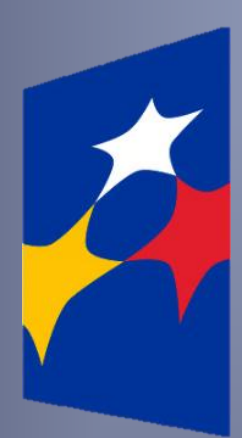

## **SL2014**

**Aplikacja główna**

*Centralny system teleinformatyczny*

# Podręcznik Beneficjenta

**wersja 2.5 25.01.2019 r.**

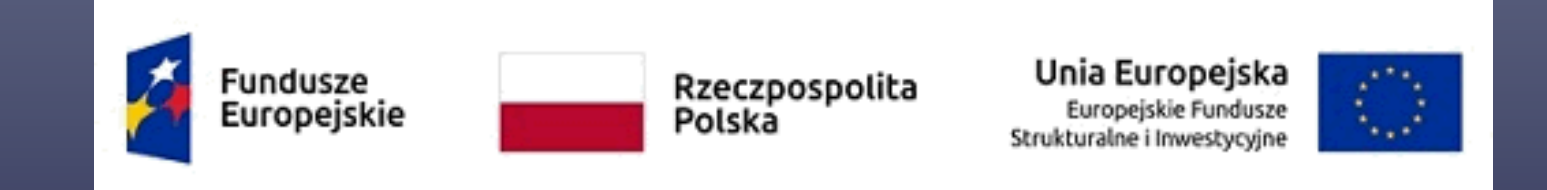

## Opracowanie, na podstawie wersji horyzontalnej przygotowanej przez Departament Koordynacji Wdrażania Funduszy Unii Europejskiej w Ministerstwie Inwestycji i Rozwoju:

Instytucja Zarządzająca Regionalnym Programem Operacyjnym Województwa Zachodniopomorskiego 2014-2020.

## Spis treści

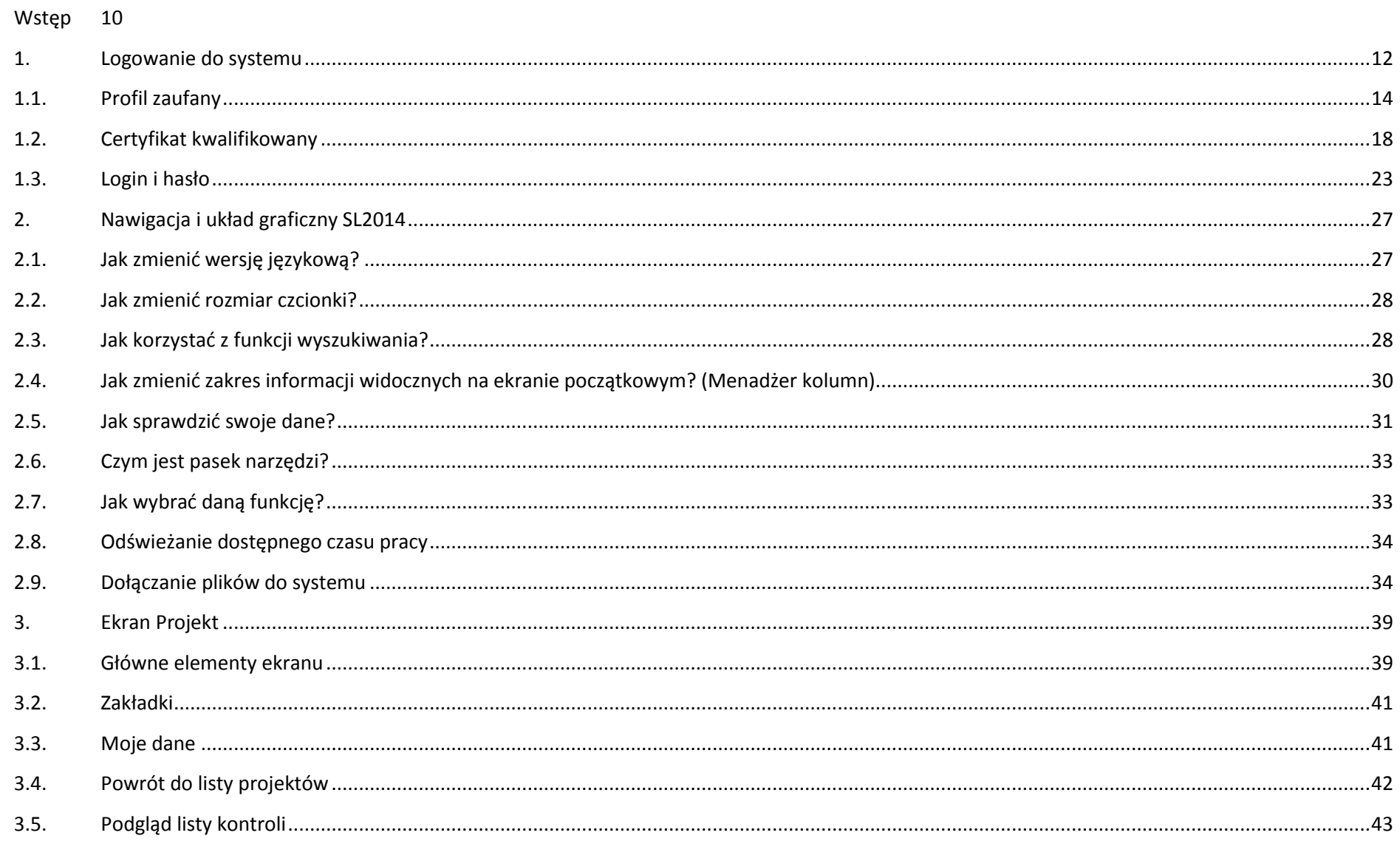

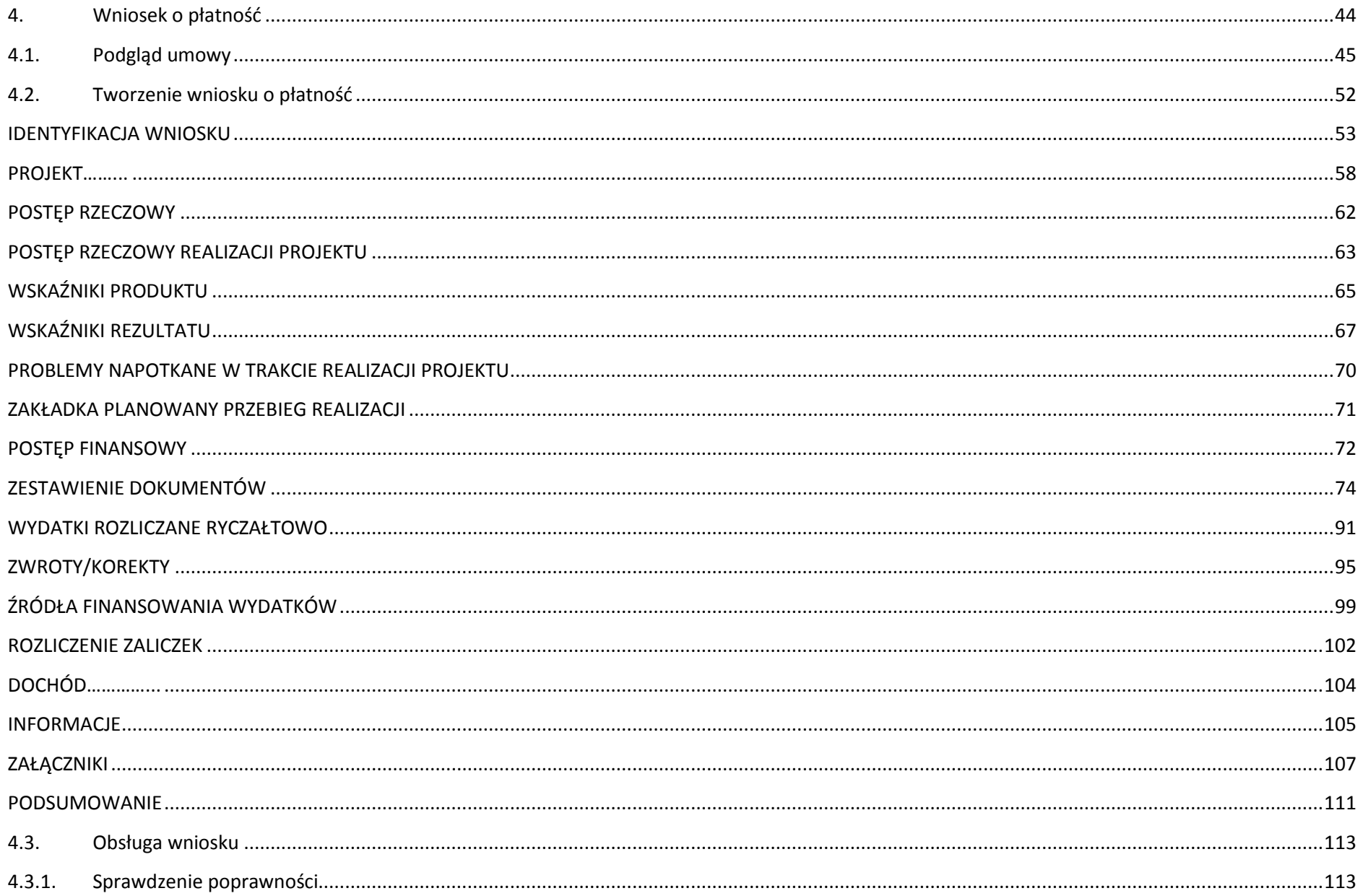

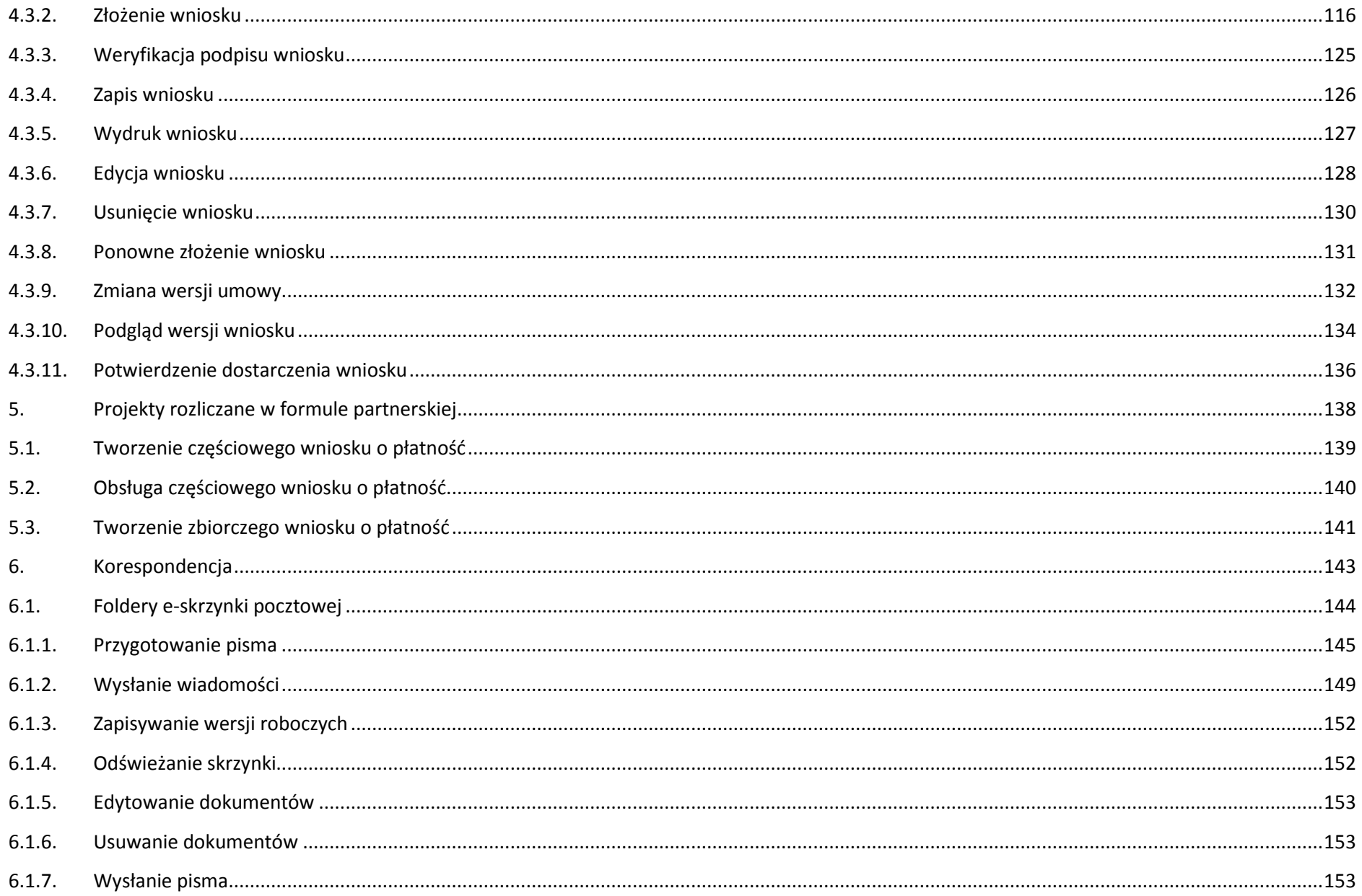

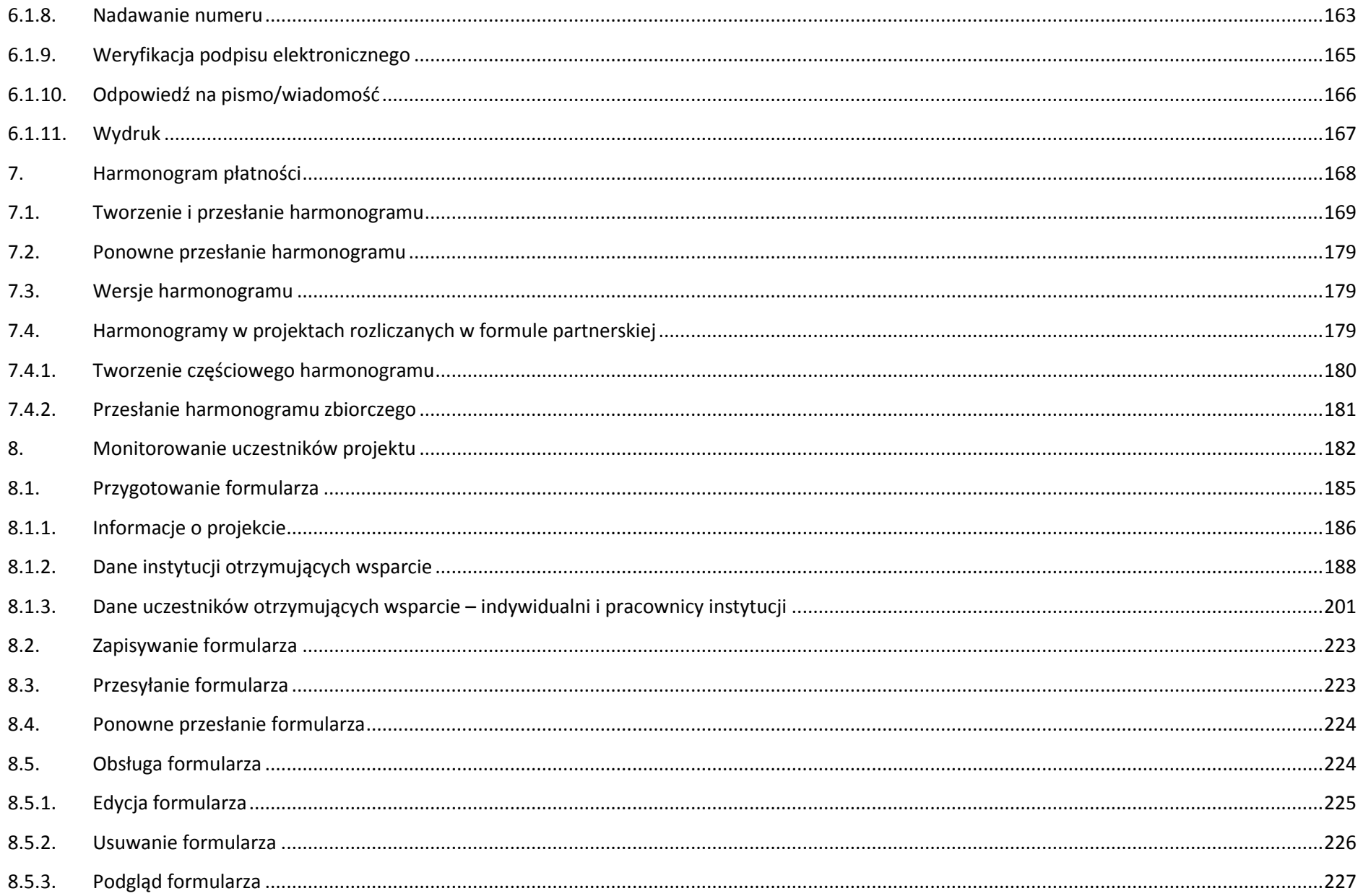

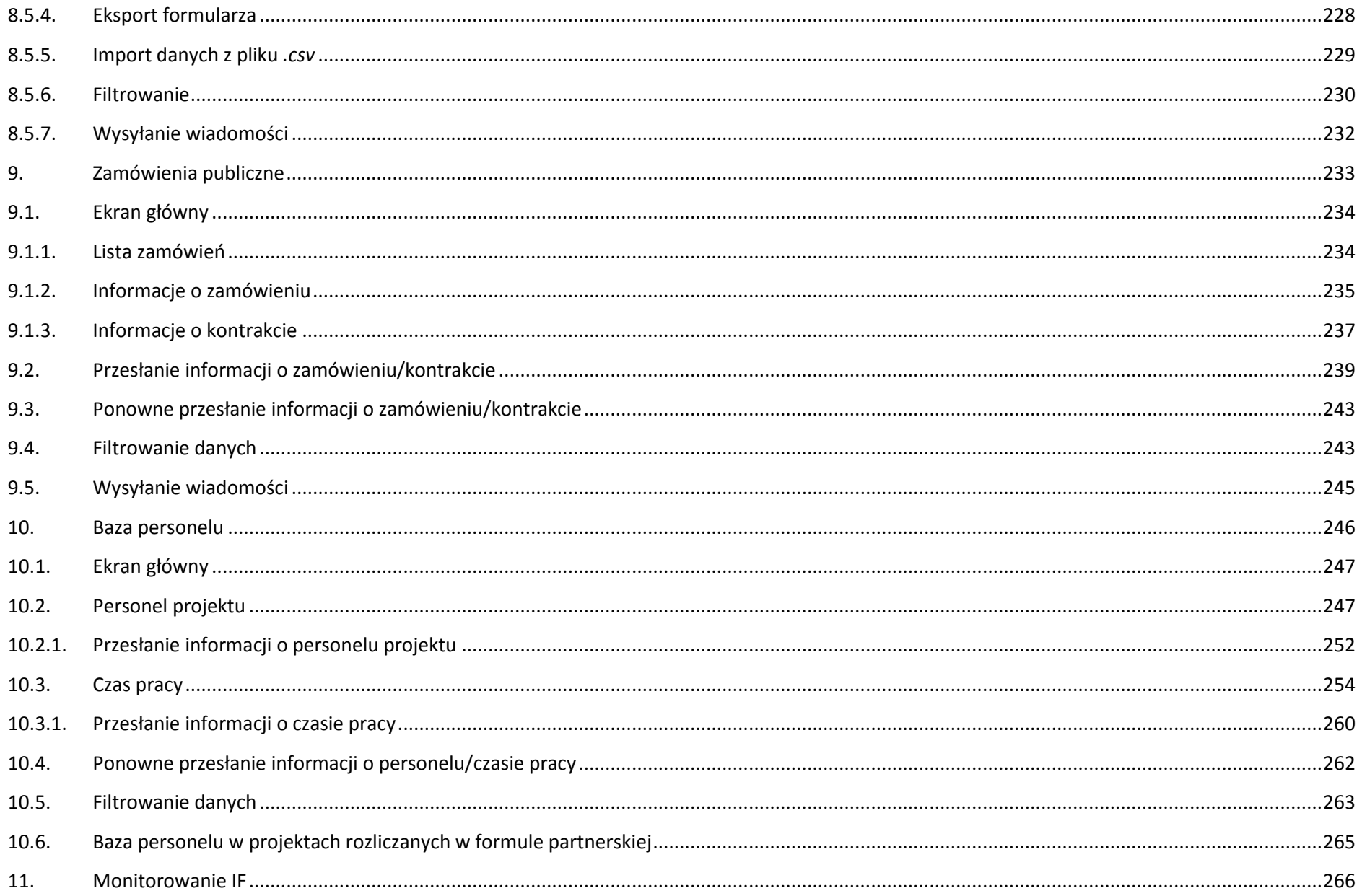

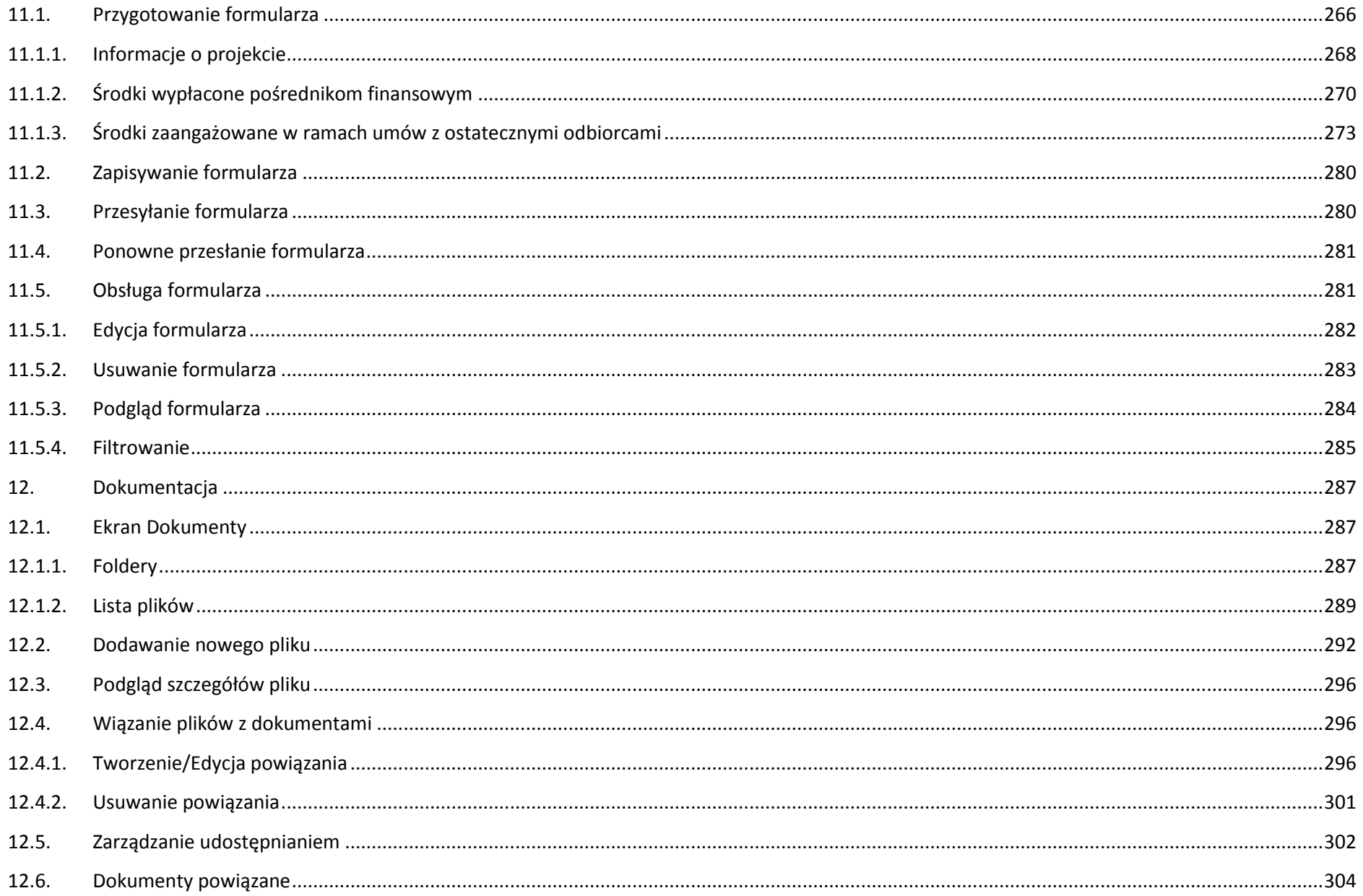

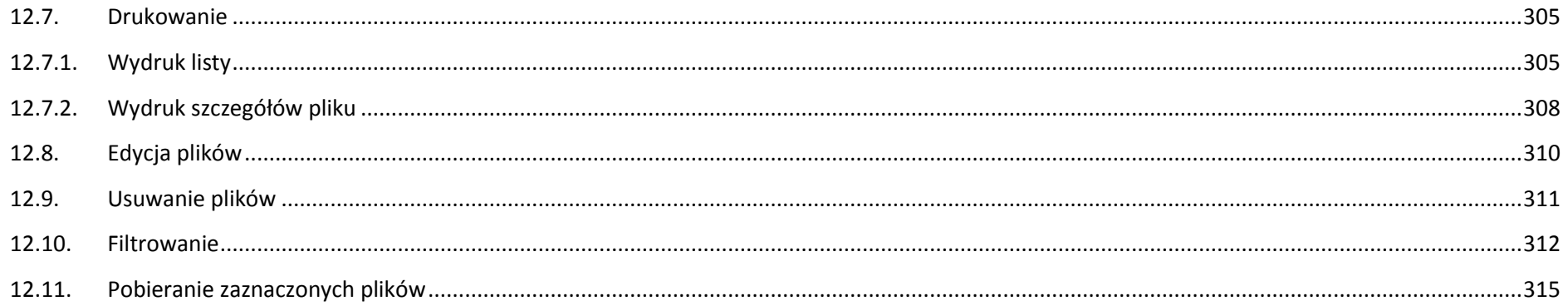

## <span id="page-9-0"></span>**Wstęp**

Zawarta umowa o dofinansowanie zobowiązuje Cię, abyś w ramach procesu rozliczania realizowanego projektu wykorzystywał SL2014 (dalej również jako: *System*). Dzięki systemowi możesz, m.in. składać wnioski o płatność, prowadzić korespondencję z instytucją odpowiedzialną za ich weryfikację czy przekazywać dane niezbędne do realizacji Twojego projektu.

*Podręcznik Beneficjenta* jest instrukcją pracy w SL2014, której celem jest przybliżenie funkcjonalności SL2014 użytkownikom uprawnionym przez beneficjentów (których dane znajdują się na liście osób uprawnionych, stanowiącej integralną część tej umowy).

Tak długo jak Twoje dane znajdują się na liście osób uprawnionych, masz dostęp do danego projektu w SL2014.

Przed przystąpieniem do pracy w SL2014 upewnij się, że wersja instrukcji którą się posługujesz jest właściwą dla danego działania, osi czy programu, a sprzęt komputerowy, z którego korzystasz:

- posiada połączenie z siecią Internet;
- ma zainstalowaną jedną z następujących przeglądarek internetowych: Mozilla Firefox, Internet Explorer, Google Chrome w najnowszej stabilnej wersji ( nie starszej niż dwie wersje wstecz);
- ma włączoną obsługę technologii Java Script, tzw. "cookie" oraz wyłączone blokowanie wyskakujących okien w przeglądarce internetowej;
- ma zainstalowaną najnowszą wersję wtyczki Flash Media Player.

**Twoja umowa może zawierać zapisy precyzujące zakres spraw i czynności, które nie mogą być prowadzone za pośrednictwem SL2014. W takim przypadku wymiana informacji nie odbywa się w systemie, tylko zgodnie ze sposobem określonym w umowie.**

#### **Co oznacza zapis?**

**Pole jest obowiązkowe/ wymagane** – pole musi być wypełnione, aby system zapisał poprawnie dane. Poznasz, które to pola po rodzaju czcionki użytej w ich nazwie (będzie **pogrubiona**). Dla niektórych pól system wyliczy i podpowie Ci wartość, ale pozwoli Ci ją zmienić (dowiesz się o tym z opisu pola).

Jeżeli wprowadzona przez Ciebie wartość jest niepoprawna – system wyświetli komunikat błędu (kolor czcionki: **czerwony**). Musisz poprawić błędne dane, aby system poprawnie zapisał kartę/ formularz na którym pracujesz. Jeżeli komunikat ma kolor **pomarańczowy** – jest ostrzeżeniem, pomimo którego możesz zapisać poprawnie dane.

Pole jest nieobowiązkowe – pole nie musi być wypełnione, aby system zapisał poprawnie dane. W przeciwieństwie do pól obowiązkowych – ich nazwy są pisane z użyciem zwykłej, niepogrubionej czcionki.

Pole jest nieedytowalne – nie masz możliwości zmiany wartości w polu, system wypełni to pole automatycznie.

Sekcja – część karty/ formularza w systemie.

Checkbox – szczególny rodzaj pola, zaznaczony = odpowiedzi "tak"(  $\blacksquare$ ), niezaznaczony (pusty) = odpowiedzi "nie" ( $\blacksquare$ ).

Projekt EFS – projekt współfinansowany ze środków Europejskiego Funduszu Społecznego.

Projekt EFRR – projekt współfinansowany ze środków Europejskiego Funduszu Rozwoju Regionalnego.

**Ze względów bezpieczeństwa w systemie jest monitorowany czas pracy każdego użytkownika. System automatycznie wylogowuje użytkownika po upływie 20 minut jego bezczynności. Dane, których nie zapiszesz w tym czasie zostaną utracone! W dalszej części tego Podręcznika znajdziesz informacje jak korzystać z funkcji Odśwież i wydłużać czas pracy.**

## <span id="page-11-0"></span>1. Logowanie do systemu

Przed rozpoczeciem pracy upewnij sie, że na adres poczty elektronicznej który podałeś/aś we wniosku o nadanie dostepu dla osoby uprawnionej, otrzymałeś/aś wiadomość potwierdzającą utworzenie Twojego konta w systemie. W wiadomości znajdziesz także aktualny adres internetowy SL2014.

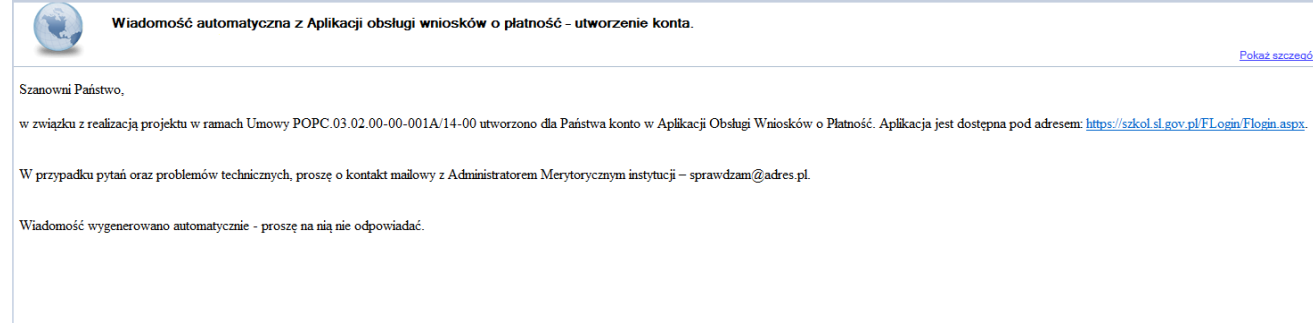

Zwróć uwagę, że na Twoją skrzynkę przesłana została także wiadomość zawierająca Upoważnienie do przetwarzania danych osobowych w zbiorze Centralny system teleinformatyczny wspierający realizację programów operacyjnych:

**MINISTERSTWO INFRASTRUKTURY I ROZWOJU** 

**HPOWAŻNIENIE** 

Działając na podstawie pełnomocnictwa udzielonego mi przez Ministra Infrastruktury i Rozwoju na podstawie art. 37 ustawy z dnia 29 sierpnia 1997 r. o ochronie danych osobowych (Dz. U. z 2014 r. poz. 1182, z późn. zm.), upoważniam

Pana/ Pania Janek Miodek do przetwarzania danych osobowych w zakresie zbioru:

Centralny system teleinformatyczny wspierający realizację programów operacyjnych

w ramach realizacji projektu XXZX.01.01.01-00-0001/15 z dnia 2015-01-01. Niniejsze upoważnienie zobowiązuje Pana/Panią do:

- · zapoznania się z przepisami dotyczącymi ochrony danych osobowych, w tym z ustawą z dnia 29 sierpnia 1997 r. o ochronie danych osobowych, przepisami wykonawczymi do tej ustawy oraz Regulaminem bezpieczeństwa informacji pr głównej centralnego systemu teleinformatycznego i przestrzegania zasad przetwarzania danych osobowych określonych w tych dokumentach;
- · zachowania w tajemnicy przetwarzanych danych osobowych, z którymi Pan/Pani się zapozna oraz sposobów ich zabezpieczania, zarówno w okresie świadczenia pracy, jak też po zakończenia jwiadczenia pracy dla NAZWA BENEFICJENT

Niniejsze upoważnienie wygasa z chwilą wycofania dostępu do aplikacji głównej centralnego systemu teleinformatycznego

z upoważnienia Administratora Danych

Jan Kowalski

01-01-2015

Na potrzeby ewidencii osób upoważnionych do przetwarzania danych osobowych, o której mowa w ustawie z dnia 29 sierpnia 1997 r. o ochronie danych osobowych, Pana/Pani identyfikator to: 00000001. Identyfikator nie jest wykorzystywany do logowania się lub pracy w aplikacji głównej centralnego systemu teleinformatycznego

Aby zalogować się do systemu:

wybierz link znajdujący się w wiadomości o utworzeniu konta

lub

- uruchom bezpośrednio jedną z przeglądarek www:
	- $\checkmark$  Mozilla Firefox
	- Google Chrome
	- $\checkmark$  Internet Explorer

i wprowadź adre[s https://sl2014.gov.pl/FLogin/FLogin.aspx](https://sl2014.gov.pl/FLogin/FLogin.aspx)

**UWAGA! Przed przystąpieniem do pracy w SL2014 upewnij się, czy korzystasz z aktualnej wersji przeglądarki -** 

**SL2014 gwarantuje prawidłowe wyświetlanie danych na najwyższych stabilnych wersjach (tj. w wersjach aktualnych oraz dwóch wersjach** 

**poprzedzających wersję aktualną) wymienionych wyżej przeglądarek.**

## <span id="page-13-0"></span>**1.1. Profil zaufany**

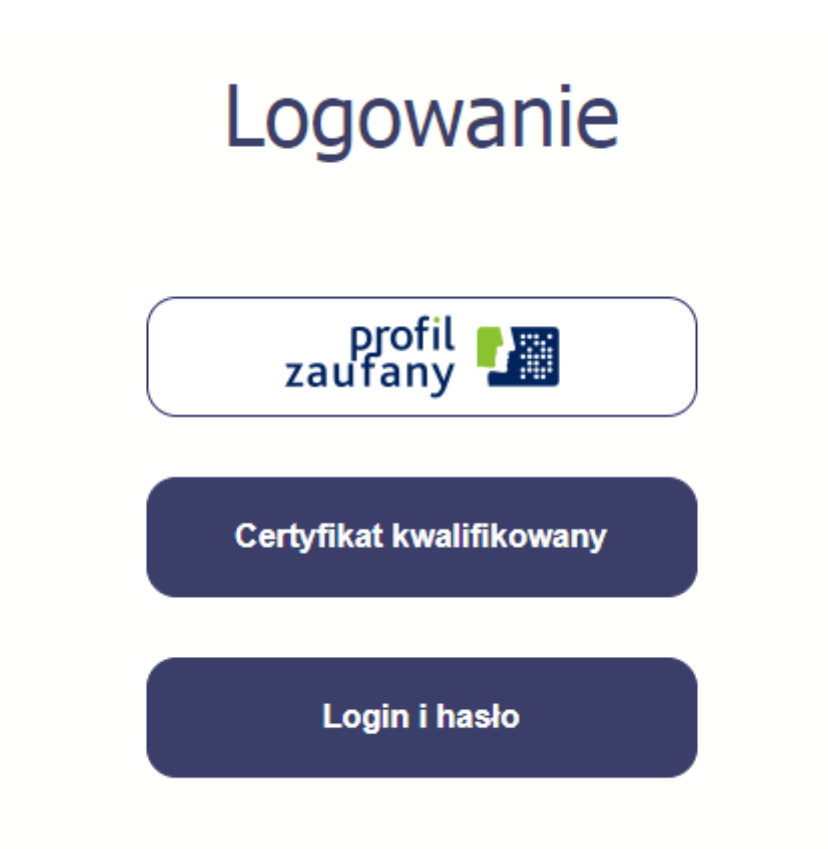

Podstawową metodą logowania do systemu jest uwierzytelnienie za pomocą profilu zaufanego.

Jeżeli jeszcze nie posiadasz profilu zaufanego, wejdź na stronę rejestracji w portalu pz.gov.pl i skorzystaj z funkcji *Zarejestruj się*.

## **∕ Zarejestruj się**

Wraz z rejestracją i utworzeniem konta w systemie Profil Zaufany automatycznie składany jest wniosek o profil zaufany. System wyświetla również termin w jakim użytkownik powinien dokonać potwierdzenia wniosku w punkcie potwierdzającym oraz odnośnik do listy punktów potwierdzających.

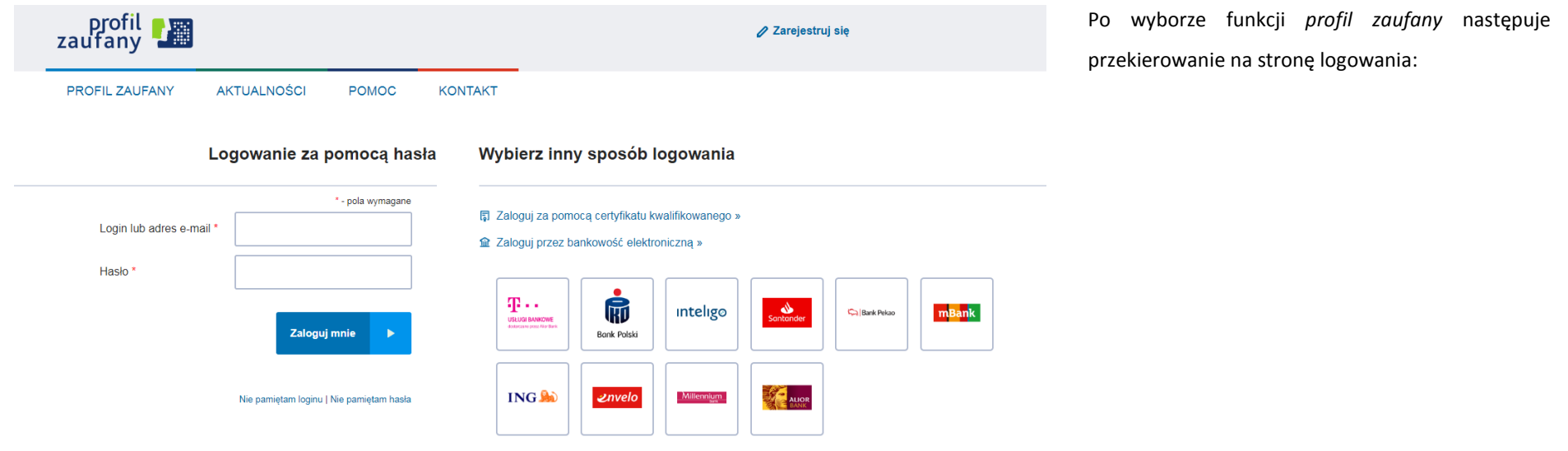

Po uzyskaniu profilu zaufanego logowanie w systemie odbywa się następująco:

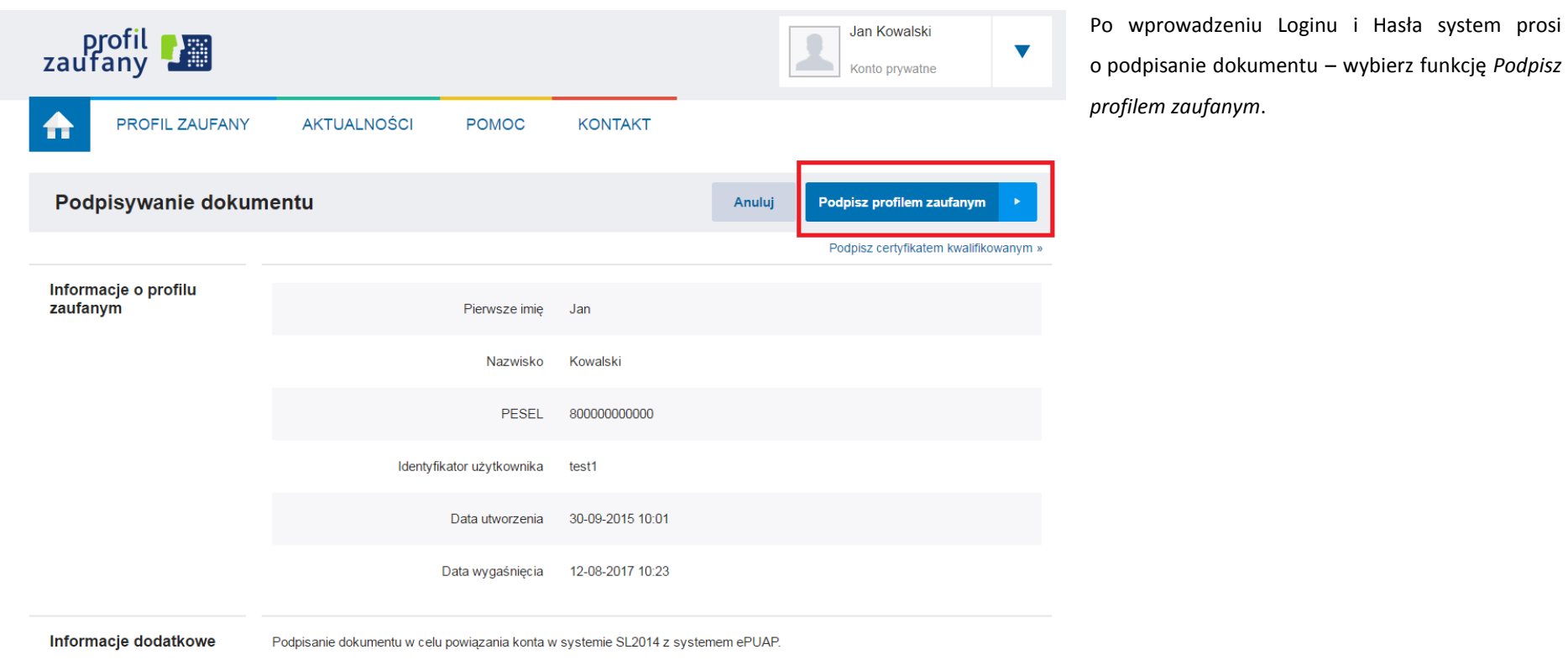

## Autoryzacja podpisania dokumentu profilem zaufanym

Do podpisania dokumentu profilem zaufanym wymagana jest autoryzacja.

Na Twój kanał autoryzacji wysłaliśmy wiadomość z kodem autoryzacyjnym. Przepisz poniżej otrzymany kod.

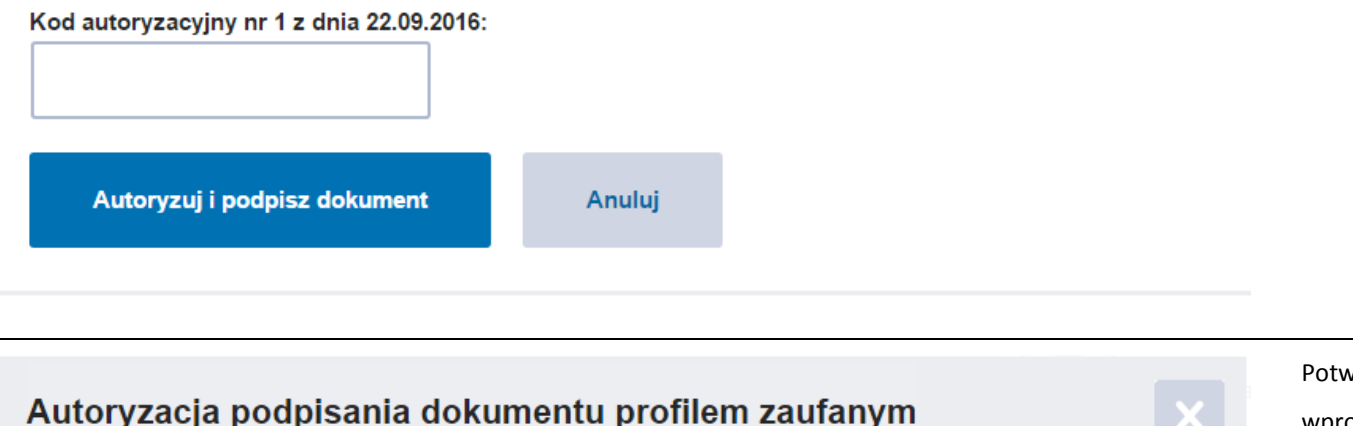

System poprosi Cie o potwierdzenie podpisu poprzez specjalny kod autoryzacyjny. Otrzymasz maila lub sms-a (w zależności jakiego wyboru dokonałeś/aś podczas tworzenia Profilu Zaufanego) z kodem autoryzacyjnym dla tej czynności.

Potwierdź swój podpis przesłanym kodem. Jeżeli wprowadzony kod będzie prawidłowy, zostaniesz zalogowany do systemu.

Na Twói kanał autoryzacji wysłaliśmy wiadomość z kodem autoryzacyjnym. Przepisz poniżej otrzymany kod.

Do podpisania dokumentu profilem zaufanym wymagana jest autoryzacja.

#### Kod autoryzacyjny nr 1 z dnia 22.09.2016:

5746280545

Autoryzuj i podpisz dokument

**Anului** 

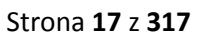

## <span id="page-17-0"></span>**1.2. Certyfikat kwalifikowany**

Kolejną dostępną metodą logowania do systemu jest wykorzystanie kwalifikowanego podpisu elektronicznego. Możesz zalogować się do SL2014 przy użyciu certyfikatu kwalifikowalnego za pomocą funkcji *Certyfikat kwalifikowany.*

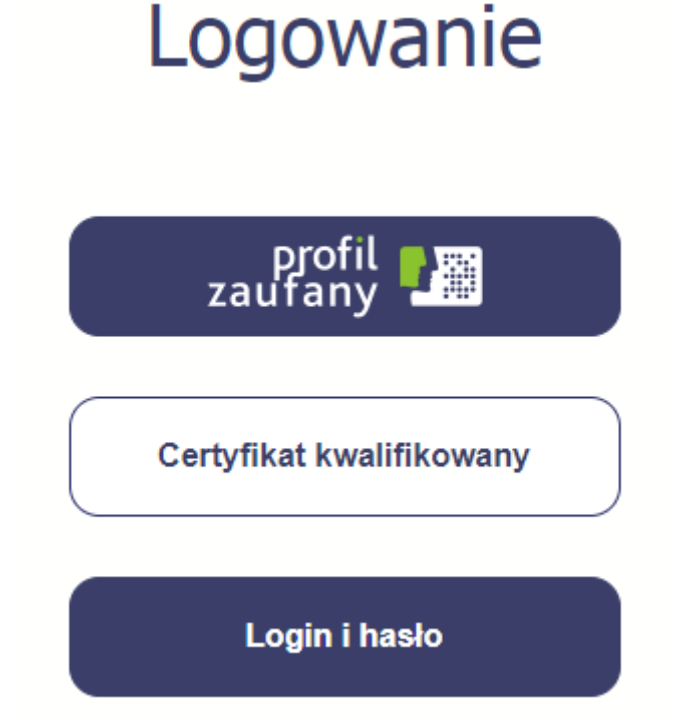

Przed próbą zalogowania do Systemu poprzez certyfikat kwalifikowany upewnij się, że na Twoim komputerze jest zainstalowana aktualna wersja oprogramowania Java. Aby to zrobić, otwórz stronę internetową *[http://java.com/pl/.](http://java.com/pl/)*

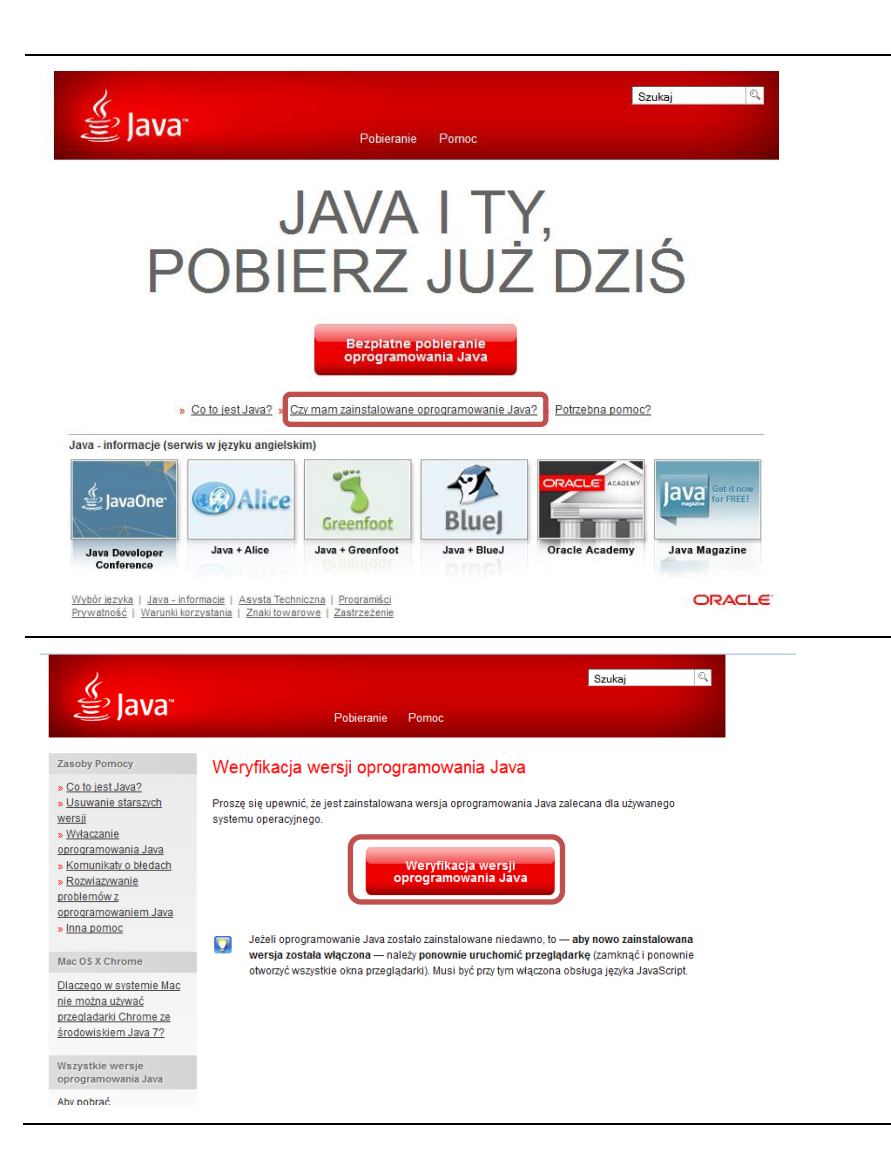

Po otwarciu strony wybierz pozycję *Czy mam zainstalowane oprogramowanie Java?*

Wybierz funkcję *Weryfikacja wersji oprogramowania Java.*

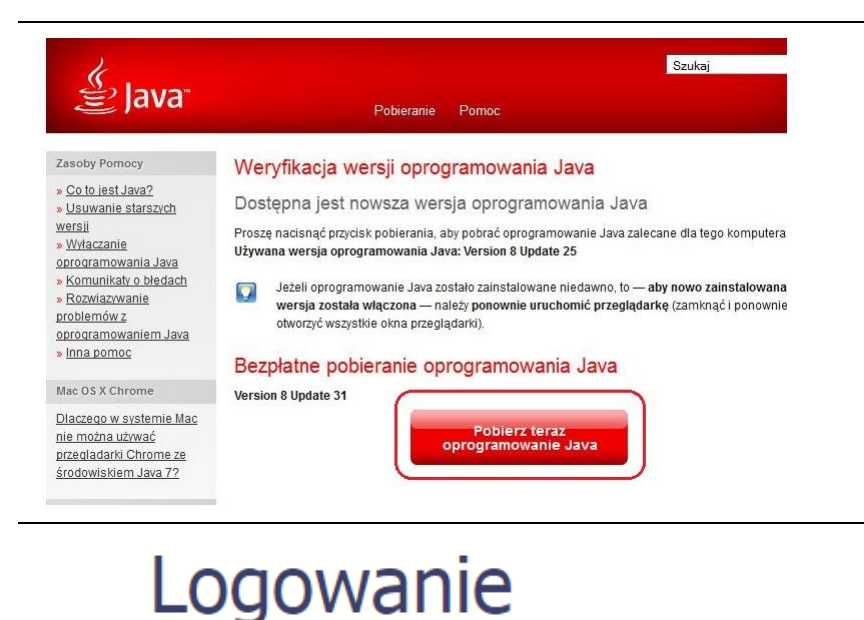

Jeżeli okaże się, że posiadasz nieaktualną wersję oprogramowania, wybierz funkcję *Pobierz teraz oprogramowanie Java* i postępuj zgodnie z komunikatami pojawiającymi się na ekranie, instalując najnowszą wersję Biblioteki Java.

W przypadku ewentualnych problemów z instalacją, poproś o pomoc informatyka.

Po upewnieniu się, że oprogramowanie Java jest aktualne, możesz rozpocząć logowanie przy użyciu certyfikatu kwalifikowanego.

**Upewnij się, że karta, której używasz do podpisu** 

**certyfikatem kwalifikowanym znajduje się w czytniku.**

Wybierz funkcję *Certyfikat kwalifikowany.*

profil **Profil** Certyfikat kwalifikowany

Login i hasło

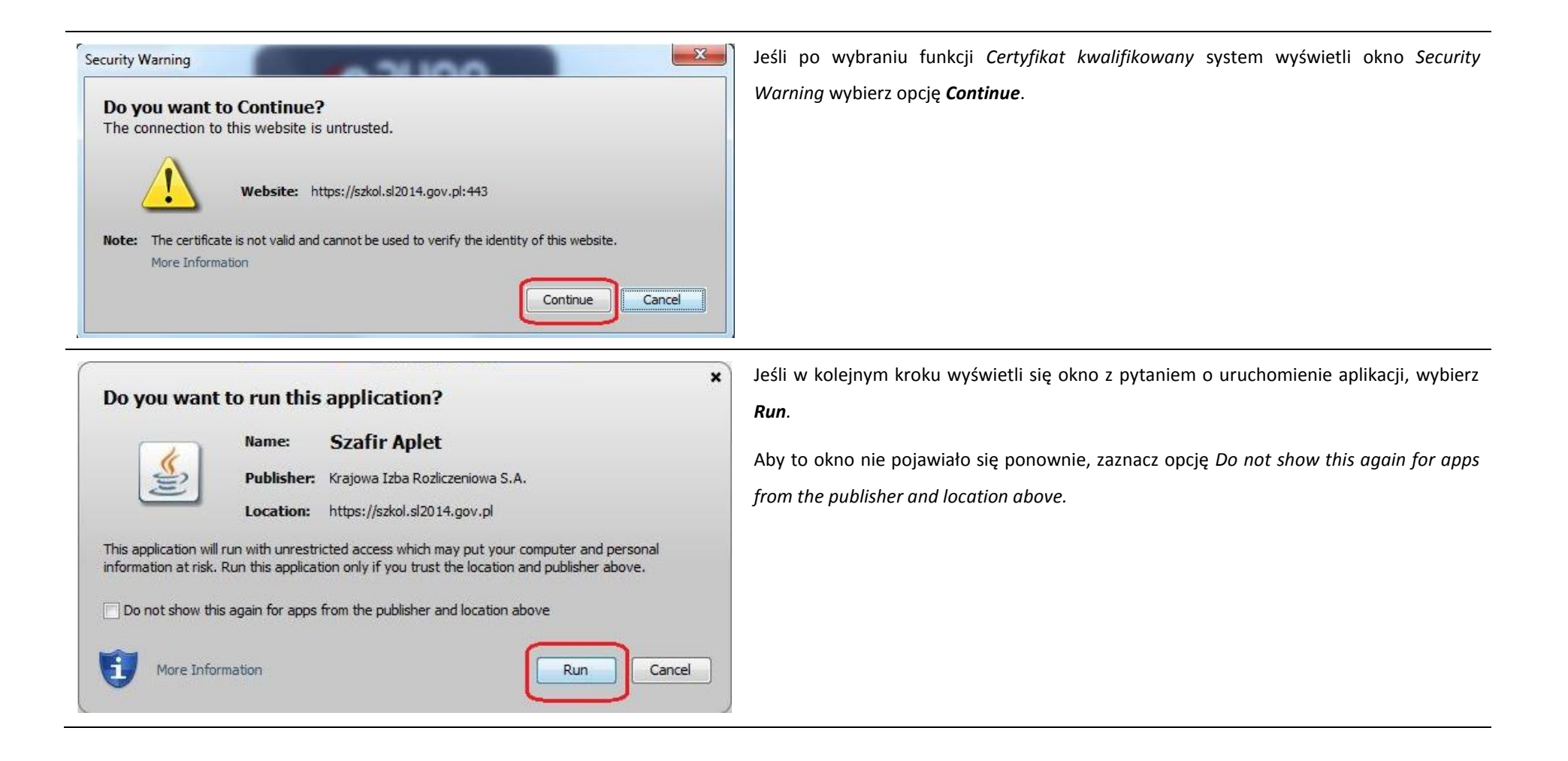

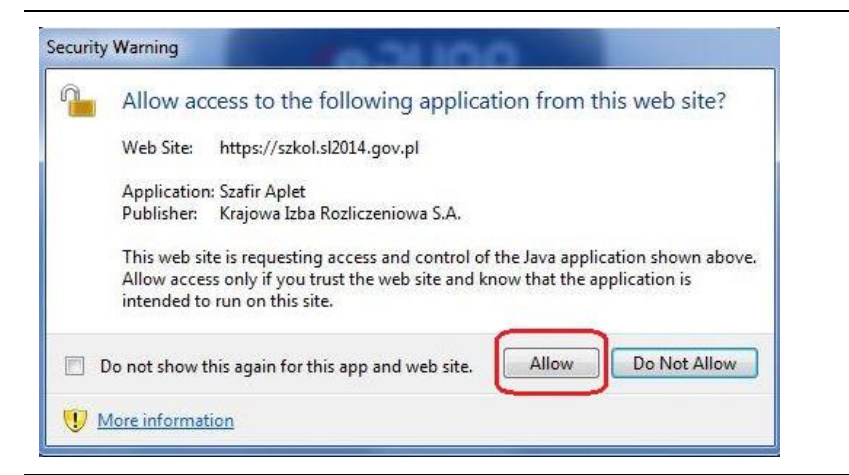

Jeśli w kolejnym kroku pojawi się okno z pytaniem o dostęp, wybierz *Allow*. Aby to okno nie pojawiało się ponownie, zaznacz opcję *Do not show this again for this app and web site*.

 $-23$ PIN do klucza Kwalifikowany certyfikat wystawiony dla: C=PL,O=Ministerstwo Infrastruktury i Rozwoju,CN= Ministerstwo Infrastruktury i Rozwoju Wystawca certyfikatu CN=CERTUM OCA, O=Unizeto Technologies S.A., C=PL **Expertise** Wprowadź PIN do klucza Trwały PIN  $10 \Box$  Włącz Ograniczony czasem (w minutach) Akceptuj Anuluj

Po wpisaniu numeru PIN i zatwierdzeniu *Akceptuj* zalogujesz się do systemu.

## <span id="page-22-0"></span>**1.3. Login i hasło**

Jeśli logowanie do systemu za pomocą profilu zaufanego jest niemożliwe z powodu niedostępności tej platformy, w systemie uruchamiana jest alternatywna ścieżka logowania przy wykorzystaniu funkcji *Login i hasło.*

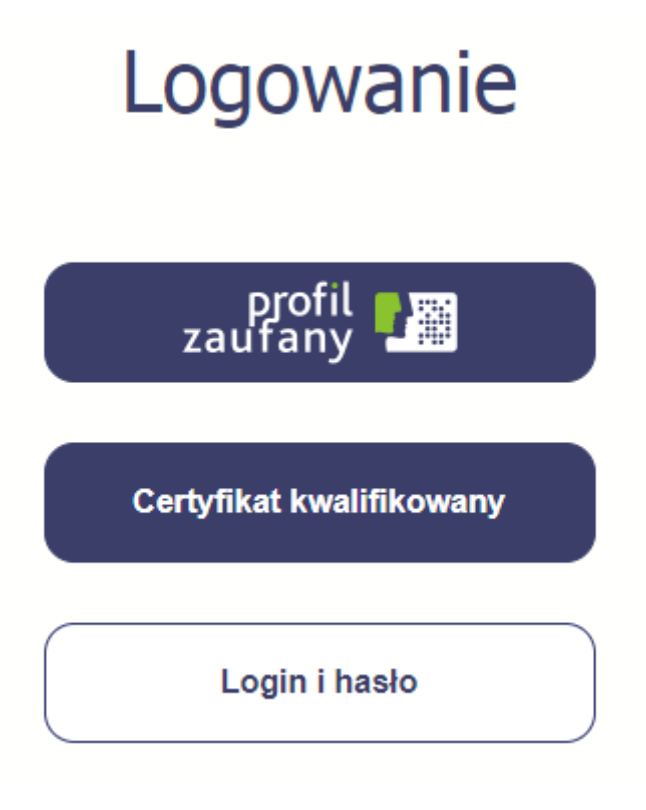

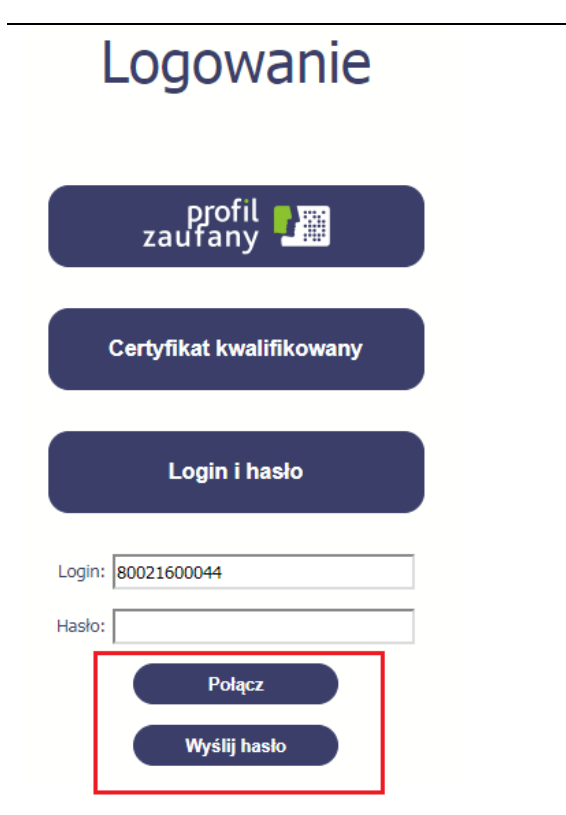

#### **Pierwsze logowanie do systemu**

Wprowadź login – to Twój numer PESEL.

Jeżeli jesteś beneficjentem zagranicznym, wprowadź w polu *Login* swój adres e-mail wskazany na liście osób uprawnionych, będącej elementem umowy/decyzji o dofinansowaniu.

Po wprowadzeniu wartości w polu *Login* wybierz funkcję *Wyślij hasło*.

#### **Kolejne logowanie**

Wprowadź login oraz hasło, a następnie wybierz funkcję *Połącz.*

#### **Pierwsze logowanie do SL2014**

System poinformuje Cię, że na adres poczty elektronicznej, który podałeś/aś na wniosku o nadanie dostępu dla osoby uprawnionej, wysłał wiadomość zawierającą hasło dostępu do systemu. Przejdź do Twojej poczty elektronicznej, przeczytaj wiadomość.

Wiadomość zawierająca hasło dostępu została wysłana na adres email podany na etapie podpisywania Umowy/decyzji o dofinansowaniu.<br>Jeżeli w ciągu 30 minut nie otrzymają Państwo wiadomości z adresu centralny,system.teleinform

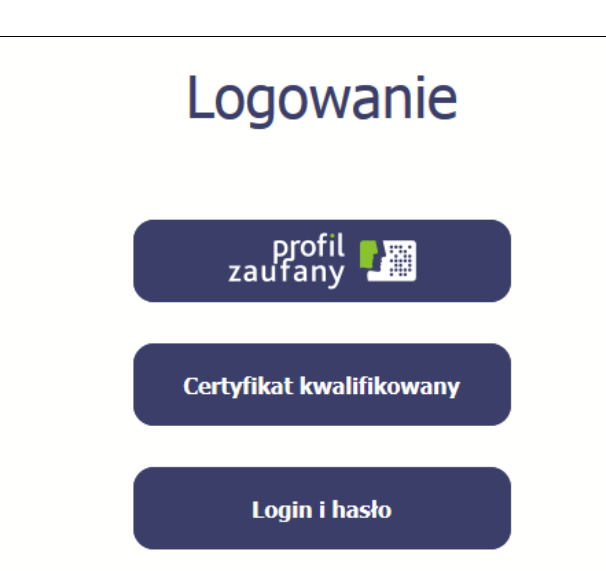

#### **Pierwsze logowanie do SL2014**

Po wyborze hiperłącza zawartego w przesłanej wiadomości (link aktywacyjny), w otwartej stronie logowania wprowadź ponownie swój login oraz tymczasowe hasło wygenerowane przez system. Hasło znajdziesz w tej samej wiadomości przesłanej przez system.

Hasło zostało aktywowane. W celu zalogowania do systemu proszę uzupełnić pola Login i hasło.

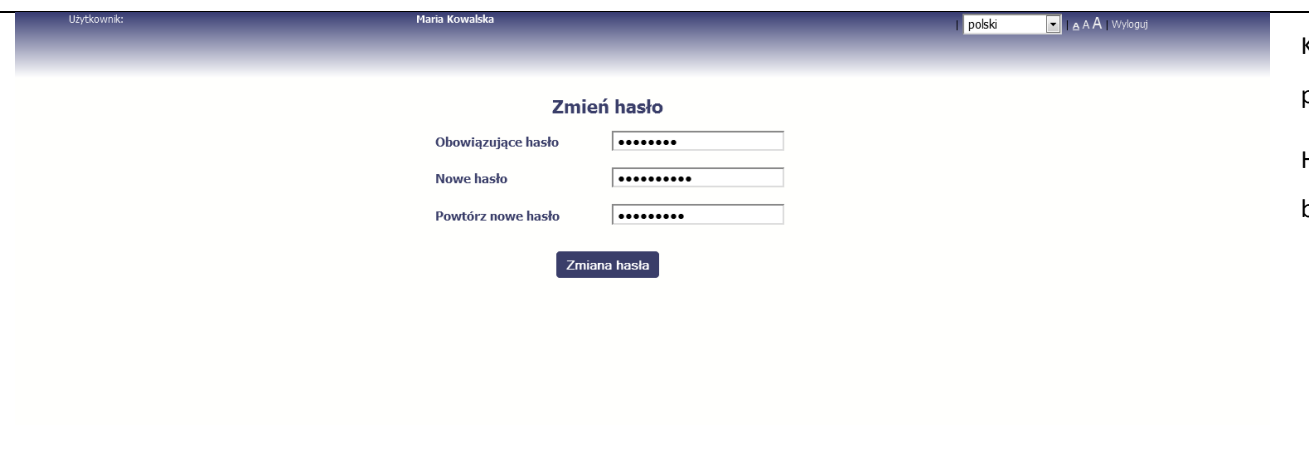

Każdorazowo po wygenerowaniu hasła, system poprosi Cię o jego zmianę podczas próby logowania. Hasło powinno spełnić kilka wymogów

bezpieczeństwa i musi:

- zaczynać się od litery i mieć od 8 do 16 znaków,
- zawierać małe i duże litery oraz cyfry lub znaki specjalne,
- różnić się od 12 ostatnich haseł.

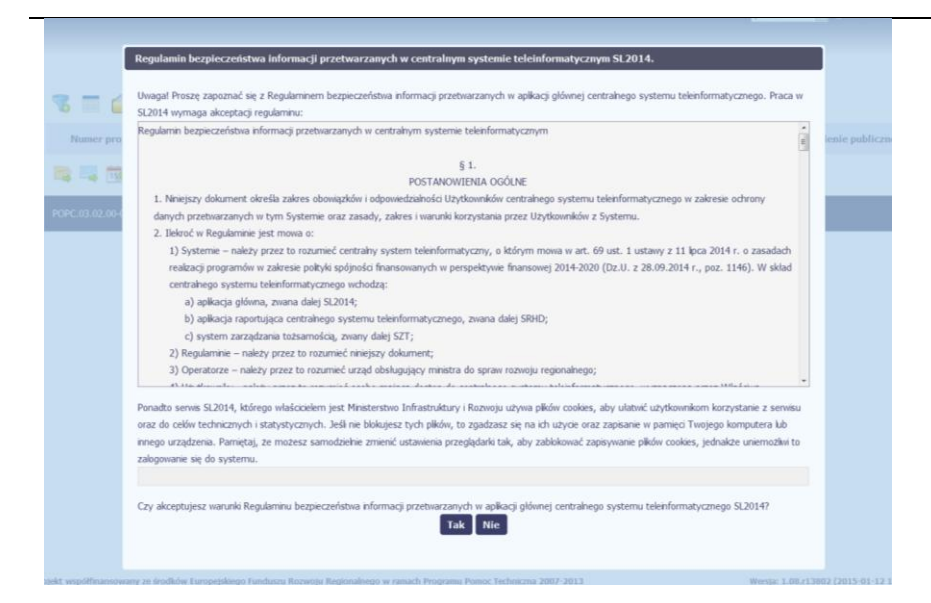

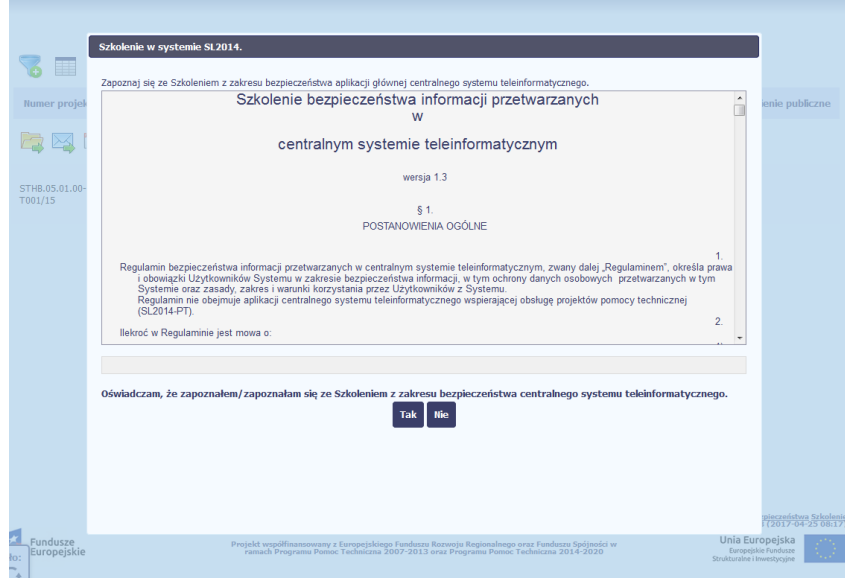

#### **Pierwsze logowanie do systemu**

Podczas pierwszego logowania system poprosi Cię o zapoznanie się z regulaminem oraz szkoleniem z zakresu bezpieczeństwa, w tym postanowieniami w zakresie przetwarzania danych osobowych oraz informacją dotyczącą wykorzystania tzw. plików *cookies.*

**Uwaga! Aby zalogować się do systemu, musisz zaakceptować regulamin i potwierdzić zapoznanie się ze szkoleniem z zakresu bezpieczeństwa.**

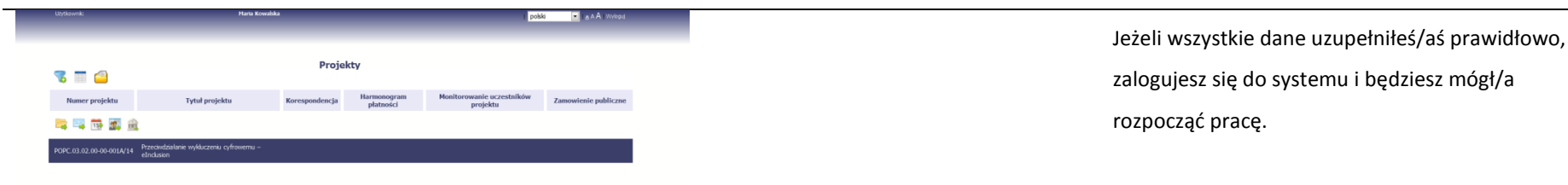

## <span id="page-26-0"></span>**2. Nawigacja i układ graficzny SL2014**

Po udanym zalogowaniu do systemu możesz rozpocząć prace związane z prowadzeniem Twojego projektu/projektów. Ekran początkowy zawiera informację na temat wszystkich prowadzonych przez Ciebie projektów.

Jeżeli na ekranie początkowym nie widzisz projektów, które prowadzisz, skontaktuj się z instytucją, z którą podpisałeś umowę.

Na ekranie początkowym możesz skorzystać z wielu przydatnych funkcji, opisanych poniżej.

## <span id="page-26-1"></span>**2.1. Jak zmienić wersję językową?**

W każdej chwili możesz zmienić wersję językową systemu.

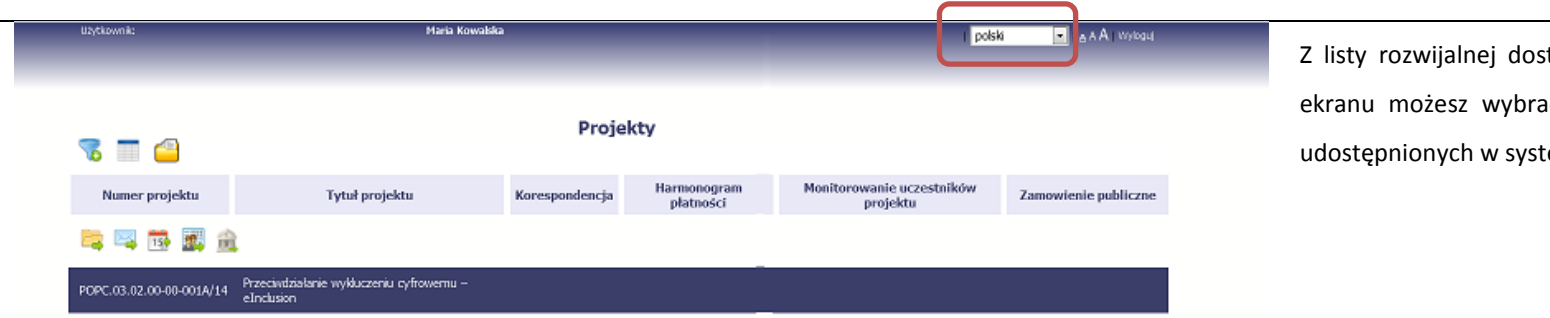

Z listy rozwijalnej dostępnej w prawy górnym rogu ekranu możesz wybrać jedną z wersji językowych, udostępnionych w systemie.

## <span id="page-27-0"></span>**2.2. Jak zmienić rozmiar czcionki?**

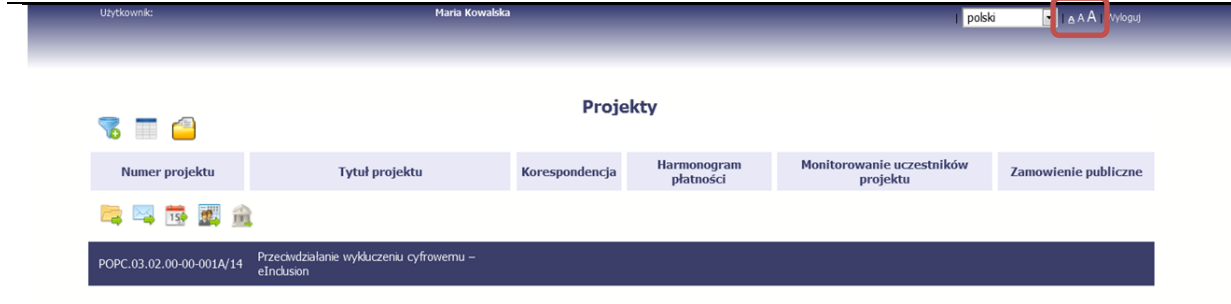

W dowolnym momencie pracy, możesz zmienić wielkość czcionki wykorzystywanej w systemie. Masz do wyboru 3 wartości.

## W prawym górnym rogu ekranu są dostępne symbole trzech rozmiarów czcionki. Kliknięcie w wybrany symbol spowoduje zmianę wielkości wyświetlanej czcionki.

## <span id="page-27-1"></span>**2.3. Jak korzystać z funkcji wyszukiwania?**

Możliwe jest wyszukiwanie projektów według wybranych kryteriów. W całym systemie mechanizm filtrowania jest podobny, nie trzeba używać znaków specjalnych jak np. "%" czy "\*". System wyszukuje dane np. w polach tekstowych szukając wyszukiwanej frazy w dowolnym miejscu danego tekstu/pola.

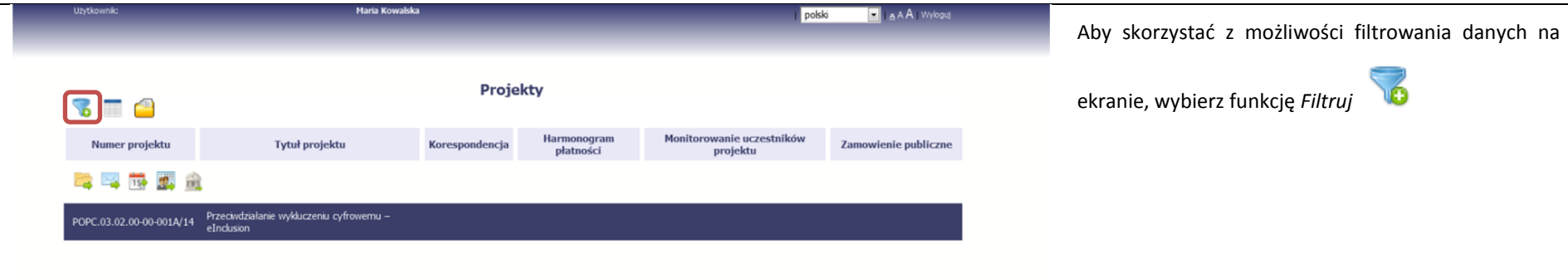

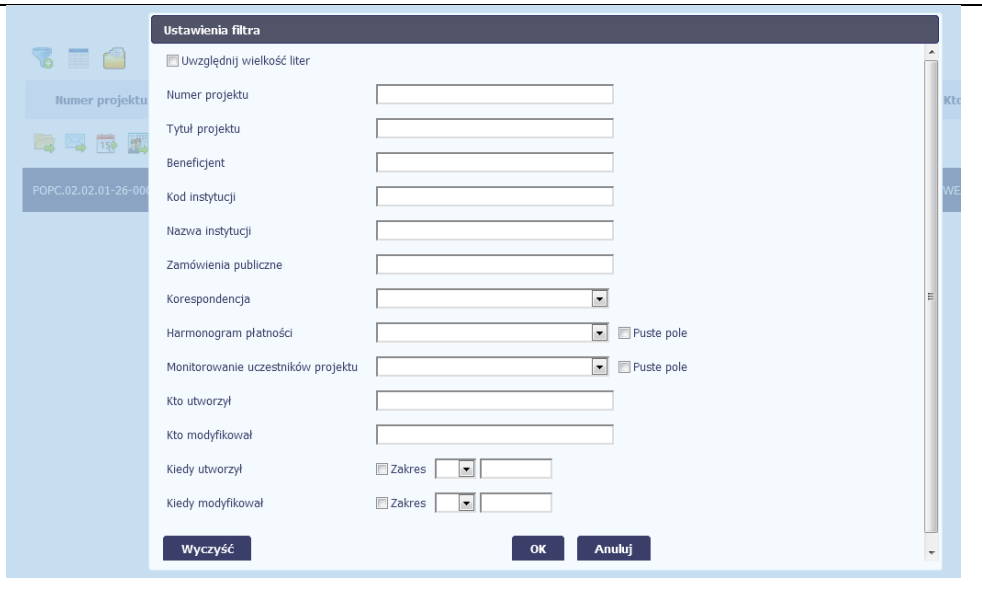

W otwartym oknie *Ustawienia filtra* możesz wpisać wybrane przez siebie parametry wyszukiwania.

Potwierdź wybór funkcją *OK*.

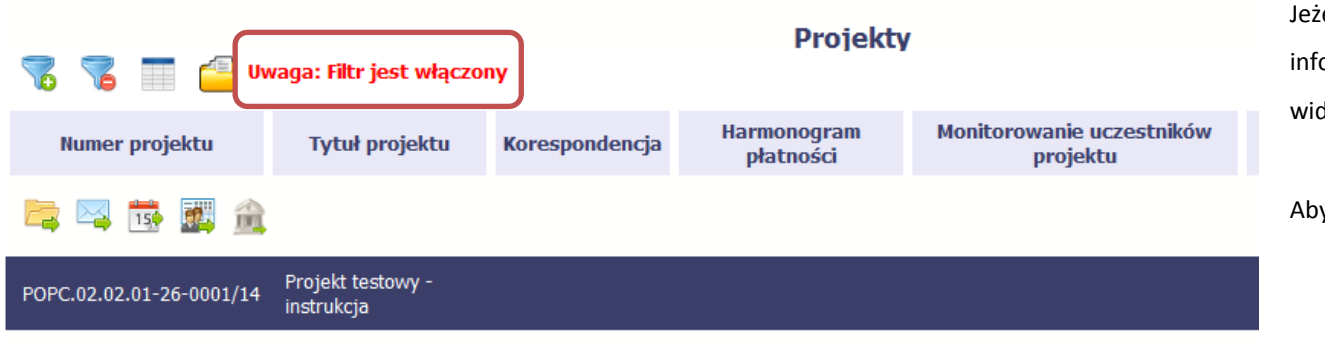

żeli dane na ekranie są przefiltrowane, system formuje o tym poprzez specjalny komunikat doczny ponad tabelą.

Aby usunąć filtr, wybierz funkcję *Wyczyść filtr*

## <span id="page-29-0"></span>**2.4. Jak zmienić zakres informacji widocznych na ekranie początkowym? (Menadżer kolumn)**

Możliwe jest rozszerzenie listy kolumn widocznych na ekranie początkowym. Możesz dodać/usunąć kolumny dotyczące tzw. danych audytowych, czyli informacji o tym, kto i kiedy tworzył lub edytował dane w danym projekcie.

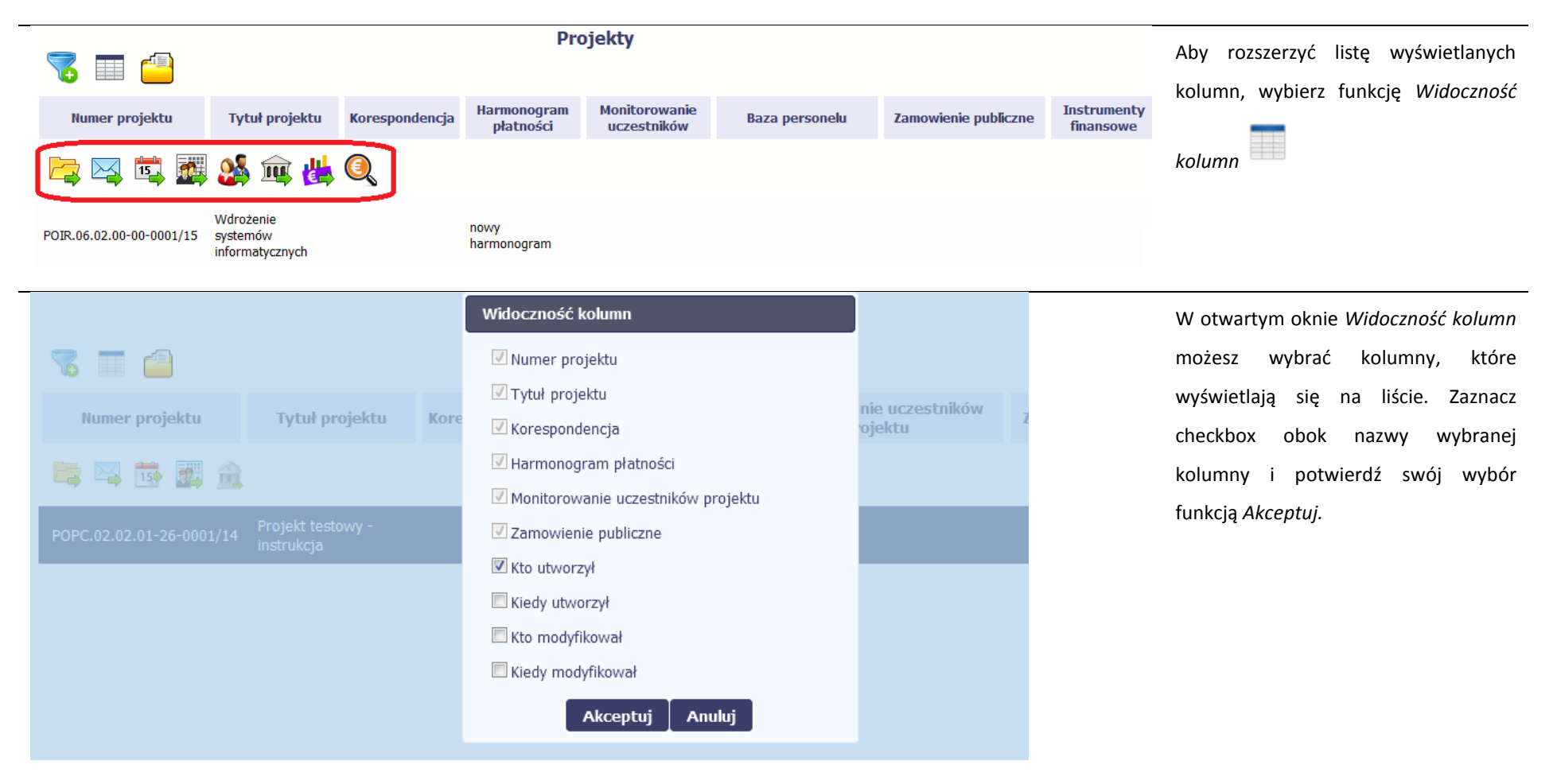

## <span id="page-30-0"></span>**2.5. Jak sprawdzić swoje dane?**

W każdej chwili możesz podejrzeć Twoje zarejestrowane w systemie dane.

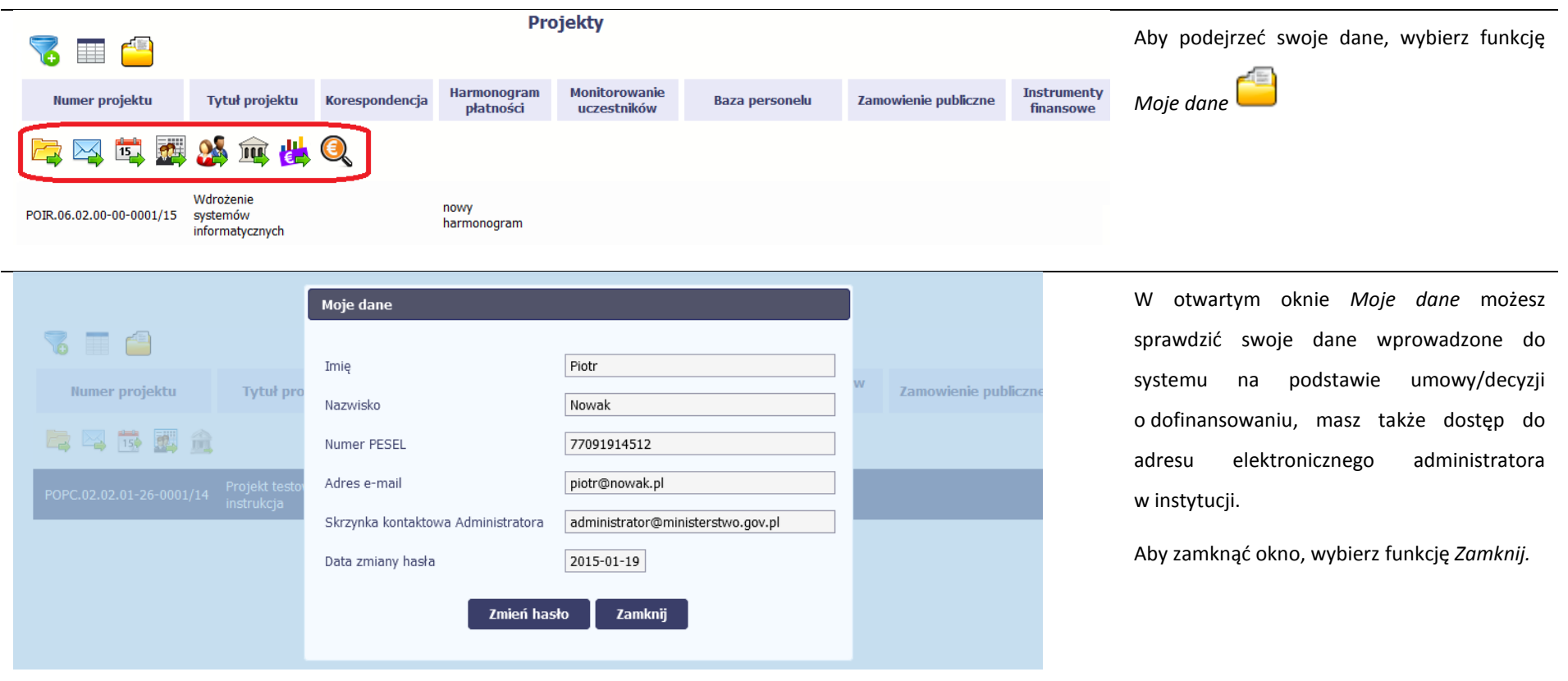

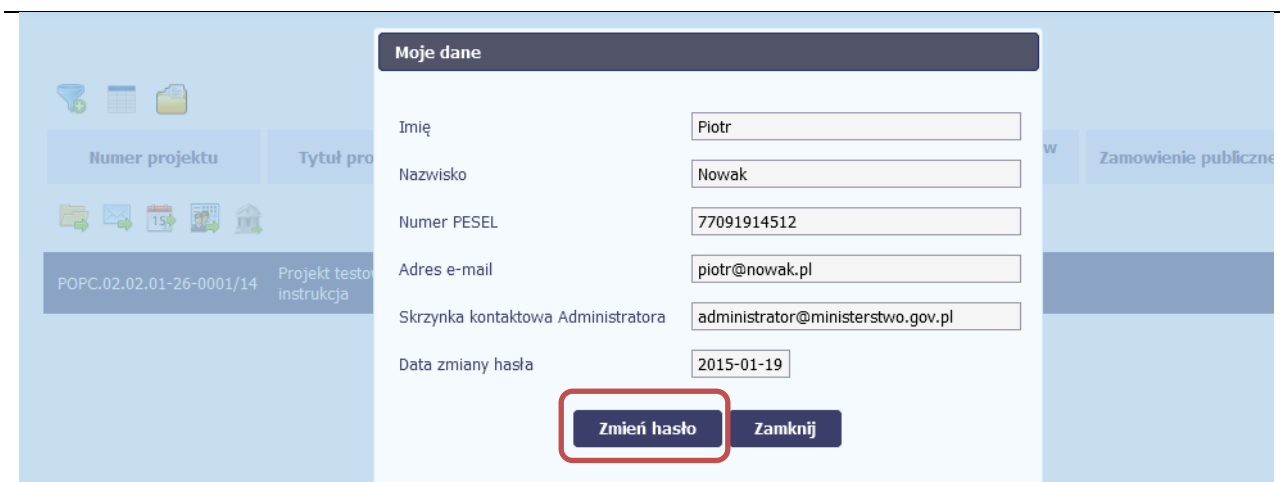

Jeżeli logujesz się do systemu za pomocą funkcji *Login i Hasło*, możesz zmienić wykorzystywane hasło dostępu poprzez wybór funkcji *Zmień hasło*.

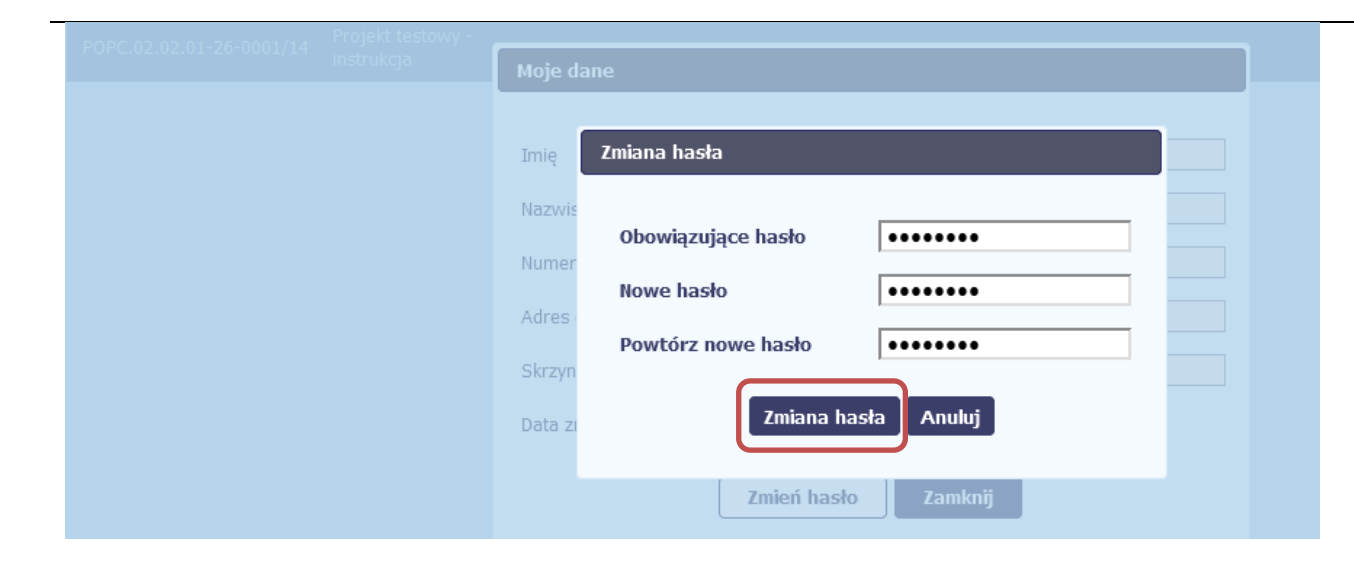

W otwartym oknie *Zmiana hasła* musisz wprowadzić obowiązujące oraz nowe hasło. Potwierdzasz zmianę hasła poprzez wybór funkcji *Zmiana hasła.*

## <span id="page-32-0"></span>**2.6. Czym jest pasek narzędzi?**

W tabeli zawierającej informację na temat Twoich projektów dostępny jest pasek narzędzi – czyli ikon odpowiadających modułom SL2014.

Po najechaniu kursorem myszy na każdą z nich zobaczysz podpowiedź z nazwą modułu.

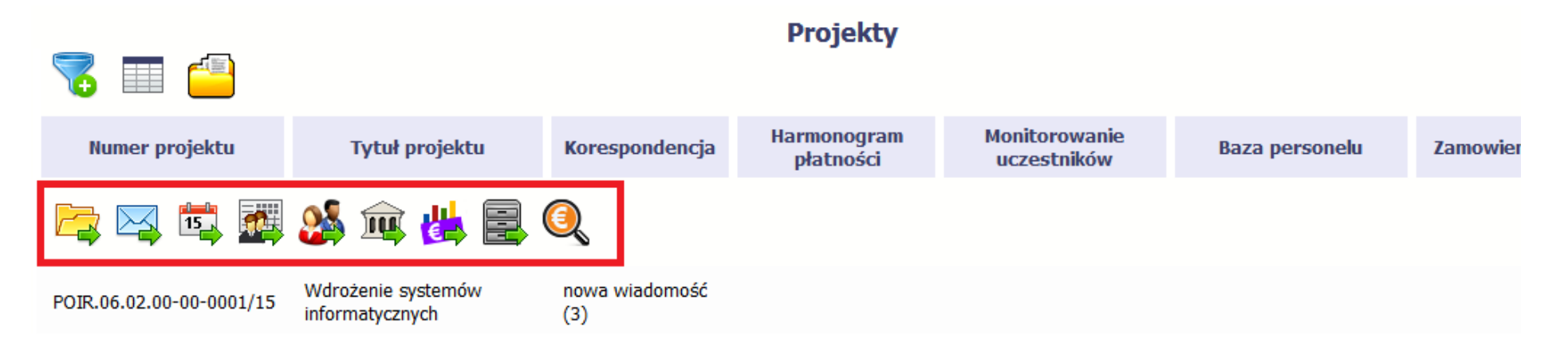

## <span id="page-32-1"></span>**2.7. Jak wybrać daną funkcję?**

W całym systemie, funkcję dostępną w tabeli możesz wybrać na dwa sposoby:

- Zaznaczenie danej pozycji w tabeli **lewym** klawiszem myszy a następnie wybór określonej funkcji z **paska narzędzi**
- Zaznaczenie danej pozycji w tabeli **prawym** klawiszem myszy a następnie wybór określonej funkcji z **menu kontekstowego**

**Dostępność danej funkcji w dowolnej tabeli w systemie jest zależna od konkretnej sytuacji, np. statusu wniosku czy rodzaju dokumentu**

## <span id="page-33-0"></span>**2.8. Odświeżanie dostępnego czasu pracy**

Jak wspomnieliśmy wcześniej, ze względów bezpieczeństwa system automatycznie wyloguje użytkownika po upływie 20 minut jego bezczynności.

Po zalogowaniu, po lewej stronie ekranu cały czas jest dostępny licznik pokazujący upływający czas do końca sesji pracy:

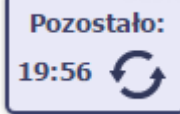

Jeżeli do końca upływającego czasu pozostanie mniej niż minutę, licznik zmieni swój wygląd:

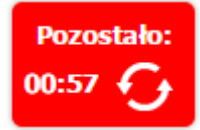

**Pamiętaj! Możesz wydłużyć czas pracy ponownie do 20 minut wybierając funkcję** *Odśwież* .

## <span id="page-33-1"></span>**2.9. Dołączanie plików do systemu**

Istnieją dwa sposoby dodawania plików/załączników do systemu. Możesz dodać nowy plik z dysku lokalnego bądź wykorzystać załącznik już dołączony wcześniej, wykorzystując moduł *Dokumentacja* (patrz punkt *12. Dokumentacja*) – zależnie od dokumentu, w którym taki załącznik dodajesz.

Tam, gdzie takie rozwiązanie jest dostępne, decydujesz skąd weźmiesz plik do dokumentu: czy powiążesz już istniejący czy raczej dodasz nowy z dysku lokalnego.

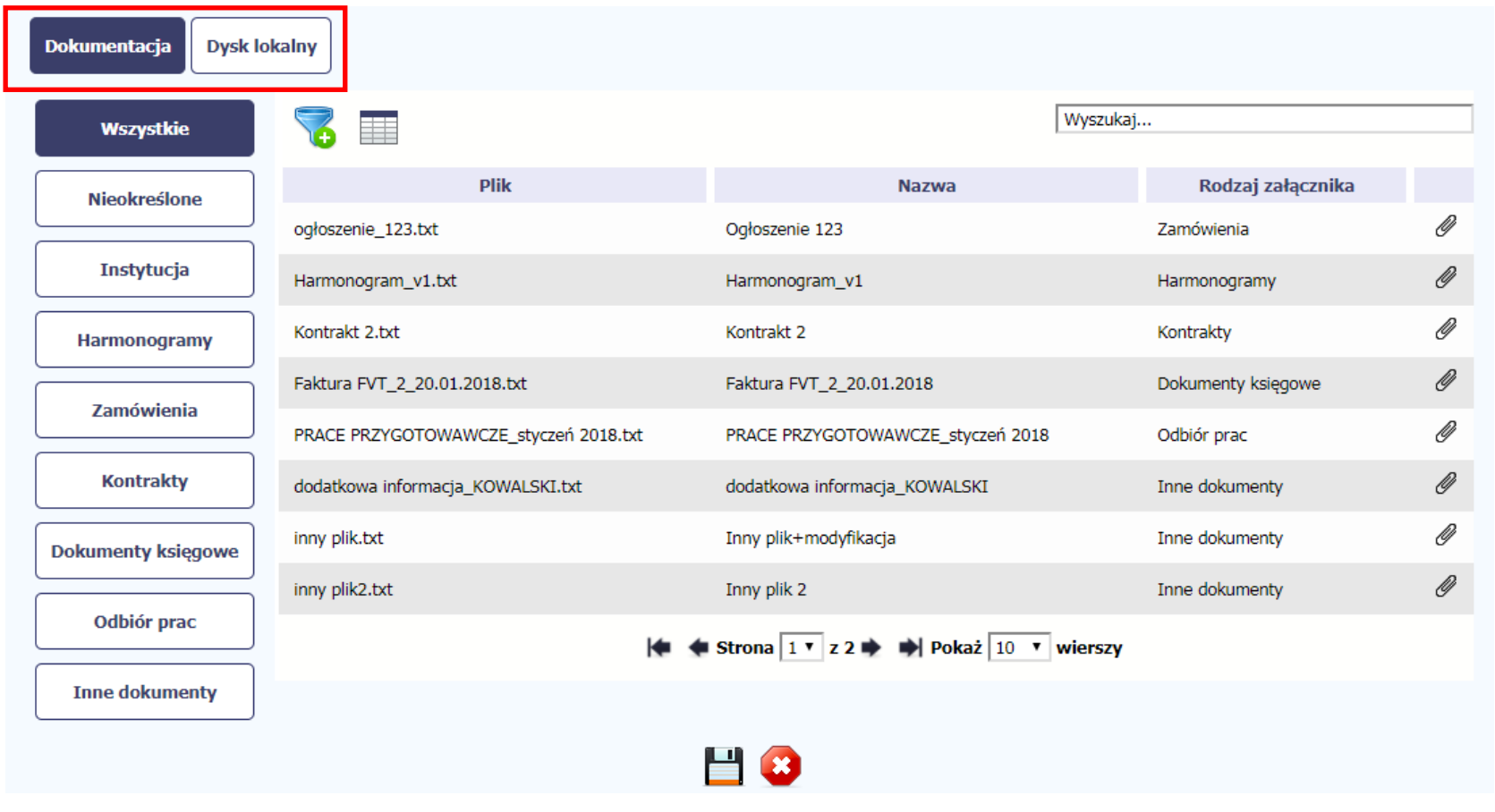

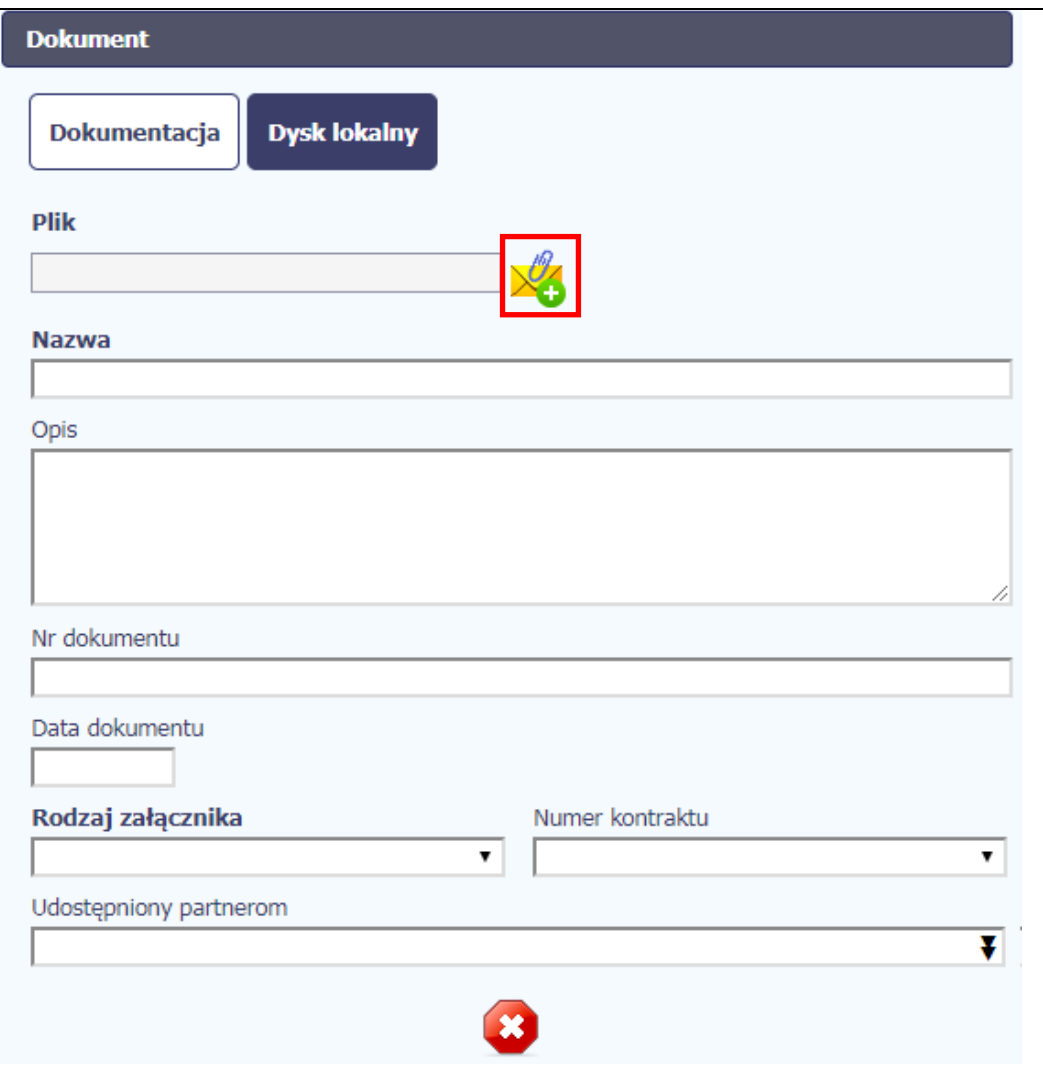

#### **Dysk lokalny**

Aby załączyć plik do dokumentu wybierz funkcję *Przeglądaj* 

#### **Uwaga!**

W tym obszarze działa także funkcjonalność Przeciągnij & Upuść (ang. *Drag&Drop*).

Aby z tego skorzystać, musisz wykonać następujące czynności:

- Ustaw kursor myszy nad plikiem który chcesz załadować do *Dokumentacji* i wciśnij **lewy** klawisz myszy
- Trzymając wciśnięty klawisz, przesuń myszą kursor nad pole *Plik* w oknie Dokument
- Puść przycisk myszy
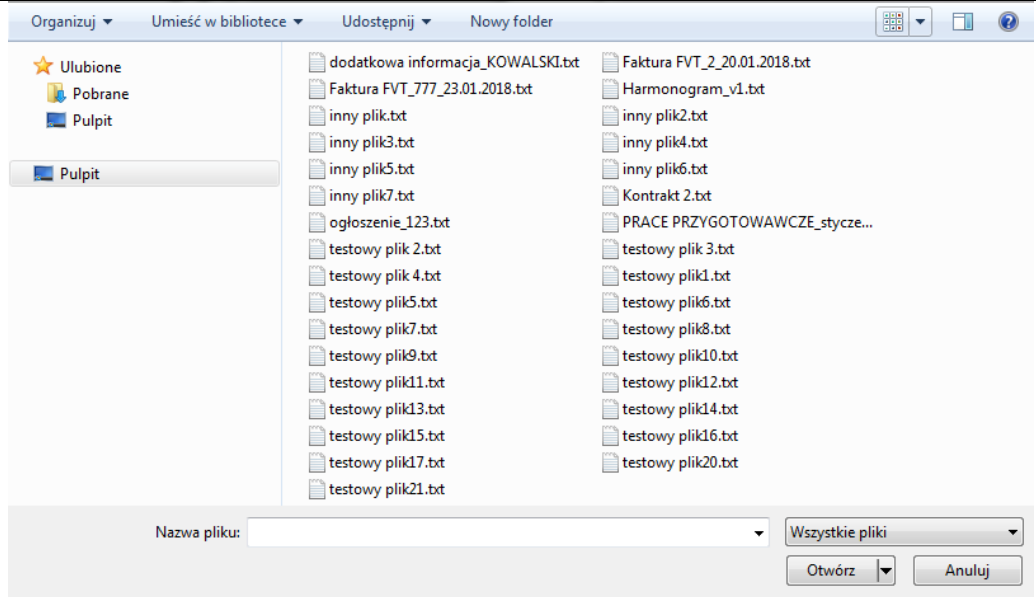

W otwartym oknie systemowym wskazujesz plik do importu i potwierdzasz swój wybór funkcją *Otwórz*.

Ze względów bezpieczeństwa, system pozwala na załączanie wyłącznie określonych rodzajów plików, np. nie jest możliwe dodawanie plików wykonywalnych o rozszerzeniu .*exe, .com*. Jeżeli format pliku będzie niewłaściwy, system wyświetli na ekranie odpowiedni komunikat.

#### **Uwaga!**

► Możliwa jest archiwizacja dokumentów w jeden plik.

► Maksymalna wielkość załącznika to 20 MB. W celu zminimalizowania rozmiaru pliku, przygotowując skany dokumentów należy pamiętać o kilku wskazówkach:

- Skanowaniu dokumentu w skali szarości
- Przetwarzaniu skanowanego dokumentu na plik w formacie *.pdf, .jpg* lub *.png*
- ► System nie pozwoli załączyć tego samego pliku do systemu wiele razy. Zablokuje to specjalnym komunikatem, gdy znajdzie identyczny plik już istniejący w aplikacji i dostępny poprzez moduł *Dokumentacja*.

W trakcie importu załącznika system prezentuje dodatkową

informację o procesie dodawania plików w formie paska postępu zawierającego informacje m.in. o nazwie danego pliku i jego rozmiarze wyrażonym w MB.

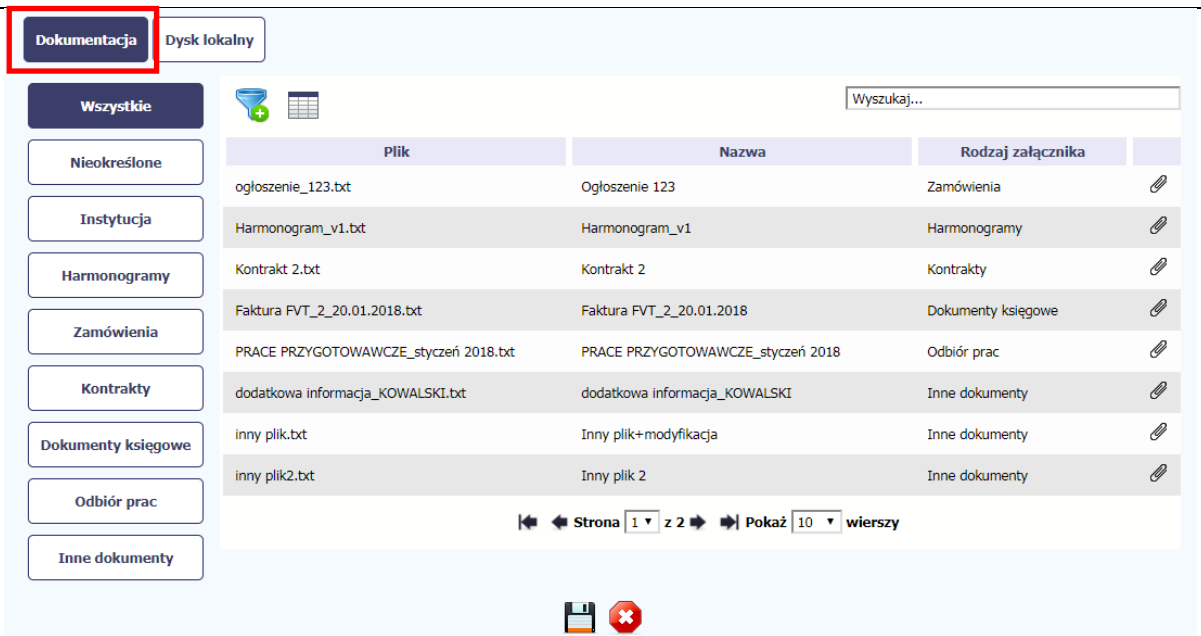

### **Dokumentacja**

W tej zakładce system wyświetla pliki wcześniej dodane do systemu pogrupowane zgodnie z ich rodzajem. Wszystkie dostępne funkcje są analogiczne jak opisane w punkcie *12.1 Ekran Dokumenty*.

Po wskazaniu pliku zatwierdzasz swój wybór przez

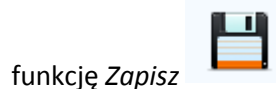

Strona **38** z **317**

### **3. Ekran Projekt**

Ekran Projekt to centralne miejsce Twojego projektu, poprzez który masz dostęp do wybranych zakładek odpowiadających różnym funkcjonalnościom systemu.

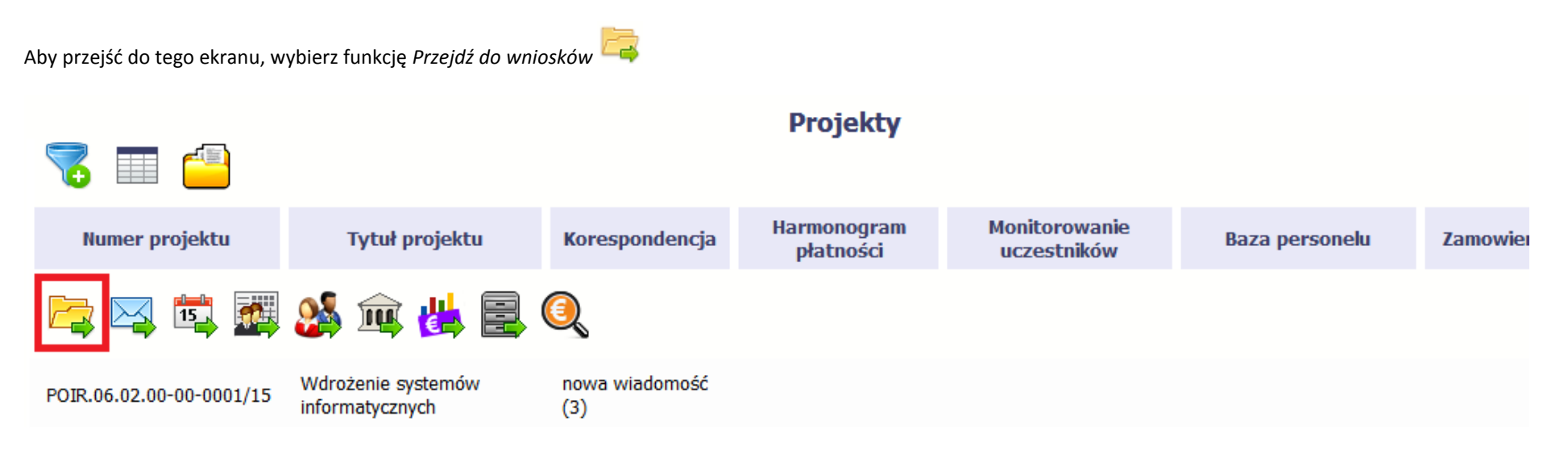

### **3.1. Główne elementy ekranu**

Ekran Projekt podzielony jest na 2 główne elementy.

Górna część zawiera informację o beneficjencie i tytule projektu:

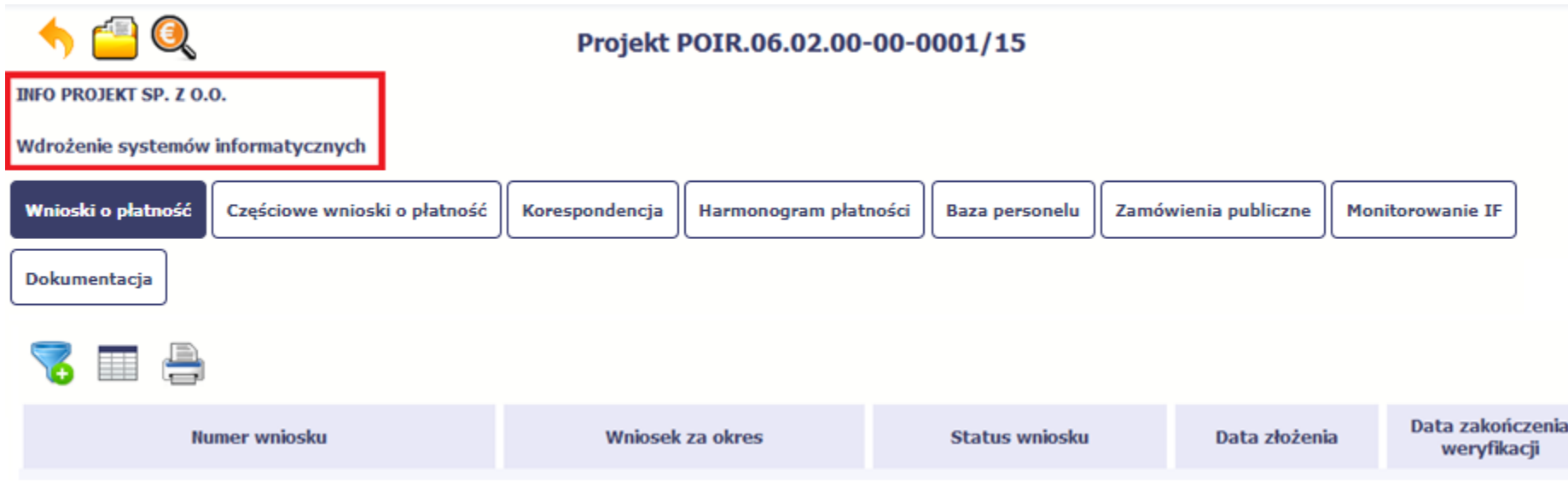

W dolnej części znajdują się zakładki odpowiadające poszczególnym funkcjonalnościom systemu (które opisaliśmy w dalszej części tego *Podręcznika*):

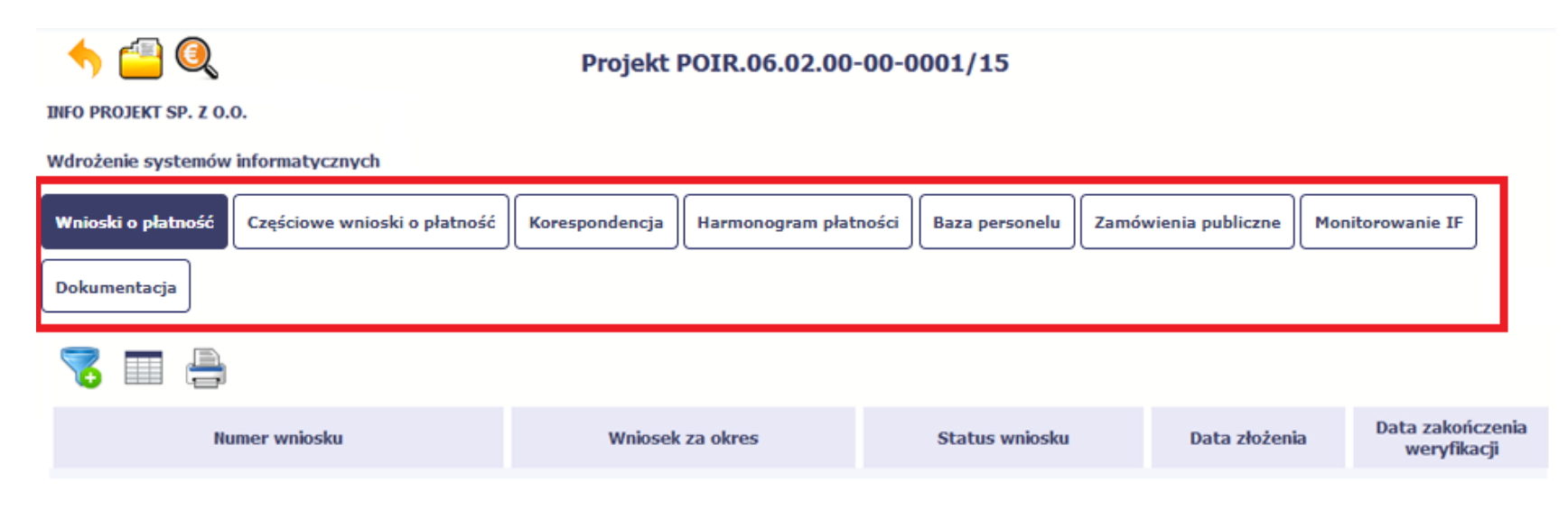

### **3.2. Zakładki**

Możesz przejść na kolejne zakładki na ekranie. Aby to zrobić, kliknij przycisk, który odpowiada nazwie danej funkcjonalności.

### **3.3. Moje dane**

Możesz podejrzeć swoje dane, zarejestrowane w systemie.

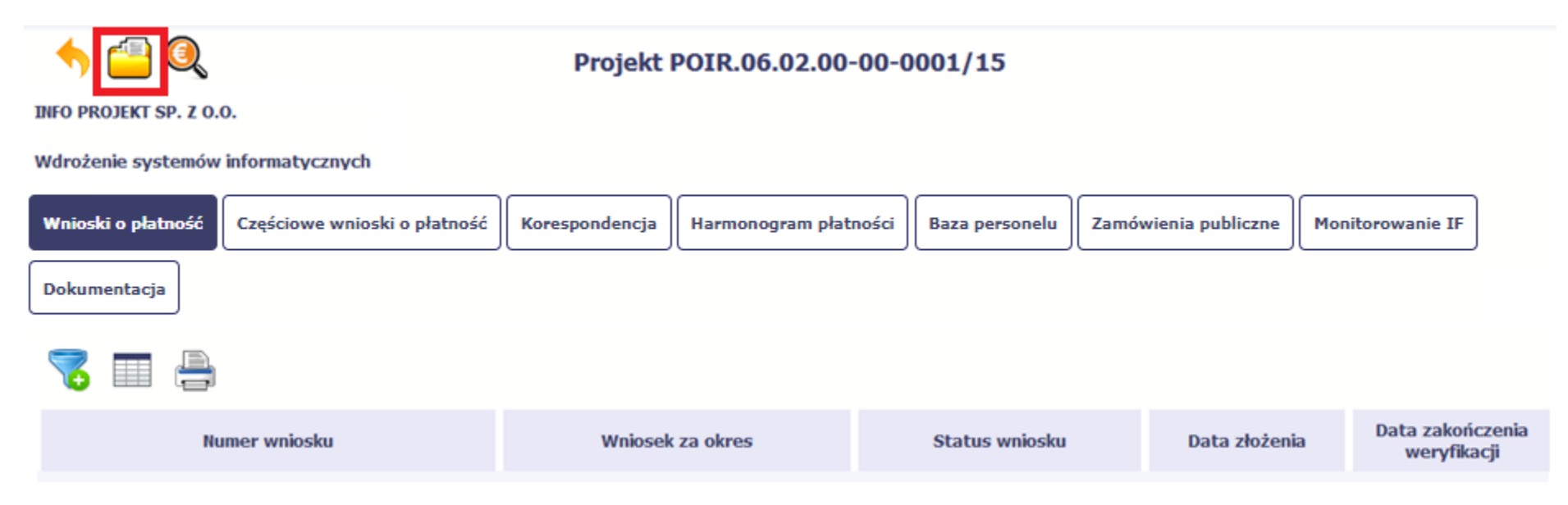

Szczegółowy opis ekranu *Moje dane* oraz dostępnych poprzez ten ekran funkcjonalności opisaliśmy w punkcie *3.3 Moje dane*.

## **3.4. Powrót do listy projektów**

Aby powrócić do listy projektów, wybierz funkcję *Powrót do listy projektów* 

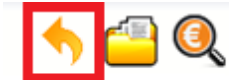

### Projekt POIR.06.02.00-00-0001/15

**INFO PROJEKT SP. Z O.O.** 

#### Wdrożenie systemów informatycznych

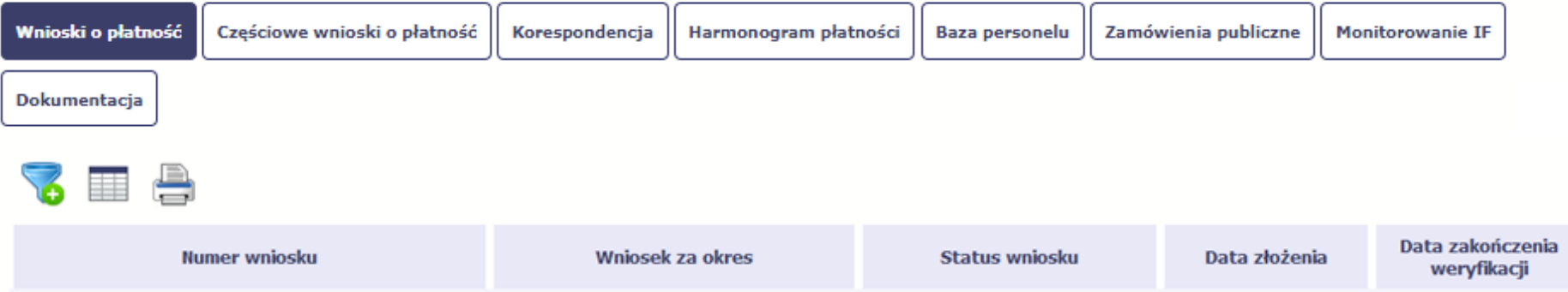

### **3.5. Podgląd listy kontroli**

Aby wyświetlić listę kontroli zarejestrowanych w ramach projektu, wybierz funkcję *Wyświetl listę kontroli* 

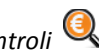

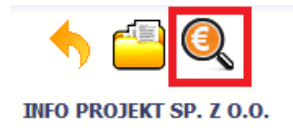

Projekt POIR.06.02.00-00-0001/15

Wdrożenie systemów informatycznych

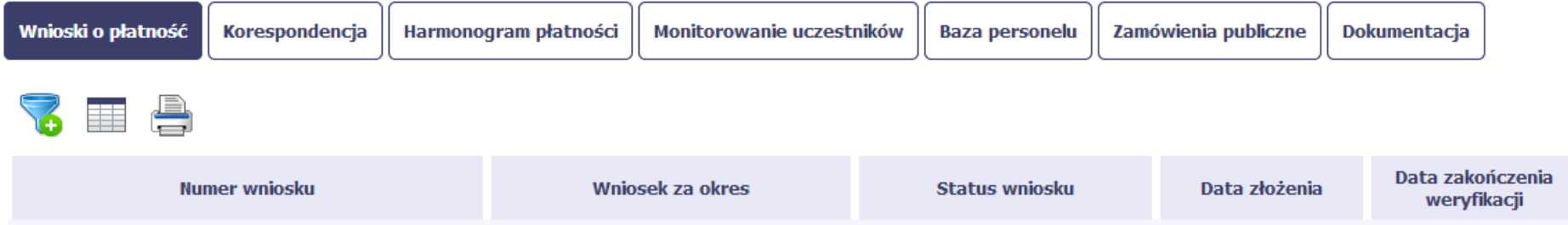

Funkcja jest również dostępna z poziomu listy projektów.

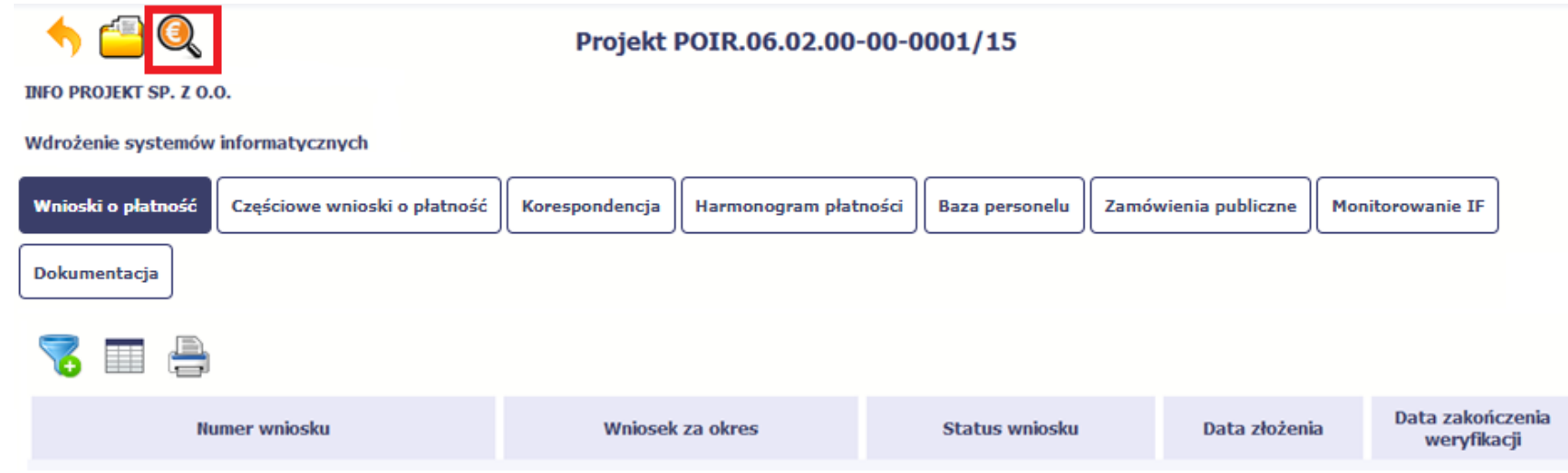

### **4. Wniosek o płatność**

Od samego początku pamiętaj o tym, jak będziesz rozliczał swój projekt.

Szczególną uwagę poświęć dokumentacji finansowej i wszelkim wymogom stawianym przez instytucję, z którą zawarłeś/aś umowę o dofinansowanie Twojego projektu. Pozwoli Ci to bezproblemowo rozliczać realizowany projekt. Dzięki SL2014 możesz składać wnioski o płatność w formie elektronicznej, a także dołączać wszystkie załączniki niezbędne z punktu widzenia rozliczenia projektu i wymagane przez instytucję.

> **Wniosek o płatność jest składany w kontekście danej wersji umowy/aneksu, dlatego zwróć szczególną uwagę, aby tworzy wniosek był przyporządkowany do właściwej wersji umowy.**

### **4.1. Podgląd umowy**

Dane z podpisanej umowy są wprowadzane do systemu przez pracownika instytucji, z którą ją zawarłeś. Stanowią one podstawę dla wniosków o płatność, które będziesz

składać. Umowę/decyzję o dofinansowaniu, którą zawarłeś/aś z instytucją, możesz zobaczyć w systemie. Aby to zrobić, wybierz funkcję Podgląd umowy widoczną w wierszu z wersją umowy/decyzji o dofinansowaniu którą chcesz zobaczyć

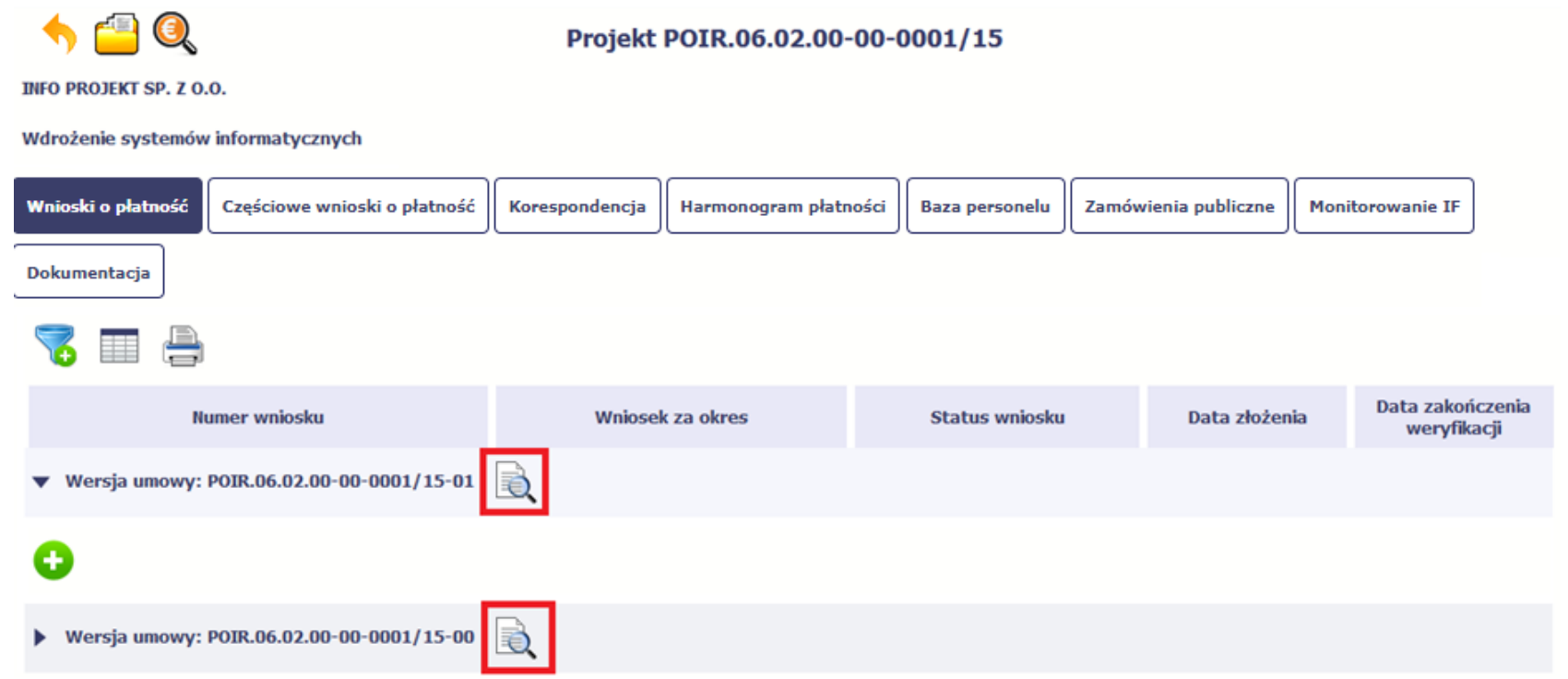

W osobnym oknie przeglądarki otwarty zostanie podgląd Twojej umowy. Umowa jaką widzisz w systemie może zawierać mniej elementów niż w wersji papierowej którą posiadasz, jednak znajdują się w niej wszystkie elementy istotne z punktu widzenia tworzenia wniosku o płatność i rozliczania wydatków.

Pierwszym widocznym elementem jest sekcja *Informacje ogólne*, w której zawarto podstawowe informacje o twoim projekcie, takie jak Numer umowy, Data jej podpisania czy jego tytuł. Zwróć uwagę na wartości kwotowe w polach *Wartość ogółem*, *Wydatki kwalifikowalne* czy *Dofinansowanie*, ponieważ do tych wartości przede wszystkim trzeba się będzie odnosić realizując i rozliczając projekt.

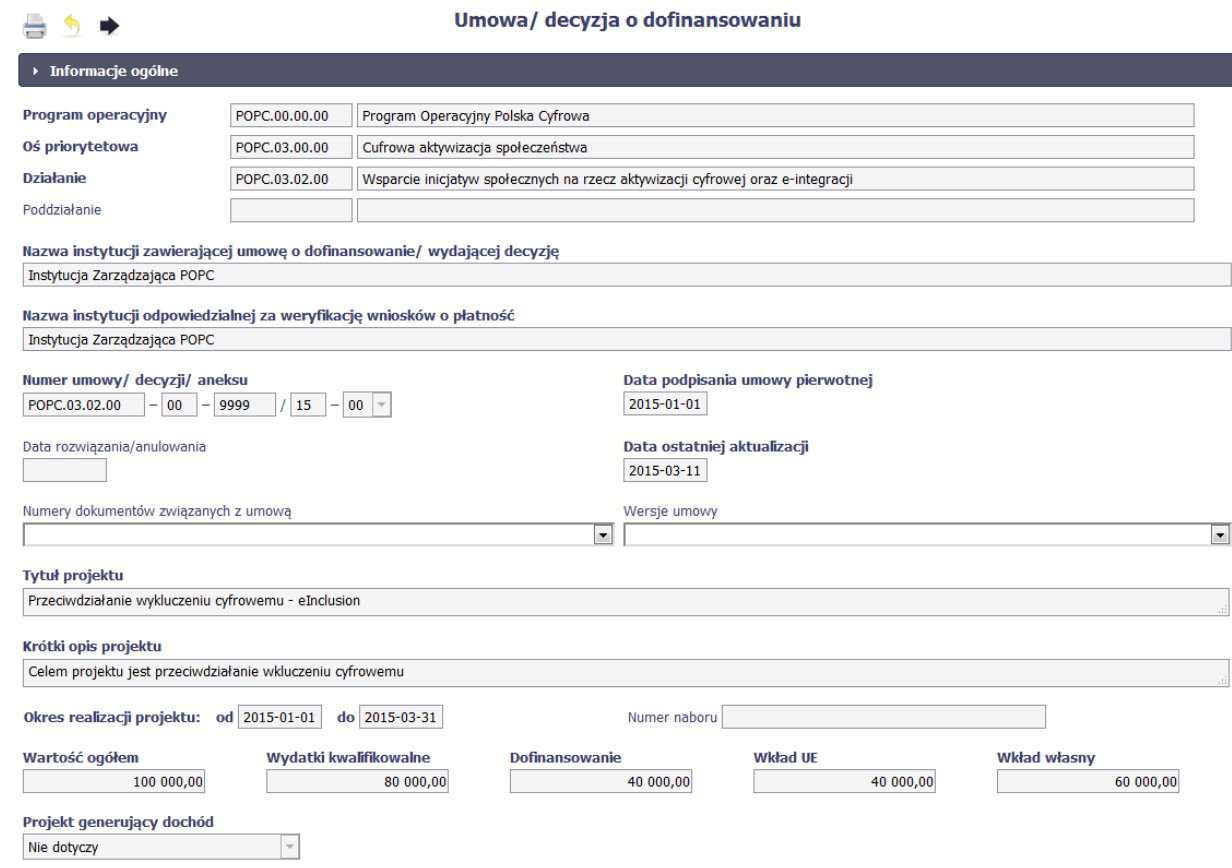

Kolejnymi elementami są *Charakterystyka projektu* oraz *Miejsce realizacji projektu*, które przedstawiono w tabeli.

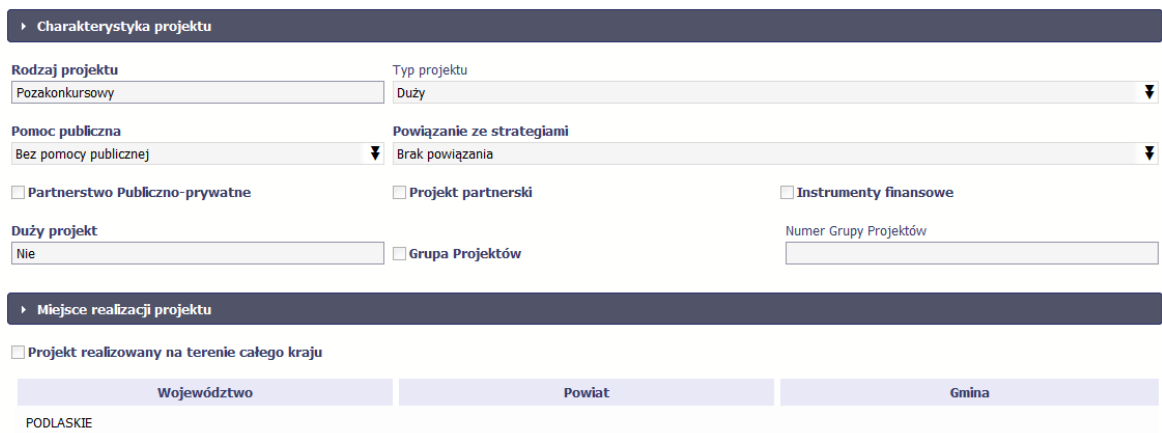

Następnym elementem umowy jest sekcja *Informacje o beneficjencie* gdzie widoczne są wszystkie Twoje dane oraz informacja o osobach wyznaczonych przez Ciebie

do wykonywania czynności związanych z realizacją projektu.

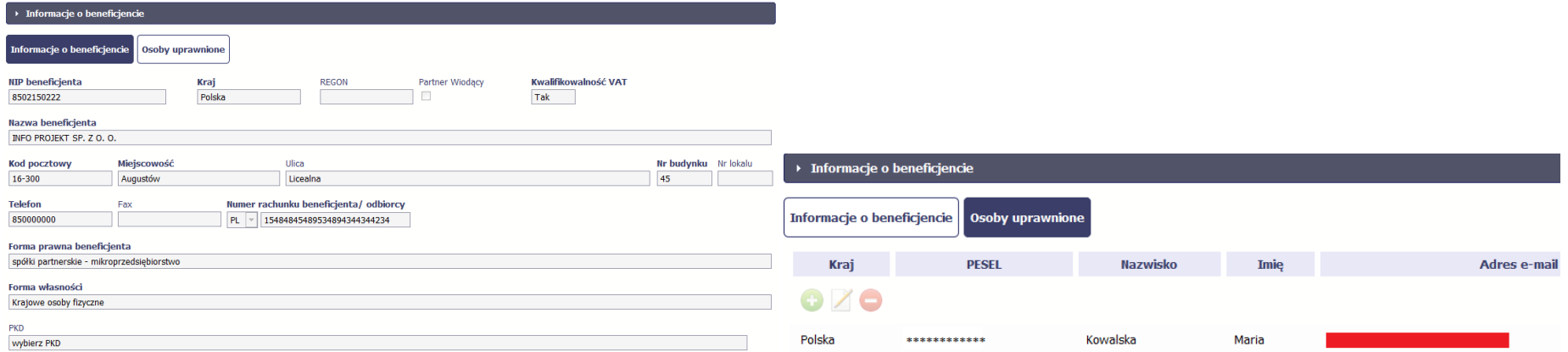

Następną sekcją umowy jest blok *Źródła finansowania wydatków* pokazujący kwoty wydatków w Twoim projekcie w podziale na różne źródła finansowania:

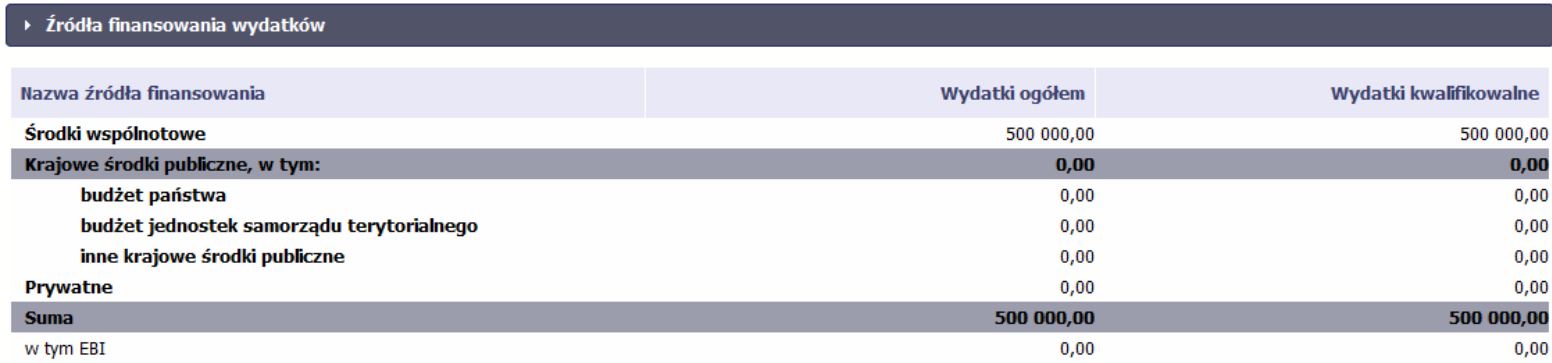

Jeżeli Twój projekt jest dofinansowany środkami Europejskiego Funduszu Społecznego, ten blok wygląda inaczej:

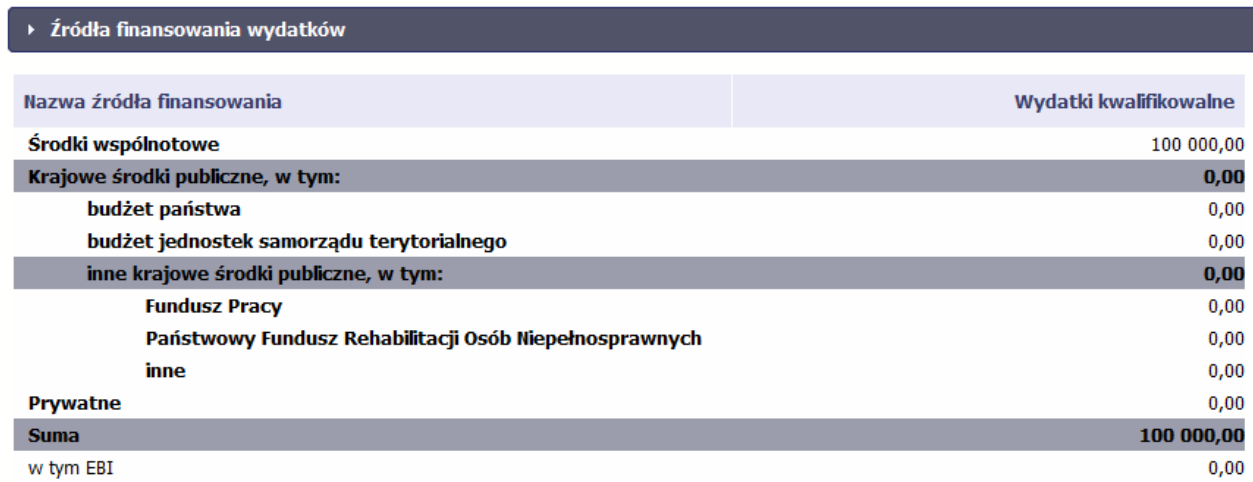

Centralnym punktem umowy jest tabela *Zakres rzeczowo-finansowy,* w której opisano szczegółowo liczbę i rodzaj zadań realizowanych w Twoim projekcie oraz kategorie kosztów w podziale na różny rodzaj wydatków. Uzupełniona tabela stanowi podstawę danych znajdujących się w każdym wniosku o płatność, który utworzysz.

Przykładowa tabela dla projektu współfinansowanego z Europejskiego Funduszu Rozwoju Regionalnego:

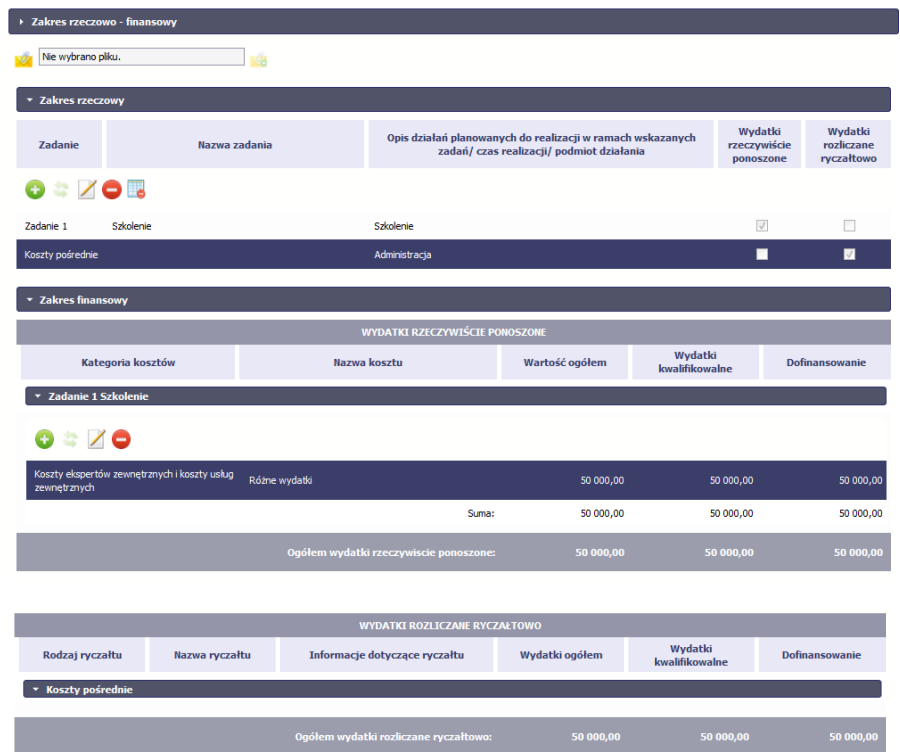

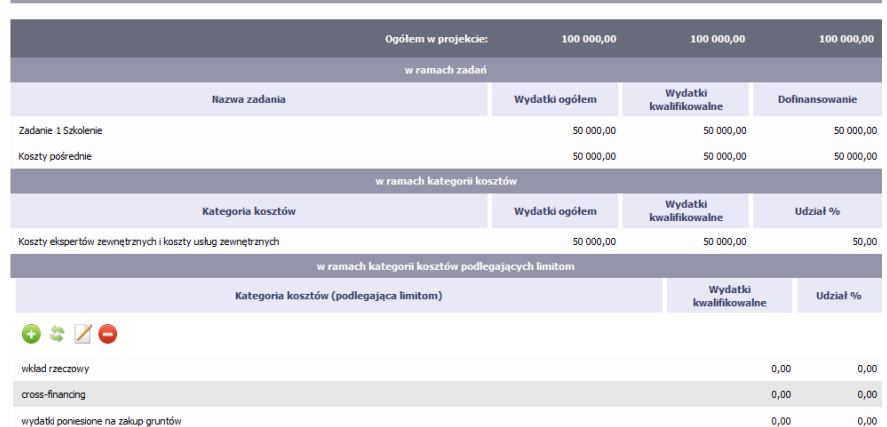

Ostatnim elementem umowy są bloki *Klasyfikacja projektu* oraz *Lista mierzalnych wskaźników projektu* zawierająca zadeklarowane przez Ciebie wskaźniki produktu i rezultatu. Dane w bloku Klasyfikacja projektu służą celom statystycznym.

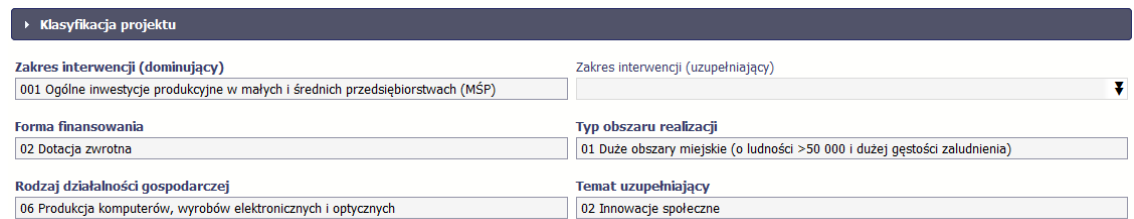

Wykorzystując wskaźniki na liście mierzalnych wskaźników projektu instytucja zweryfikuje postęp rzeczowy w Twoim projekcie.

Na umowie wskaźniki są podzielone na 3 osobne kategorie (kluczowe, specyficzne dla programu i projektu), a dodatkowo – na 2 rodzaje (produktu i rezultatu), co opisano szczegółowo w dalszej części tego *Podręcznika,* dotyczącej wniosku o płatność.

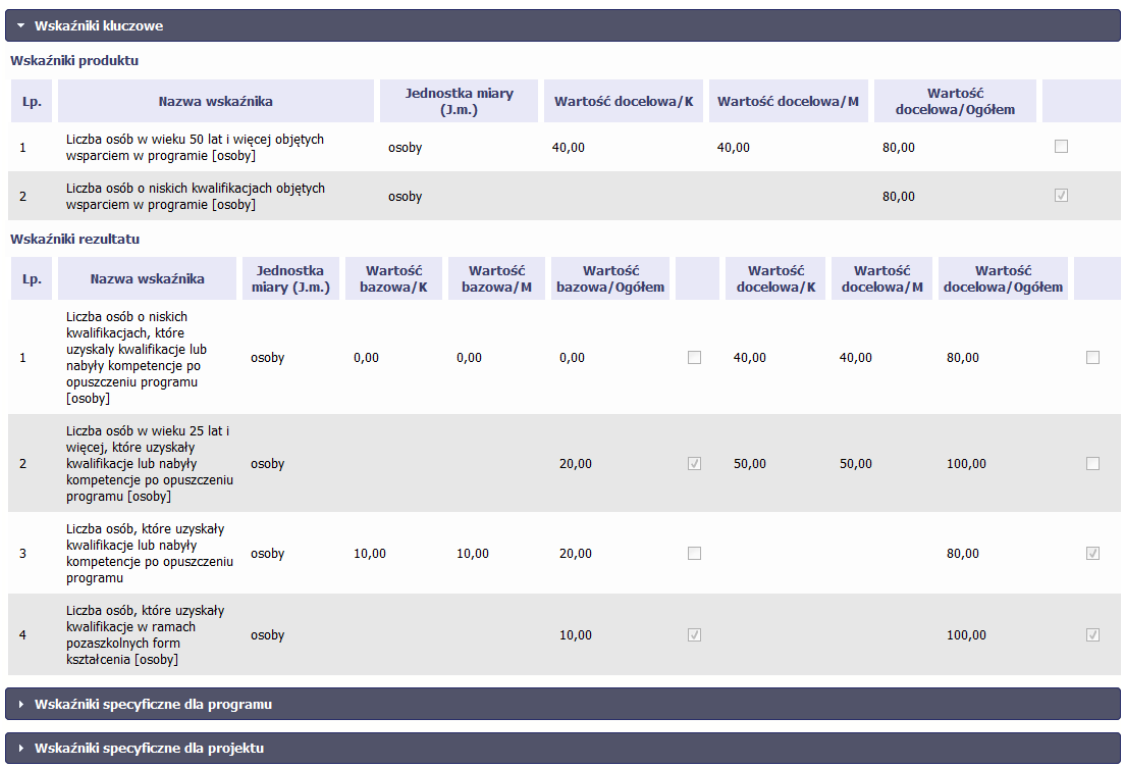

**Sprawdź dokładnie swoją umowę wprowadzoną do systemu.** 

**W przypadku ewentualnych nieścisłości skontaktuj się z instytucją, z którą podpisałeś umowę.**

### **4.2. Tworzenie wniosku o płatność**

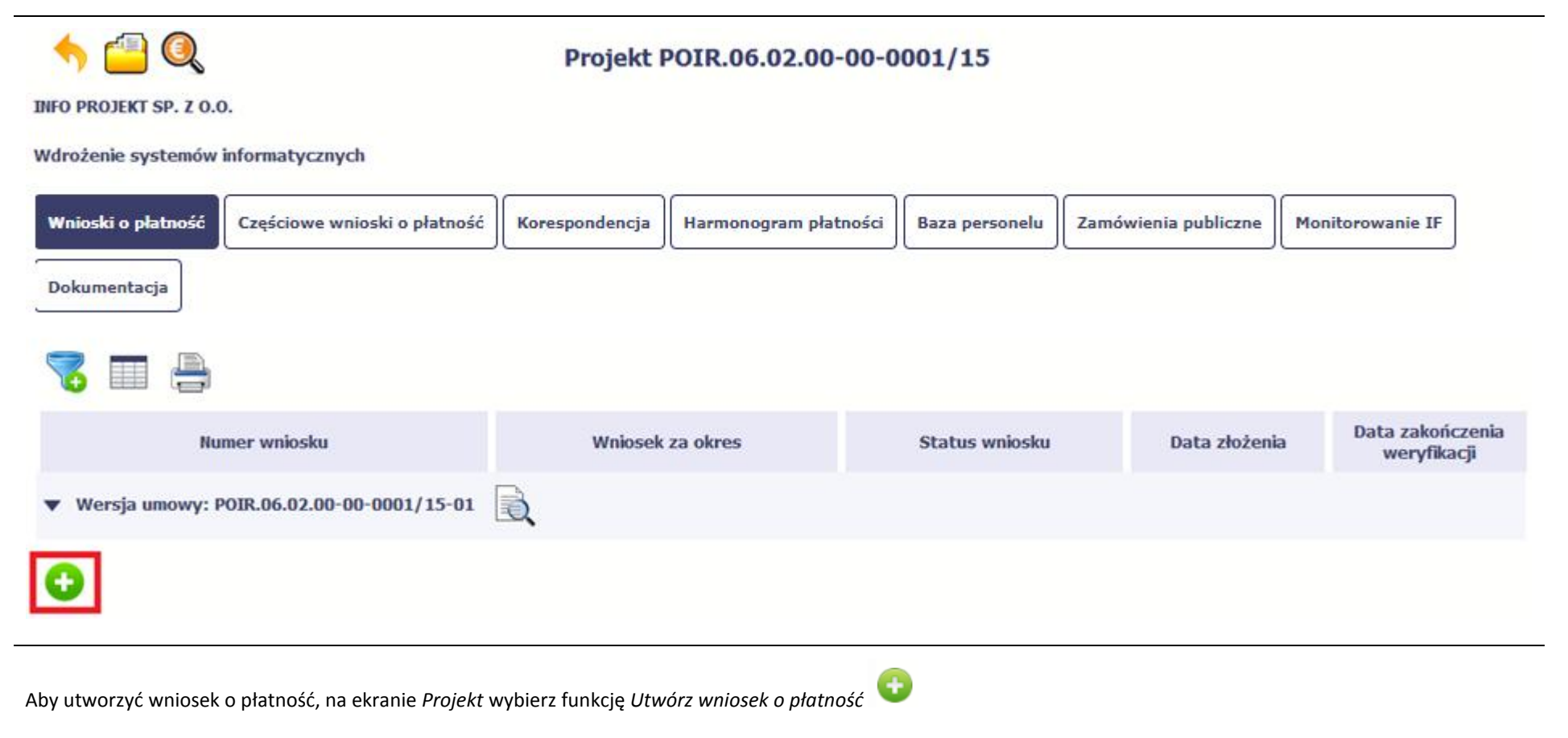

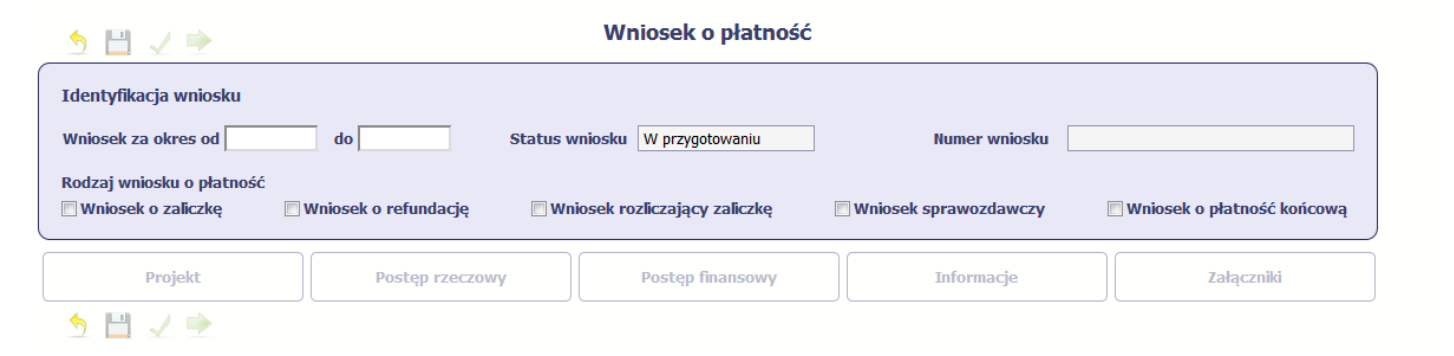

System pokaże pustą kartę wniosku o płatność.

Twoim pierwszym krokiem będzie uzupełnienie bloku *Identyfikacja wniosku*, a więc określenie jakiego typu jest to wniosek oraz za jaki okres go składasz.

### **IDENTYFIKACJA WNIOSKU**

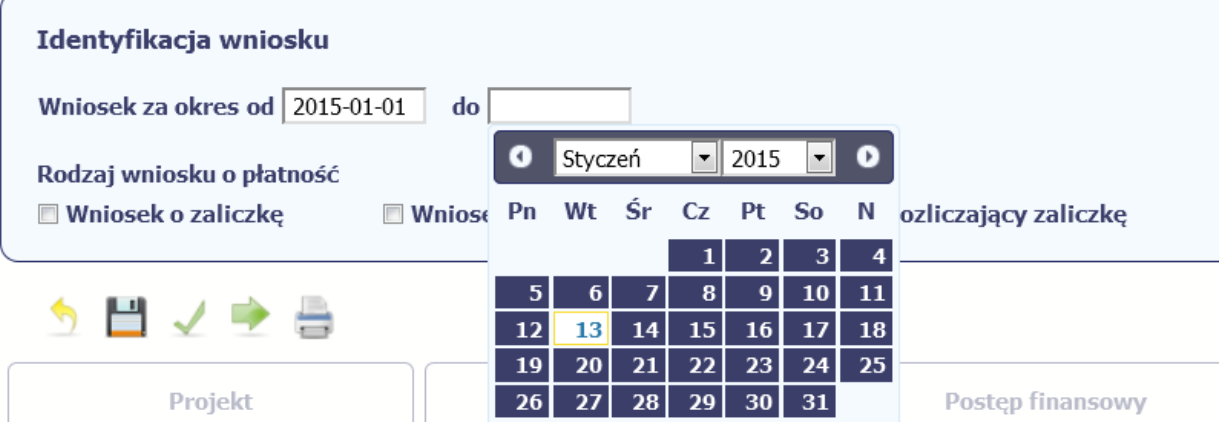

#### **Pole: WNIOSEK ZA OKRES OD (…) DO (…)**

Wnioski o płatność mogą być składane np. miesięcznie, kwartalnie, półrocznie.

#### **Częstotliwość przesyłania wniosku o płatność określana jest przez Instytucję Zarządzającą danym programem operacyjnym.**

Sprawdź harmonogram składania wniosku o płatność, określony w Twojej umowie.

Jeśli rejestrowany przez Ciebie wniosek o płatność jest pierwszym w ramach projektu, pole *od* zostanie uzupełnione automatycznie datą rozpoczęcia realizacji projektu określoną w umowie o dofinansowanie.

Jeżeli jest to kolejny wniosek o płatność system uzupełni automatycznie pole *od* pierwszym dniem kalendarzowym następującym po dacie w polu *Wniosek za okres do*  określonej w poprzednim wniosku o płatność.

Możesz wybrać określoną datę poprzez wybór z kalendarza lub wpisać ją ręcznie w formacie RRRR-MM-DD.

Może się zdarzyć, że Twoje wnioski o płatność będą się na siebie nakładać terminami. System poinformuje Cię o takiej sytuacji, nie blokując jednak możliwości zapisu takiego wniosku.

Bez uzupełnienia pól w pozycji *Wniosek za okres od (…) do (…)* nie możesz przejść do dalszej rejestracji wniosku.

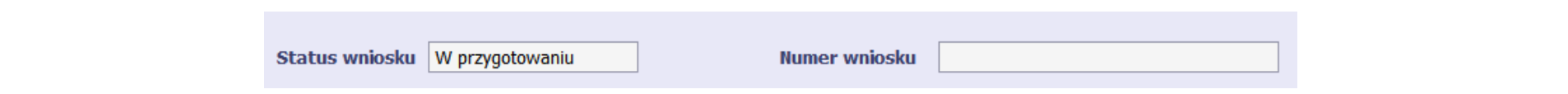

#### **Pole: STATUS WNIOSKU**

To pole uzupełnia się automatycznie w zależności od tego, co będzie działo się z Twoim wnioskiem. W momencie tworzenia, przed przesłaniem go do instytucji, system nadaje wartość *W przygotowaniu*. Jeżeli prześlesz go do instytucji to wartość ta zmieni się na *Przesłany*.

#### **Pole: NUMER WNIOSKU**

Numer Twojemu wnioskowi nadaje instytucja po tym, jak prześlesz go do weryfikacji. To pole uzupełni się automatycznie wartością wprowadzoną przez pracownika

weryfikującego Twój wniosek.

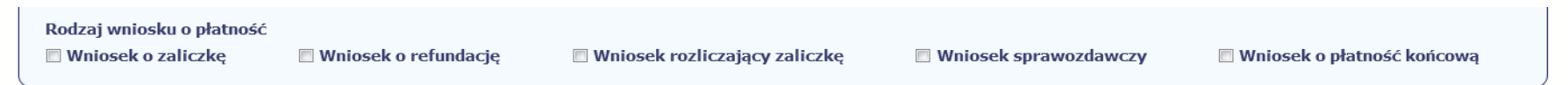

#### **Pole: RODZAJ WNIOSKU O PŁATNOŚĆ**

Wniosek o płatność składasz gdy:

- wnioskujesz o refundację kosztów, które już poniosłeś,
- wnioskujesz o przekazanie zaliczki na realizację projektu,
- chcesz rozliczyć otrzymane zaliczki wtedy musisz wykazać wydatki, które poniosłeś/aś i opłaciłeś/aś z otrzymanych wcześniej zaliczek,
- reprezentujesz jednostkę sektora finansów publicznych, a środki na projekt zostały zapisane w Twoim budżecie rozliczenie wydatków,
- przekazujesz informacje o postępie rzeczowym projektu.

W systemie mamy następujące rodzaje wniosków:

- 1. *Wniosek o zaliczkę* zaznaczasz kiedy ubiegasz się o uzyskanie zaliczki na realizację zadania w ramach projektu,
- 2. *Wniosek o refundację* zaznaczasz kiedy poniosłeś/aś już koszty w ramach projektu i starasz się o ich refundację (także PJB w przypadku rozliczania wydatków),
- 3. *Wniosek rozliczający zaliczkę* zaznaczasz w przypadku kiedy chcesz rozliczyć się z wcześniej przyznanej zaliczki,
- 4. **Wniosek** *sprawozdawczy* zaznaczasz kiedy jesteś zobowiązany/a do przekazania informacji o postępie rzeczowym projektu,
- 5. *Wniosek o płatność końcową* zaznaczasz kiedy rejestrowany wniosek o płatność jest ostatnim wnioskiem, rozliczającym Twój projekt.

Aby zaznaczyć poszczególne rodzaje wniosku musisz zaznaczyć checkbox przy danej wartości. Pamiętaj, że jednocześnie możesz:

ubiegać się o zaliczkę i refundację kosztów (zaznaczasz *Wniosek o zaliczkę* i *Wniosek o refundację*),

- rozliczać zaliczkę i ubiegać się o kolejną zaliczkę (zaznaczasz *Wniosek rozliczający zaliczkę* i *Wniosek o zaliczkę*),
- rozliczać zaliczkę i ubiegać się o refundację kosztów (zaznaczasz *Wniosek rozliczający zaliczkę* i *Wniosek o refundację*),
- rozliczać zaliczkę, wnioskować o jej kolejną transzę a także ubiegać się o refundację kosztów (zaznaczasz *Wniosek o zaliczkę***,** *Wniosek rozliczający zaliczkę* i *Wniosek o refundację*),
- ubiegać się o refundację kosztów, jak również składać wniosek o płatność końcową (zaznaczasz *Wniosek o refundację* i *Wniosek o płatność końcową*),
- łączyć wszystkie rodzaje wniosków o płatność z wnioskiem sprawozdawczym, o ile inne rodzaje się wzajemnie nie wykluczają (zaznaczasz *Wniosek sprawozdawczy* oraz inny/inne rodzaje wniosków).

#### **Uwaga!**

#### **Nie możesz:**

- **ubiegać się o zaliczkę i jednocześnie składać wniosek o płatność końcową projektu,**
- **utworzyć kolejnego wniosku, jeżeli złożyłeś/aś już wniosek o płatność końcową i został on zatwierdzony przez instytucję.**

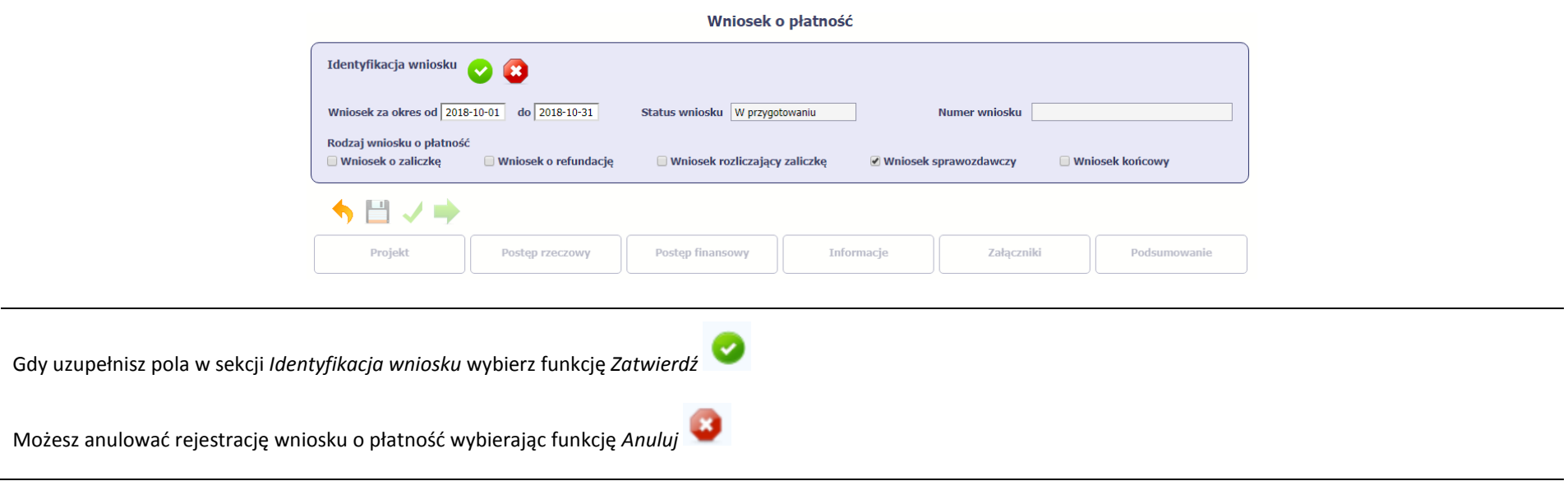

Spowoduje to wyczyszczenie wartości wprowadzonych w bloku Identyfikacja wniosku.

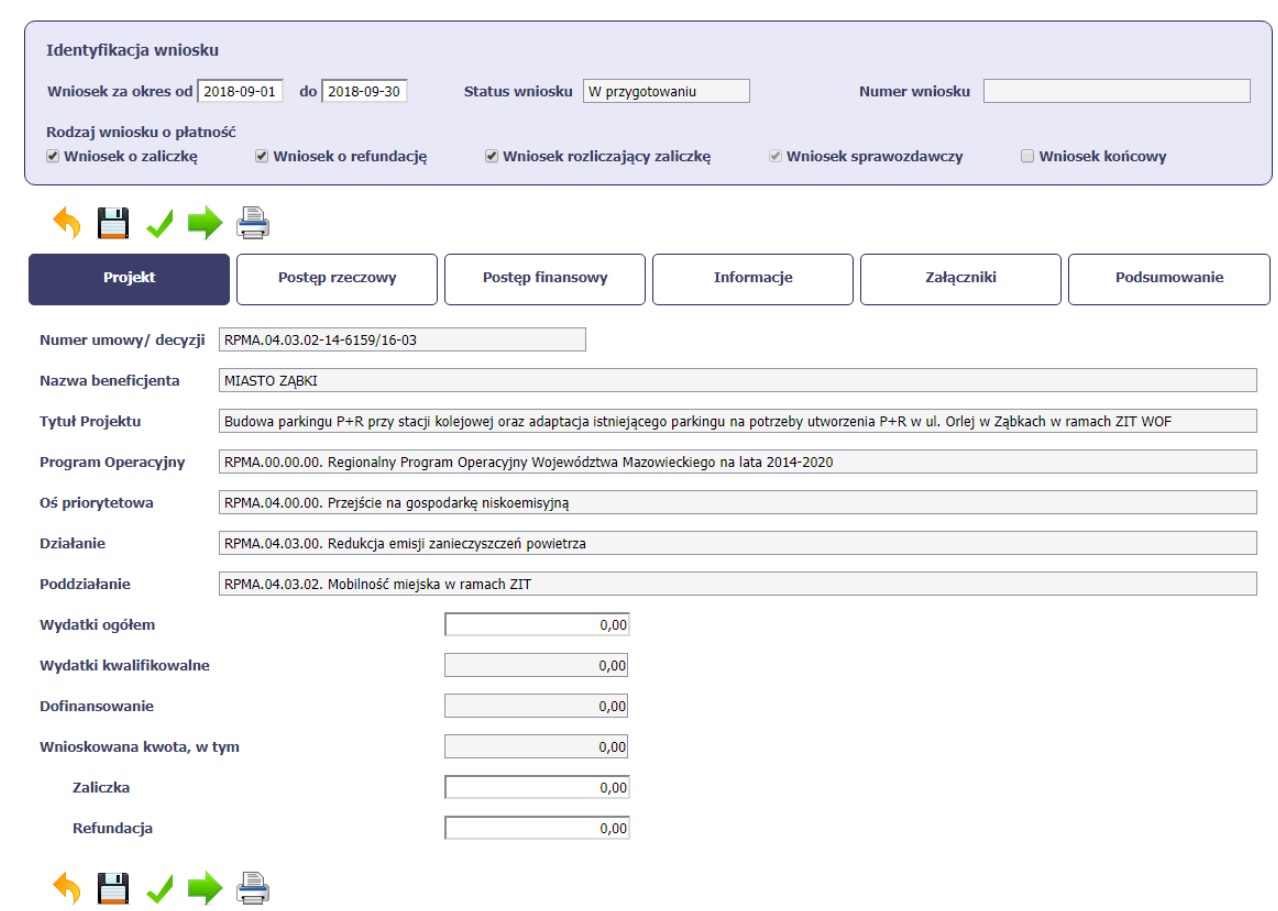

Wniosek za okres od 2018-09-01 do 2018-09-30

Po zapisaniu danych w bloku *Identyfikacja wniosku* system zaprezentuje kartę wniosku o płatność z podziałem na następujące bloki:

BLOK *Projekt* – tutaj wprowadzasz podstawowe informacje o projekcie. Określasz w nim wydatki poniesione oraz wnioskowane w danym wniosku o płatność (dla zaliczek i refundacji),

BLOK *Postęp rzeczowy* – tutaj opisujesz stan rzeczowy realizacji projektu,

BLOK Postęp finansowy – tutaj opisujesz realizację projektu od strony finansowej, np. uzupełniając "Zestawienie dokumentów",

BLOK *Informacje* – tutaj znajdziesz wszystkie oświadczenia, które jesteś zobowiązany/a złożyć wraz z wnioskiem,

BLOK *Załączniki* – tutaj załączasz skany wszelkich dokumentów wymaganych przez instytucję z którą podpisałeś/aś umowę.

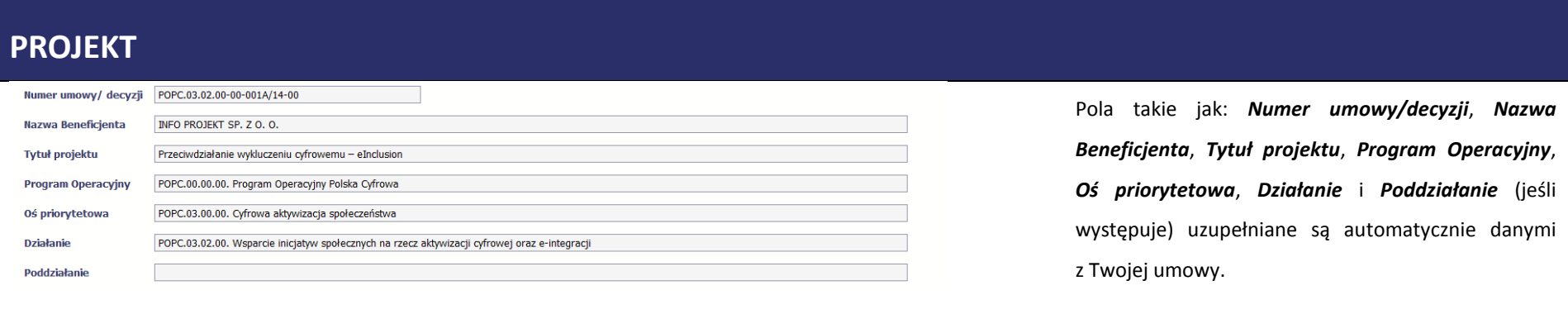

Wydatki ogółem

 $0,00$ 

#### **Pole: WYDATKI OGÓŁEM**

Wprowadź całkowitą kwotę wydatków poniesioną w okresie rozliczeniowym, zarówno kwalifikowalnych jak i niekwalifikowalnych – to suma wszystkich wydatków, jakie poniosłeś/aś w danym okresie rozliczeniowym. Wartości należy wprowadzić z dokładnością do dwóch miejsc po przecinku.

Przy każdym wejściu na zakładkę *Projekt,* System automatycznie zainicjuje w tym polu kwotę odpowiadającą danym wprowadzonym przez Ciebie w *Zestawieniu dokumentów* oraz *Wydatkach rozliczanych ryczałtowo* w ramach bloku *Postęp finansowy*. Jeżeli dokumenty księgowe wykazane w *Zestawieniu dokumentów* obejmują wszystkie wydatki związane z projektem poniesione w danym okresie rozliczeniowym, zainicjowana przez system wartość powinna być poprawna i nie powinna być zmieniana.

Jeśli w ramach wniosku występują wydatki niekwalifikowalne niewykazane w *Zestawieniu dokumentów*,

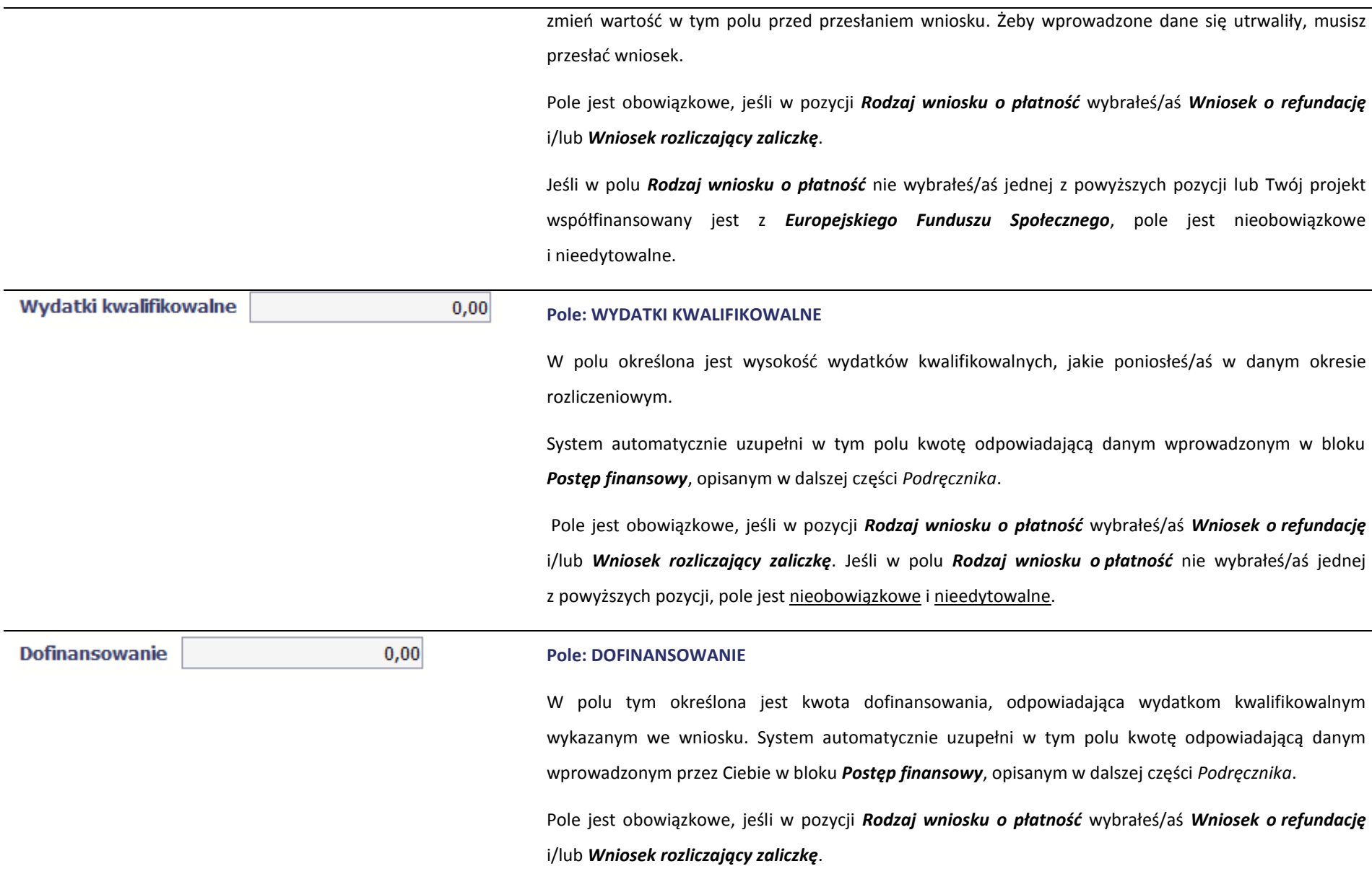

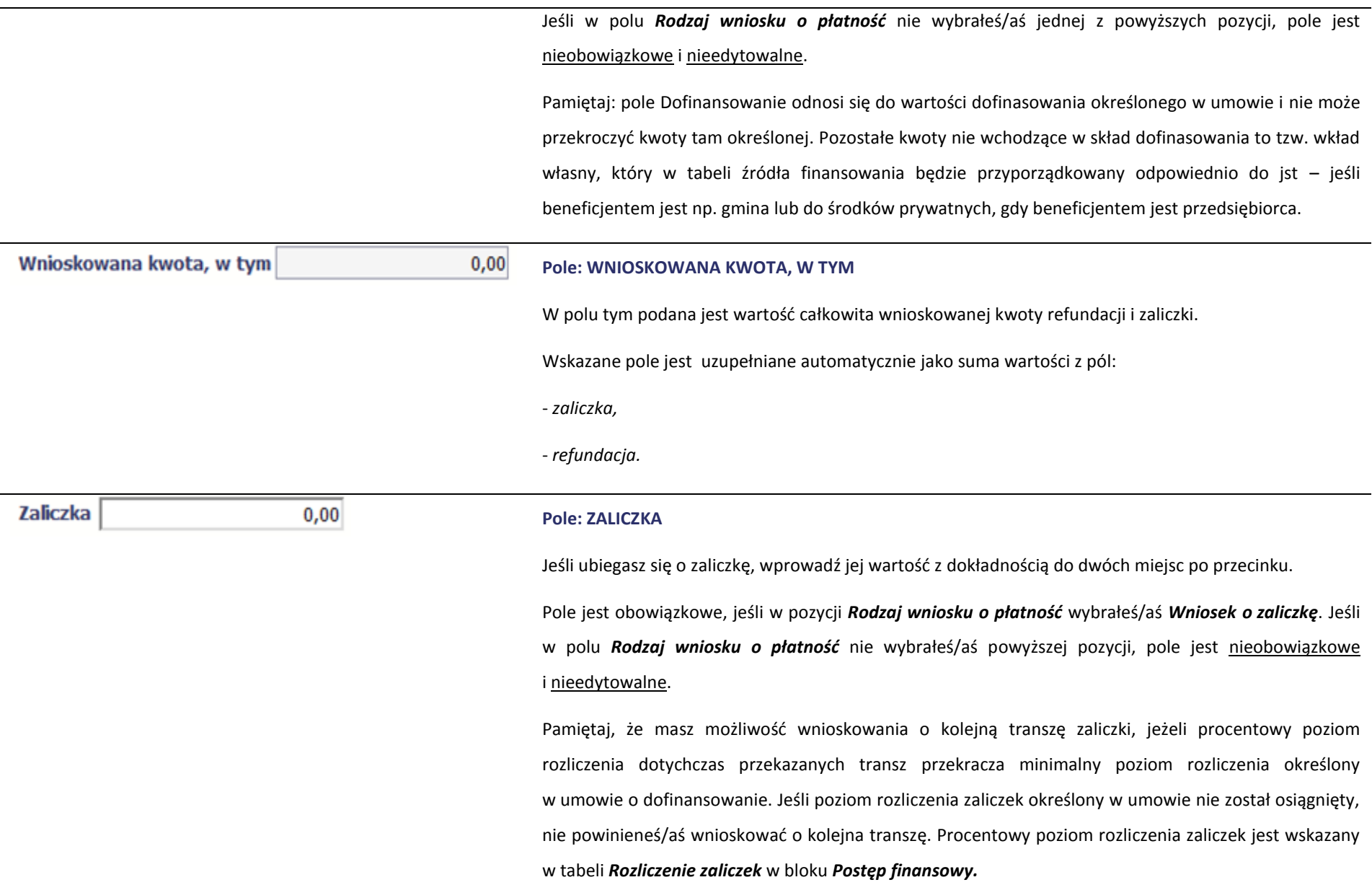

Ponadto jeżeli realizowany przez Ciebie projekt jest objęty pomocą publiczną, upewnij się u swojego opiekuna projektu, czy możesz wnioskować o kwotę wyższą niż 40% dofinansowania określonego w umowie o dofinansowanie.

#### Rozliczenie zaliczki odbywa się zgodnie z zapisami umowy/decyzji o dofinansowaniu.

Jeżeli otrzymałeś już środki w formie zaliczki i jeszcze ich nie rozliczyłeś w 100% pamiętaj, by raz na kwartał wraz z wnioskami o płatność przedkładać pełny wyciąg z rachunku bankowego dotyczącego zaliczki (lub inny dokument określony przez Instytucję, z którą zawarłeś umowę). Wyciąg ten powinien dotyczyć kwartału, za który składany jest wniosek, o którym mowa w zdaniu poprzednim.

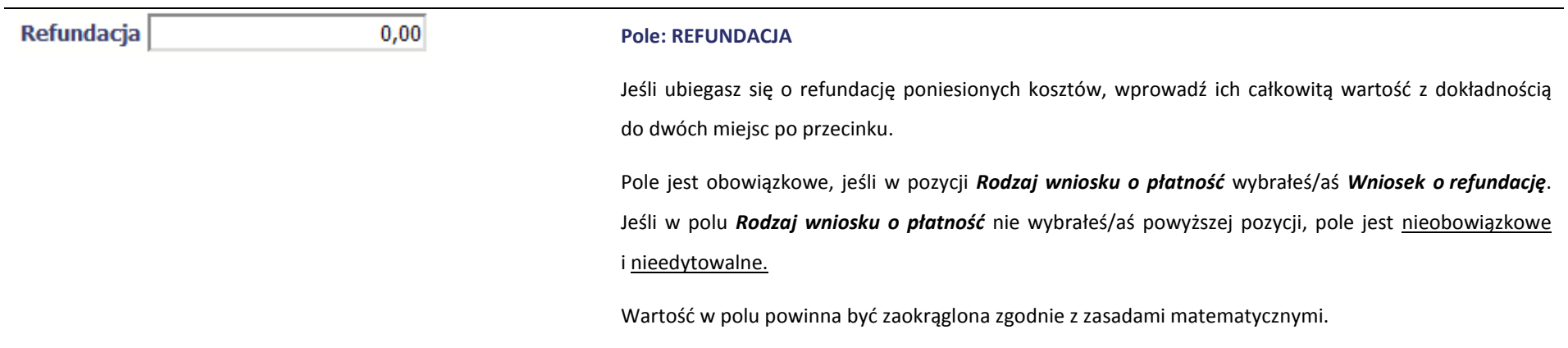

### **POSTĘP RZECZOWY**

#### Identyfikacia wniosku Wniosek za okres od 2018-09-01 do 2018-09-30 Status wniosku W przygotowaniu **Numer wniosku** Rodzaj wniosku o płatność **√** Wniosek o zaliczke √ Wniosek o refundacje √ Wniosek rozliczający zaliczke **Whiosek sprawozdawczy Wniosek końcowy Postęp finansowy Informacje** Załączniki Podsumowanie Projekt **Postęp rzeczowy** Postęp rzeczowy realizacji projektu Wskaźniki produktu Wskaźniki rezultatu Problemy napotkane w trakcie realizacji projektu Planowany przebieg realizacji Zadanie Stan realizacji Zadanie 1 Prace inwestycyjne Zadanie 2 Promocja projektu 흘 щ

Wniosek za okres od 2018-09-01 do 2018-09-30

W ramach bloku *Postęp rzeczowy* uzupełniasz następujące zakładki:

*Postęp rzeczowy realizacji projektu* – opisujesz tutaj stan realizacji poszczególnych zadań, które zostały określone w umowie/decyzji o dofinansowanie.

Jeśli w ramach projektu na etapie przygotowania określono tylko jedno zadanie, opis tego zadania odnosi się do całego projektu.

*Wskaźniki produktu* – w zakładce tej wskazujesz liczbę wytworzonych produktów w odniesieniu do danego okresu rozliczeniowego. System prezentuje informacje i wartości

dotyczące wskaźników produktu zgodnie ze stanem zapisanym w umowie/decyzji o dofinansowaniu.

*Wskaźniki rezultatu* - w zakładce tej określasz efekty działań osiągnięte wskutek realizacji projektu, które nastąpiły po jego zakończeniu (i w wyniku realizowania projektu) oraz które wpływają bezpośrednio na otoczenie społeczno-ekonomiczne. System prezentuje informacje i wartości dotyczące zakładanych rezultatów zgodnie ze stanem zapisanym w umowie/decyzji o dofinansowaniu.

*Problemy napotkane w trakcie realizacji projektu* – w zakładce tej opisujesz problemy jakie napotkałeś/aś w trakcie realizacji projektu (jeśli wystąpiły).

*Planowany przebieg realizacji* – w zakładce tej wskazujesz działania jakie będziesz realizował w kolejnym okresie sprawozdawczym.

Blok jest widoczny i obowiązkowy, jeśli w pozycji *Rodzaj wniosku o płatność* wybrałeś/aś *Wniosek sprawozdawczy*.

### **POSTĘP RZECZOWY REALIZACJI PROJEKTU**

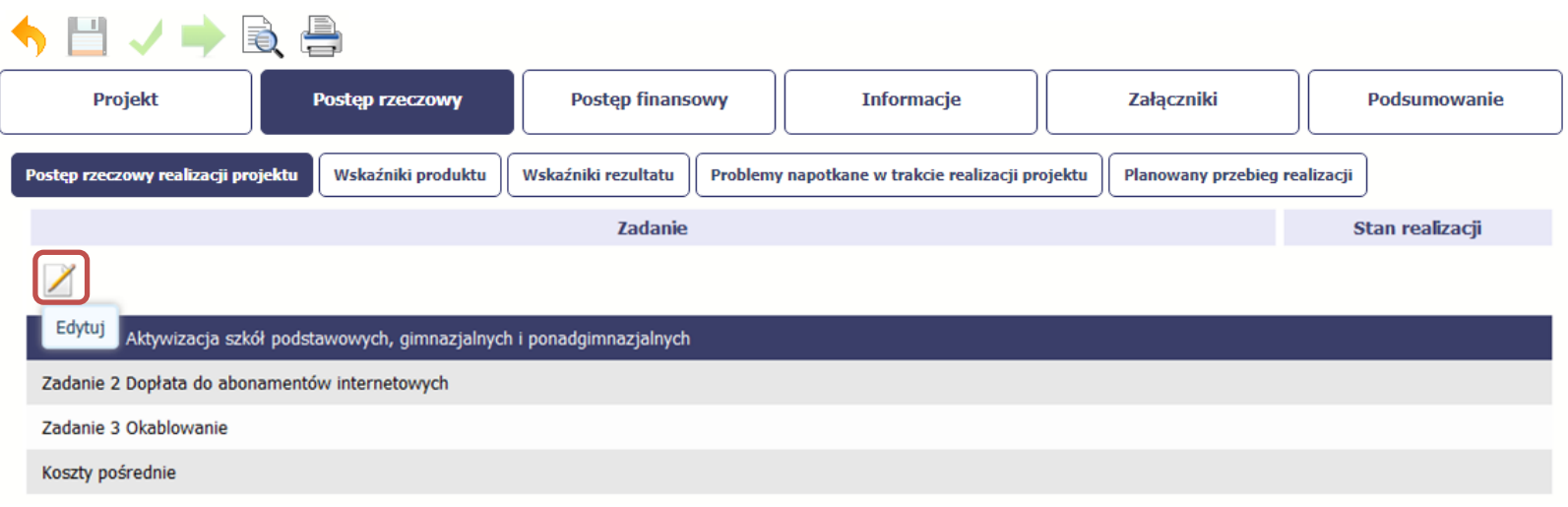

W tej sekcji musisz opisać stan realizacji zadań przewidzianych w projekcie i zapisanych w Twojej umowie.

W tym celu wskaż dane zadanie i użyj funkcji *Edytuj*

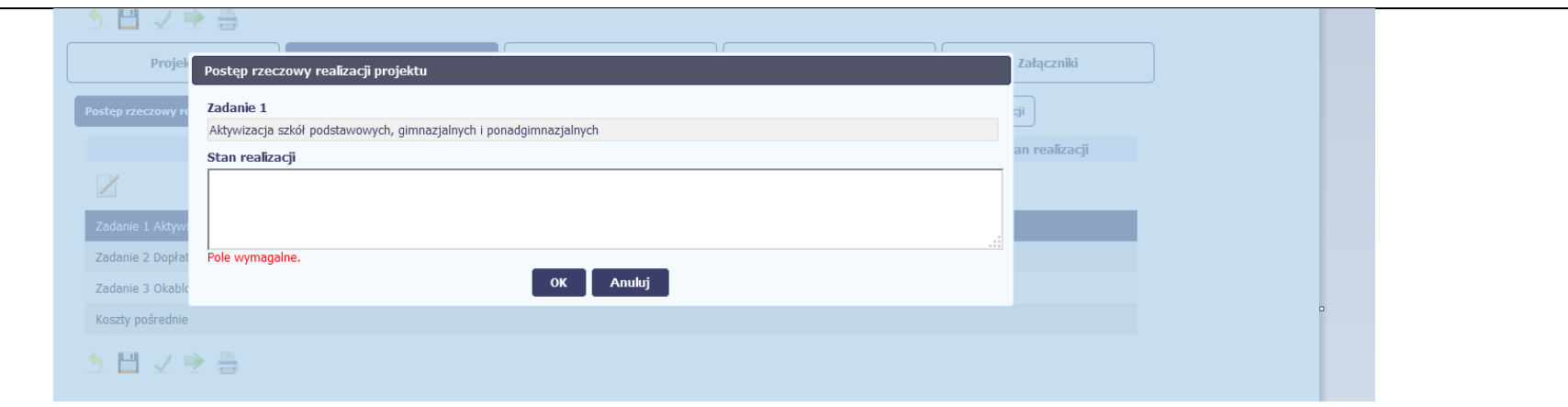

System zaprezentuje okno zawierające takie pola jak *Zadanie* (jego nazwę) i *Stan realizacji* (pole opisowe).

*Pole: NAZWA ZADANIA* jest polem nieedytowalnym, uzupełnianym automatycznie nazwą zadania podaną w umowie/decyzji o dofinansowanie.

Pole: STAN REALIZACJI w tym polu musisz opisać stan realizacji danego zadania. W polu tym możesz wprowadzić opis zawierający do 4000 znaków i nie mogą to być wyłącznie znaki specjalne.

#### **Uwaga dotycząca projektu rozliczanego w formule partnerskiej:**

Limit 4000 znaków w przypadku projektu rozliczanego w formule partnerskiej dotyczy również wniosku zbiorczego, tworzonego przez partnera wiodącego na podstawie wniosków częściowych. Jeżeli opisujesz stan realizacji we wniosku częściowym, w zakresie zadania realizowanego także przez innego partnera, Twój opis powinien być odpowiednio krótszy.

### **WSKAŹNIKI PRODUKTU**

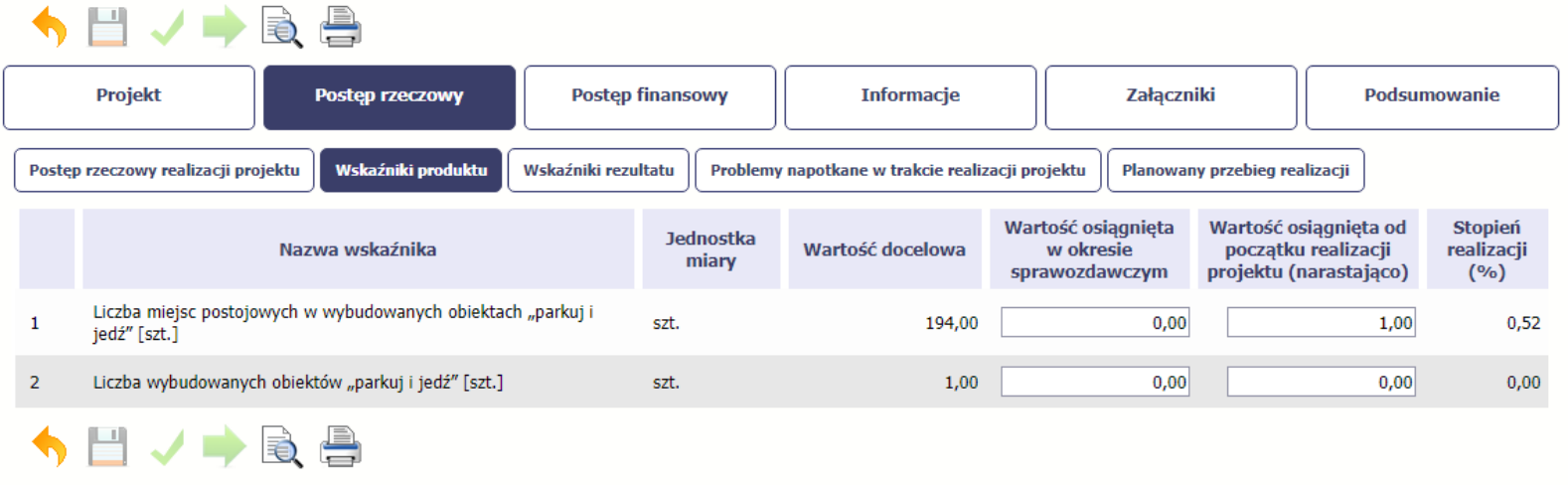

*Wskaźniki produktu* określają materialne efekty (np. zrealizowane usługi, zakupiony sprzęt, wybudowana droga, itp.), jakie powstały w okresie realizacji projektu.

W systemie dostępne są dwa rodzaje tabel wskaźników a właściwy rodzaj prezentowany jest w zależności od pochodzenia środków z których finansowany jest Twój projekt.

Jeśli realizujesz umowę współfinansowaną z Europejskiego Funduszu Rozwoju Regionalnego lub Funduszu Spójności, system prezentuje tabelę z następującymi kolumnami:

*L.P.* – liczba porządkowa nadawana automatycznie. Pole jest nieedytowalne.

*NAZWA WSKAŹNIKA* – System wyświetla w kolejnych wierszach nazwy wskaźników podanych w Twojej umowie/decyzji o dofinansowaniu. Pole jest nieedytowalne.

*JEDNOSTKA MIARY* – System przypisuje do wskaźników właściwe miary, zgodnie ze słownikiem systemowym. Pole jest nieedytowalne.

*WARTOŚĆ DOCELOWA* – System wyświetla wartość jaką zadeklarowałeś/aś w umowie/decyzji o dofinansowaniu. Pole jest nieedytowalne.

*WARTOŚĆ OSIĄGNIĘTA W OKRESIE SPRAWOZDAWCZYM* – w tym polu wprowadź wartość wskaźnika, jaką osiągnąłeś/aś w okresie sprawozdawczym za jaki składasz wniosek o płatność. Uzupełnij wartość z dokładnością do dwóch miejsc po przecinku.

*WARTOŚĆ OSIĄGNIĘTA OD POCZĄTKU REALIZACJI PROJEKTU (NARASTAJĄCO)* - w tym polu system automatycznie prezentuje poziom realizacji wskaźnika, uwzględniając wszystkie dotychczas złożone wnioski o płatność łącznie z bieżącym wnioskiem. Pole jest edytowalne – możesz wprowadzić zmianę zainicjowanej wartości, jeżeli wystąpi uzasadniona potrzeba merytoryczna.

*STOPIEŃ REALIZACJI (%)* - w polu tym wskazywany jest procentowy poziom realizacji danego wskaźnika narastająco od początku realizacji projektu. Pole jest nieedytowalne.

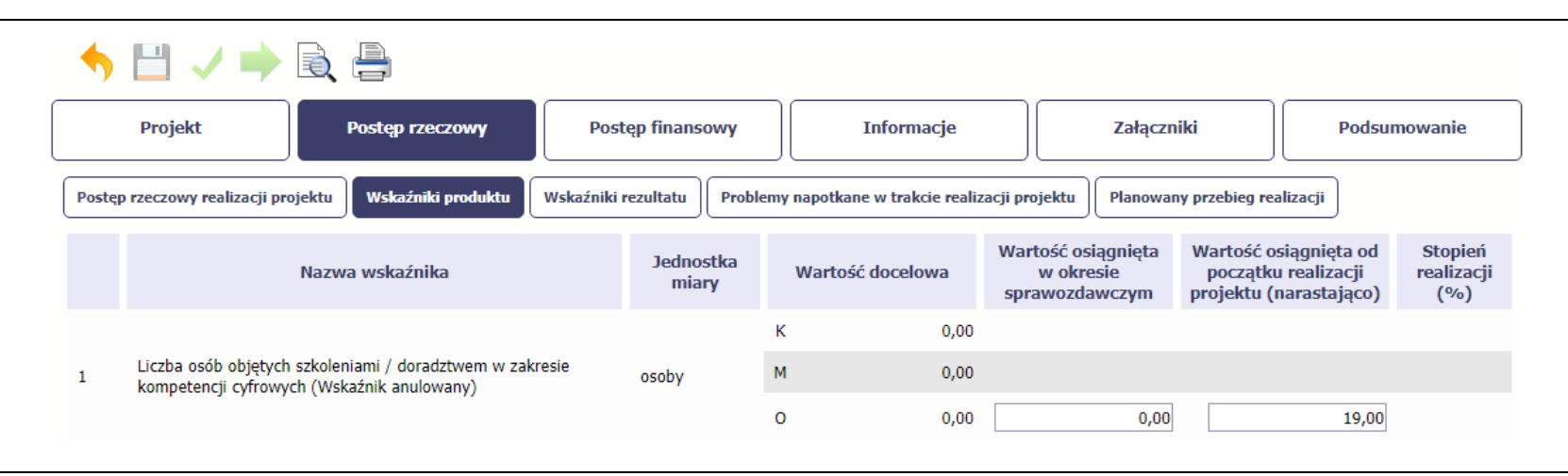

Jeśli realizujesz umowę współfinansowaną z Europejskiego Funduszu Społecznego, system przedstawi Ci tabelę z podziałem na płeć, gdzie **K** – oznacza kobiety, **M** – oznacza mężczyzn oraz **O** – oznacza ogółem (łącznie). Sposób pomiaru każdego wskaźnika z ewentualnym rozbiciem na płeć odzwierciedla zapisy Twojej umowy.

Jeśli do pomiaru danego wskaźnika w umowie nie została zastosowana kategoria - płeć - wprowadzasz wartość do wiersza oznaczonego jako **O**.

Analogicznie, jeżeli założono podział wg płci, wprowadzasz wartości odpowiednio w wierszach **K** i **M,** a wiersz Ogółem jest uzupełniany automatycznie przez system.

Kolumny prezentowane we wniosku są analogiczne jak dla wniosku współfinansowanego z Europejskiego Funduszu Rozwoju Regionalnego lub Funduszu Spójności.

# **WSKAŹNIKI REZULTATU**

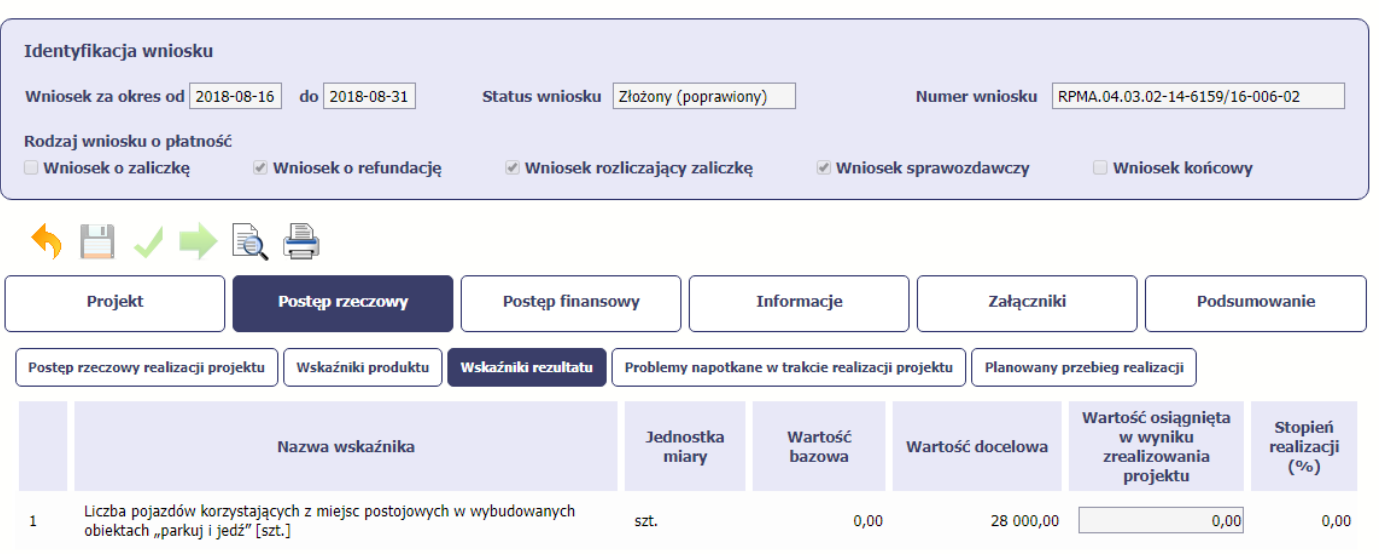

Wniosek za okres od 2018-08-16 do 2018-08-31

**Wskaźniki rezultatu** odnoszą się do bezpośrednich i natychmiastowych efektów osiągniętych wskutek realizacji projektu, które nastąpiły po jego zakończeniu (i w wyniku realizowania projektu). Wskaźniki te opisują zmiany w sytuacji beneficjenta, jego otoczeniu lub u ostatecznych odbiorców.

W systemie dostępne są dwa rodzaje tabel wskaźników, poszczególny typ tabeli prezentowany jest w zależności od pochodzenia środków z których finansowany jest Twój projekt.

Jeśli realizujesz umowę współfinansowaną z Europejskiego Funduszu Rozwoju Regionalnego lub Funduszu Spójności, System przedstawi tabelę z następującymi kolumnami:

*L.P.* – liczba porządkowa wypełniana automatycznie. Pole jest nieedytowalne.

*NAZWA WSKAŹNIKA* – system wyświetla w kolejnych wierszach nazwy wskaźników podanych w Twojej umowie/decyzji o dofinansowaniu. Pole jest nieedytowalne.

*JEDNOSTKA MIARY* – System przypisuje do wskaźników właściwe miary, zgodnie ze słownikiem systemowym. Pole jest nieedytowalne.

*WARTOŚĆ BAZOWA* – dane w kolumnie uzupełnione są automatycznie wartościami zawartymi w Twojej umowie. Wartość bazowa wskaźnika to wartość przed rozpoczęciem realizacji projektu. Pole jest nieedytowalne.

*WARTOŚĆ DOCELOWA* – system wyświetla wartość jaką zadeklarowałeś/aś w umowie/decyzji o dofinansowaniu. Pole jest nieedytowalne.

*WARTOŚĆ OSIĄGNIĘTA W WYNIKU ZREALIZOWANIA PROJEKTU* – jeśli wprowadzany wniosek o płatność jest wnioskiem o płatność końcową, wprowadź w tym polu ostateczną wartość wskaźnika osiągniętą w momencie składania tego wniosku.

*Pole: STOPIEŃ REALIZACJI (%)* - w polu tym wskazywany jest procentowy poziom realizacji danego wskaźnika narastająco od początku realizacji projektu. Pole jest nieedytowalne.

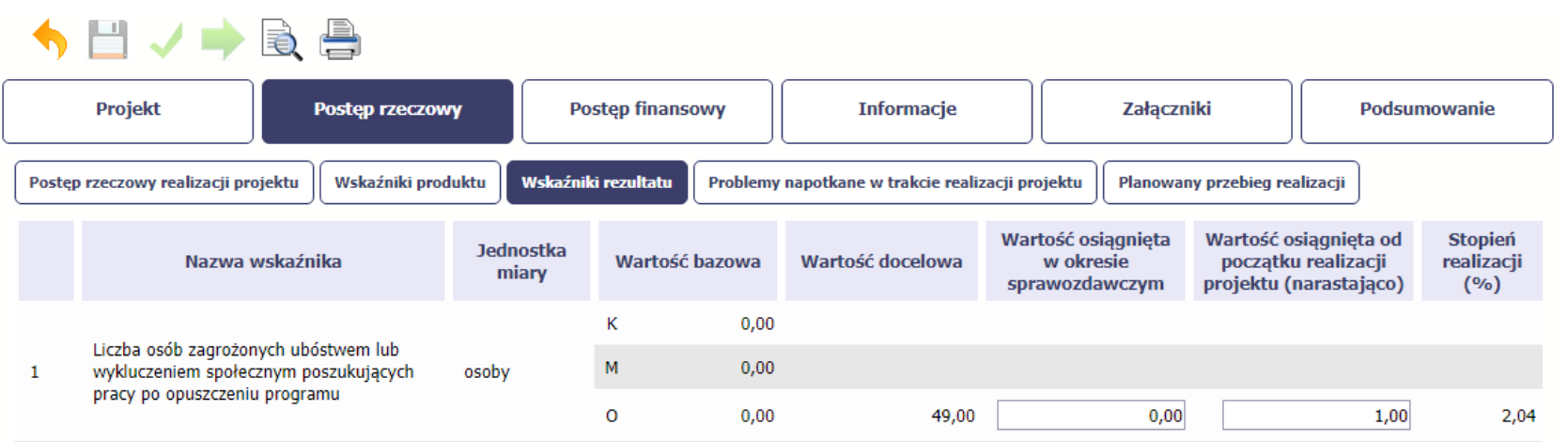

Jeśli realizujesz umowę współfinansowaną z Europejskiego Funduszu Społecznego, system przedstawi Ci tabelę z podziałem na płeć, gdzie **K** – oznacza kobiety, **M** – oznacza mężczyzn oraz **O** – oznacza ogółem (łącznie). Sposób pomiaru każdego wskaźnika z ewentualnym rozbiciem na płeć odzwierciedlają zapisy Twojej umowy.

Jeśli do pomiaru danego wskaźnika w umowie nie została zastosowana kategoria - płeć - wprowadzasz wartość do wiersza oznaczonego jako **O**.

Analogicznie, jeżeli założono podział wg płci, wprowadzasz wartości odpowiednio w wierszach **K** i **M,** a wiersz Ogółem jest uzupełniany automatycznie.

Kolumny prezentowane we wniosku są analogiczne jak dla wniosku współfinansowanego z Europejskiego Funduszu Rozwoju Regionalnego lub Funduszu Spójności z wyjątkiem:

*WARTOŚĆ OSIĄGNIĘTA W OKRESIE SPRAWOZDAWCZYM* - w tym polu wprowadź wartość wskaźnika, jaką osiągnąłeś/aś w okresie sprawozdawczym za jaki składasz wniosek o płatność. Uzupełnij wartość z dokładnością do dwóch miejsc po przecinku.

WARTOŚĆ OSIĄGNIĘTA OD POCZĄTKU REALIZACJI PROJEKTU (NARASTAJĄCO) - w tym polu system automatycznie prezentuje poziom realizacji wskaźnika, uwzględniając wszystkie dotychczas złożone wnioski o płatność łącznie z bieżącym wnioskiem. Pole jest edytowalne – możesz wprowadzić zmianę zainicjowanej wartości, jeżeli wystąpi uzasadniona potrzeba merytoryczna.

### **PROBLEMY NAPOTKANE W TRAKCIE REALIZACJI PROJEKTU**

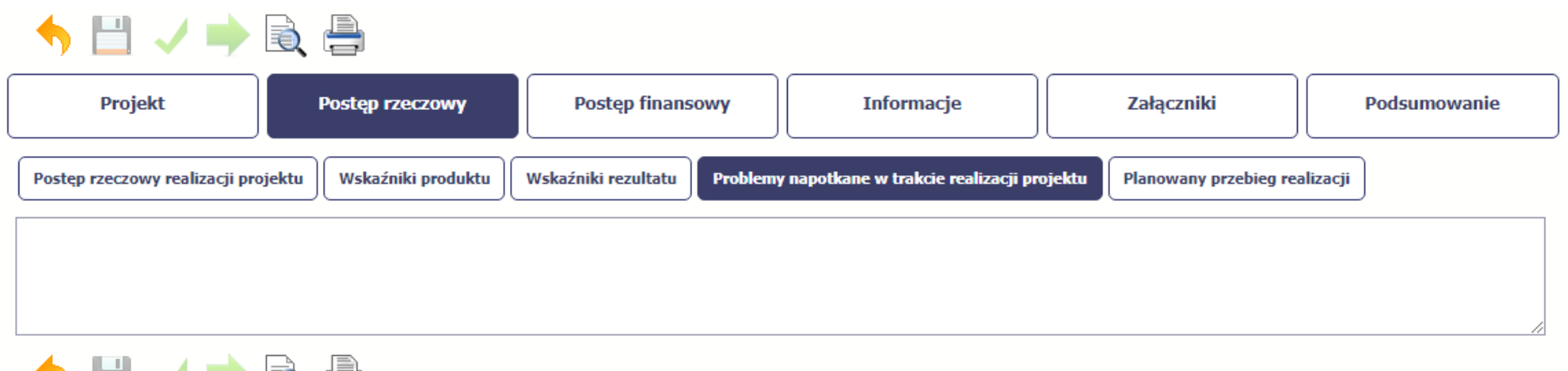

W tej części wniosku krótko opisz ewentualne problemy napotkane w trakcie realizacji projektu w okresie objętym danym wnioskiem o płatność. Ponadto, opisz zadania planowane do realizacji, a niezrealizowane w tym okresie, wraz z podaniem powodów odstąpienia przez Ciebie od ich realizacji lub wskazaniem przyczyn zewnętrznych, uniemożliwiających ich wykonanie.

W sytuacji, gdy stan realizacji któregokolwiek zadania przewidzianego w ramach projektu odbiega od założeń projektu, co w konsekwencji może prowadzić do nieterminowej jego realizacji opisz na czym polegają niniejsze opóźnienia oraz wskaż działania podjęte / planowane do podjęcia, a zmierzające do zminimalizowania negatywnych skutków dotychczasowych opóźnień. Jeżeli nie wystąpiły żadne problemy, tabelę wypełnij wpisując np. brak problemów, nie dotyczy, nie wystąpiły itp

**Jeżeli to Twój wniosek (odpowiednio):**

Fe) ( - 1

**o płatność końcową;**

- **rozliczający ostatnią transzę zaliczki;**
- **o płatność końcową dla państwowej jednostki budżetowej;**

**dodaj komentarz dotyczący zrealizowania wskaźników, podając przyczyny ewentualnego nieosiągnięcia założonego w projekcie poziomu ich realizacji.**

W polu 4000 znaków i nie mogą to być wyłącznie znaki specjalne.

### **ZAKŁADKA PLANOWANY PRZEBIEG REALIZACJI**

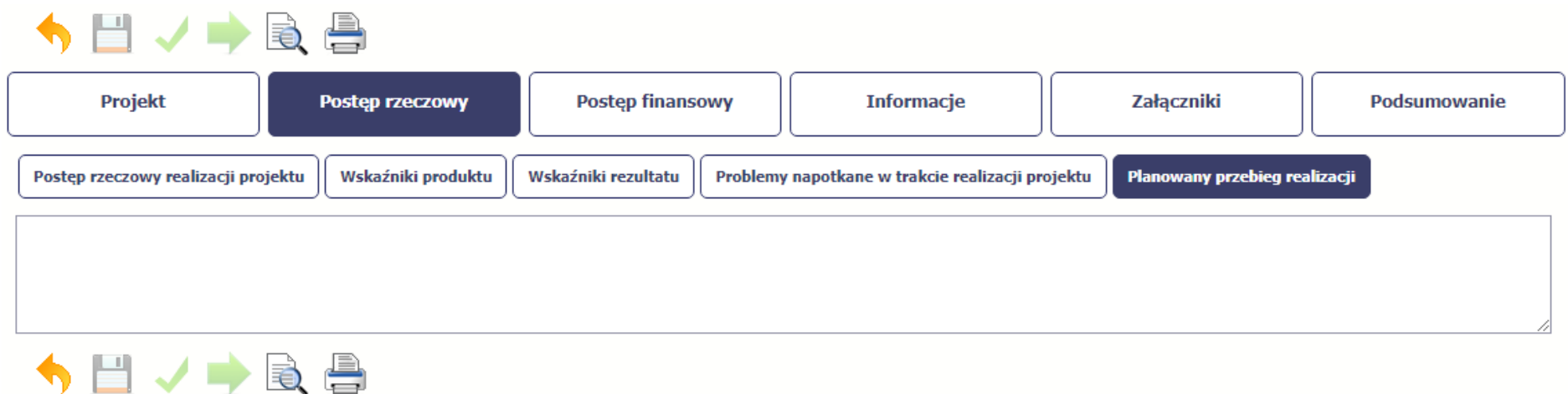

Ta część wniosku powinna zawierać opis Twojego planu działania w ramach dalszej realizacji projektu i zadań w nim przewidzianych do czasu złożenia kolejnego wniosku o płatność. W polu możesz wprowadzić do 4000 znaków i nie mogą to być wyłącznie znaki specjalne.

Niniejsze pole winno zawierać informacje, czy planowany przebieg realizacji projektu jest zgodny z założeniami, co w konsekwencji pozwoli na złożenie kolejnego wniosku o płatność zgodnie z Harmonogramem płatności aktualnym na dzień składania niniejszego wniosku. W przypadku wniosku o płatność końcową tego pola nie wypełniaj.

# **POSTĘP FINANSOWY**

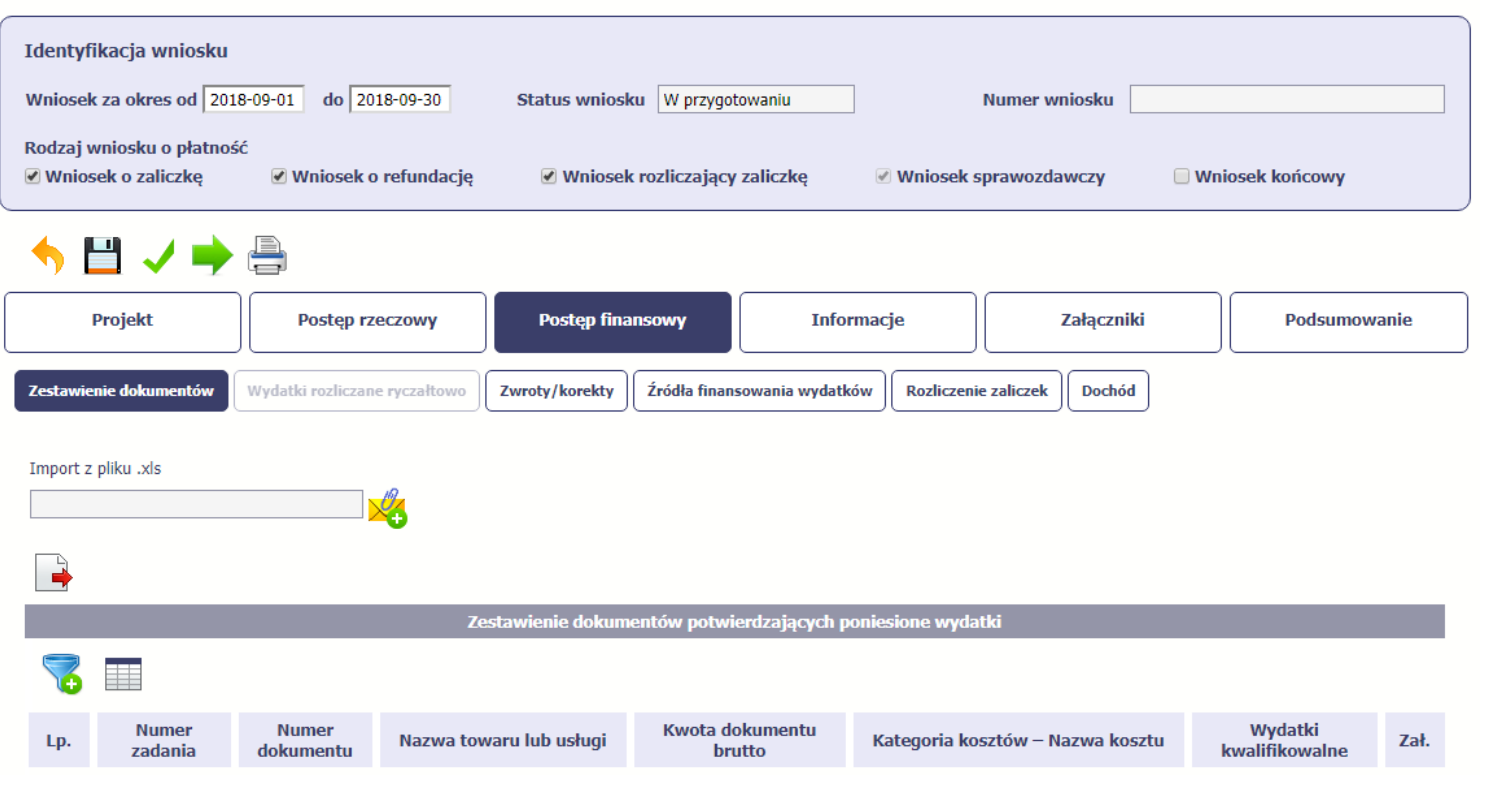

Wniosek za okres od 2018-09-01 do 2018-09-30

W ramach bloku *Postęp finansowy* uzupełniasz dane w następujących zakładkach:

*Zestawienie dokumentów* – tutaj wprowadzasz szczegółowe informacje dotyczące wydatków poniesionych w danym okresie sprawozdawczym.

*Wydatki rozliczane ryczałtowo* – tutaj wykazujesz wydatki poniesione w danym okresie sprawozdawczym, które zostały wskazane w Twojej umowie jako wydatki rozliczane ryczałtowo.
*Zwroty/korekty* – wartości tu wprowadzone pomniejszą/ powiększą wartości narastająco (czyli: od początku realizacji projektu) w tabeli *Postęp finansowy*.

*Źródła finansowania wydatków* – tutaj opisujesz wydatki poniesione w ramach składanego wniosku o płatność w podziale na różne źródła finansowania.

*Rozliczanie zaliczek* – tutaj rozliczasz dotychczas przyznane zaliczki.

*Dochód* – tutaj określasz rodzaj dochodu i jego kwotę jeśli w trakcie realizacji projektu wygenerował on jakikolwiek dochód (w okresie w ramach którego składasz wniosek o płatność).

# **ZESTAWIENIE DOKUMENTÓW**

Podczas realizacji projektu bardzo ważne jest, abyś zbierał wszelkie związane z nim dokumenty. Katalog tych dokumentów zawsze określa instytucja z którą zawarłeś/aś umowę, dlatego musisz dokładnie gromadzić wszelkie wymagane materiały, tak, aby pozytywnie przejść proces weryfikacji Twojego wniosku i otrzymać dofinansowanie. Będziesz musiał je przedstawić wraz z wnioskiem o płatność, aby otrzymać wypłatę przyznanego dofinansowania. Niezbędne są wszelkie dokumenty np. potwierdzające nabycie i instalację środków trwałych, budowę obiektów czy skorzystanie z usług przewidzianych w projekcie. Wymagane są przede wszystkim faktury i potwierdzenia przelewów, ale również protokoły przekazania towarów, odbioru zleconych prac czy wykonania usług. Jeżeli w ramach projektu zatrudniałeś/aś pracowników – niezależnie od tego czy ich wynagrodzenie podlegało dofinansowaniu – musisz dysponować pełną dokumentacją potwierdzającą przeprowadzenie obiektywnego procesu rekrutacji, zawarcie umów oraz wywiązywanie się ze zobowiązań wobec zatrudnionych, ZUS i Skarbu Państwa.

Każdy dokument księgowy powinien być oznakowany w sposób przypisujący go jednoznacznie do konkretnego projektu – np. pieczątką zawierającą taką informację. Ma to zapobiec próbom wykorzystania tego samego dokumentu do uzyskania zwrotu kosztów w więcej niż jednym projekcie.

Wszystkie dokumenty dotyczące realizowanego projektu powinny być księgowane w sposób umożliwiający ich szybką, łatwą i jednoznaczną identyfikację. Tak zwana odrębna ewidencja księgowa może oznaczać wprowadzenie jednolitego oznakowania dofinansowanych pozycji lub ujmowanie ich na specjalnie w tym celu utworzonych kontach.

W Zestawieniu dokumentów wykaż faktury (lub inne dokumenty o równoważnej wartości dowodowej) zapłacone w całości, które dokumentują wydatki kwalifikowalne poniesione w okresie objętym danym wnioskiem o płatność. Jeśli zamierzasz przedstawić wydatki z okresów objętych poprzednimi wnioskami o płatność powinieneś/aś je wykazać w ostatnich wierszach tabeli. Okres wniosku o płatność w takim przypadku nie powinien być wydłużany (nie powinien obejmować daty zapłaty takiego wydatku).

Za dokumenty rozliczone w całości uważa się również:

- faktury częściowo opłacone w przypadku występowania kwot zatrzymanych. Kwota zatrzymana będzie mogła być uznana za poniesiony wydatek kwalifikowany dopiero po wypłaceniu jej wykonawcy, ale wyłącznie w okresie kwalifikowania wydatków dla projektu,
- faktury opłacone w kwocie pomniejszonej o naliczoną karę umowną wraz z przedłożoną notą obciążeniową.

W wyjątkowych przypadkach za zapłacone w całości można uznać również faktury/dokumenty księgowe o równoważnej wartości dowodowej, w których nastąpiła tzw. "groszowa niedopłata" (np. z racji zaokrągleń pomiędzy kwotą brutto i kwotą podatku VAT w przypadku rozliczania transakcji kilkoma transzami, itp.) pod warunkiem przedłożenia oświadczenia dostawcy, które potwierdzi, że należność uważa za uregulowaną, a transakcję (tj. umowa/zamówienie) za rozliczoną w całości. Tego typu sytuacje będą analizowane indywidualnie.

Faktury płacone w transzach / ratach winny być przedstawione we wniosku o płatność po opłaceniu wszystkich transz / rat.

W zestawieniu powinieneś/aś ująć również dokumenty dotyczące w całości wydatków niekwalifikowalnych. Jeśli zamierzasz przedstawić wydatki z okresów objętych poprzednimi wnioskami o płatność powinieneś/aś je wykazać w ostatnich wierszach tabeli.

#### **Utworzenie i przesłanie wniosku o płatność nie będzie trudne, jeśli zadbasz o przejrzystość i porządek w całej dokumentacji projektowej**

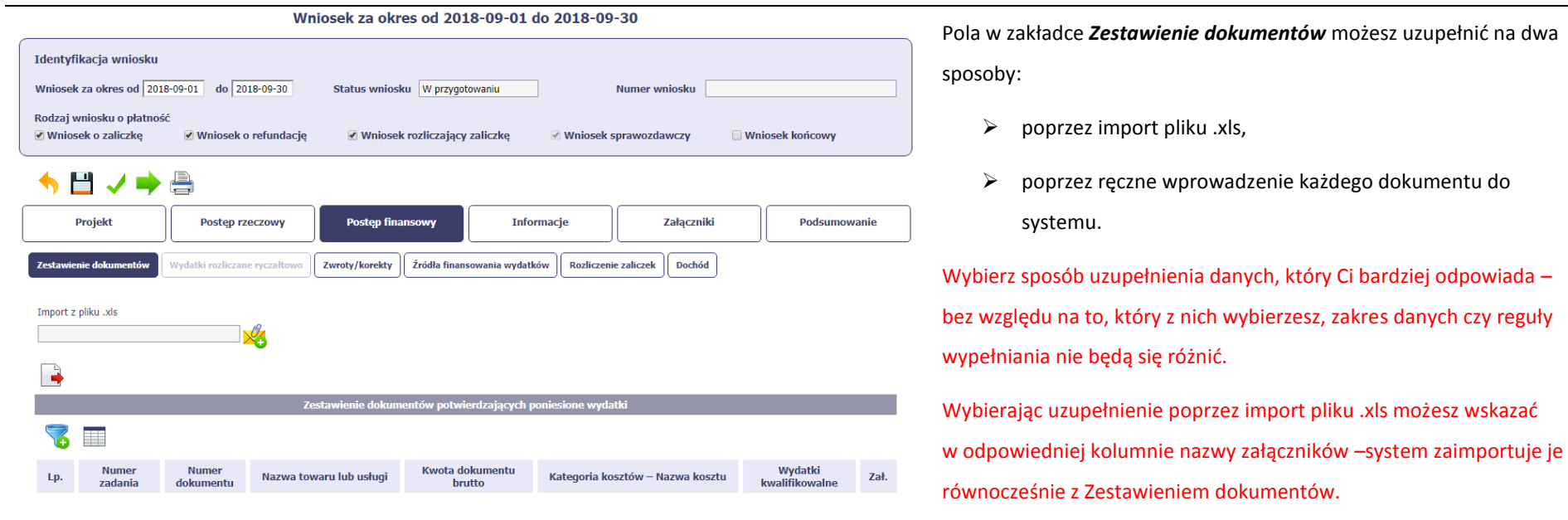

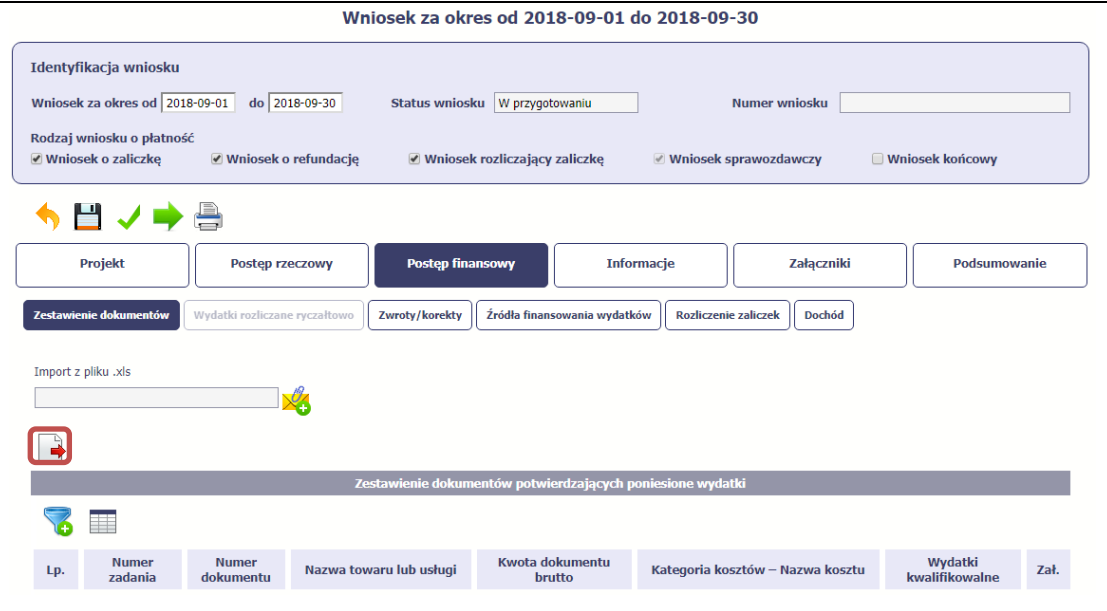

#### **Import pliku .xls – zacznij od eksportu wzoru pliku**

Jeżeli zdecydujesz się tworzyć Zestawienie dokumentów poza systemem w osobnym pliku .xls, pobierz wzór bezpośrednio z systemu.

Aby uzyskać wzór pliku, wybierz funkcję *Eksport pliku*

ä

Zalecamy, abyś przed eksportem wprowadził jedną pozycję w Zestawieniu ręcznie - dzięki przykładowym danym będziesz znał sposób uzupełniania pliku, logikę oznaczania określonych pól, itd.

**Uwaga! Nie zmieniaj jego struktury - to uniemożliwi bezproblemowy import Zestawienia dokumentów z powrotem do systemu.**

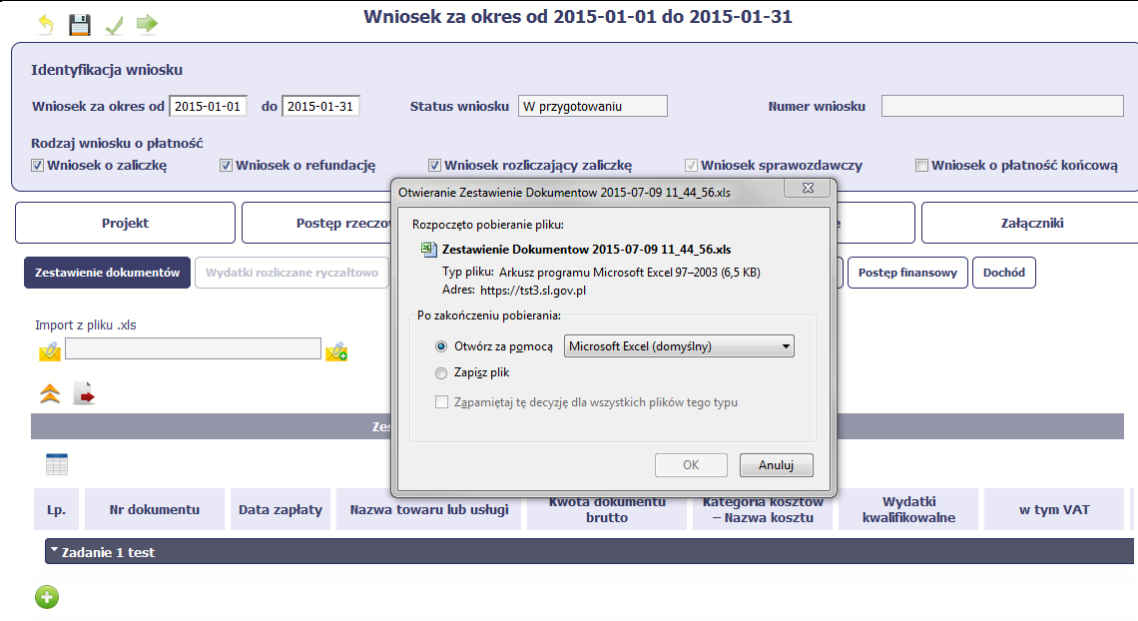

Po wyborze funkcji Eksport pliku pojawi się oddzielne okno, w którym wskazujesz czy chcesz zapisać plik na dysku lokalnym czy chcesz go od razu otworzyć.

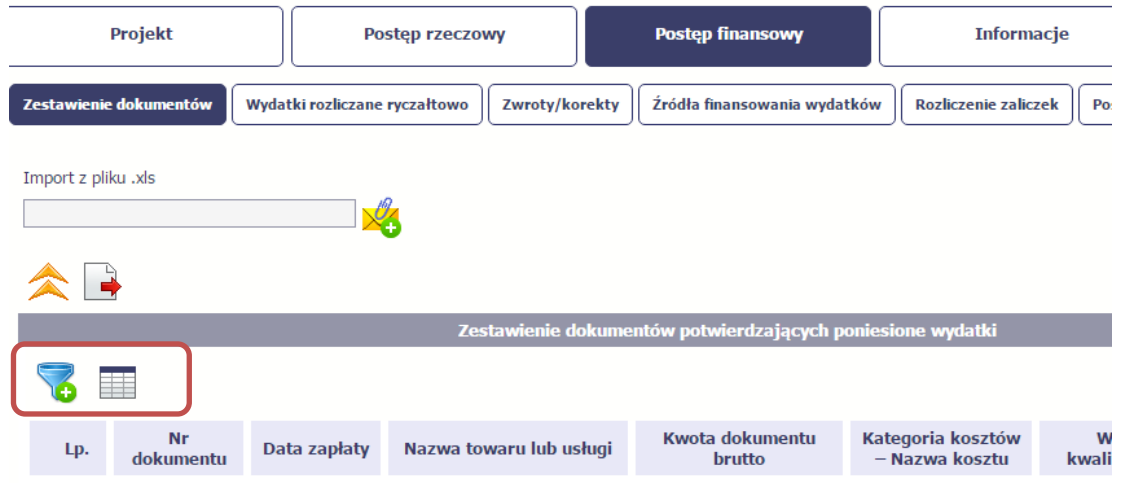

Uzupełnione Zestawienie dokumentów importujesz poprzez funkcję *Import z pliku xls.*

Po wyborze funkcji *Przeglądaj* wskaż plik .xls, który chcesz zaimportować.

W trakcie importu załącznika system prezentuje dodatkową informację o procesie dodawania plików w formie paska postępu zawierającego informacje m.in. o nazwie danego pliku i jego rozmiarze wyrażonym w MB.

Pola zawarte w zestawieniu uzupełniane poprzez import pliku xls lub wprowadzanie ręcznie są dokładnie takie same.

Chociaż poniżej opisano sposób uzupełniania Zestawienia dokumentów bezpośrednio w Systemie – znajdziesz tu także wskazówki w przypadku, gdy wybrałeś uzupełnienie Zestawienia przez import z pliku .xls. Wprowadzanie danych do zestawienia odbywa się poprzez dodawanie kolejnych pozycji właściwych dla zadań, jakie realizujesz w projekcie.

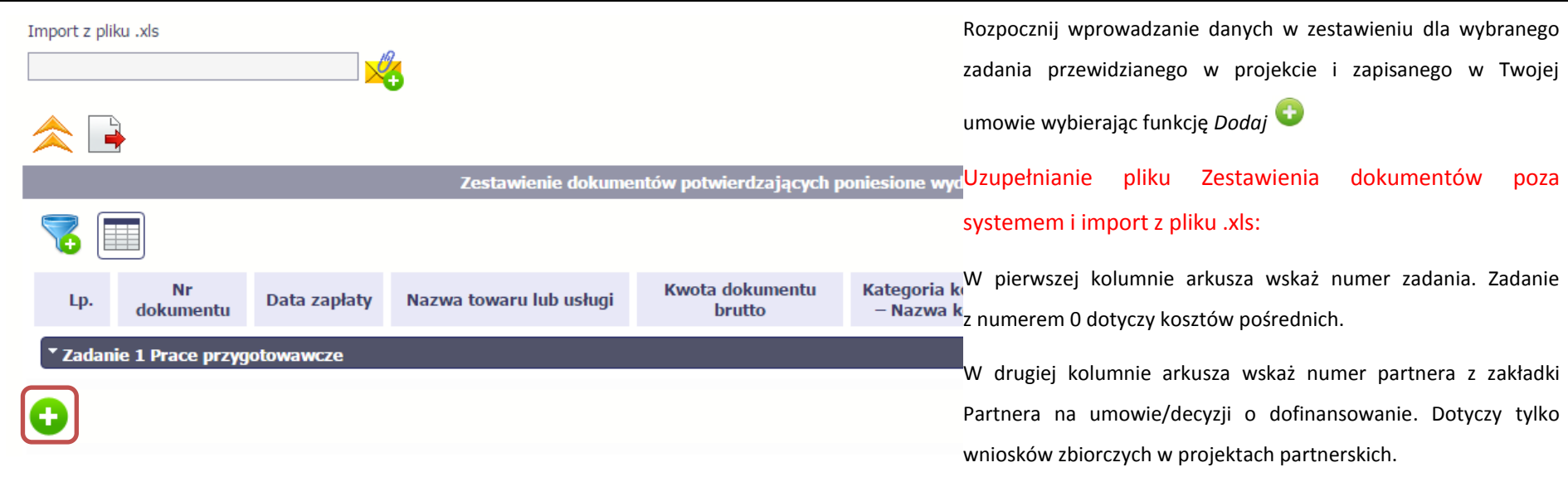

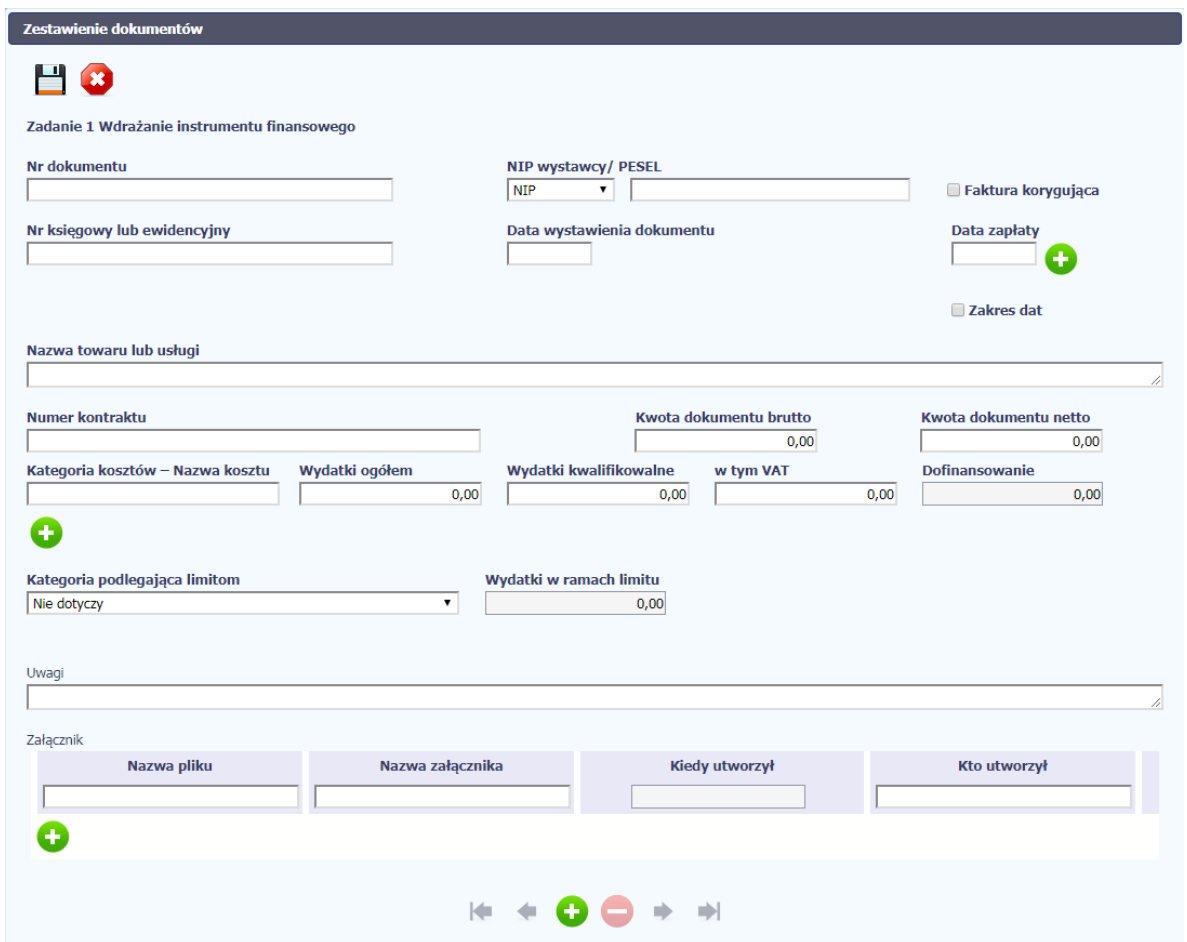

W otwartym oknie *Zestawienie dokumentów* rozpocznij wprowadzanie danych dla wybranego zadania. System został zaprojektowany w ten sposób aby ułatwić Ci powiązanie dokumentu z konkretnym zadaniem. Jeden dokument może zostać wskazany w kilku zadaniach. W takiej sytuacji należy dokonać odpowiedniego podziału kwot (w szczególności w polu wydatki kwalifikowalne) tak, aby nie dublować wartości, które przedstawiasz do rozliczenia.

### Nr dokumentu

#### **Pole: NR DOKUMENTU**

W polu tym podaj numer dokumentu potwierdzającego wydatkowanie środków w ramach projektu jaki został nadany przez jego wystawcę.

W polu możesz wprowadzić do 40 znaków

#### NIP wystawcy/ PESEL **NIP**  $\pmb{\mathrm{v}}$

#### **Pole: NIP WYSTAWCY DOKUMENTU/ PESEL**

Pole składające się z 2 elementów – listy rozwijalnej *Rodzaj identyfikatora* zawierającej następujące wartości:

- $\bullet$  NIP
- PESEL
- Nr zagr.
- Nie dotyczy

#### oraz

pola szczegółowego, które musisz uzupełnić w określony sposób w zależności od wyboru w polu *Rodzaj identyfikatora*:

- *NIP*  jeżeli wystawcą jest podmiot prowadzący działalność gospodarczą, podaj numer NIP wystawcy dokumentu (wprowadź tylko cyfry, bez kresek), którego numer został określony w polu Nr dokumentu;
- *PESEL* jeżeli wystawcą dokumentu jest osoba prywatna nie prowadząca działalności gospodarczej podaj jej numer PESEL;
- *Nr zagr.* jeżeli wystawcą dokumentu jest podmiot zagraniczny, wprowadź jego identyfikator możesz uzupełnić maksymalnie 25 znaków;
- *Nie dotyczy* nic nie uzupełniasz, pole szczegółowe w takim przypadku jest zablokowane do edycji.

W przypadku wartości *NIP* i *PESEL* system pomoże Ci nie popełnić błędu i sprawdzi poprawność logiczną wprowadzonych danych.

Faktura korygująca

#### **Pole: FAKTURA KORYGUJĄCA**

Zaznacz checkbox, jeśli wykazany w zestawieniu dokument jest korygującym dla innego dokumentu

wykazanego w zestawieniu. Fakturę korygującą wprowadź bezpośrednio po dokumencie korygowanym. Jeśli faktura korygująca dotyczy dokumentu wykazanego w poprzednim wniosku o płatność, wykaż ją na początku zestawienia. W polu uwagi wskaż numer dokumentu którego dotyczy dana korekta.

Fakturę korygująca powinieneś/aś wykazać w pierwszym wniosku o płatność po jej otrzymaniu.

Uzupełnianie pliku Zestawienia dokumentów poza systemem i import z pliku .xls:

Wybierz T (odpowiada wartości "tak") - jeśli wykazany w zestawieniu dokument jest korygującym dla innego dokumentu wykazanego w zestawieniu.

W pozostałych przypadkach – wybierz N (odpowiada wartości "nie").

W przypadku, gdy wykazujesz fakturę korygującą dotyczącą zmiany kwoty, wówczas w zestawieniu dokumentów w polach zawierających dane kwotowe wskazujesz tylko różnicę kwot wynikającą z dokonania korekty, ze znakiem "-" w przypadku gdy faktura korygująca jest zmniejszająca bądź wartość dodatnią, gdy faktura korygująca dotyczy zwiększenia kwot.

#### **Pole: NR KSIEGOWY LUB EWIDENCYJNY**

W polu tym podaj numer księgowy lub ewidencyjny dla dokumentu, jaki został nadany przez osobę prowadzącą ewidencję księgową lub księgi rachunkowe.

W polu możesz wprowadzić do 200 znaków.

Data wystawienia dokumentu

Nr księgowy lub ewidencyjny

#### **Pole: DATA WYSTAWIENIA DOKUMENTU**

W polu tym podaj datę wystawienia dokumentu. Możesz wybrać określoną datę poprzez wybór z kalendarza lub wpisać ją ręcznie w formacie RRRR-MM-DD.

Uzupełnianie pliku Zestawienia dokumentów poza systemem i import z pliku .xls:

Wprowadź datę w formacie RRRR-MM-DD.

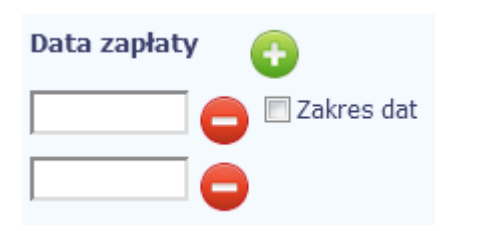

**Pole: DATA ZAPŁATY**

W polu tym podaj datę uregulowania płatności wynikającej z przedstawionego dokumentu księgowego. Możesz wybrać określoną datę poprzez wybór z kalendarza lub wpisać ją ręcznie w formacie RRRR-MM-DD.

Jeżeli płatność była dokonana w więcej niż jednym terminie system umożliwia dodanie kolejnych dat zapłaty

za pomocą ikony lub określenia dat granicznych po zaznaczeniu checkboxu **zachała powocą ikony lub ieżeli** data zapłaty mieści się w określonym przedziale czasowym.

Po uzupełnieniu więcej niż jednej daty zapłaty dostępna jest funkcja usunięcia dowolnej z wprowadzonych

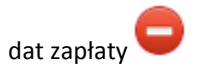

#### Uzupełnianie pliku Zestawienia dokumentów poza systemem i import z pliku .xls:

Wprowadź datę w formacie RRRR-MM-DD. Kolejne daty zapłaty wpisz w osobnym wierszu w kolumnie Data zapłaty. W tym wierszu poza Datą zapłaty nie uzupełniaj danych w innych kolumnach.

Wszystkie wykazane we wniosku o płatność koszty muszą być opłacone w okresie kwalifikowania kosztów, określonym we wniosku o dofinansowanie oraz przed złożeniem wniosku o płatność.

Za datę poniesienia wydatku przyjmuj:

- w przypadku wydatków dokonanych przelewem lub kartą płatniczą datę obciążenia rachunku bankowego beneficjenta,
- w przypadku wydatków dokonanych gotówką datę faktycznego dokonania płatności przez beneficjenta,
- w przypadku zapłaty kartą kredytową datę transakcji skutkującej obciążeniem rachunku karty kredytowej,
- w przypadku polecenia wyjazdu służbowego datą zapłaty jest potwierdzenie odbioru gotówki w kasie lub data dokonania przelewu na rachunek delegowanego pracownika, widniejąca na wyciągu bankowym lub data rozliczenia się pracownika z pobranej zaliczki na wyjazd służbowy w kasie,
- w przypadku odpisu amortyzacyjnego za datę poniesienia wydatku przyjmuje się datę jego dokonania,
- w przypadku potrącenia datę o której mowa w art. 499 Kodeksu cywilnego.

Uzupełniając niniejsze pole fakturą korygującą pamiętaj, że w przypadku kiedy jest to faktura zmniejszająca należy wpisać datę/daty zapłaty faktury korygowanej. Jeśli faktura korygująca jest zwiększająca w niniejszym polu wpisuje się datę/daty dopłaty kwoty wynikającej z faktury korygującej.

#### Nazwa towaru lub usługi

a.

#### **Pole: NAZWA TOWARU LUB USŁUGI**

W polu tym podaj nazwę towaru lub usług przypisaną do odpowiedniej pozycji w przedstawianym dokumencie księgowym. Jeżeli wydatki dotyczą jednego rodzaju asortymentu, stanowią wydatki kwalifikowane, możesz podać zbiorczą nazwę bez przepisywania wszystkich pozycji z faktury.

#### W polu możesz wprowadzić do 400 znaków.

W przypadku wystąpienia różnych stawek w ramach jednego dokumentu księgowego – pozycje z dokumentu pogrupuj według stawek VAT i wpisz każdą z grup w odrębnym wierszu, z tym, że dane wprowadzone w pozycji *Nr dokumentu*, *Data wystawienia dokumentu* oraz *Data/daty zapłaty* będą zawierały te same informacje we wszystkich wierszach dotyczących danego dokumentu księgowego.

Jeżeli na fakturze występują zarówno pozycje z grupy wydatków związanych z projektem - kwalifikowalne

jak i niekwalifikowalne oraz poniesionych poza projektem, we wskazanym polu wymień jedynie pozycje dotyczące wydatków związanych z projektem, jednocześnie oznaczając je jako wydatek kwalifikowalny bądź niekwalifikowalny, podając ich numer i nazwę z faktury (bądź nazwę zbiorczą, w przypadku pozycji z jednego rodzaju asortymentu). Jeżeli faktura obejmuje pozycje w części związane z projektem, bądź w części kwalifikowalne również wymień je w przedmiotowym polu.

W sytuacji, gdy wystawiłeś notę korygującą dotyczącą zmiany nazwy towaru lub usługi, wówczas w polu "Nazwa towaru lub usługi" należy zamieścić nazwę wynikającą z noty korygującej. Pozostałe pola zestawienia dokumentów należy uzupełnić danymi wynikającymi z faktury korygowanej. Do wniosku o płatność należy wówczas załączyć zarówno fakturę korygowaną, jak i notę korygującą.

#### Numer kontraktu

#### **Pole: NUMER KONTRAKTU**

W polu tym masz dostępną listę kontraktów jakie zostały przez Ciebie wprowadzone w systemie w ramach funkcjonalności *Zamówienia publiczne* dla Twojego projektu. Wybierz odpowiedni numer kontraktu, dla którego został poniesiony wydatek wykazany w zestawieniu. W przypadku kiedy wykazany przez Ciebie dokument nie dotyczy kontraktu z wykonawcą wyłonionym w ramach zamówienia publicznego możesz uzupełnić pole wartością *Nie dotyczy.* Jeżeli chcesz zarejestrować fakturę dotyczącą *Numeru kontraktu*, którego nie ma na liście, upewnij się że informacja o kontrakcie została zarejestrowana w części systemu dotyczącej zamówień publicznych i została przesłana do instytucji.

#### Kwota dokumentu brutto

 $0,00$ 

#### **Pole: KWOTA DOKUMENTU BRUTTO**

W tym polu podaj kwotę brutto, na jaką opiewa wykazany w zestawieniu dokument.

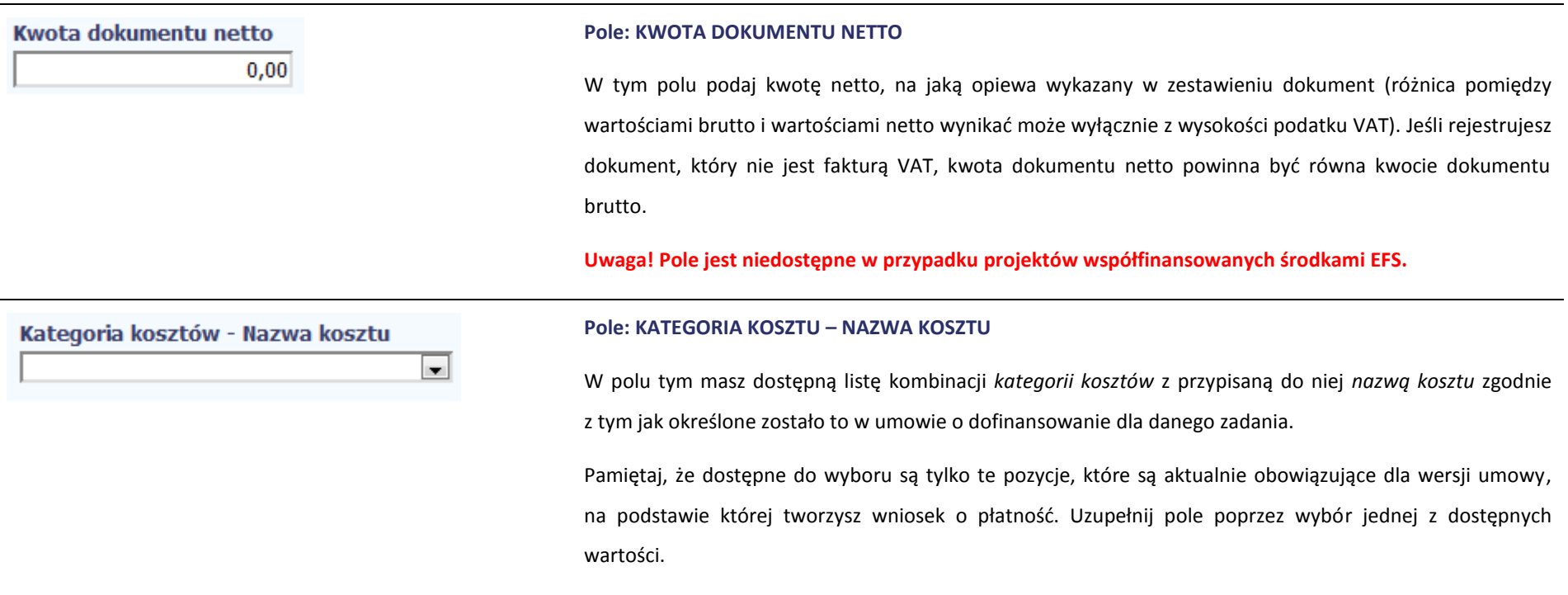

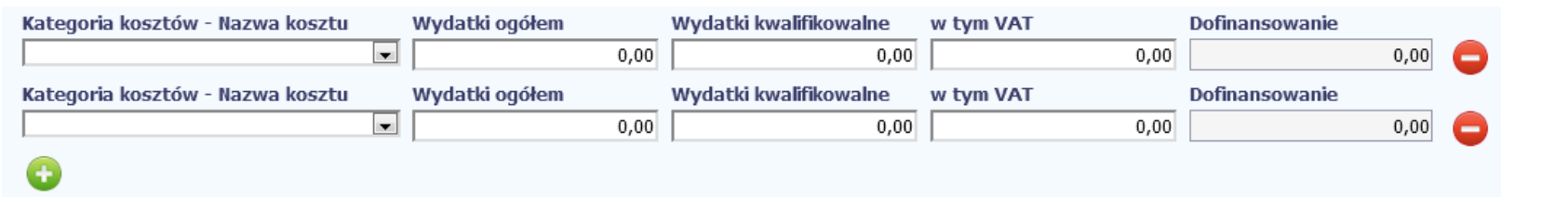

Jeżeli jeden dokument wykazany w zestawieniu dotyczy kilku kombinacji wartości w polu *kategoria kosztów – nazwa kosztu* masz możliwość dodania kolejnych pozycji przy

pomocy funkcji *Dodaj*

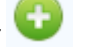

Pamiętaj, dla każdej dodanej kombinacji wartości *kategoria kosztów – nazwa kosztu*, konieczne jest uzupełnienie odrębnych kwot w polach: *wydatki ogółem (*nie dotyczy projektów realizowanych w ramach Europejskiego Funduszu Społecznego)*, wydatki kwalifikowalne, w tym VAT, Dofinansowanie.*

Po dodaniu więcej niż jednej kombinacji *kategoria kosztów – nazwa kosztu* dostępna jest funkcja usunięcia dowolnego z wprowadzonych zestawu danych przypisanych do danej kombinacji.

Uzupełnianie pliku Zestawienia dokumentów poza systemem i import z pliku .xls:

Dane dotyczące kolejnych kategorii wpisz w osobnym wierszu, bez powielania innych danych dokumentu.

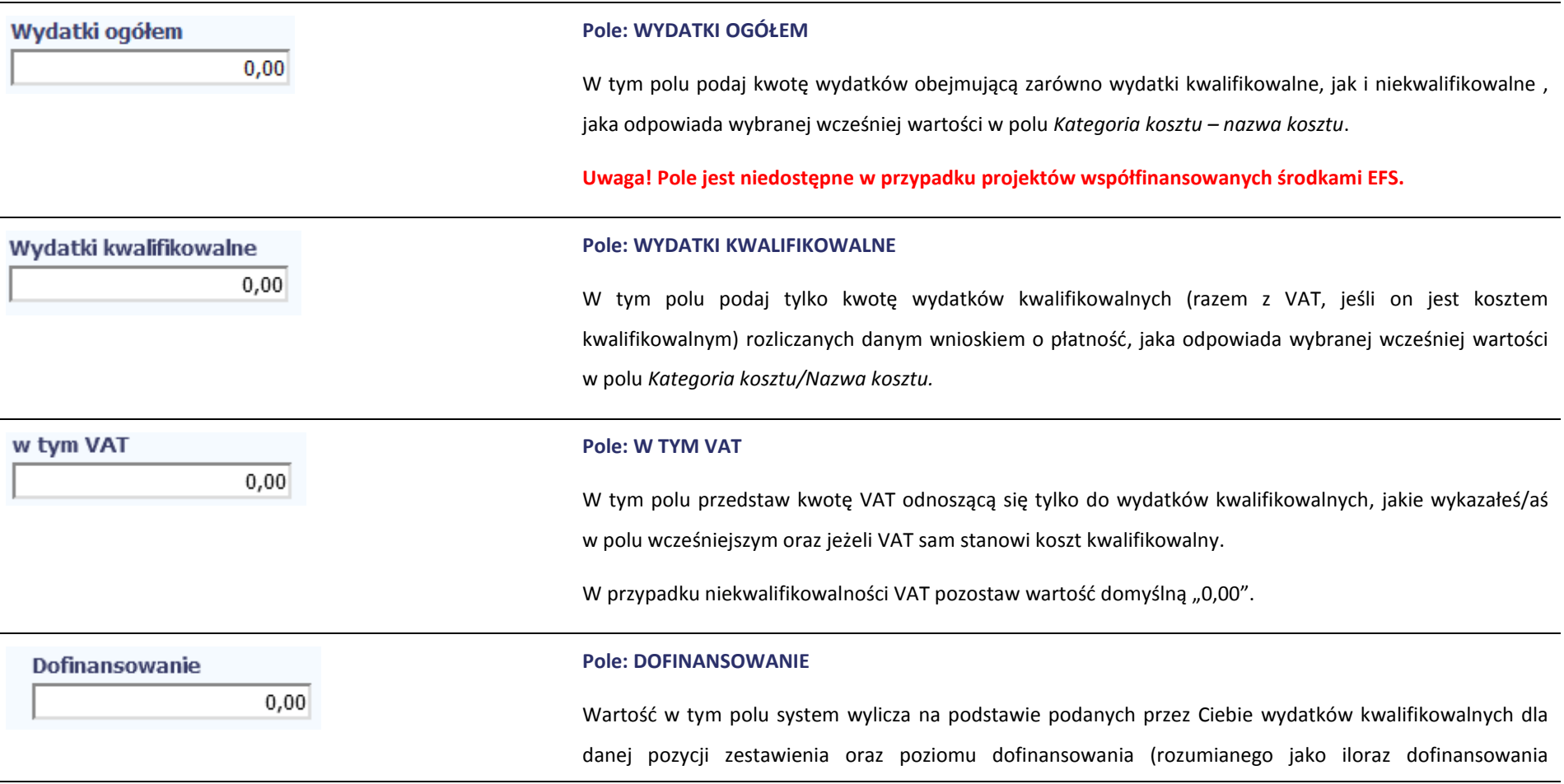

i wydatków kwalifikowalnych) określonego dla danej kombinacji *Kategoria kosztu / Nazwa kosztu* w umowie o dofinansowanie w ramach danego zadania.

Wartość wyliczona przez system jest zaokrąglana zgodnie z zasadami matematycznymi.

Jeżeli chcesz rozliczyć wydatek według innego poziomu dofinansowania niż określony w umowie, możesz edytować tę wartość (w szczególności w przypadku wniosku o płatność końcową, kiedy wartość wyliczona przez system powoduje przekroczenie wartości dofinansowania określonego w umowie o dofinansowanie dla danej kombinacji *Kategoria kosztu / Nazwa kosztu*).

#### **Pole: KATEGORIA PODLEGAJĄCA LIMITOM**

 $\left| \cdot \right|$ 

W polu tym masz dostępną listę *kategorii wydatków,* których postęp realizacji zobowiązany jesteś monitorować w ramach Twojego projektu zgodnie z tym jak zostało to określone w umowie o dofinansowanie.

Jeżeli jeden dokument wykazany w zestawieniu dotyczy kilku *kategorii wydatków* masz możliwość dodania

kolejnych pozycji przy pomocy funkcji *Dodaj*

Pamiętaj, dla każdej dodanej *kategorii wydatków* konieczne jest uzupełnienie odrębnych wartości w polu *wydatki w ramach limitu.*

Po dodaniu więcej niż jednej *kategorii wydatków* dostępna jest funkcja usunięcia dowolnego z wprowadzonych zestawu danych *(kategoria podlegająca limitom – wydatki w ramach limitu)*.

Uzupełnianie pliku Zestawienia dokumentów poza systemem i import z pliku .xls:

Dane dotyczące kolejnych kategorii wpisz w osobnym wierszu, bez powielania innych danych dokumentu.

#### Kategoria podlegająca limitom

#### Wydatki w ramach limitu

 $0,00$ 

. : : 1

#### **Pole: WYDATKI W RAMACH LIMITU**

W polu tym podaj kwotę wydatków jaka jest powiązana z kategorią wydatków którą wykazałeś/aś w polu wcześniejszym i za której monitorowanie jesteś zobowiązany na podstawie zapisów w umowie o dofinansowanie.

Pole jest nieedytowalne jeśli w polu *Kategoria podlegająca limitom* nie wybrano żadnej dostępnej do wyboru *kategorii wydatków* innej niż wartość domyślna *Nie dotyczy*.

#### **Pole: UWAGI**

W polu możesz wprowadzić dodatkowe informacje opisowe, wyjaśnienia dotyczące konkretnego dokumentu wykazanego w zestawieniu, które pozwolą pracownikom instytucji odpowiedzialnej za weryfikację Twojego wniosku o płatność na sprawniejszą ocenę i jego zatwierdzenie. Możesz wprowadzić do 600 znaków.

Przykładowo, w polu możesz zamieścić informacje takie jak:

- Wysokość nałożonej korekty finansowej, o które pomniejszyłeś/aś wydatki kwalifikowalne, jeśli sam dokonałeś/aś takiego pomniejszenia,
- W przypadku faktury korygującej informację o numerze faktury, której dana korekta dotyczy,
- Przypisanie kwot wydatków kwalifikowalnych i VAT w podziale na stawki podatku VAT,
- Wskazanie czy dokument został opłacony ze środków zaliczki czy podlegać będzie refundacji (jeśli dotyczy).

### Uwagi

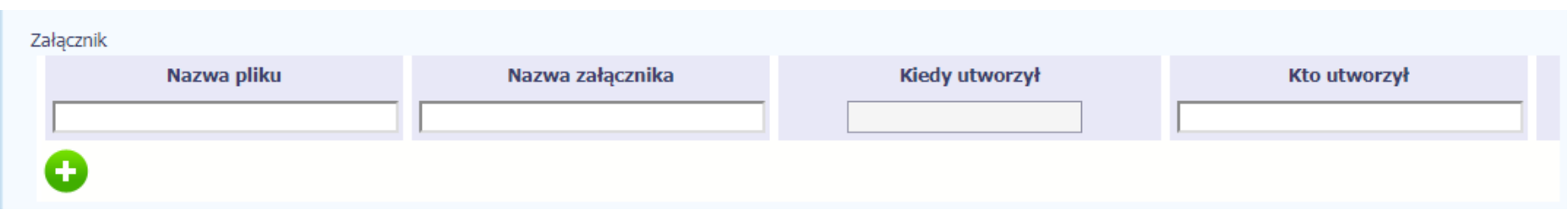

#### **Pole: ZAŁĄCZNIK**

W polu masz możliwość załączenia zeskanowanego dokumentu wykazanego w ramach zestawienia.

Mechanizm wyboru plików oraz uwarunkowania techniczne znajdziesz w punkcie *2.9 Dołączanie plików do systemu*.

#### Uzupełnianie pliku Zestawienia dokumentów poza systemem i import z pliku .xls:

Podaj dokładną nazwę załącznika w kolumnie *Nazwa pliku załącznika.* Dla ułatwienia zarządzania dokumentami – przechowuj je w wydzielonych folderach (np.: dla kolejnych wniosków o płatność) i nie nadawaj zbyt ogólnych nazw, które nie pozwolą Ci szybko powiązać ich z wydatkiem (np.: "faktura").

W trakcie importu Zestawienia dokumentów z pliku .xls, system prosi o wskazanie miejsca na Twoim dysku lokalnym, z którego ma pobrać załączniki o wskazanych przez Ciebie nazwach:

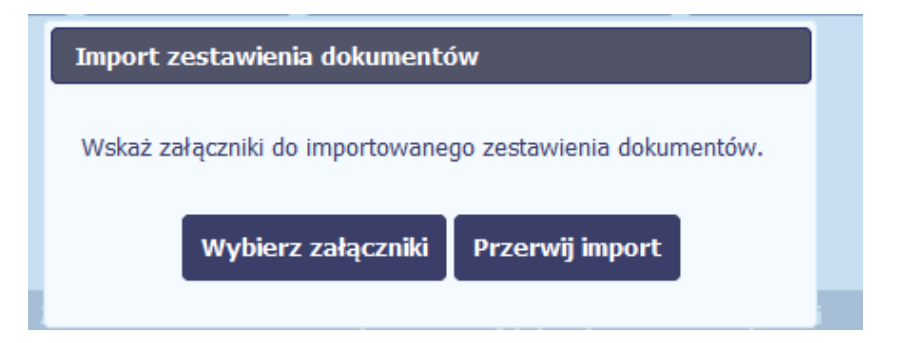

**Uwaga! Jeżeli nazwy załączników nie będą zgodne, system wyświetli komunikat o błędzie (wskazując komórkę w pliku .xls, w której wpisałeś nazwę niezgodną z nazwą załącznika wskazanego do importu).** 

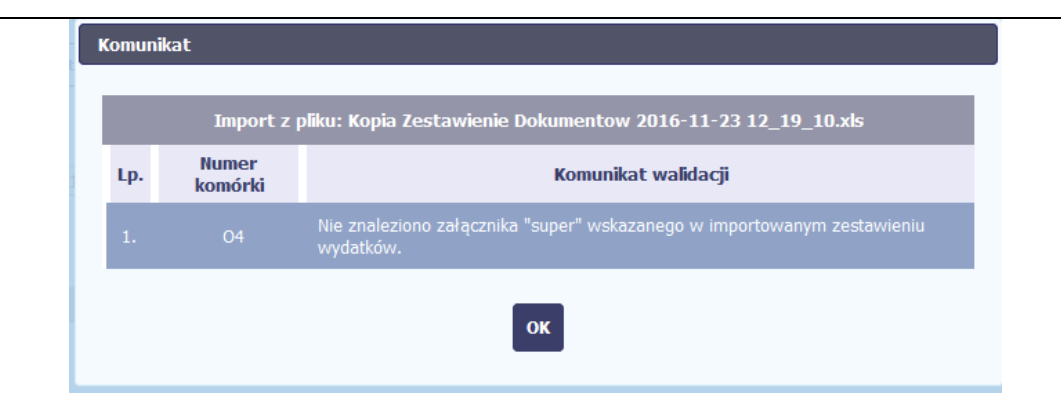

Wykaz dokumentów potwierdzających poniesienie wydatków kwalifikowanych w ramach Europejskiego Funduszu Rozwoju Regionalnego stanowi załącznik nr 3 do niniejszego Podręcznika.

Obowiązek skanowania i załączania w tym miejscu dokumentu wykazanego w ramach zestawienia wraz z potwierdzeniem zapłaty oraz dokumentacją towarzyszącą (jak np. umowa z wykonawcą, specyfikacja do faktur, protokoły odbioru, dokumenty potwierdzające zakończenie rzeczowej realizacji projektu, dotyczy dokumentowania wydatków kwalifikowalnych. W przypadku wpisania do zestawienia dokumentu potwierdzającego poniesienie wydatku w całości niekwalifikowalnego, co do zasady nie masz obowiązku dołączać załączników. W szczególnych przypadkach instytucja, z którą zawarłeś/aś umowę może poprosić o dodatkowe dokumenty potwierdzające poniesienie wydatków niekwalifikowanych.

Pamiętaj: Raz załączonego dokumentu do wniosku o płatność nie powinieneś przesyłać ponownie do instytucji, z którą zawarłeś umowę. W przypadku, gdy jesteś zobowiązany skorygować dany wniosek o płatność, a korekta nie dotyczy załączonych dokumentów usuń je z listy załączników przed przesłaniem wniosku o płatność do instytucji.

### **WYDATKI ROZLICZANE RYCZAŁTOWO**

W tej części znajdziesz informacje dotyczące wydatków związanych z kosztami pośrednimi/ogólnymi rozliczanymi ryczałtowo, zgodnie z zapisami Twojej umowy.

Wydatki w ramach projektu mogą być rozliczane za pomocą trzech rodzajów ryczałtu:

- stawek jednostkowych,
- kwot ryczałtowych oraz
- stawek ryczałtowych.

Jeżeli zgodnie z Twoją umową rozliczasz wydatki za pomocą jednego z wyżej wymienionych ryczałtów, zakres danych opisany poniżej zależy od rodzaju wybranego ryczałtu.

Tabela zawiera dane zgodne z umową zarejestrowaną w systemie.

Aby rozpocząć edycję danego wiersza, zaznacz go, a następnie wybierz funkcję *Edytuj*

Po wyborze tej funkcji, system prezentuje okno *Wydatki rozliczane ryczałtowo*. Dane zawarte w oknie zależą od rodzaju ryczałtu, jaki edytujesz.

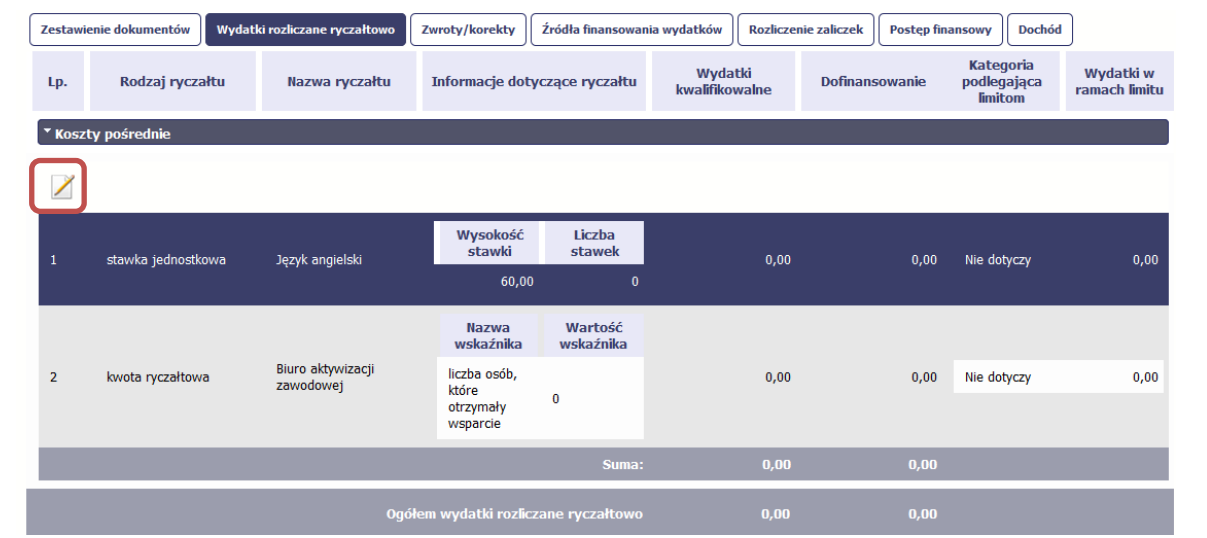

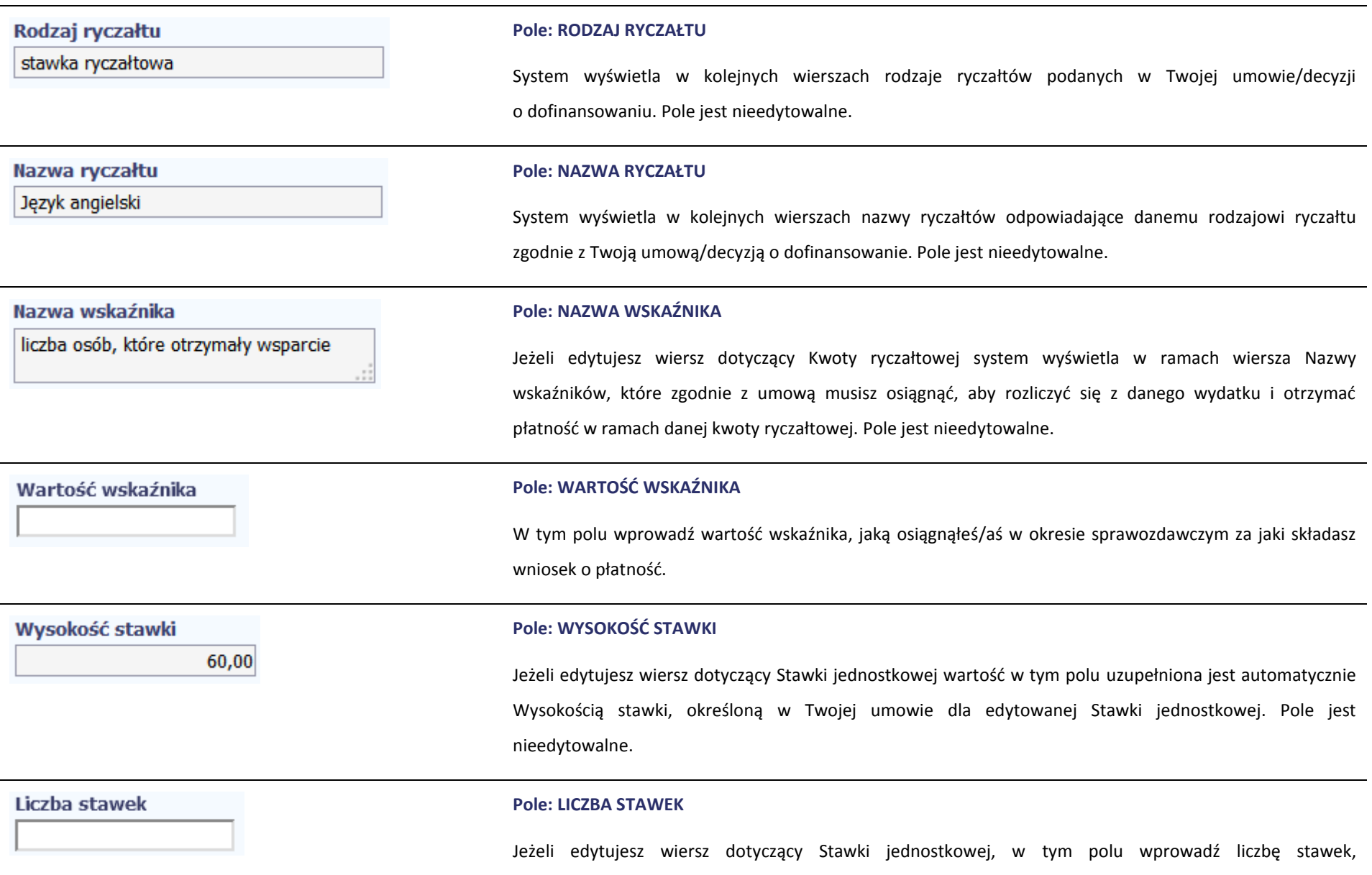

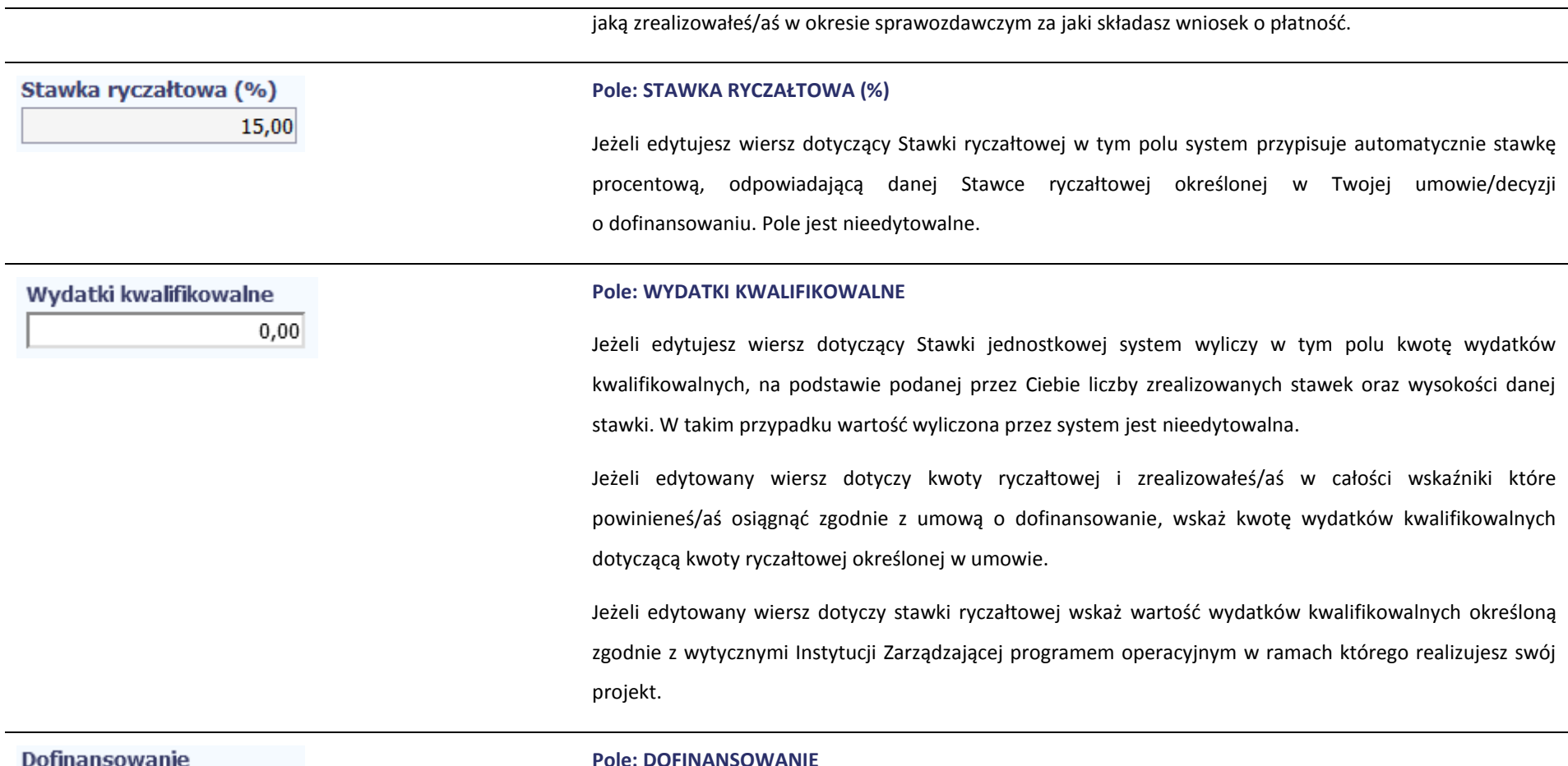

 $0,00$ 

#### **Pole: DOFINANSOWANIE**

Wartość w tym polu system wylicza na podstawie podanych przez Ciebie wydatków kwalifikowalnych dla danej pozycji oraz poziomu dofinansowania określonego dla danej *Nazwy ryczałtu* w umowie o dofinansowanie w ramach danego zadania. Wartość wyliczona przez system jest zaokrąglana zgodnie z zasadami matematycznymi.

Jeżeli chcesz rozliczyć wydatek według innego poziomu dofinansowania niż określony w umowie, możesz

edytować tę wartość (w szczególności w przypadku wniosku o płatność końcową, kiedy wartość wyliczona przez system powoduje przekroczenie wartości dofinansowania określonego w umowie o dofinansowanie dla danego ryczałtu).

#### **Pole: KATEGORIA PODLEGAJĄCA LIMITOM**

W polu tym masz dostępną listę *kategorii wydatków,* których postęp realizacji zobowiązany jesteś monitorować w ramach Twojego projektu zgodnie z tym jak zostało to określone w umowie o dofinansowanie.

Jeżeli wykazany w tabeli ryczałt dotyczy kilku *kategorii wydatków* masz możliwość dodania kolejnych pozycji

przy pomocy funkcji *Dodaj*

 $\vert \cdot \vert$ 

Pamiętaj, dla każdej dodanej *kategorii wydatków* konieczne jest uzupełnienie odrębnych wartości w polu *wydatki w ramach limitu.*

Po dodaniu więcej niż jednej *kategorii wydatków* dostępna jest funkcja usunięcia dowolnego z wprowadzonych zestawu danych *(kategoria podlegająca limitom – wydatki w ramach limitu)*.

#### **Pole: WYDATKI W RAMACH LIMITU**

W polu tym podaj kwotę wydatków jaka jest powiązana z kategorią wydatków którą wykazałeś/aś w polu wcześniejszym i za której monitorowanie jesteś zobowiązany na podstawie zapisów w umowie o dofinansowanie.

Pole jest nieedytowalne jeśli w polu *Kategoria podlegająca limitom* nie wybrałeś/aś żadnej dostępnej do wyboru *kategorii wydatków* innej niż wartość domyślna *Nie dotyczy*.

### Wydatki w ramach limitu

 $0,00$ 

Kategoria podlegająca limitom

## **ZWROTY/KOREKTY**

Ta część wniosku o płatność zawiera tabelę w której możesz dokonywać korekt w wartościach narastająco w tabeli *Postęp finansowy* – czyli tabeli w której system automatycznie wylicza m.in. wartości narastająco dla projektu.

Jeżeli we wcześniej złożonych wnioskach źle przypisałeś/aś wydatek do zadania, kategorii kosztów, kategorii podlegającej limitom lub błędnie przypisałeś/aś kwotę wydatku, konieczne może być dokonanie odpowiedniej korekty w wartościach narastająco.

Wartości wpisane ze znakiem "-" pomniejszą kwoty narastająco.

Wartości wpisane bez znaku "-" powiększą kwoty narastająco.

Jeżeli we wcześniejszych wnioskach o płatność rozliczyłeś/aś wydatki które zgodnie z aktualną umową nie powinny być rozliczone, w celu odzwierciedlenia prawidłowego postępu finansowego konieczne będzie dokonanie odpowiednich pomniejszeń w zakresie wydatków rozliczonych w poprzednich wnioskach (np. stwierdzone zostały niekwalifikowalne wydatki w ramach projektu w wyniku czego podpisano aneks do umowy pomniejszający kwoty kategorii wydatków o stwierdzone nieprawidłowości).

Jeżeli masz wątpliwości co do zasadności rejestrowania pozycji w tej tabeli skontaktuj się z opiekunem Twojego projektu.

**Nie wykazuj w tej tabeli faktur korygujących ujętych w zestawieniu dokumentów.**

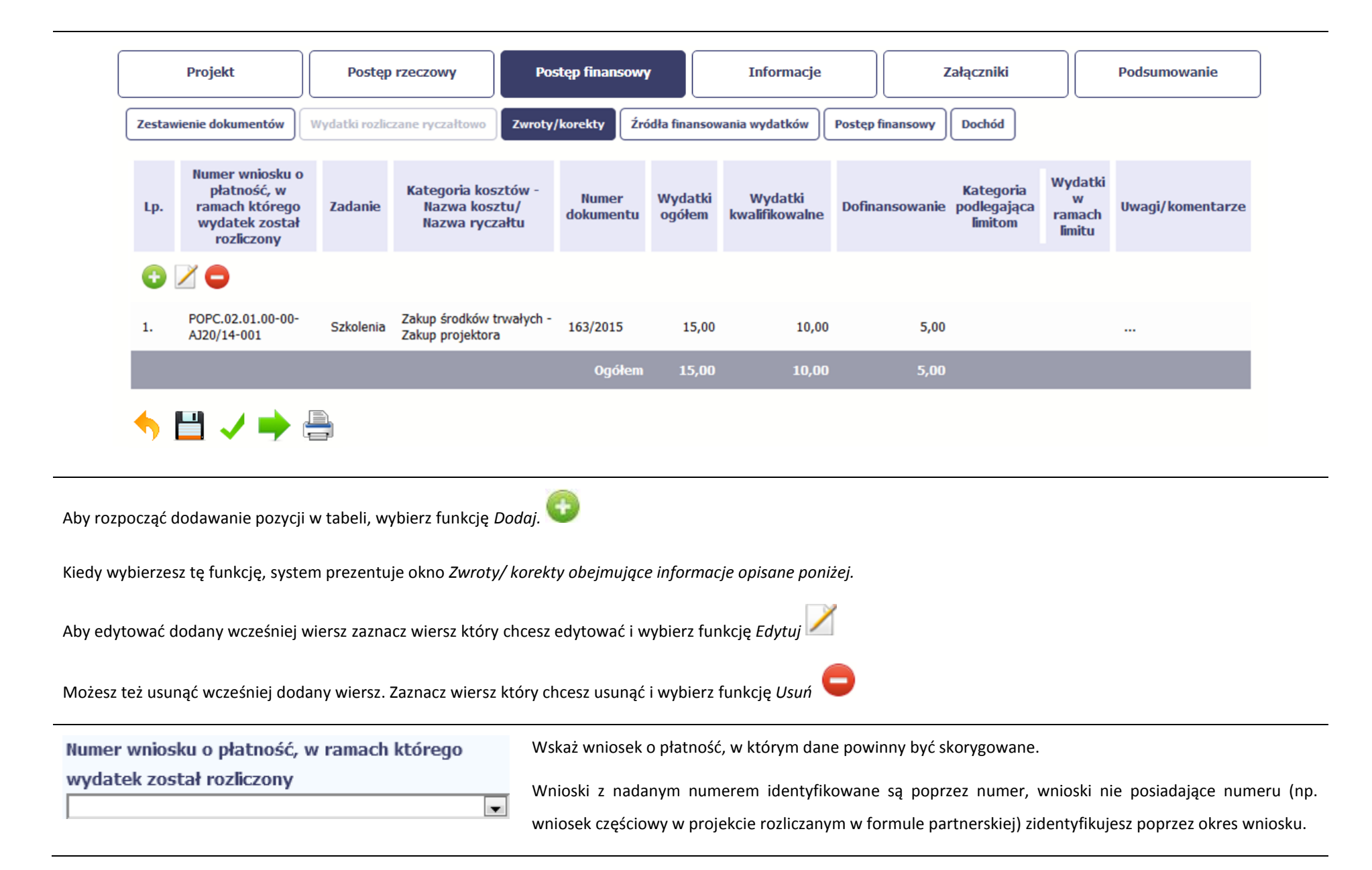

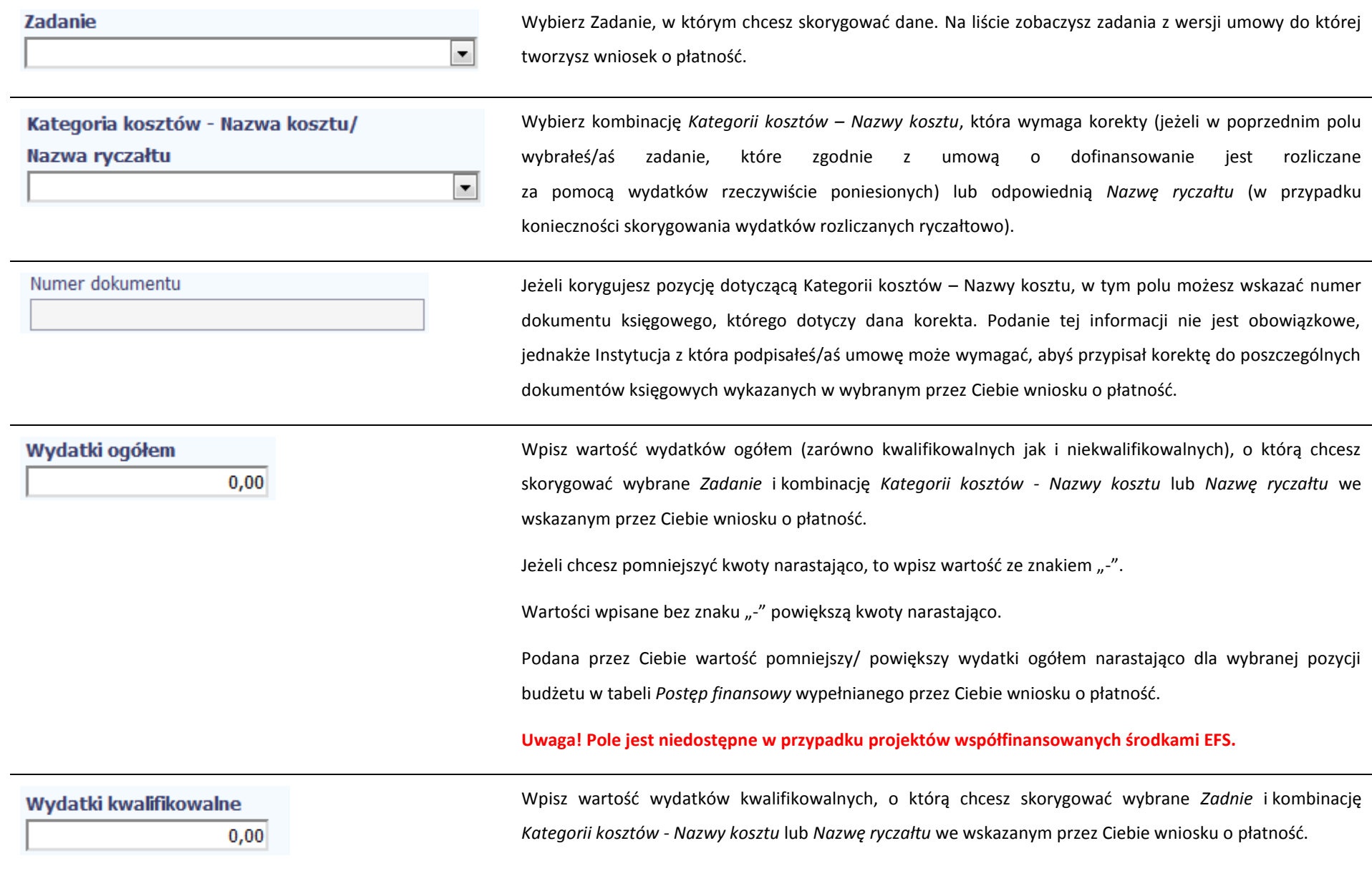

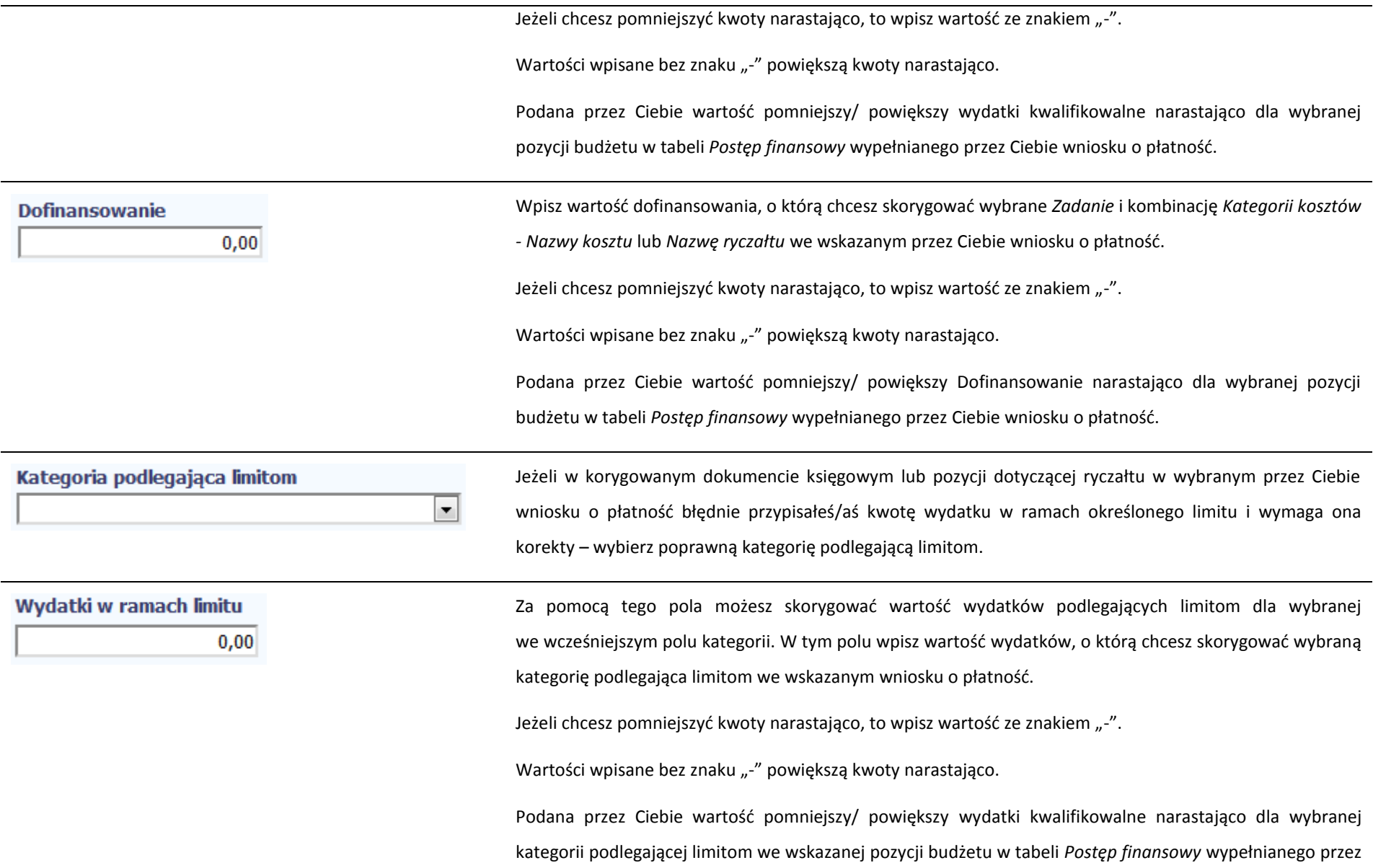

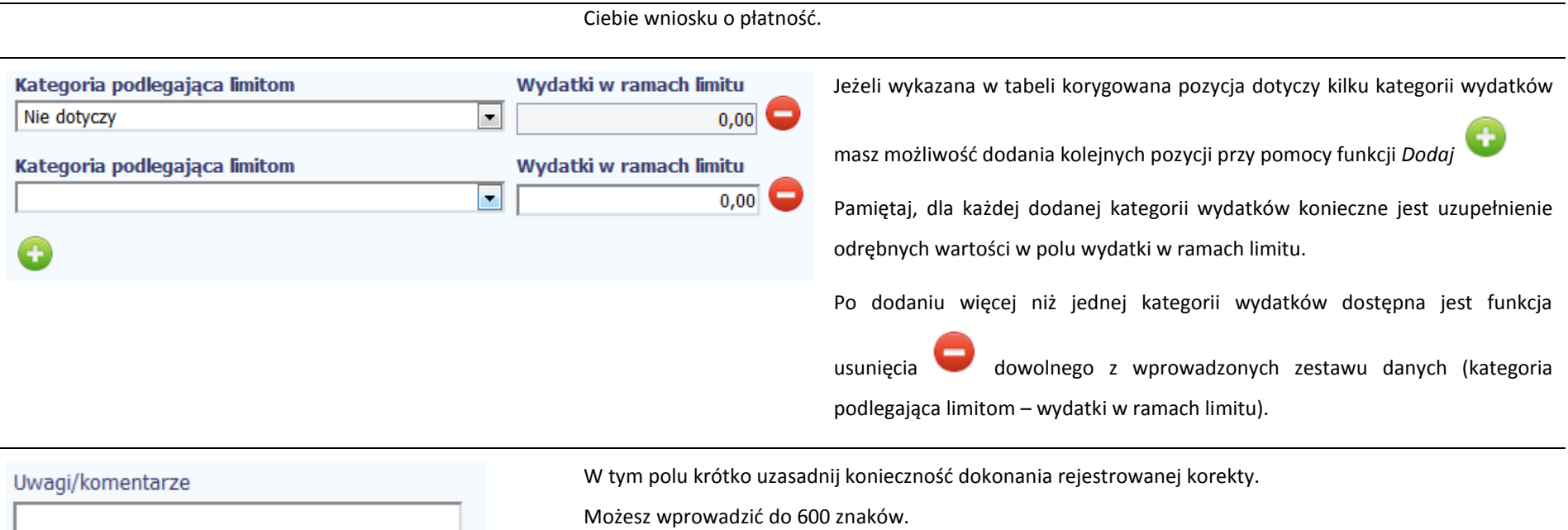

# **ŹRÓDŁA FINANSOWANIA WYDATKÓW**

Ta część wniosku o płatność zawiera informację dotyczącą kwot wydatków w Twoim projekcie w podziale na różne źródła finansowania, odpowiednie dla funduszu w ramach którego sfinansowane jest Twoje przedsięwzięcie.

Dane w tabeli powinny obrazować sytuację, jaka będzie miała miejsce po dokonaniu refundacji wydatków poniesionych.

Każde źródło finansowania rozbijane jest na wydatki ogółem oraz wydatki kwalifikowalne – jednak w przypadku projektu finansowanego z Europejskiego Funduszu Społecznego, musisz uzupełnić wyłącznie dane dotyczące wydatków kwalifikowalnych i tylko ta kolumna w tabeli będzie dla Ciebie dostępna. Wartości w tabeli powinny odzwierciedlać sytuację w okresie rozliczeniowym, za jaki składany jest wniosek o płatność.

Np. beneficjent będący JST realizujący projekt współfinansowany środkami EFRR poniósł w okresie rozliczeniowym wydatki na kwotę 120 jednostek, z czego 100 jednostek

to wydatki kwalifikowalne. Jednocześnie ubiega się o refundację 80% poniesionych wydatków kwalifikowalnych.

Dlatego w tabeli źródła finansowania:

- w polu *środki wspólnotowe wydatki ogółem* wpisuje: 80
- w polu *środki wspólnotowe wydatki kwalifikowalne* wpisuje: 80
- w polu *budżet jst wydatki ogółem* wpisuje: 40
- w polu *budżet jst wydatki kwalifikowalne* wpisuje: 20.

W polu *suma wydatki ogółem* system wylicza 120, a w polu *suma wydatki kwalifikowalne* – 100.

W tabeli należy wskazać źródła sfinansowania wydatków wykazanych w *Zestawieniu dokumentów* i tabeli *Wydatki rozliczane ryczałtowo*.

Wydatki kwalifikowalne w tej tabeli musisz pomniejszyć o dochód wykazany przez Ciebie we wniosku o płatność, odejmując go proporcjonalnie od wszystkich źródeł, z których zostały sfinansowane wydatki.

Jeżeli jedynym źródłem dofinansowania, zgodnie z zapisami umowy o dofinansowanie jest dofinansowanie unijne, to w wierszu *Środki wspólnotowe* wskaż kwotę dofinansowania wyliczoną przez system na podstawie uzupełnionych przez Ciebie danych w bloku *Postęp finansowy.* Jeśli beneficjent nie jest państwową jednostką budżetową a oprócz dofinansowania unijnego otrzymuje dofinansowanie z budżetu państwa, uwzględnij tę wartość w wierszu *budżet państwa*.

Wkład własny powinien zostać rozbity proporcjonalnie według źródeł z których zostały poniesione wydatki.

Tabela zawiera następujące pozycje:

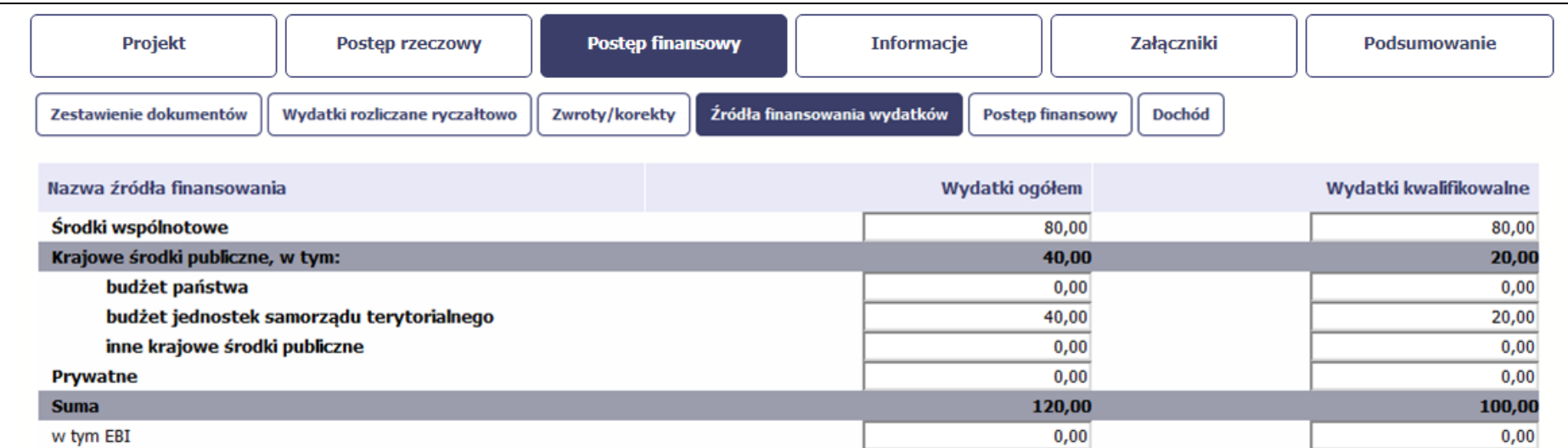

**Uwaga! W przypadku projektów współfinansowanych środkami EFS tabela zawiera wiersze związane z funduszami celowymi, takimi jak Fundusz Pracy czy Państwowy Fundusz Rehabilitacji Osób Niepełnosprawnych i nie ma kolumny Wydatki ogółem.**

# **ROZLICZENIE ZALICZEK**

Ta część wniosku o płatność zawiera informacje dotyczące otrzymanych środków w formie zaliczki w ramach realizowanego przez Ciebie projektu oraz prezentuje aktualny stan rozliczenia tych środków. Na podstawie uzupełnionych przez Ciebie informacji o otrzymanych środkach, kwotach niewykorzystanych zaliczek, które zwróciłeś/aś na konto instytucji oraz rozliczonych przez Ciebie zaliczkach w złożonych wnioskach o płatność system prezentuje kwotę zaliczki, która pozostaje do rozliczenia oraz wylicza procentowy stopień rozliczenia udzielonych Tobie zaliczek. W tabeli musisz też podać kwotę odsetek narosłych na rachunku i zwróconych na konto instytucji.

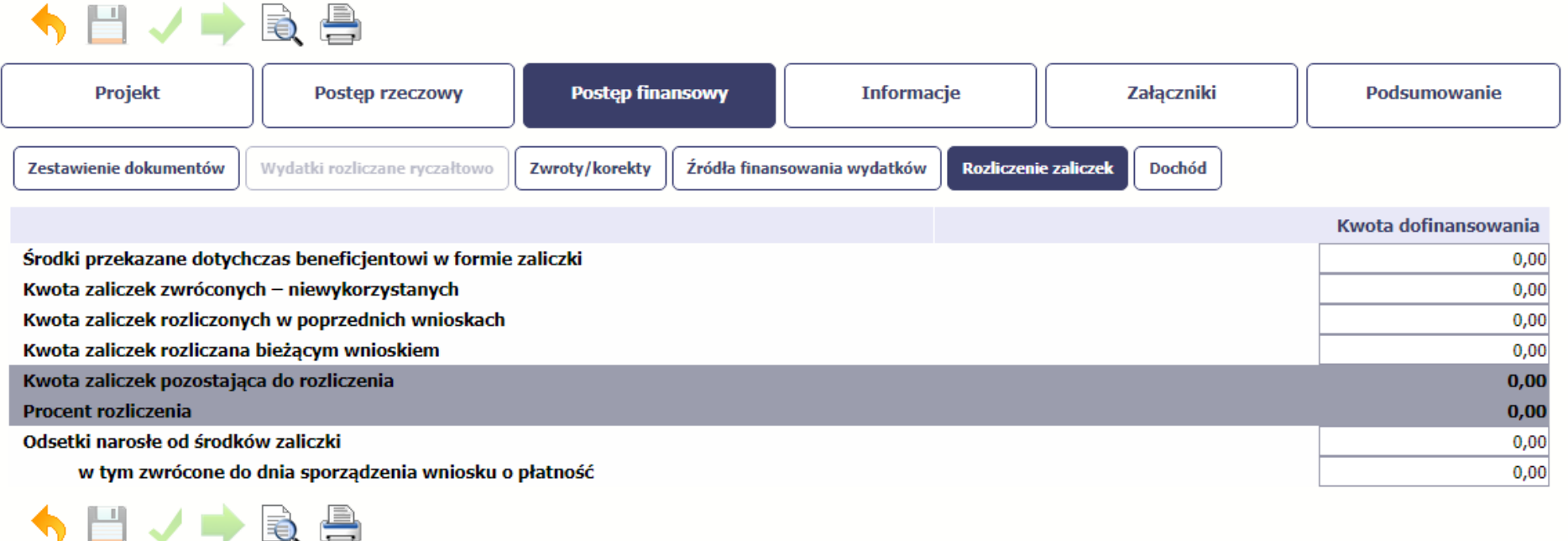

**Środki przekazane dotychczas beneficjentowi w formie zaliczki** Jeżeli w ramach Twojego projektu zostały wypłacone środki w formie zaliczki, w tym polu wprowadź

łączną wartość wszystkich zaliczek, które otrzymałeś/aś w wyniku realizacji projektu (nie pomniejszaj

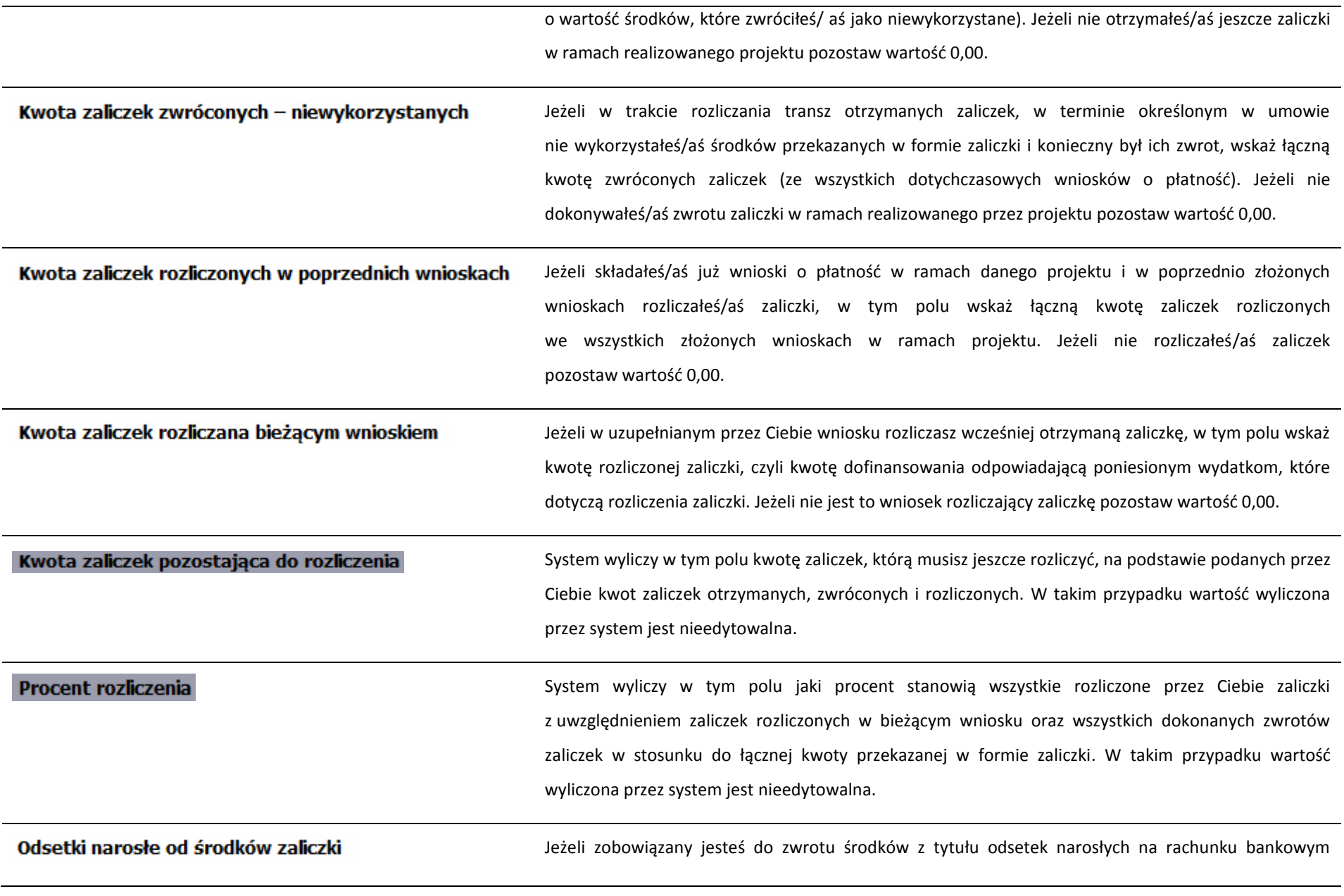

na którym przechowujesz środki otrzymane w ramach zaliczki, w tym polu wprowadź wartość odsetek narosłych na tym rachunku w okresie sprawozdawczym objętym wnioskiem. Jeżeli nie otrzymałeś/aś jeszcze zaliczki w ramach realizowanego przez Ciebie projektu lub od otrzymanych środków w okresie od ostatniego wniosku o płatność nie narosły żadne odsetki pozostaw wartość 0,00. Jeżeli w uzupełnianym wniosku o płatność wykazałeś/aś odsetki narosłe od środków zaliczki, w tym zwrócone do dnia sporządzenia wniosku o płatność oraz dokonałeś/aś zwrotu tych odsetek na konto instytucji w tym polu wskaż kwotę dokonanego zwrotu. Jeżeli od otrzymanych środków zaliczki nie narosły żadne odsetki lub nie dokonywałeś/aś zwrotu tych odsetek pozostaw wartość 0,00.

# **DOCHÓD**

Ta część wniosku o płatność zawiera informacje dotyczące dochodu. W tabeli wykaż dochód, który nie został uwzględniony w momencie podpisania umowy o dofinansowanie projektu, i który powinien pomniejszyć wydatki kwalifikowalne we wniosku o płatność, zgodnie z art. 65 ust. 8 rozporządzenia Parlamentu Europejskiego i Rady (UE) nr 1303/2013 z dnia 17 grudnia 2013 r.

Dochód to pojęcie wykorzystane w rozporządzeniu, dlatego w systemie posłużono się również tym pojęciem, w praktyce jednak trzeba mieć na względzie, że wprowadzone przez Ciebie kwoty powinny uwzględniać wszelkie przychody, które zostaną wygenerowane w trakcie realizacji projektu (związane np. z przygotowaniem terenu pod inwestycję (dochód ze sprzedaży złomu uzyskany w trakcie rozbiórki budynku lub ze sprzedaży drewna pochodzącego z wycinki drzew).

W przypadku gdy do powstania dochodu przyczyniły się zarówno wydatki, kwalifikowalne jak i niekwalifikowalne, w tabeli wskaż część dochodu odpowiadającą relacji wydatków kwalifikowanych do wydatków ogółem, które przyczyniły się do powstania dochodu.

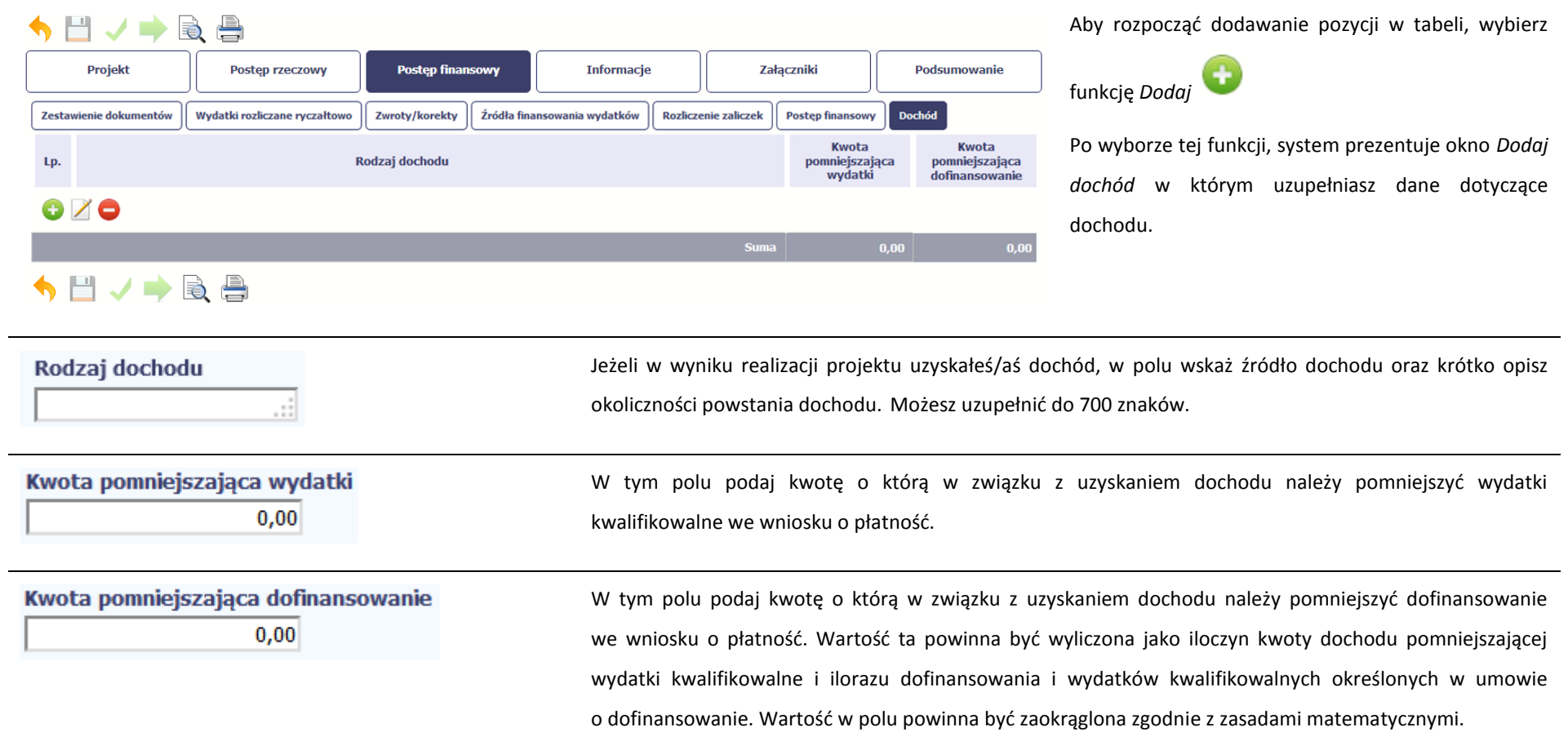

# **INFORMACJE**

Ta część wniosku poświęcona jest wszelkim oświadczeniom oraz informacjom dotyczącym zgodności realizacji projektu z politykami wspólnotowymi, do czego zobowiązałeś/aś się podpisując umowę o dofinansowanie Twojego projektu.

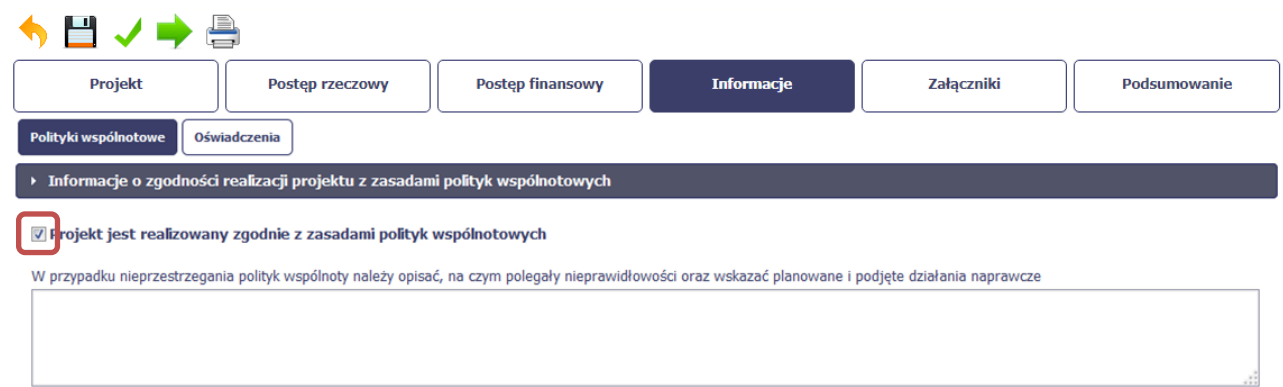

System domyślnie potwierdza, iż projekt jest realizowany zgodnie z zasadami polityk wspólnotowych. W przypadku nieprzestrzegania polityk UE (tj. odznaczenia widocznego checkboxa), należy opisać w kilku zdaniach, na czym polegały ewentualne odstępstwa oraz wskazać podjęte działania naprawcze. Możesz uzupełnić do 4000 znaków.

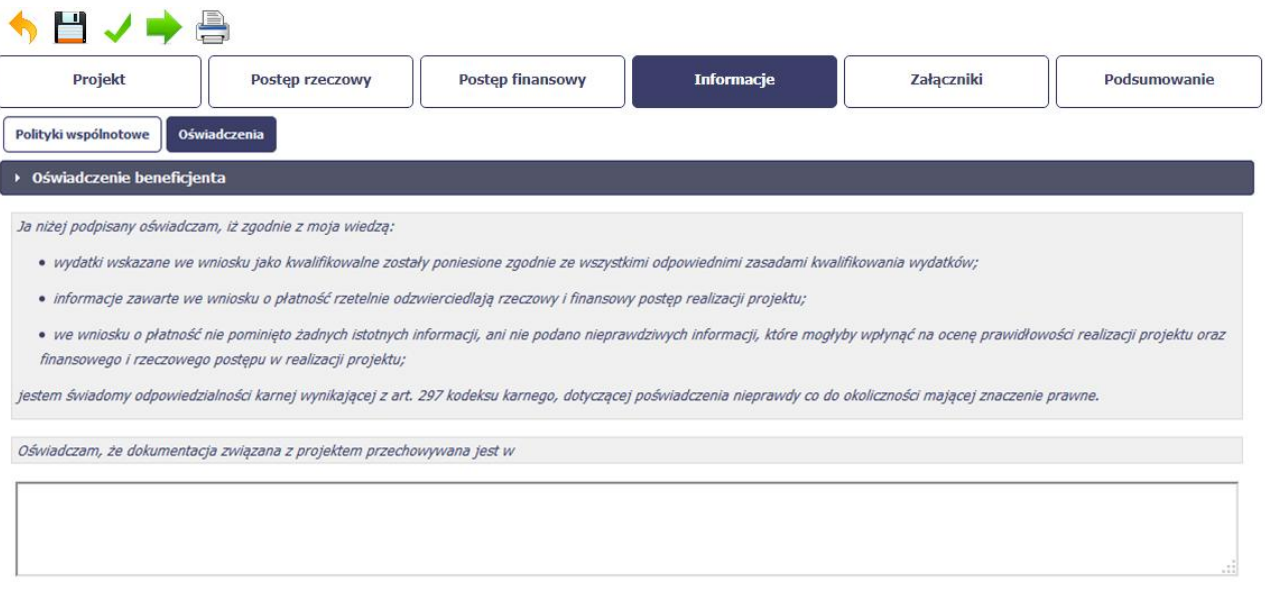

Przeczytaj oświadczenie zawarte w tej części wniosku, ponieważ musisz być świadomy odpowiedzialności karnej dotyczącej poświadczania nieprawdy.

W tej części uzupełniasz, zgodnie z warunkami określonymi w umowie, informacje o miejscu przechowywania wszelkiej dokumentacji związanej z projektem.

W tym polu podaj dokładny adres. Informację musisz uzupełnić w pierwszym wniosku. W kolejnych pole będzie inicjowane wartością z poprzedniego wniosku. Pamiętaj o aktualizacji tej informacji, jeżeli ulegnie zmianie.

## **ZAŁĄCZNIKI**

Przedostatnia część wniosku zawiera blok poświęcony wszelkim załącznikom do Twojego wniosku, których zgodnie z własnym wyborem nie wiążesz z konkretnymi pozycjami

Zestawienia dokumentów.

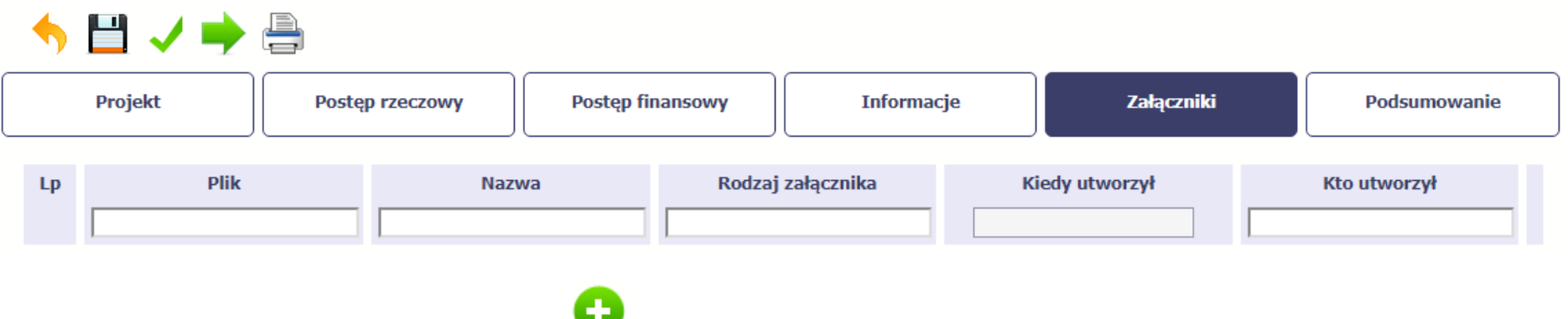

Rozpocznij dodawanie załączników przez wybór funkcji *Dodaj* 

Mechanizm wyboru plików oraz uwarunkowania techniczne znajdziesz w punkcie *2.9 Dołączanie plików do systemu*.

Pierwszy blok *Faktury* jest przeznaczony na załączanie dokumentów wymaganych w procesie rozliczania wydatków.

Drugi blok *Odbiór/wykonanie prac* jest przeznaczony na załączanie dokumentów poświadczających wykonanie prac w ramach projektu (jeżeli jest to wymagane w ramach umowy, którą podpisałeś/aś z instytucją).

Pamiętaj, że blok jest widoczny tylko dla projektów realizowanych w ramach Europejskiego Funduszu Rozwoju Regionalnego i Funduszu Spójności.

Trzeci blok *Inne dokumenty* jest przeznaczony na pozostałe dokumenty, których wymaga od Ciebie instytucja, np. wyciągi z rachunków bankowych czy raporty z systemów księgowo-finansowych.

Ze względów bezpieczeństwa, system pozwala na załączanie wyłącznie określonych rodzajów plików, np. zakazane jest dodawanie plików wykonywalnych, takich jak .exe czy .com. Jeżeli format pliku będzie niewłaściwy, SL2014 poinformuje o tym poprzez stosowny komunikat na ekranie. Maksymalna wielkość załącznika to 20 MB, dlatego tam gdzie to możliwe, przygotowując skany dokumentów pamiętaj o kilku wskazówkach:

- zamiast w kolorze skanuj dokument w skali szarości
- zeskanowany dokument przetwarzaj na plik pdf (ewentualnie jpg, png) dzięki temu jego rozmiar będzie mniejszy.

Dobrym rozwiązaniem będzie także archiwizacia wielu dokumentów w jeden plik, pamiętając o maksymalnej wielkości załącznika.

Ww. bloki są poświęcone wszelkim innym załącznikom do Twojego wniosku, których nie załączyłeś w Zestawieniu dokumentów.

Ponadto, ze względu na ograniczenia systemu dotyczące pojemności i liczby załączników, w wyjątkowych przypadkach, możesz zamieścić tu zeskanowane dokumenty, które nie zostały podłączone w bloku Zestawienie dokumentów.

### **Pamiętaj! Na podstawie ustawy o ochronie danych osobowych, jesteś zobligowany do dbania o bezpieczeństwo danych osobowych, przetwarzanych w aplikacji głównej centralnego systemu teleinformatycznego. Zwróć uwagę czy załączone przez Ciebie dokumenty nie zawierają danych, podejmij środki zabezpieczające dane osobowe.**

#### **Zakres załączników do wniosku beneficjenta o płatność**

Wykaz dokumentów potwierdzających poniesienie wydatków kwalifikowanych w ramach EFRR stanowi załącznik nr 3 do niniejszego Podręcznika.

Co do zasady, wraz z każdym wnioskiem o płatność, za pośrednictwem SL2014 powinieneś przedłożyć w szczególności (chyba że zapisy podpisanej przez Ciebie umowy o dofinansowanie mówią inaczej):

- 1. faktury lub inne dokumenty o równoważnej wartości dowodowej,
- 2. w przypadku rozliczania transzy zaliczki wyciąg z rachunku bankowego dot. zaliczki (lub inny dokument określony przez instytucję, z którą zawarłeś umowę),
- 3. wyciągi bankowe lub inne dokumenty potwierdzające poniesienie wydatków rozliczanych w danym wniosku o płatność należy dołączyć wyciąg bankowy lub inny dokument potwierdzający dokonanie zapłaty za całą wartość faktury lub dokumentu o równoważnej wartości dowodowej, a nie tylko wydatku kwalifikowalnego lub kwoty dofinansowania,
- 4. w przypadku, gdy VAT jest kwalifikowalny, oświadczenie, że nie nastąpiła zmiana w kwalifikacji podatku od towarów i usług w stosunku do danych zawartych we wniosku o dofinansowanie,
- 5. umowę z wykonawcą/dostawcą.
#### **Obowiązkowe elementy opisu faktury/dokumentu księgowego o równoważnej wartości dowodowej umieszczone na oryginale (przed skanowaniem)**

Faktury/dokumenty księgowe o równoważnej wartości dowodowej dołączone do wniosku o płatność powinny być opatrzone tytułem projektu i numerem umowy/porozumienia/decyzji o dofinansowanie projektu oraz adnotacją "Projekt współfinansowany przez Unię Europejską z Europejskiego Funduszu Rozwoju Regionalnego oraz budżetu państwa (jeżeli dotyczy) w ramach Regionalnego Programu Operacyjnego Województwa Zachodniopomorskiego 2014 – 2020".

Sporządzone w języku obcym dowody poniesienia wydatku (faktury bądź inne dokumenty księgowe o równoważnej wartości dowodowej), powinny być przetłumaczone na język polski przez tłumacza przysięgłego. Wszystkie pozostałe dokumenty stanowiące załączniki do wniosku o płatność sporządzone w języku obcym powinny zostać wiarygodnie przetłumaczone (najlepiej przez tłumacza przysięgłego).

Pamiętaj: Raz załączonego dokumentu do wniosku o płatność nie powinieneś przesyłać ponownie do instytucji, z którą zawarłeś umowe. W przypadku, gdy jesteś zobowiązany skorygować dany wniosek o płatność, a korekta nie dotyczy załączonych dokumentów usuń je z listy załączników przed przesłaniem wniosku o płatność do instytucji.

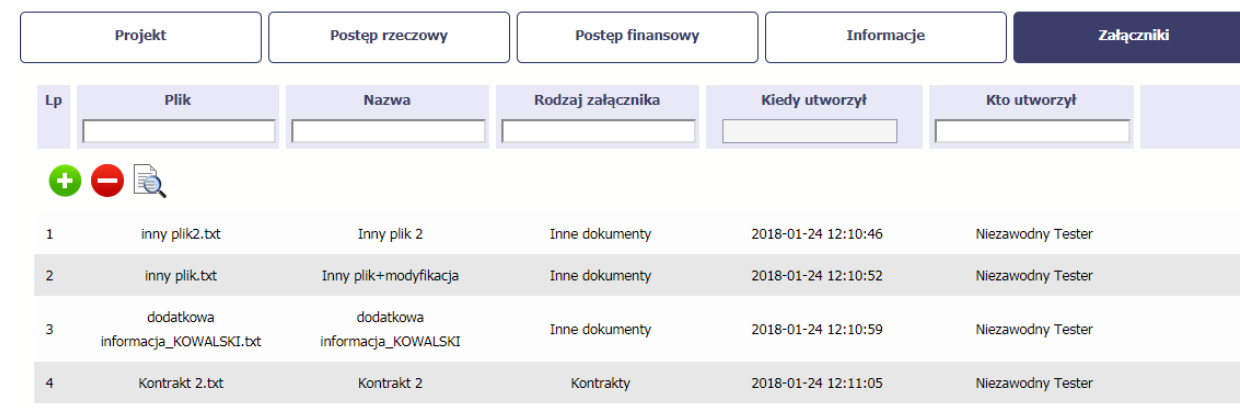

Po załączeniu pliku możesz dodać kolejny, bądź usunąć lub podejrzeć poprzez funkcje dostępne w tabeli:

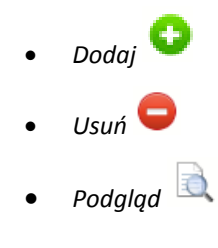

#### **Uwaga!**

Plik dodany do systemu może być usunięty wyłącznie wtedy, gdy nie jest powiązany

z żadnym dokumentem.

Usunięcie pliku w opisywanej tabeli *Załączniki* oznacza tylko usunięcie jego powiązania z wnioskiem. Aby fizycznie usunąć plik z systemu, usuń go z poziomu modułu *Dokumentacja*.

## **PODSUMOWANIE**

Ostatnia część wniosku to *Postęp finansowy*. Zawiera blok będący aktualnym podsumowaniem finansowym wniosku i projektu.

Zawiera zestawienie danych finansowych z umowy o dofinansowanie, danych narastająco od początku realizacji projektu oraz kwot wykazanych w bieżącym wniosku w podziale na:

- *Wydatki ogółem* (nie dotyczy projektów finansowanych z Europejskiego Funduszu Społecznego),
- *Wydatki kwalifikowalne* i
- *Dofinansowanie*.

System prezentuje też procentowy stopień realizacji projektu, wyliczony jako stosunek kwoty wydatków kwalifikowalnych narastająco do wartości wydatków kwalifikowalnych określonych w umowie o dofinansowanie.

Powyższe dane prezentowane są dla poszczególnych pozycji, dotyczących wydatków rzeczywiście ponoszonych jak i rozliczanych ryczałtowo, określonych w zakresie finansowym w umowie o dofinansowanie.

Dostępne są również podsumowania w ramach poszczególnych zadań jak i całego projektu.

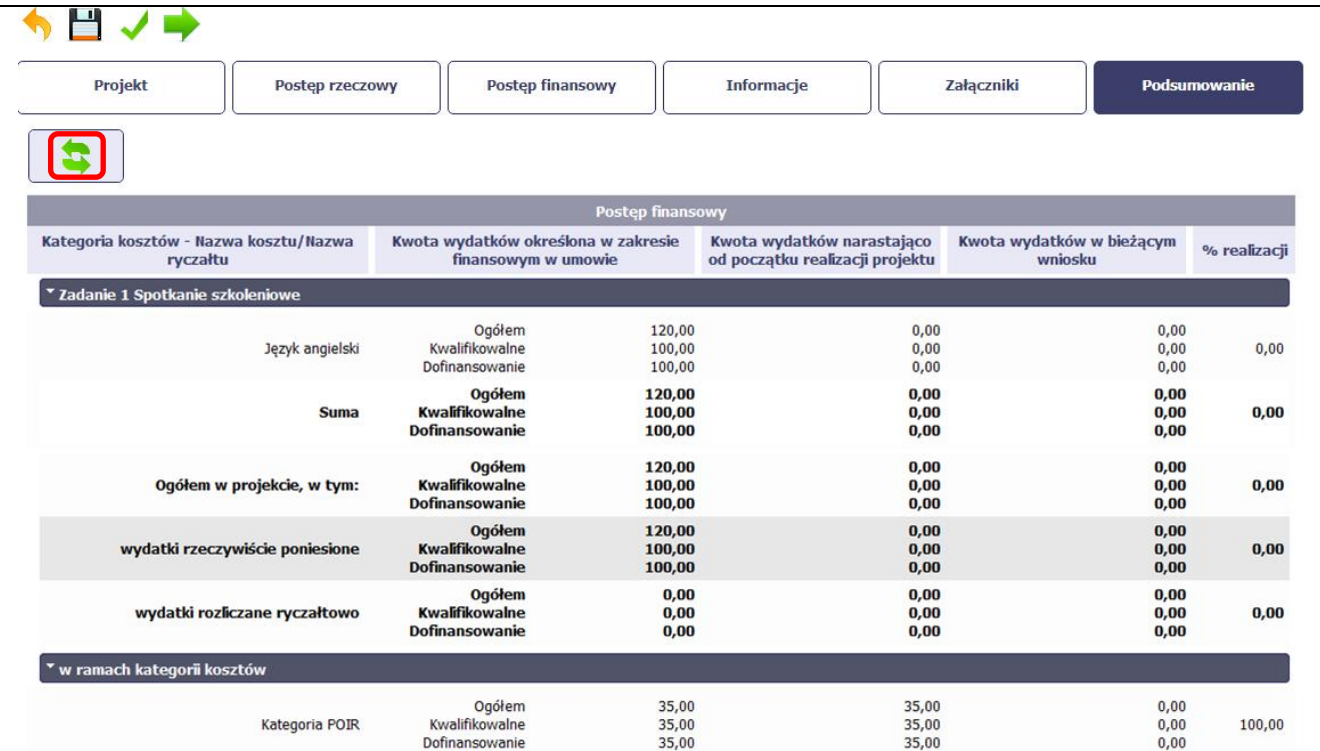

Dane w tej tabeli są aktualizowane automatycznie przy pierwszym wejściu na zakładkę, przy zapisie wniosku oraz przy przesyłaniu wniosku.

W trakcie pracy na wniosku, gdy zmodyfikujesz dane w *Zestawieniu dokumentów lub Wydatkach rozliczanych ryczałtowo*, aby zobaczyć aktualne dane w bloku

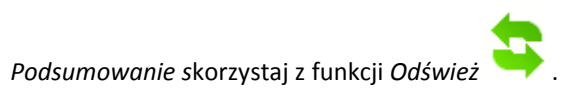

Strona **112** z **317**

### **4.3. Obsługa wniosku**

SL2014 daje wiele możliwości związanych z obsługą Twojego wniosku o płatność. Funkcjonalności te zostały opisane poniżej.

## **4.3.1. Sprawdzenie poprawności**

W dowolnym momencie procesu tworzenia wniosku o płatność, masz możliwość sprawdzenia poprawności wprowadzonych przez siebie danych poprzez funkcję *Sprawdź*  $\checkmark$ .

Pamiętaj, że wywołanie tej funkcji nie powoduje zapisania wniosku o płatność.

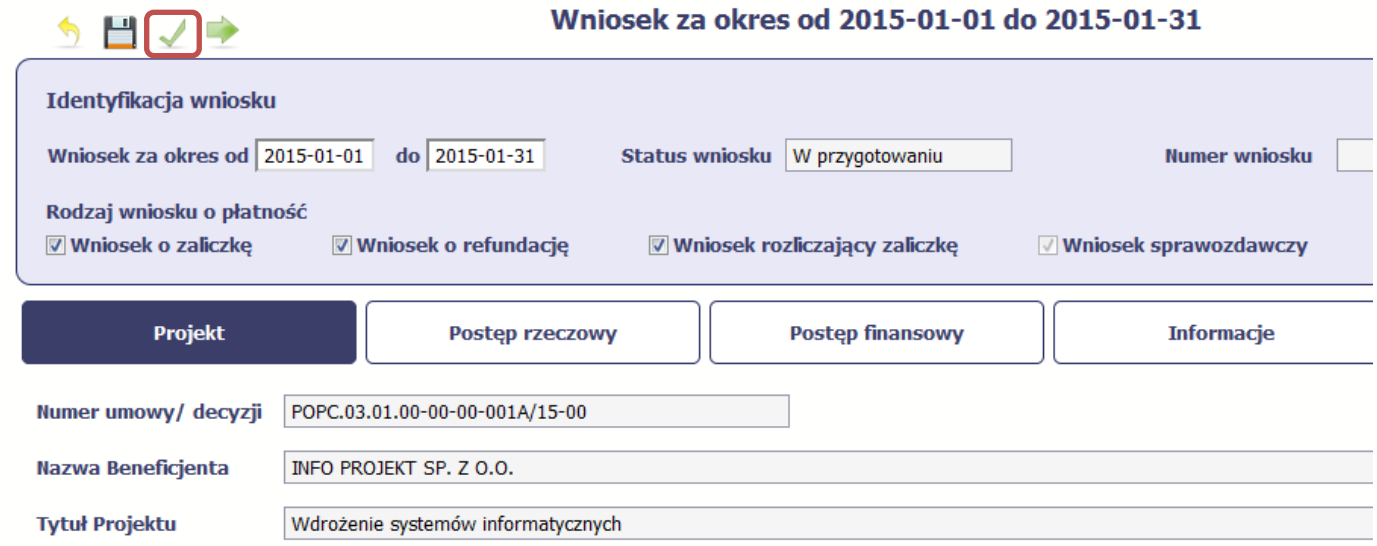

Jeżeli po jej wywołaniu SL2014 nie wykryje żadnych błędów, zostaniesz o tym poinformowany odpowiednim komunikatem.

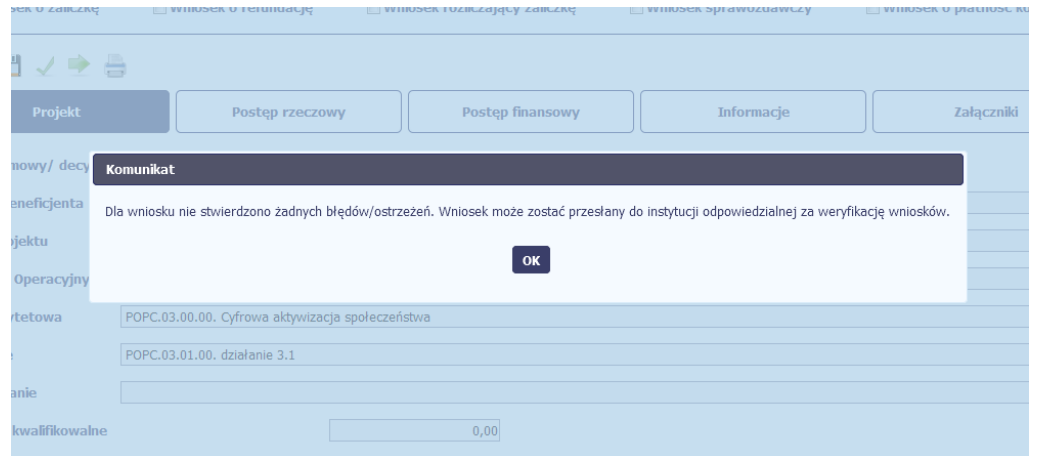

Jeśli system wykryje, że w Twoim wniosku są błędy związane z nieprawidłowym wypełnieniem danych lub dane są niekompletne, poinformuje Cię o tym fakcie wyświetlając na formularzu dodatkowy blok, tzw. Wynik walidacji, w którym precyzyjnie i w sposób uporządkowany przedstawi listę błędów w tabeli. Błędy są oznaczone kolorem czerwonym.

System prezentuje również ostrzeżenia nieblokujące możliwości złożenia wniosku o płatność. W odróżnieniu do błędów są one oznaczone kolorem pomarańczowym.

Wskazując pozycję w tej tabeli w kolumnie *Opis*, możesz przejść do konkretnego miejsca we wniosku, który wymaga poprawy.

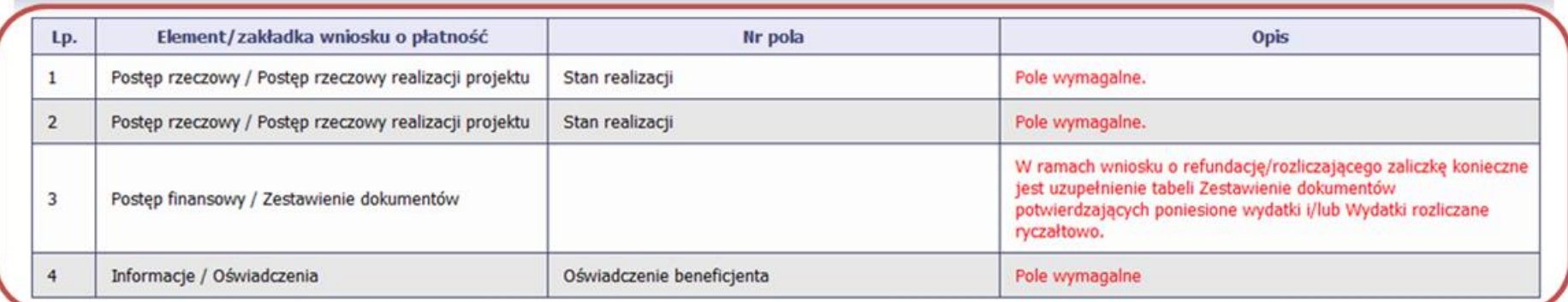

う日ノウ

#### Wniosek za okres od 2015-01-01 do 2015-01-31

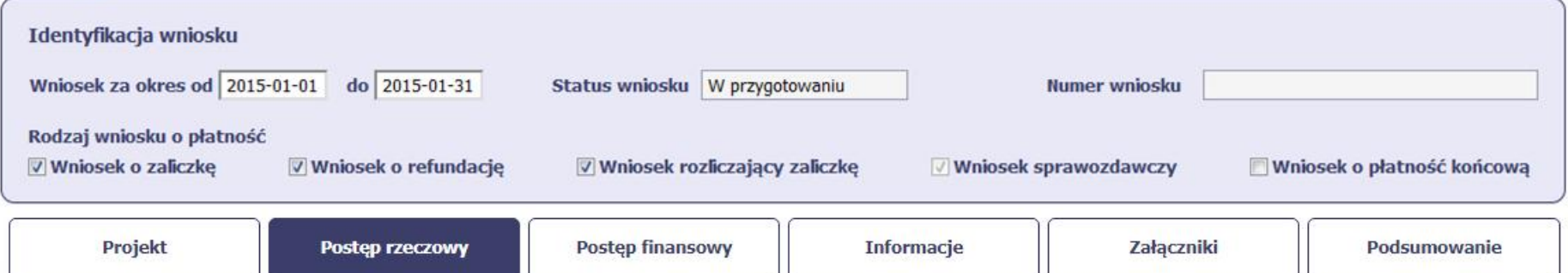

### **4.3.2. Złożenie wniosku**

Po utworzeniu wniosku o płatność, należy przekazać go do instytucji, która go zweryfikuje. Aby to zrobić, wybierz funkcję *Złóż wniosek* 

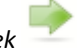

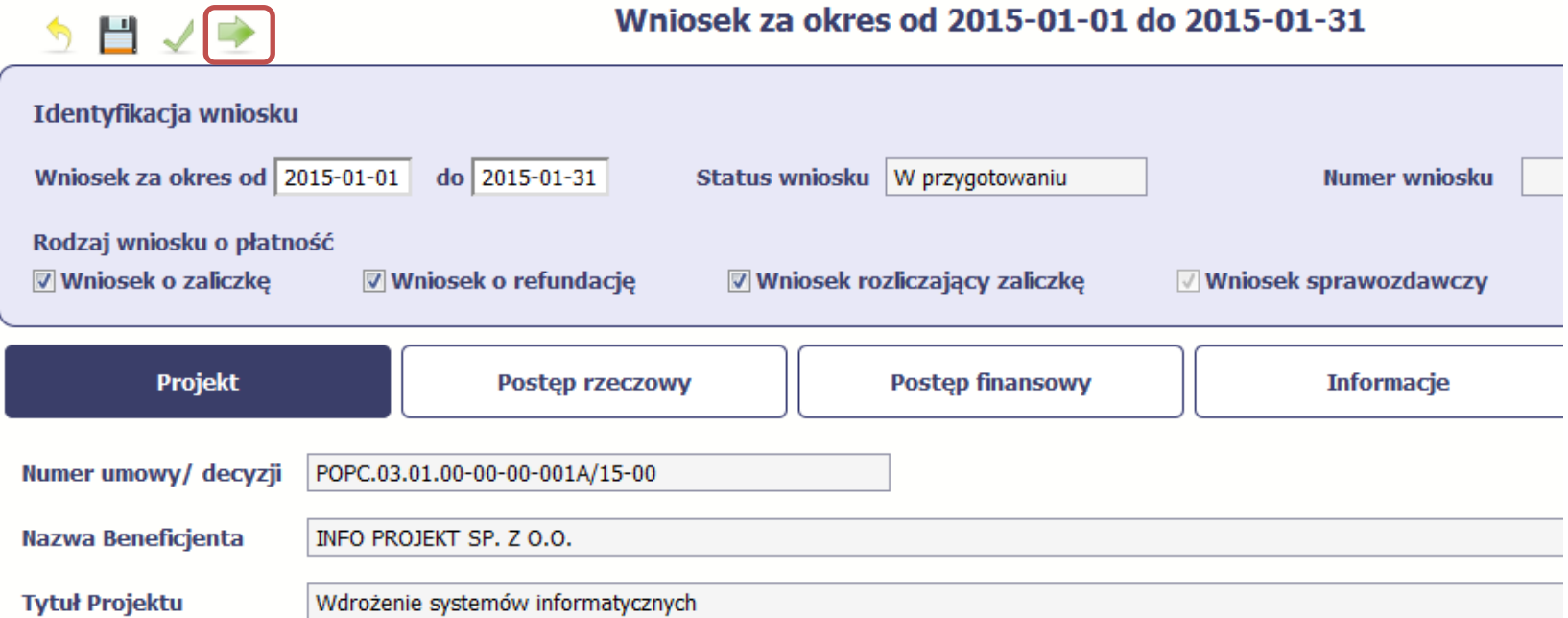

"Złóż wniosek" oznacza również "Sprawdź" – SL2014 zweryfikuje poprawność Twojego wniosku, analogicznie jak w procesie opisanym w punkcie 4.3.1 Sprawdzanie *poprawności*.

Jeżeli system nie wykryje żadnych błędów, aby przesłać go do instytucji musisz go podpisać.

SL2014 umożliwia podpisanie wniosku o płatność z wykorzystaniem:

- profilu zaufanego albo certyfikatu kwalifikowanego albo (dot. osób uprawnionych spoza Polski) certyfikatu niekwalifikowanego SL2014.
- (w przypadku awaryjnej ścieżki logowania przez Login i Hasło) certyfikatu niekwalifikowanego SL2014.

#### **Nie ma możliwości przekazania niepodpisanego wniosku o płatność.**

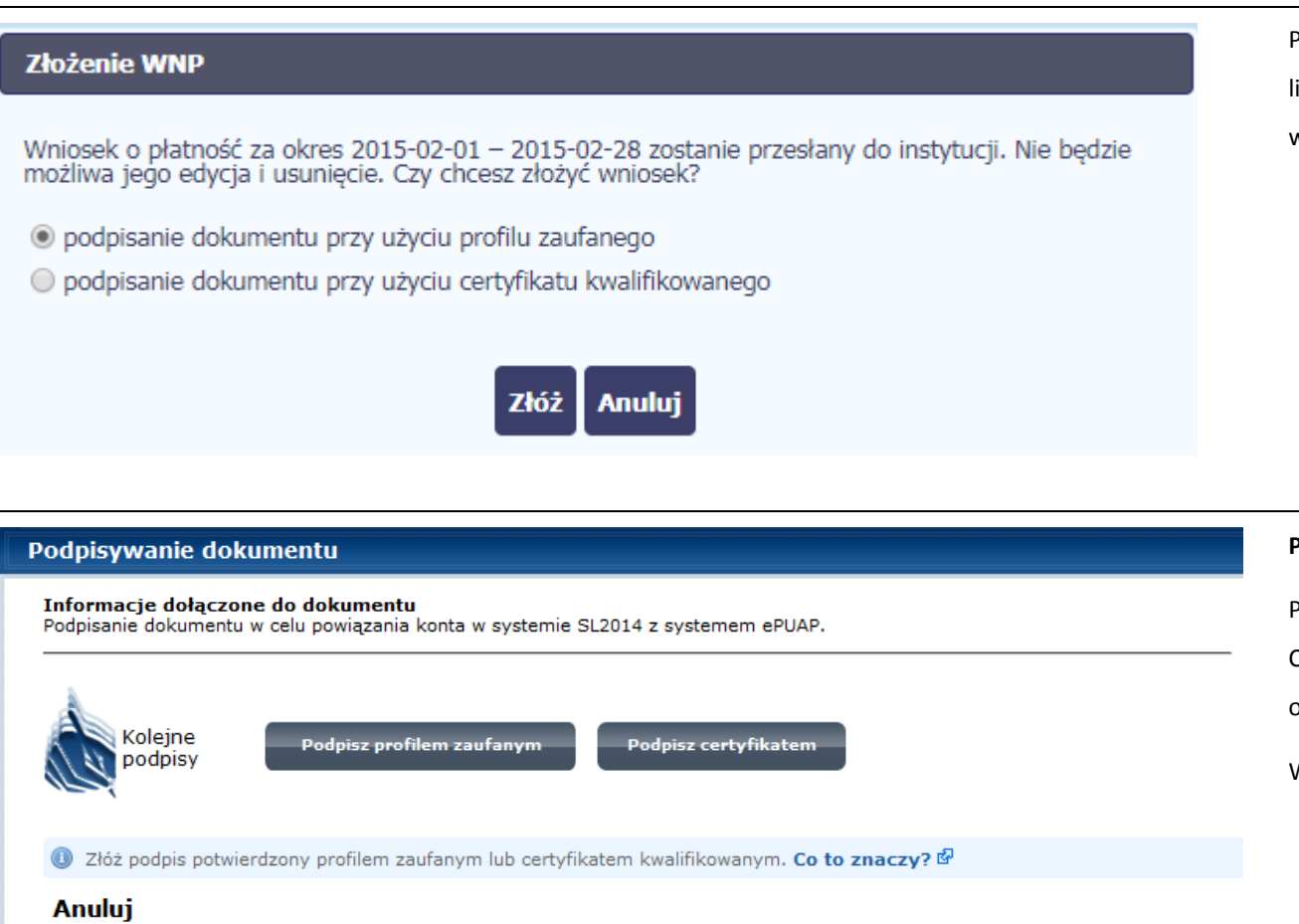

Po wyborze funkcji *Złóż wniosek* System prezentuje listę wyboru dostępnych wariantów podpisu wniosku:

- Podpisanie dokumentu przy użyciu profilu zaufanego
- Podpisanie dokumentu przy użyciu certyfikatu kwalifikowanego

Po wskazaniu wybranego wariantu, potwierdzasz swój wybór poprzez funkcję *OK*.

#### **Profil zaufany**

Po wybraniu opcji profil zaufany, SL2014 przekieruje Cię na stronę portalu i wyświetli monit o podpisywaniu dokumentu.

Wybierz funkcję *Podpisz profilem zaufanym.*

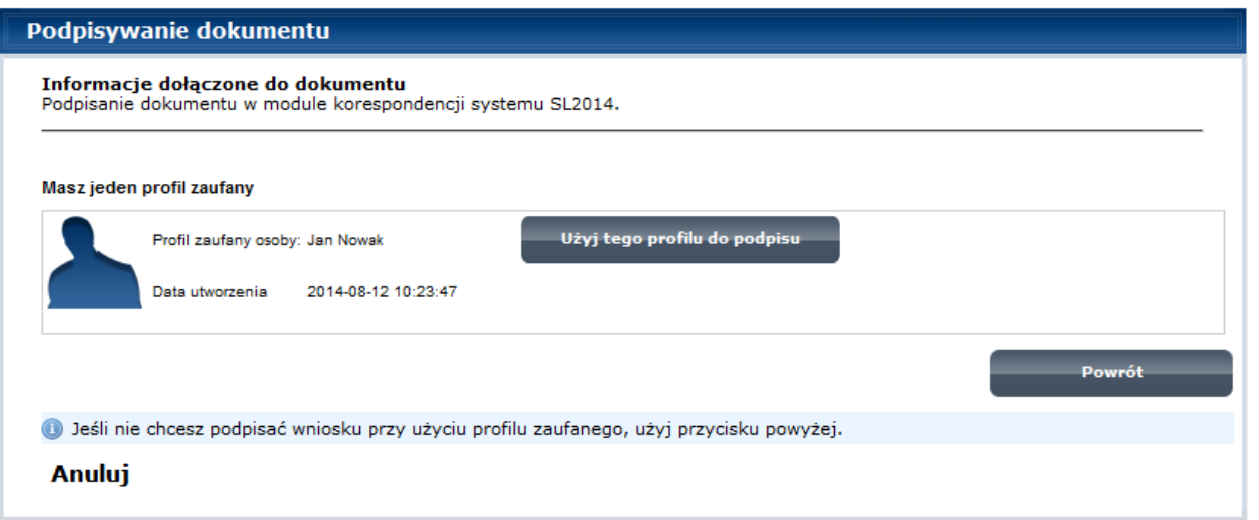

Następnie wybierz profil, którego użyjesz do podpisu dokumentu.

Wybierz funkcję *Użyj tego profilu do podpisu*

## Podpisywanie dokumentu Informacje dołączone do dokumentu Podpisanie dokumentu w module korespondencji systemu SL2014. Musisz potwierdzić podpis Podpisanie wniosku wymaga dodatkowej autoryzacji. Na adres e-mail, który został wysłany podczas rejestracji profilu została właśnie wysłana wiadomość zawierająca kod potwierdzenia. Sprawdź wiadomość, a następnie wpisz ten kod w pole poniżej. Podaj kod nr 2 z dn. 2015-01-22: Zatwierdź Nie otrzymałeś kodu? Sprawdź co zrobić Powrót · Jeśli nie chcesz podpisać wniosku przy użyciu profilu zaufanego, użyj przycisku powyżej. **Anuluj**

Otrzymujesz e-mail lub sms z kodem autoryzacyjnym dla tej czynności (w zależności od kanału informacyjnego, który wybrałeś/aś podczas tworzenia Profilu Zaufanego).

Musisz potwierdzić swój podpis autoryzując go przesłanym kodem i zakończyć wybierając funkcję *Zatwierdź*.

#### Podpisywanie dokumentu

Informacje dołączone do dokumentu Podpisanie dokumentu w celu powiązania konta w systemie SL2014 z systemem ePUAP.

Dokument został podpisany.

**OK Anuluj** 

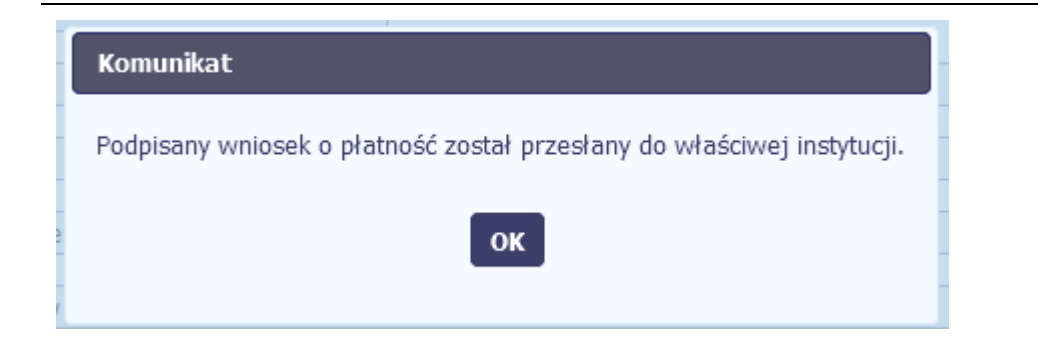

#### **Złożenie WNP**

Wniosek o płatność za okres 2015-02-01 - 2015-02-28 zostanie przesłany do instytucji. Nie będzie możliwa jego edycja i usunięcie. Czy chcesz złożyć wniosek?

- O podpisanie dokumentu przy użyciu profilu zaufanego
- · podpisanie dokumentu przy użyciu certyfikatu kwalifikowanego

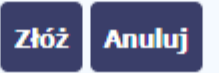

Jeżeli wprowadziłeś właściwy kod, system zaprezentuje komunikat o udanym podpisie dokumentu.

Po wyborze funkcji *OK* nastąpi przekierowanie z powrotem do SL2014.

Na ekranie system zaprezentuje komunikat o podpisie wniosku i wysyłce do instytucji.

#### **Certyfikat kwalifikowany**

Możesz wybrać opcję *"Podpisanie dokumentu przy użyciu certyfikatu kwalifikowanego".*

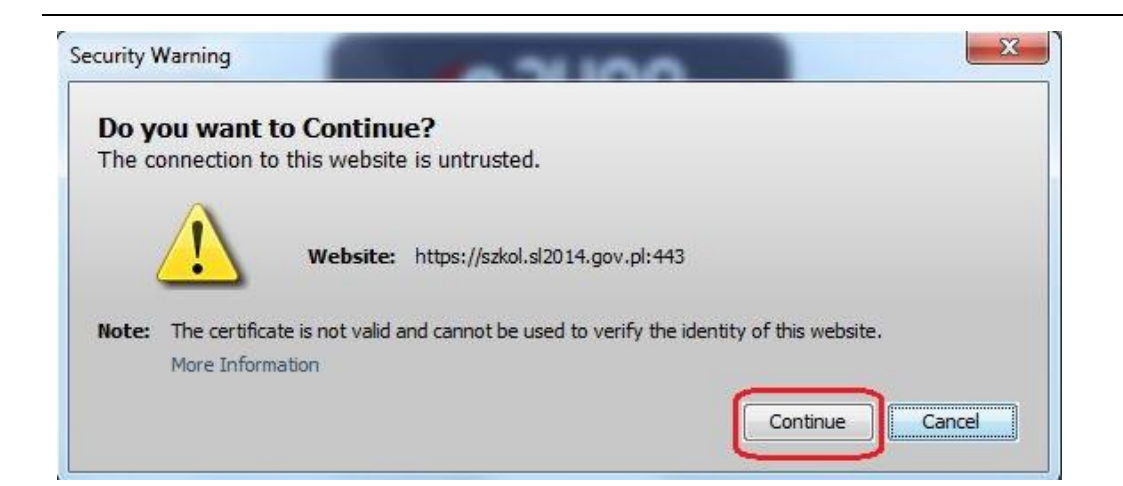

Jeśli system wyświetli okno Security Warning wybierz *Continue*.

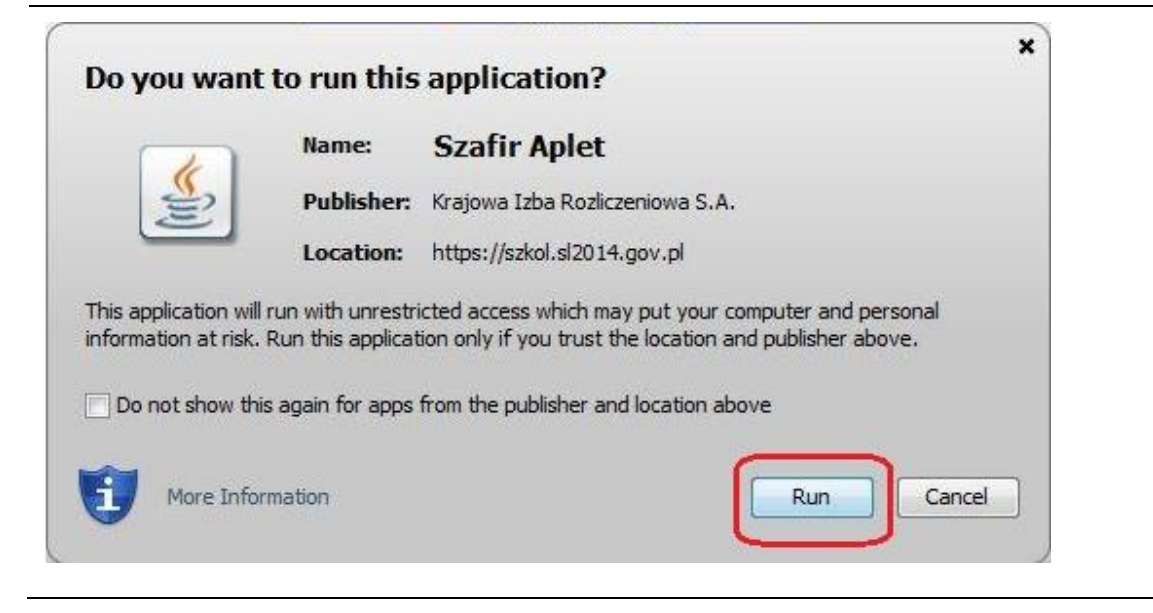

Jeśli w kolejnym kroku wyświetli się okno z pytaniem o uruchomienie aplikacji, wybierz *Run.* Aby to okno nie pojawiało się ponownie, zaznacz opcję *Do not show this again for apps from the publisher and location above.*

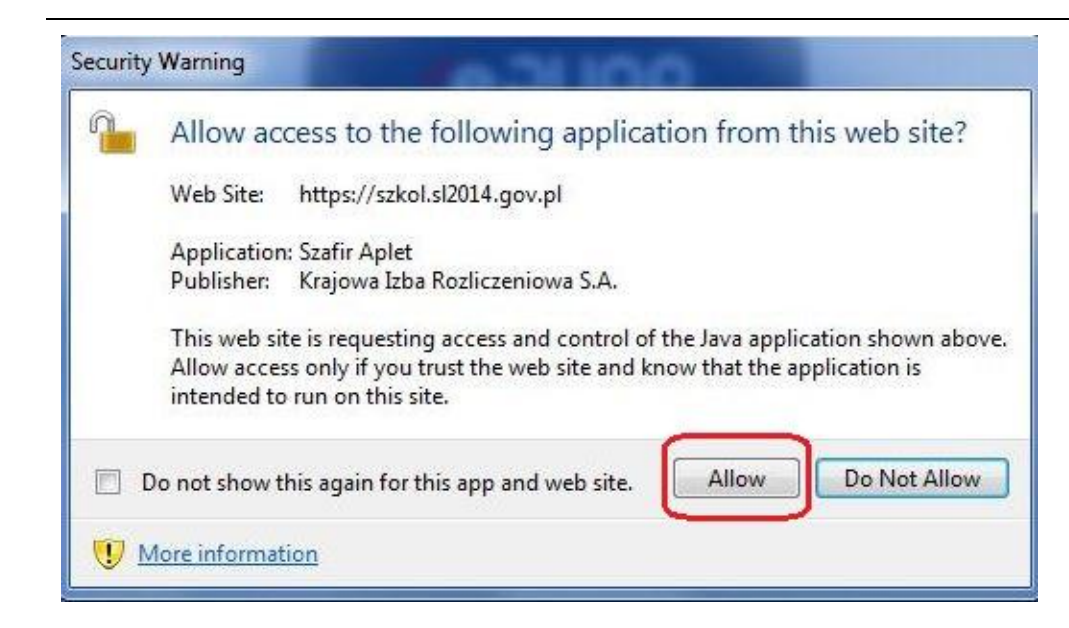

Jeśli w kolejnym kroku pojawi się okno z pytaniem o dostęp, wybierz *Allow*. Aby to okno nie pojawiało się ponownie, zaznacz opcję *Do not show this again for this app and web site*.

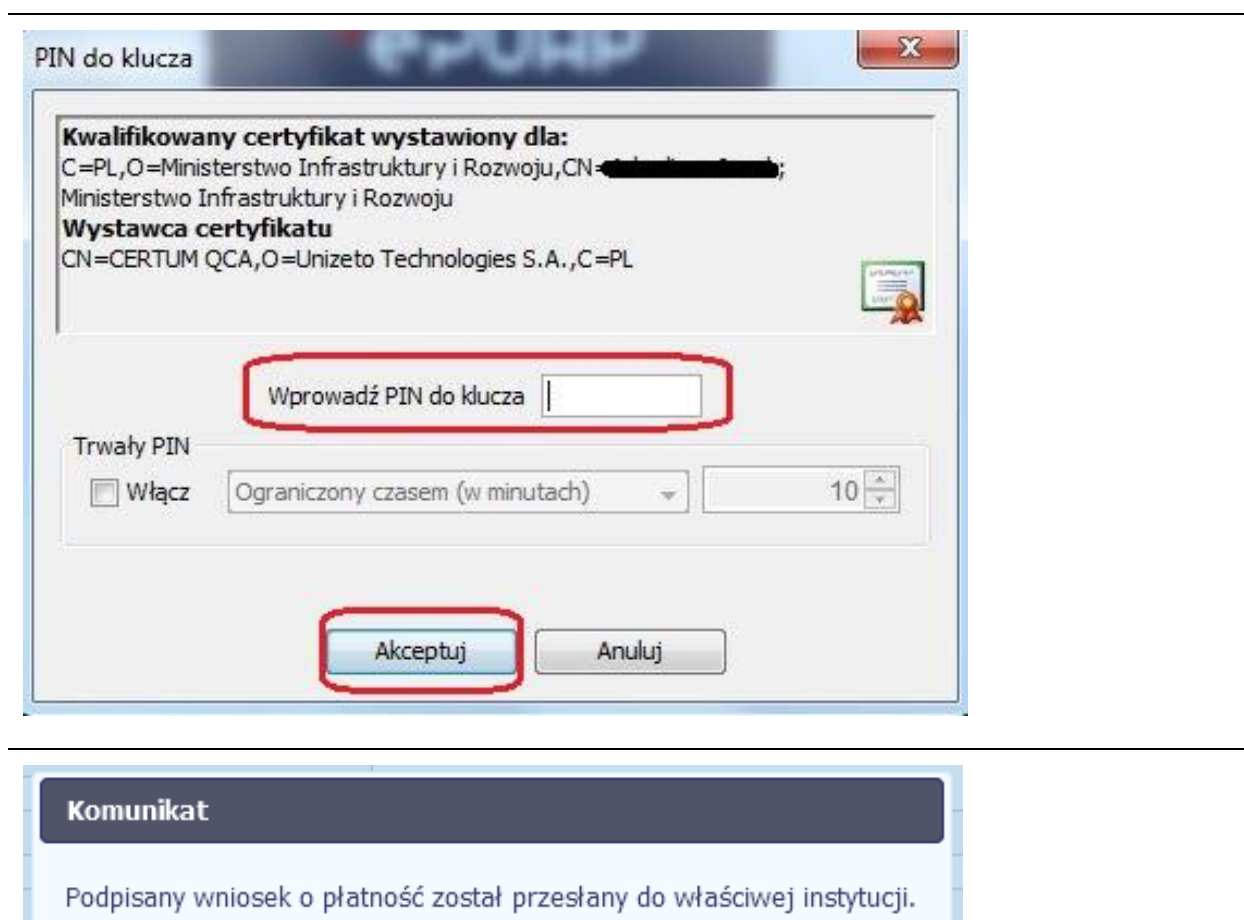

 $\alpha$ 

Gdy wpiszesz numer PIN i zatwierdzisz *Akceptuj*, podpiszesz wniosek o płatność.

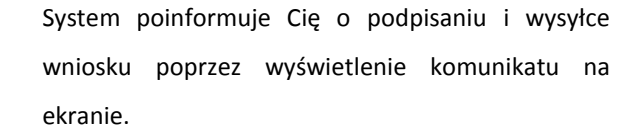

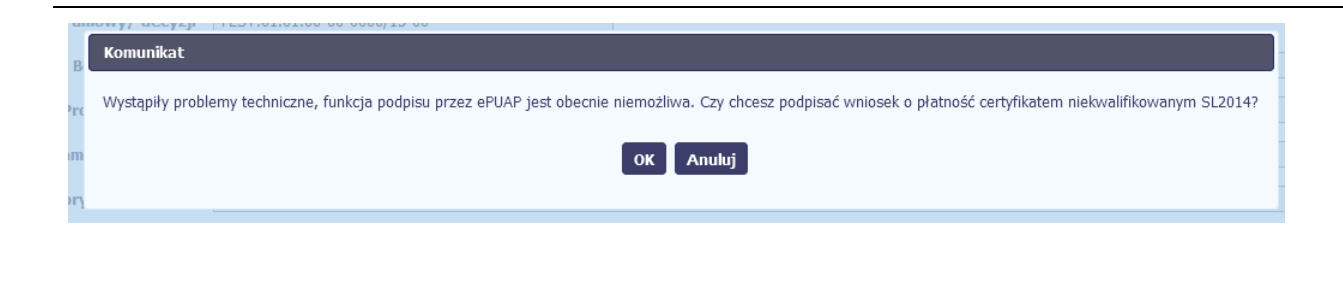

#### **Certyfikat niekwalifikowany SL2014**

Jeżeli z powodów technicznych podpisanie dokumentu przez profil zaufany będzie niemożliwe, po wybraniu opcji *profil zaufany*, SL2014 wyświetli odpowiedni komunikat widoczny na ekranie. Możesz przerwać próbę podpisu, albo skorzystać z opcji podpisania wniosku certyfikatem niekwalifikowanym SL2014. W takim wypadku, wybierz OK.

#### Potwierdzenie kodu jednorazowego.

Podpisanie wniosku wymaga dodatkowej autoryzącji. Na adres email podany na etapie podpisywania Umowy/decyzji o dofinansowaniu została właśnie wysłana do Państwa wiadomość zawierająca kod potwierdzenia. Sprawdź wiadomość, a następnie wpisz ten kod w pole poniżej. Jeżeli w ciągu 30 minut nie otrzymają Państwo wiadomości z kodem autoryzacji, prosze o kontakt z Administratorem: cst@mir.gov.pl

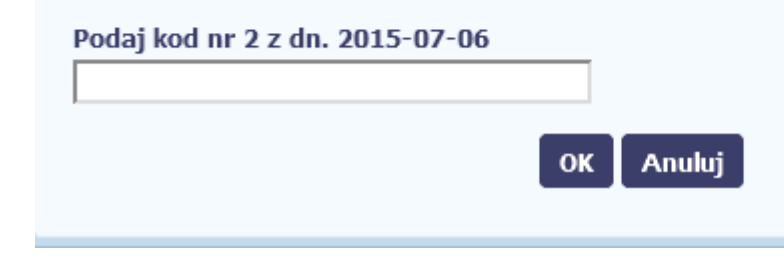

W przypadku wyboru certyfikatu niekwalifikowanego, autoryzacja podpisu wygląda nieco inaczej. System wysyła na Twój adres e-mail wskazany na liście osób uprawnionych, będącej elementem umowy/decyzji o dofinansowaniu specjalny kod, za pomocą którego podpisujesz wniosek.

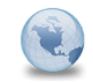

Wiadomość automatyczna z Aplikacji Obsługi Wniosków o Płatność - Autoryzacja operacji SL2014: kod nr 2 z dn. 2015-07-06 centralny.system.teleinformatyczny Do: lukasz.hawryluk

Skopiuj kod autoryzacyjny z otrzymanej wiadomości.

SL2014 - wiadomość autoryzacyjna.

Kod autoryzacyjny nr 2 z dn. 2015-07-06:

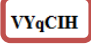

Wiadomość wygenerowano automatycznie - proszę na nią nie odpowiadać.

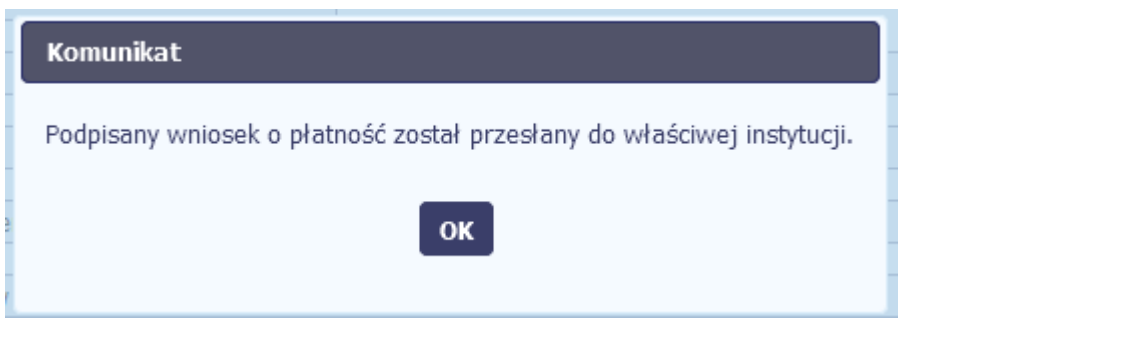

Po wprowadzeniu właściwego kodu i potwierdzeniu przez funkcję *OK*, system zaprezentuje komunikat o podpisie wniosku i wysyłce do instytucji.

osoba aktualnie

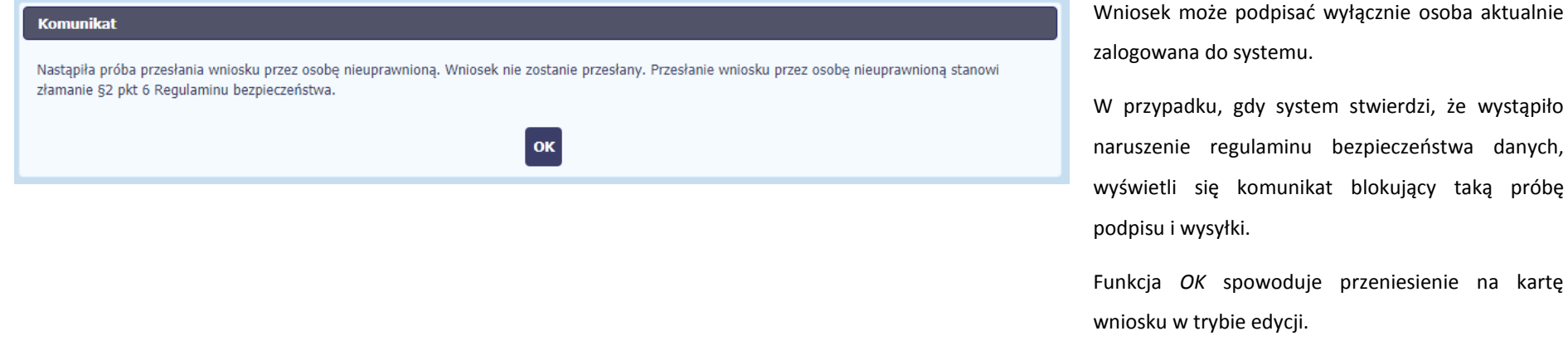

## **4.3.3. Weryfikacja podpisu wniosku**

Możesz uzyskać potwierdzenie podpisu elektronicznego poprzez wybór danego wniosku, a następnie użycie funkcji *Weryfikuj podpis* 

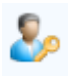

 $\leftarrow$   $\leftarrow$   $\bullet$ 

Projekt POIR.06.02.00-00-0001/15

**INFO PROJEKT SP. Z O.O.** 

Wdrożenie systemów informatycznych

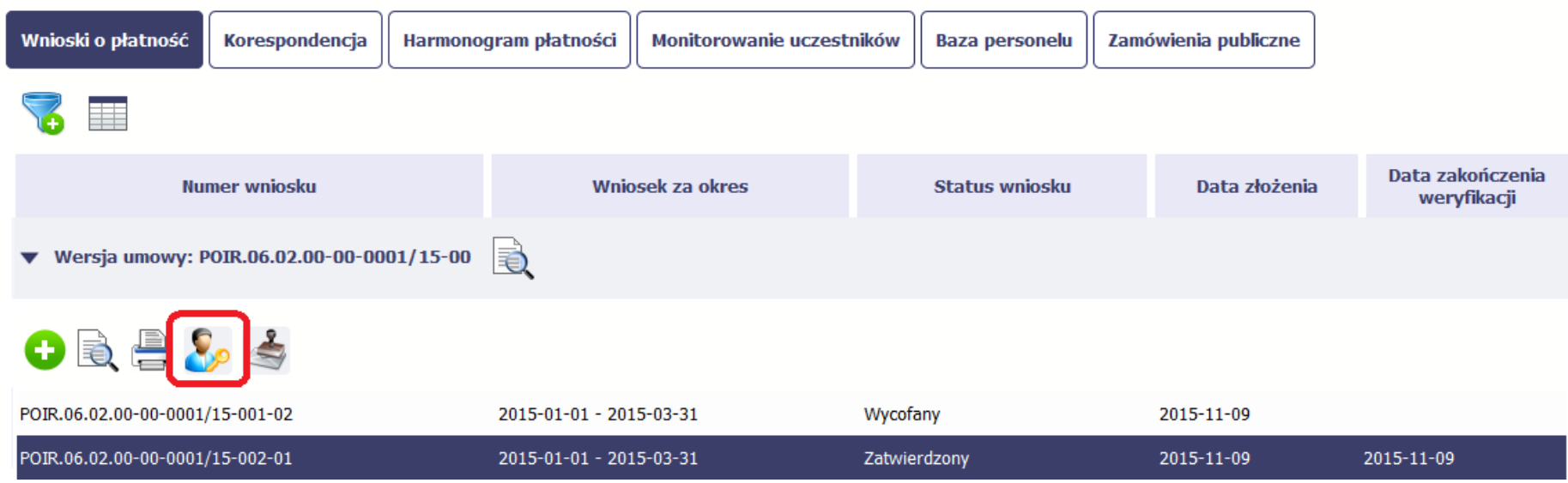

Gdy wybierzesz tę funkcje, SL2014 zaprezentuje informacje o podpisie elektronicznym (odpowiednią dla danego podpisu)

Przykładowy ekran dla weryfikacji podpisu certyfikatem niekwalifikowanym SL2014 wygląda tak:

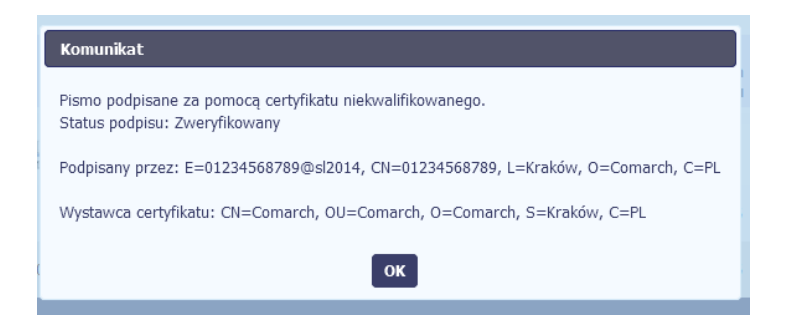

### **4.3.4. Zapis wniosku**

W każdym momencie pracy nad utworzeniem wniosku, możesz go zapisać, tak aby nie tracić tego, co już zdążyłeś/aś zrobić i kontynuować pracę w innym terminie.

TП W tym celu, wybierz funkcję *Zapisz* , dostępną na formularzu wniosku.

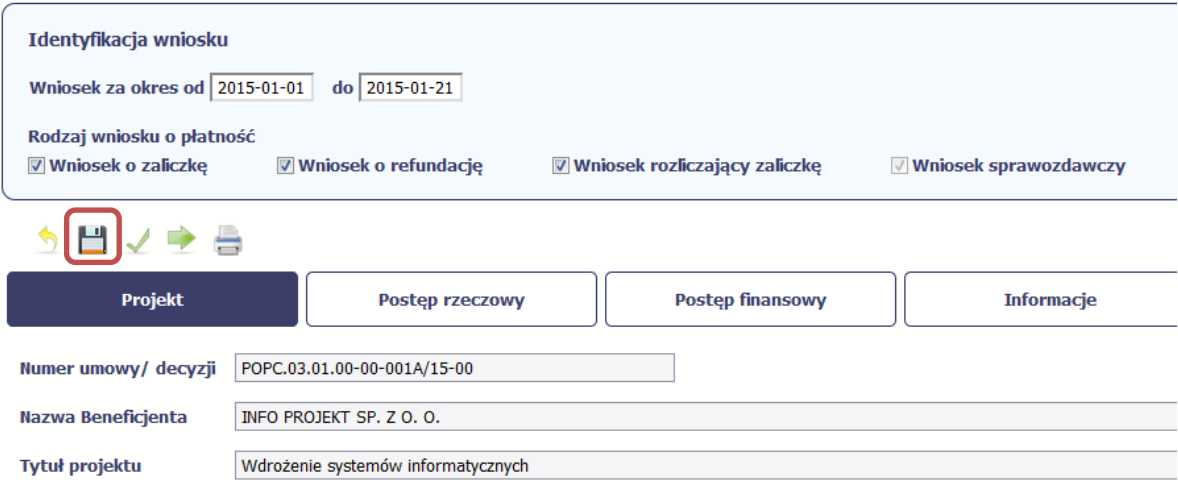

Wniosek za okres od 2015-01-01 do 2015-01-21

Formularz zostanie zapisany i będziesz miał do niego dostęp poprzez ekran *Projekt*.

Jeżeli w trakcie Twojej pracy na wniosku instytucja wprowadziła zmiany na umowie o dofinansowanie Twojego projektu, które mają wpływ na dane we wniosku, zostaniesz o tym poinformowany stosownym komunikatem. Analogiczny komunikat pojawi się w chwili otwarcia wniosku jeśli zmiany na umowie zostały wprowadzone po jego utworzeniu.

### **4.3.5. Wydruk wniosku**

W każdym momencie pracy nad utworzeniem wniosku, możesz wydrukować zapisany formularz poprzez wybór funkcji *Drukuj*

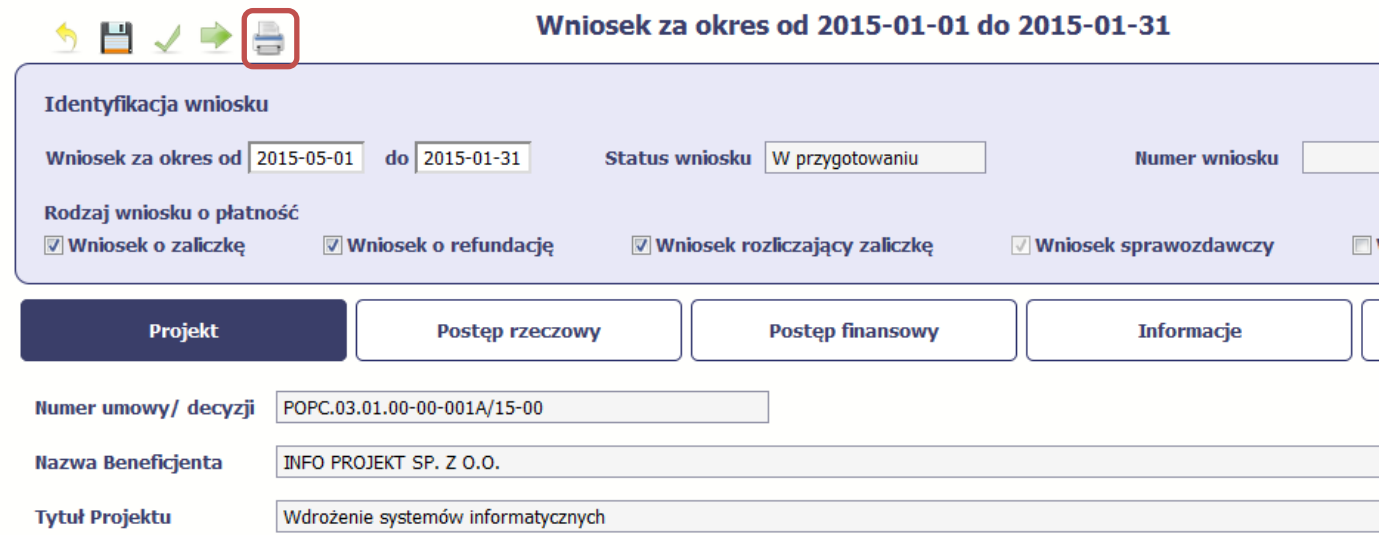

System wygeneruje plik w formacie PDF, który możesz podejrzeć i wydrukować.

**Jeżeli formularz wniosku nie był zapisywany lub po ostatnim zapisie edytowano zawartość wniosku, wydruk formularza jest niemożliwy.**

### **4.3.6. Edycja wniosku**

W każdym momencie masz możliwość edycji zapisanego wcześniej wniosku, którego nie przesłałeś do instytucji. Masz możliwość edycji wniosków o statusie *W przygotowaniu, Poprawiany.* 

W tym celu, wybierz funkcję *Edycja wniosku* , dostępną na ekranie Projekt *[Numer projektu]* po wybraniu i zaznaczeniu wniosku, który zamierzasz edytować.

W ramach edycji masz możliwość edycji całej karty wniosku w tym także zmiany danych w bloku *Identyfikacji wniosku*. Edycja danych dotyczących pola *Rodzaj wniosku* 

*o płatność* skutkuje zablokowaniem karty wniosku. Aby wrócić ponownie do edycji karty wniosku powinieneś wybrać funkcję *Zatwierdź* aby potwierdzić wprowadzone

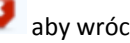

zmiany lub funkcję *Anuluj* aby wrócić do karty w postaci sprzed edycji pole *Rodzaj wniosku o płatność*.

Jeśli edycja pola *Rodzaj wniosku o płatność* polegała na odznaczeniu wcześniej zaznaczonego rodzaju po wyborze funkcji *Zatwierdź* system prezentuje komunikat ostrzegawczy informujący o tym, że zakres danych jaki był powiązany z odznaczonym rodzajem wniosku nie będzie dostępny do edycji na zaktualizowanej karcie wniosku, a dane jakie zostały tam wprowadzone zostaną utracone.

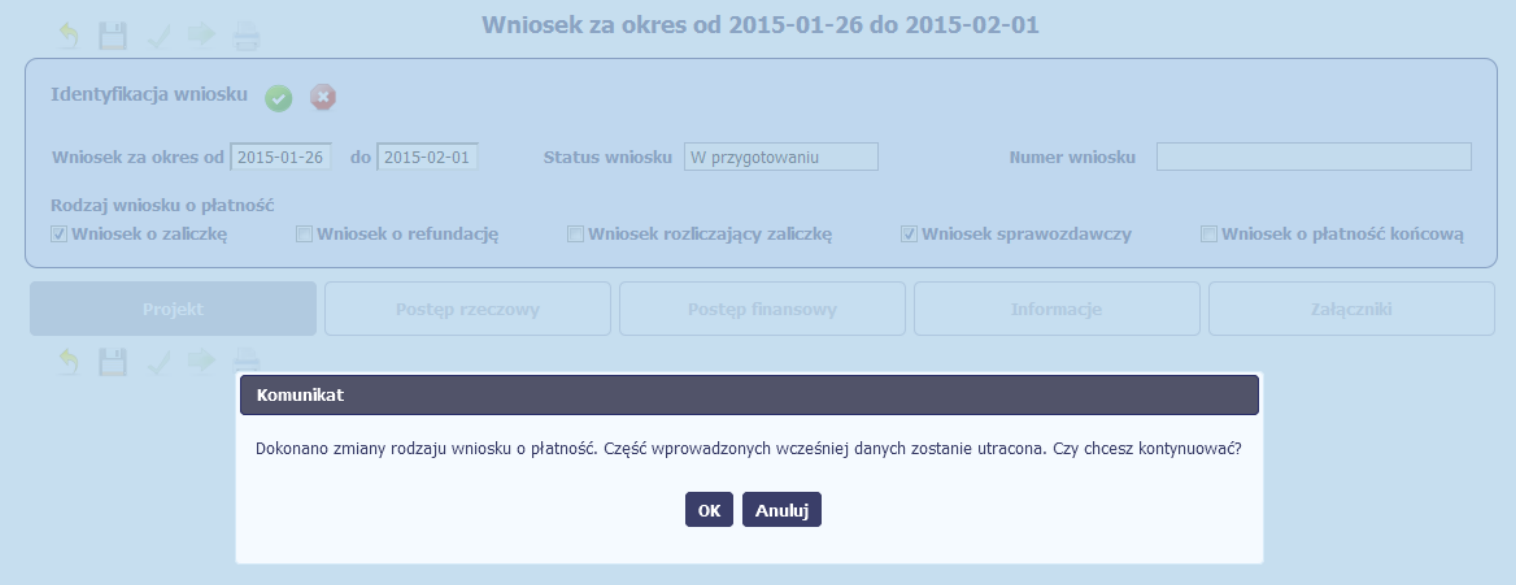

W takim przypadku masz możliwość wyboru funkcji *OK,* po wyborze której system zaprezentuje zmienioną kartę wniosku lub wybór funkcji *Anuluj,* która pozwoli cofnąć się do edycji sekcji *Identyfikacja wniosku* i ponownym wyborze rodzaju wniosku.

Jeśli edycja danych na karcie wniosku nie została potwierdzone zapisem całej karty wniosku za pomocą funkcji *Zapisz ,* to próba powrotu do ekranu *Projekt [Numer* 

*projektu]* za pomocą funkcji *Powrót* skutkuje prezentacją komunikatu o utracie niezapisanych danych.

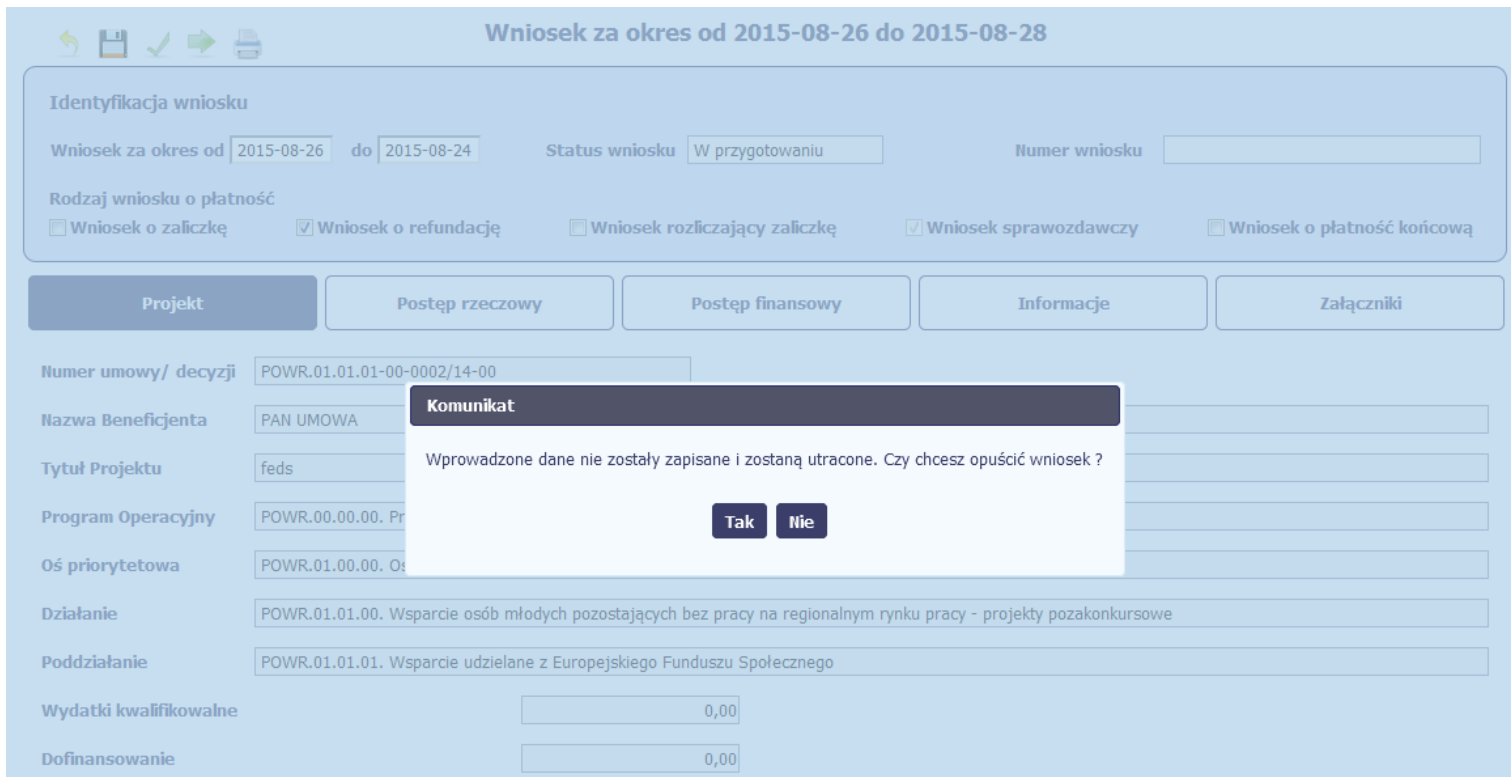

Masz możliwość potwierdzenie wyjścia z wniosku po wyborze opcji *TAK* lub powrotu do karty wniosku w celu jej zapisu i ponownego wyjścia po wyborze opcji *NIE.*

## **4.3.7. Usunięcie wniosku**

W każdym momencie masz możliwość usunięcia zapisanego wcześniej wniosku, którego nie przesłałeś do instytucji. Masz możliwość usunięcia wniosków o statusie *W przygotowaniu* lub wersji wniosku o statusie *Poprawiany*.

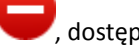

W tym celu, wybierz funkcję *Usuń* , dostępną na ekranie Projekt *[Numer projektu]* po wybraniu i zaznaczeniu wniosku, który zamierzasz usunąć.

Po wyborze funkcji *Usuń* należy potwierdzić operację za pomocą funkcji *OK* wówczas system usuwa dany wniosek z systemu lub wycofać się z procesu usuwania wniosku przy użyciu funkcji *Anuluj.*

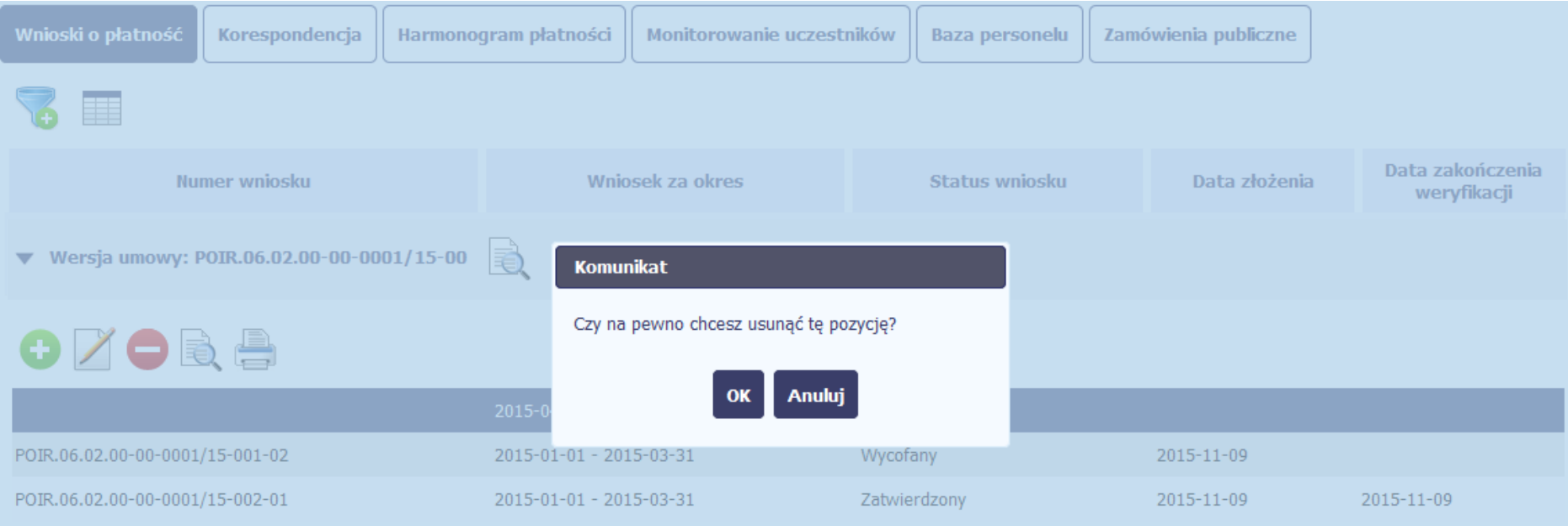

## **4.3.8. Ponowne złożenie wniosku**

Może się zdarzyć, że wniosek, który wysłałeś/aś do instytucji, zostanie cofnięty do Ciebie w celu jego poprawy. Jeżeli tak się stanie, masz do niego dostęp z poziomu ekranu *Projekt*. System go wyróżnia za pomocą statusu *do poprawy*, widocznego na tym ekranie w wierszu odpowiadającym danemu wnioskowi.

Aby rozpocząć poprawę wniosku skorzystaj z funkcji *Edycja wniosku.* Użycie tej funkcji powoduje utworzenie nowej wersji wniosku o statusie *Poprawiany*. Wniosek poprawiany zawiera wszystkie dane z poprzedniej wersji wniosku o statusie *Do poprawy*, z wyjątkiem danych z umowy, które mogły ulec zmianie, jeżeli były modyfikowane od czasu przekazania poprzedniej wersji wniosku.

Do poprawy wniosku możesz przystąpić po przekazaniu przez instytucję oceniającą Twój wniosek wyniku weryfikacji, zawierającego wykaz błędów wymagających poprawy. Jeżeli instytucja nie przekazała jeszcze wyniku weryfikacji przy próbie edycji pojawia się komunikat:

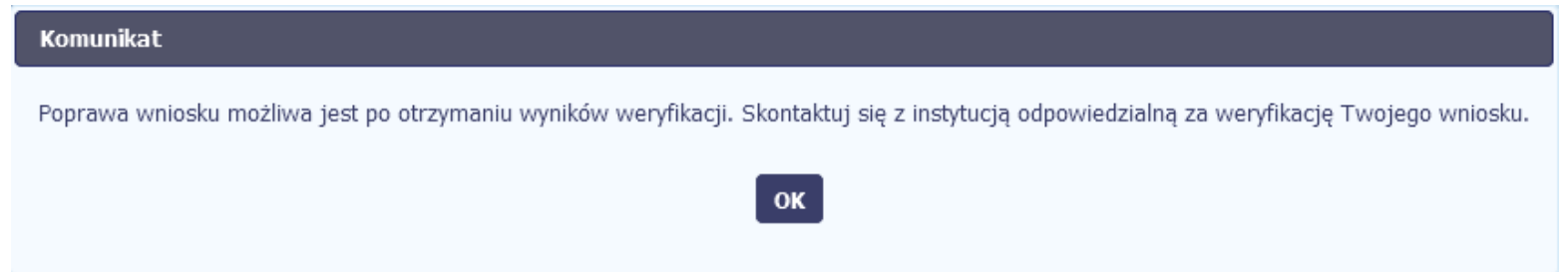

Wszelkie funkcjonalności oraz proces tworzenia i przesyłania poprawianego wniosku o płatność, są analogiczne jak dla pierwszego utworzenia i przekazywania formularza.

**Uwaga! Jeżeli korzystasz z funkcjonalności rozliczania projektów w formule partnerskiej i chcesz poprawić wniosek zbiorczy możesz wycofać wnioski częściowe – opcja**  *Wycofaj* **jest dostępna przed rozpoczęciem edycji wniosku zbiorczego i zmianą jego statusu na** *Poprawiany* **(jeżeli chcesz z niej skorzystać później, usuń poprawianą wersję zbiorczego wniosku o płatność).** 

# **4.3.9. Zmiana wersji umowy**

Jeżeli chcesz zmienić wersję umowy, do której przypisany jest edytowalny wniosek o płatność (tj. o statusie *W przygotowaniu* lub *Poprawiany*), możesz to zrobić na liście

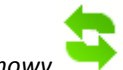

wniosków wykorzystując funkcję *Aktualizuj wersję Umowy* .

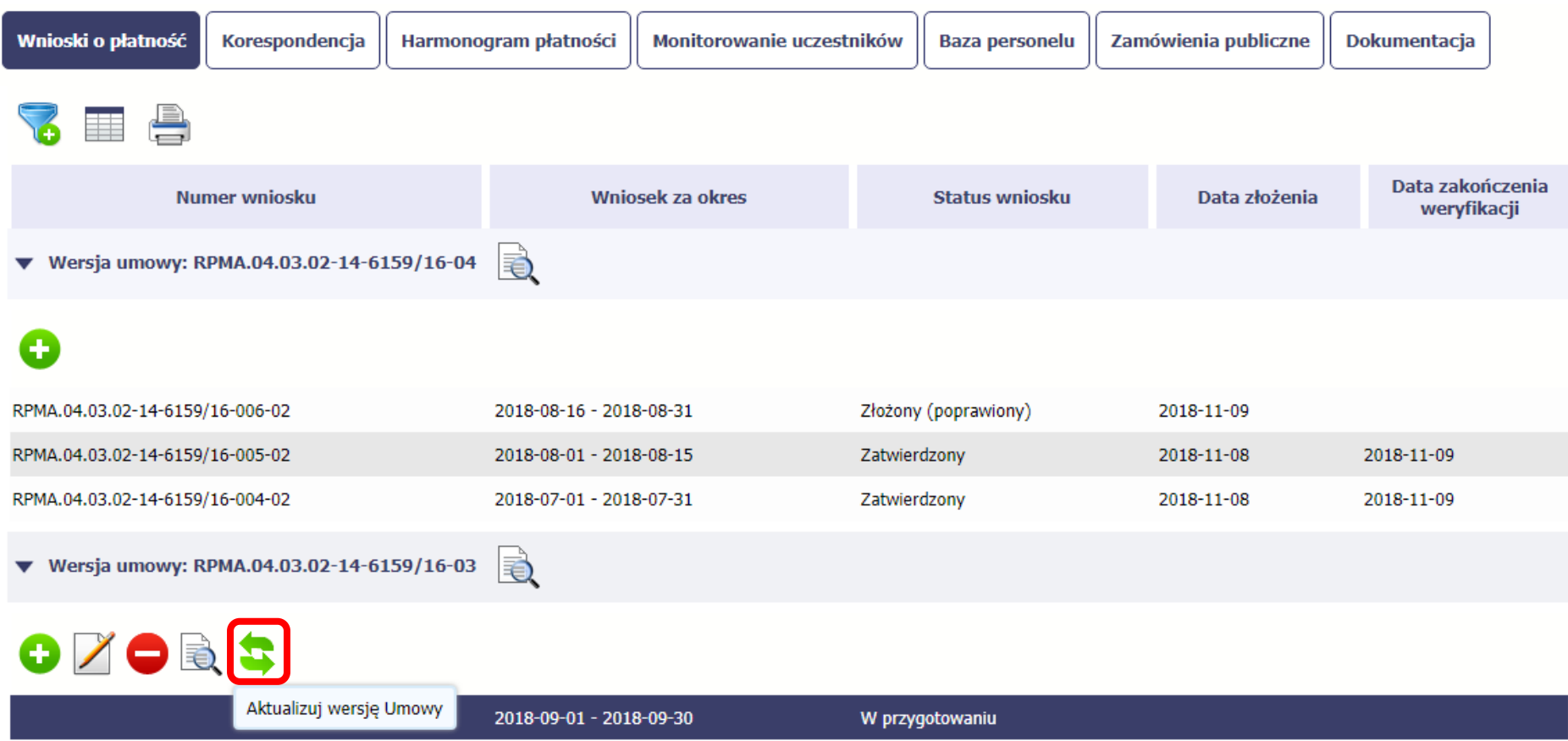

Po wybraniu funkcji *Aktualizuj wersję Umowy* .pojawia się okno z listą rozwijalną zawierającą wszystkie wersje umowy, które są nowsze w stosunku do tej, do której wniosek jest przypisany.

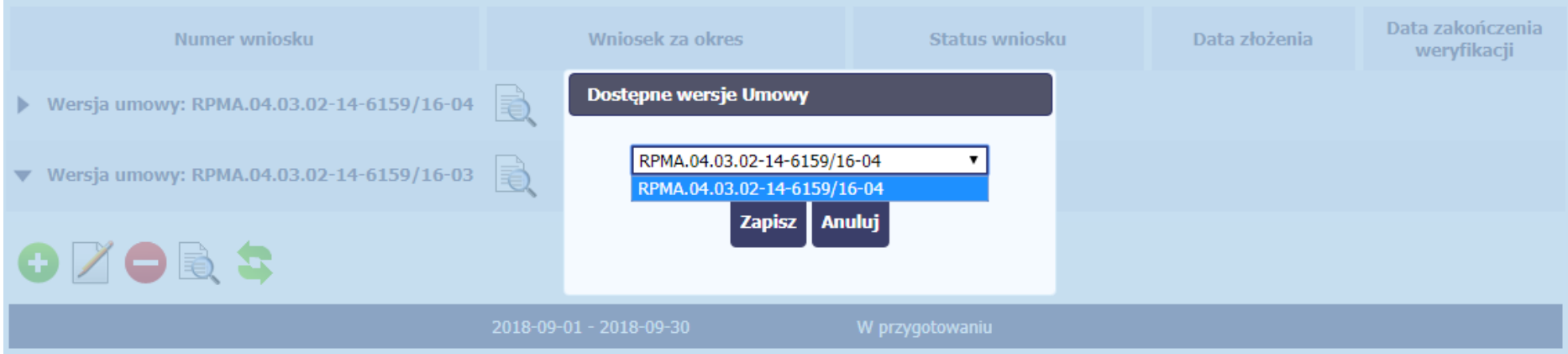

Wybierz wersję umowy, do której chcesz przepiąć wniosek i zaakceptuj wybór funkcją *Zapisz*. Pojawi się komunikat o nieodwracalności zmian.

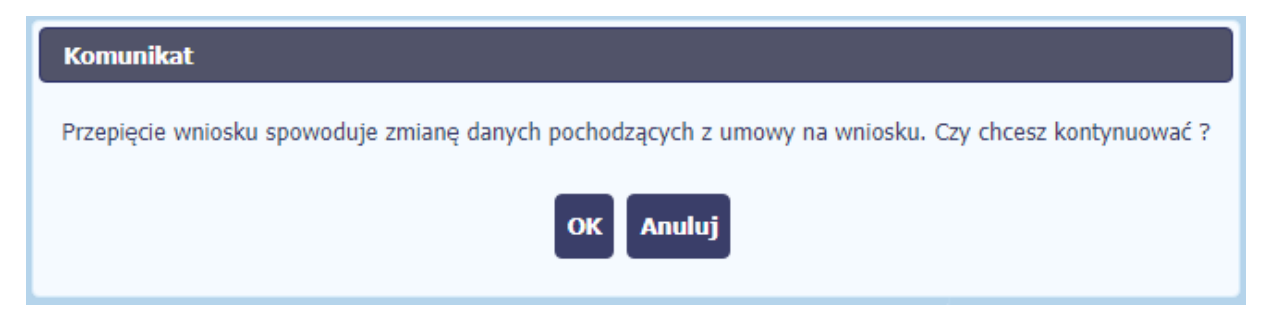

Wybranie funkcji *OK* spowoduje wykonanie procesu zmiany wersji umowy.

**Uwaga! Przepinana jest tylko ostatnia (edytowalna) wersja wniosku. Pozostałe wersje wniosku będą nadal powiązane z poprzednią wersją umowy. Aby zobaczyć, do jakiej wersji umowy jest przypisana dana wersja wniosku, wybierz funkcję** *Podglądu wniosku* **otwierającą listę wersji (rozdział 4.3.10).**

## **4.3.10. Podgląd wersji wniosku**

System w różnych momentach pracy tworzy kolejne wersje wniosku o płatność. Dzieje się tak wtedy, gdy np. składasz wniosek ponownie do instytucji po cofnięciu do poprawy lub wtedy, gdy instytucja skoryguje Twój wniosek bez zwracania go do Ciebie. Możesz podejrzeć każdą wersję wniosku jaka została utworzona poprzez funkcję

*Podgląd wniosku* .

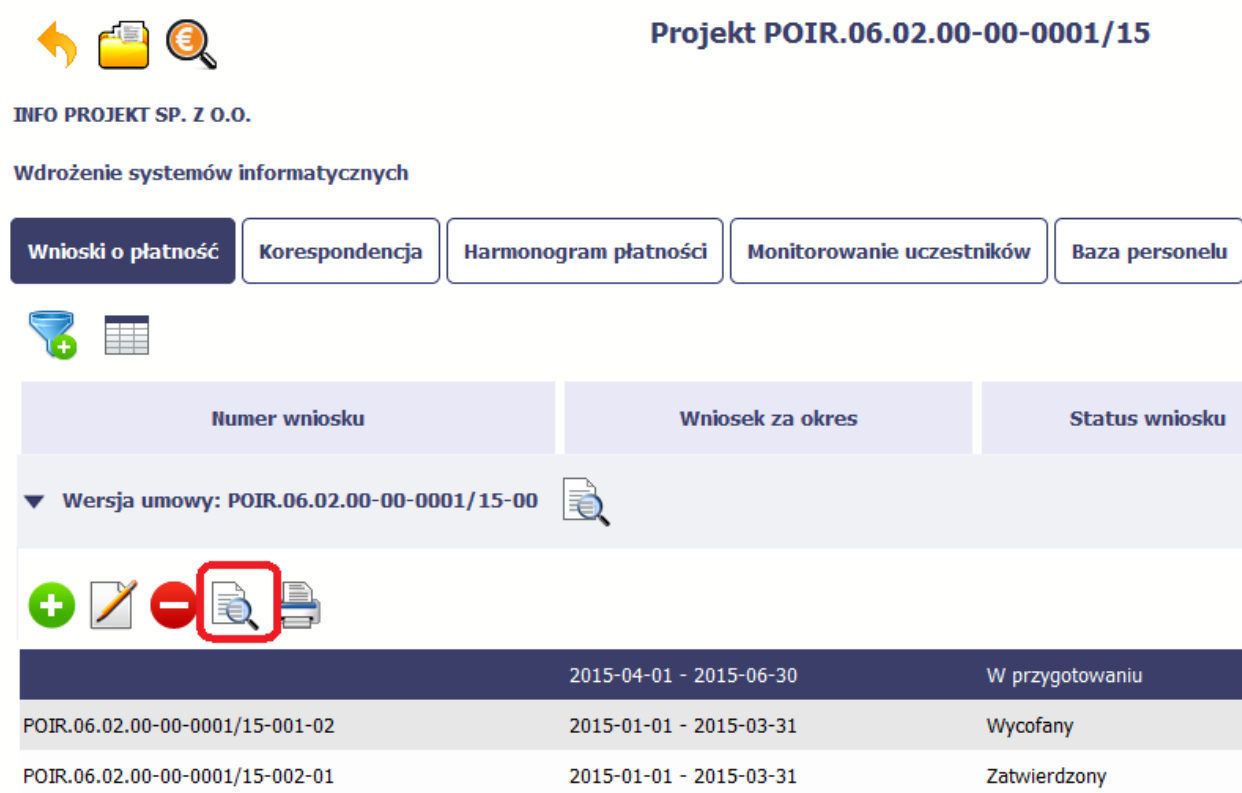

Jeżeli jest to jedyna wersja tego wniosku to system otworzy go w trybie odczytu. Jeżeli wersji tego wniosku jest więcej, system otworzy okno wyboru *Wersje wniosku o płatność* z wszystkimi wersjami do wyboru. Ponadto, masz możliwość zmiany wyświetlanych kolumn i rozszerzenia widoku o dane audytowe (np. *Numer umowy/decyzji*,

*Kto utworzył*, *Kiedy utworzył*, itd.) poprzez funkcję *Widoczność kolumn*

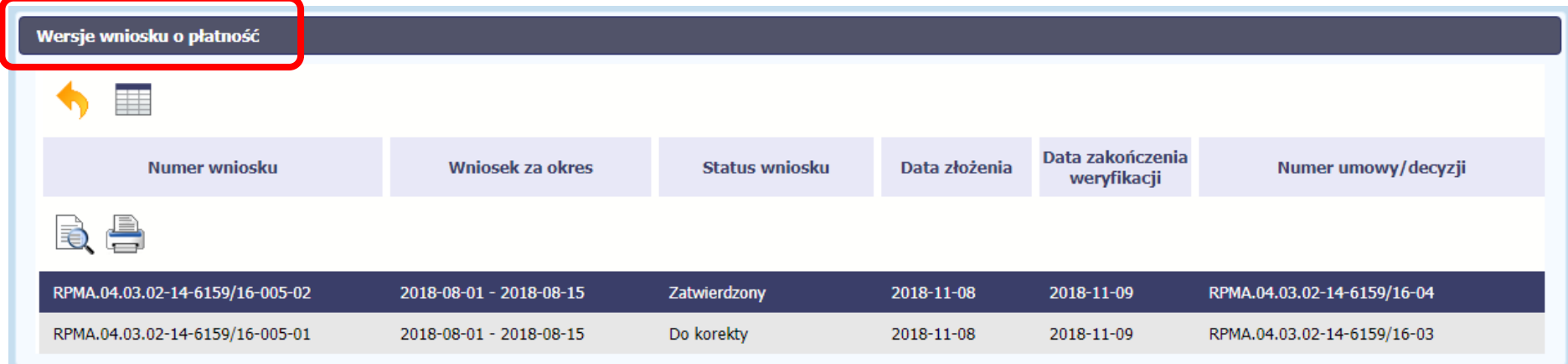

**Uwaga! Każda wersja wniosku o płatność może być przypisana do innej wersji umowy/decyzji o dofinansowanie. Aby zobaczyć, do kórej wersji umowy jest przypisany wniosek należy włączyć widoczność kolumny** *Numer umowy/decyzji* **w oknie** *Wersje wniosku o płatność.*

## **4.3.11. Potwierdzenie dostarczenia wniosku**

Możesz podejrzeć i wydrukować z systemu potwierdzenie dostarczenia Twojego wniosku do instytucji. Zgodnie z opisem w punkcie 4.3.2 *Złożenie wniosku*, każda wersja wniosku o płatność jest opatrzona sumą kontrolną oraz kwalifikowanym znacznikiem czasu. Aby zobaczyć potwierdzenie odbioru dokumentu dostarczonego w formie

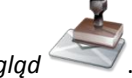

elektronicznej, na ekranie *Projekt* wybierz funkcję *Podgląd* .

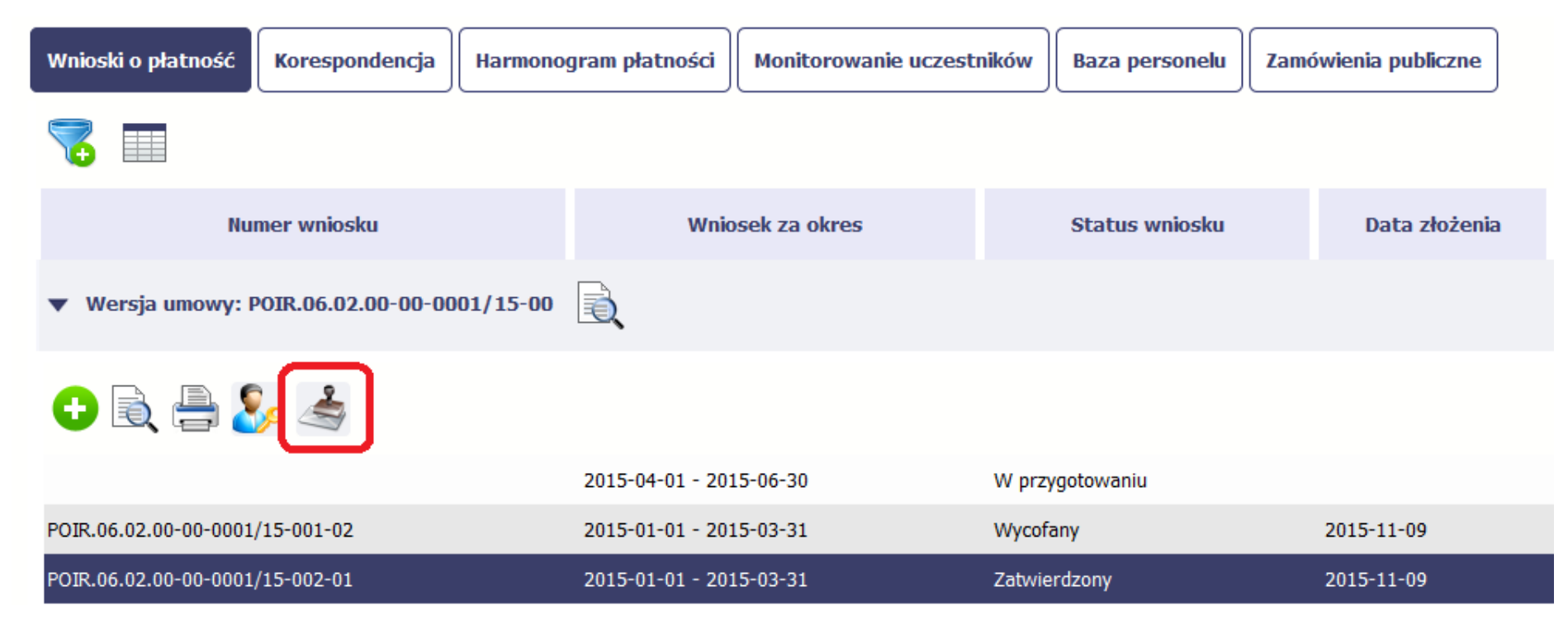

System wygeneruje plik w formacie PDF, który możesz podejrzeć i wydrukować.

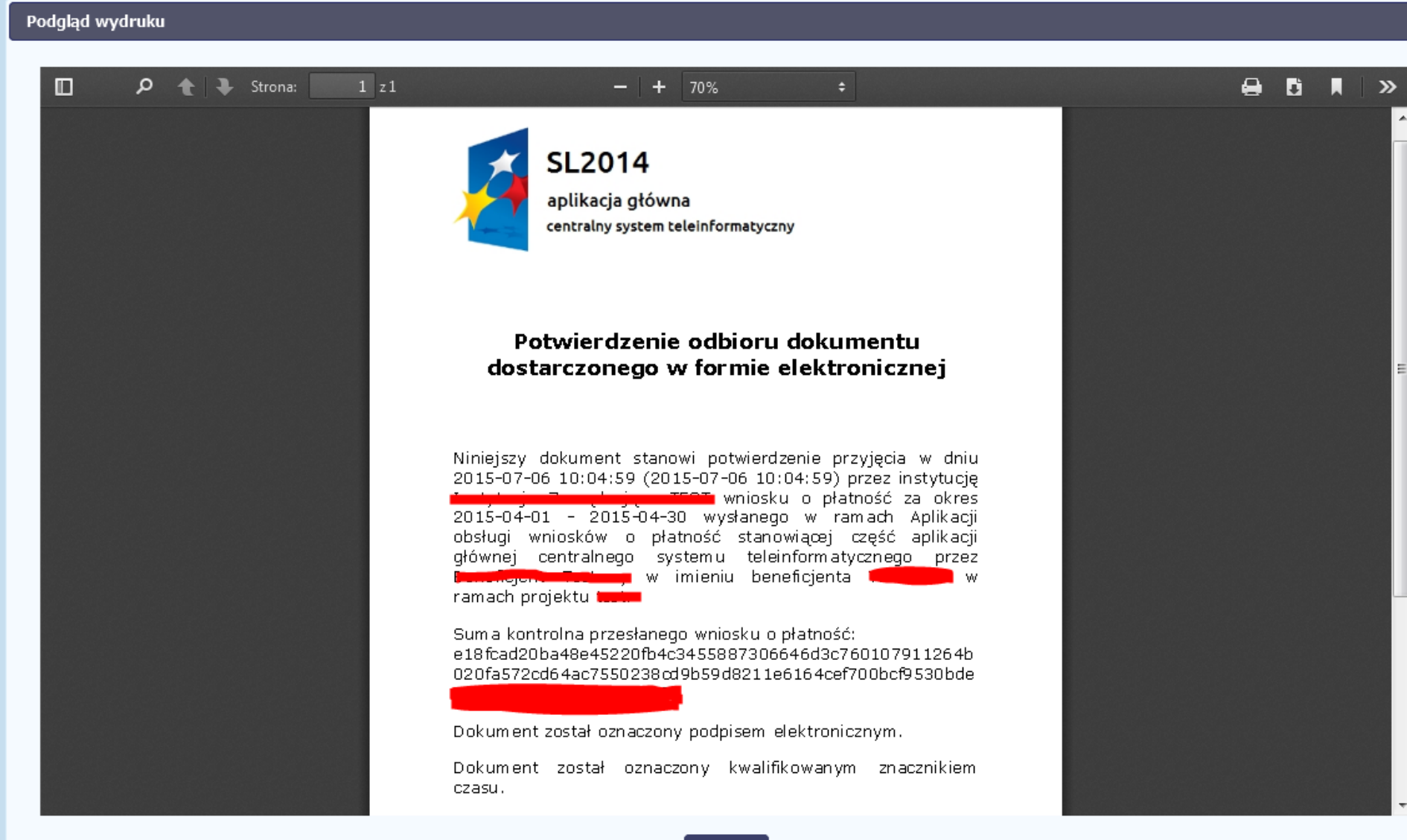

Zamknij

## **5. Projekty rozliczane w formule partnerskiej**

Specyficznym rodzajem projektu w systemie jest projekt rozliczany w formule partnerskiej (na umowie dla tego projektu pole *Projekt partnerski* jest zaznaczone*)*. Jeżeli jesteś osobą uprawnioną (na podstawie umowy) w takim projekcie, to proces tworzenia i składania wniosku o płatność jest nieco odmienny od standardowego, opisanego w poprzednich częściach instrukcji.

Podstawowa różnica między standardowym projektem a projektem rozliczanym w formule partnerskiej polega na tym, że w projekcie rozliczanym w formule partnerskiej występują:

- partnerzy co najmniej 2: Partner wiodący odpowiedzialny za kontakty z instytucją odpowiedzialną za weryfikację wniosków oraz inny partner/partnerzy,
- tzw. częściowe wnioski o płatność służące wyłącznie agregacji danych na potrzeby zbiorczego wniosku o płatność,
- tzw. zbiorcze wnioski o płatność (wnioski o płatność beneficjenta) tworzone i przesyłane do instytucji przez beneficjenta (Partnera wiodącego).

Jeżeli projekt jest rozliczany w formule partnerskiej w SL2014 – obowiązek tworzenia częściowych wniosków o płatność mają wszyscy partnerzy w projekcie, również Partner wiodący.

Partnerzy tworzą i przesyłają częściowe wnioski o płatność do Partnera wiodącego. Partner wiodący, po zatwierdzeniu wszystkich częściowych wniosków (łącznie z tym, który utworzył sam) tworzy zbiorczy wniosek o płatność.

Wszystkie pola i funkcjonalności opisane w rozdziale *4 Wnioski o płatność* są takie same dla częściowych wniosków o płatność, z tym że dane uzupełniane są w kontekście zadań przypisanych do danego partnera. Pewne różnice występują jedynie w samym procesie ich przekazywania i rozliczania się z instytucją.

> **Bezpośrednio z instytucją odpowiedzialną za weryfikację wniosków o płatność rozlicza się wyłącznie beneficjent (jest nim Partner wiodący).**

## **5.1. Tworzenie częściowego wniosku o płatność**

Każdy partner ma dostęp w ramach swojego ekranu *Projekt* do zakładki *Częściowe wnioski o płatność.*

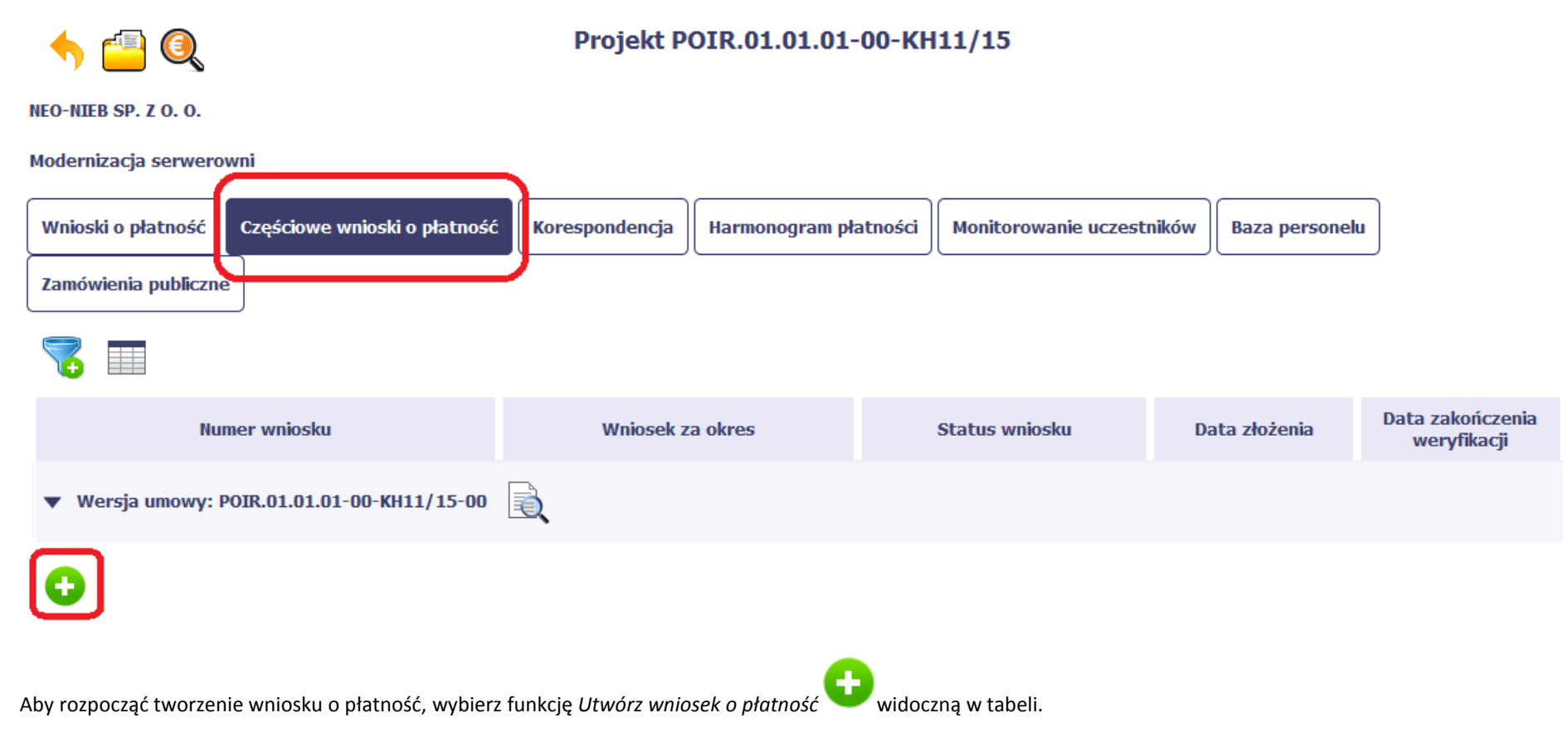

Proces uzupełniania danych w częściowym wniosku i wszelkich reguł z tym związanych jest analogiczny jak dla wniosków w projektach nierozliczanych w formule partnerskiej - opisano go w rozdziale *4.2 Tworzenie wniosku o płatność*.

## **5.2. Obsługa częściowego wniosku o płatność**

Partner wiodący w projekcie odpowiada za jego rozliczenie – jako jedyny składa zbiorcze wnioski o płatność do instytucji i zarządza częściowymi wnioskami o płatność.

Jeżeli Partner wiodący uzna, że częściowy wniosek o płatność jest poprawny, aby mógł być częścią wniosku do instytucji, musi go zatwierdzić poprzez funkcję *Zatwierdź*

Jeżeli natomiast ocenia, że częściowy wniosek o płatność zawiera błędy i nie może być elementem składowym wniosku o płatność do instytucji, może wniosek wycofać

poprzez funkcję *Wycofaj wniosek* [.](https://www.iconfinder.com/iconsets/function_icon_set)

 $\bullet$ 

W rezultacie, partner może poprawić dane i przekazać swój wniosek częściowy ponownie do Partnera wiodącego.

Z funkcji *Wycofaj wniosek* może skorzystać również sam partner (i poprawić swój częściowy wniosek o płatność przed zatwierdzeniem go przez Partnera wiodącego, a następnie przekazać go ponownie).

Jeżeli Partner Wiodący uzna, że częściowy wniosek jest poprawny, aby mógł być częścią wniosku do instytucji, musi go zatwierdzić poprzez funkcję *Zatwierdź*

## **5.3. Tworzenie zbiorczego wniosku o płatność**

Partner wiodący w projekcie tworzy wniosek o płatność do instytucji. Aby to zrobić, wybierz funkcję *Utwórz wniosek o płatność* widoczną w tabeli.

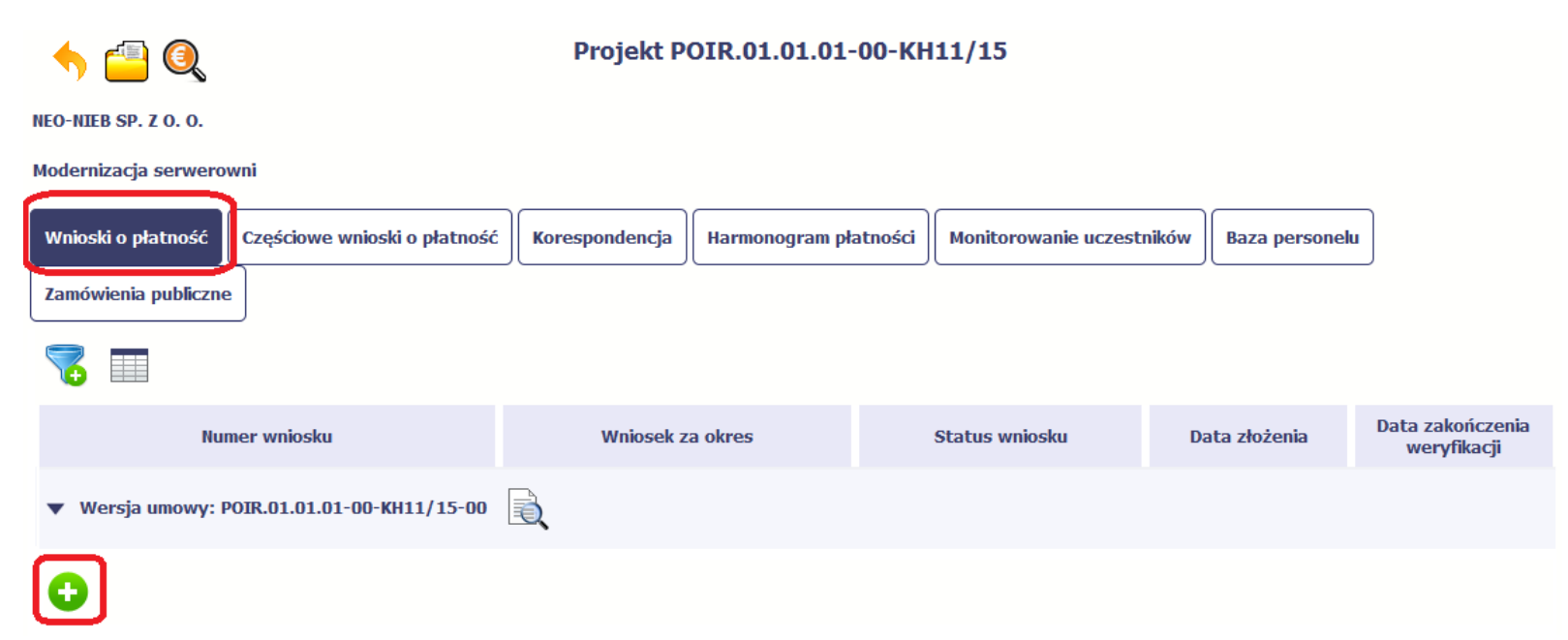

Po uzupełnieniu danych w sekcji *Identyfikacja wniosku* (zostało to opisane w rozdziale *4.2 Tworzenie wniosku o płatność*) SL2014 wyświetla okno prezentujące listę zatwierdzonych częściowych wniosków o płatność.

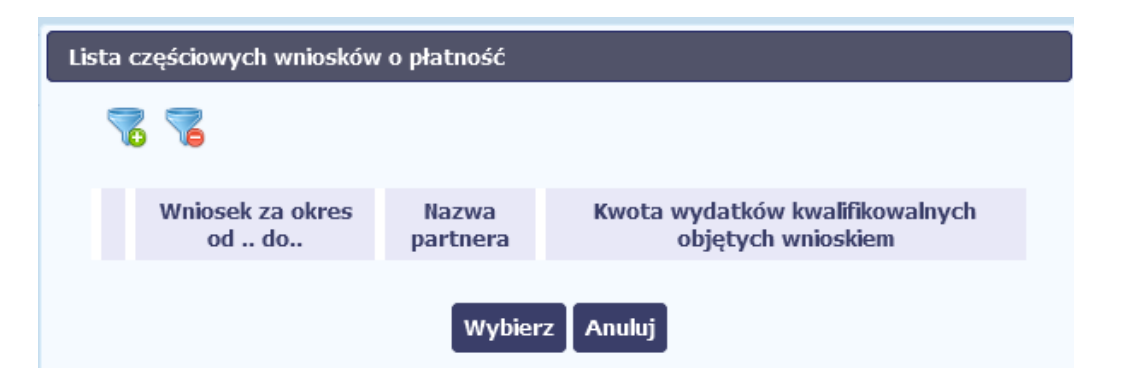

Partner wiodący wskazuje, które częściowe wnioski o płatność mają wejść w skład wniosku o płatność do instytucji. Swój wybór potwierdza wybierając funkcję *Wybierz.*

W rezultacie system prezentuje uzupełniony wniosek o płatność, który można edytować i przekazać do instytucji zgodnie z regułami opisanymi w rozdziale *4.2 Tworzenie wniosku o płatność*.

Wnioski częściowe, które nie zostaną uwzględnione w danym zbiorczym wniosku, będą mogły być ujęte w kolejnych wnioskach o płatność – jeżeli będą obejmowały tożsamy okres "od" i "do".

### **6. Korespondencja**

W ramach SL2014 zaimplementowano rozwiązania umożliwiające prowadzenie korespondencji oraz wymianę dokumentów z instytucją, która jest odpowiedzialna za weryfikację Twoich wniosków o płatność. Ten element systemu przypomina swoim działaniem standardową e-skrzynkę pocztową, jednak korzystając z tego modułu systemu, masz zawsze pewność, że Twoje pisma oraz wiadomości docierają do właściwego adresata.

Zakres tej korespondencji i dokumentów przekazywanych w ramach systemu określa instytucja z którą podpisywałeś/aś umowę o dofinansowanie.

**Uwaga! Jeżeli twój projekt jest realizowany w systemie jako projekt rozliczany w formule partnerskiej, to dostęp do tej funkcjonalności ma tylko Partner wiodący.**

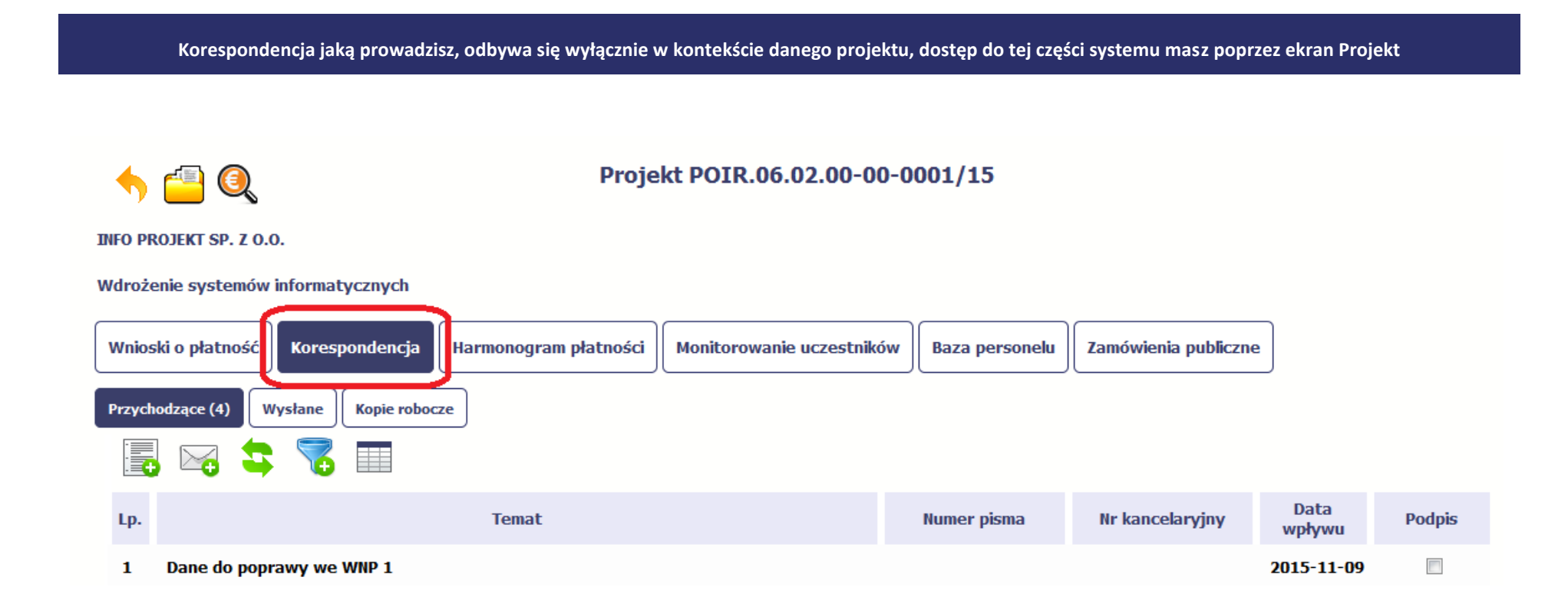

## **6.1. Foldery e-skrzynki pocztowej**

W module Korespondencja masz dostęp do 3 folderów odpowiadających różnym dokumentom

- **Przychodzące** zawierający dokumenty przesłane do Ciebie przez instytucję,
- **Wysłane** zawierający wszelkie pisma i wiadomości wysłane przez Ciebie,
- **Robocze** zawierający kopie robocze dokumentów, które zostały utworzone, zapisane ale nie przesłane do instytucji.

W ramach tej zakładki masz możliwość:

- swobodnej nawigacji pomiędzy folderami
- wyboru poszczególnych funkcji:
	- *Przygotuj pismo*
	- *Nowa wiadomość*
	- *Zapisz*
	- *Odśwież*
	- *Edytuj*
	- *Usuń*
	- *Podpisz*
	- *Nadaj numer*
	- *Zweryfikuj podpis*
	- *Odpowiedz*

Poszczególne funkcje oraz ich dostępność w zależności od folderu i rodzaju dokumentu opisaliśmy w dalszej części *Podręcznika.*

Widok w module Korespondencja dzieli się na dwa zasadnicze elementy:

- **Listę dokumentów** tabela dostępna w folderze, osobna dla każdego folderu
- **Blok podglądu** dostępny po zaznaczeniu danego dokumentu w tabeli, wyświetlając jego zawartość.
### **6.1.1. Przygotowanie pisma**

System umożliwia Ci przesłanie do instytucji oficjalnego pisma, które jest podpisywane elektronicznie poprzez profil zaufany lub certyfikat kwalifikowany.

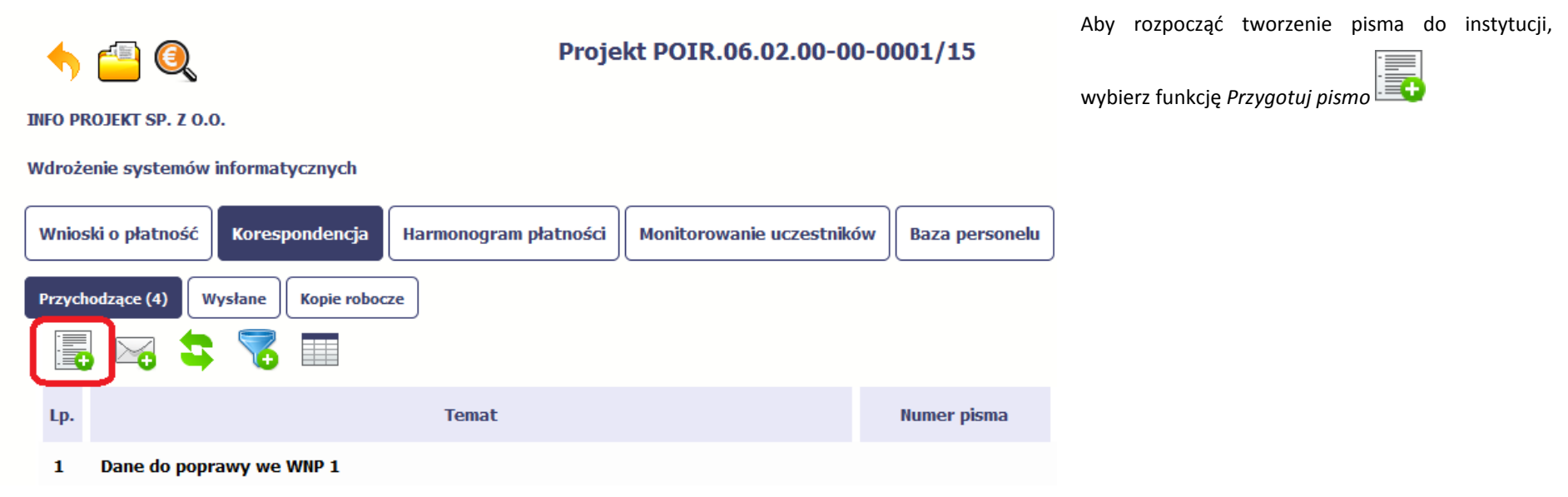

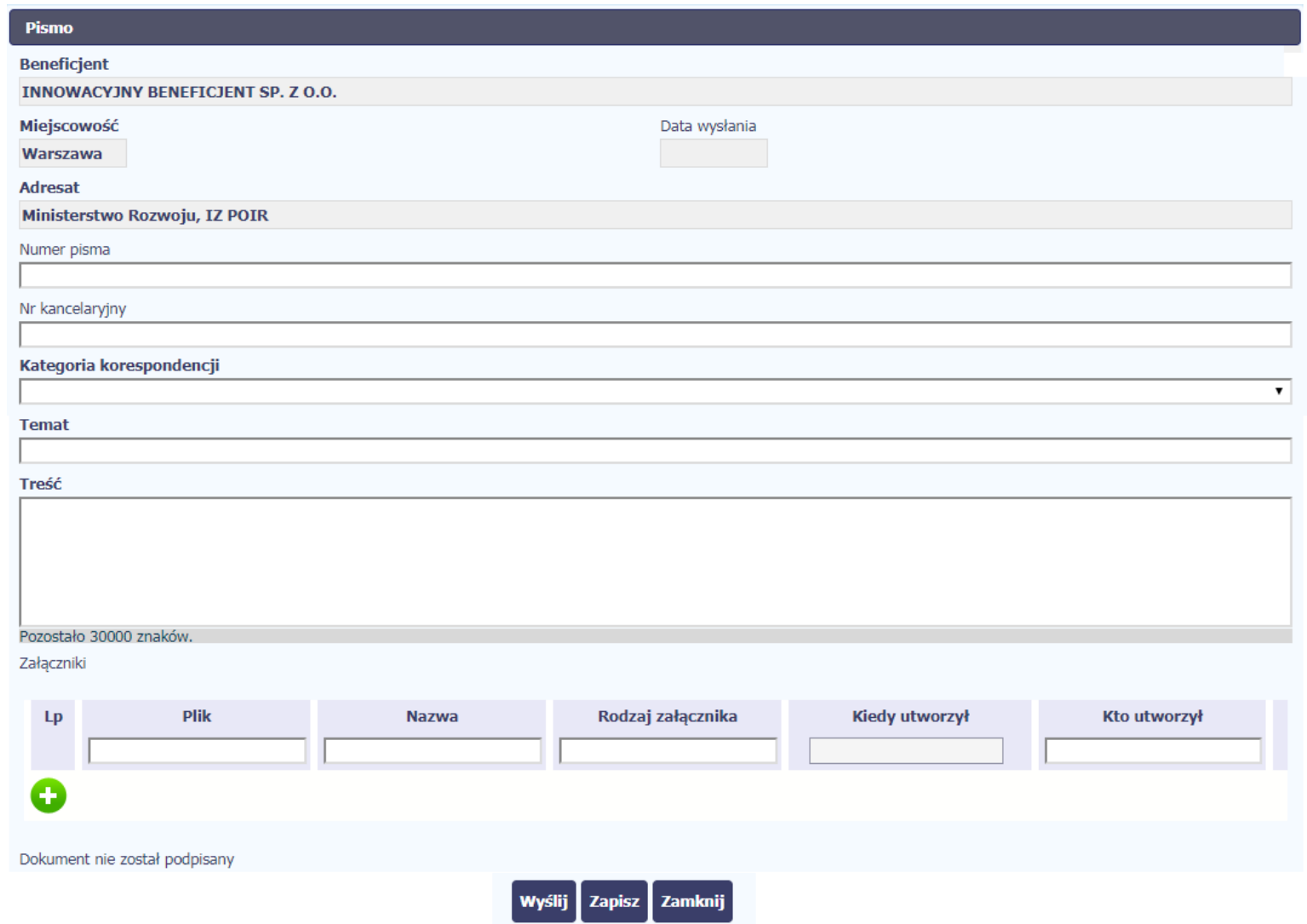

W otwartym oknie *Pismo* musisz uzupełnić wymagane pola (są oznaczone poprzez pogrubienie etykiety, czyli nazwy pola). Część danych jest uzupełniona automatycznie przez system i nie musisz ich już uzupełniać – są to pola wyszarzone.

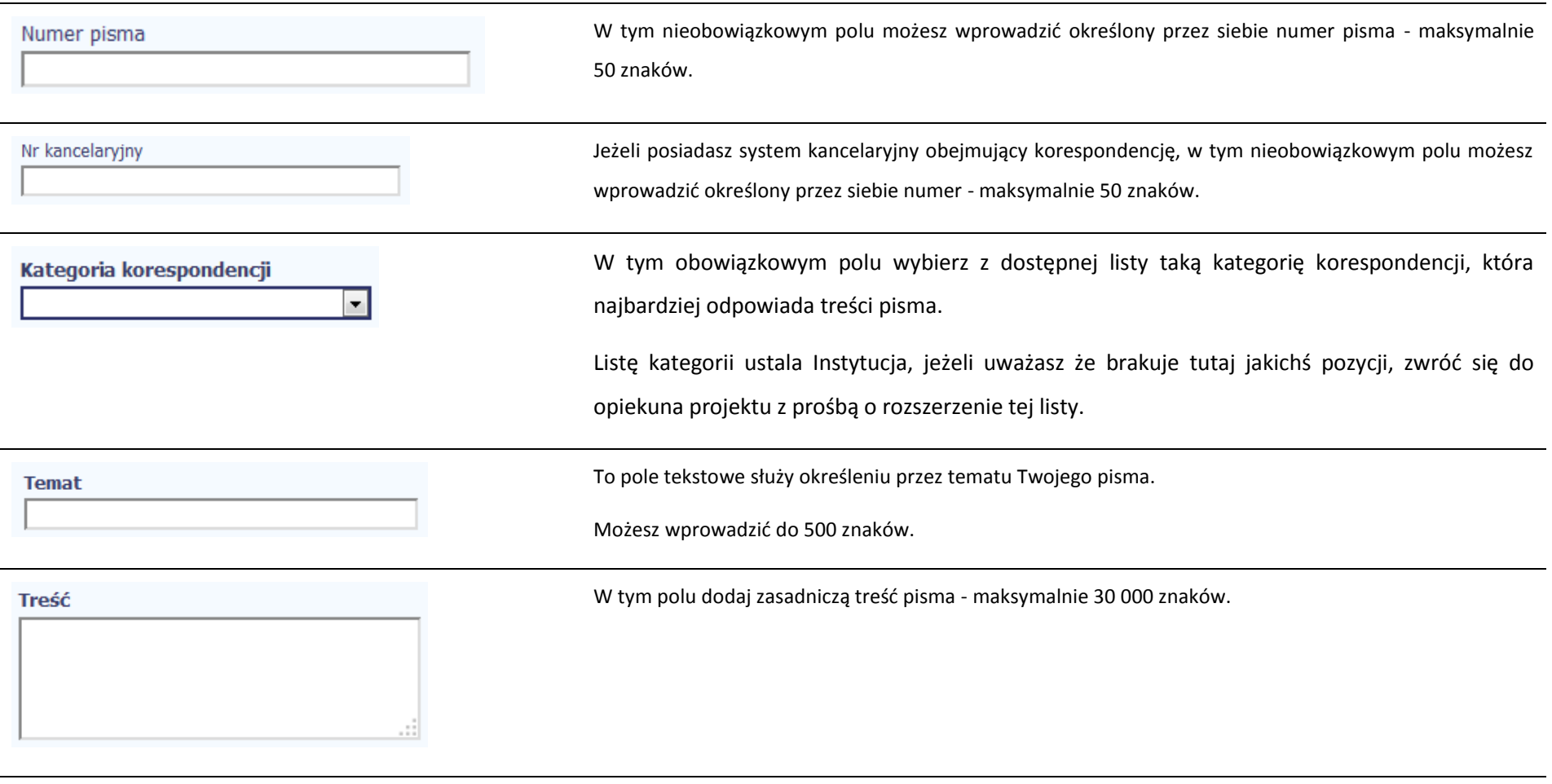

Załączniki

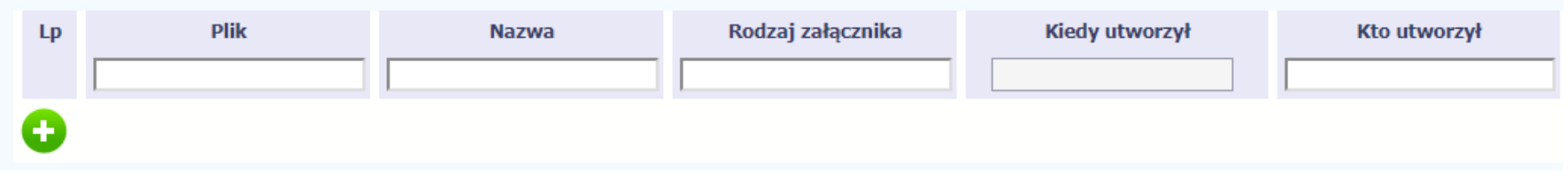

Pole nieobowiązkowe. Do każdego pisma użytkownik może dołączyć wiele plików.

Szczegółowy opis dodawania załącznika zamieszczono w rozdziale *2.9 Dołączanie plików do systemu*

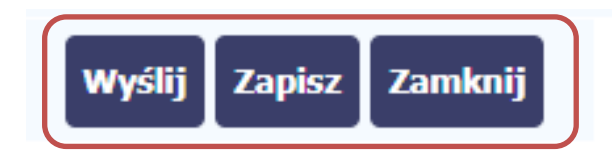

Końcowym elementem okna są 3 funkcje dostępne na samym dole:

*Wyślij* – jej wybór powoduje wywołanie okna podpisu i wysyłania pisma; bez podpisu pisma nie masz możliwości wysłania dokumentu. Ta funkcjonalność jest opisana w dalszej części *Podręcznika*, w punkcie *6.1.7 Wysłanie pisma.*

*Zapisz* – jej wybór powoduje zapisanie Twojego pisma w folderze *Kopie robocze*.

*Zamknij* – jej wybór powoduje zamknięcie okna i żadne dane nie są zapisywane.

### **6.1.2. Wysłanie wiadomości**

SL2014 pozwala na przesłanie do instytucji wiadomości odpowiadającej bieżącej korespondencji. Dzięki tej formie wymiany informacji, możesz tę funkcjonalność wykorzystać do prowadzenia ewentualnej korespondencji roboczej z opiekunem Twojego projektu.

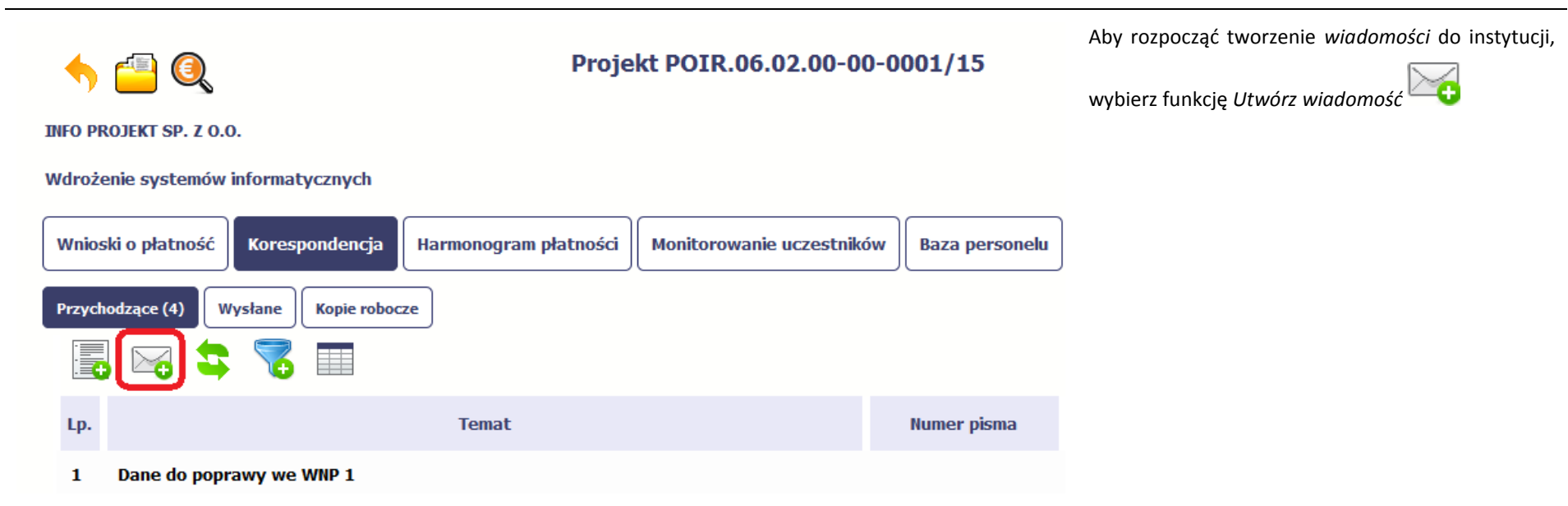

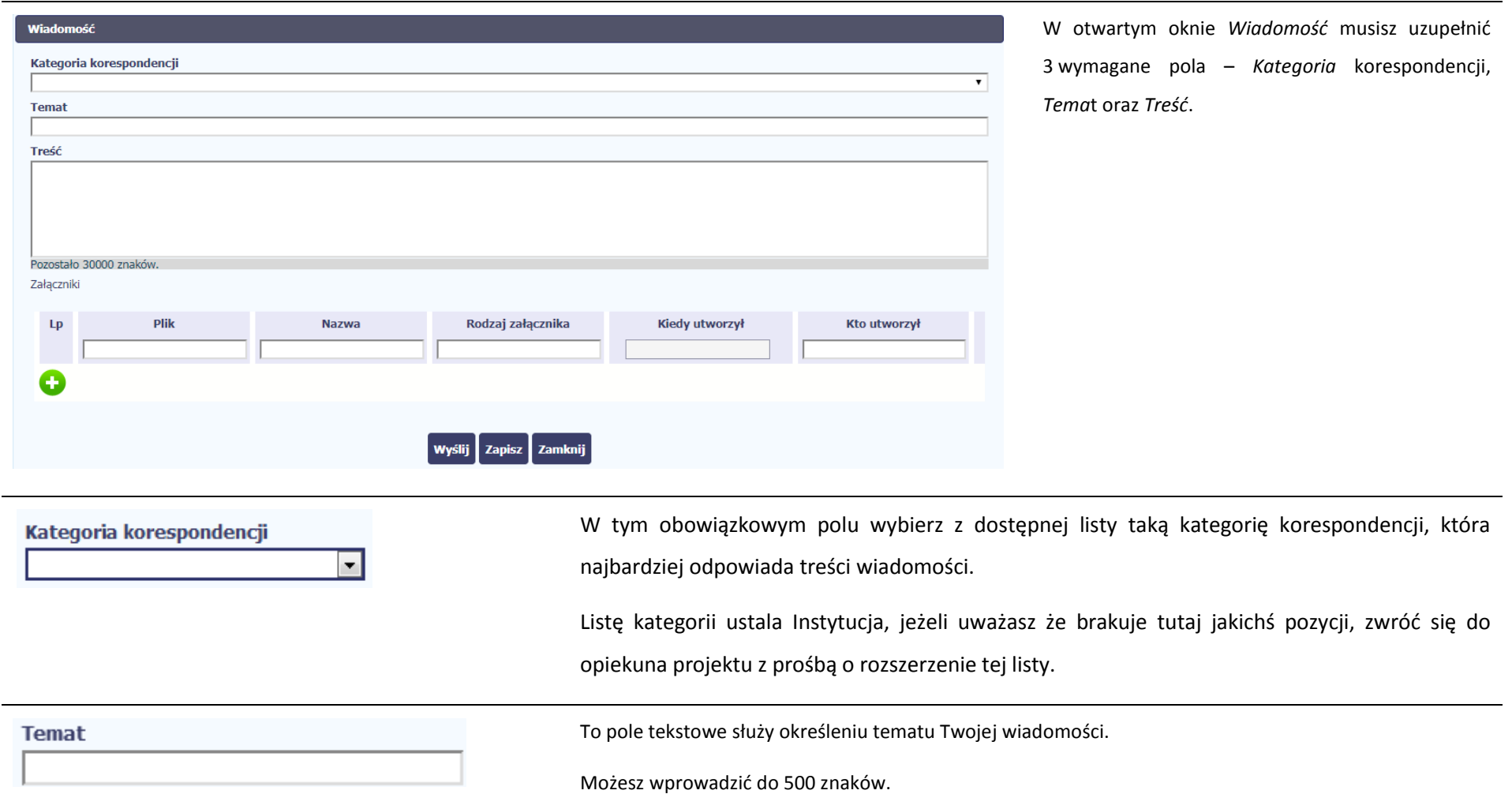

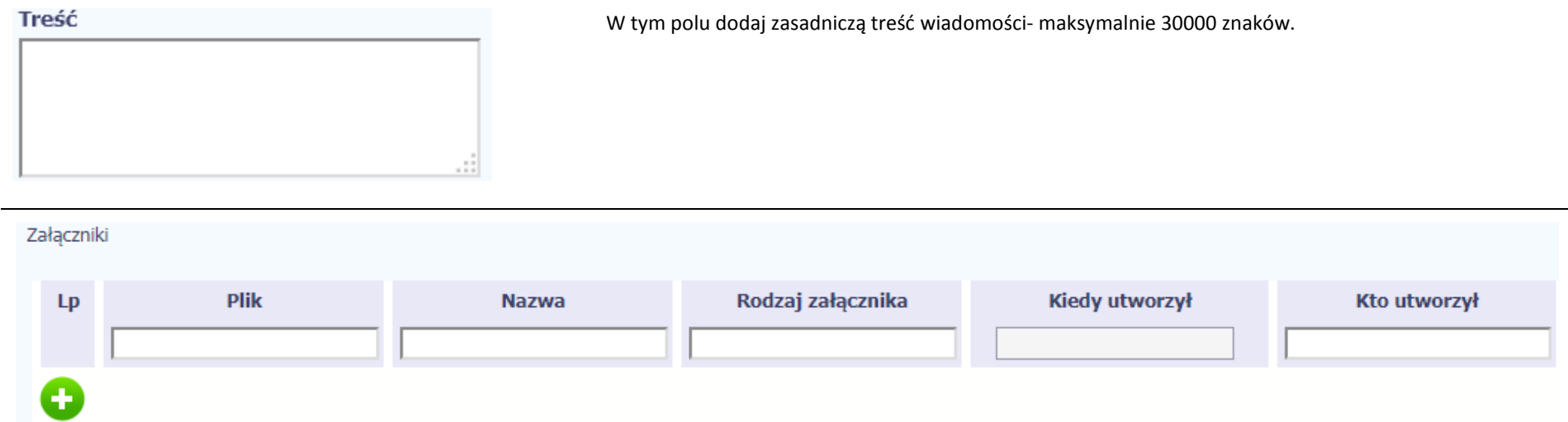

Pole nieobowiązkowe. Do każdej wiadomości użytkownik może dołączyć wiele plików.

Szczegółowy opis dodawania załącznika zamieszczono w rozdziale *2.9 Dołączanie plików do systemu*

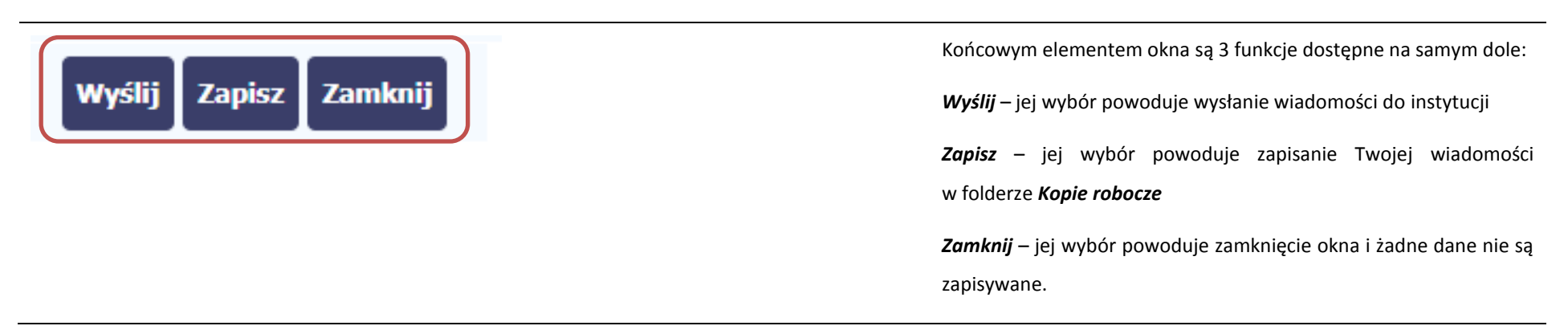

### **6.1.3. Zapisywanie wersji roboczych**

Gdy tworzysz wiadomość/pismo, jeżeli wypełniłeś/aś wszystkie wymagane pola ale z jakichś powodów nie chcesz przesyłać go do instytucji, możesz zapisać dokument. Wybór funkcji *Zapisz* dostępnej w oknie tworzenia pisma/wiadomości powoduje zapisanie dokumentu w folderze **Robocze**.

### **6.1.4. Odświeżanie skrzynki**

W trakcie Twojej pracy w SL2014, system nie aktualizuje automatycznie Twojej skrzynki pocztowej – możesz to zrobić samodzielnie poprzez funkcję *Odśwież*

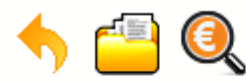

### Projekt POIR.06.02.00-00-0001/15

**INFO PROJEKT SP. Z O.O.** 

#### Wdrożenie systemów informatycznych

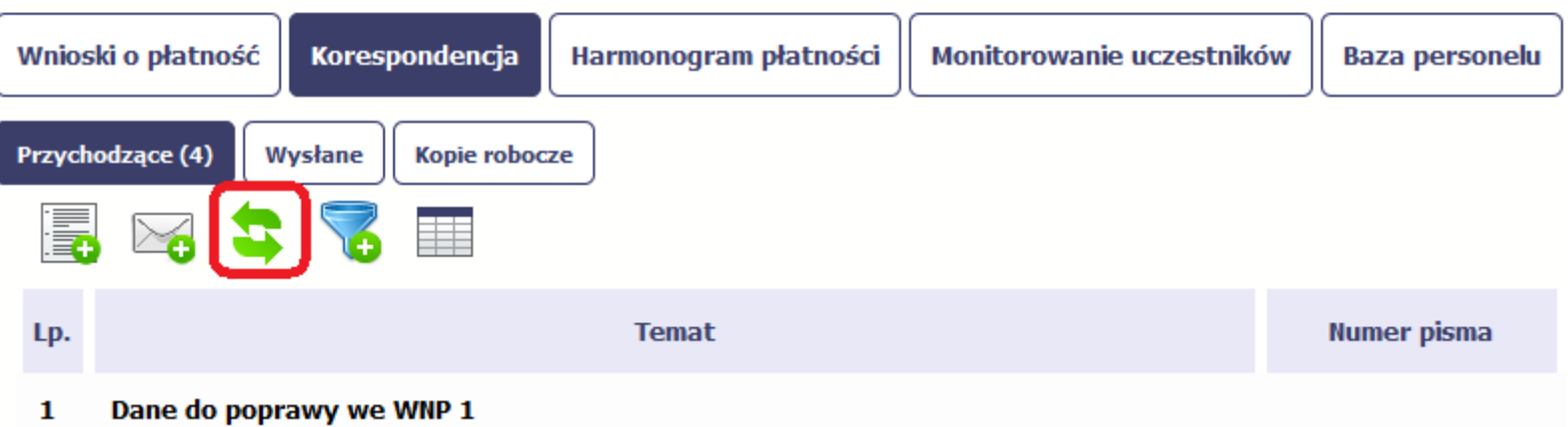

### **6.1.5. Edytowanie dokumentów**

Możesz edytować dokumenty w swojej skrzynce, jednakże tylko te, które znajdują się w folderze **Robocze.** 

W tym celu w bloku podglądu danej wiadomości/dokumentu wybierz funkcję *Edytuj* , co powoduje otwarcie, odpowiednio pisma lub wiadomości, w trybie do edycji. Z tego poziomu, możesz skorzystać m.in. z funkcjonalności podpisu pisma, opisanego w punkcie *6.1.7 Wysłanie pisma*.

Analogicznie, podpisane pismo lub zwykła wiadomość znajdujące się w folderze **Robocze** może być wysłane do instytucji poprzez funkcję *Wyślij.*

### **6.1.6. Usuwanie dokumentów**

Możesz usuwać dokumenty ze swojej skrzynki, jednak tylko te, które znajdują się w folderze **Robocze.** 

W tym celu w bloku podglądu danej wiadomości/dokumentu wybierz funkcję *Usuń* . System poprosi Cię o potwierdzenie tej czynności (możesz się z tego wycofać wybierając *Anuluj*) i aby to zrobić, wybierz funkcję *OK*. W rezultacie, dokument zniknie z systemu i nie będziesz mógł/a przywrócić go z powrotem.

### **6.1.7. Wysłanie pisma**

SL2014 umożliwia wysłanie pisma podpisanego poprzez profil zaufany, certyfikat kwalifikowany lub certyfikat niekwalifikowany SL2014 (w przypadku awarii profilu zaufanego)

Proces podpisu pisma może być wywołany na etapie tworzenia pisma a także poprzez edycję pisma zapisanego w folderze *Kopie robocze.*

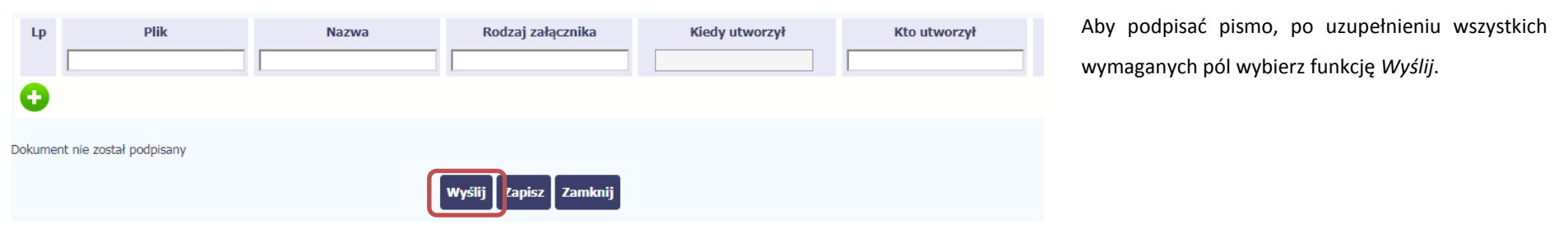

### Sposób podpisu dokumentu

- · Podpisanie dokumentu przy użyciu profilu zaufanego.
- O Podpisanie dokumentu przy użyciu certyfikatu kwalifikowanego.

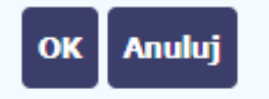

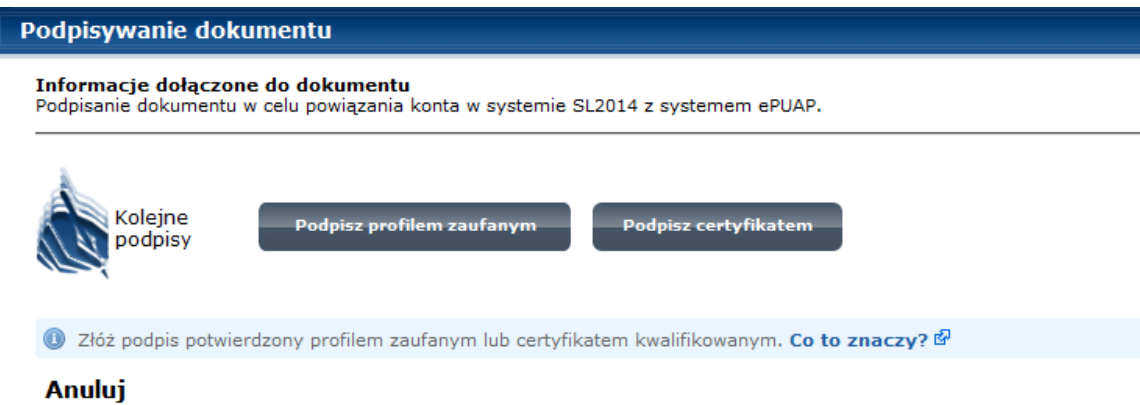

System prezentuje listę wyboru dostępnych wariantów:

- Podpisanie dokumentu przy użyciu profilu zaufanego
- Podpisanie dokumentu przy użyciu certyfikatu kwalifikowanego

Po wskazaniu wybranego wariantu, potwierdzasz swój wybór poprzez funkcję *OK*.

#### **Profil zaufany**

Po wybraniu opcji *profil zaufany*, SL2014 przekieruje Cię na stronę portalu i wyświetli monit o podpisywaniu dokumentu.

Wybierz funkcję *Podpisz profilem zaufanym.*

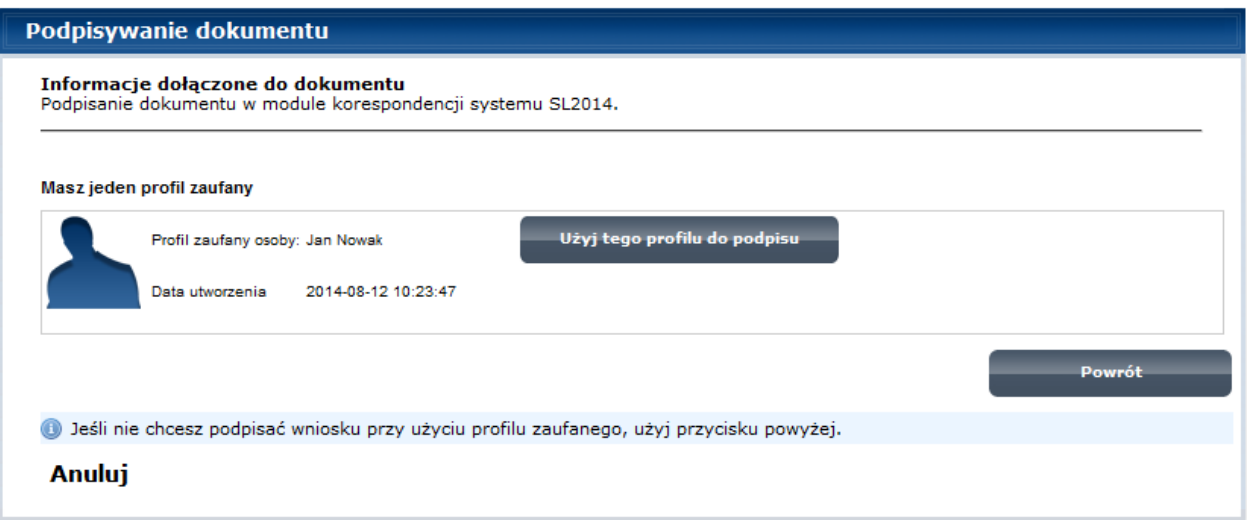

Następnie wybierz profil, którego użyjesz do podpisu dokumentu.

Wybierz funkcję *Użyj tego profilu do podpisu*

### Podpisywanie dokumentu Informacje dołączone do dokumentu Podpisanie dokumentu w module korespondencji systemu SL2014. Musisz potwierdzić podpis Podpisanie wniosku wymaga dodatkowej autoryzacji. Na adres e-mail, który został wysłany podczas rejestracji profilu została właśnie wysłana wiadomość zawierająca kod potwierdzenia. Sprawdź wiadomość, a następnie wpisz ten kod w pole poniżej. Podaj kod nr 2 z dn. 2015-01-22: Zatwierdź Nie otrzymałeś kodu? Sprawdź co zrobić Powrót · Jeśli nie chcesz podpisać wniosku przy użyciu profilu zaufanego, użyj przycisku powyżej. **Anuluj**

Otrzymujesz e-mail lub sms z kodem autoryzacyjnym dla tej czynności (w zależności co wybrałeś/aś podczas tworzenia Profilu Zaufanego).

Musisz potwierdzić swój podpis autoryzując go przesłanym kodem i zakończyć wybierając funkcję *Zatwierdź*.

#### Podpisywanie dokumentu

#### Informacje dołączone do dokumentu

Podpisanie dokumentu w celu powiązania konta w systemie SL2014 z systemem ePUAP.

Dokument został podpisany.

OK Anuluj

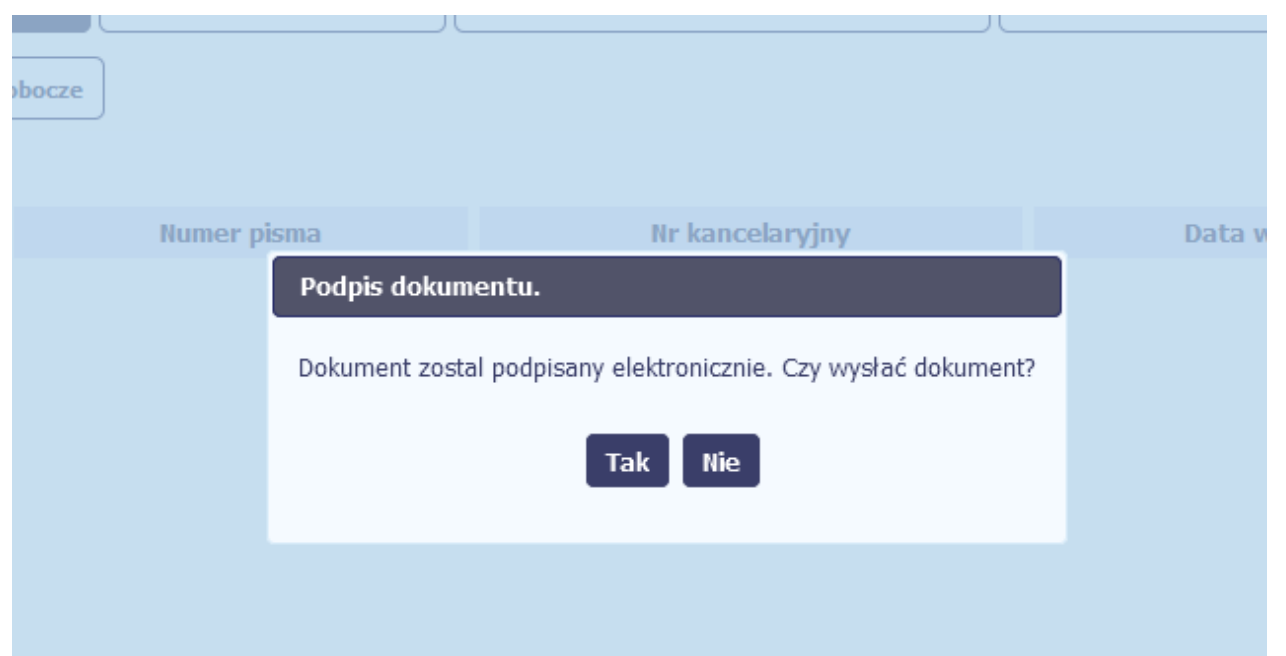

Jeżeli wprowadziłeś właściwy kod, system zaprezentuje komunikat o udanym podpisie dokumentu.

Po wyborze funkcji *OK* nastąpi przekierowanie z powrotem do SL2014.

Na ekranie system zaprezentuje komunikat o podpisie dokumentu,pozwalający od razu przesłać dokument.

Wybór *Nie* spowoduje zamknięcie komunikatu i zapis dokumentu w folderze **Robocze**.

Wybór *Tak* spowoduje przesłanie pisma do instytucji.

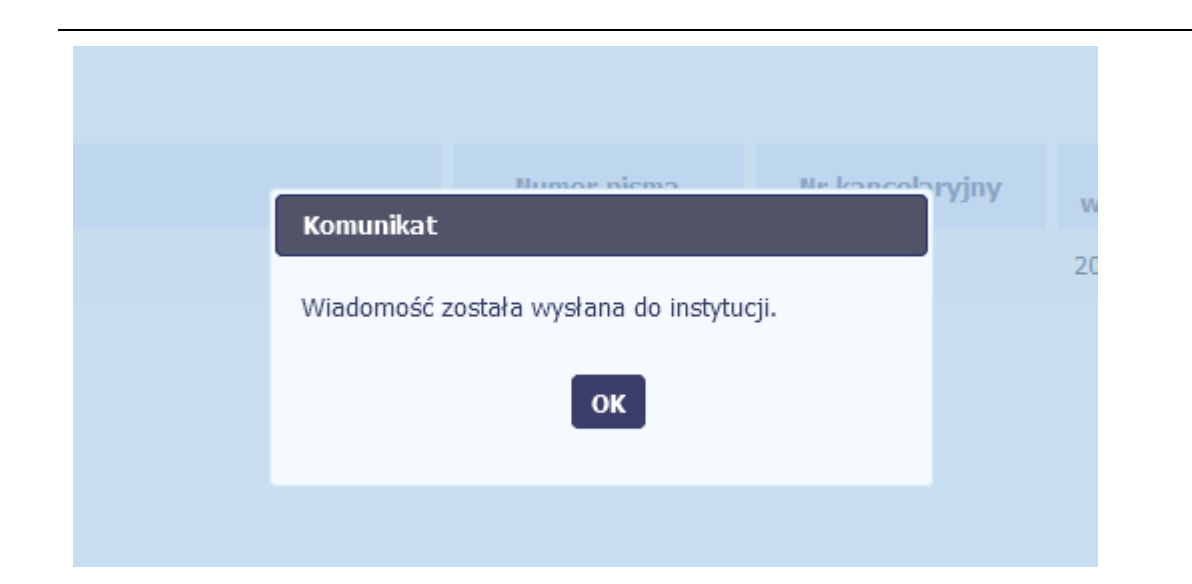

### SL2014 poinformuje Cię o przesłaniu pisma do instytucji specjalnym komunikatem wyświetlonym na ekranie.

# Komunikat Wystąpiły problemy techniczne, funkcja podpisu przez ePUAP jest obecnie niemożliwa. Czy chcesz podpisać wniosek o płatność certyfikatem niekwalifikowanym SL2014? Anuluj **OK**

#### **Certyfikat niekwalifikowany SL2014**

Jeżeli z powodów technicznych podpisanie dokumentu przez profil zaufany będzie niemożliwe, po wybraniu opcji *profil zaufany*, SL2014 wyświetli odpowiedni komunikat widoczny na ekranie. Możesz przerwać próbę podpisu, albo skorzystać z opcji podpisania pisma certyfikatem niekwalifikowanym SL2014. W takim wypadku, wybierz OK.

#### Potwierdzenie kodu jednorazowego.

Podpisanie dokumentu wymaga dodatkowej autoryzacji. Na adres email podany na etapie podpisywania Umowy/decyzji o dofinansowaniu została właśnie wysłana do Państwa wiadomość zawierająca kod potwierdzenia. Sprawdź wiadomość, a następnie wpisz ten kod w pole poniżej.

Jeżeli w ciągu 30 minut nie otrzymają Państwo wiadomości z kodem autoryzacji, proszę o kontakt z Administratorem: amiz.poir@mr.gov.pl

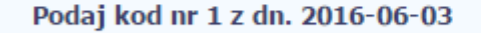

Anulu

W przypadku wyboru certyfikatu niekwalifikowanego, autoryzacja podpisu wygląda nieco inaczej. System wysyła na Twój adres e-mail wskazany na liście osób uprawnionych, będącej elementem umowy/decyzji o dofinansowaniu specjalny kod, za pomocą którego podpisujesz dokument.

Skopiuj kod autoryzacyjny z otrzymanej Wiadomość automatyczna z Aplikacji Obsługi Wniosków o Płatność - Autoryzacja operacji SL2014; kod nr 1 z dn. 2016-06-03 centralny.system.teleinformatyczny wiadomości.Do: lukasz.hawryluk SL2014 - wiadomość autoryzacyjna. Kod autoryzacyjny nr 1 z dn. 2016-06-03: ovJsxL

W celu uniknięcia pomyłki przy wprowadzaniu kodu autoryzacyjnego, zaznacz go i skopiuj (przy pomocy kombinacji klawiszy Ctrl+c) a następnie wklej (przy pomocy kombina w rubryce kodu.

#### **Komunikat**

Podpisany dokument został przesłany.

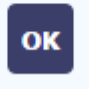

Po wprowadzeniu właściwego kodu i potwierdzeniu przez funkcję OK, system zaprezentuje komunikat o podpisie dokumentu i wysyłce do instytucji.

#### Sposób podpisu dokumentu

- ⊙ Podpisanie dokumentu przy użyciu profilu zaufanego.
- · Podpisanie dokumentu przy użyciu certyfikatu kwalifikowanego.

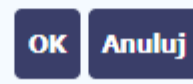

#### **Certyfikat kwalifikowany**

Możesz wybrać opcję *"Podpisanie dokumentu przy użyciu certyfikatu kwalifikowanego".*

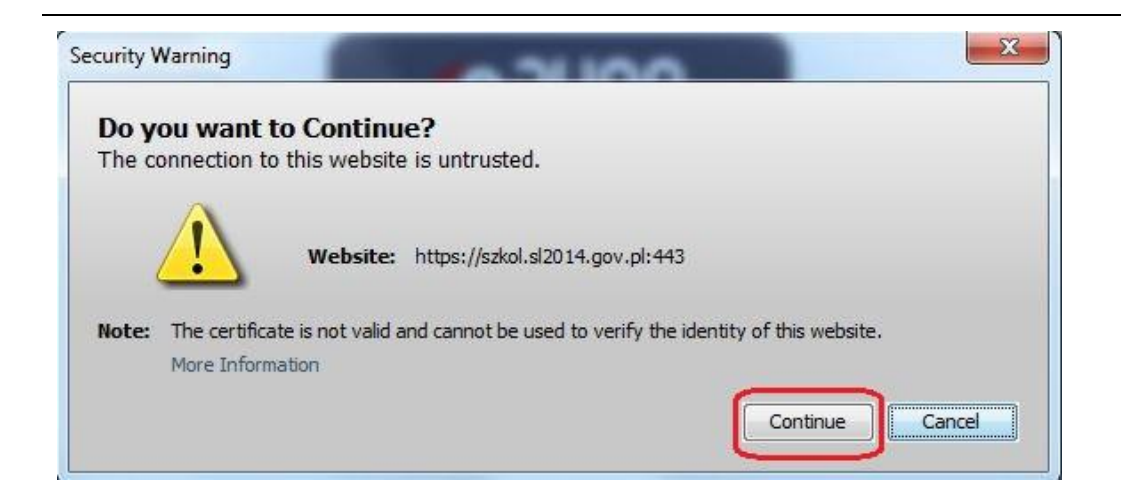

Jeśli system wyświetli okno Security Warning wybierz *Continue*.

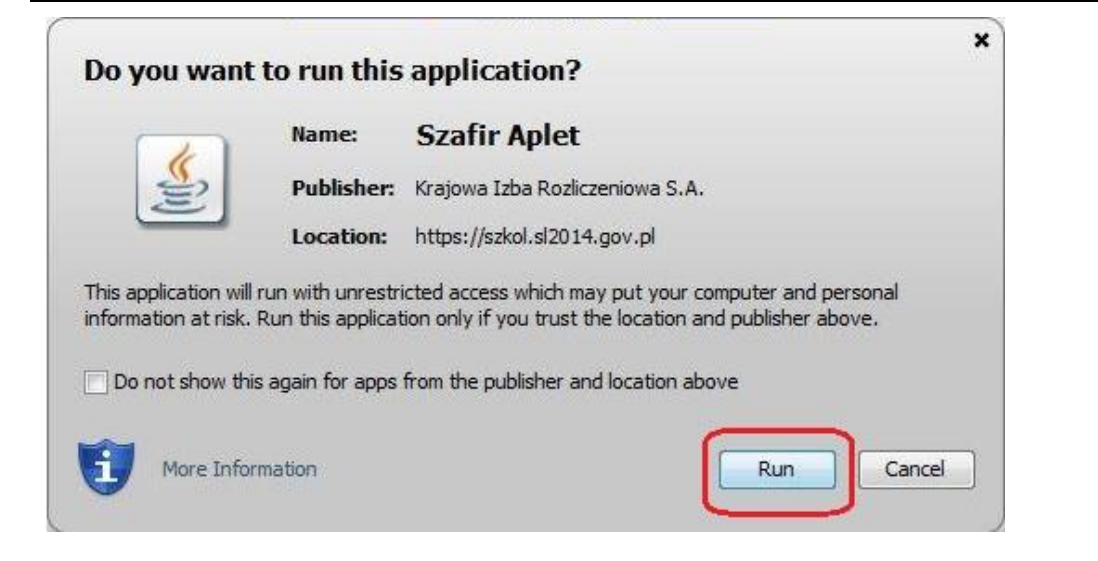

Jeśli w kolejnym kroku wyświetli się okno z pytaniem o uruchomienie aplikacji, wybierz *Run.* Aby to okno nie pojawiało się ponownie, zaznacz opcję *Do not show this again for apps from the publisher and location above.*

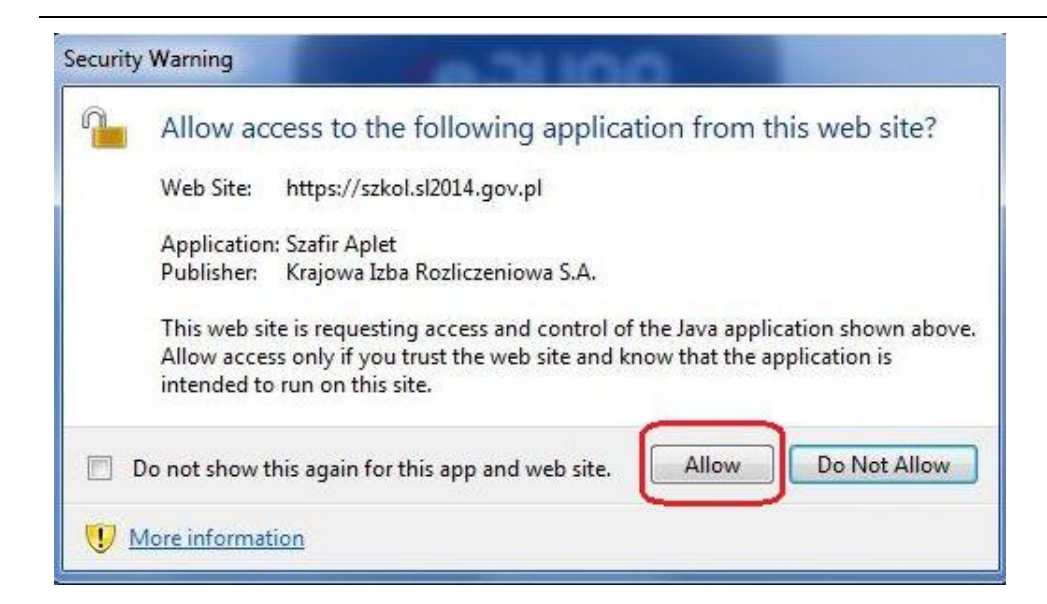

Jeśli w kolejnym kroku pojawi się okno z pytaniem o dostęp, wybierz *Allow*. Aby to okno nie pojawiało się ponownie, zaznacz opcję *Do not show this again for this app and web site*.

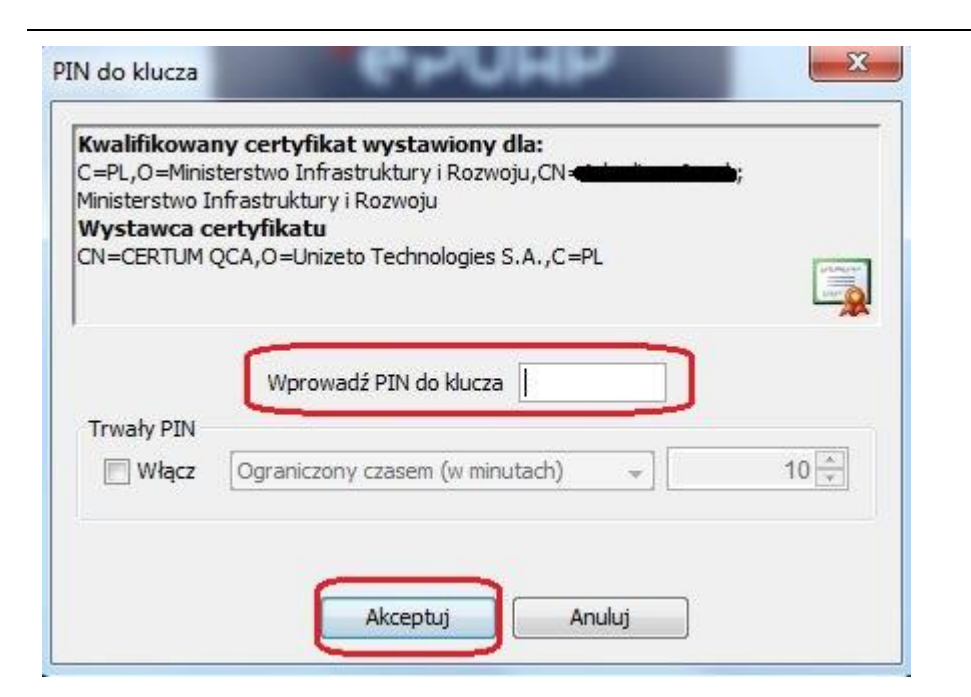

Gdy wpiszesz numer PIN i zatwierdzisz *Akceptuj*, podpiszesz pismo.

System poinformuje Cię o podpisaniu pisma oraz **Komunikat** przesłaniu dokumentu do instytucji.Podpisany dokument został przesłany. OK

### **6.1.8. Nadawanie numeru**

W ramach SL2014 otrzymujesz również korespondencję oraz wiadomości z instytucji z którą podpisałeś/aś umowę . Aby ułatwić Ci zarządzanie korespondencją, w systemie zaimplementowano funkcjonalności umożliwiające nadanie oraz edycję numeru dla pism przesłanych przez instytucję, znajdujących się w folderze **Przychodzące,** zgodnie z rozwiązaniami i zasadami przyjętymi przez Ciebie lub instytucję którą reprezentujesz.

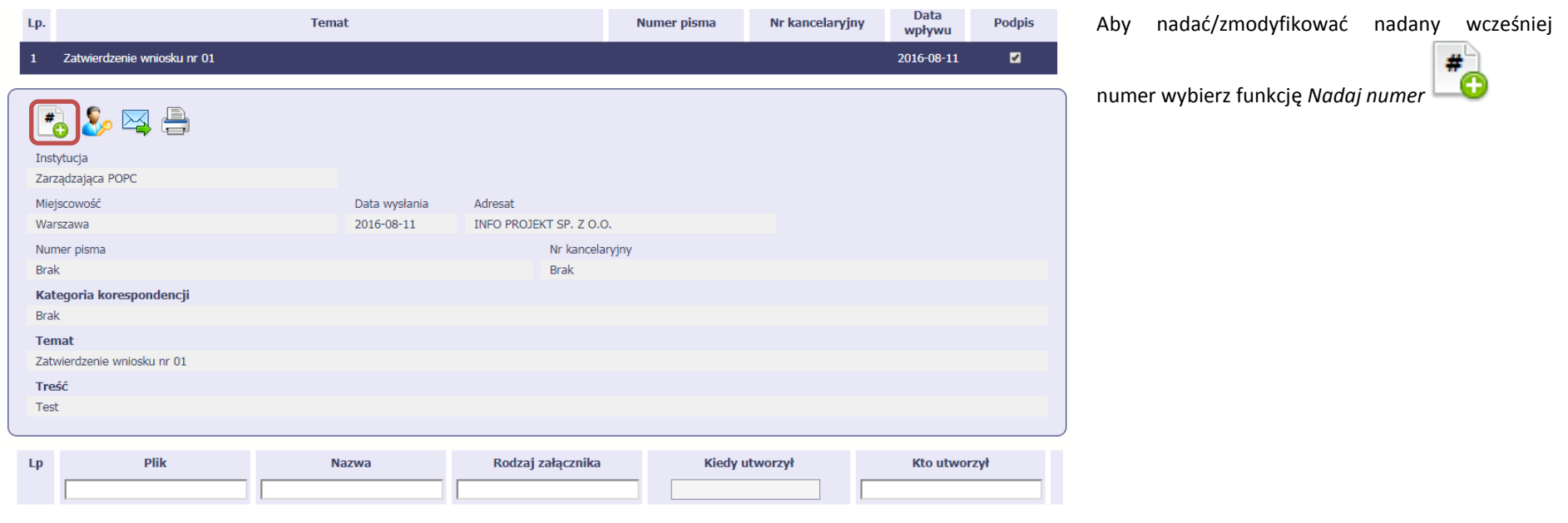

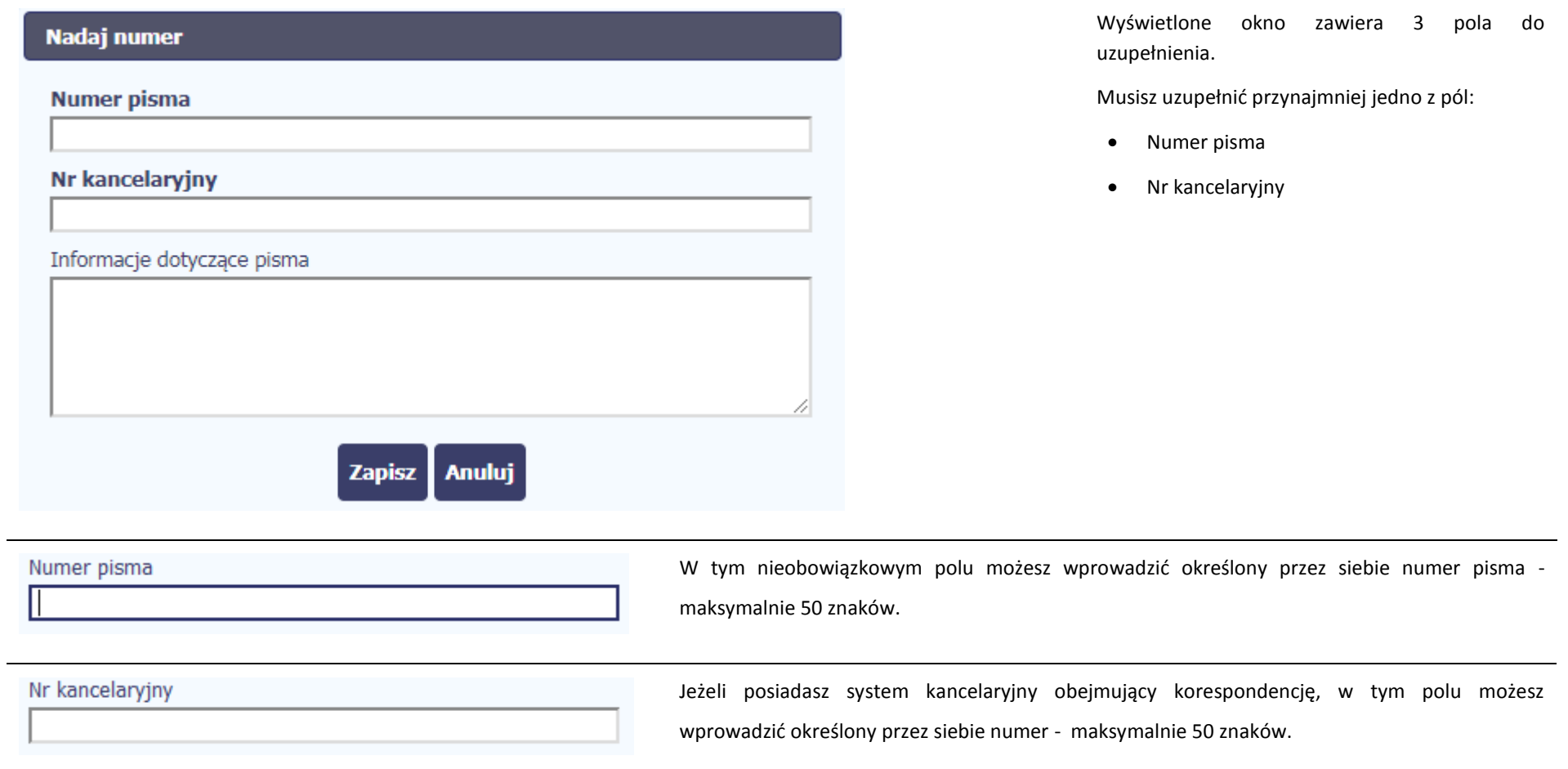

Informacje dotyczące pisma

To pole tekstowe, w którym możesz dodać wszelkie informacje dotyczące pisma przekazanego przez instytucję.

Możesz wprowadzić do 500 znaków.

### **6.1.9. Weryfikacja podpisu elektronicznego**

Możesz uzyskać potwierdzenie podpisu elektronicznego, poprzez wybór w bloku podglądu pisma funkcji *Zweryfikuj podpis* 

a.

Gdy wybierzesz tę funkcje, SL2014 zaprezentuje informacje o podpisie elektronicznym

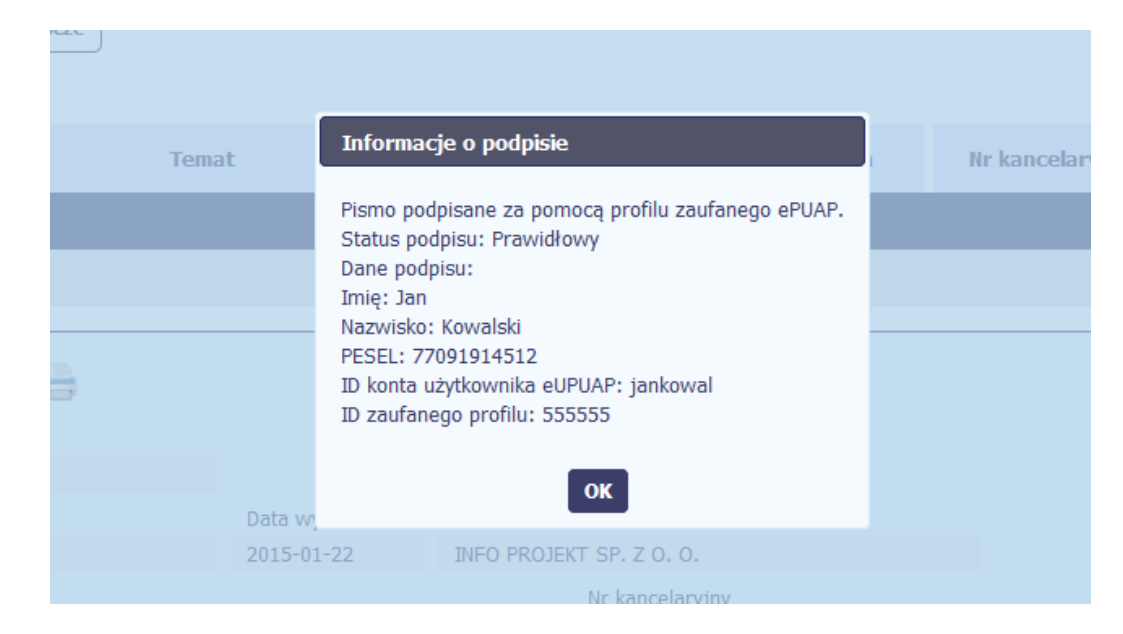

### **6.1.10. Odpowiedź na pismo/wiadomość**

 $\nabla$ 

Pisma lub wiadomości znajdujące się w folderze **Przychodzące** mogą zostać wykorzystane do szybkiego przygotowania odpowiedzi. Aby skorzystać z tej funkcjonalności,

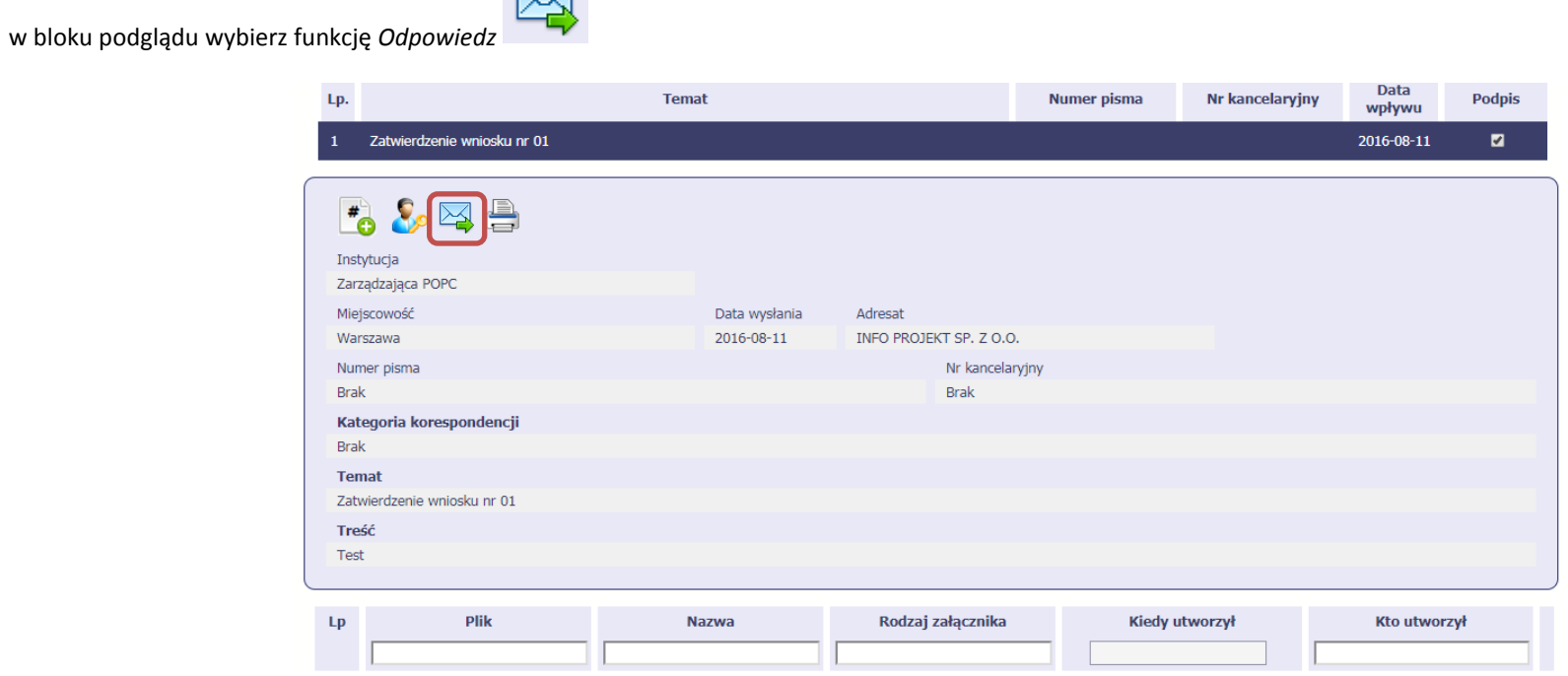

System zaprezentuje okno Pismo/wiadomość tożsame z formularzem właściwym dla tworzenia tych dokumentów.

Dodatkowo, w ramach otwartego formularza Wiadomość/Pismo widoczna jest treść ostatniej wiadomości/pisma a pole *Temat* jest automatycznie uzupełniane wartością

"ODP: " oraz wartością pola *Temat* ww. dokumentu.

### **6.1.11. Wydruk**

Możesz wydrukować dokumenty znajdujące się w folderze *Przychodzące* oraz *Wysłane*. Aby skorzystać z tej funkcjonalności, w bloku podglądu wybierz funkcję *Drukuj* 

Wybór tej funkcji spowoduje wygenerowanie przez system Podglądu wydruku danego dokumentu i z tego poziomu możesz go zapisać na dysku lokalnym lub wydrukować.

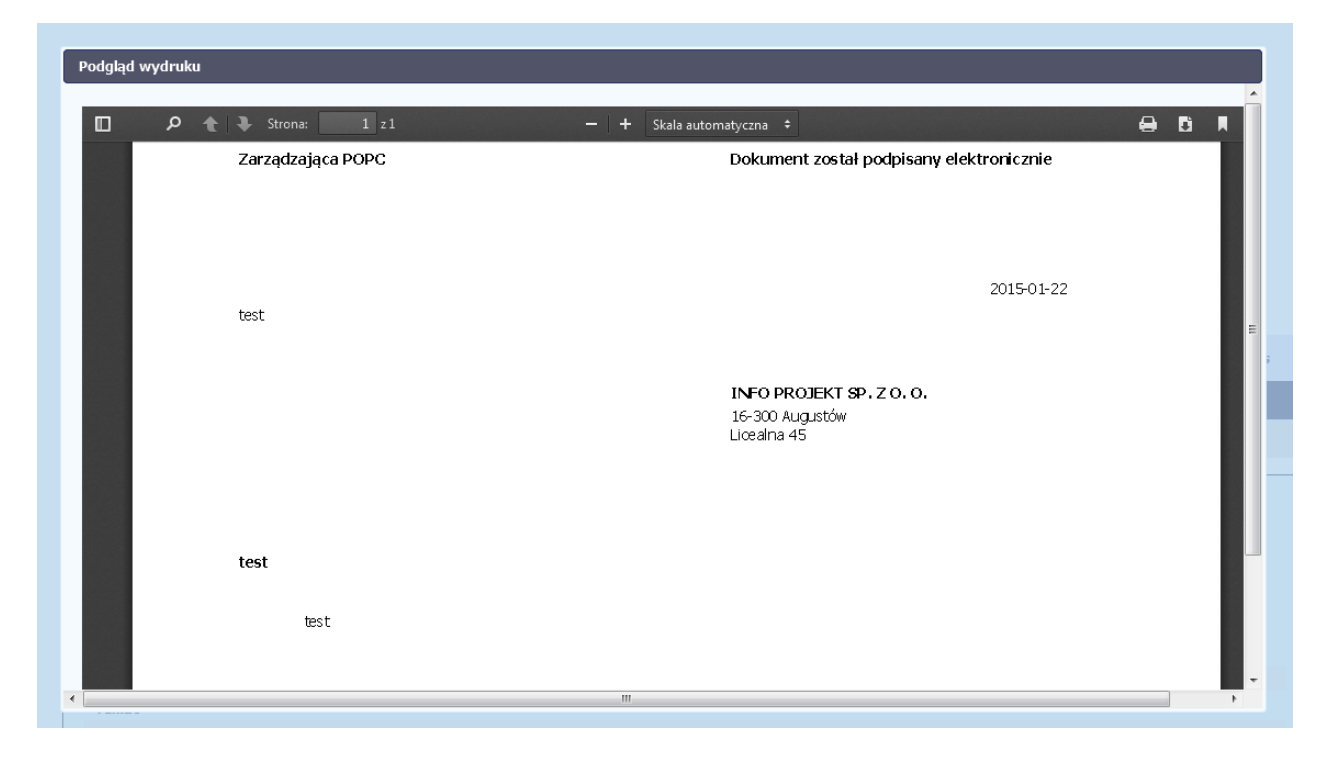

### **7. Harmonogram płatności**

Instytucja odpowiedzialna za weryfikację Twoich wniosków o płatność oczekuje od Ciebie, abyś przekazywał informację na temat planowanych wydatków w projekcie. Ta informacja, dotycząca planowanych wydatków kwalifikowalnych oraz wartości dofinansowania, może obejmować różne przedziały czasowe: kwartały czy miesiące. Harmonogram może obejmować najbliższe cztery kwartały, cały okres realizacji projektu założony w umowie, a także wykraczać poza ten okres.

Harmonogram płatności powinien obejmować ramy czasowe przekazywania kolejnych wniosków o płatność ze wskazaniem wydatków ogółem, kwalifikowalnych i wnioskowanych kwot dofinansowania. Oznacza to, iż w przypadku refundacji wydatków może wystąpić sytuacja, w której poniesienie wydatków kwalifikowalnych nastąpiło w innym kwartale, niż termin, w którym planujesz wnioskować o ich refundację. W takim przypadku zarówno wydatki ogółem jak i wydatki kwalifikowalne wpisz w kwartale, w którym planujesz wnioskować o dofinansowanie z nimi związane.

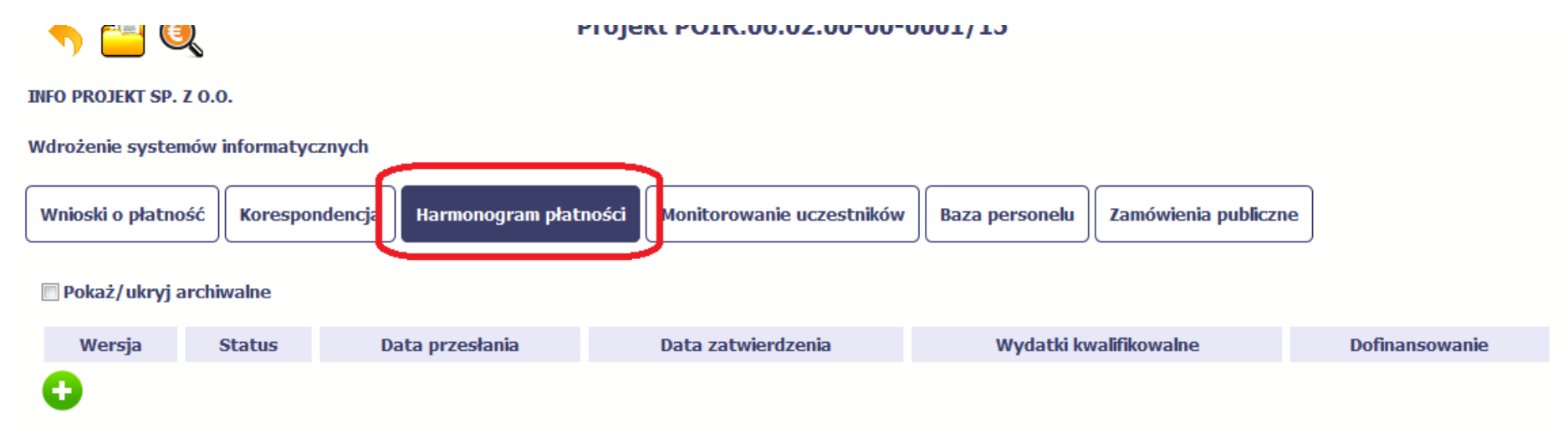

Ekran na którym znajdują się dane dotyczące Twojego harmonogramu podzielony jest na 3 elementy

- **Harmonogram** –tabela zawierająca nr wersji Twojego harmonogramu, oraz jego status
- **Dane szczegółowe** –tabela zawierająca dane szczegółowe harmonogramu, tj. podział na kwartały/miesiące oraz wartości kwotowe
- **Informacie ogólne z karty umowy** sekcia nieedytowalna, prezentująca dla ułatwienia dane kwotowe z aktualnej wersii Twojej umowy wprowadzonej do systemu.

## **7.1. Tworzenie i przesłanie harmonogramu**

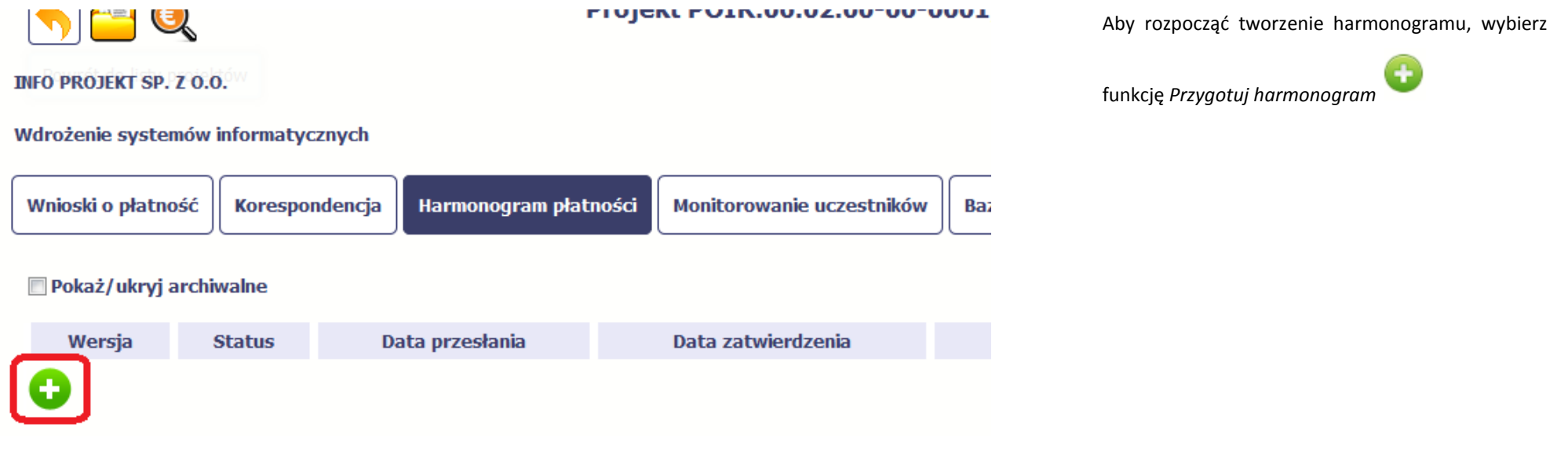

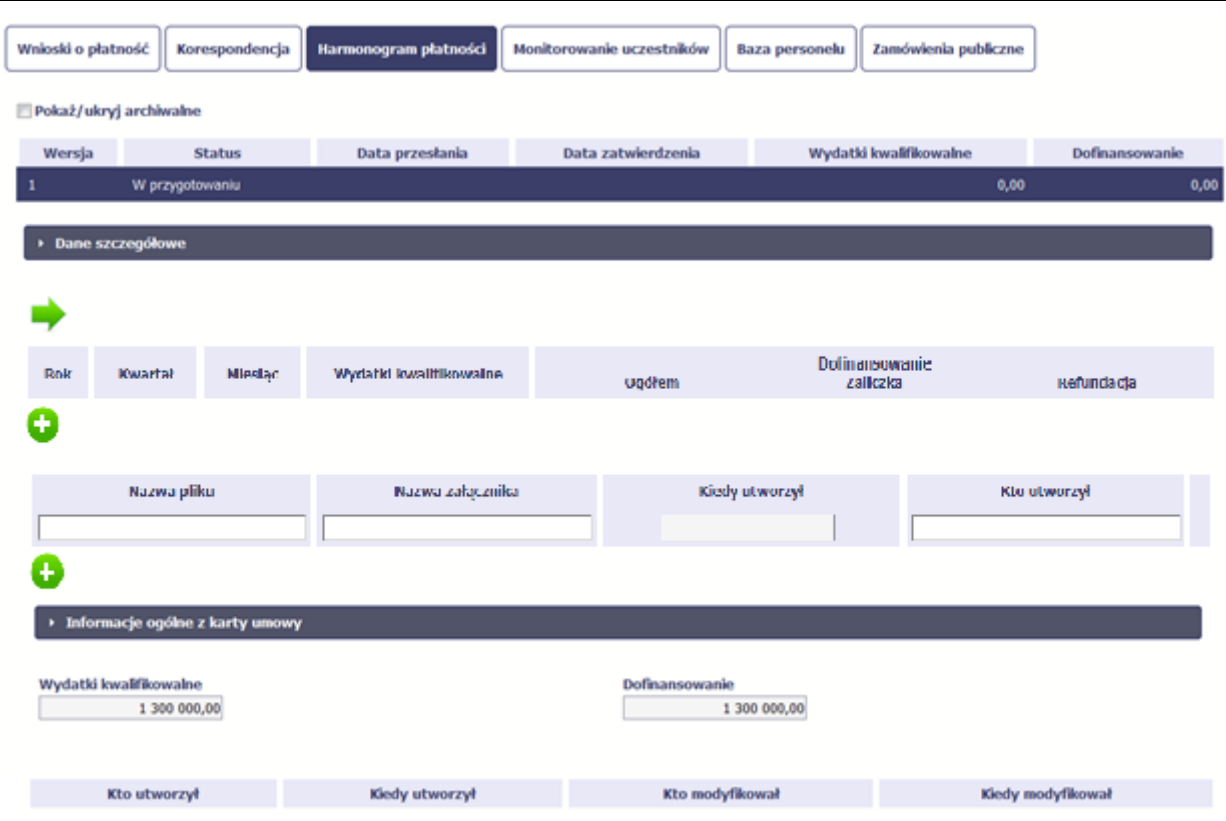

Po wyborze tej funkcji system inicjuje tabelę w sekcji *Dane szczegółowe* widoczną w niższej części ekranu.

Widoczna staje się także nieedytowalna część *Informacje ogólne z karty umowy* oraz pola tzw. audytowe, w których prezentowana jest informacja nt. osób które tworzyły i/lub edytowały daną wersję harmonogramu.

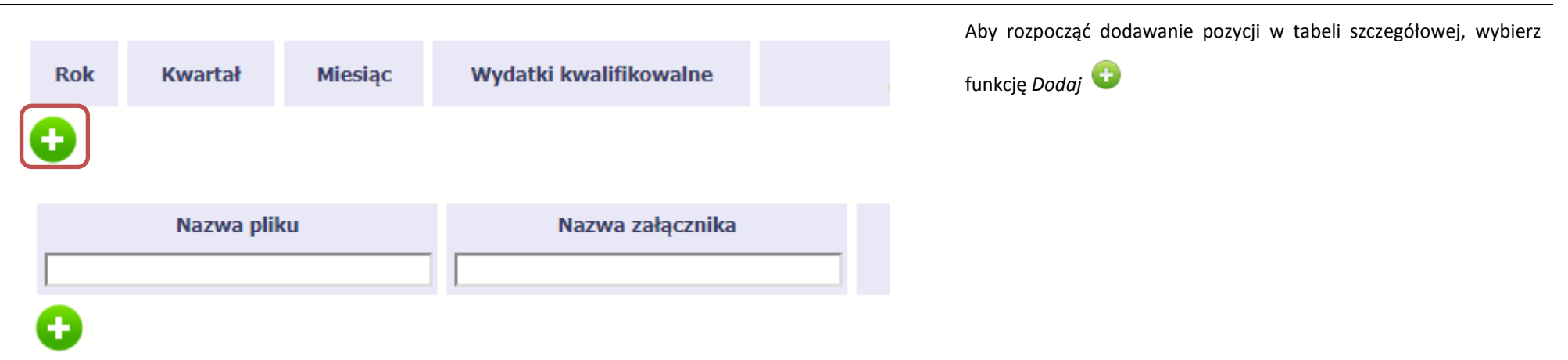

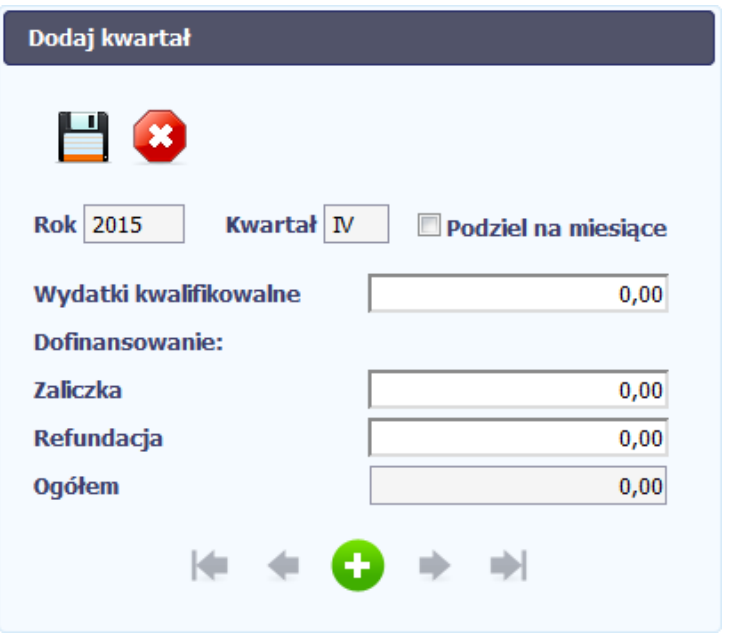

W otwartym oknie *Dodaj kwartał* wprowadzasz dane szczegółowe.

### Rok 2015

Kwartał IV

#### Podziel na miesiące

Wydatki ogółem

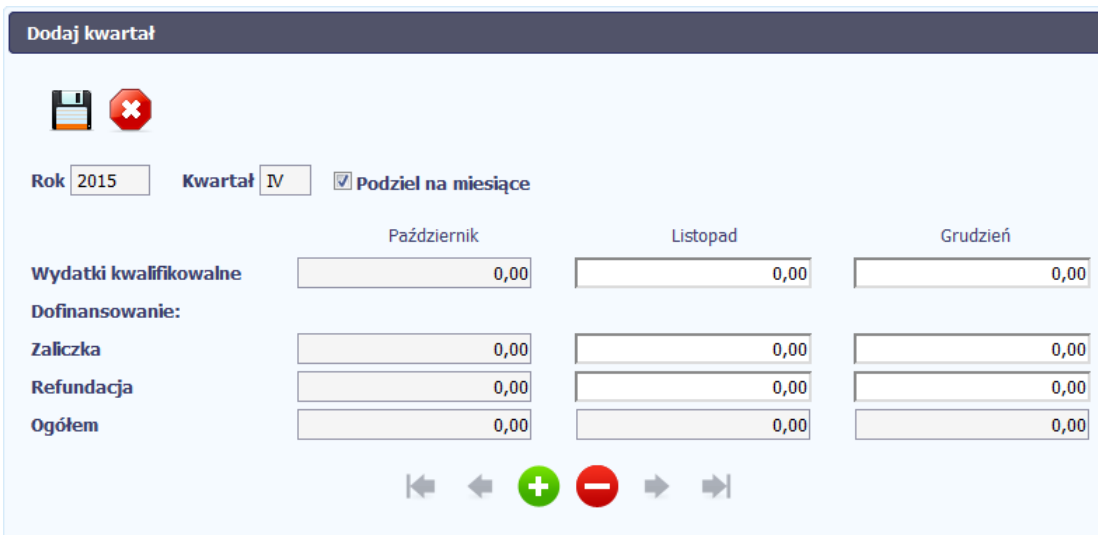

 $0,00$ 

Pole *Rok* uzupełniane jest automatycznie przez SL2014 z uwzględnieniem okresu realizacji Twojego projektu, zapisanego w umowie. W momencie dodawania kolejnych wierszy pole jest aktualizowane kolejnym okresem.

Pole *Kwartał* powiązane z polem *Rok*, jest uzupełniane automatycznie przez SL2014 z uwzględnieniem okresu realizacji Twojego projektu, zapisanego w umowie. W momencie dodawania kolejnych wierszy pole jest aktualizowane kolejnym kwartałem w kombinacji z właściwym rokiem.

W tym polu, jeżeli Twoja instytucja wymaga od Ciebie szczegółowych informacji i podziału na kolejne miesiące w ramach danego kwartału, możesz skorzystać z funkcjonalności podziału danego kwartału poprzez zaznaczenie checkboxa. System uzupełni automatycznie nazwy miesięcy w tym kwartale. W rezultacie, wprowadzanie danych finansowych odbywać się będzie na poziomie miesięcy a nie kwartałów.

**Jeżeli w ramach danego kwartału znajdują się miesiące które się zakończyły, to edytowanie wartości dla tych miesięcy jest zablokowane.**

Wprowadź planowaną wartość wszystkich wydatków w projekcie w zadeklarowanym przedziale czasowym.

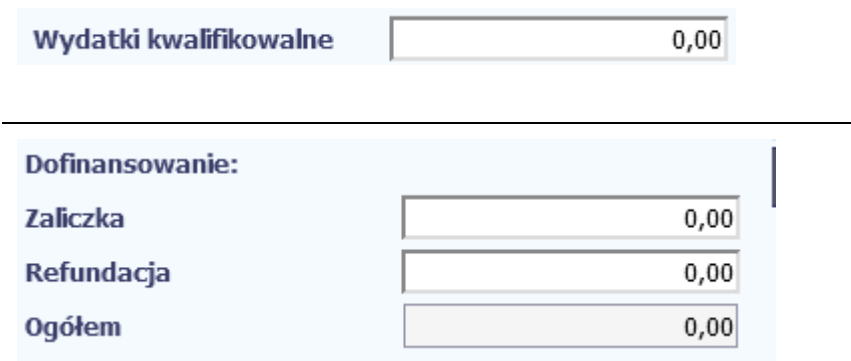

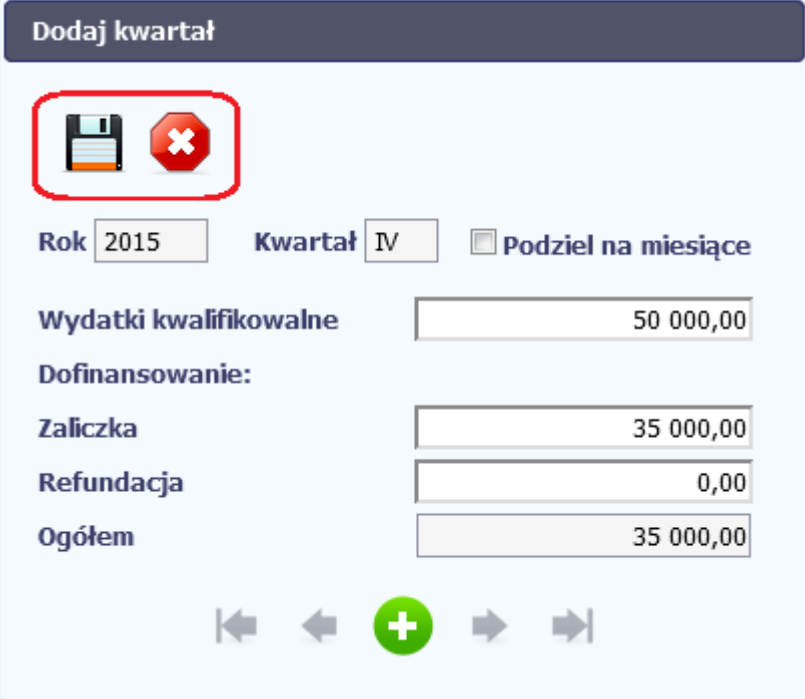

Wprowadź planowaną wartość całkowitą wydatków kwalifikowalnych w projekcie w zadeklarowanym przedziale czasowym.

Wprowadź planowaną wartość wnioskowanego dofinansowania o jakie zamierzasz wystąpić w podziale na zaliczkę i refundację w odniesieniu do wskazanego okresu czasowego, zgodnie z zasadami i terminami składania wniosków o płatność ustalonymi z instytucją udzielającą wsparcia.

Po uzupełnieniu danych w oknie możesz dodać wiersz do kolumny poprzez funkcję *Zapisz.*

Aby przerwać wprowadzanie danych, wybierz funkcję *Anuluj.*

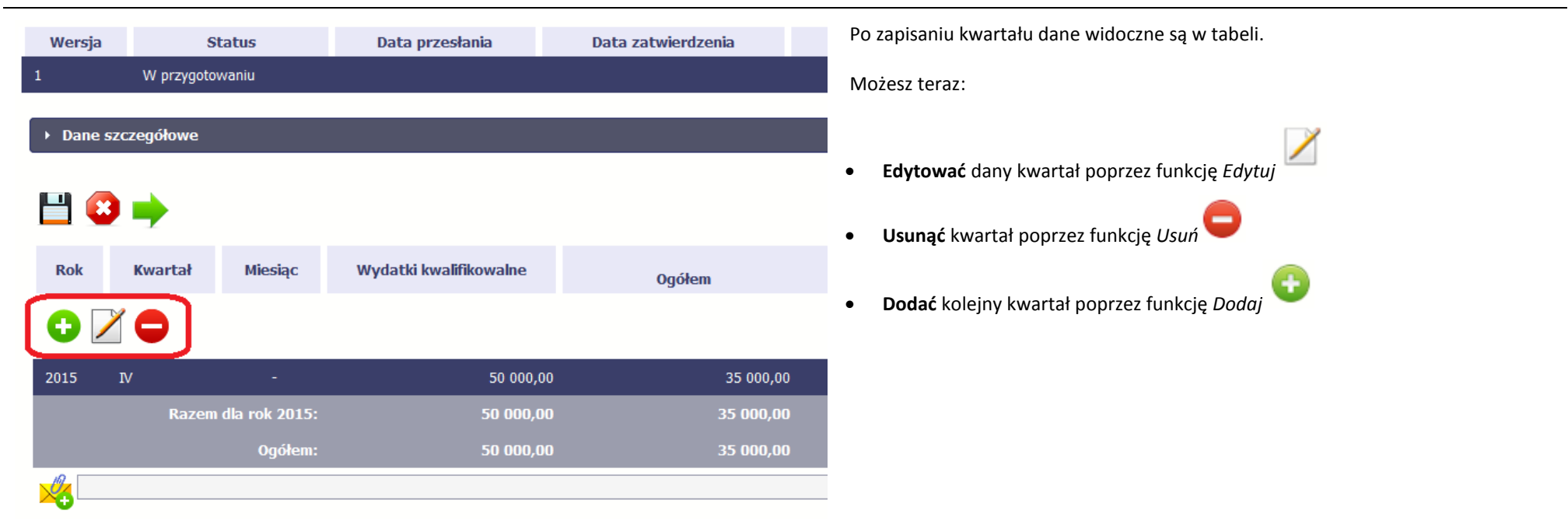

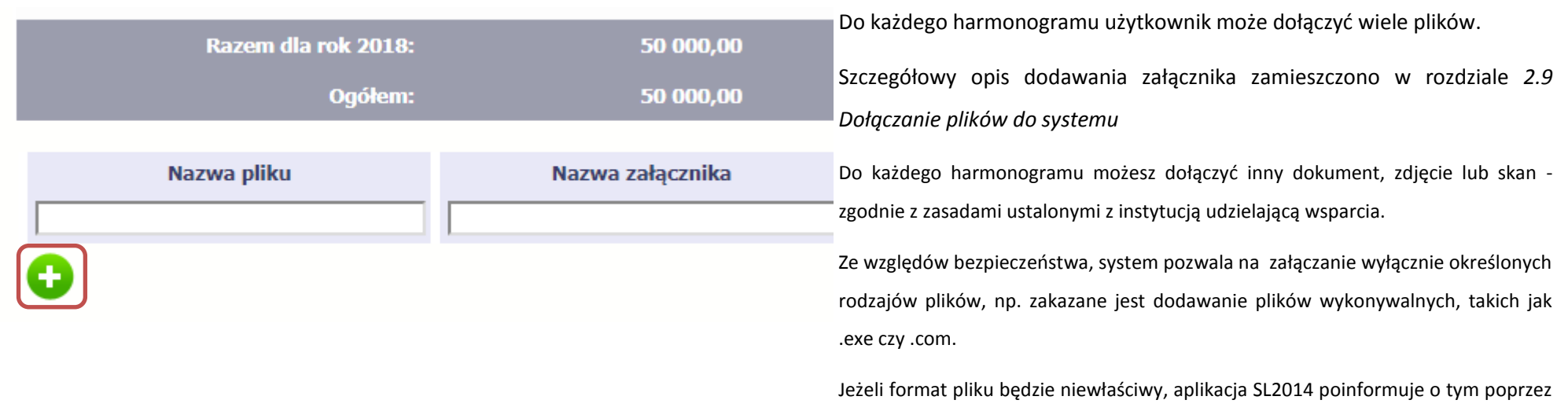

stosowny komunikat na ekranie.

Maksymalna wielkość załącznika to 20 MB.

Aby zaimportować załącznik do systemu, wybierz funkcję Przeglądaj wskazaniu pliku z dysku lokalnego system załącza wybrany plik.

System prezentuje w trakcie importu załącznika dodatkową informacje o procesie dodawania plików w formie paska postępu zawierającego informacje m.in. o nazwie danego pliku i jego rozmiarze wyrażonym w MB. Po załączeniu dokumentu

masz możliwość jego usunięcia **oraz podglądu** 

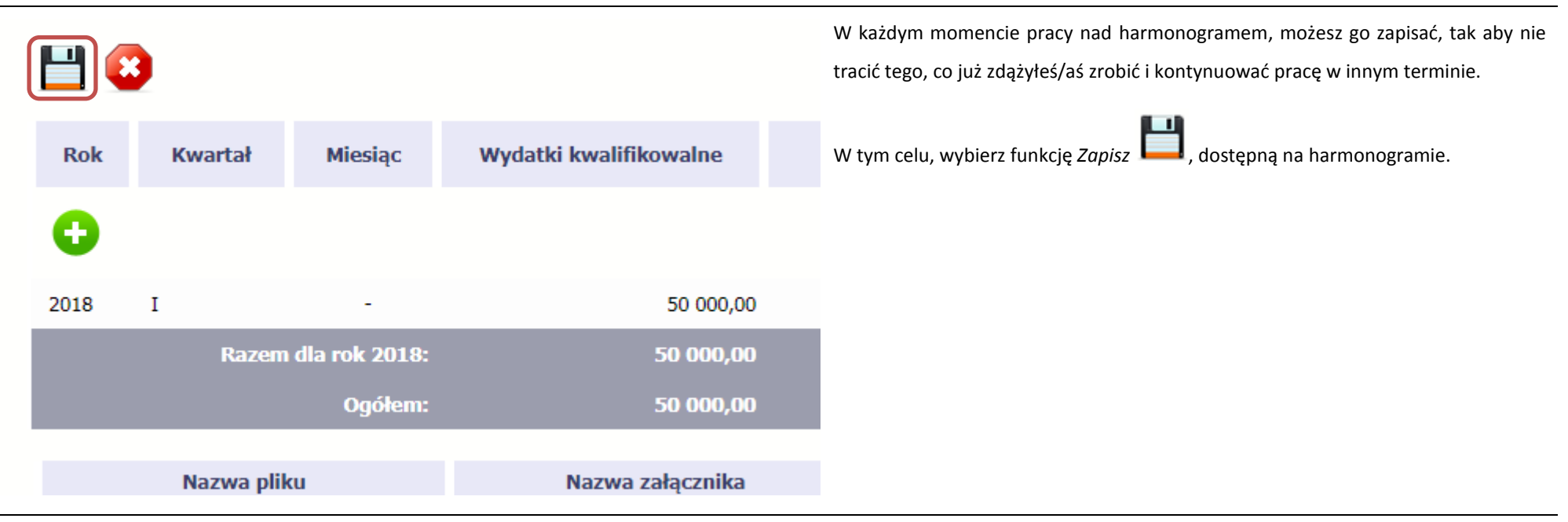

Strona **175** z **317**

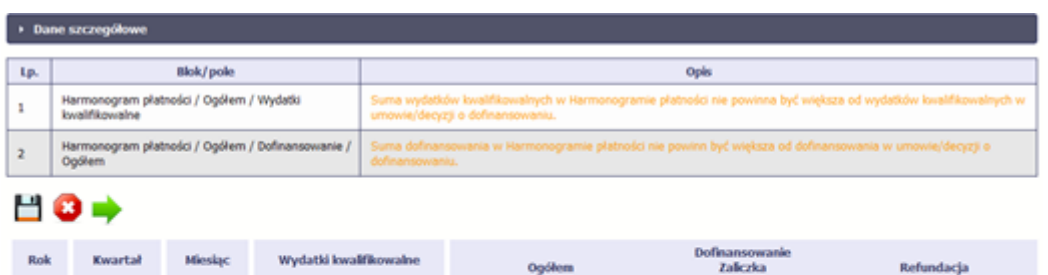

Ogółem

35 000,00

35 000,00

1 300 000,00

1 300 000,00

SL2014 w specjalnym bloku *Wynik walidacji* wyświetlonym nad tabelą wskaże lub ostrzeże, które dane w harmonogramie są niepoprawne lub wymagają Twojej dodatkowej uwagi.

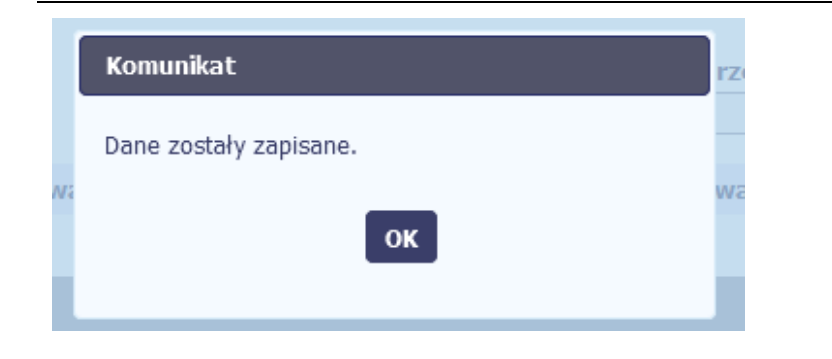

50 000,00

1 400 000,00

1 400 000,00

Miesiąc

Ogólem

Rok

e 2015

 $2016$   $\qquad 1$ 

Kwartał

 $\mathbb{N}$ 

### ıп Po poprawie danych, wybierz ponownie funkcję Zapisz **. Jeżeli harmonogram** nie będzie zawierał błędów, to SL2014 wyświetli komunikat o zapisie danych.

Refundacja

35 000,00

35 000,00

1 300 000,00

1 300 000,0

1335000,0

0,00

0,00

 $0,00$ 

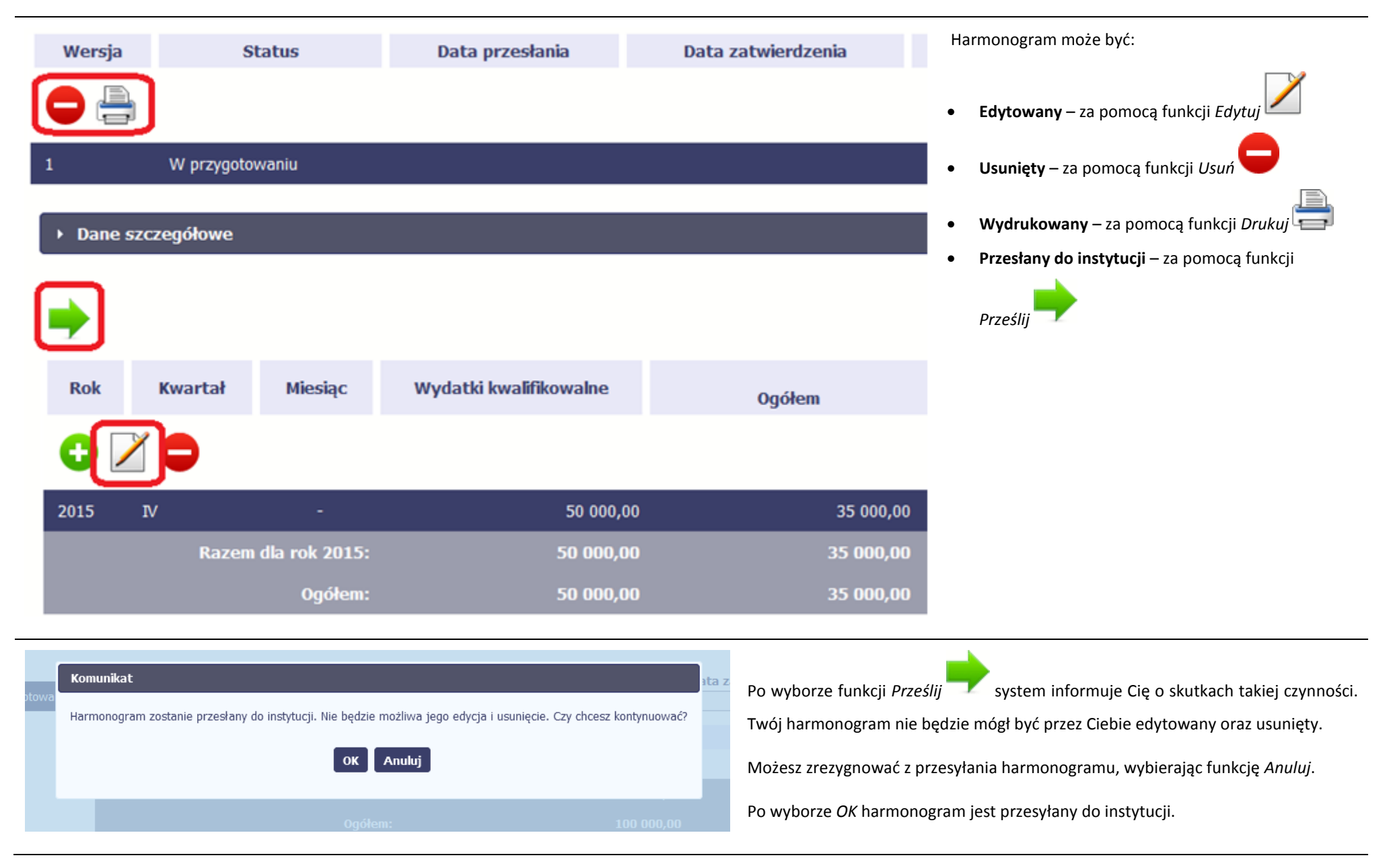

Strona **177** z **317**

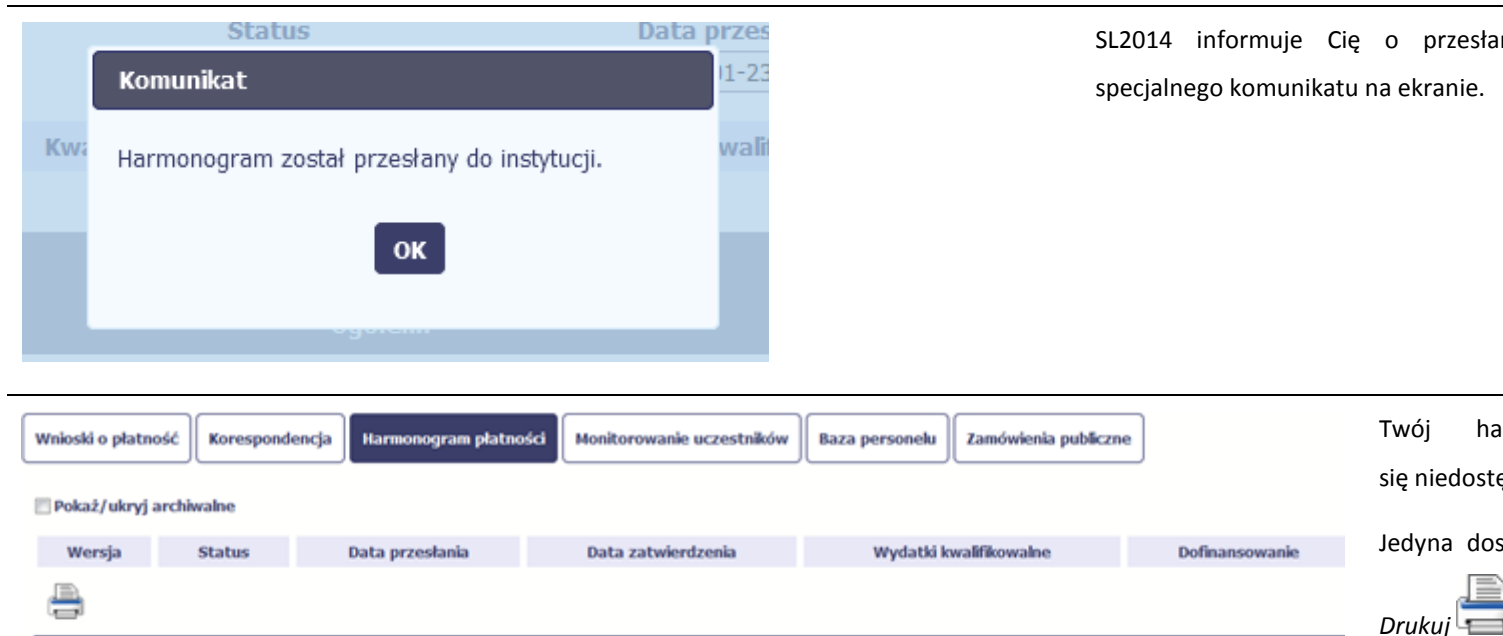

SL2014 informuje Cię o przesłaniu harmonogramu poprzez wyświetlenie specjalnego komunikatu na ekranie.

> Twój harmonogram (właściwa wersja) staje się niedostępny do edycji i uzyskuje status *Przesłany*.

> Jedyna dostępną funkcją dla tego harmonogramu jest

> Dane szczegółowe

Przesłany

2015-11-05

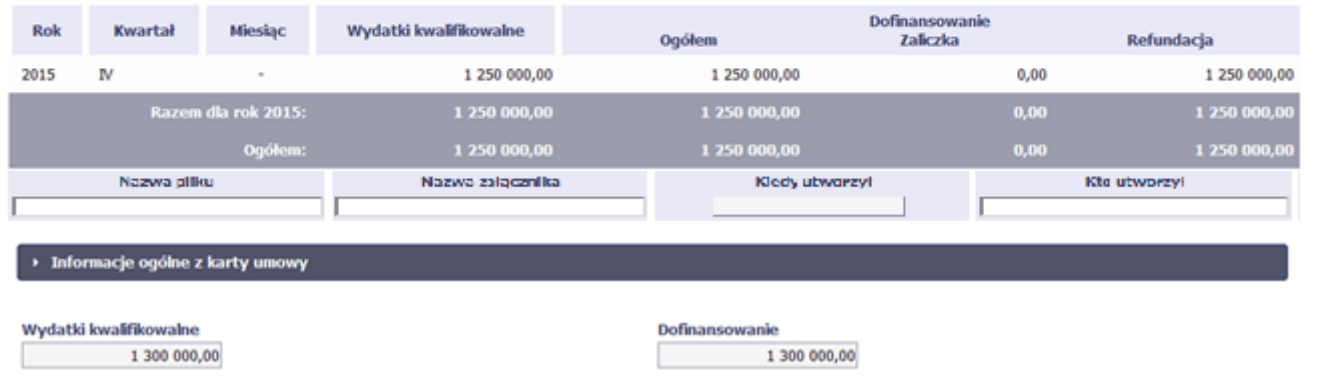

1 250 000,00

1 250 000,00

### **7.2. Ponowne przesłanie harmonogramu**

Może się zdarzyć, że Twój harmonogram zostanie wycofany do Ciebie przez instytucję do poprawy. Wycofany harmonogram możesz edytować i przesłać ponownie. Jeżeli chcesz, możesz go też usunąć i utworzyć zupełnie nowy. Jeżeli wprowadziłeś/aś dane w kwartałach/ miesiącach, które się zakończyły to edytowanie wartości dla tych pól jest zablokowane po wycofaniu harmonogramu przez instytucję.

### **7.3. Wersje harmonogramu**

System automatycznie nadaje numer kolejnym wersjom harmonogramu płatności. Jeżeli Twój harmonogram zostanie zatwierdzony przez instytucję, możesz utworzyć jego kolejną wersję poprzez funkcję *Przygotuj harmonogram*. Kolejna wersja harmonogramu tworzona jest na podstawie poprzedniego, zatwierdzonego przez instytucję.

Aby ułatwić tworzenie nowego harmonogramu, SL2014 inicjuje nową wersję z danymi zawartymi w ostatnim, zatwierdzonym harmonogramie. Jeżeli w ramach poprzedniej wersji harmonogramy znajdowały się kwartały/ miesiące które się zakończyły, to edytowanie wartości dla tych pól jest zablokowane.

Harmonogram jaki tworzysz jest niezależnym dokumentem składanym w ramach twojego projektu. Aktualizujesz dane w nim zawarte a więc tworzysz jego nową wersje zgodnie z zasadami i terminami ustalonymi z instytucją udzielającą wsparcia.

### **7.4. Harmonogramy w projektach rozliczanych w formule partnerskiej**

Specyficznym rodzajem harmonogramu w systemie jest harmonogram zbiorczy funkcjonujący dla projektów rozliczanych w formule partnerskiej (na umowie zaznaczone w systemie pole *Projekt partnerski)*. Jeżeli jesteś osobą uprawnioną (na podstawie umowy) w takim projekcie, to proces składania harmonogramu jest nieco odmienny od standardowego, opisanego w poprzednich częściach instrukcji.

Partner wiodący jest odpowiedzialny za kontakty z instytucją odpowiedzialną za weryfikację harmonogramu, a inny partner/partnerzy – za rozliczanie się ze swojego zakresu projektu poprzez tworzenie tzw. harmonogramów częściowych. Taki obowiązek mają wszyscy partnerzy w projekcie, również Partner wiodący. Każdy z partnerów posiada dedykowaną sobie zakładkę, w której wprowadza harmonogramy częściowe.

#### Dane szczegółowe Harmonogram zbiorczy Partner 1 Partner<sub>2</sub>

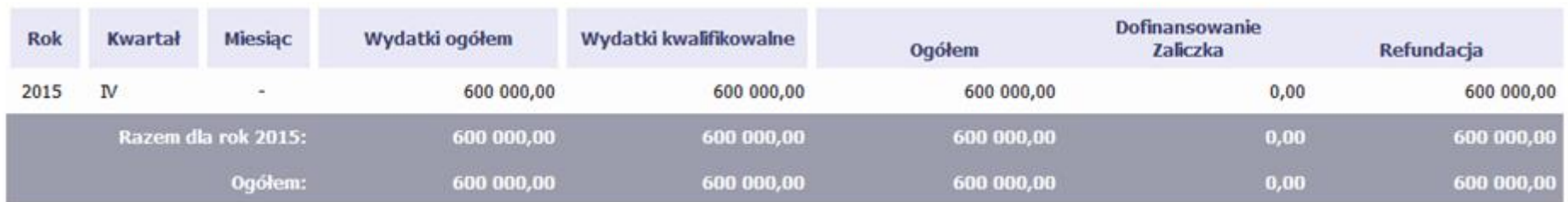

Wszystkie pola i funkcjonalności opisane w rozdziale 7 *Harmonogram płatności* są takie same dla częściowych harmonogramów, z tym że dane odnoszą się do działań danego w projekcie. Pewne różnice występują jedynie w samym procesie ich przekazywania i rozliczania się z instytucją.

### **7.4.1. Tworzenie częściowego harmonogramu**

Aby rozpocząć tworzenie częściowego harmonogramu, wybierz funkcję *Przygotuj harmonogram,* która jest dostępna dla każdego z partnerów projektu. Wybór funkcji automatycznie tworzy harmonogram zbiorczy oraz wszystkie harmonogramy częściowe. Harmonogram zbiorczy wyświetla w trybie odczytu dane zsumowane z harmonogramów częściowych.

**Partner wiodący widzi zawsze harmonogram zbiorczy w trybie odczytu oraz wszystkie harmonogramy częściowe uzupełniane przez partnerów.** 

**Pozostali partnerzy widzą harmonogram zbiorczy w trybie odczytu oraz wyłącznie swój harmonogram częściowy.**

Proces uzupełniania danych w częściowym harmonogramie i wszelkich reguł z tym związanych jest analogiczny jak dla harmonogramów w projektach nierozliczanych w formule partnerskiej. Został on opisany w rozdziale 7.1 *Tworzenie i przesłanie harmonogramu*.
# **7.4.2. Przesłanie harmonogramu zbiorczego**

Po uzupełnieniu danych przez wszystkich partnerów partner wiodący w projekcie przesyła harmonogram zbiorczy do instytucji.

Aby to zrobić, wybierz funkcję *Prześlij* widoczną w zakładce *Harmonogram zbiorczy*.

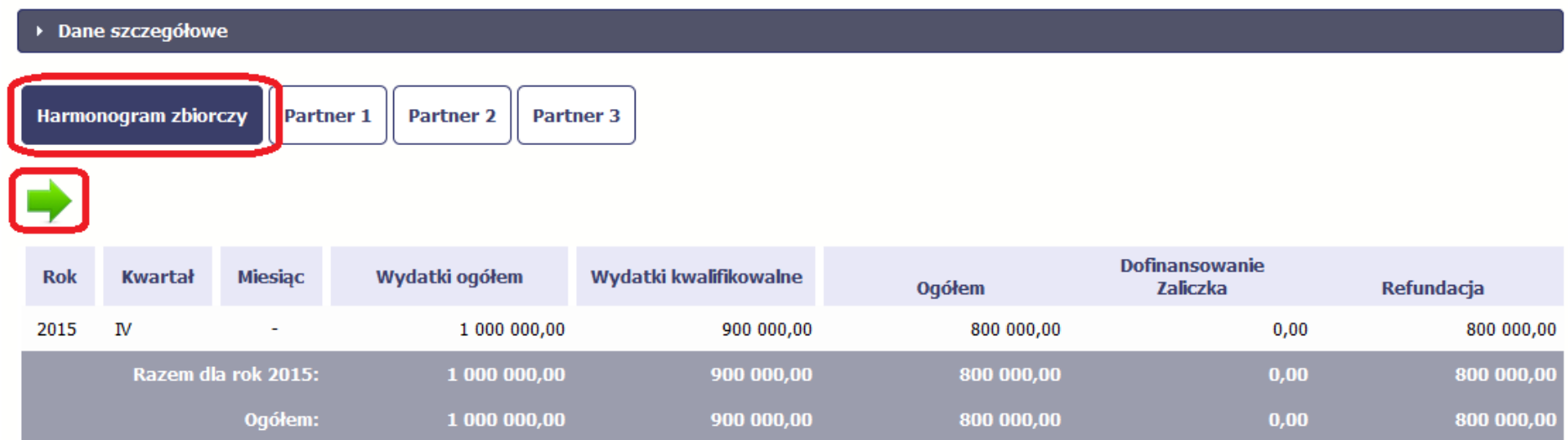

Jeśli któryś z partnerów edytuje swój harmonogram częściowy, partner wiodący nie będzie miał możliwości przesłania harmonogramu zbiorczego do instytucji.

## **8. Monitorowanie uczestników projektu**

Monitorowanie uczestników projektu to funkcjonalność systemu umożliwiająca monitorowanie uczestników projektów realizowanych ze środków UE. Gromadzone dane dotyczą osób fizycznych oraz instytucji objętych wsparciem. Jeżeli instytucja odpowiedzialna za weryfikację Twojego wniosku wymaga od Ciebie przesyłania tego typu informacji, skorzystaj z tej funkcjonalności.

Co do zasady funkcjonalność jest wykorzystywana w ramach projektów współfinansowanych ze środków EFS. W przypadku projektów współfinansowanych środkami EFRR funkcjonalność jest wykorzystywana tylko w sytuacji zawarcia stosownych zapisów umownych a dostępność pól na formularzu jest ograniczona w stosunku do projektów w ramach EFS - opisano to poniżej.

Jeżeli twój projekt jest realizowany w systemie jako projekt rozliczany w formule partnerskiej, dostęp do tej funkcjonalności ma tylko Partner wiodący.

**Uwaga! System pozwala na pracę na danym formularzu wielu osobom równocześnie, więc możesz wprowadzać dane uczestników/instytucji dzieląc się pracą z innymi. Każdorazowe dodanie danej osoby/instytucji skutkuje zapisem tej informacji w systemie.**

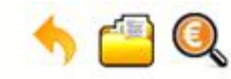

## Projekt POIR.06.01.00-00-5555/15

INFO PROJEKT SP. Z O.O.

### Wdrożenie systemów informatycznych

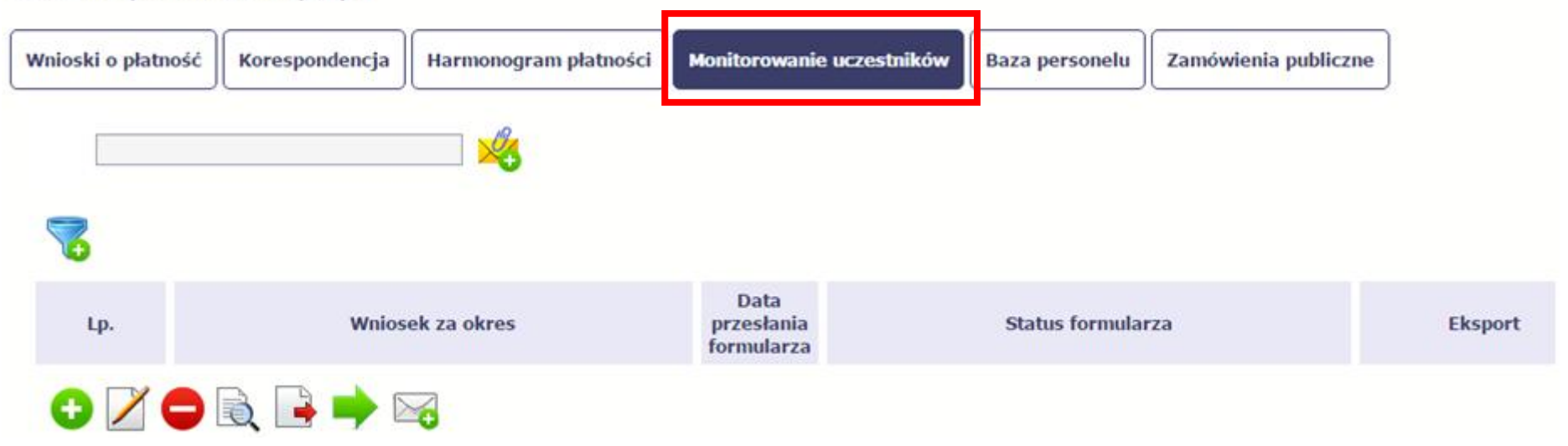

#### **INFORMACJE PODSTAWOWE – dotyczy projektów współfinansowanych ze środków Europejskiego Funduszu Społecznego**

- Dane dotyczące uczestników projektów zbierane są w momencie rozpoczęcia udziału osoby lub instytucji/ podmiotu w projekcie. Uczestnika projektu należy wykazać w SL2014 w momencie rozpoczęcia udziału w pierwszej formie wsparcia w projekcie (np. szkoleniu).
- Wykazuj jako uczestników wyłącznie te osoby i instytucje/ podmioty, które można zidentyfikować i uzyskać od nich zakres danych niezbędnych do wypełnienia modułu*.*
- Warunkiem koniecznym do wprowadzenia informacji o udziale uczestnika będącego osobą fizyczną w projekcie jest zapewnienie danych w szczególności dla wspólnych wskaźników produktu odnoszących się do następujących danych osobowych: status na rynku pracy, wiek, wykształcenie, płeć,. Jeżeli nie jest możliwe określenie wszystkich wymaganych danych osobowych, nie możesz wykazywać danej osoby jako uczestnika projektu w systemie.
- Dane dotyczące uczestnika projektu wykazujesz tylko raz w ramach projektu. Oznacza to, że dany PESEL lub NIP może być w projekcie wykazany tylko raz, niezależnie od liczby udzielonych form wsparcia (szkoleń, doradztwa, etc.).
- Jeżeli masz wątpliwości co do sposobu uzupełnienia danych dotyczących uczestnika i przypisania go do właściwej kategorii, zwróć uwagę na zapisy Słownika który jest załącznikiem do *Podręcznika*, na definicje zawarte w Wytycznych o których mowa na końcu tego rozdziału oraz definicje zawarte na Wspólnej Liście Wskaźników Kluczowych dla EFS.
- Masz obowiązek aktualizacji danych dotyczących uczestników w systemie dotyczących sytuacji uczestnika po zakończeniu udziału w projekcie oraz danych teleadresowych. Pozostałe dane nie podlegają aktualizacji. W przypadku powrotu uczestnika do projektu po uprzednio zakończonym udziale, informacje odnoszące się do sytuacji osoby po zakończonym udziale należy usunąć z systemu oraz wypełnić ponownie do czterech tygodni po zakończeniu przez niego udziału w projekcie. Pozostałe dane uczestnika, z wyjątkiem danych kontaktowych, nie podlegają aktualizacji.
- Uzupełniając dane dotyczące uczestników projektów opieraj się w szczególności na następujących dokumentach/ opracowaniach:
	- *Słowniku głównych pojęć* stanowiącym załącznik do *Podręcznika Beneficjenta*.
	- *Wytycznych w zakresie:*
		- o *monitorowania postępu rzeczowego realizacji programów operacyjnych na lata 2014-2020*;
		- o *realizacji przedsięwzięć z udziałem środków Europejskiego Funduszu Społecznego w obszarze rynku pracy na lata 2014-2020;*
		- o *realizacji przedsięwzięć w obszarze włączenia społecznego i zwalczania ubóstwa z wykorzystaniem środków Europejskiego Funduszu Społecznego i Europejskiego Funduszu Rozwoju Regionalnego na lata 2014-2020;*
		- o *realizacji przedsięwzięć z udziałem środków Europejskiego Funduszu Społecznego w obszarze przystosowania przedsiębiorców i pracowników do zmian na lata 2014-2020;*

o *realizacji przedsięwzięć z udziałem środków Europejskiego Funduszu Społecznego w obszarze edukacji na lata 2014-2020.*

## **Dbaj o jakość danych dotyczących uczestników projektu uzupełnianych w systemie!**

**Pamiętaj, że są one jednym z głównych źródeł potwierdzenia kwalifikowalności wsparcia dla uczestników oraz stanowią podstawę do wykazania określonych przez Ciebie wskaźników monitorowania projektu, określonych w szczególności we wniosku o dofinansowanie realizacji projektu.**

## **8.1. Przygotowanie formularza**

Aby rozpocząć przygotowywanie formularza zawierającego dane o uczestnikach Twojego projektu, w tabeli wybierz funkcję *Przygotuj formularz* Formularz zawierający dane o uczestnikach jest podzielony na 3 sekcje:

- **Informacje o projekcie**
- **Dane instytucji otrzymujących wsparcie**
- **Dane uczestników otrzymujących wsparcie – indywidualni i pracownicy instytucji**

Uzupełnij dane uczestników, którzy przystąpili do projektu i nie zostali jeszcze uwzględnieni w formularzu oraz zaktualizuj/ uzupełnij dane uczestników już wcześniej wprowadzonych (np. w zakresie sytuacji osoby po zakończonym udziale w projekcie).

W przypadku, gdy w projekcie został już przesłany formularz, system inicjuje nowy formularz z danymi uczestników z ostatniego formularza.

**Uwaga! Nowotworzony formularz jest kopią poprzedniego (czyli inicjuje się każdorazowo danymi z poprzednio przesłanego formularza z najpóźniejszą datą w polu "Wniosek za okres do"). Jeśli poprawiłeś dane w formularzu z datą za wcześniejszy okres w związku z weryfikacją przez instytucję, musisz te zmiany nanieść także na kolejny formularz – przed przekazaniem go do instytucji.** 

# **8.1.1. Informacje o projekcie**

Sekcja zawiera następujące pola:

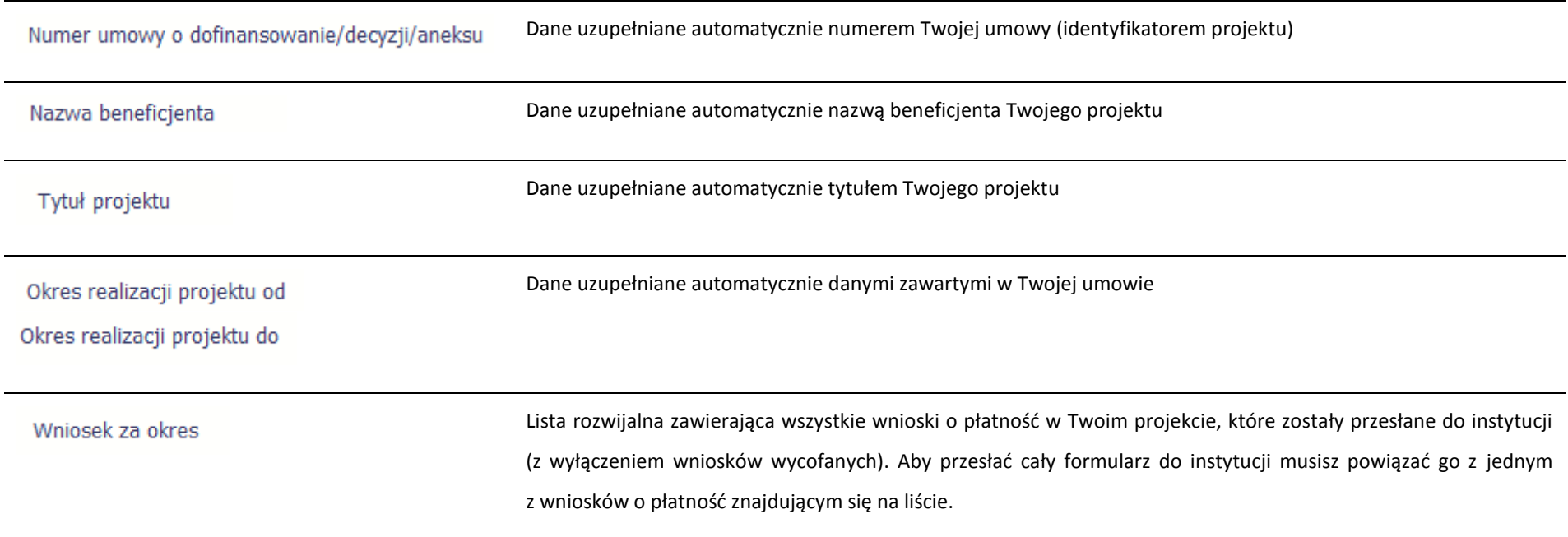

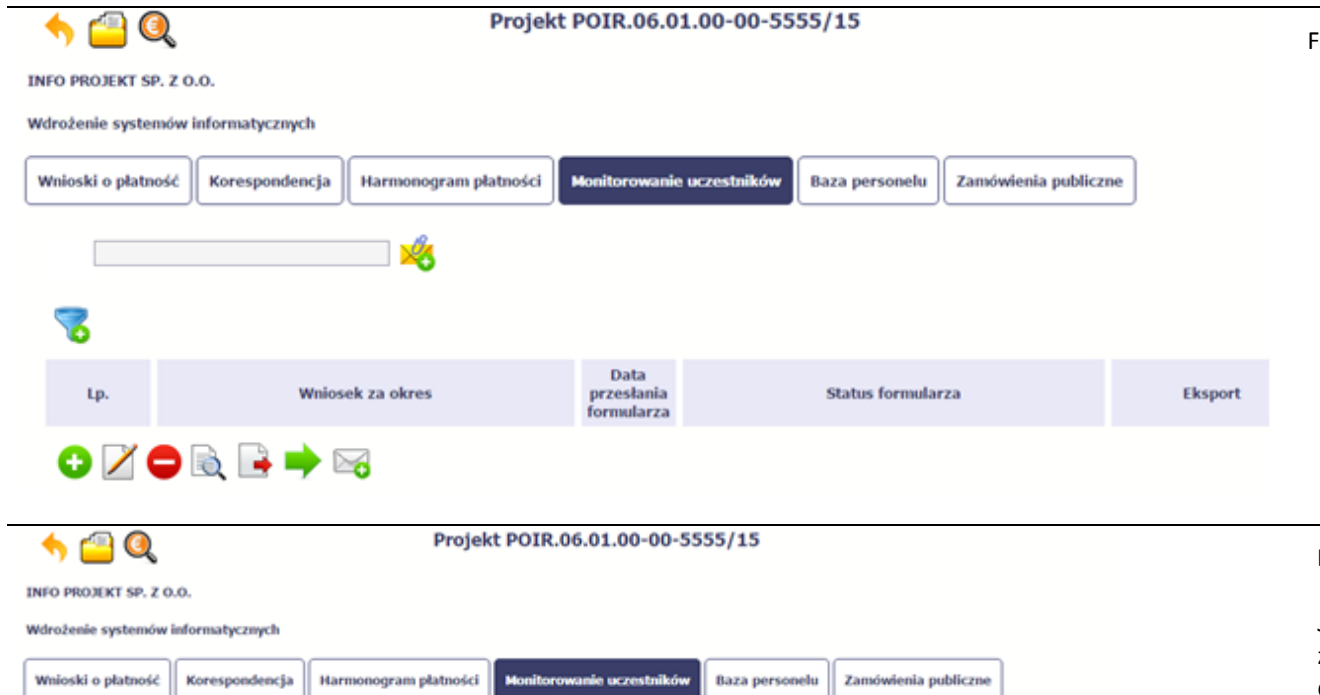

**Status formularza** 

Data

przesłania

formularza

X.

Wniosek za okres

Lp.

 $O$  /  $O$  &  $R + S$ 

Formularz możesz utworzyć na dwa sposoby:

- poprzez ręczne wprowadzenie danych do systemu.
- $\triangleright$  poprzez import pliku .csv,

#### **Import pliku**

Jeżeli zdecydujesz się zaimportować dane z zewnętrznego pliku, musisz wykorzystać dedykowany do tego plik .csv. Po jego wzór zgłoś się do swojego opiekuna projektu/instytucji z którą podpisałeś umowę. Musisz pamiętać, że struktura tego pliku nie może być modyfikowana, ponieważ to uniemożliwi bezproblemowy import danych do systemu.

W pierwszej kolumnie tego pliku musisz podać numer aktualnej wersji umowy, dla której chcesz zaimportować dane. Numer ten powinien być zgodny z numerem projektu w ramach, którego aktualnie się znajdujesz.

Kolejne kolumny czyli: *Nazwa beneficjenta, Tytuł projektu, Okres realizacji projektu od, Okres realizacji projektu do* uzupełnij informacjami jakie zostały podane na podpisanej przez Ciebie umowie o dofinansowanie wprowadzonej do systemu.

Eksport

Jeśli formularz chcesz od razu powiązać z wprowadzonym wcześniej przez siebie wnioskiem o płatność kolumna *Wniosek za okres* powinna być uzupełniona okresem za jaki jest dany wniosek. W innym przypadku kolumna powinna pozostać pusta.

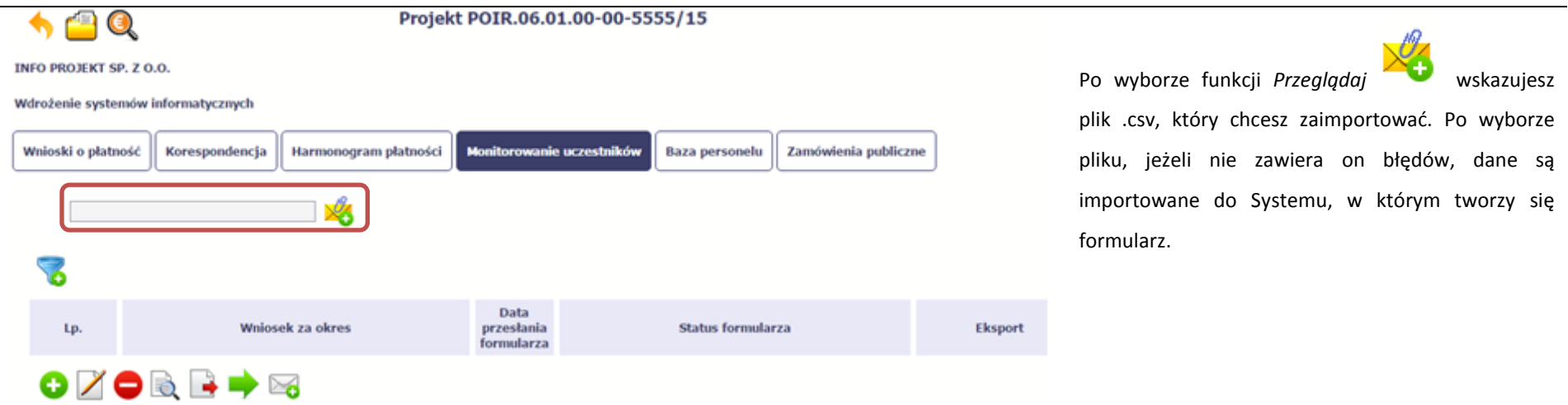

Pola zawarte w formularzu tworzonym poprzez import pliku .csv lub wprowadzanie ręcznie są dokładnie takie same. Poniżej opisaliśmy sposób uzupełniania danych

bezpośrednio w Systemie, wraz z opisem poszczególnych elementów.

# **8.1.2. Dane instytucji otrzymujących wsparcie**

Aby rozpocząć wprowadzanie danych uczestników, wybierz w tabeli funkcję *Dodaj* 

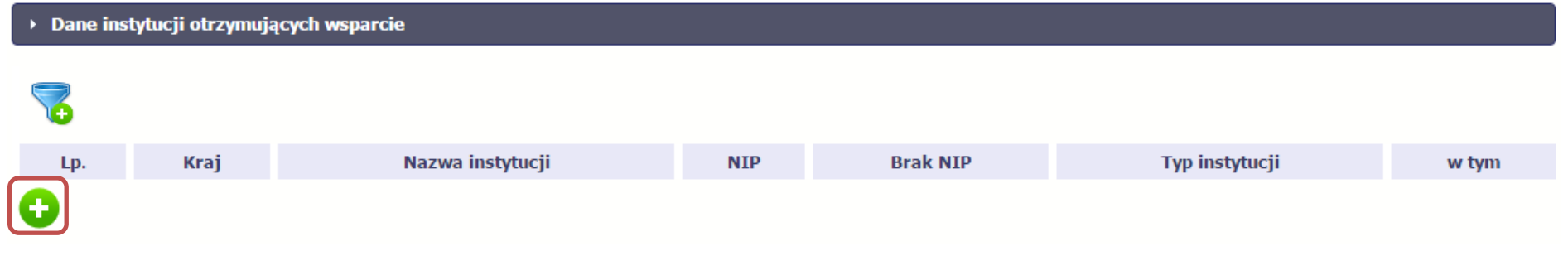

W otwartym oknie *Dane instytucji otrzymujących wsparcie* uzupełnij następujące dane:

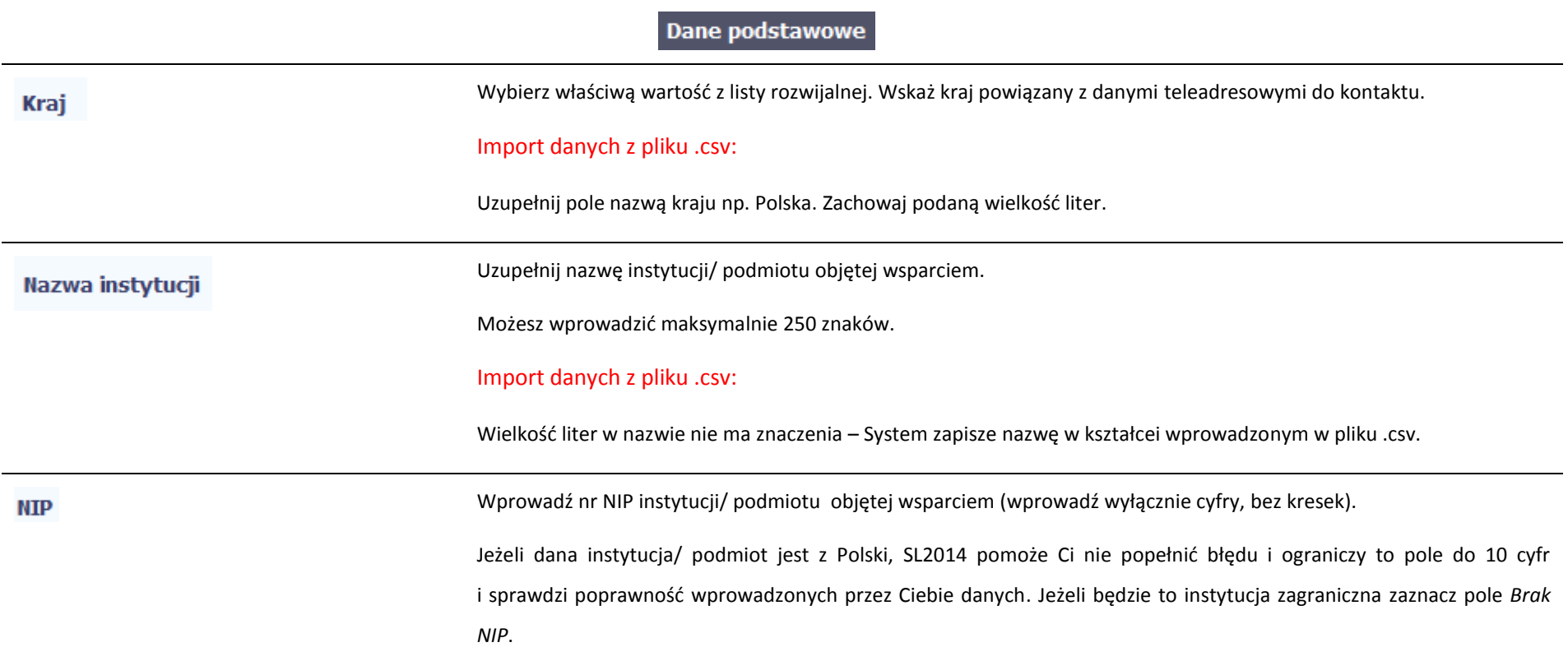

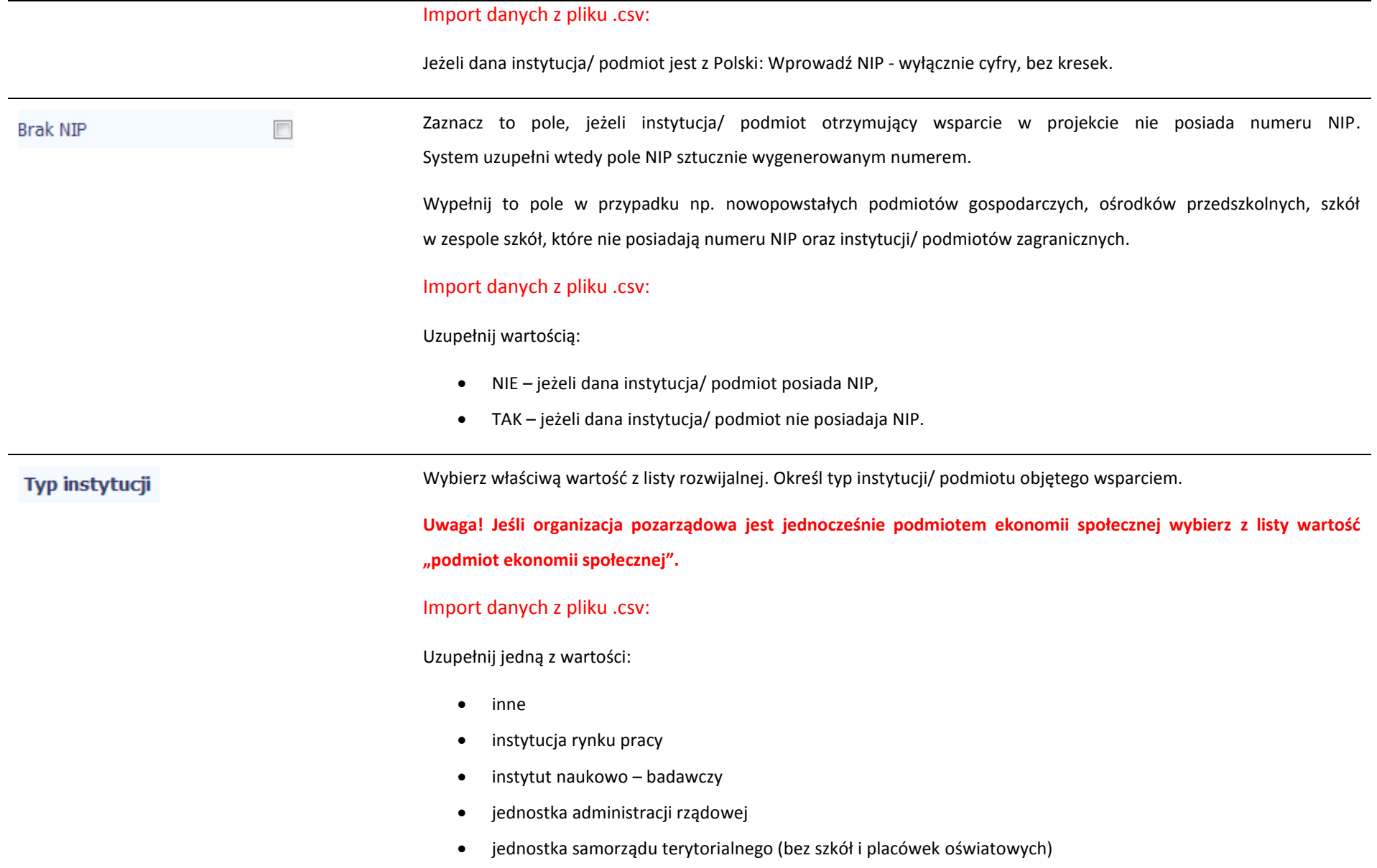

- organizacja pozarządowa
- organizacja pracodawców
- ośrodek wsparcia ekonomii społecznej
- placówka systemu oświaty
- podmiot ekonomii społecznej
- podmiot wykonujący działalność leczniczą
- prokuratura
- przedsiębiorstwo
- sądy powszechne
- szkoła
- uczelnia lub jednostka organizacyjna uczelni
- związek zawodowy

Wybierz właściwą wartość z listy rozwijalnej.

Wypełnij to pole tylko w przypadku wyboru takich typów instytucji/ podmiotów jak: "przedsiębiorstwo", "podmiot ekonomii społecznej", "szkoła" i "placówka systemu oświaty". W przypadku gdy wsparcie w Twoim projekcie otrzymuje jedna z tych czterech instytucji wybierz w polu w tym odpowiednią podkategorią uszczegóławiającą jej typ.

#### **Przykład:**

w tym

Jeśli w polu *Typ instytucji* wybrano wartość "*przedsiębiorstwo*" istnieje konieczność doprecyzowania czy jest to mikro-, małe, średnie czy duże przedsiębiorstwo.

## Import danych z pliku .csv:

Uzupełnij zgodnie z następującymi zasadami:

dla typu instytucji: w tym placówka systemu oświaty – wartością: centrum kształcenia praktycznego/

zawodowego/ ustawicznego

- dla typu instytucji: w tym podmiot ekonomii społecznej jedną z wartości:
	- o inne
	- o podmiot działający w sferze pożytku publicznego
	- o podmiot reintegracyjny (WTZ, ZAZ, CIS, KIS)
	- o podmiot sfery gospodarczej
	- o przedsiębiorstwo społeczne
- dla typu instytucji: w tym przedsiębiorstwo– jedną z wartości:
	- o duże przedsiębiorstwo
	- o małe przedsiębiorstwo
	- o mikroprzedsiębiorstwo
	- o średnie przedsiębiorstwo
- dla typu instytucji, w tym szkoły– jedną z wartości:
	- o szkoła branżowa I stopnia
	- o szkoła branżowa II stopnia
	- o gimnazjum
	- o inne
	- o liceum ogólnokształcące
	- o ośrodek wychowania przedszkolnego
	- o szkoła artystyczna [w tym ogólnokształcące szkoły muzyczne]
	- o szkoła podstawowa
	- o szkoła policealna
	- o szkoła specjalna przysposabiająca do pracy
	- o technikum
	- o zasadnicza szkoła zawodowa

## Dane teleadresowe

**Uwaga! Sprawdź wcześniej dane, które będziesz wprowadzał w tej części – listy z wartościami są od siebie zależne. Tzn.: na liście powiatów zobaczysz tylko powiaty z województwa, którego nazwę wybrałeś w polu Województwo.**

**Na liście gmin – tylko gminy z powiatu, którego nazwę wybrałeś w polu Powiat.**

**W polu Miejscowość System podpowie tylko miejscowości z gminy, której nazwę wybrałeś w polu Gmina.**

## Import danych z pliku .csv:

Dane w tej sekcji powinny być zgodne z aktualnymi danymi w rejestrze urzędowym podziału terytorialnego kraju prowadzonym przez GUS (tzw. TERYT).

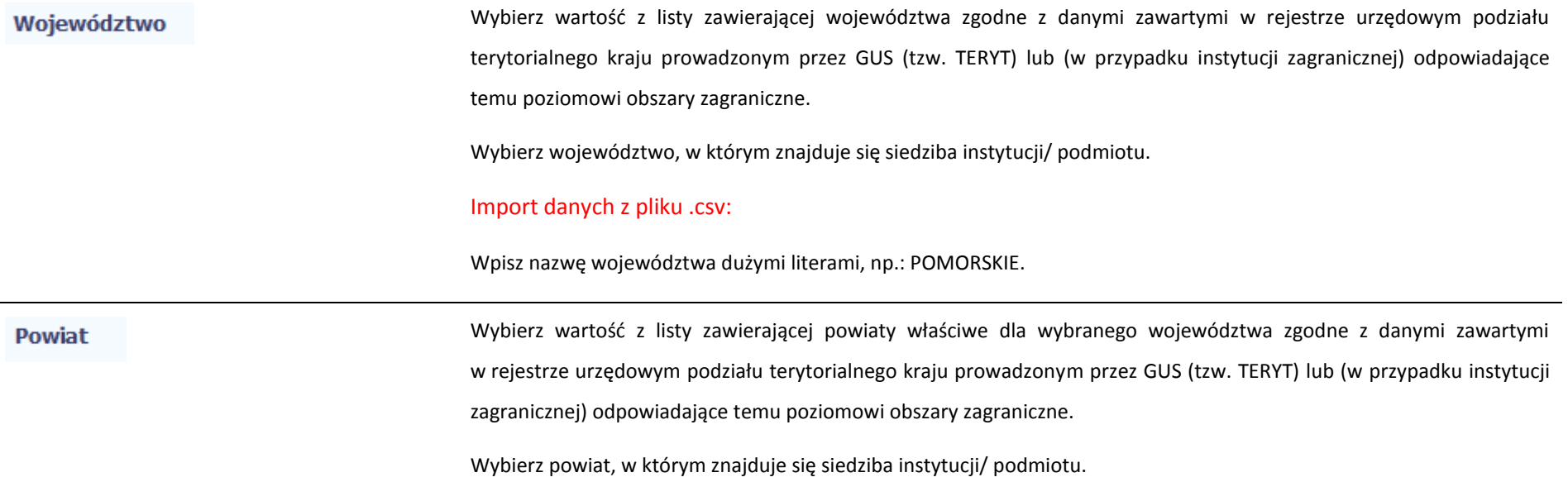

## Import danych z pliku .csv:

Miasta na prawach powiatu wpisz rozpoczynając nazwę dużą literą (w naszym przykładzie, w przypadku wpisania w polu Województwo wartości POMORSKIE: Gdańsk, Gdynia, Słupsk, Sopot).

Pozostałe nazwy powiatu wpisz małymi literami, np.: sztumski.

Gmina Wybierz wartość z listy zawierającej gminy właściwe dla wybranego powiatu zgodne z danymi zawartymi w rejestrze urzędowym podziału terytorialnego kraju prowadzonym przez GUS (tzw. TERYT) lub (w przypadku instytucji zagranicznej) odpowiadające temu poziomowi obszary zagraniczne.

Wybierz gminę, w której znajduje się siedziba instytucji/ podmiotu.

### Import danych z pliku .csv:

Uzupełnij pole zgodnie z regułami opisanymi powyżej.

### Miejscowość

**Jeżeli w polu Kraj jest wartość Polska:** po wprowadzeniu 3 pierwszych znaków nazwy miejscowości masz możliwość wyboru wartości z listy zawierającej miejscowości właściwe dla wybranej gminy zgodnie z danymi zawartymi w rejestrze urzędowym podziału terytorialnego kraju prowadzonym przez GUS (tzw. TERYT).

**Jeżeli w polu Kraj jest wartość inna niż Polska:** wprowadź ręcznie nazwę miejscowości. Możesz wprowadzić do 250 znaków. Edycja tego pola będzie możliwa dopiero po uzupełnieniu wartości w polach *Województwo*, *Powiat* i *Gmina*.

**Uzupełnij nazwą miejscowości, w której znajduje się siedziba instytucji/ podmiotu.**

#### Import danych z pliku .csv:

Uzupełnij pole zgodnie z regułami opisanymi powyżej.

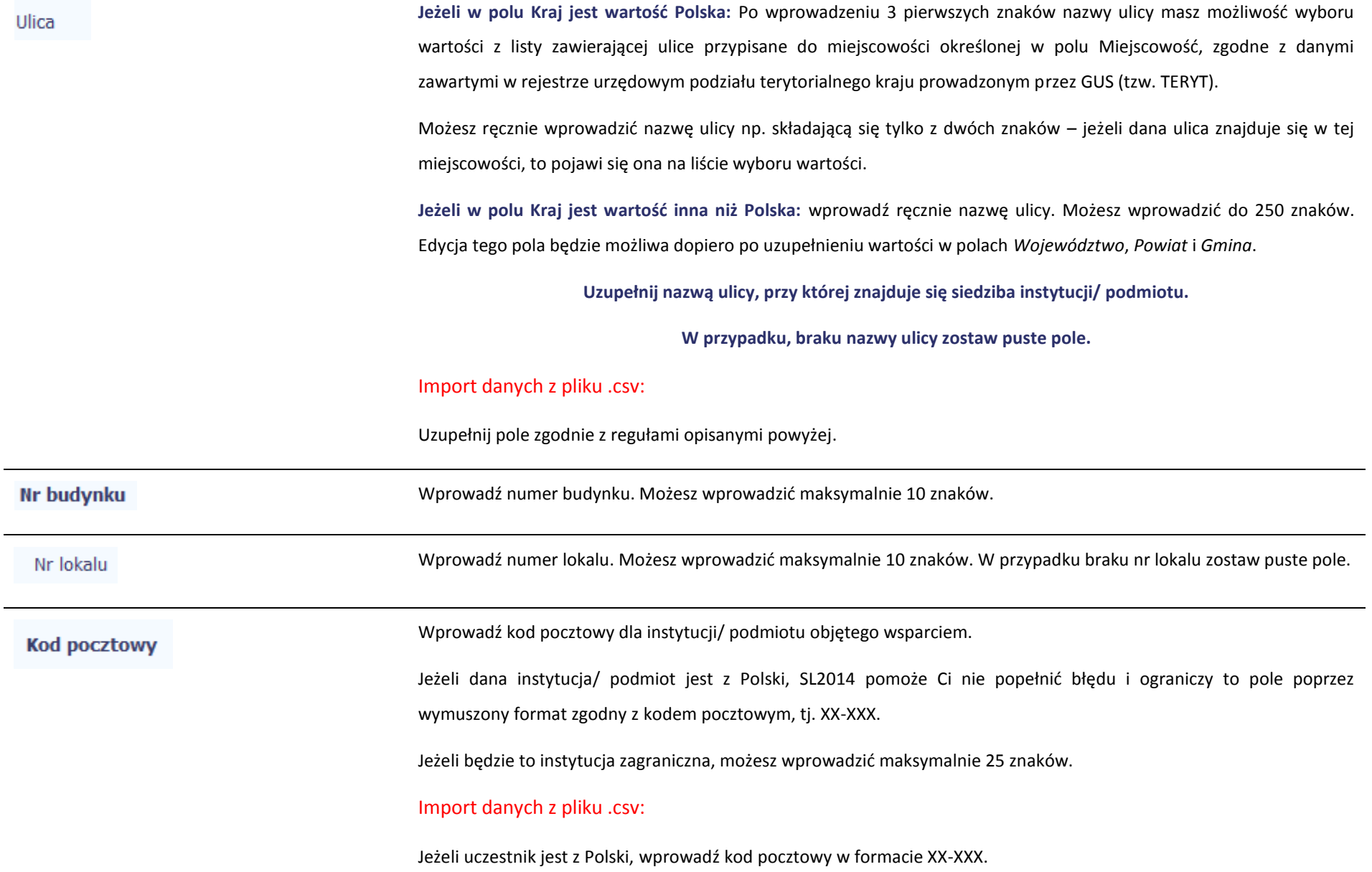

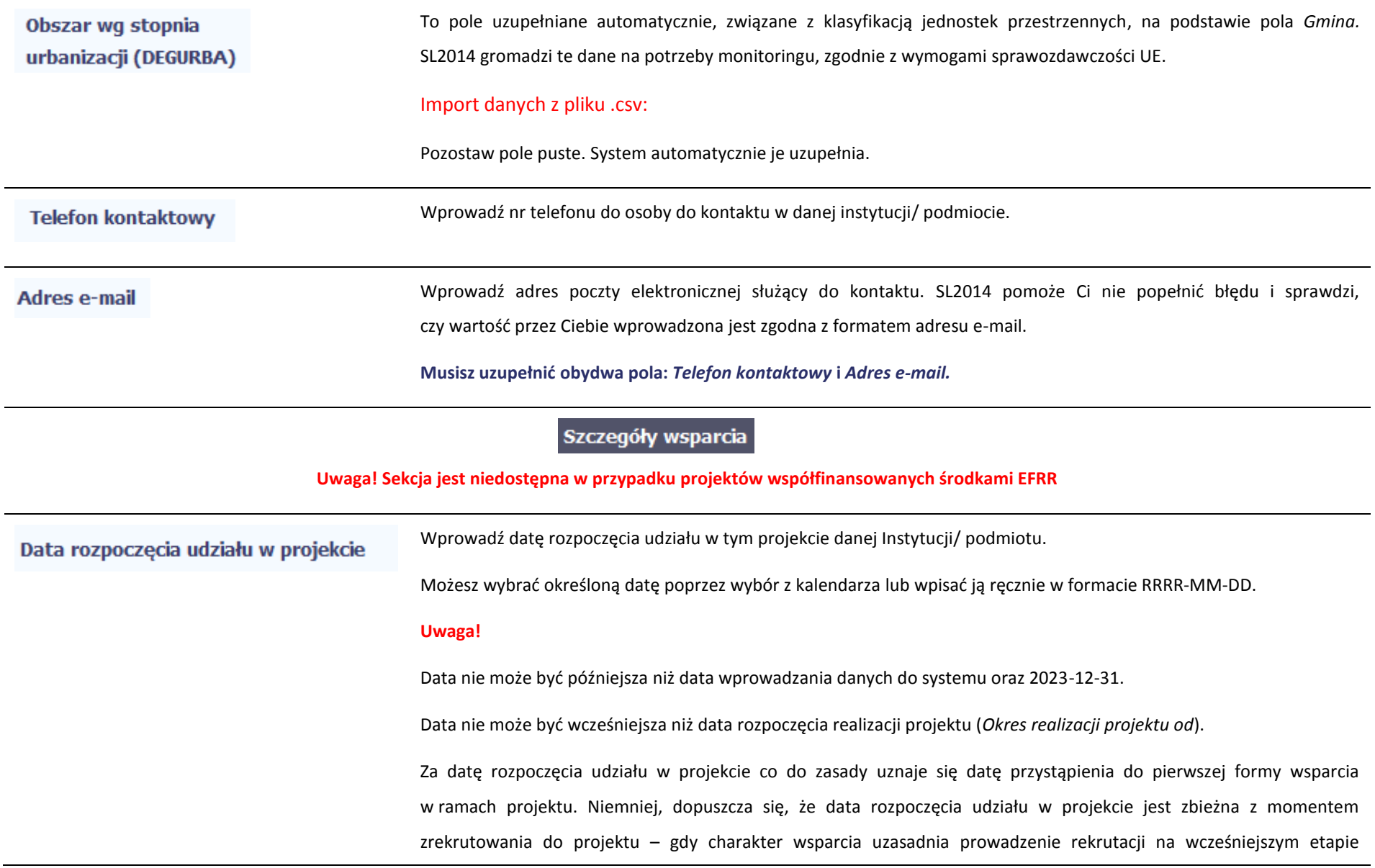

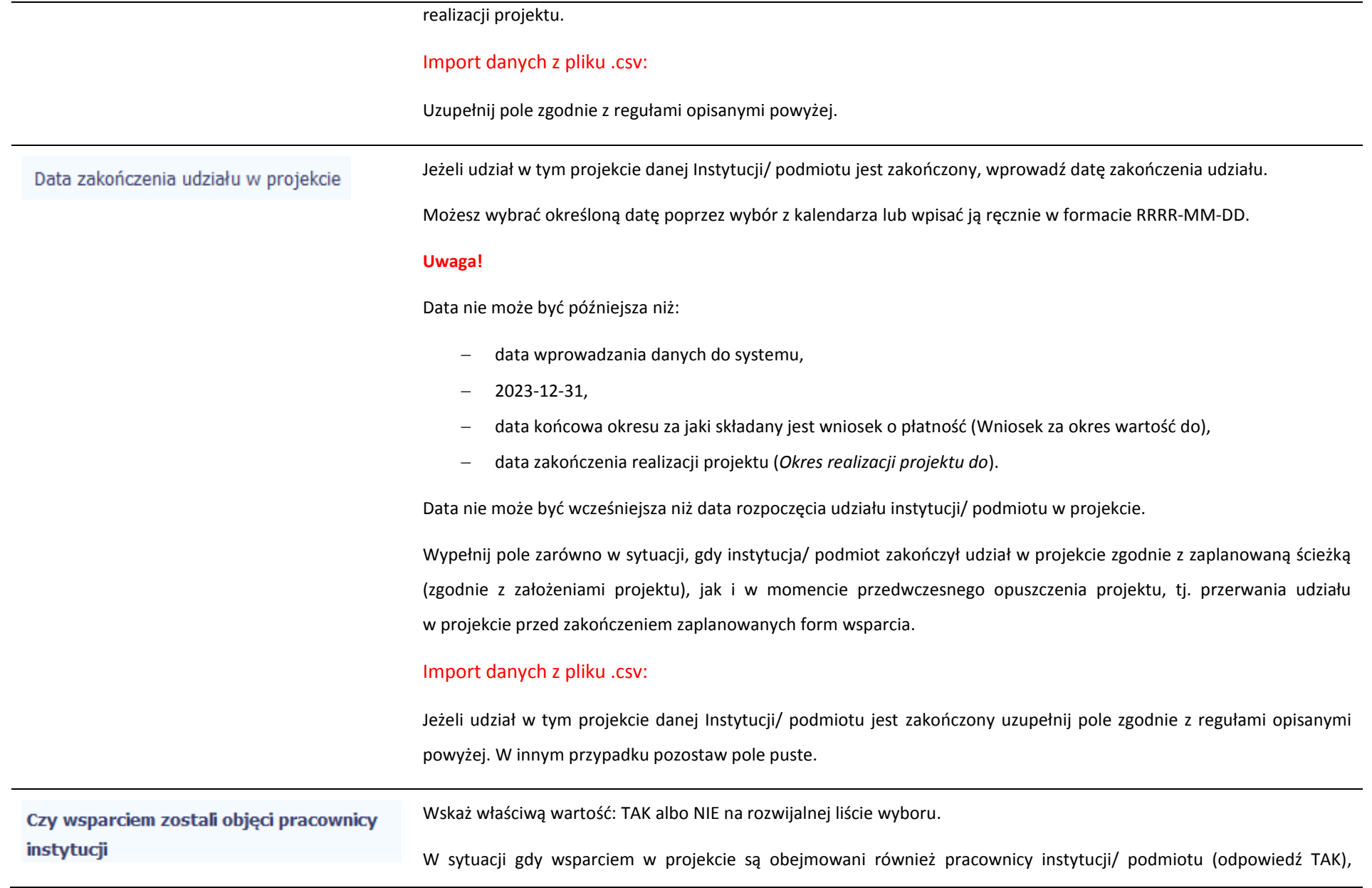

wprowadź dane tych osób do modułu w sekcji *Dane uczestników otrzymujących wsparcie – indywidualni i pracownicy instytucji*.

## Import danych z pliku .csv:

Uzupełnij pole zgodnie z regułami opisanymi powyżej wartością TAK albo NIE.

## Rodzaj wsparcia

Po uzupełnieniu pól w sekcji *Szczegóły wsparcia*, możesz wprowadzić informacje szczegółowe dotyczące rodzaju wsparcia dla tej instytucji/ podmiotu.

Będzie to możliwe po uzupełnieniu pola *Data rozpoczęcia udziału w projekcie*. Aby dodać wartość w tabeli, wybierz funkcję *Dodaj*

Wprowadź wszystkie rodzaje wsparcia, które instytucja/ podmiot otrzymał do tej pory w projekcie. Poprzez funkcje *Dodaj* możesz dodawać kolejne rodzaje wsparcia. Jeśli instytucja/ podmiot został objęty daną formą wsparcia kilkakrotnie, również należy uwzględnić to w systemie poprzez funkcję *Dodaj*.

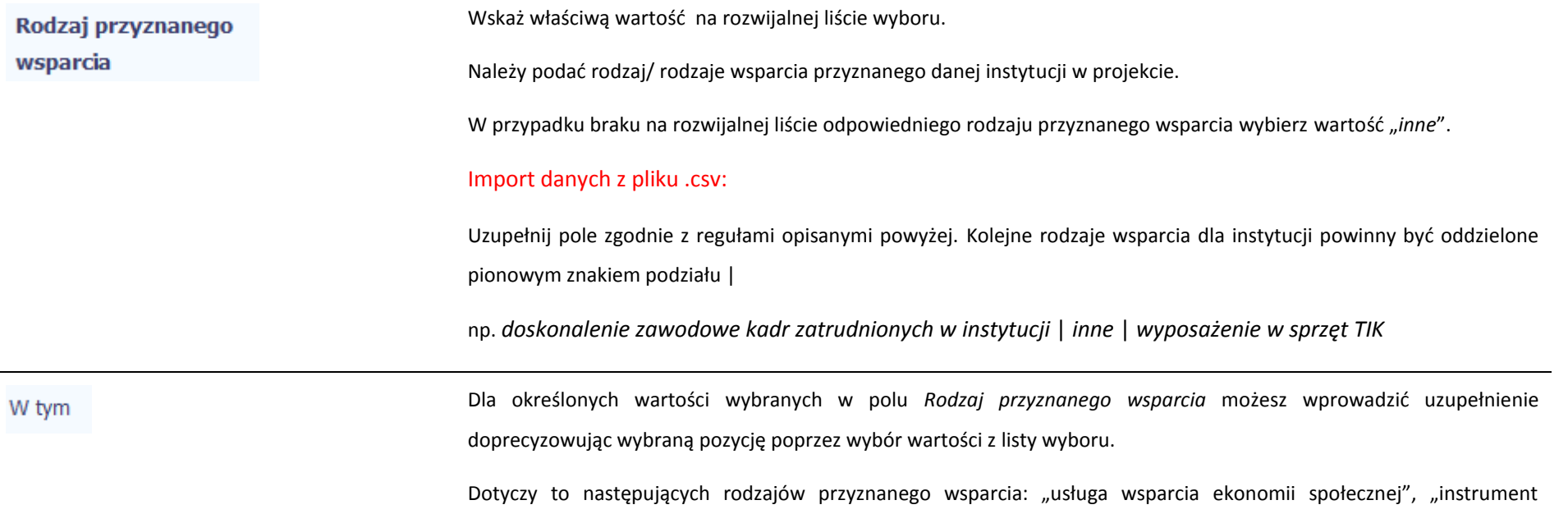

finansowy", "usługa rozwojowa dla przedsiębiorstwa".

#### **Uwaga!**

Zasadą jest, że główny/ wiodący rodzaj wsparcia należy wskazać w polu *Rodzaj przyznanego wsparcia*. Pole *w tym* stanowi natomiast doprecyzowanie/ uszczegółowienie głównego rodzaju udzielonego wsparcia.

#### Przykład:

*Firma uzyskała w projekcie wsparcie w postaci doradztwa w ramach usługi rozwojowej dla przedsiębiorstwa*

W polu *Rodzaj przyznanego wsparcia* wybierz "usługa rozwojowa dla przedsiębiorstwa" i w polu *w tym* wskaż "usługa doradcza"*.*

Błędem jest w tym przypadku wybór z listy rozwijalnej w polu *Rodzaj przyznanego wsparcia* od razu wartości "doradztwo", gdyż uniemożliwi to późniejszy pomiar wskaźników w projekcie.

### Import danych z pliku .csv:

Uzupełnij pole zgodnie z regułami opisanymi powyżej

Data rozpoczęcia udziału we wsparciu

Wprowadź datę rozpoczęcia udziału w tym rodzaju wsparcia danej Instytucji/ podmiotu.

Możesz wybrać określoną datę poprzez wybór z kalendarza lub wpisać ją ręcznie w formacie RRRR-MM-DD.

#### **Uwaga!**

Data nie może być wcześniejsza od daty rozpoczęcia udziału w projekcie oraz późniejsza od daty zakończenia udziału w projekcie.

#### Import danych z pliku .csv:

Uzupełnij pole zgodnie z regułami opisanymi powyżej. Jeżeli w polu *Rodzaj przyznanego wsparcia* wprowadzono więcej niż jedną wartość to dla każdej formy wsparcia należy podać odpowiednią datę rozpoczęcia udziału we wsparciu. Daty

powinny być oddzielno od siebie pionowym znakiem podziału | .

Data zakończenia udziału we wsparciu

Jeżeli określone wsparcie się zakończyło, wprowadź datę zakończenia udziału w tym rodzaju wsparcia dla danej Instytucji/ podmiotu.

Możesz wybrać określoną datę poprzez wybór z kalendarza lub wpisać ją ręcznie w formacie RRRR-MM-DD.

## **Uwaga!**

Data nie może być późniejsza od daty zakończenia udziału w projekcie oraz daty końcowej okresu za jaki składany jest wniosek o płatność (*Wniosek za okres* wartość *do*).

Data nie może być wcześniejsza od daty rozpoczęcia udziału instytucji/ podmiotu we wsparciu.

## Import danych z pliku .csv:

Uzupełnij pole zgodnie z regułami opisanymi powyżej. Jeżeli w polu *Rodzaj przyznanego wsparcia* wprowadzono więcej niż jedną wartość to dla każdej formy wsparcia należy podać odpowiednią datę zakończenia udziału we wsparciu. Daty powinny być oddzielno od siebie pionowym znakiem podziału |

## **8.1.3. Dane uczestników otrzymujących wsparcie – indywidualni i pracownicy instytucji**

6 Aby rozpocząć wprowadzanie danych uczestników, wybierz w tabeli funkcję *Dodaj* 

Dane uczestników projektów otrzymujących wsparcie – indywidualni i pracownicy instytucji 7 Rodzaj uczestnika Nazwa instytucji **Brak PESEL** Wiek Wykształcenie **Kraj** Imię **Nazwisko** Pesel Płeć Lp. Q

W otwartym oknie *Dane uczestników otrzymujących wsparcie – indywidualni i pracownicy instytucji* uzupełnij następujące dane:

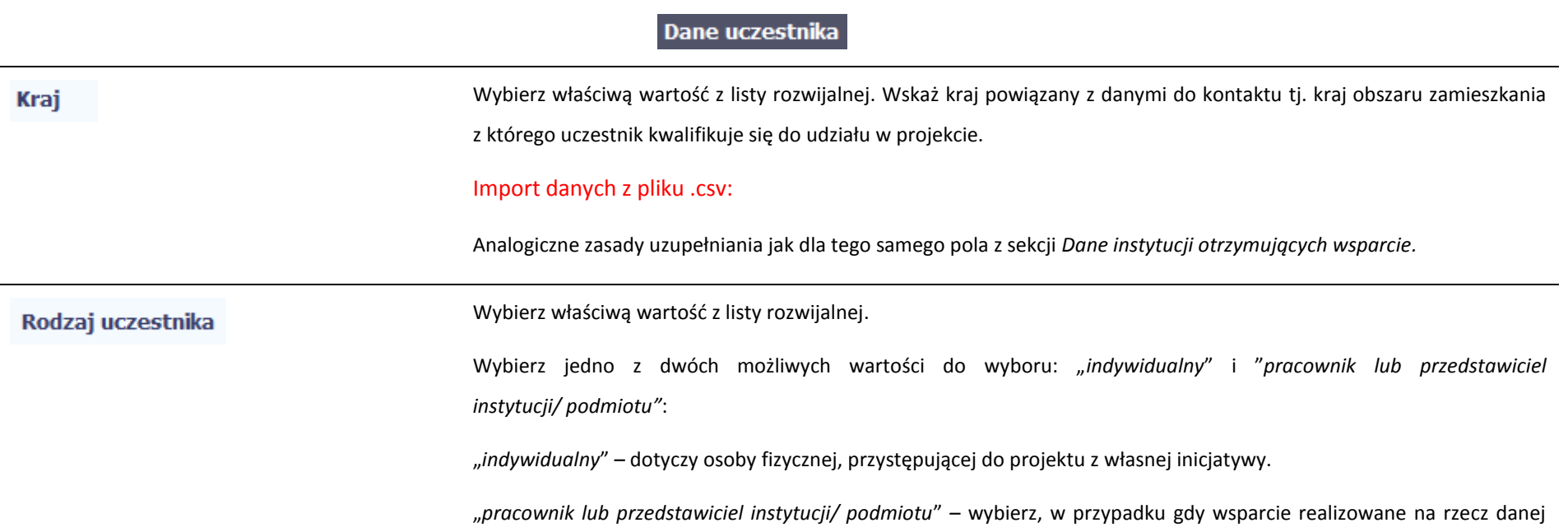

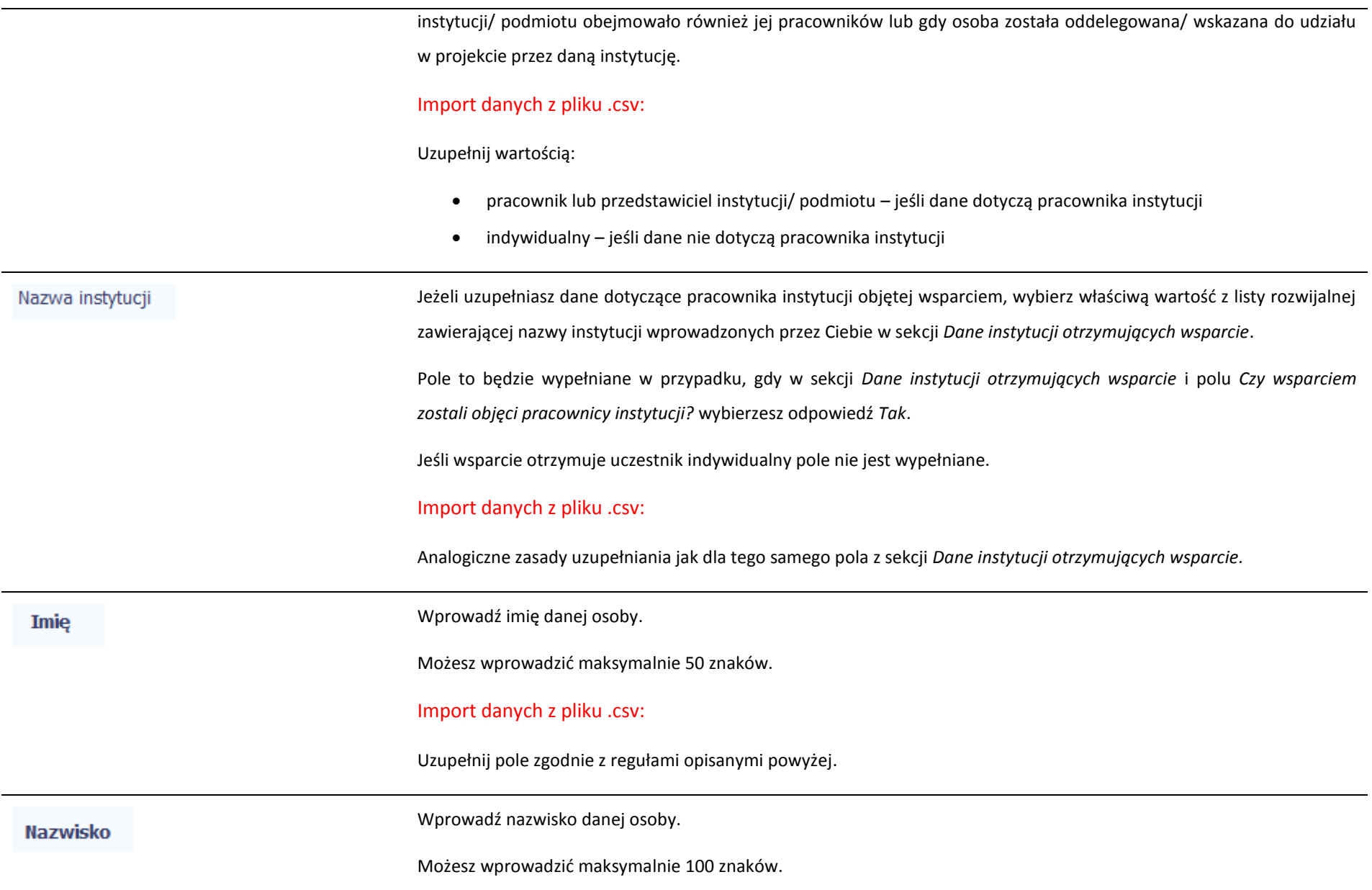

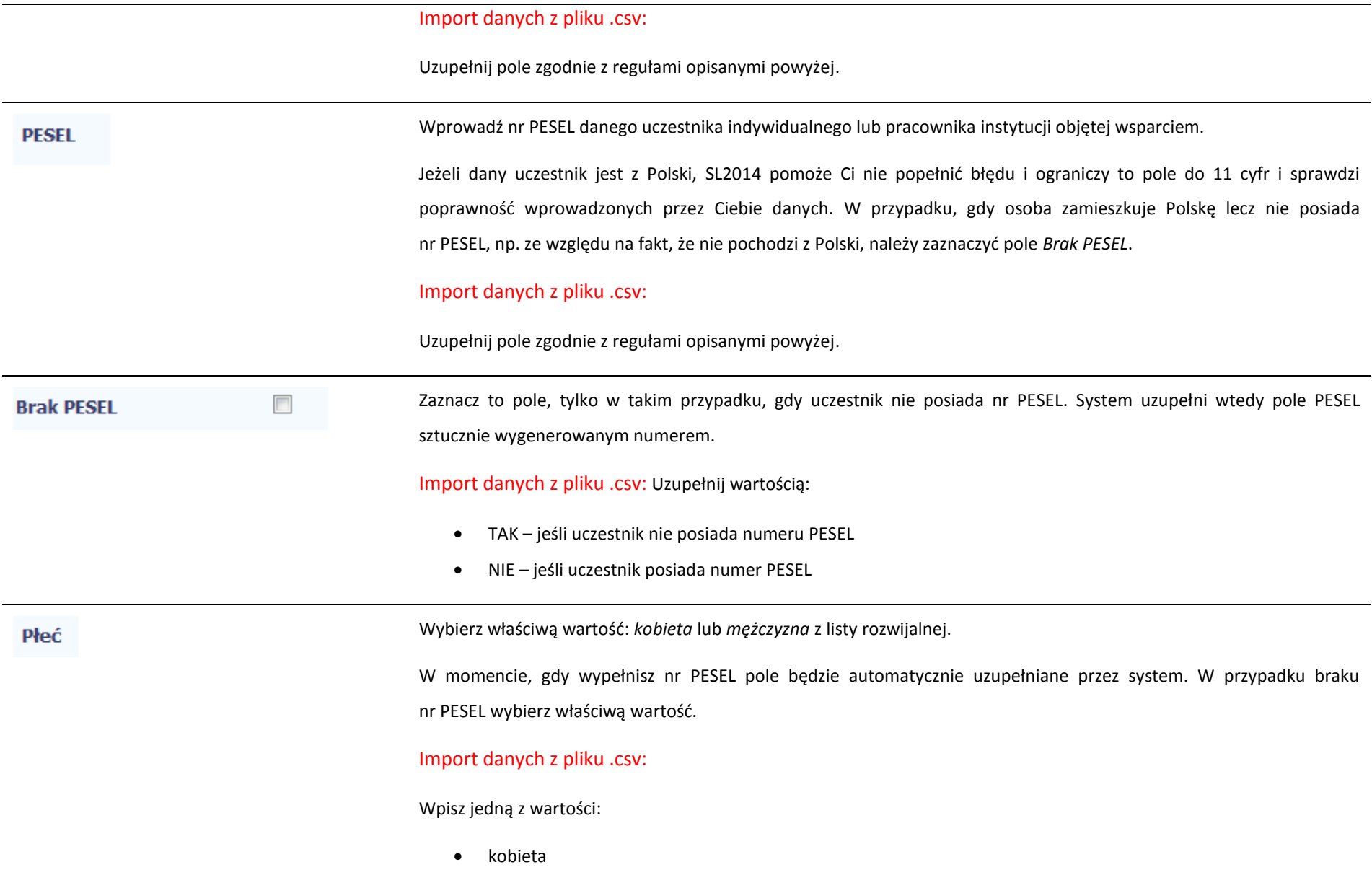

mężczyzna

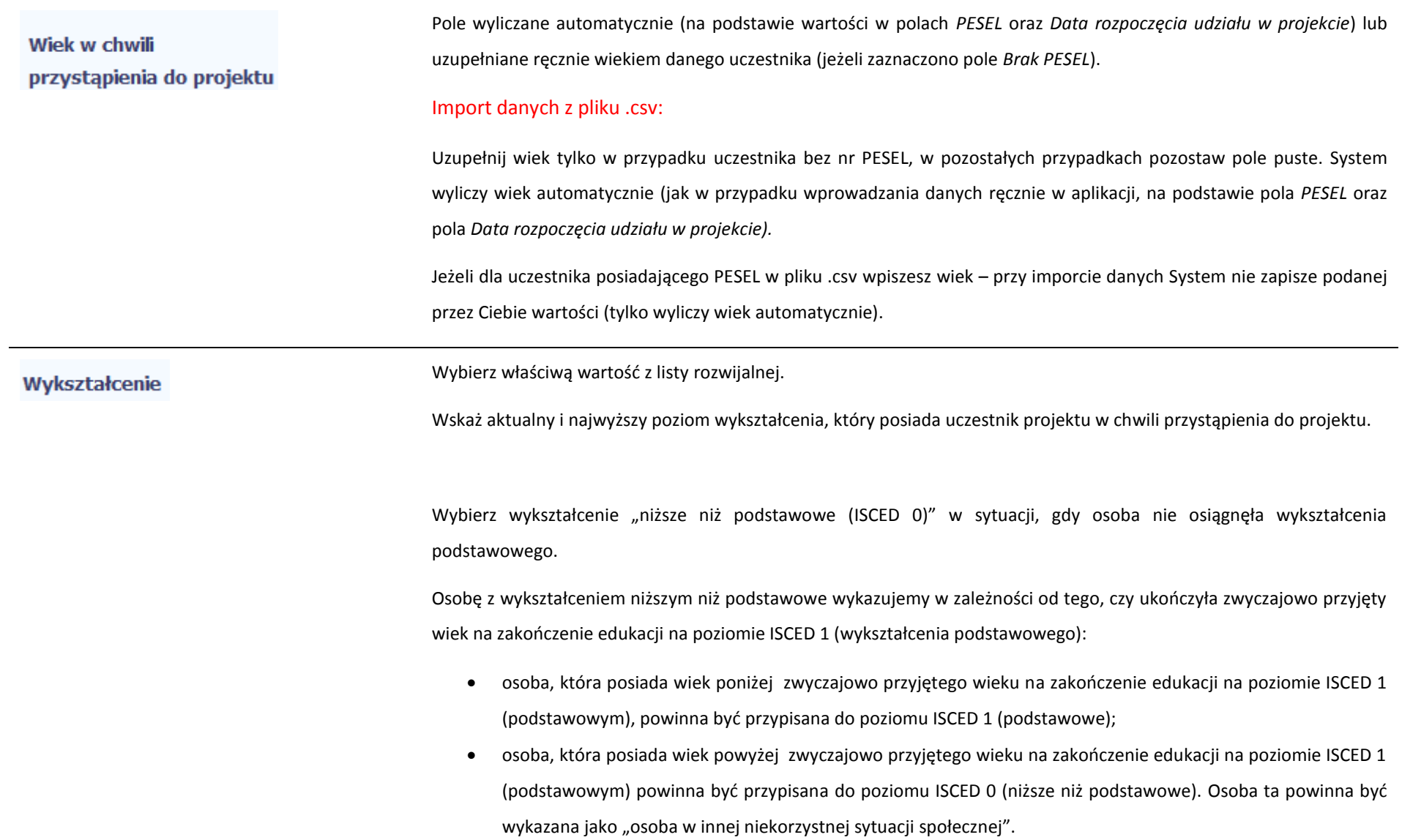

## Import danych z pliku .csv:

Uzupełnij jedną z wartości:

- gimnazjalne (ISCED 2)
- niższe niż podstawowe (ISCED 0)
- podstawowe (ISCED 1)
- policealne (ISCED 4)
- ponadgimnazjalne (ISCED 3)
- wyższe (ISCED 5-8)

Dane kontaktowe

Import danych z pliku .csv:

Województwo

W zakresie pól Województwo, Powiat, Gmina, Miejscowość, Ulica – SL2014 używa słowników TERYT (dostępnych na stronie http://eteryt.stat.gov.pl).

Wybierz wartość z listy zawierającej województwa zgodne z danymi zawartymi w rejestrze urzędowym podziału terytorialnego kraju prowadzonym przez GUS (tzw. TERYT) lub (w przypadku uczestnika spoza Polski) odpowiadające temu poziomowi obszary zagraniczne.

Wybierz województwo, powiązane z adresem kontaktowym danego uczestnika, tj. dane obszaru zamieszkania, z którego uczestnik kwalifikuje się do udziału w projekcie.

Import danych z pliku .csv:

Wpisz nazwę województwa dużymi literami, np.: POMORSKIE.

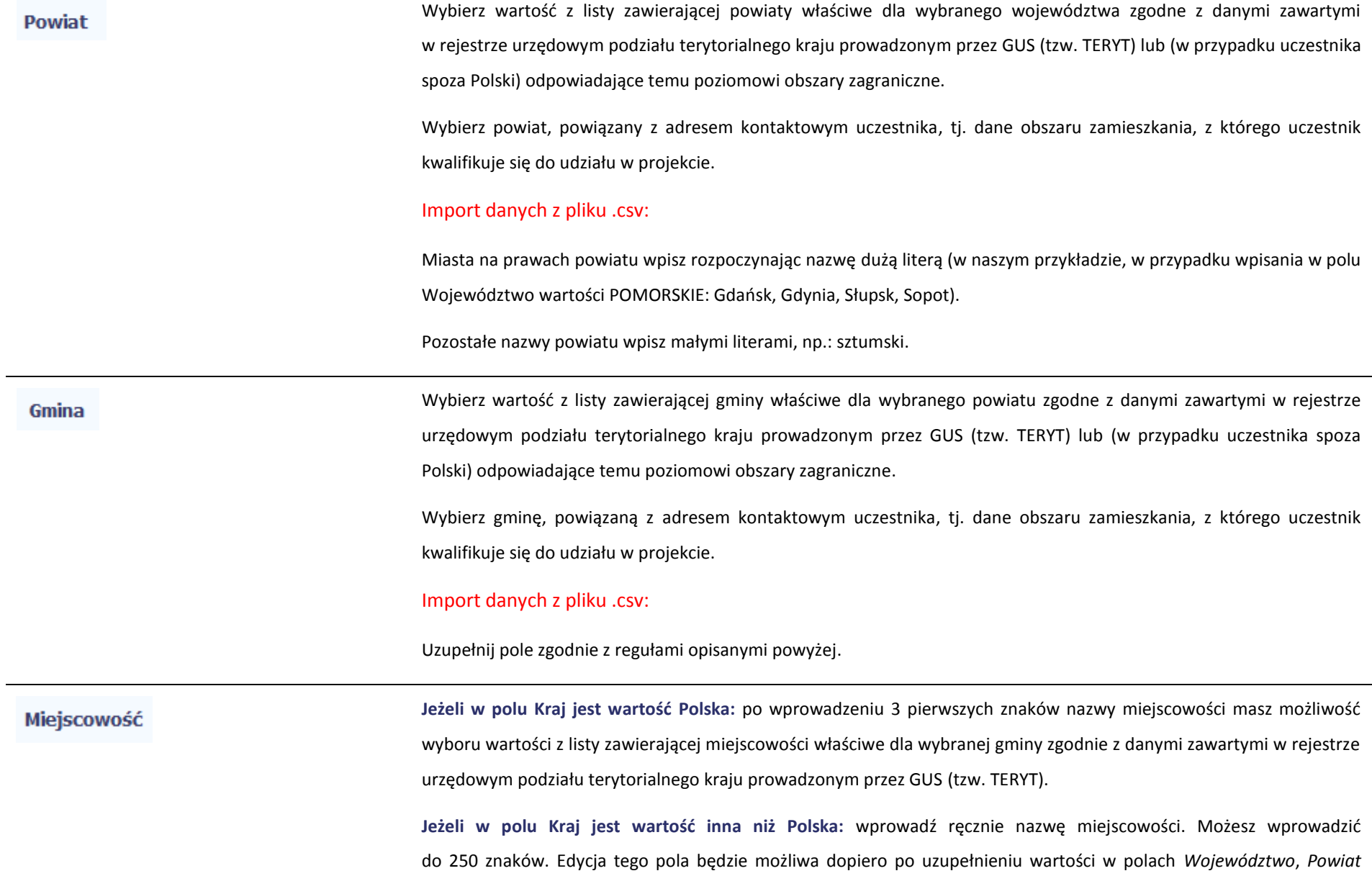

i *Gmina*.

**Wybierz lub uzupełnij nazwą miejscowości, zgodnie z adresem kontaktowym uczestnika.**

**Wskaż adres kontaktowy, tzn. . dane obszaru zamieszkania, z którego uczestnik kwalifikuje się do udziału w projekcie.**

Import danych z pliku .csv:

Uzupełnij pole zgodnie z regułami opisanymi powyżej.

**Jeżeli w polu Kraj jest wartość Polska:** Po wprowadzeniu 3 pierwszych znaków nazwy ulicy masz możliwość wyboru wartości z listy zawierającej ulice przypisane do miejscowości określonej w polu Miejscowość, zgodne z danymi zawartymi w rejestrze urzędowym podziału terytorialnego kraju prowadzonym przez GUS (tzw. TERYT).

Możesz ręcznie wprowadzić nazwę ulicy np. składającą się tylko z dwóch znaków – jeżeli dana ulica znajduje się w tej miejscowości, to pojawi się ona na liście wyboru wartości.

**Jeżeli w polu Kraj jest wartość inna niż Polska:** wprowadź ręcznie nazwę ulicy. Możesz wprowadzić do 250 znaków. Edycja tego pola będzie możliwa dopiero po uzupełnieniu wartości w polach *Województwo*, *Powiat* i *Gmina*.

**Wybierz lub uzupełnij nazwą ulicy, zgodnie z adresem kontaktowym uczestnika.** 

**W przypadku, braku nazwy ulicy zostaw puste pole.**

Import danych z pliku .csv:

Uzupełnij pole zgodnie z regułami opisanymi powyżej.

## Nr budynku

Ulica

Wprowadź numer budynku. Możesz wprowadzić maksymalnie 10 znaków.

Import danych z pliku .csv:

Uzupełnij pole zgodnie z regułami opisanymi powyżej.

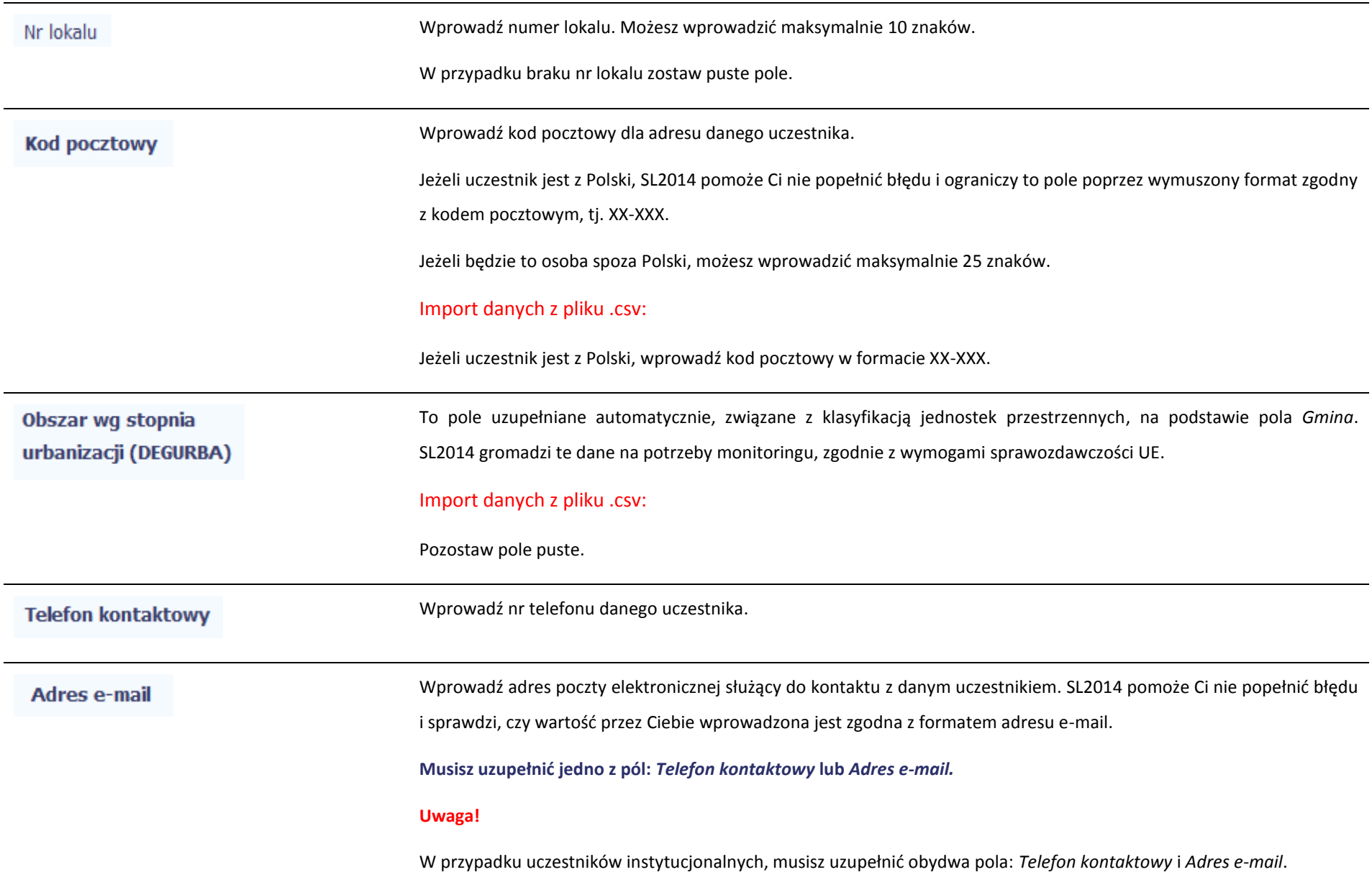

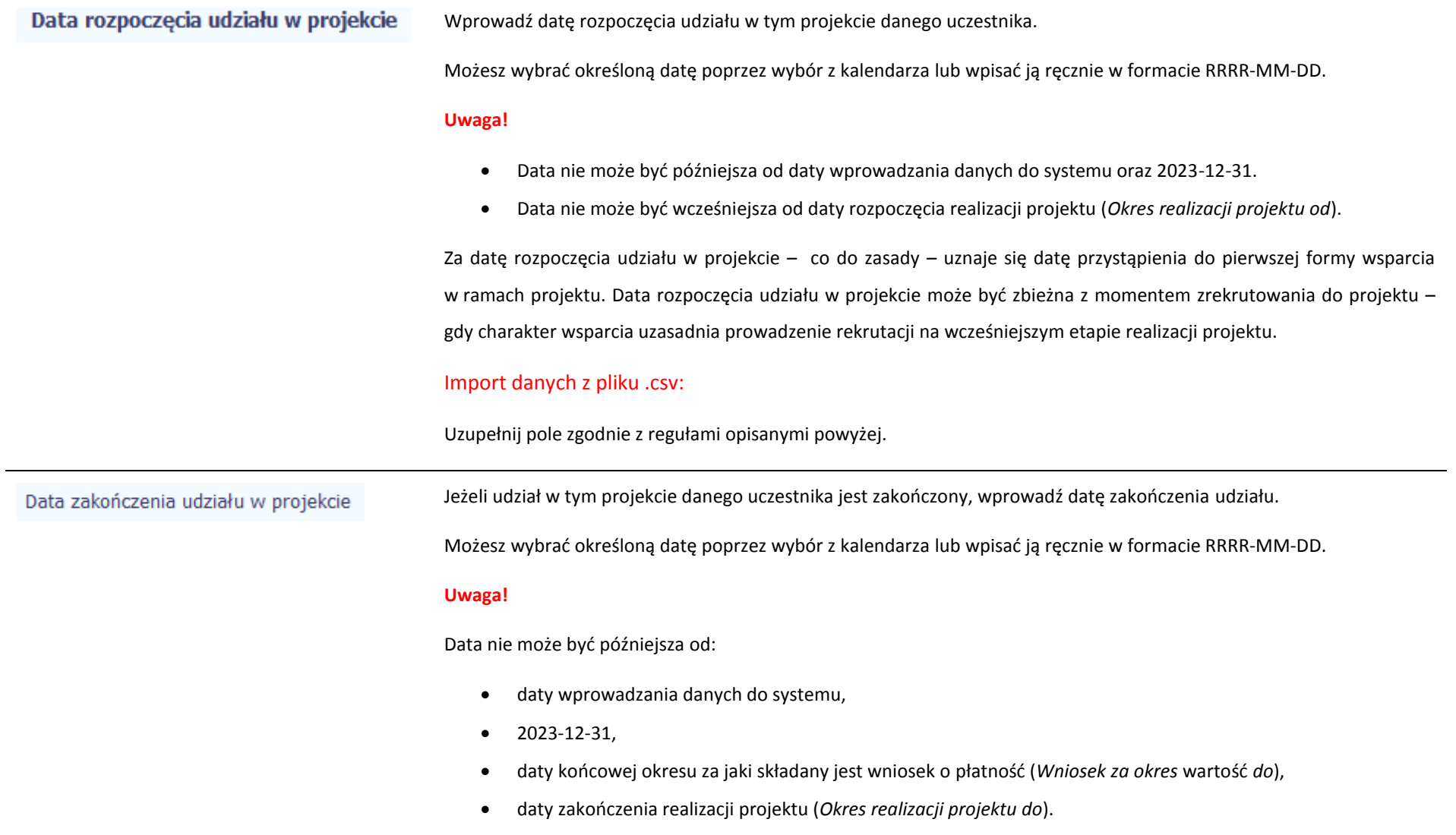

Data nie może być wcześniejsza od daty rozpoczęcia udziału osoby w projekcie.

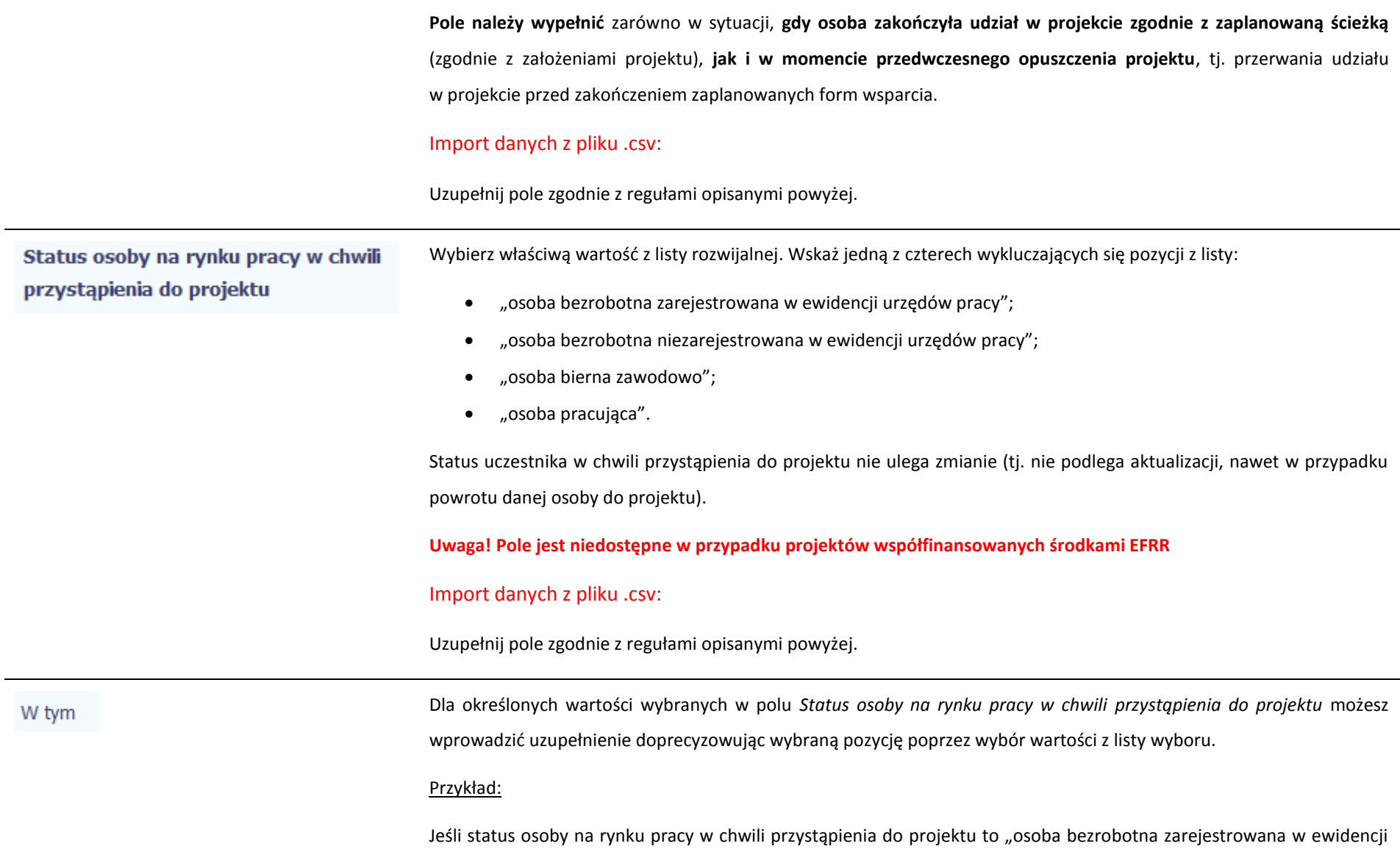

urzędów pracy" doprecyzuj poprzez wybór wartości z listy czy jest to "osoba długotrwale bezrobotna". W sytuacji, gdy nie jest to osoba długotrwale bezrobotna wybierz wartość "inne".

**Uwaga! Pole jest niedostępne w przypadku projektów współfinansowanych środkami EFRR**

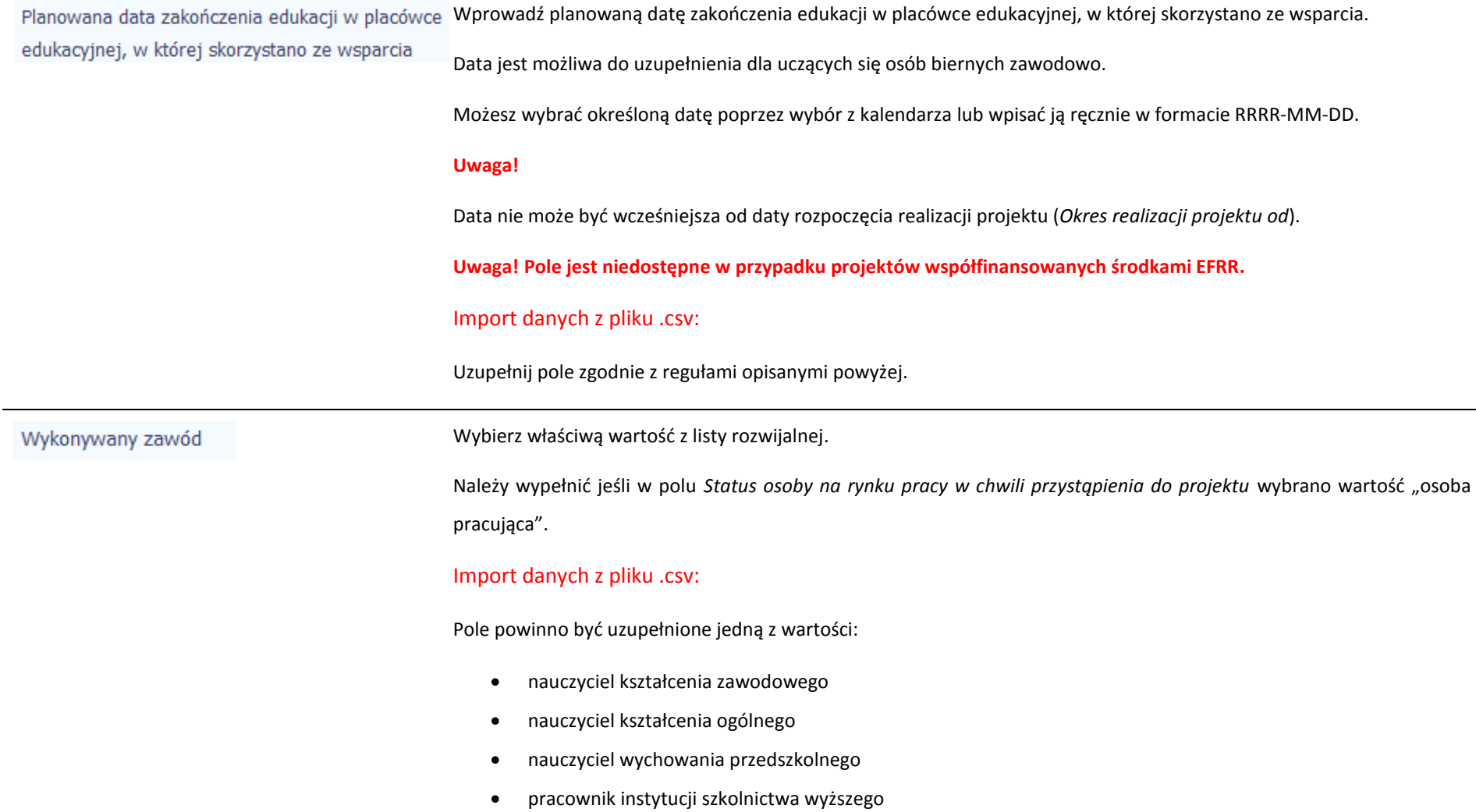

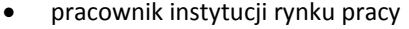

- pracownik instytucji systemu ochrony zdrowia
- rolnik
- kluczowy pracownik instytucji pomocy i integracji społecznej
- pracownik instytucji systemu wspierania rodziny i pieczy zastępczej
- pracownik ośrodka wsparcia ekonomii społecznej
- pracownik poradni psychologiczno-pedagogicznej
- instruktor praktycznej nauki zawodu
- $\bullet$  inny

Jeżeli uczestnik którego dane wprowadzasz jest osobą zatrudnioną, wprowadź w tym polu nazwę Zatrudniony w: instytucji/przedsiębiorstwa w którym jest zatrudniony. Możesz wprowadzić maksymalnie 250 znaków. **Uwaga!** Jeśli uczestnik projektu jest rolnikiem wpisz w tym polu "nie dotyczy". **Uwaga! Pole jest niedostępne w przypadku projektów współfinansowanych środkami EFRR** Import danych z pliku .csv: Uzupełnij pole zgodnie z regułami opisanymi powyżej. Sytuacja (1) osoby w momencie zakończenia udziału Wybierz właściwą wartość z listy rozwijalnej. Dla jednego uczestnika możliwe jest odnotowanie dwóch rezultatów w projekcie związanych z uczestnictwem w projekcie, monitorowanych po zakończeniu udziału. Uzupełnij dane dotyczące *Sytuacji (1)…* i *Sytuacji (2)…* do czterech tygodni po zakończeniu udziału w projekcie danej osoby. Pole może zostać uzupełnione w momencie, gdy została wprowadzona data w polu *Data zakończenia udziału w projekcie*.

W przypadku, gdy uczestnik zakończył udział w projekcie oraz uzupełniona została data w polu *Data zakończenia udziału w projekcie*, jednak nie minął jeszcze okres 4 tygodni i sytuacja uczestnika jest jeszcze w trakcie monitorowania, w polu *Sytuacja (1)…* wybierz wartość z listy rozwijalnej "*sytuacja w trakcie monitorowania*".

Przykłady możliwych kombinacji dla jednego uczestnika po zakończeniu udziału w projekcie:

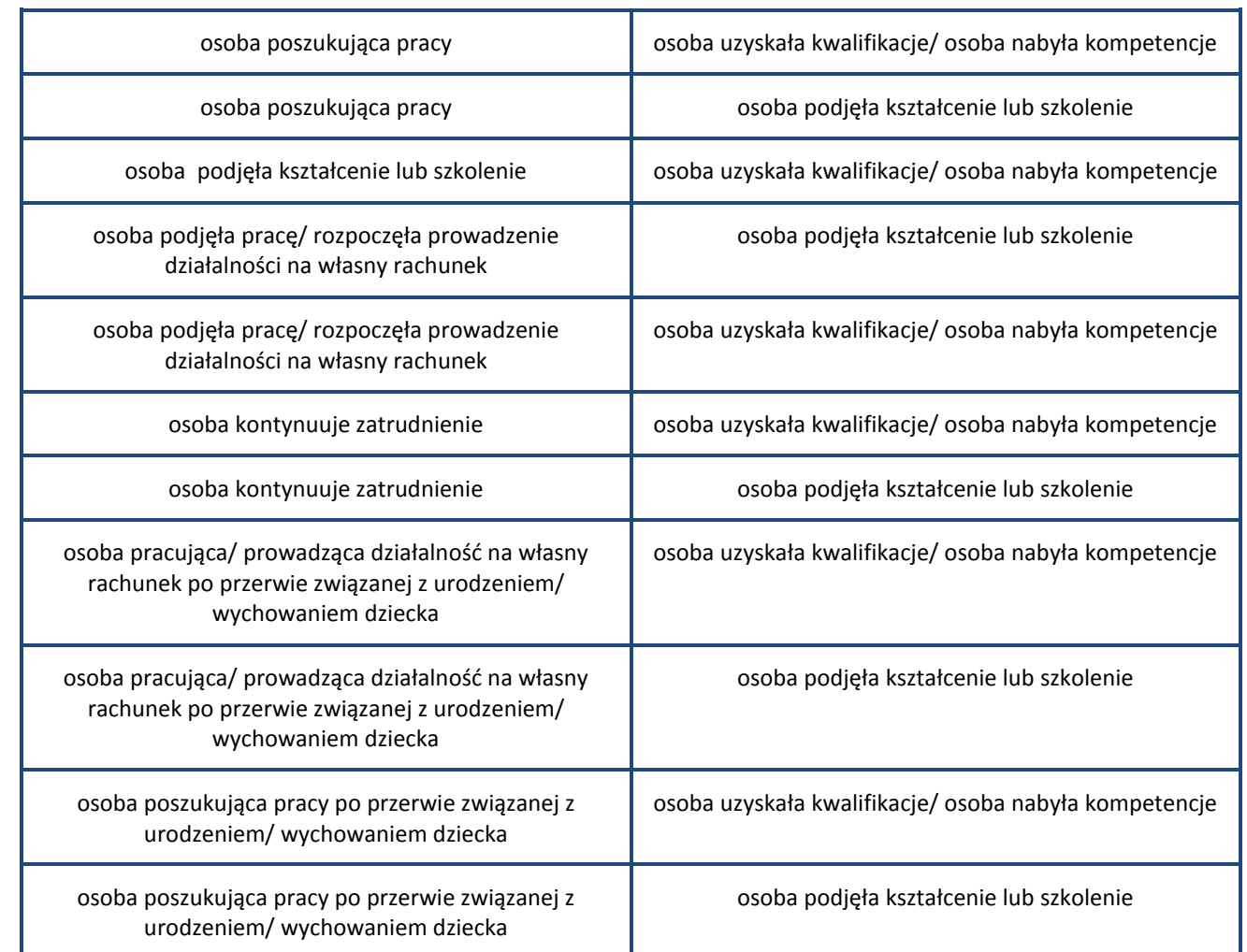

#### **Uwaga!**

- W pierwszej kolejności wykaż te rezultaty, do których zrealizowania zobowiązałeś/aś się w projekcie (poprzez określenie wskaźników we wniosku o dofinansowanie). Informacje dotyczące uczestników są bowiem podstawą do wykazania tych informacji we wskaźnikach we wniosku o płatność (tabele dot. wskaźników rezultatu).
- Zakończenie udziału w projekcie jest rozumiane jako zakończenie udziału zgodnie z zaplanowana ścieżką (zgodnie z założeniami projektu), jak i przedwczesne opuszczenie projektu, tj. przerwanie udziału w projekcie przed zakończeniem zaplanowanych form wsparcia. W związku z tym, beneficjent powinien monitorować sytuację osób po zakończonym udziale również w przypadku osób, które przerwały udział w projekcie przed zakończeniem zaplanowanych form wsparcia.
- W przypadku odnotowania więcej niż jednej zmiany sytuacji uczestnika na rynku pracy w okresie monitorowania wskaźnika rezultatu bezpośredniego wykazywana jest wyłącznie zmiana wskazująca na większą poprawę sytuacji uczestnika na rynku pracy (np. w przypadku zmiany statusu na rynku pracy osoby uprzednio biernej zawodowo polegającej na poszukiwaniu pracy, a następnie podjęciu pracy, wykazywana jest wyłącznie zmiana związana z podjęciem pracy).
- Jeśli osoba po zakończeniu udziału w projekcie uzyskała kwalifikacje i jednocześnie nabyła kompetencje należy wskazać wyłącznie fakt uzyskania kwalifikacji, który jest zazwyczaj powiązany z uzyskaniem certyfikatu (patrz słownik) i wybrać taką wartość w polu *Sytuacja (1)…* lub *Sytuacja (2)…*
- W sytuacji, gdy wsparciem w projekcie została objęta osoba w zakresie zapewnienia opieki nad dziećmi w wieku do lat 3 i do czterech tygodni po zakończeniu udziału w projekcie pracuje lub poszukuje pracy należy w polu *Sytuacja (1)…* lub *Sytuacja (2)…* wybrać jedną z dwóch wartości z listy: "osoba pracująca/ prowadząca działalność na własny rachunek po przerwie związanej z urodzeniem/ wychowaniem dziecka" lub "osoba poszukująca pracy po przerwie związanej z urodzeniem/ wychowaniem dziecka". Błędem jest w tym przypadku wybór z listy rozwijalnej wartości "osoba poszukująca pracy" lub "osoba podjęła prace/ rozpoczęła prowadzenie działalności na własny rachunek". Zaznaczenie tych opcji uniemożliwia bowiem pomiar

powiązanych wskaźników dla projektu oraz późniejsze automatyczne ich wyliczenie we wniosku o płatność.

- W przypadku, gdy osoba po zakończeniu udziału w projekcie nie podjęła żadnej aktywności (ze wskazanych w pozostałych opcjach) wybierz z listy wartość "osoba nie podjęła żadnej nowej aktywności po zakończeniu udziału w projekcie". W sytuacji gdy podjęła aktywność, która nie została wymieniona na liście rozwijalnej wybierz wartość "inne".
- W sytuacji, gdy osoba po zakończeniu udziału w projekcie podjęła jedną aktywność, np. podjęła kształcenie lub szkolenie, wybierz z listy rozwijalnej w polu *Sytuacja (1)…* odpowiednią wartość natomiast w polu *Sytuacja (2 ...)* wskaż "nie dotyczy".
- Jeśli osoba zakończyła udział w projekcie dotyczącym *Inicjatywy na rzecz zatrudnienia ludzi młodych* wypełnij również pole *Inne rezultaty dotyczące osób młodych (dotyczy IZM).*
- Jeśli uczestnik podczas realizacji projektu uczestniczył np. w cyklu szkoleń, dzięki któremu uzyskał kwalifikacje należy ten rezultat uwzględnić *w Sytuacji (1)…* lub *Sytuacji (2)…* poprzez wybór z listy wartości "osoba uzyskała kwalifikacje". Nie jest istotne czy osoba ta uzyskała kwalifikacje w wyniku udziału w projekcie EFS czy poza nim. Zaznaczenie tej opcji jest jednak możliwe dopiero po zakończeniu udziału danej osoby w projekcie.
- Należy wskazać w *Sytuacji (1)...* lub *Sytuacji (2)...* wartość "osoba podjęła kształcenie lub szkolenie" tylko w przypadku, gdy uczestnik rozpoczął udział w kształceniu/ szkoleniu do czterech tygodni po zakończeniu udziału w projekcie. Jeśli tylko zarejestrował/ zgłosił się w tym czasie do udziału w kształceniu/ szkoleniu, ale nie zostało ono jeszcze rozpoczęte, nie należy uwzględniać tego faktu w rezultacie projektu (tzn. nie wykazujemy jej w tych polach).

#### **Uwaga! Pole jest niedostępne w przypadku projektów współfinansowanych środkami EFRR**

#### Import danych z pliku .csv:

Uzupełnij pole zgodnie z regułami opisanymi powyżej.

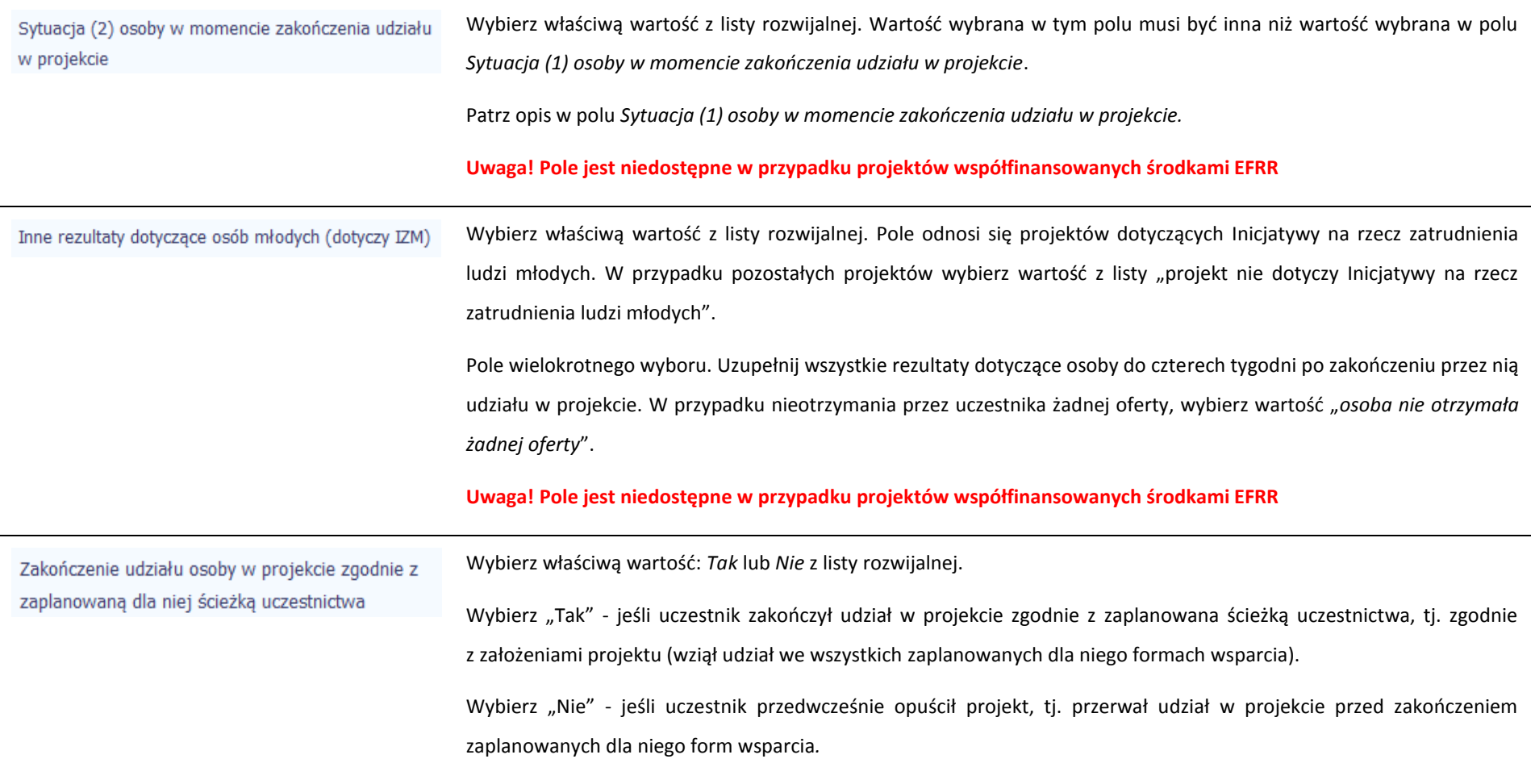

## Rodzaj wsparcia

Po uzupełnieniu pól w sekcji *Szczegóły wsparcia*, możesz wprowadzić informacje szczegółowe dotyczące rodzaju wsparcia dla tego uczestnika. Będzie to możliwe po

G uzupełnieniu pola *Data rozpoczęcia udziału w projekcie*. Aby dodać wartość w tabeli, wybierz funkcję *Dodaj*

Wprowadź wszystkie rodzaje wsparcia, które uczestnik otrzymał w projekcie. Poprzez funkcje *Dodaj* możesz dodawać kolejne rodzaje wsparcia. Jeśli osoba została objęta
daną formą wsparcia kilkakrotnie (np. uczestniczyła w różnych szkoleniach w ramach jednego projektu), również należy uwzględnić to w systemie poprzez funkcję *Dodaj*.

Rodzaj przyznanego wsparcia

Wskaż właściwą wartość na rozwijalnej liście wyboru.

Należy podać rodzaj wsparcia przyznanego danej osobie w projekcie.

W przypadku braku na rozwijalnej liście odpowiedniego rodzaju przyznanego wsparcia wybierz "inne".

#### **Uwaga!**

W przypadku, gdy z daną formą wsparcia powiązane są dodatkowe działania – wskaż tylko wiodącą formę wsparcia, np. w sytuacji, gdy warunkiem udzielenia formy wsparcia w postaci szkolenia lub stażu jest przeprowadzenie badania lekarskiego wskazujesz w polu *Rodzaju przyznanego wsparcia* wartości "*szkolenie/ kurs*" lub "*staż/ praktyka*" i nie uwzględniaj odrębnie "usługi zdrowotnej/ medycznej" jako formy przeprowadzenia badania lekarskiego.

"*Usługa zdrowotna/ medyczna*" jest wykazywana jako forma wsparcia wyłącznie w PI 8(iv) *Aktywne i zdrowe starzenie się* i PI 9(iv) *Ułatwianie dostępu do przystępnych cenowo, trwałych oraz wysokiej jakości usług, w tym opieki zdrowotnej i usług socjalnych świadczonych w interesie ogólnym.*

### Import danych z pliku .csv:

Uzupełnij pole zgodnie z regułami opisanymi powyżej. Kolejne rodzaje wsparcia dla instytucji powinny być oddzielone pionowym znakiem podziału |

np. zajęcia dodatkowe|szkolenie/ kurs|wizyta studyjna

Dla określonych wartości wybranych w polu *Rodzaj przyznanego wsparcia* możesz wprowadzić uzupełnienie doprecyzowując wybraną pozycję poprzez wybór wartości z listy wyboru.

Dotyczy to następujących rodzajów przyznanego wsparcia: "doradztwo", "staż/ praktyka", "program outplacementowy", "usługa społeczna świadczona w interesie ogólnym", "usługa wsparcia ekonomii społecznej", "usługa aktywnej integracji", "program mobilności ponadnarodowej", "instrument finansowy", "zajęcia dodatkowe",

W tym

"usługa rozwojowa dla pracownika przedsiębiorstwa", "bon".

### **Uwaga!**

Zasadą jest, że główny/ wiodący rodzaj wsparcia należy wskazać w polu *Rodzaj przyznanego wsparcia*. Pole *w tym* stanowi natomiast doprecyzowanie/ uszczegółowienie głównego rodzaju udzielonego wsparcia. Niewybranie głównego rodzaju wsparcia (np. outplacementu) uniemożliwi późniejsze monitorowanie powiązanych z nim wskaźników projektu.

Przykłady:

*Osoba uzyskała wsparcie w postaci doradztwa zawodowego i szkolenia w projekcie outplacementowym*

W polu *Rodzaj przyznanego wsparcia* wybierz "program outplacementowy" i w polu w tym wskaż "doradztwo zawodowe". Następnie poprzez funkcję *Dodaj* - ponownie w polu *Rodzaj przyznanego wsparcia* wybierz "program outplacementowy" i w polu *w tym* wskaż "szkolenie/ kurs".

Błędem jest w tym przypadku wybór z listy rozwijalnej w polu *Rodzaj przyznanego wsparcia* od razu wartości "doradztwo" i "szkolenie/ kurs".

 *Osoba uzyskała w projekcie wsparcie w postaci studiów podyplomowych w ramach usługi rozwojowej dla pracowników przedsiębiorstwa*

W polu *Rodzaj przyznanego wsparcia* wybierz "usługa rozwojowa dla pracownika przedsiębiorstwa" i w polu *w tym* wskaż "studia/ kształcenie podyplomowe".

Błędem jest w tym przypadku wybór z listy rozwijalnej w polu *Rodzaj przyznanego wsparcia* od razu wartości "studia/ kształcenie podyplomowe".

Data rozpoczęcia udziału we wsparciu

Wprowadź datę rozpoczęcia udziału w tym rodzaju wsparcia danego uczestnika.

Możesz wybrać określoną datę poprzez wybór z kalendarza lub wpisać ją ręcznie w formacie RRRR-MM-DD.

**Uwaga!**

Data nie może być wcześniejsza od daty rozpoczęcia udziału w projekcie oraz późniejsza od daty zakończenia udziału w projekcie.

### Import danych z pliku .csv:

Uzupełnij pole zgodnie z regułami opisanymi powyżej. Jeżeli w polu *Rodzaj przyznanego wsparcia* wprowadzono więcej niż jedną wartość to dla każdej formy wsparcia należy podać odpowiednią datę rozpoczęcia udziału we wsparciu. Daty powinny być oddzielno od siebie pionowym znakiem podziału |

Data zakończenia udziału we wsparciu

Jeżeli określone wsparcie się zakończyło, wprowadź datę zakończenia udziału w tym rodzaju wsparcia dla danego uczestnika.

Możesz wybrać określoną datę poprzez wybór z kalendarza lub wpisać ją ręcznie w formacie RRRR-MM-DD.

#### **Uwaga!**

Data nie może być późniejsza od daty zakończenia udziału w projekcie oraz daty końcowej okresu za jaki składany jest wniosek o płatność (*Wniosek za okres* wartość *do*).

Data nie może być wcześniejsza od daty rozpoczęcia udziału instytucji/ podmiotu we wsparciu.

### Import danych z pliku .csv:

Uzupełnij pole zgodnie z regułami opisanymi powyżej. Jeżeli w polu *Rodzaj przyznanego wsparcia* wprowadzono więcej niż jedną wartość to dla każdej formy wsparcia należy podać odpowiednią datę zakończenia udziału we wsparciu. Daty powinny być oddzielno od siebie pionowym znakiem podziału |

Jeżeli w wyniku wsparcia, jakim został objęty uczestnik projektu, rozpoczął on działalność gospodarczą, wprowadź datę Data założenia działalności odpowiadającą dacie rejestracji tej działalności. Jeżeli w momencie uzupełniania wniosku o płatność nie będzie jeszcze gospodarczej znana data rejestracji działalności gospodarczej, wówczas uzupełnij pole wpisując datę z umowy w sprawie przyznania jednorazowych środków na prowadzenie działalności gospodarczej. Po otrzymaniu od uczestnika informacji

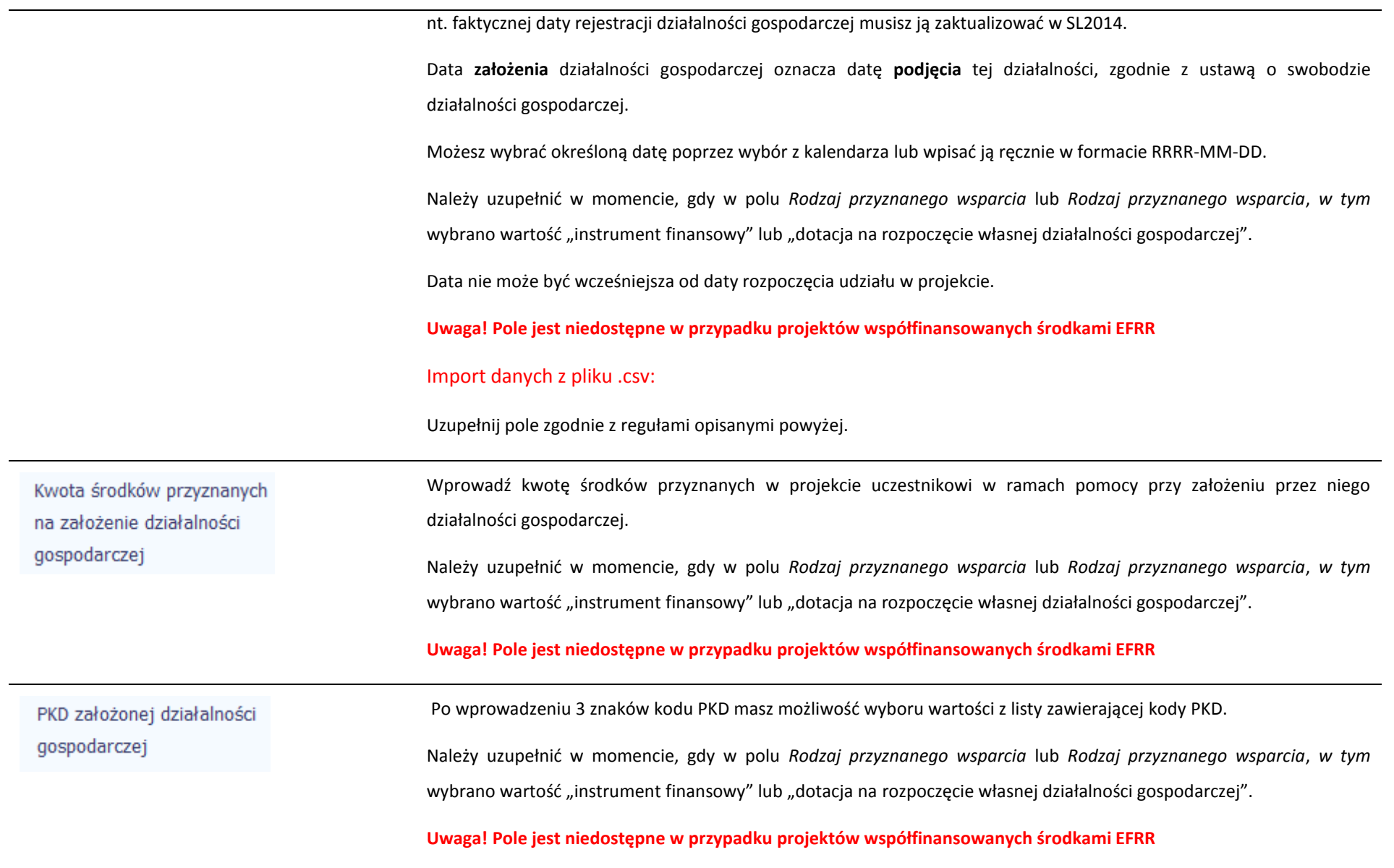

# Status uczestnika projektu w chwili przystąpienia do projektu

### **Definicje osób należących do grup, o których mowa poniżej, zostały wskazane m.in. w Słowniku stanowiącym załącznik do** *Podręcznika***.**

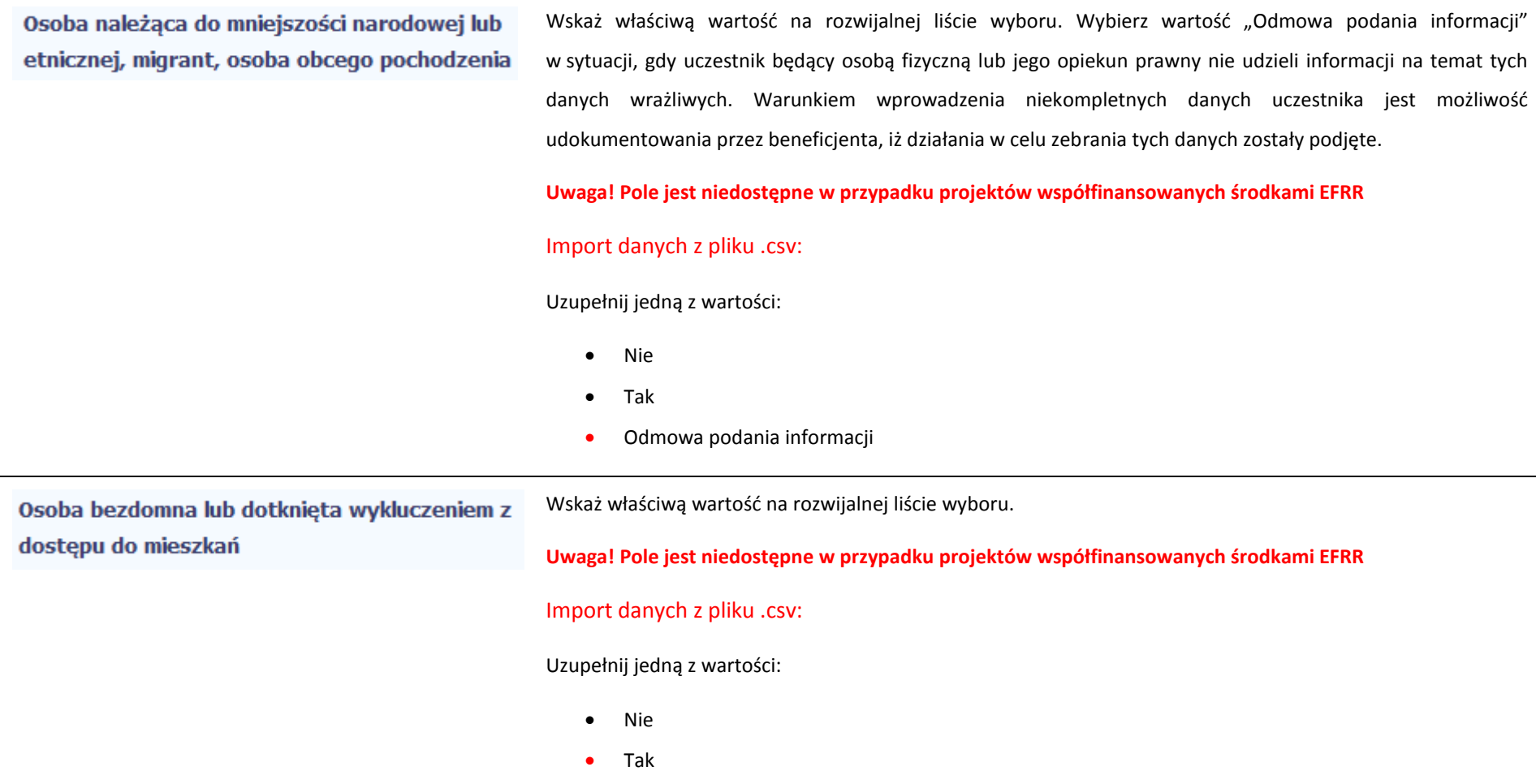

Wskaż właściwą wartość na rozwijalnej liście wyboru. Wybierz wartość "Odmowa podania informacji" Osoba z niepełnosprawnościami w sytuacji, gdy uczestnik będący osobą fizyczną lub jego opiekun prawny nie udzieli informacji na temat tych danych wrażliwych. Warunkiem wprowadzenia niekompletnych danych uczestnika jest możliwość udokumentowania przez beneficjenta, iż działania w celu zebrania tych danych zostały podjęte. Import danych z pliku .csv: Uzupełnij jedną z wartości: Nie Tak Odmowa podania informacji Wskaż właściwą wartość na rozwijalnej liście wyboru. Wybierz wartość "Odmowa podania informacji" Osoba w innej niekorzystnej sytuacji społecznej

w sytuacji, gdy uczestnik będący osobą fizyczną lub jego opiekun prawny nie udzieli informacji na temat tych danych wrażliwych. Warunkiem wprowadzenia niekompletnych danych uczestnika jest możliwość udokumentowania przez beneficjenta, iż działania w celu zebrania tych danych zostały podjęte.

**Uwaga! Pole jest niedostępne w przypadku projektów współfinansowanych środkami EFRR**

Import danych z pliku .csv:

Uzupełnij jedną z wartości:

- Nie
- Tak
- Odmowa podania informacji

# **8.2. Zapisywanie formularza**

W każdym momencie pracy nad utworzeniem formularza, możesz go zapisać, tak aby nie tracić tego, co już zdążyłeś/aś zrobić i kontynuować pracę w innym terminie.

W tym celu, wybierz funkcję *Zapisz* **(UR)**, dostępną na górze ekranu.

Każdorazowo, podczas każdego zapisu system sprawdza poprawność danych, które wprowadziłeś/aś i jeżeli nie brakuje danych wymagalnych do zapisu całego formularza, jest on zapisywany i będziesz miał do niego dostęp w dowolnym momencie.

# **8.3. Przesyłanie formularza**

Po utworzeniu formularza, możesz przekazać go do instytucji, która go zweryfikuje. Aby to zrobić, wybierz funkcję *Prześlij .*

### Wniosek za okres od 2015-01-01 do 2015-01-21

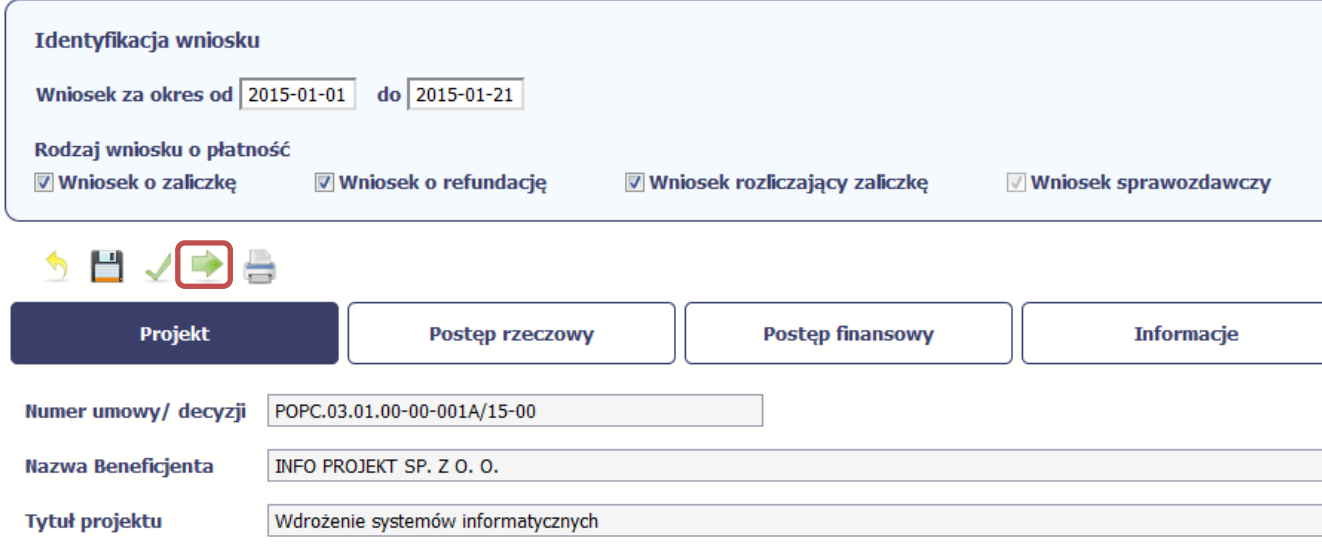

Jeżeli Twój formularz będzie zawierał nieprawidłowe dane, np. nie zostaną uzupełnione wszystkie wymagane pola, system poinformuje Cię o tym specjalnym komunikatem. SL2014 w specjalnym bloku *Wynik walidacji* wyświetlonym nad formularzem precyzyjnie wskaże, które dane są niepoprawne. Po poprawie danych, wybierz ponownie funkcję *Prześlij*. Jeżeli formularz nie będzie zawierał już błędów, to SL2014 wyświetli komunikat o przesłaniu formularza do instytucji.

**Uwaga! Możesz przesłać formularz wyłącznie wtedy, jeśli wniosek o płatność z którym jest powiązany był przekazany do instytucji.**

# **8.4. Ponowne przesłanie formularza**

Może się zdarzyć, że Twój formularz zostanie wycofany do Ciebie przez instytucję do poprawy. Wycofany formularz możesz edytować i przesłać ponownie. Jeżeli chcesz, możesz go też usunąć i utworzyć zupełnie nowy.

Pamiętaj, że dane poprawiane w wycofanym formularzu (np. dodanie formy wsparcia dla jednego z uczestników projektu) nie aktualizują się w innym/ch formularzu/ach. Musisz zatem poprawić dane także we wszystkich formularzach mających status: W przygotowaniu.

# **8.5. Obsługa formularza**

SL2014 udostępnia Ci szereg możliwości związanych z obsługą Twojego formularza. Funkcjonalności te zostały opisane poniżej.

# **8.5.1. Edycja formularza**

Możesz edytować formularz, jednak tylko taki, który nie został wysłany do instytucji. W celu edycji, wybierz funkcję *Edytuj*

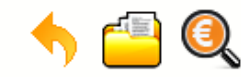

Projekt POIR.06.02.00-00-0001/15

**INFO PROJEKT SP. Z O.O.** 

### Wdrożenie systemów informatycznych

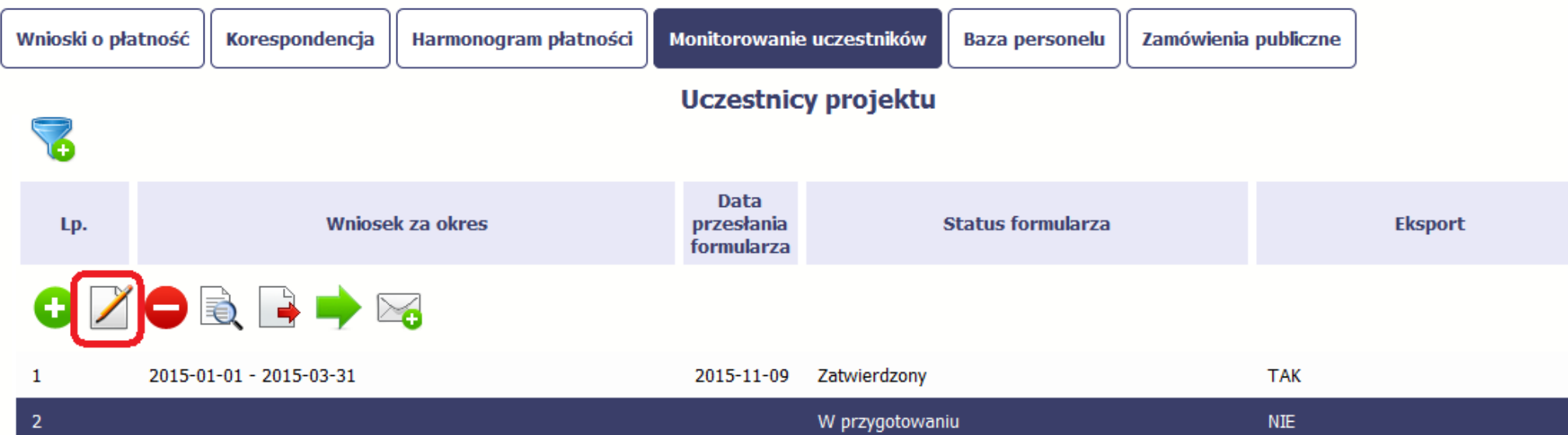

# **8.5.2. Usuwanie formularza**

Możesz usunąć swój formularz, jednak tylko taki, który nie został wysłany do instytucji lub został wycofany przez Instytucję. W celu usunięcia, wybierz funkcję Usuń

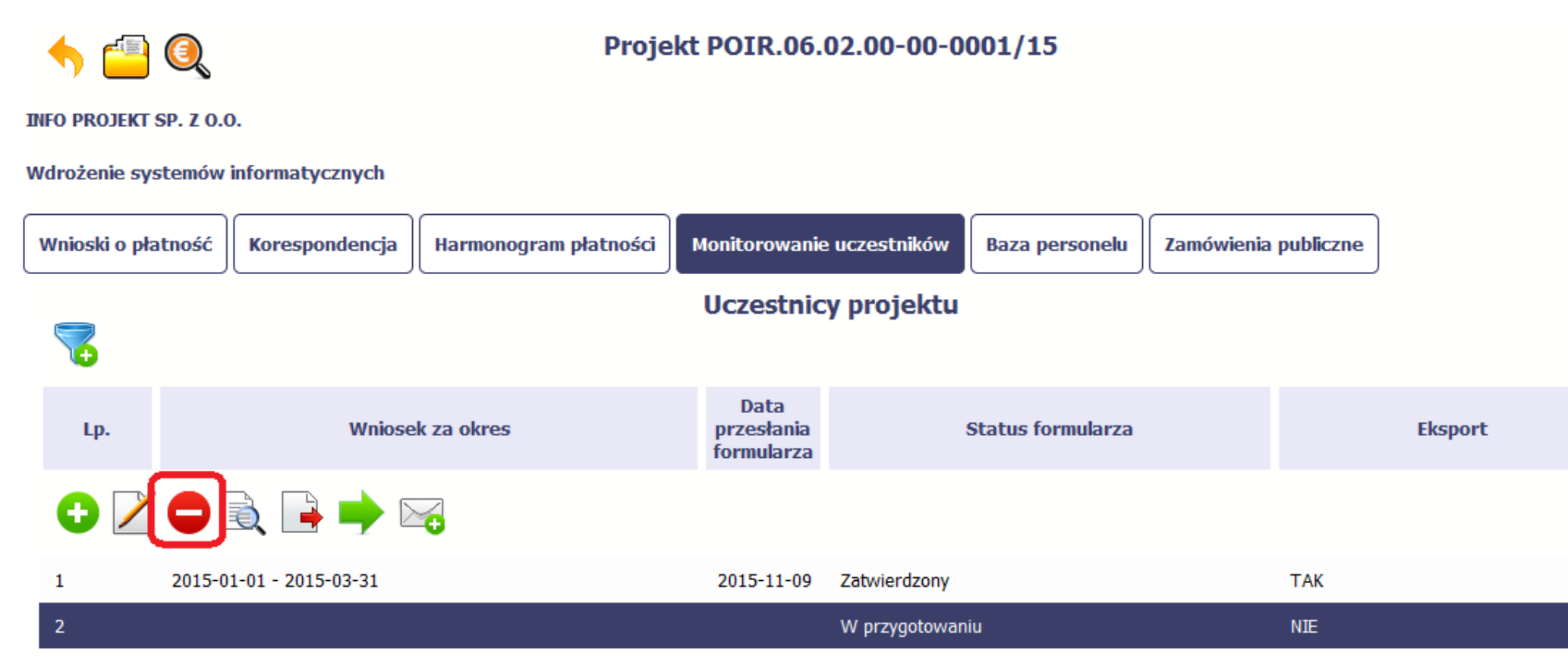

-

# **8.5.3. Podgląd formularza**

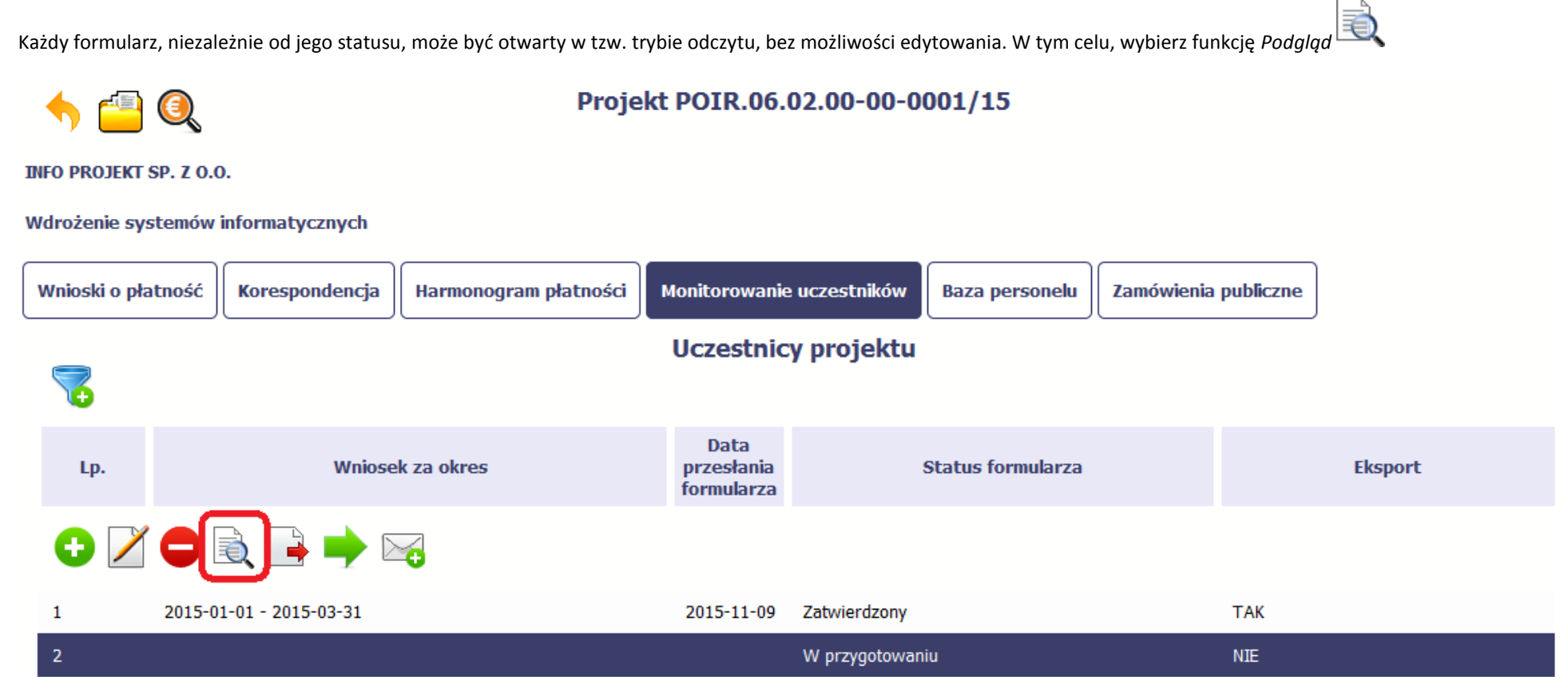

# **8.5.4. Eksport formularza**

Możesz wyeksportować dane zawarte w twoim formularzu do pliku csv. Twój formularz zawiera dane osobowe i dlatego, każdorazowy eksport danych z systemu musi być odnotowany i musisz wprowadzić informację dotyczącą powodu takiego eksportu.

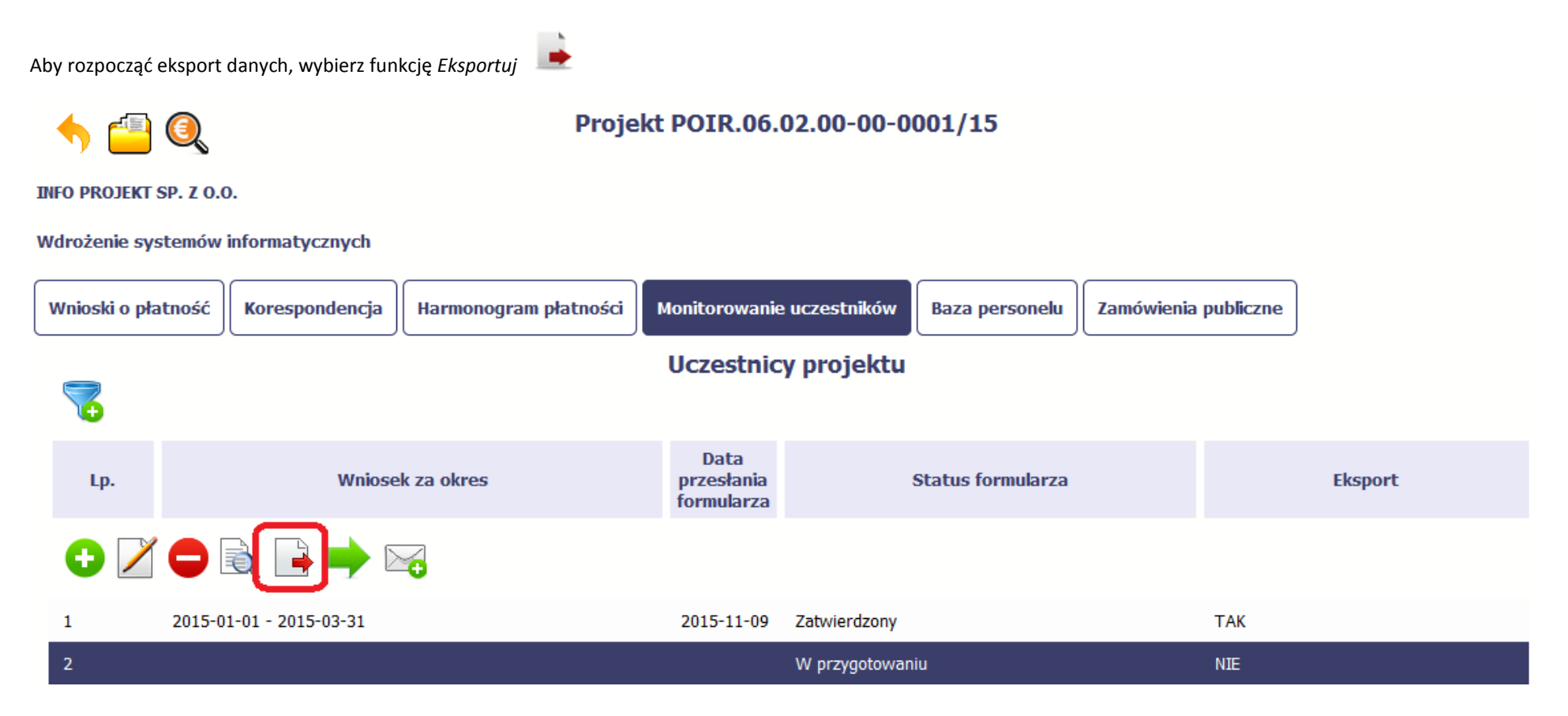

Po wyborze funkcji eksportu system prezentuje okno *Informacja o udostępnieniu danych* w którym musisz wprowadzić informację dotyczącą przyczyny i adresata danych, jakie eksportujesz.

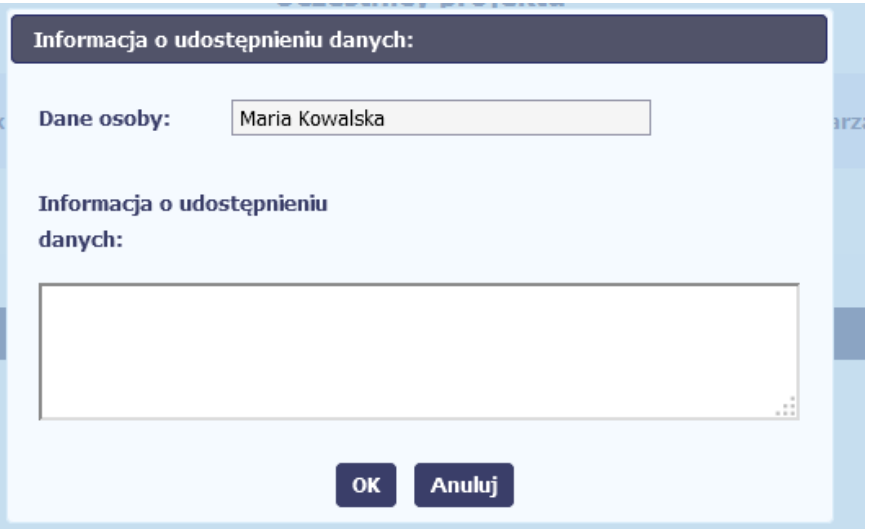

Po uzupełnieniu danych, system wygeneruje dla Ciebie plik csv, który możesz otworzyć lub zapisać na dysku lokalnym.

**Pamiętaj! W Systemie są przetwarzane dane osobowe (w tym, dane wrażliwe) i na mocy m.in. regulaminu pracy w Systemie, który zaakceptowałeś jesteś zobowiązany przestrzegać szczegółowych przepisów prawa w tym obszarze!**

# **8.5.5. Import danych z pliku** *.csv*

Możesz importować dane do formularza poprzez zewnętrzny plik .csv. Szczegółowy opis tego procesu znajdziesz w punkcie 8.1.1 *Informacje o projekcie*.

# **8.5.6. Filtrowanie**

Możliwe jest wyszukiwanie danych według wybranych przez Ciebie kryteriów. Aby skorzystać z możliwości filtrowania danych, wybierz funkcję Filtruj

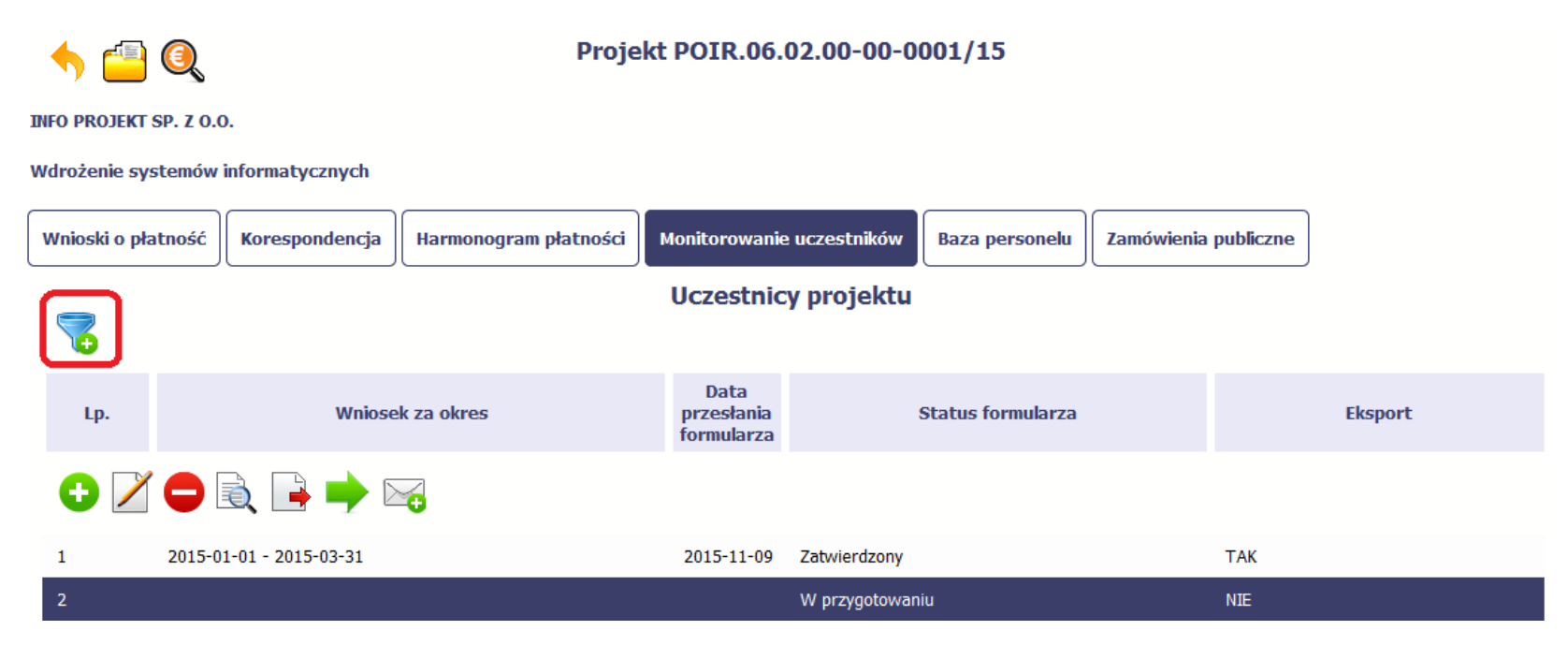

W otwartym oknie *Ustawienia filtra* zawierającym większość pól z formularza, możesz wpisać wybrane przez siebie parametry i potwierdzić swój wybór funkcją *OK*.

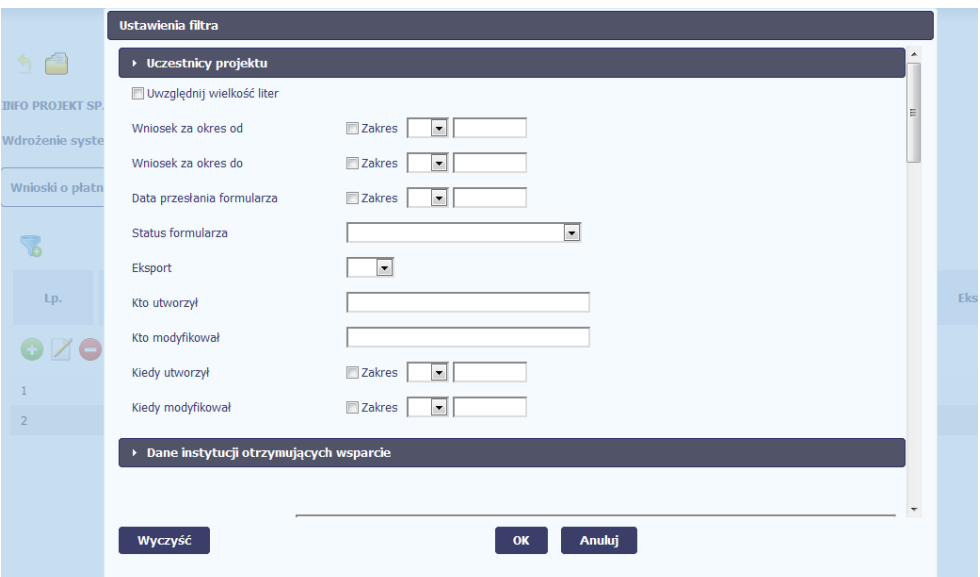

Jeżeli dane na ekranie są przefiltrowane, system informuje o tym poprzez specjalny komunikat widoczny ponad tabelą.

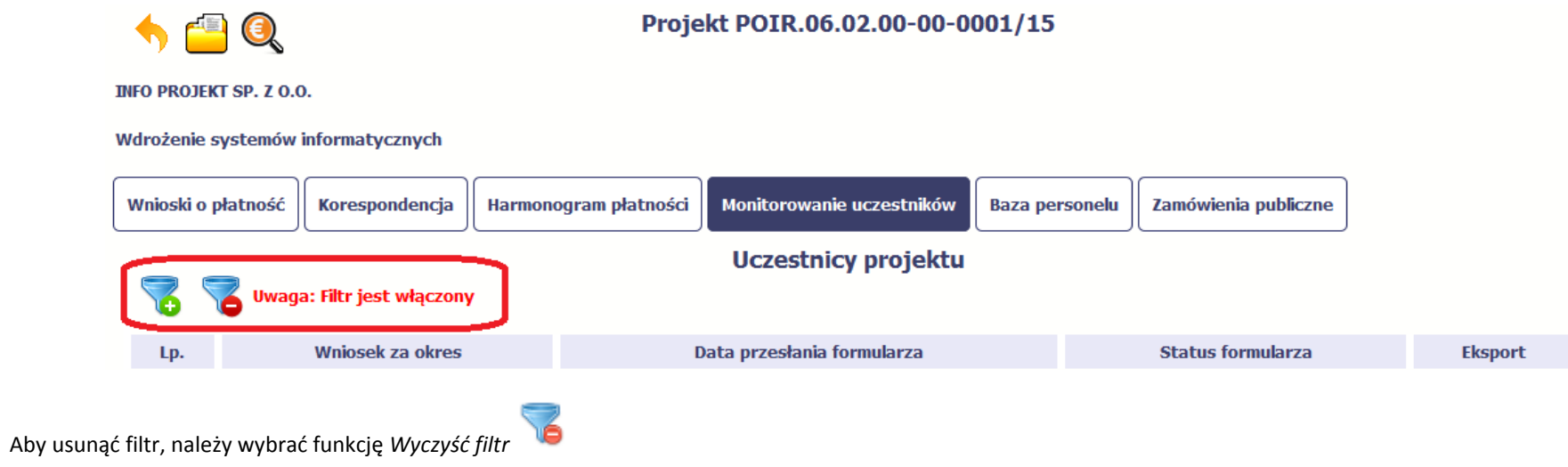

# **8.5.7. Wysyłanie wiadomości**

System umożliwia wysłanie wiadomości do instytucji odpowiedzialnej za weryfikację formularza bez konieczności przechodzenia do modułu Korespondencja

odpowiedzialnego za wszelką korespondencję w ramach projektu. Możesz skorzystać z tej opcji wybierając funkcję *Wyślij wiadomość*

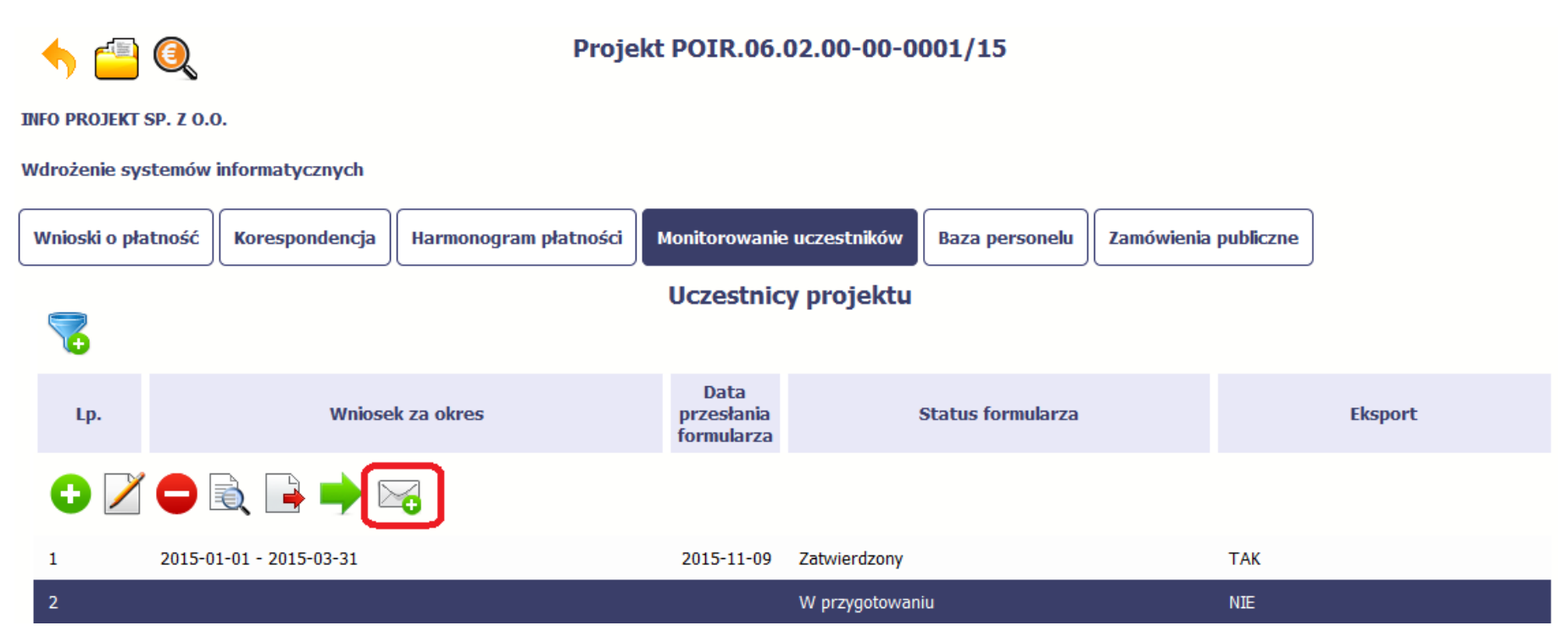

é

## **9. Zamówienia publiczne**

Zamówienia publiczne to funkcjonalność systemu umożliwiająca gromadzenie danych dotyczących zamówień publicznych w ramach realizowanego projektu oraz zawartych w ramach tych zamówień kontraktów i ich wykonawców.

Funkcjonalność ta dotyczy zamówień realizowanych w oparciu o Prawo zamówień publicznych, a także innych ustaw, które mają zastosowanie. Funkcjonalność nie dotyczy postępowań dokumentowanych w Bazie konkurencyjności. Jeśli jesteś zobowiązany/a do stosowania *Prawa Zamówień Publicznych*, a wartość zamówień i konkursów przekracza próg 30 000 EUR (zgodnie z art. 4 ust. 8 ustawy *Prawo zamówień publicznych* (Dz.U. 2004 nr 19 poz. 177 z późniejszymi zmianami)), za pomocą tej funkcjonalności przekaż informacje o wszystkich przetargach niezależnie od trybu ich ogłoszenia (przetarg nieograniczony, negocjacje bez ogłoszenia, zamówienia z wolnej ręki, itd.). Informacje o zamówieniach publicznych przekaż również w tych przypadkach, w których udzielasz zamówienia na podstawie innych ustaw niż PZP.

Wprowadź informacje niezwłocznie po rozstrzygnięciu postępowania przetargowego i zawarciu umowy z wykonawcą. Bez wprowadzonej informacji o podpisanej umowie z wykonawcą nie powinieneś/aś rozliczać wydatków związanych z tym zamówieniem we wniosku o płatność.

W ramach jednego zamówienia możesz wprowadzić maksymalnie 500 kontraktów.

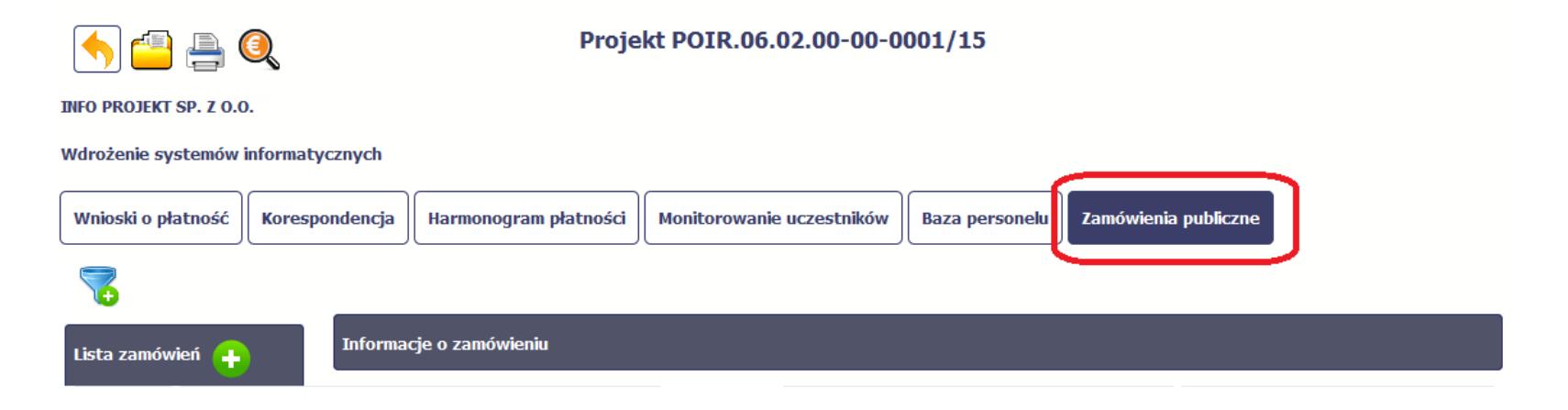

# **9.1. Ekran główny**

Ekran widoczny dla Ciebie podzielony jest na 3 zasadnicze sekcje:

- **Lista zamówień**
- **Informacje o zamówieniu**
- **Informacje o kontrakcie**

# **9.1.1. Lista zamówień**

Sekcja zawiera numery zamówień publicznych dotychczas zarejestrowanych w systemie. Gdy zaznaczysz dany wiersz, masz możliwość podglądu w pozostałych sekcjach szczegółowych informacji o danym zamówieniu i powiązanych z nim zarejestrowanych kontraktów.

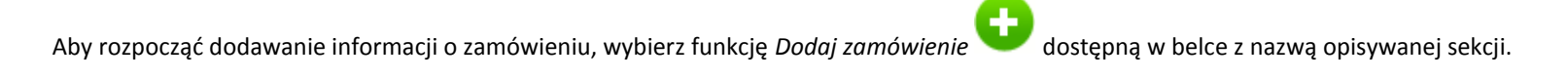

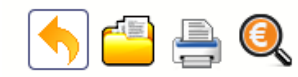

Projekt POIR.06.02.00-00-0001/15

**INFO PROJEKT SP. Z O.O.** 

### Wdrożenie systemów informatycznych

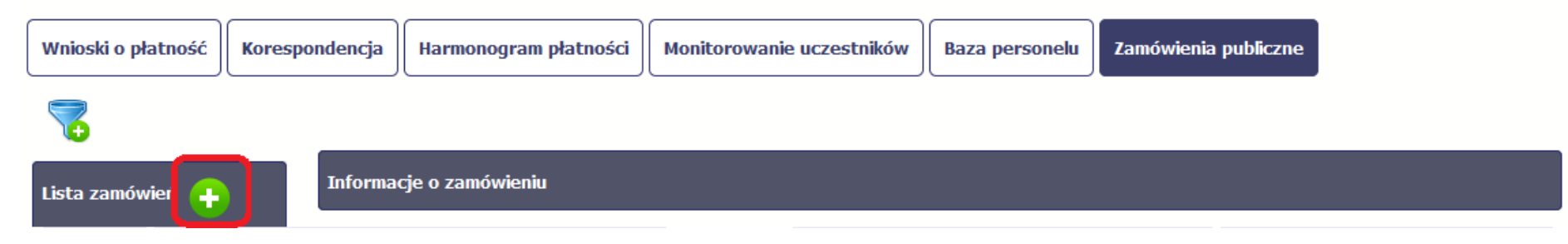

# **9.1.2. Informacje o zamówieniu**

Po wyborze funkcji *Dodaj zamówienie* system prezentuje następujące pola:

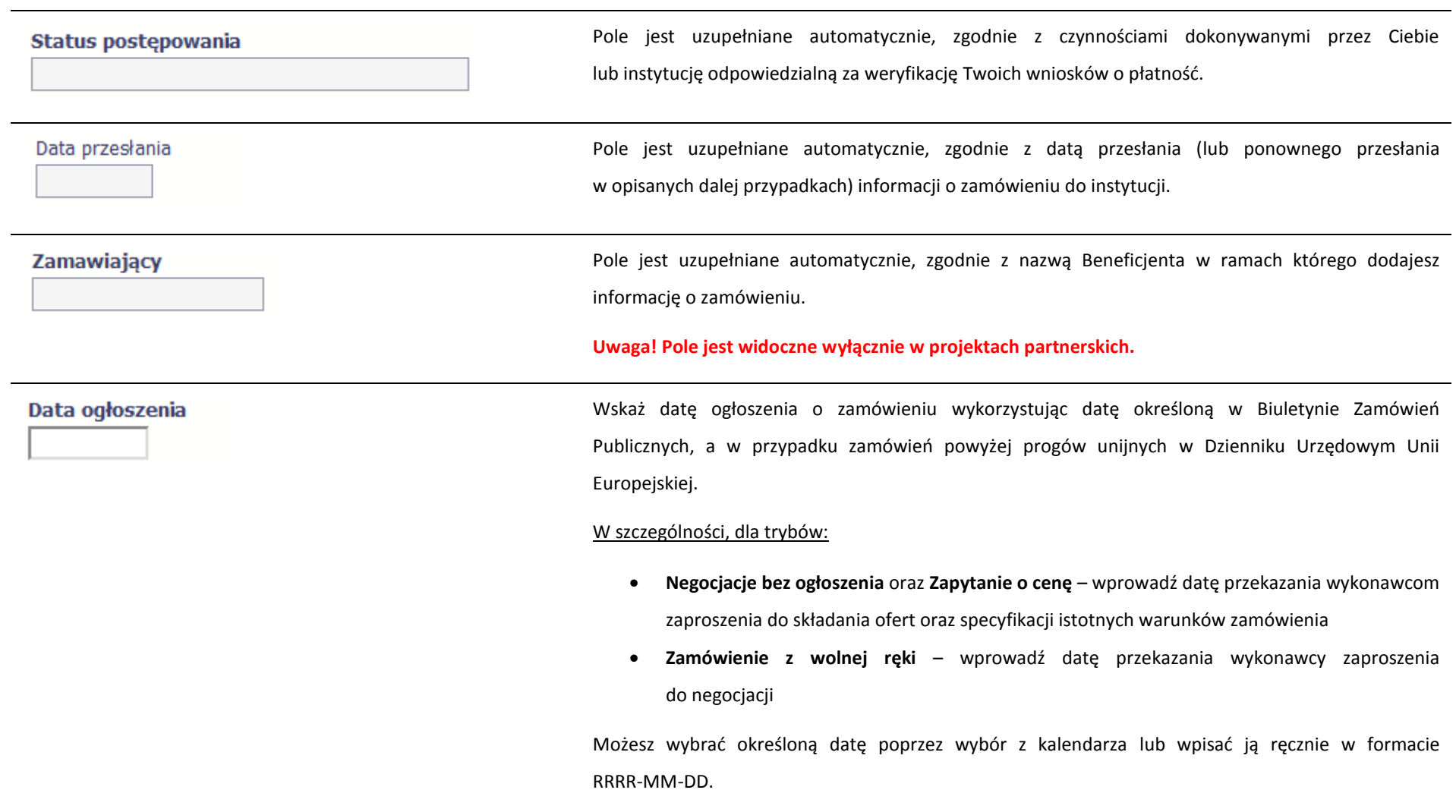

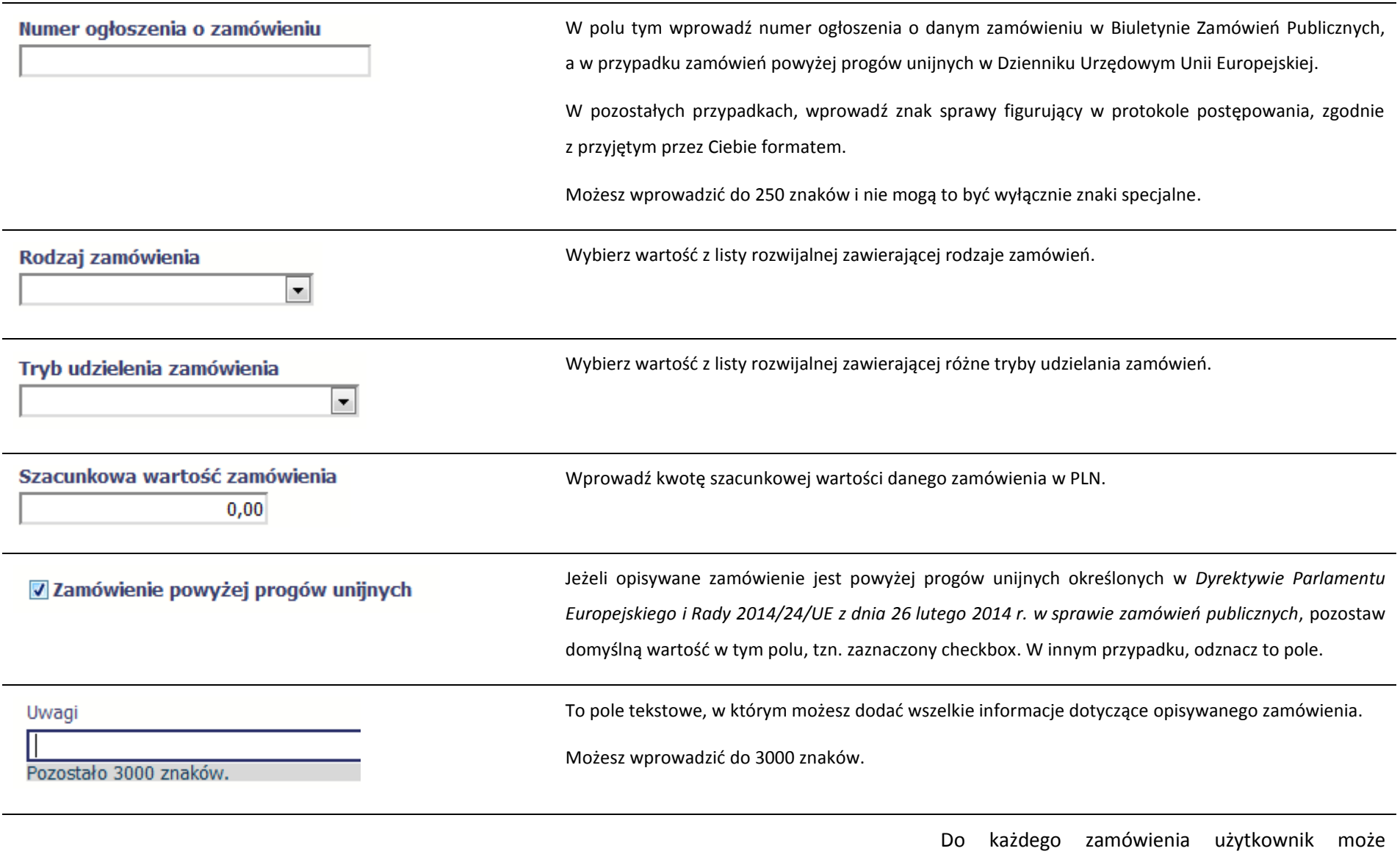

dołączyć wiele plików.

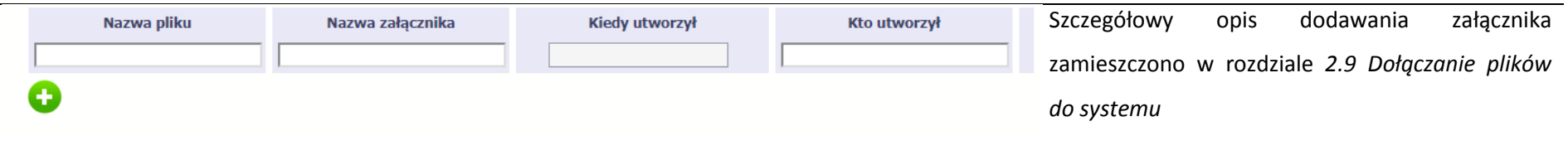

# **9.1.3. Informacje o kontrakcie**

Po przesłaniu informacji o zamówieniu, zgodnie z opisem w punkcie 9.2 *Przesłanie informacji o zamówieniu/kontrakcie*, możliwe jest dodanie informacji o kontrakcie w ramach tego zamówienia. Jeśli w ramach jednego zamówienia publicznego podpisałeś/aś więcej niż jedną umowę z wykonawcą, powinieneś/aś zarejestrować informację o każdej z nich.

Należy wybrać funkcję *Dodaj kontrakt.* System prezentuje następujące pola:

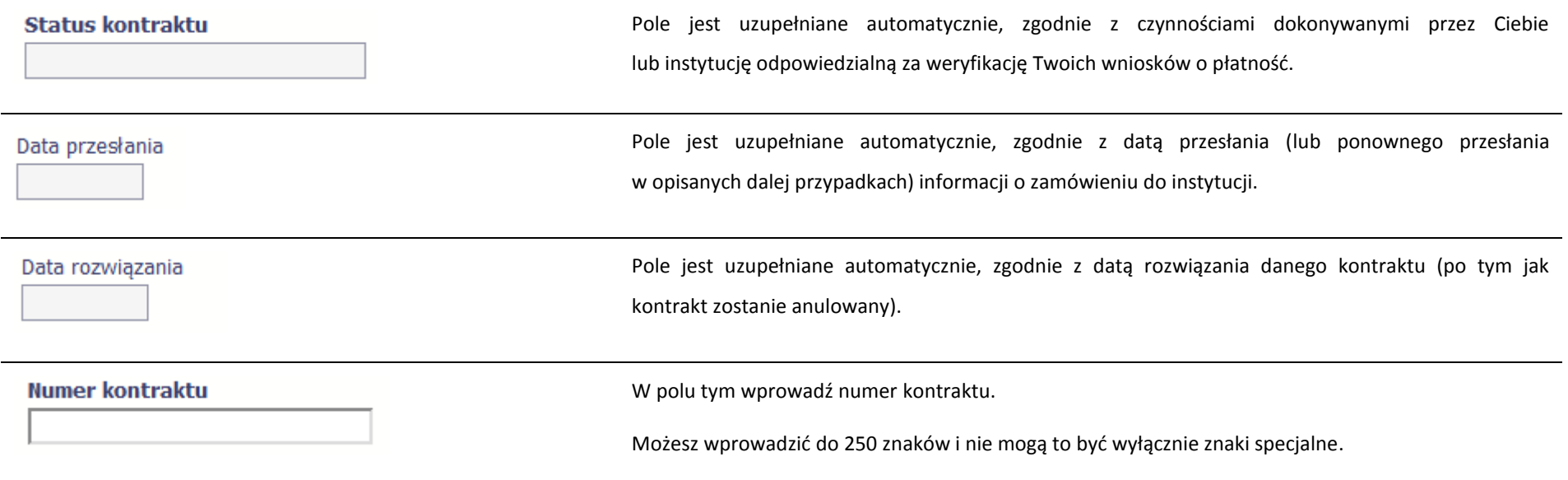

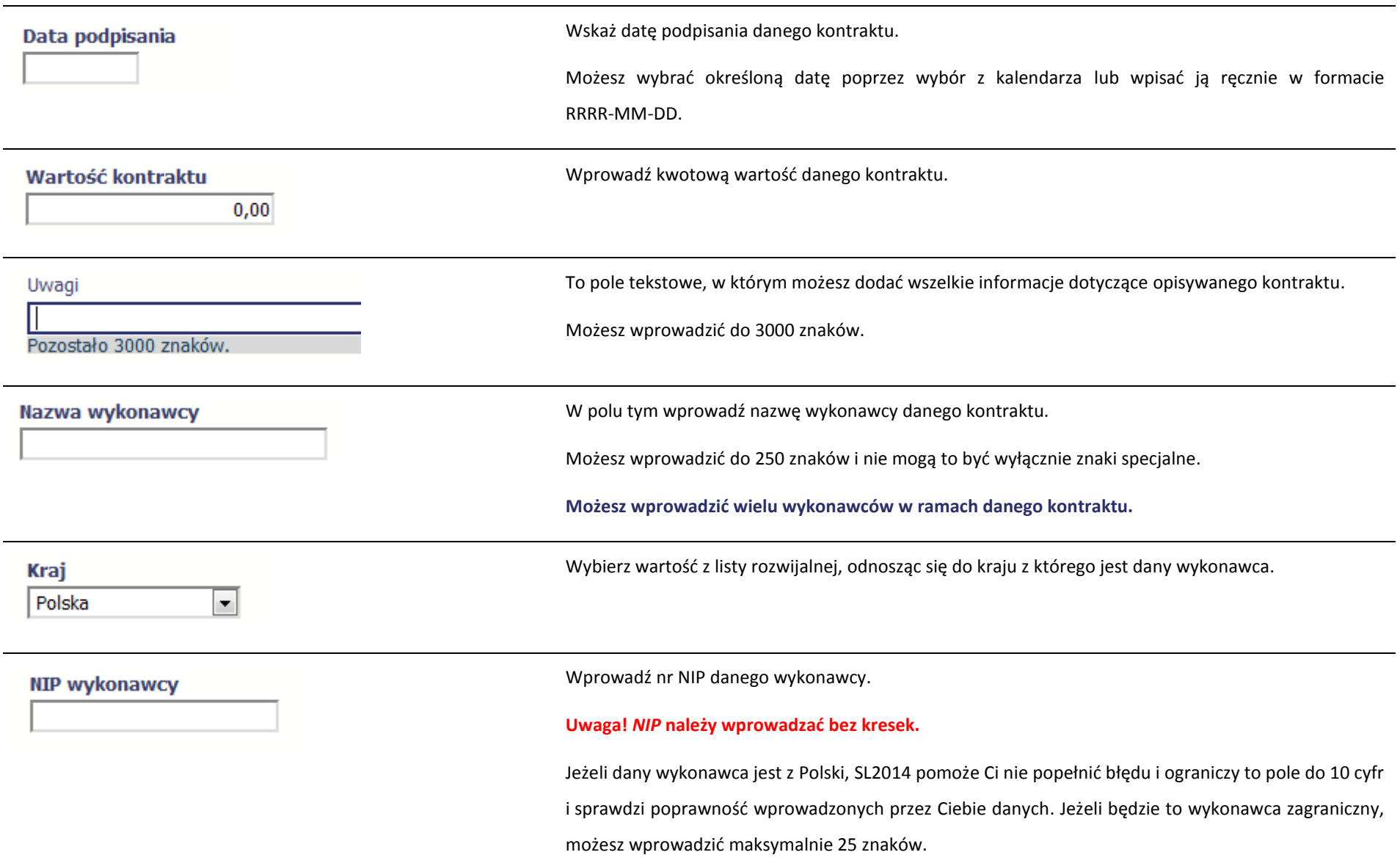

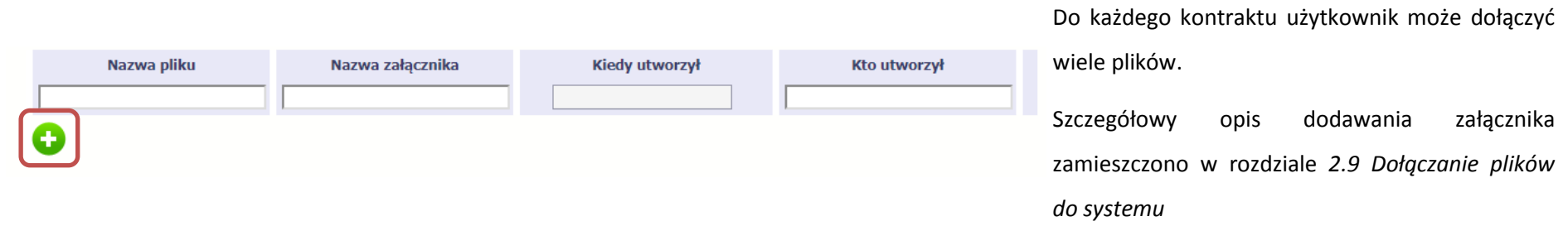

# **9.2. Przesłanie informacji o zamówieniu/kontrakcie**

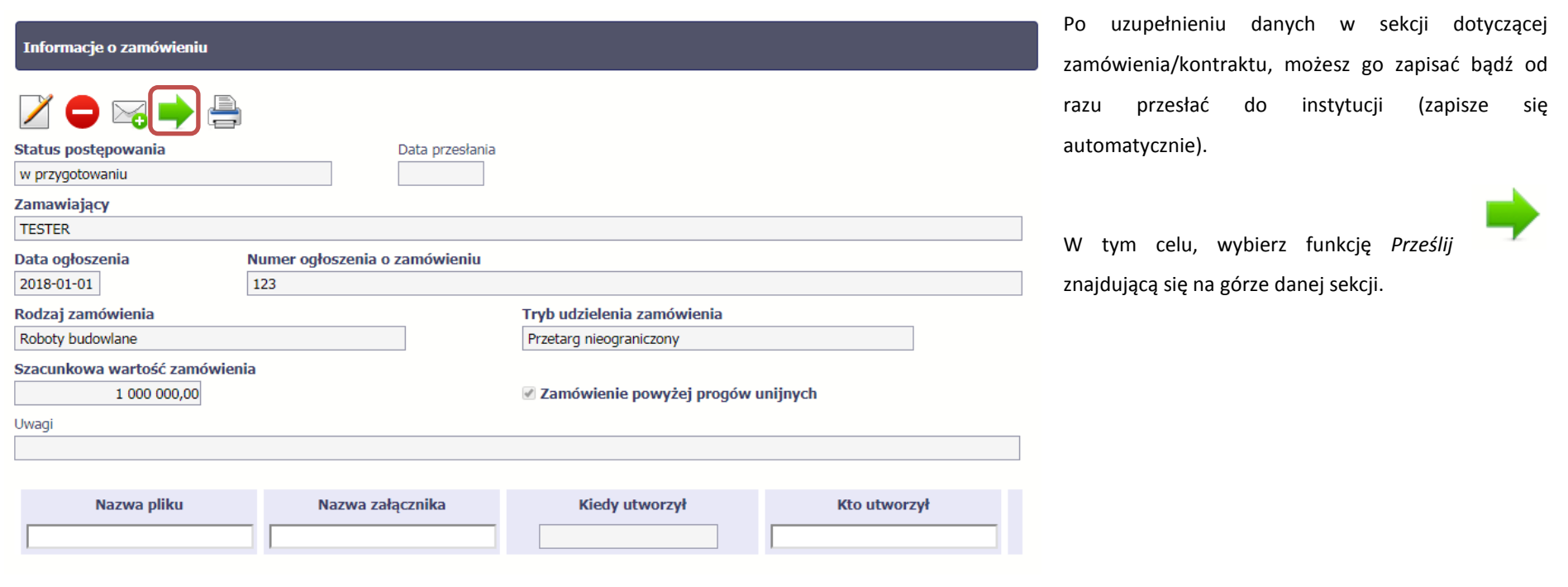

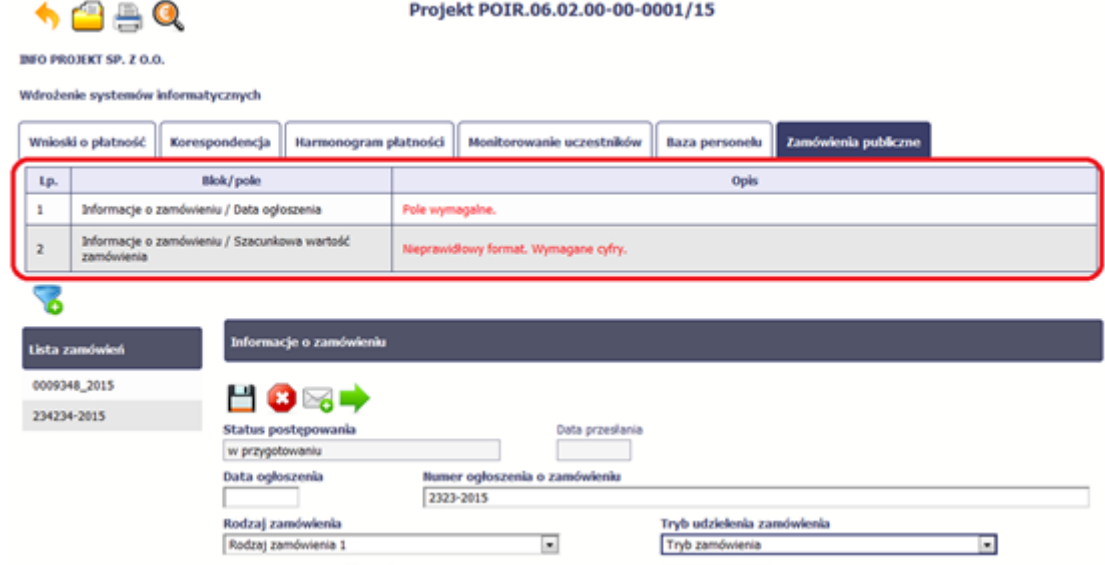

Jeżeli informacja będzie zawierała nieprawidłowe dane, system w specjalnym bloku *Wynik walidacji* wyświetlonym nad sekcją precyzyjnie wskaże, które dane są niepoprawne.

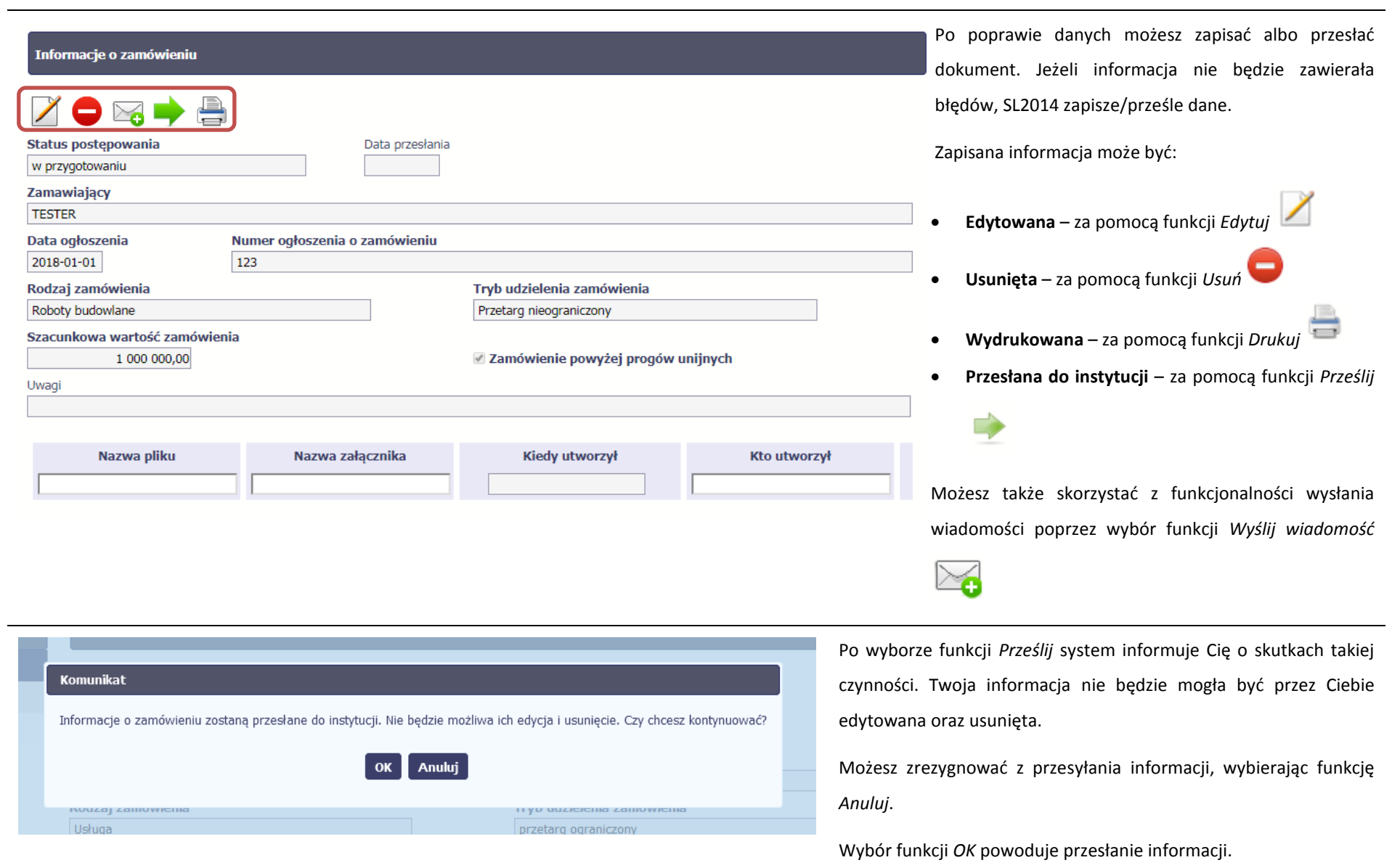

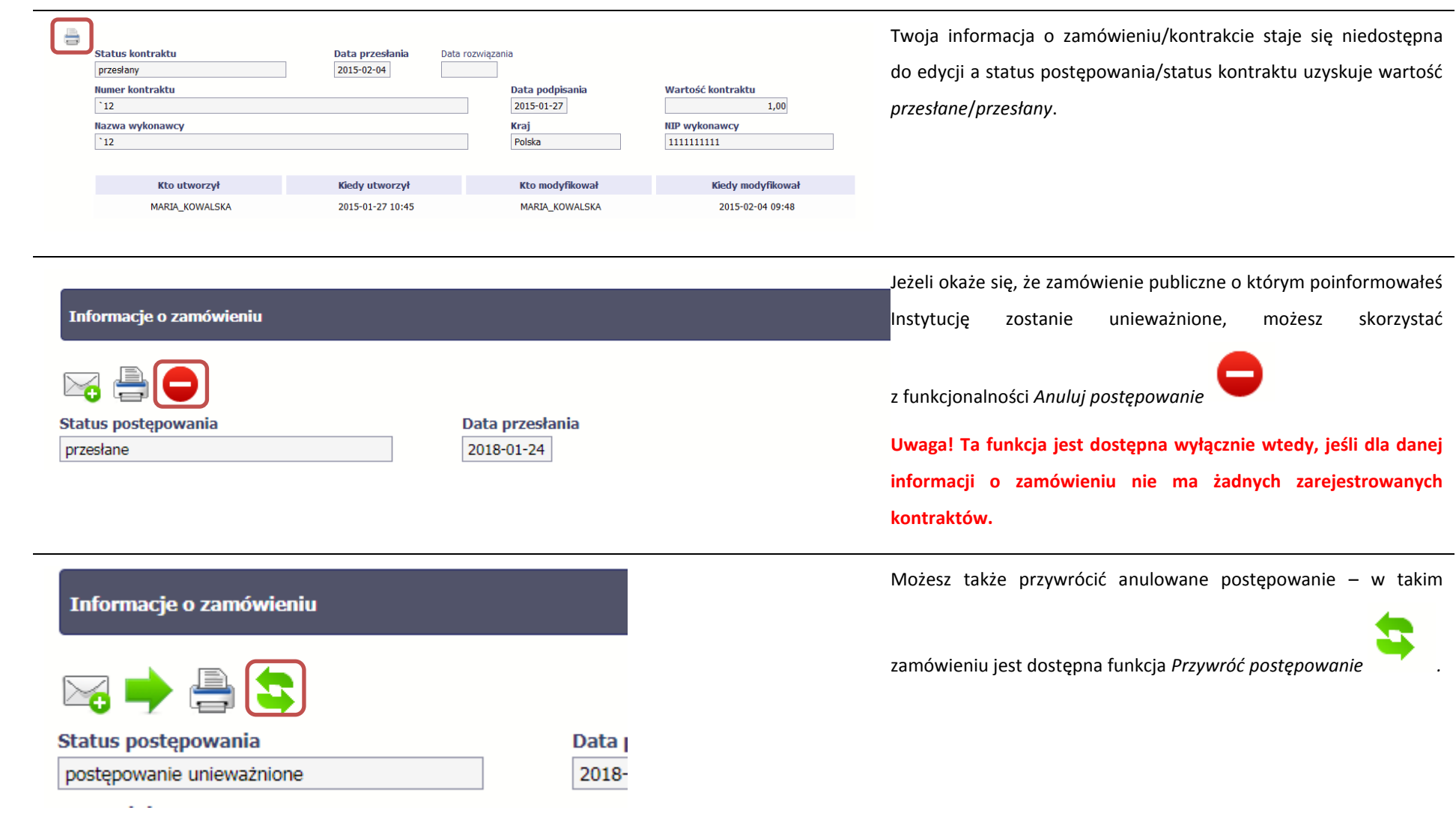

# **9.3. Ponowne przesłanie informacji o zamówieniu/kontrakcie**

Może się zdarzyć, że Twoja informacja zostanie wycofana do Ciebie przez instytucję do poprawy. Wycofaną informację możesz edytować i przesłać ponownie. Jeżeli chcesz, możesz ją też usunąć i utworzyć zupełnie nową.

# **9.4. Filtrowanie danych**

Możliwe jest wyszukiwanie danych na ekranie według wybranych przez Ciebie kryteriów. Aby skorzystać z możliwości filtrowania danych, wybierz funkcję *Filtruj*

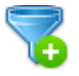

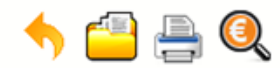

### Projekt POIR.06.02.00-00-0001/15

**INFO PROJEKT SP. Z O.O.** 

#### Wdrożenie systemów informatycznych

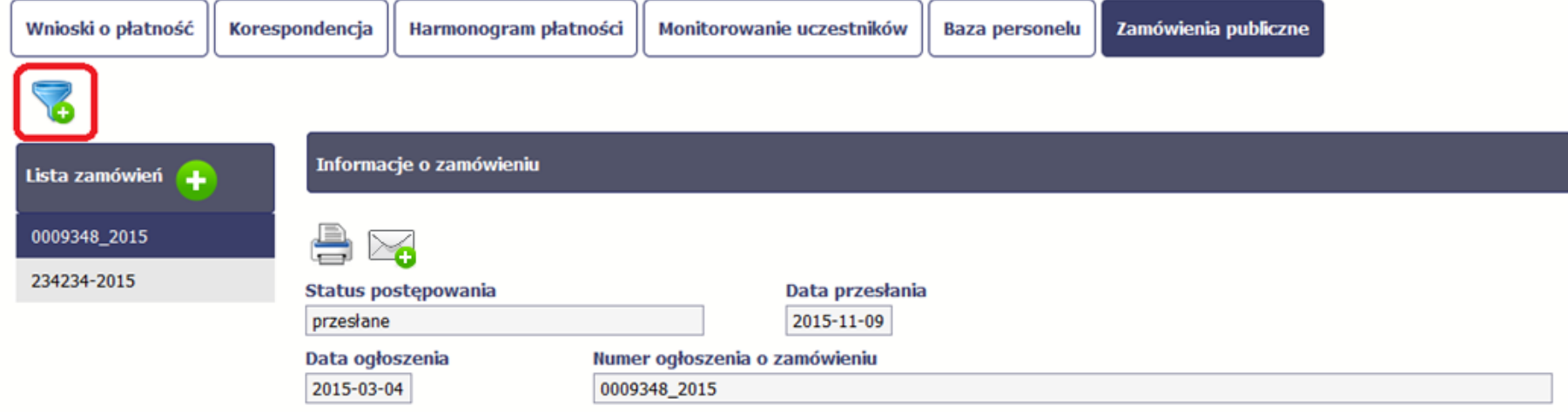

W otwartym oknie *Ustawienia filtra* zawierającym wszystkie pola z obu sekcji, możesz wpisać wybrane przez siebie parametry i potwierdzić swój wybór funkcją *OK*.

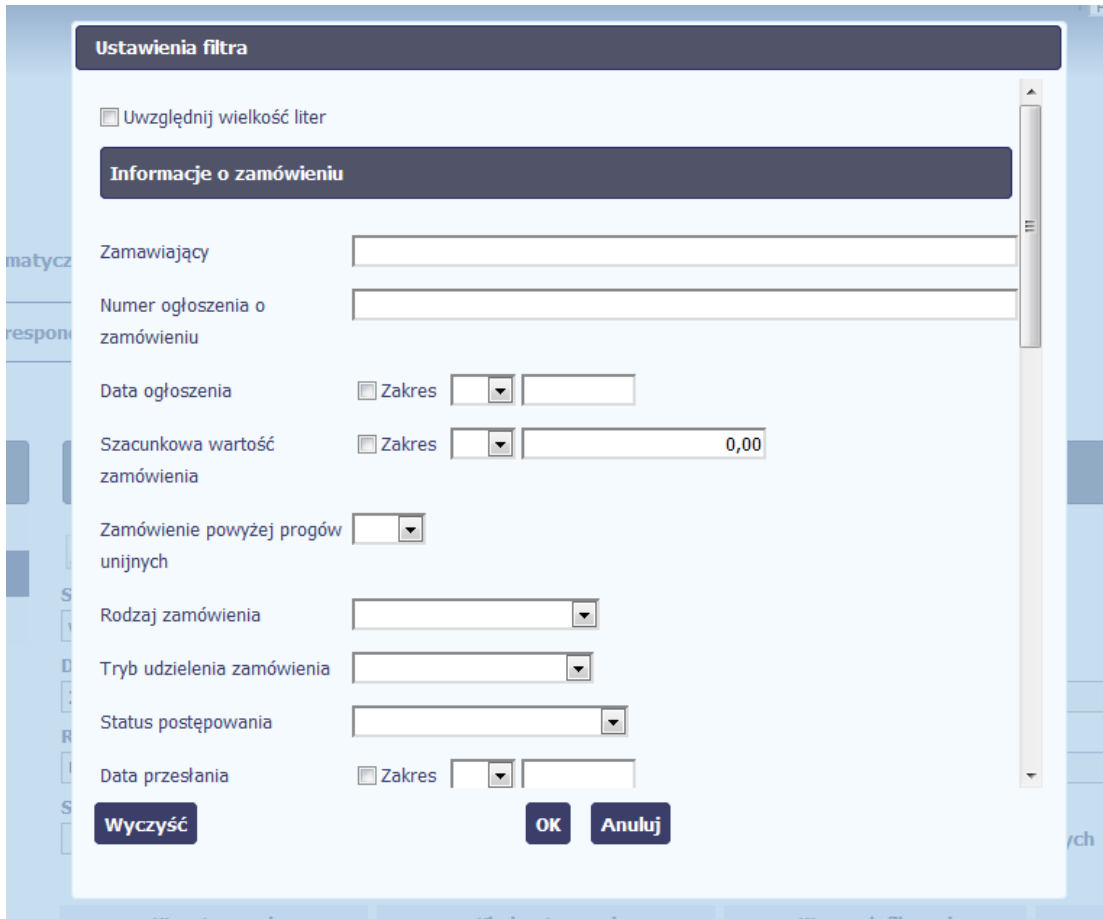

Jeżeli dane na ekranie są przefiltrowane, system informuje o tym poprzez specjalny komunikat widoczny ponad sekcją *Lista zamówień*

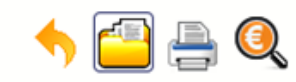

### Projekt POIR.06.02.00-00-0001/15

**INFO PROJEKT SP. Z O.O.** 

### Wdrożenie systemów informatycznych

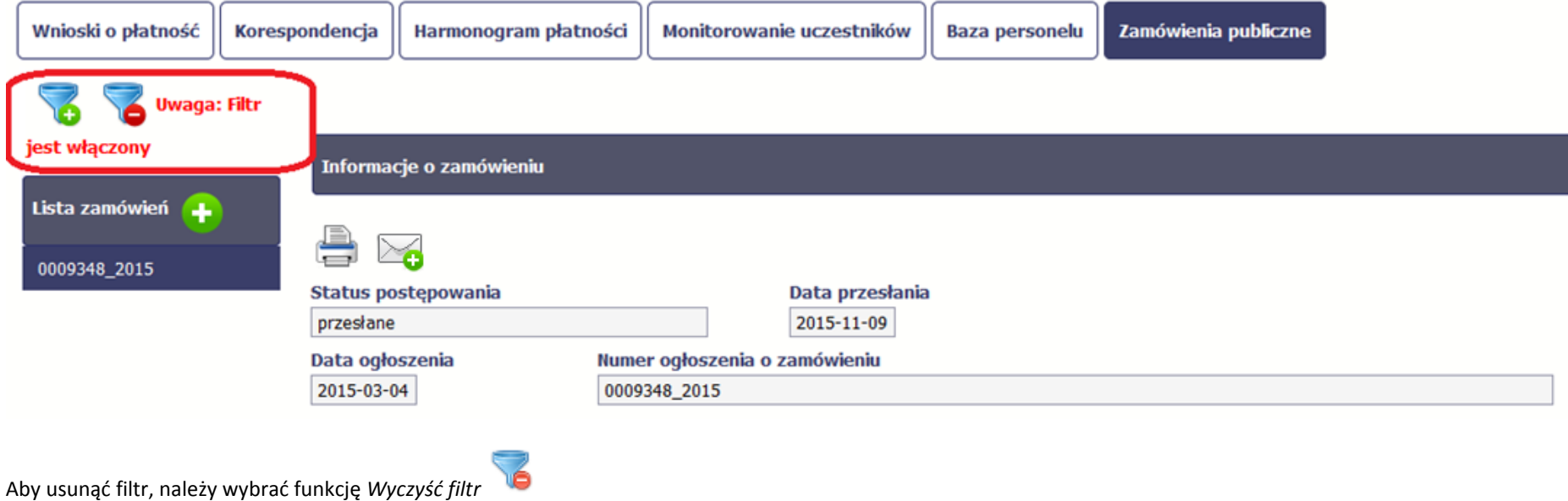

# **9.5. Wysyłanie wiadomości**

System umożliwia wysłanie wiadomości do instytucji odpowiedzialnej za weryfikację Twojego wniosku bez konieczności przechodzenia do modułu *Korespondencja* 

odpowiedzialnego za wszelką korespondencję w ramach projektu. Możesz skorzystać z tej opcji wybierając funkcję *Wyślij wiadomość .*

### **10. Baza personelu**

Baza personelu to funkcjonalność systemu umożliwiająca gromadzenie wszelkich danych dotyczących osób zaangażowanych do pracy w projekcie, m.in. formy zaangażowania czy jego wymiaru.

**Masz obowiązek wypełniania bazy personelu wynikający z Twojej umowy o dofinansowanie oraz** *Wytycznych w zakresie kwalifikowalności wydatków w ramach Europejskiego Funduszu Rozwoju Regionalnego, Europejskiego Funduszu Społecznego oraz Funduszu Spójności w okresie programowania 2014-2020***.** 

W bazie powinny znaleźć się dane osób zaangażowanych do realizacji zadań lub czynności w ramach projektu, które wykonują osobiście – zgodnie z aktualną definicją personelu projektu w *Wytycznych.*

Zalecamy, żebyś uzupełniał dane bieżąco, na pewno nie później niż przed przekazaniem do instytucji wniosku o płatność zawierającego wydatki danego personelu.

**W projektach współfinansowanych z EFS do bazy wprowadzaj tylko dane personelu rozliczanego w ramach kosztów bezpośrednich, które nie są rozliczane ryczałtowo. Nie wprowadzaj tu danych osób rozliczanych w ramach kosztów pośrednich, np. Koordynatora projektu, kwot ryczałtowych i stawek jednostkowych.**

 $\mathbf{v}$  . The same  $\mathbf{v}$  $\rightarrow$ 

### **WARSZAWA DA SIE LUBIĆ**

instrukcja

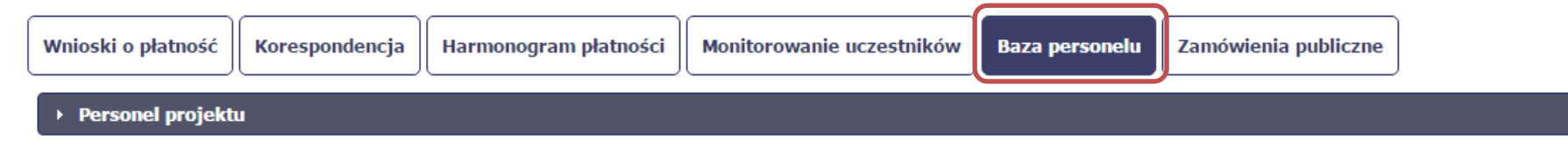

## **10.1. Ekran główny**

Ekran widoczny dla Ciebie podzielony jest na 3 zasadnicze sekcje:

- *Personel projektu* (w tym sekcja służąca do nawigacji pomiędzy zaangażowanymi osobami *Lista personelu*),
- *Czas pracy*.

# **10.2. Personel projektu**

Sekcja zawiera numery PESEL osób dotychczas zarejestrowanych w systemie. Gdy zaznaczysz dany wiersz, masz możliwość podglądu w pozostałych sekcjach szczegółowych informacji o danej osobie.

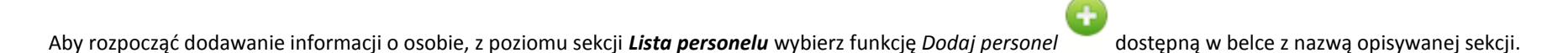

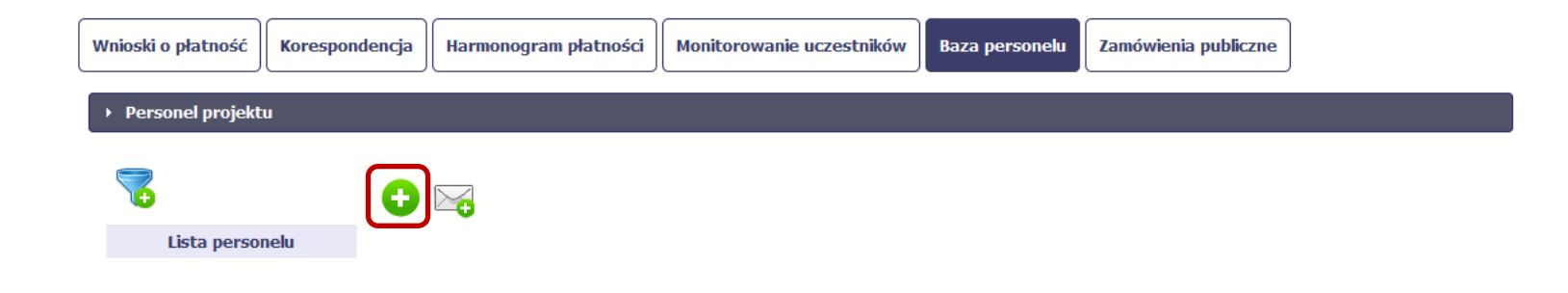

Po wyborze funkcji *Dodaj personel* system prezentuje następujące pola:

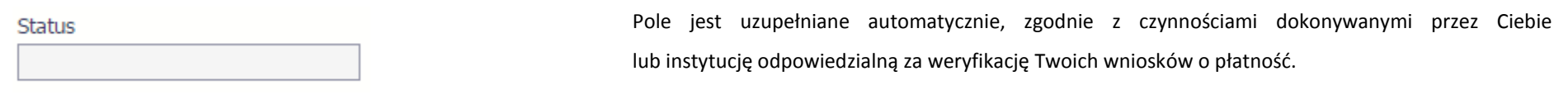

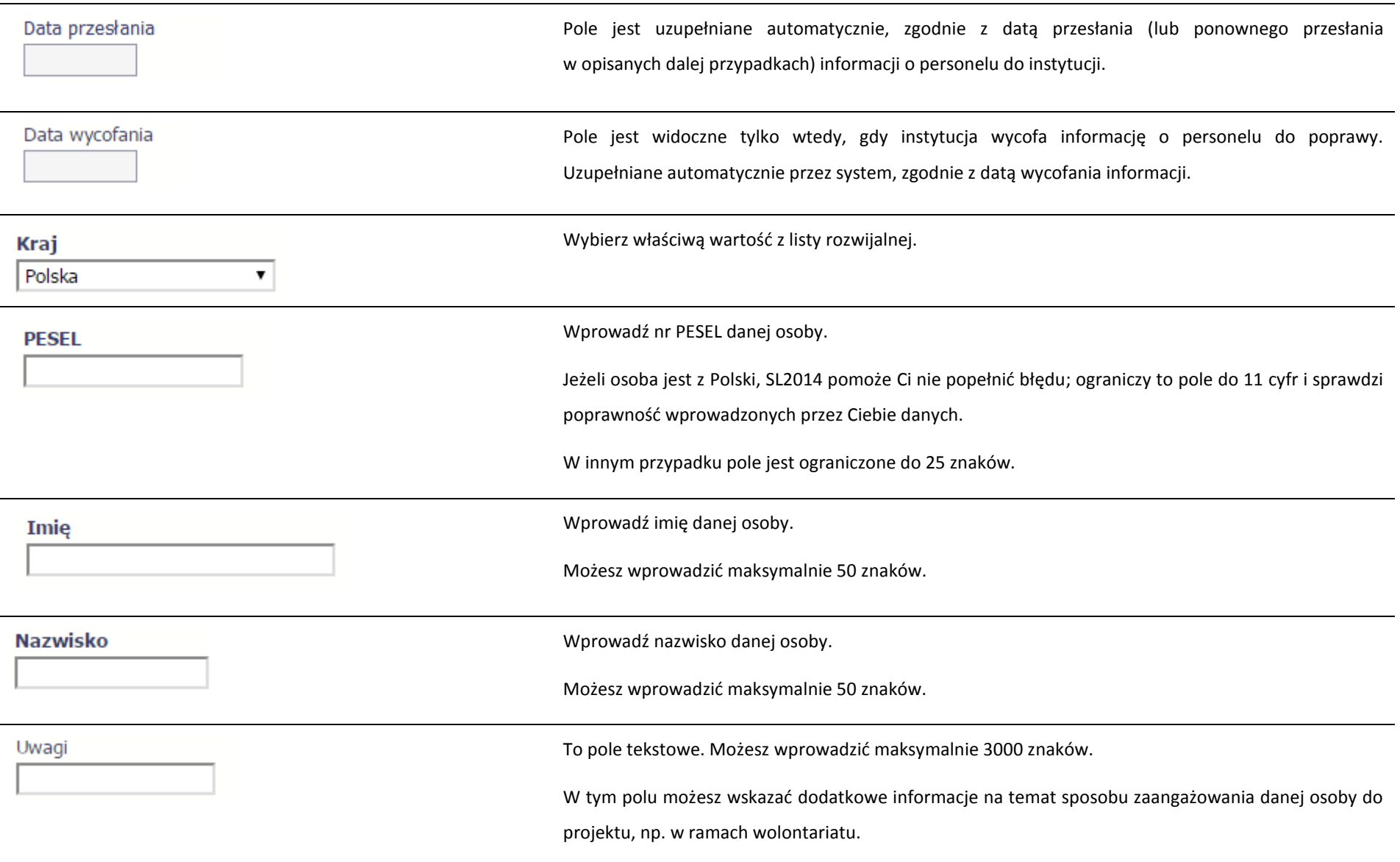

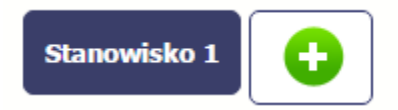

Poprzez funkcję *Dodaj stanowisko* możesz wprowadzić wiele zakresów danych dla różnych stanowisk, jakie pełni dana osoba zaangażowana w projekcie. Dane dotyczące formy zaanagażowania, wymiaru czasu pracy czy okresu uzupełniasz w kontekście danego stanowiska.

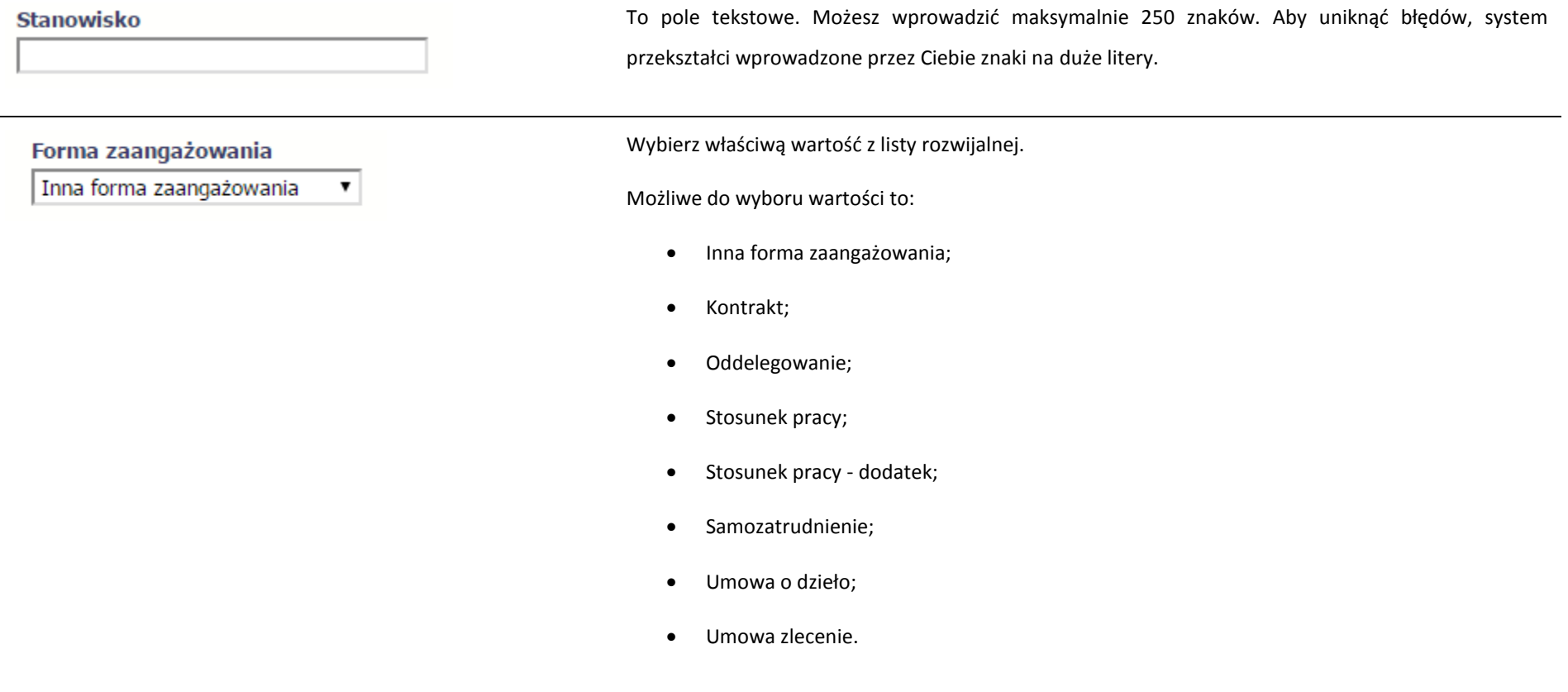

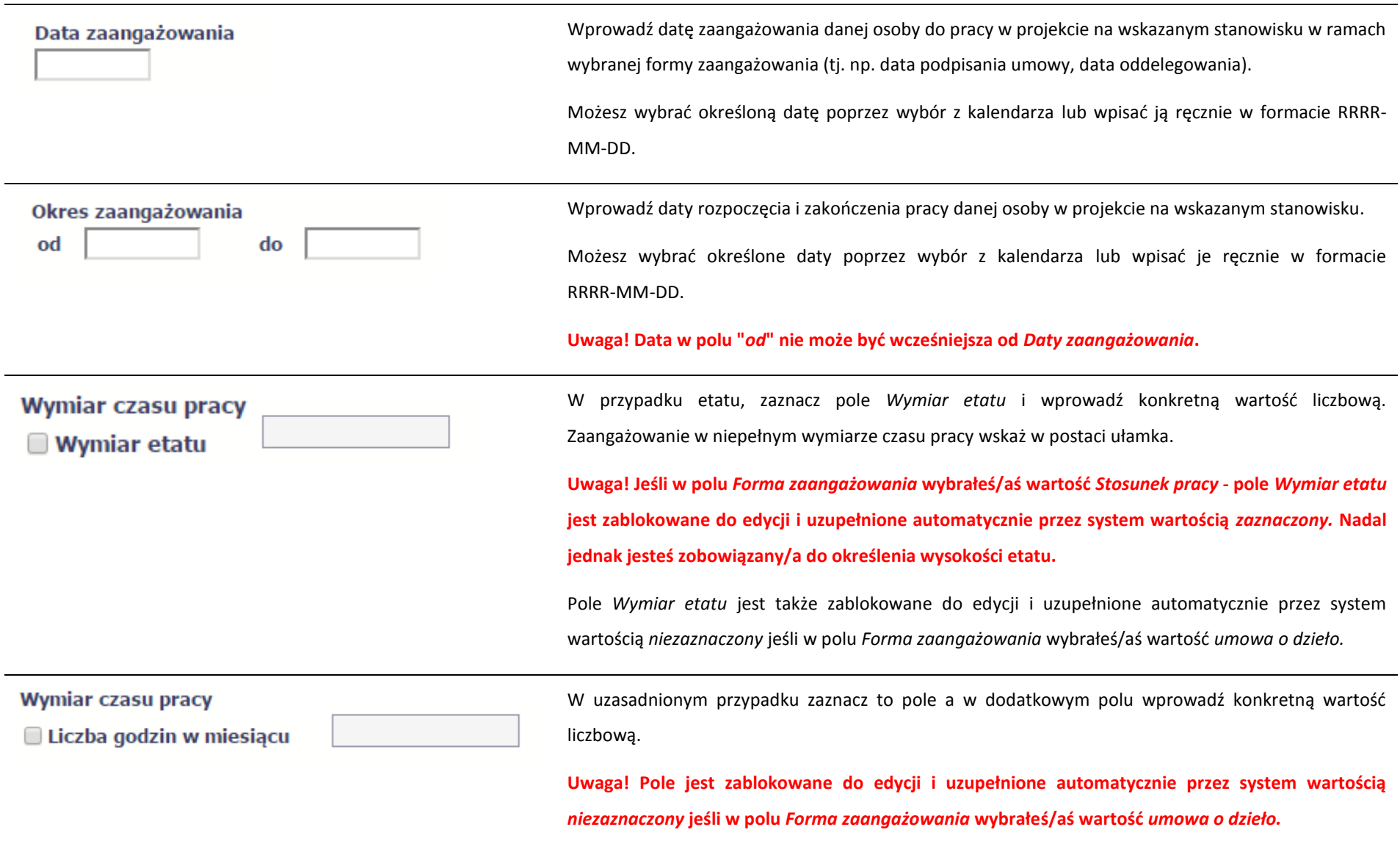

Po uzupełnieniu danych dotyczących danej osoby, przed wprowadzeniem informacji szczegółowych o czasie pracy musisz zapisać dane o tej osobie za pomocą funkcji *Zapisz* 

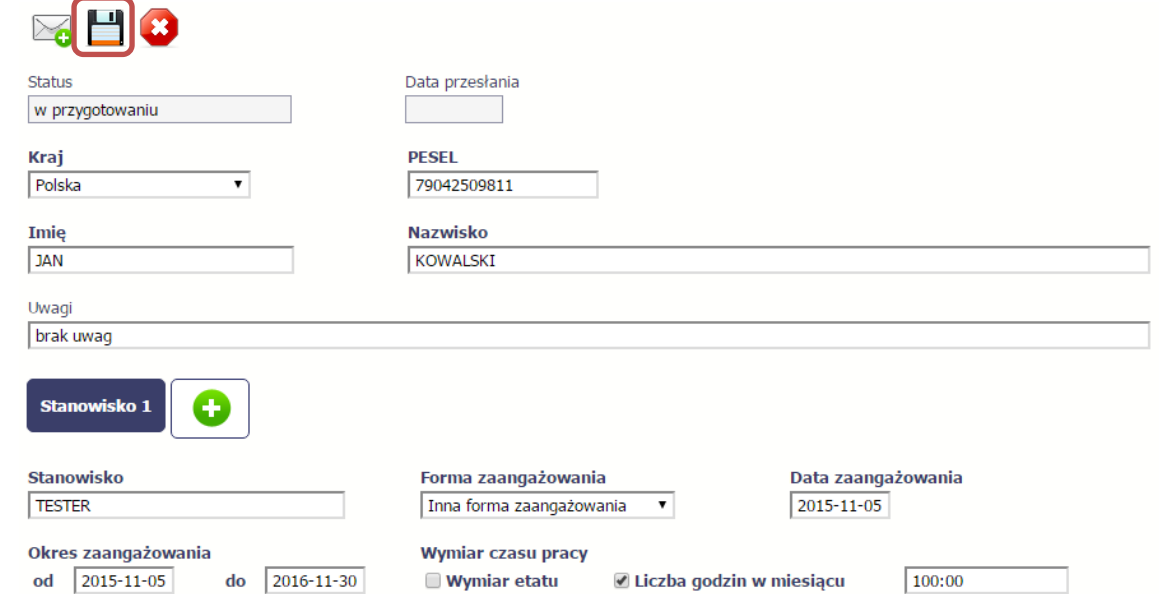

# **10.2.1. Przesłanie informacji o personelu projektu**

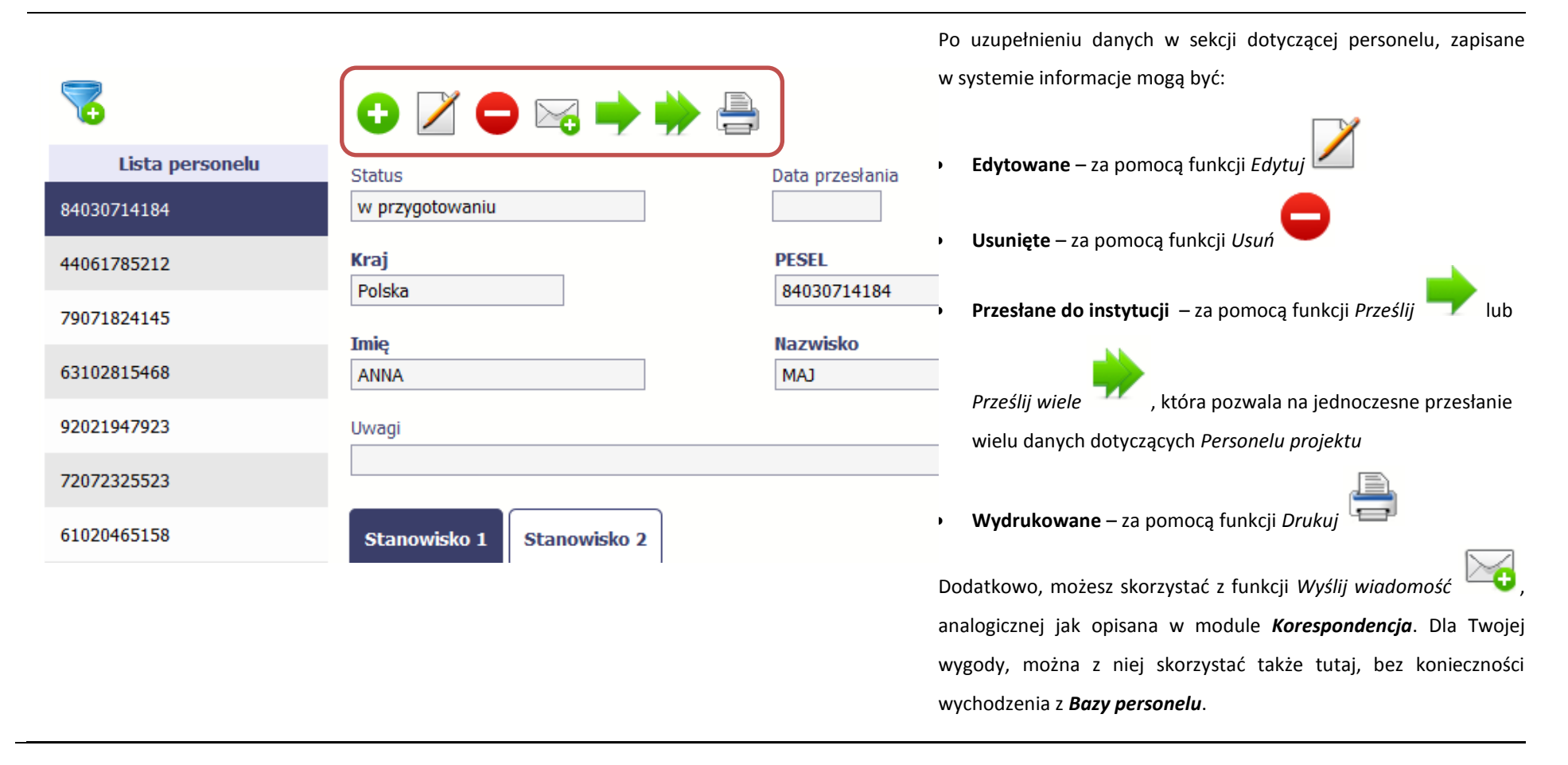
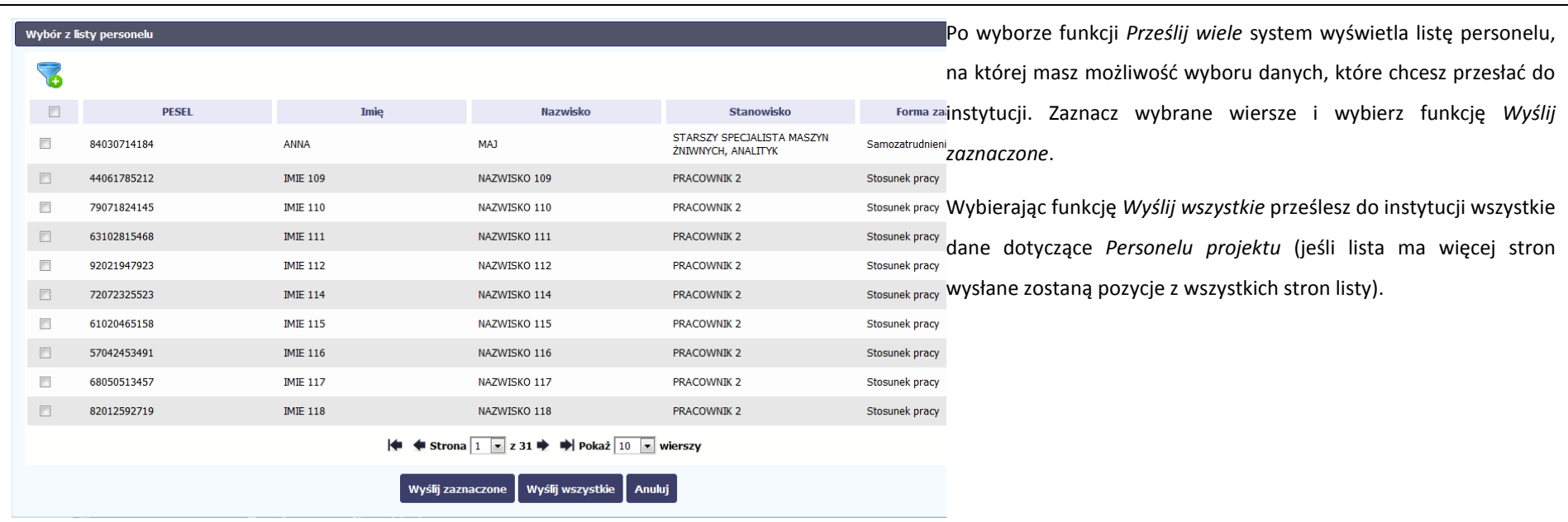

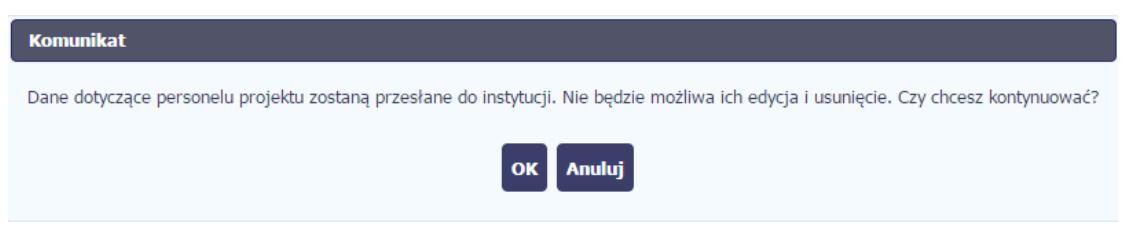

Po wyborze funkcji *Prześlij lub Wyślij zaznaczone / Wyślij wszystkie*  system informuje Cię o skutkach takiej czynności. Twoja informacja nie będzie mogła być przez Ciebie edytowana oraz usunięta.

Możesz zrezygnować z przesyłania informacji, wybierając funkcję *Anuluj*.

Wybór funkcji OK powoduje przesłanie informacji.

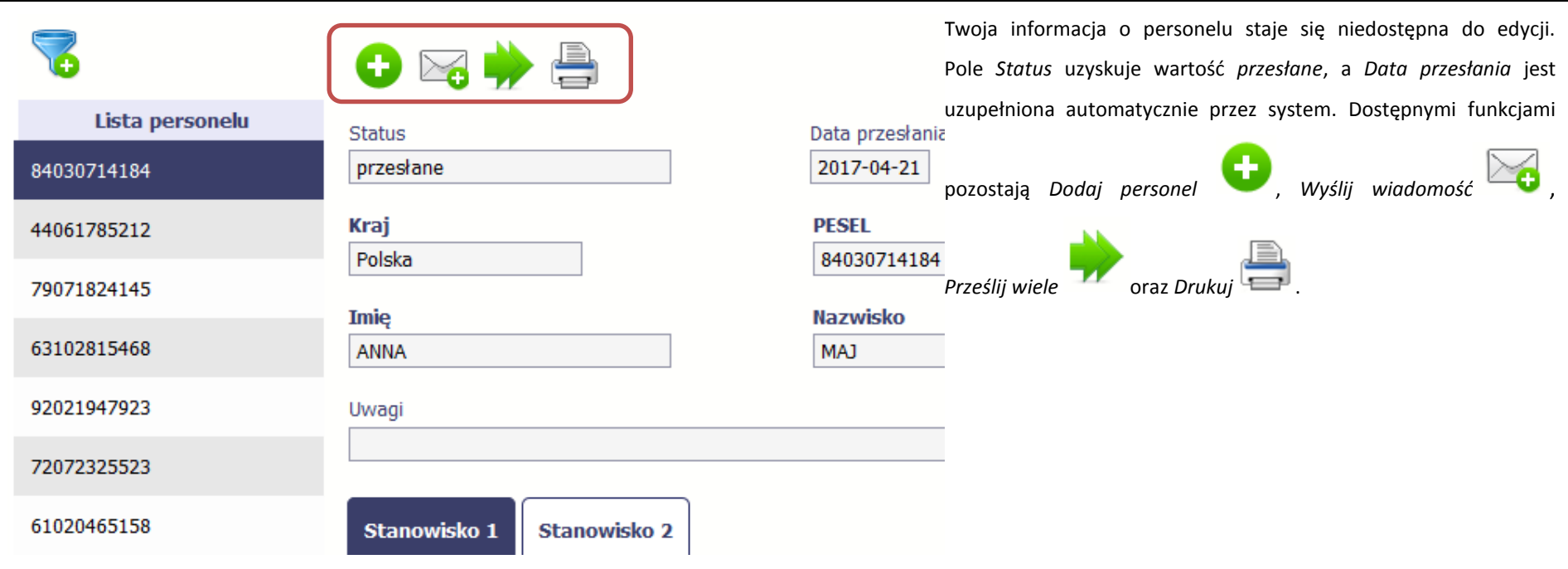

## **10.3. Czas pracy**

Po zapisaniu informacji o personelu jest możliwe uzupełnienie szczegółowych informacji o czasie pracy danej osoby. Jeżeli dana osoba ma więcej niż jedno stanowisko, uzupełnij dane dotyczące każdego z nich – poprzez wybór odpowiedniego przycisku w sekcji *Personel projektu*.

#### **Uwaga!**

- **Możesz wykazać kilka przedziałów godzinowych dla jednego dnia (np.: jeżeli personel pracuje kilka godzin rano i po południu)..**
- **Tzw. godziny lekcyjne przelicz na godziny zegarowe.**
- **Czas pracy jest zablokowany do edycji dla informacji o statusie: przesłany. Jeżeli chcesz poprawić dane w zakresie czasu pracy dla przesłanego miesiąca, poproś instytucję o jego wycofanie.**

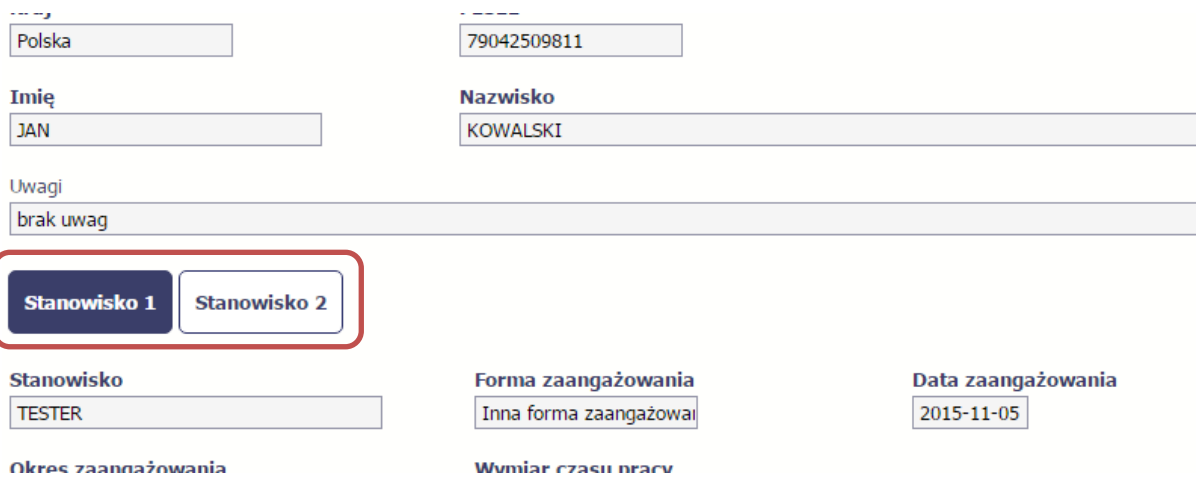

Aby wprowadzać dane dotyczącego innego okresu zaangażowania danej osoby, musisz wybrać odpowiedni wiersz w sekcji *Okres zaangażowania*.

Wybrany okres będzie podświetlony.

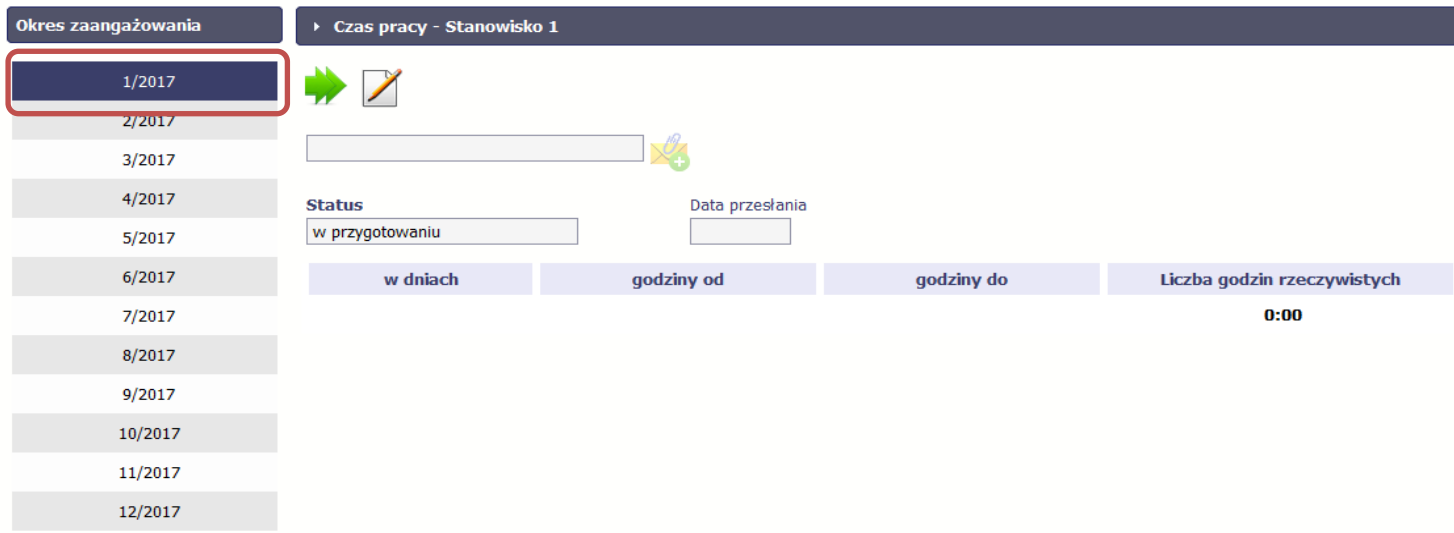

Wybierz funkcję *Edytuj .* 

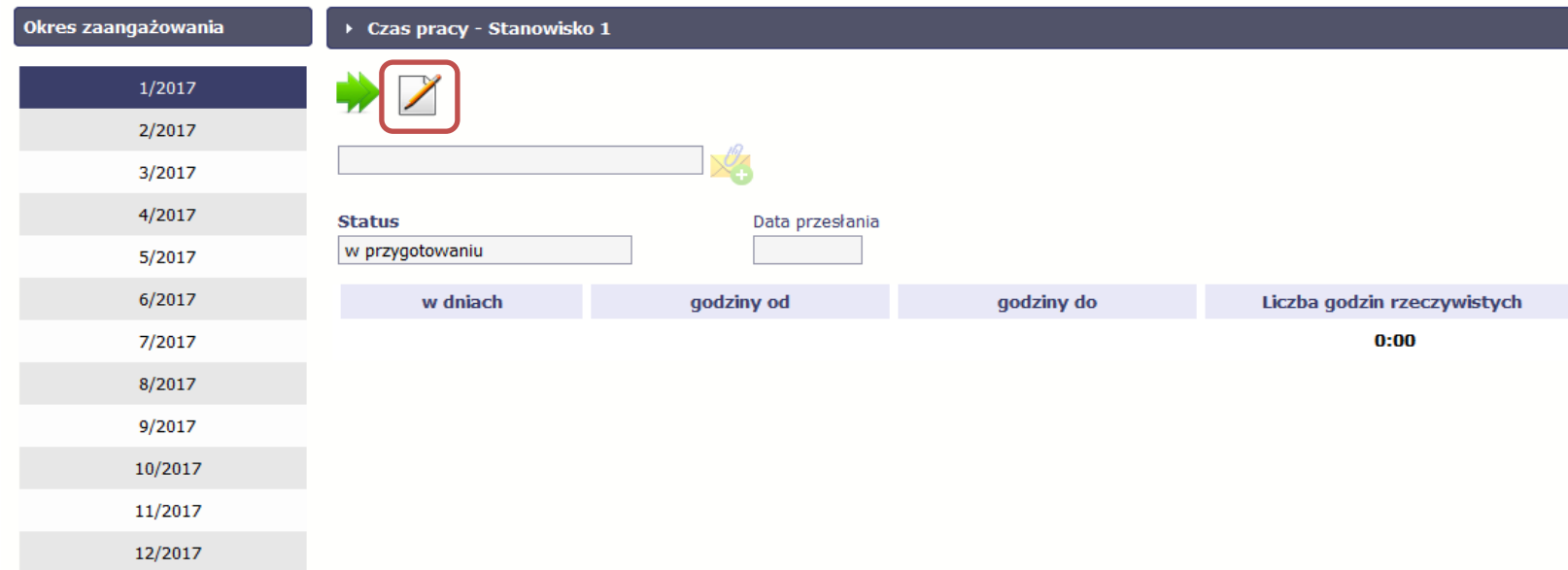

System prezentuje następujące funkcje:

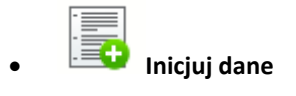

Za pomocą tej funkcji możesz zainicjować dane w całej sekcji. W osobno otwartym oknie system pozwala na określenie czasu pracy danej osoby w dniach oraz godzinach – domyślnie są to wszystkie dni robocze w wybranym okresie (tj. bez sobót i niedziel).

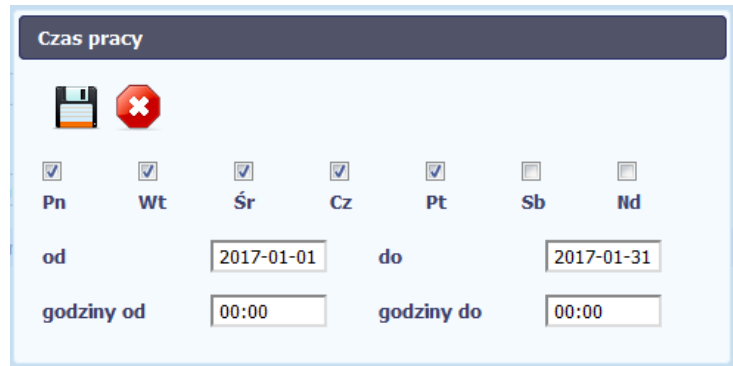

Jeśli w polu do wprowadzisz datę z kolejnych miesięcy, system analogicznie zainicjuje kolejne miesiące. Jeżeli wcześniej uzupełniłeś już kolejne miesiące zostaniesz poproszony o potwierdzenie czy chcesz nadpisać te dane.

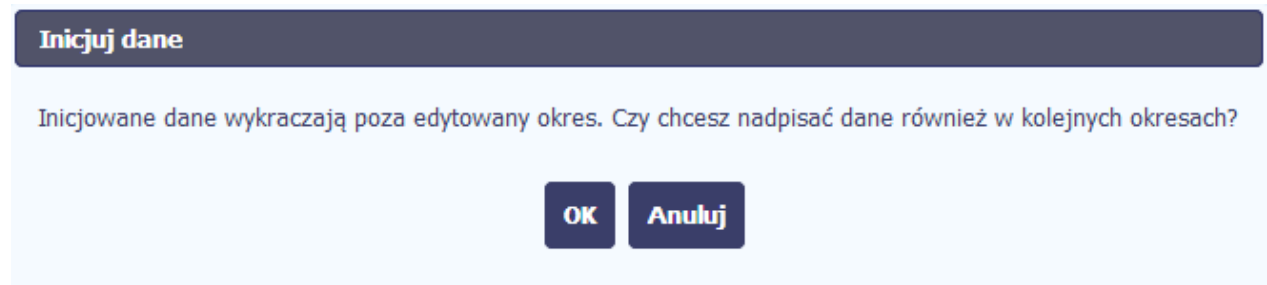

Inicjowanie danych w kolejnych okresach nie jest możliwe, jeśli czas pracy za kolejny okres został już przekazany.

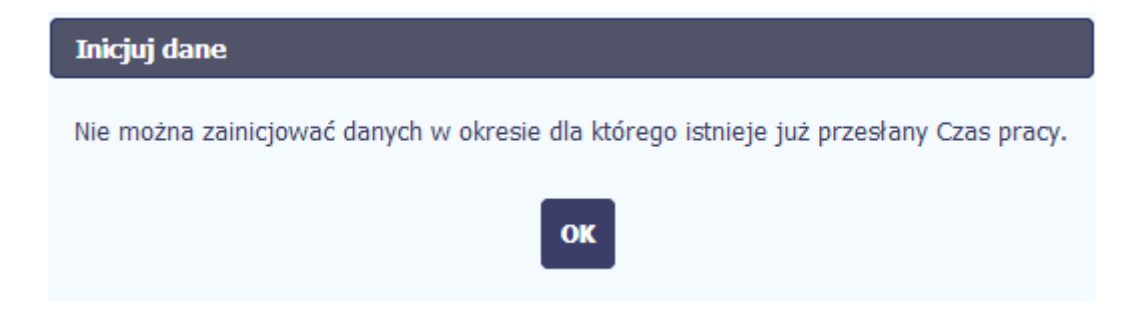

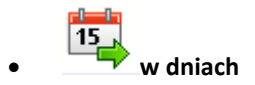

Po wyborze tej funkcji możesz kolejno na kalendarzu wskazywać w których dniach dana osoba będzie zaangażowana do pracy w projekcie. Po wyjściu z kalendarza (kliknij gdziekolwiek poza tabelą z dniami) możesz edytować godziny pracy danej osoby w wybranych dniach.

**Uwaga! Pamiętaj, aby dla każdego wybranego dnia liczba godzin była większa od zera.**

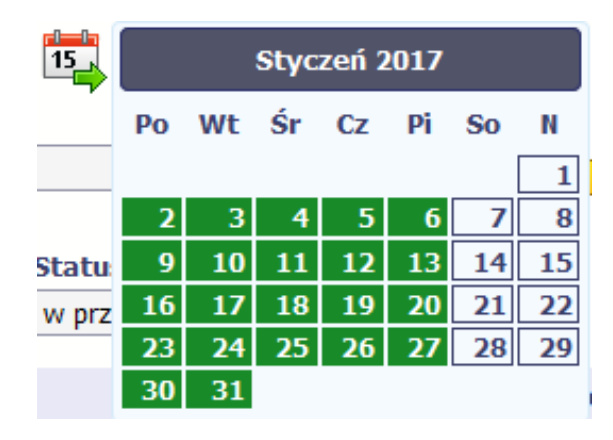

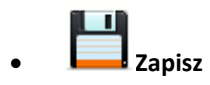

Wybór tej funkcji powoduje zapis wprowadzonych danych.

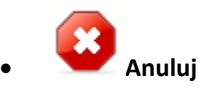

Za pomocą tej funkcji możesz anulować wprowadzanie danych i dotychczasową pracę w tej sekcji.

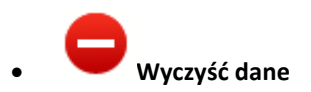

Funkcja pozwala na wyczyszczenie danych wprowadzonych dla danego okresu jeśli nie jest zaznaczony żaden wiersz lub usunięcie wybranego dodatkowego przedziału godzinowego w danym dniu, jeśli wiersz z tym przedziałem został zaznaczony.

**Dodaj przedział czasowy**

Funkcja pozwala na dodanie kolejnego przedziału godzinowego dla zaznaczonego dnia.

Możesz również zaimportować czas pracy za pomocą dedykowanego pliku xls. Plik do importu wskaż za pomocą funkcji *Przeglądaj*.

Po jego wzór zgłoś się do swojego opiekuna projektu/instytucji z którą podpisałeś umowę.

W pliku xls wskaż daty i godziny w prawidłowym formacie (patrz: przykład niżej).

Za pomocą pliku możesz importować dane dla wielu miesięcy jednocześnie. Jeśli chcesz zaimportować dane dotyczące wielu miesięcy musisz wywołać import z pierwszego miesiąca dla którego określone zostały przedziały czasu (np. jeśli w pliku .xls są określone daty od kwietnia do lipca to import powinieneś wykonać z poziomu kwietnia).

W ramach pliku możesz wpisać wielokrotnie ten sam dzień z innymi przedziałami godzinowymi. Przedziały godzinowe nie powinny na siebie nachodzić.

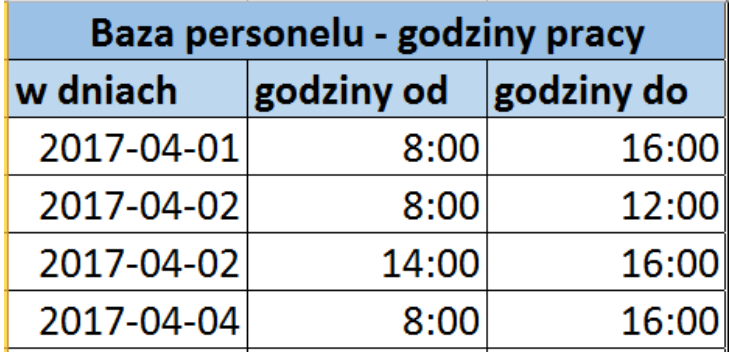

Dodatkowo, sekcja zawiera 3 pola:

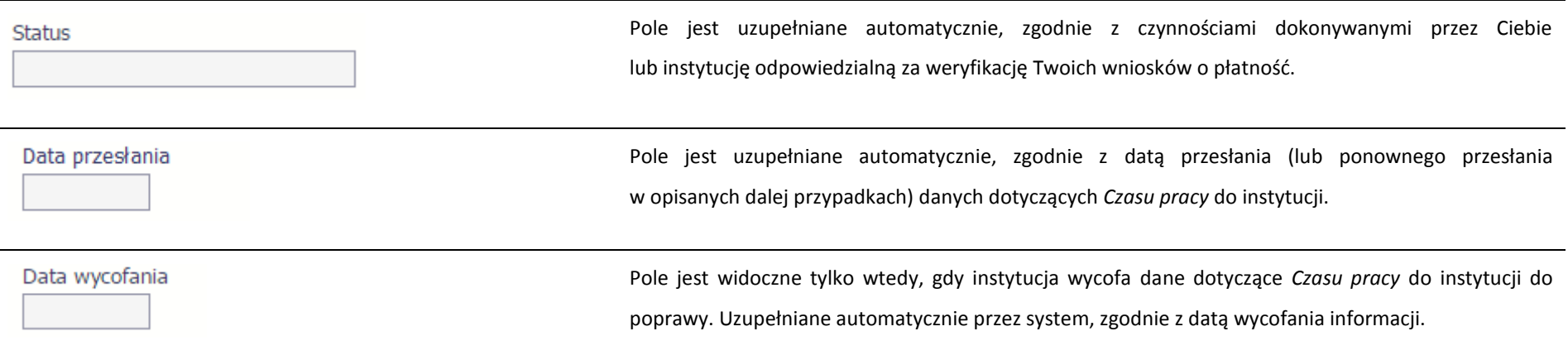

## **10.3.1. Przesłanie informacji o czasie pracy**

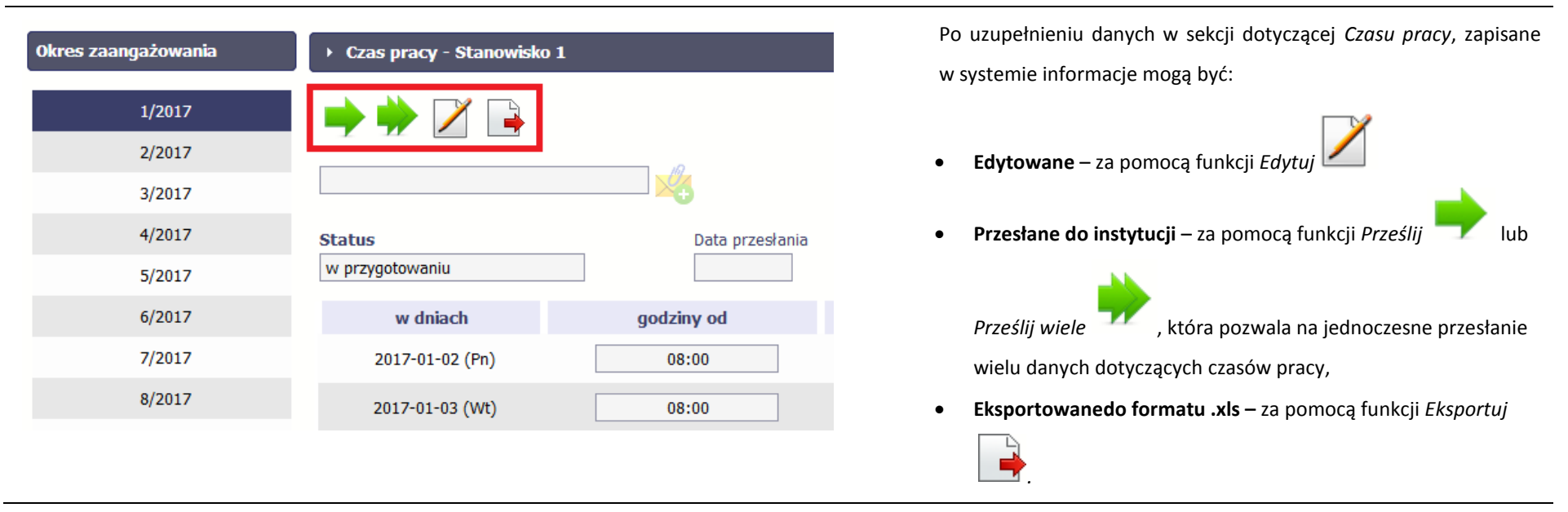

Funkcja *Prześlij* dla *Czasu pracy* jest dostępna wyłącznie po wcześniejszym przesłania informacji o personelu.

Po wyborze funkcji *Prześlij wiele* system wyświetla listę czasów pracy, na której masz możliwość wyboru danych, które chcesz przesłać do instytucji. Zaznacz wybrane wiersze i wybierz funkcję *Wyślij zaznaczone*.

Wybierając funkcję *Wyślij wszystkie* prześlesz do instytucji wszystkie  $\frac{6}{201}$ dane dotyczące czasów pracy (jeśli lista ma więcej stron wysłane  $9/201$  $\frac{1}{8}{201}$ zostaną pozycje z wszystkich stron listy).

Po wyborze funkcji *Prześlij lub Wyślij zaznaczone / Wyślij wszystkie*  **Komunikat** system informuje Cię o skutkach takiej czynności. Formularz *Czas*  Czas pracy zostanie przesłany do instytucji. Nie będzie możliwa jego edycja. Czy chcesz kontynuować? *pracy* nie będzie mógł być przez Ciebie edytowany oraz usunięty. Możesz zrezygnować z przesyłania formularza, wybierając funkcję Anuluj *Anuluj*. Wybór funkcji *OK* powoduje przesłanie formularza do instytucji.

Stanowisko

 $7/201$ 

 $6/201$ 

 $9/201$ 

 $9/201$ 

**PRACOWNIK 2** 

**PRACOWNIK 2** 

**PRACOWNIK 2** 

**PRACOWNIK 2** 

**PRACOWNIK 2** 

**PRACOWNIK 2** 

**PRACOWNIK 2** 

**PRACOWNIK 2** 

**PRACOWNIK 2** 

**PRACOWNIK 2** 

Anuluj

Wybór z listy czasów pracy

99112985572

99112985572

99112985572

99112985572

99110881122

99110881122

99110881122

99110881122

99092793826

99092793826

**PESEL** 

Imie

**IMIE 53** 

IMIE  $53$ 

**IMIE 53** 

IMIE 53

**IMIE 244** 

**IMIE 244** 

**IMIE 244** 

**IMIE 244** 

 $IMIF.30$ 

**IMIE 30** 

**Nazwisko** 

NAZWISKO 53

NAZWISKO 53

NAZWISKO 53

NAZWISKO 53

NAZWISKO 244

NAZWISKO 244

NAZWISKO 244

NAZWISKO 244

NAZWISKO 30

NAZWISKO 30

Wyślij zaznaczone

rona  $1 \quad \triangleright$  z 134  $\blacktriangleright$  Pokaż 10  $\quad \triangleright$  wierszy

Wyślij wszystkie

 $\sum_{i=1}^{n}$  $\blacksquare$ 

 $\overline{\phantom{a}}$ 

 $\Box$ 

 $\overline{\mathbb{R}^n}$ 

 $\overline{\mathbb{R}^n}$ 

 $\overline{\mathbb{R}^n}$ 

 $\Box$ 

 $\overline{\mathbb{R}^n}$ 

 $\Box$ 

 $\mathbb{R}^n$ 

 $\Box$ 

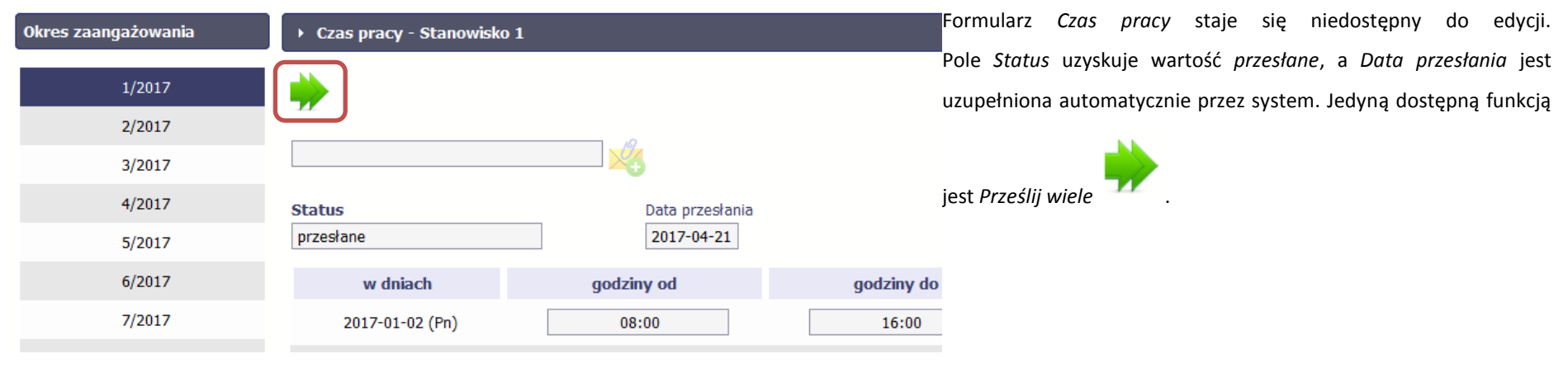

## **10.4. Ponowne przesłanie informacji o personelu/czasie pracy**

Może się zdarzyć, że Twoje informacje zostaną wycofane do Ciebie przez instytucję do poprawy. Wycofaną informację możesz edytować i przesłać ponownie. Jeżeli chcesz, możesz ją też usunąć i utworzyć zupełnie nową.

## **10.5. Filtrowanie danych**

Możliwe jest wyszukiwanie danych na ekranie według wybranych przez Ciebie kryteriów. Aby skorzystać z możliwości filtrowania danych, wybierz funkcję *Filtruj*

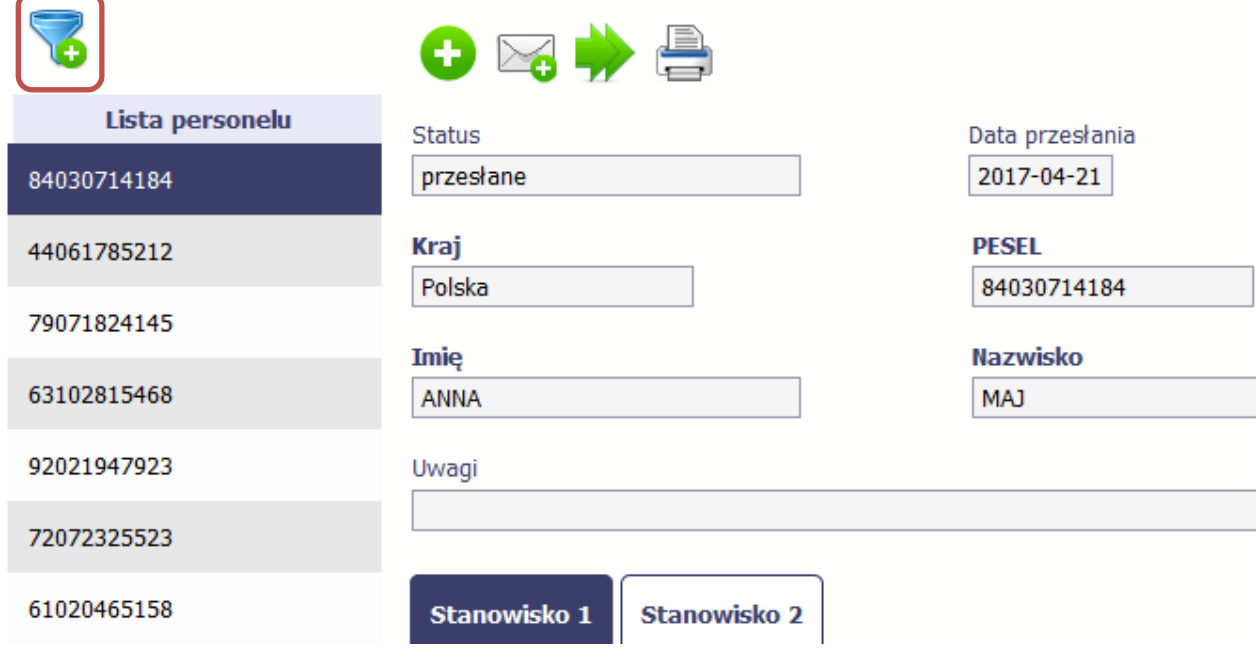

 $\bigwedge$ 

W otwartym oknie *Ustawienia filtra* zawierającym większość pól z obu sekcji, możesz wpisać wybrane przez siebie parametry i potwierdzić swój wybór funkcją *OK*.

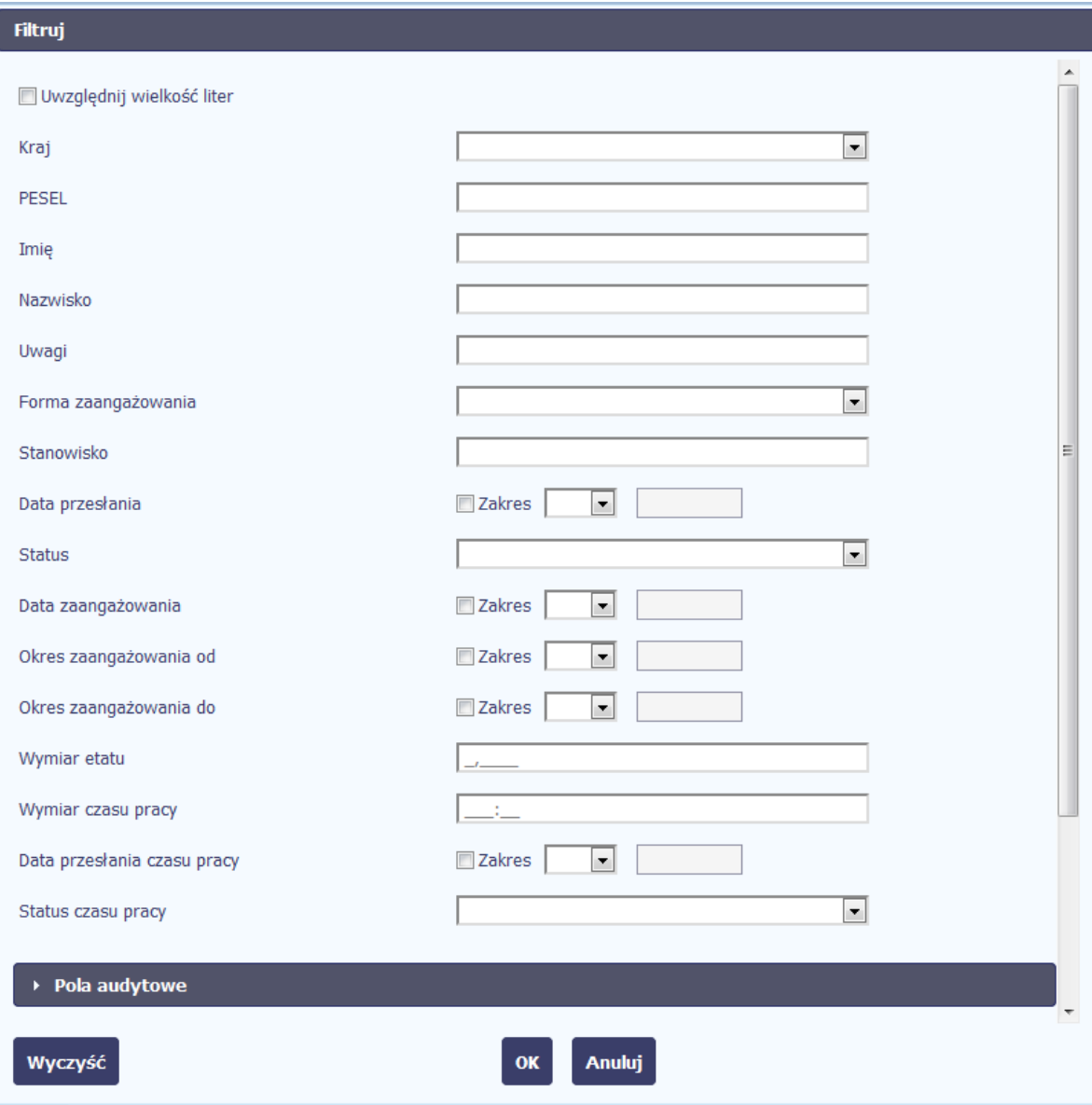

Strona **264** z **317**

Jeżeli dane na ekranie są przefiltrowane, system informuje o tym poprzez specjalny komunikat widoczny ponad sekcją *Lista personelu*.

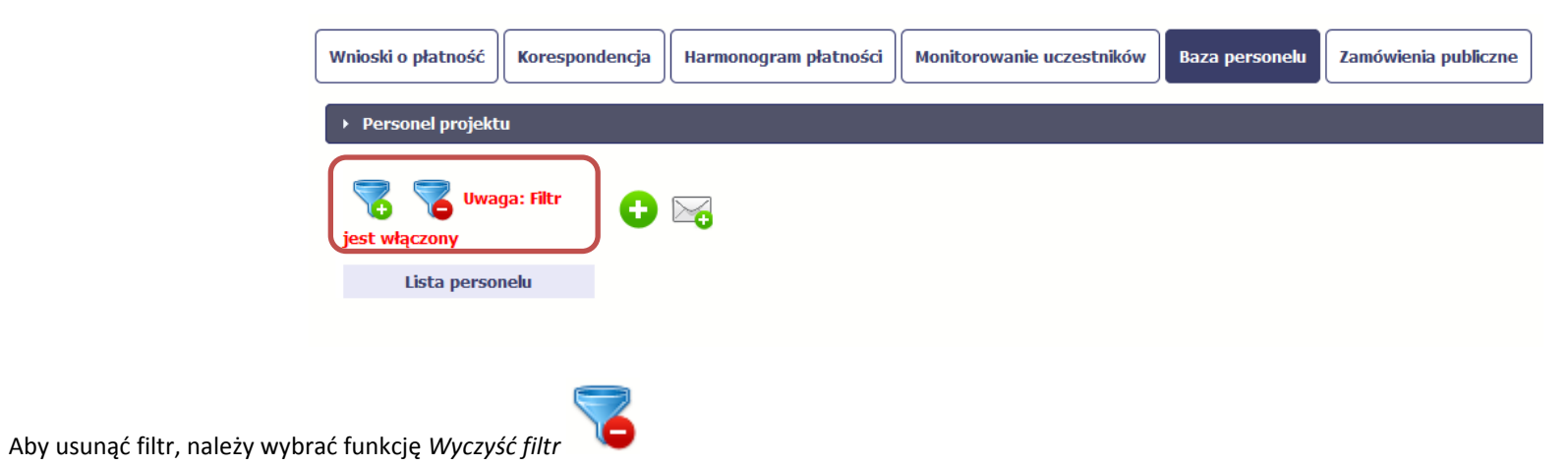

## **10.6. Baza personelu w projektach rozliczanych w formule partnerskiej**

Specyficznym rodzajem projektu w systemie jest projekt rozliczany w formule partnerskiej. W przypadku takich projektów każdy z partnerów rejestruje dane w zakresie personelu projektu, który go dotyczy. Partner wiodący widzi w trybie do odczytu wszystkie dane w ramach całego projektu, dla wszystkich partnerów. Jeżeli jesteś osobą uprawnioną (na podstawie umowy) w takim projekcie, to proces przesyłania informacji o personelu projektu i czasu pracy jest analogiczny jak opisany powyżej, jednak musisz się odnosić tylko do tych osób, które są zaangażowane w Twoją część projektu.

### **11. Monitorowanie IF**

Jest to funkcjonalność systemu umożliwiająca monitorowanie postępu realizacji projektów realizowanych ze środków UE polegających na wdrażaniu instrumentów finansowych, dostępna tylko w projektach, w których występują instrumenty finansowe. Gromadzone dane dotyczą podmiotów wdrażających dany instrument oraz podmiotów objętych wsparciem w ramach danego instrumentu.

## **11.1. Przygotowanie formularza**

Aby rozpocząć przygotowywanie formularza zawierającego dane o odbiorcach ostatecznych i podmiotach wdrażających IF Twojego projektu wybierz funkcję *Przygotuj* 

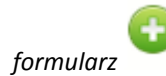

Po wybraniu ww. funkcji pojawi się okno zawierające *Informacje o projekcie:*

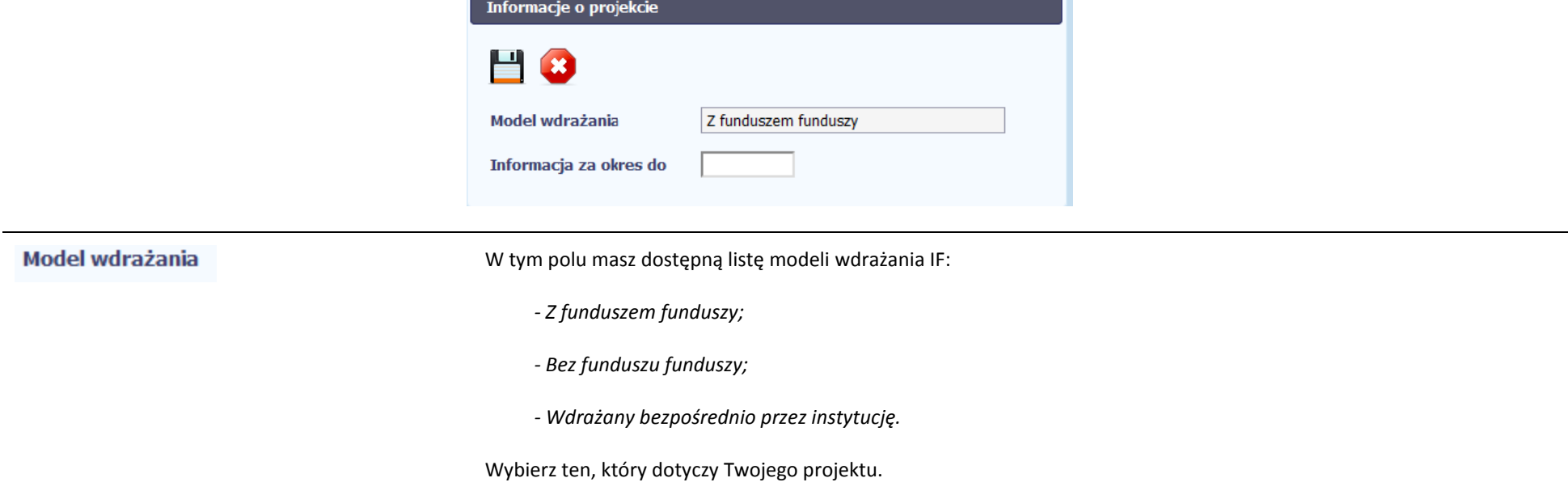

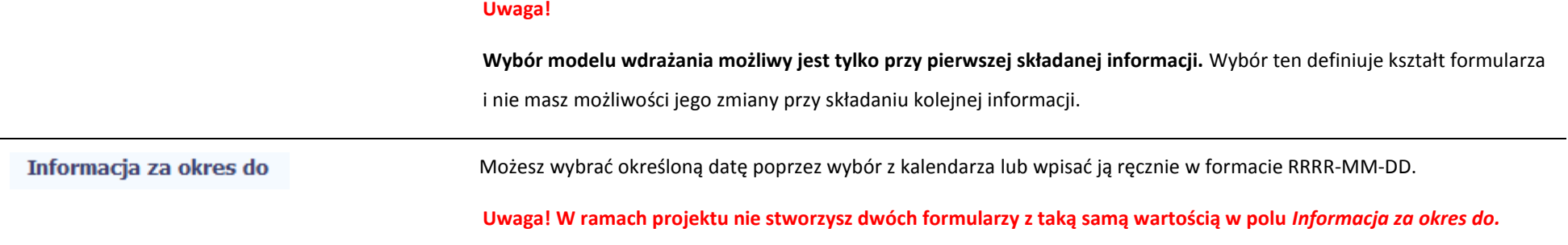

Formularz zawierający dane o IF jest podzielony na kilka sekcji:

- **Informacje o projekcie;**
- **Środki wypłacone pośrednikom finansowym<sup>1</sup> ;**
- **Środki zaangażowane i wypłacone w ramach umów z ostatecznymi odbiorcami;**
- **Koszty zarządzania;**

 $\ddot{\phantom{a}}$ 

- **Odsetki, inne zyski oraz kwoty zwrócone;**
- **Kwoty ponownie wykorzystane.**

Uzupełnij dane odbiorców ostatecznych i podmiotów wdrażających IF, którzy przystąpili do projektu i nie zostali jeszcze uwzględnieni w formularzu i/lub zaktualizuj/ uzupełnij dane już wcześniej wprowadzone (np. kwotę wypłaty środków dla odbiorcy ostatecznego).

Jeśli w projekcie przesłałeś już co najmniej jeden formularz, na początku wprowadzania danych wskaż formularz, z którego system ma zainicjować dane.

System pozwala na pracę na danym formularzu wielu osobom równocześnie, więc możesz wprowadzać dane dzieląc się pracą z innymi. Każdorazowe dodanie danych skutkuje zapisem tych informacji w systemie.

 $^{\text{1}}$  Sekcja dostępna wyłącznie przy modelu wdrażania IF z tzw. funduszem funduszy

## **11.1.1. Informacje o projekcie**

Sekcja zawiera następujące pola:

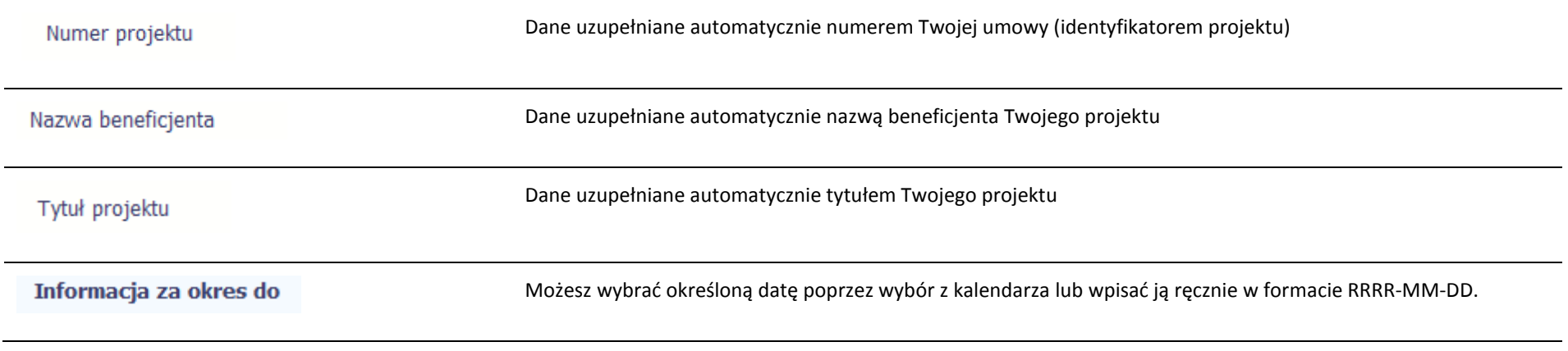

Edytuj kwoty Beneficjenta

Możesz edytować dane związane z beneficjentem z sekcji:

- Koszty zarządzania
- Odsetki, inne zyski oraz kwoty zwrócone
- Kwoty ponownie wykorzystane

### Dane beneficjenta

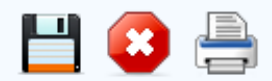

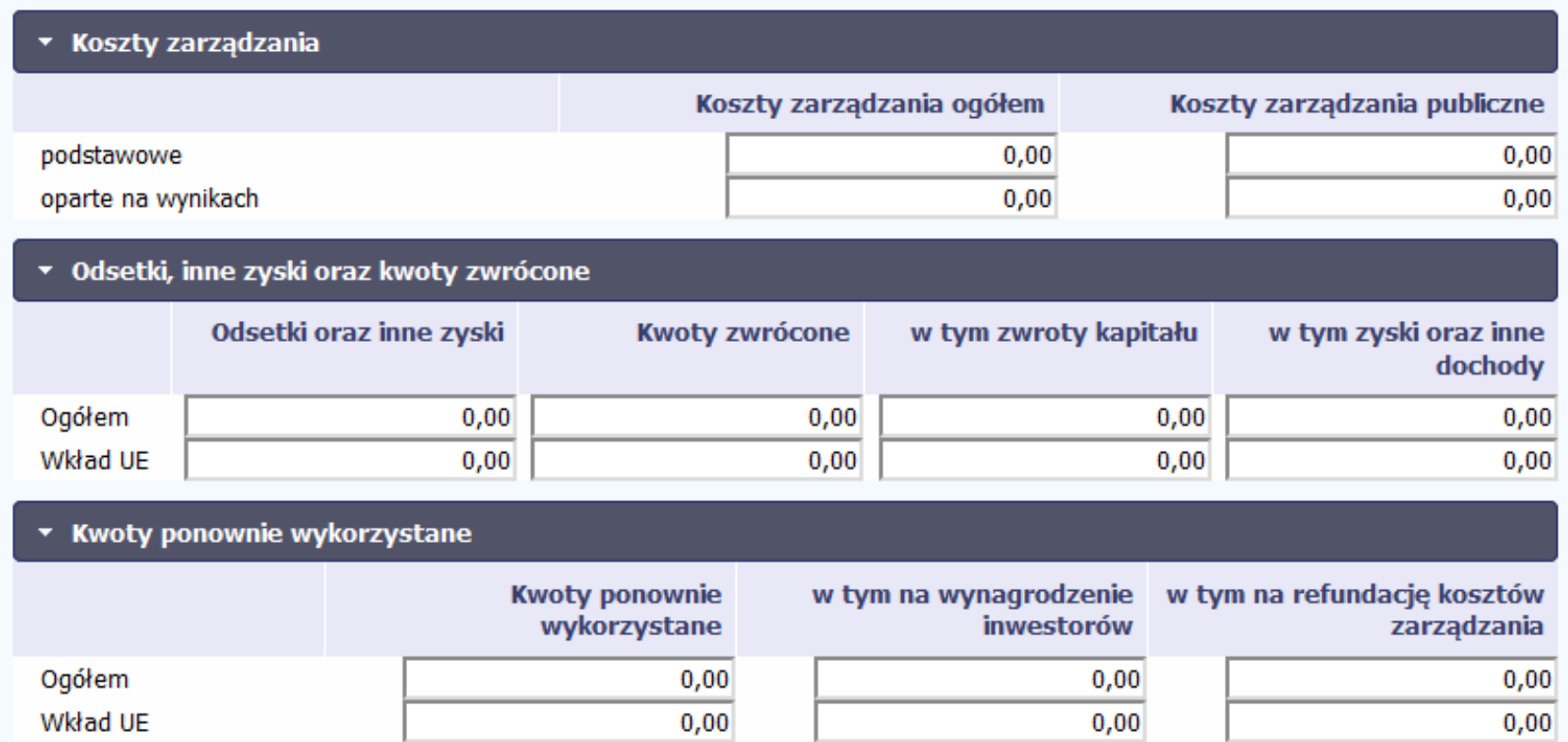

# **11.1.2. Środki wypłacone pośrednikom finansowym<sup>2</sup>**

€ Aby rozpocząć wprowadzanie danych uczestników wybierz w tabeli funkcję *Dodaj* 

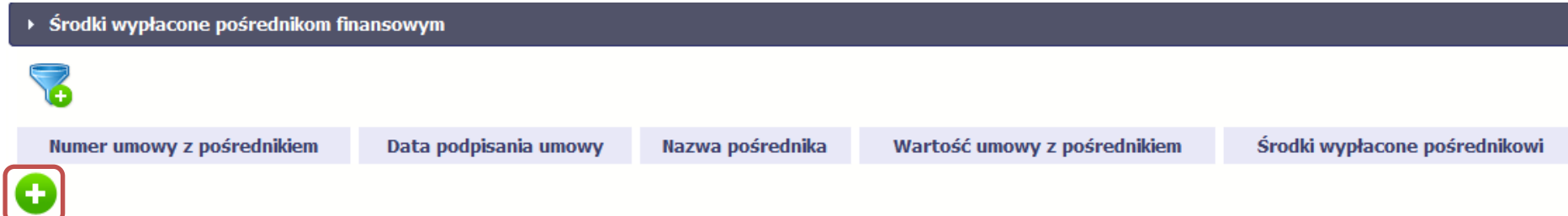

W otwartym oknie *Dane pośrednika* uzupełnij następujące dane:

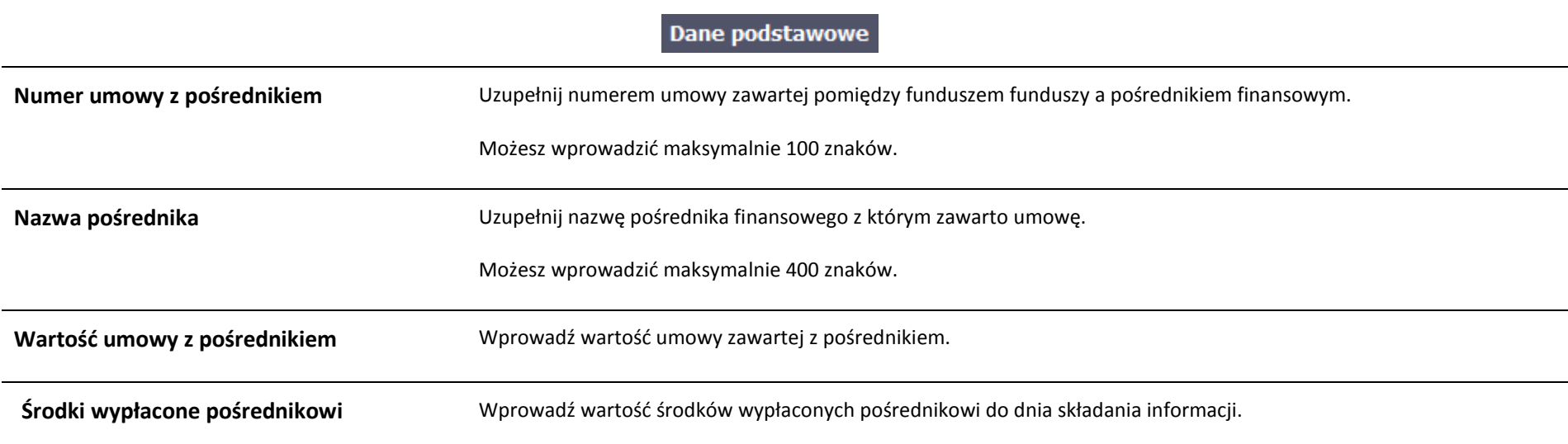

 2 Sekcja dostępna wyłącznie przy modelu wdrażania IF z funduszem funduszy

#### Koszty zarządzania

W tej sekcji wskazujesz wartość kosztów zarządzania ogółem w rozbiciu na wynagrodzenie podstawowe i oparte na wynikach

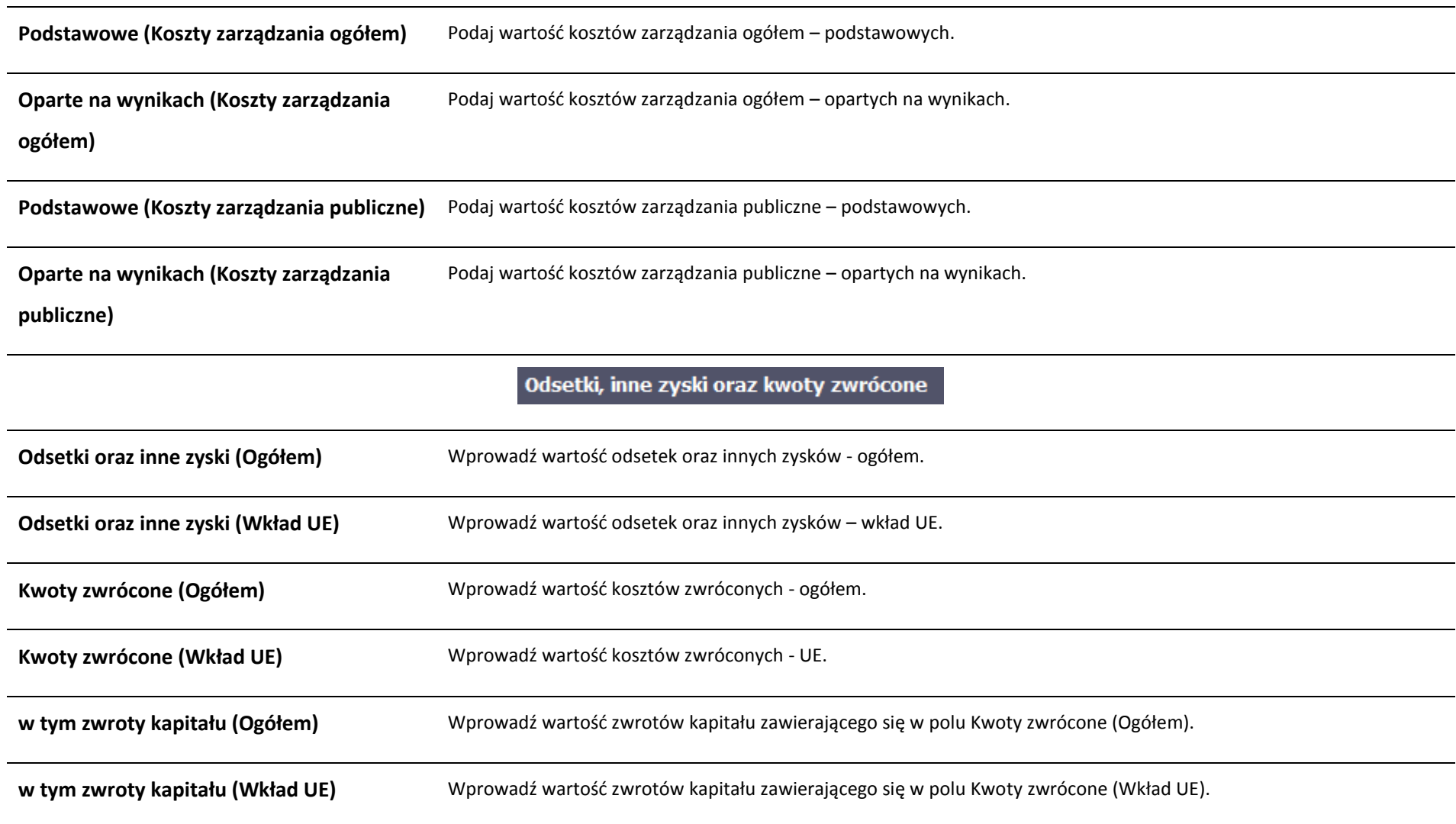

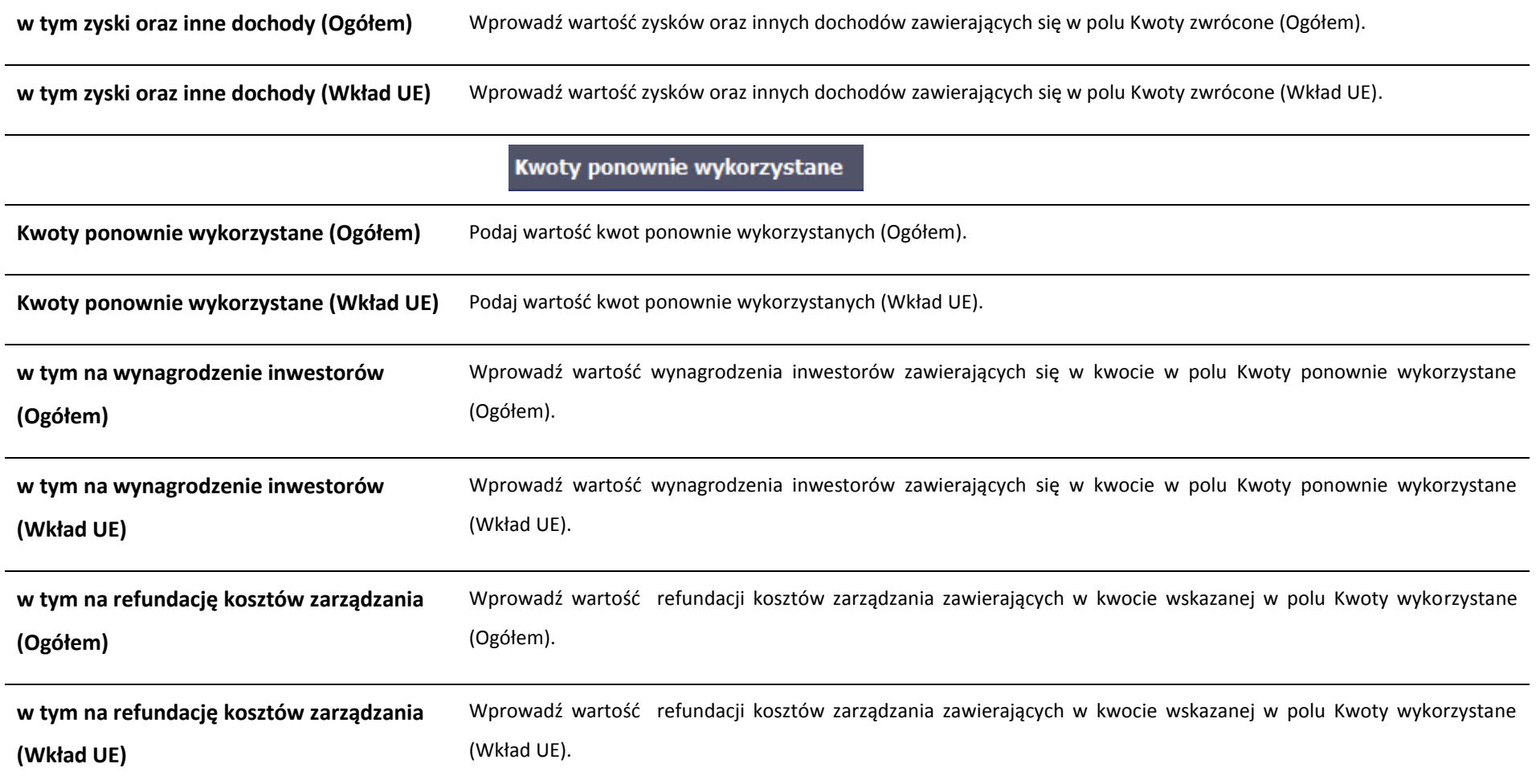

## **11.1.3. Środki zaangażowane w ramach umów z ostatecznymi odbiorcami**

modyfikowana, ponieważ to uniemożliwi bezproblemowy import danych do systemu. Aby dokonać importu wybierz ikonę .

Możesz wypełnić tę część na dwa sposoby:

- $\triangleright$  poprzez import pliku xls,
- $\triangleright$  poprzez ręczne wprowadzenie danych do systemu.

Możesz importować dane do formularza poprzez zewnętrzny plik .xls. Jeżeli zdecydujesz się zaimportować dane z zewnętrznego pliku, musisz wykorzystać dedykowany do tego plik .xls. Po jego wzór zgłoś się do swojego opiekuna projektu/instytucji z którą podpisałeś umowę. Musisz pamiętać, że struktura tego pliku nie może być

Środki zaangażowane i wypłacone w ramach umów z ostatecznymi odbiorcami X, Data podpisania **NIP/PESEL** Rodzaj Kwota środków Kwota środków **Numer umowy z Nazwa Numer umowy z** odbiorca umowy odbiorcy odbiorcy wsparcia pośrednikiem zaangażowanych wypłaconych Po wyborze funkcji *Przeglądaj* wskaż plik .xls, który chcesz zaimportować. Po wyborze pliku, jeżeli nie zawiera on błędów, dane są importowane do systemu, w którym tworzy się formularz Aby rozpocząć wprowadzanie danych ręczenie, wybierz w tabeli funkcję *Dodaj .*

Po wyświetleniu się okna uzupełnij pola dotyczące odbiorców ostatecznych zgodnie z opisem poniżej.

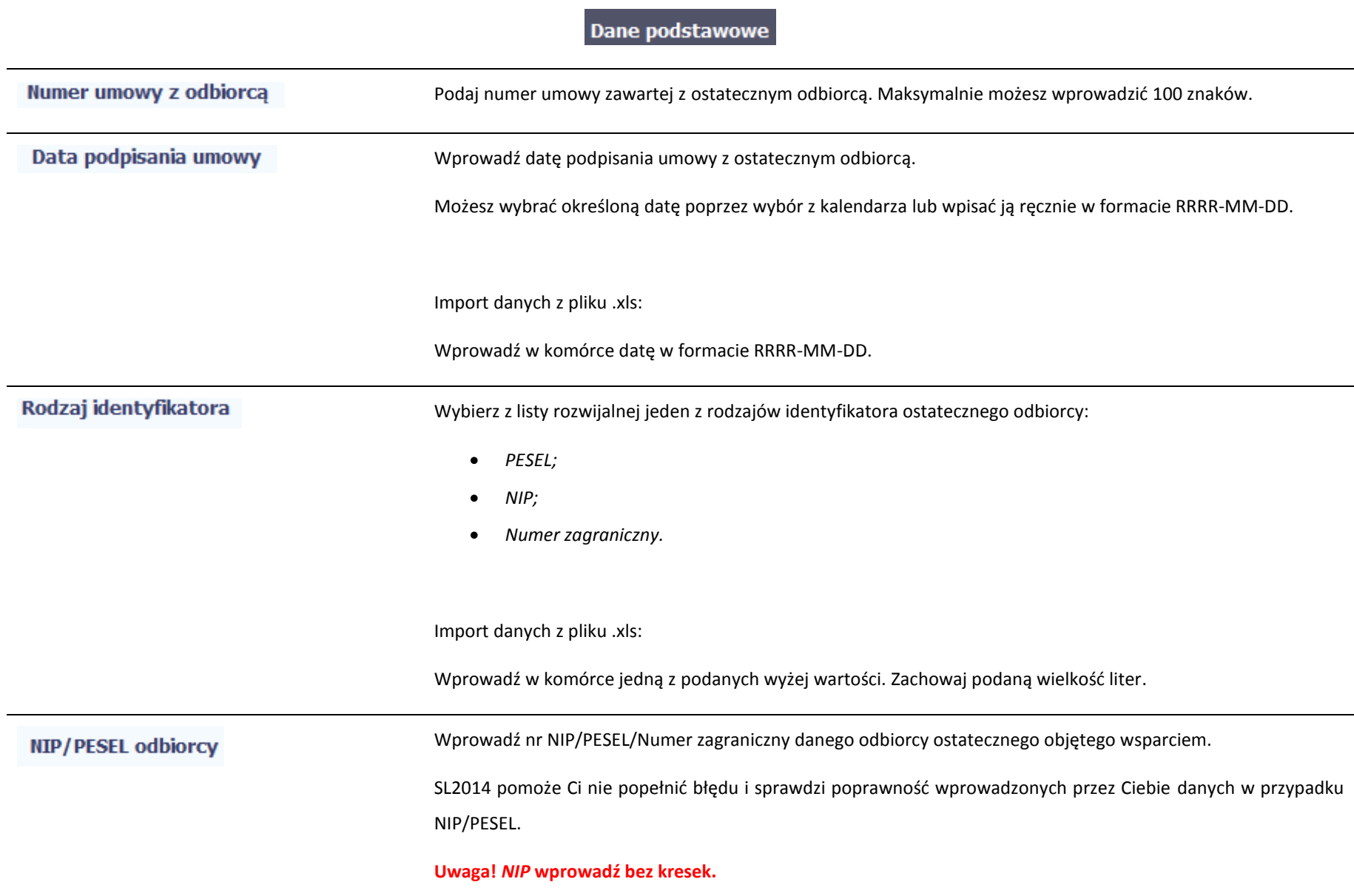

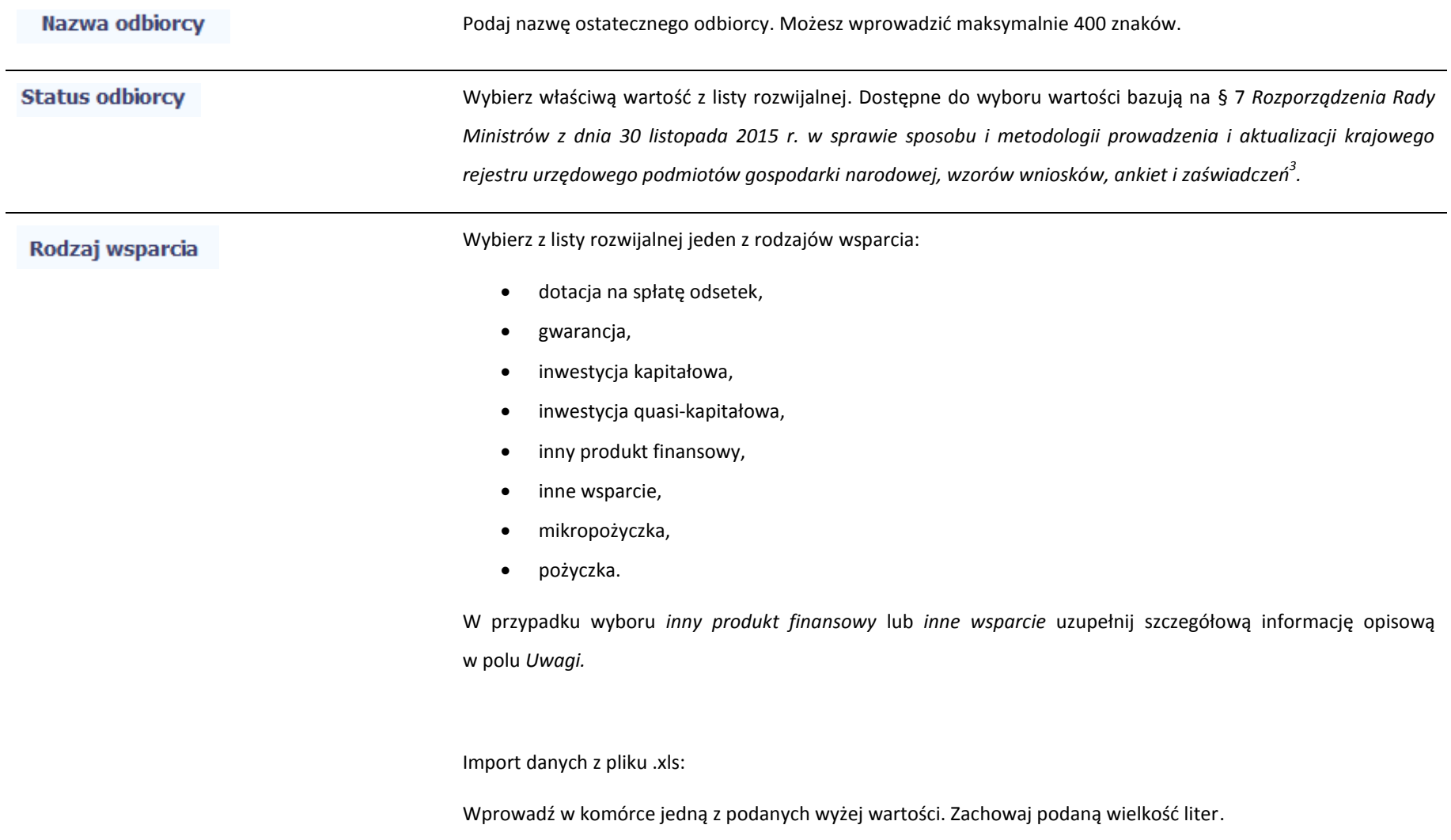

wertowa<br><sup>3</sup> Szczegółowa lista jest dostępna u opiekuna Twojego projektu.

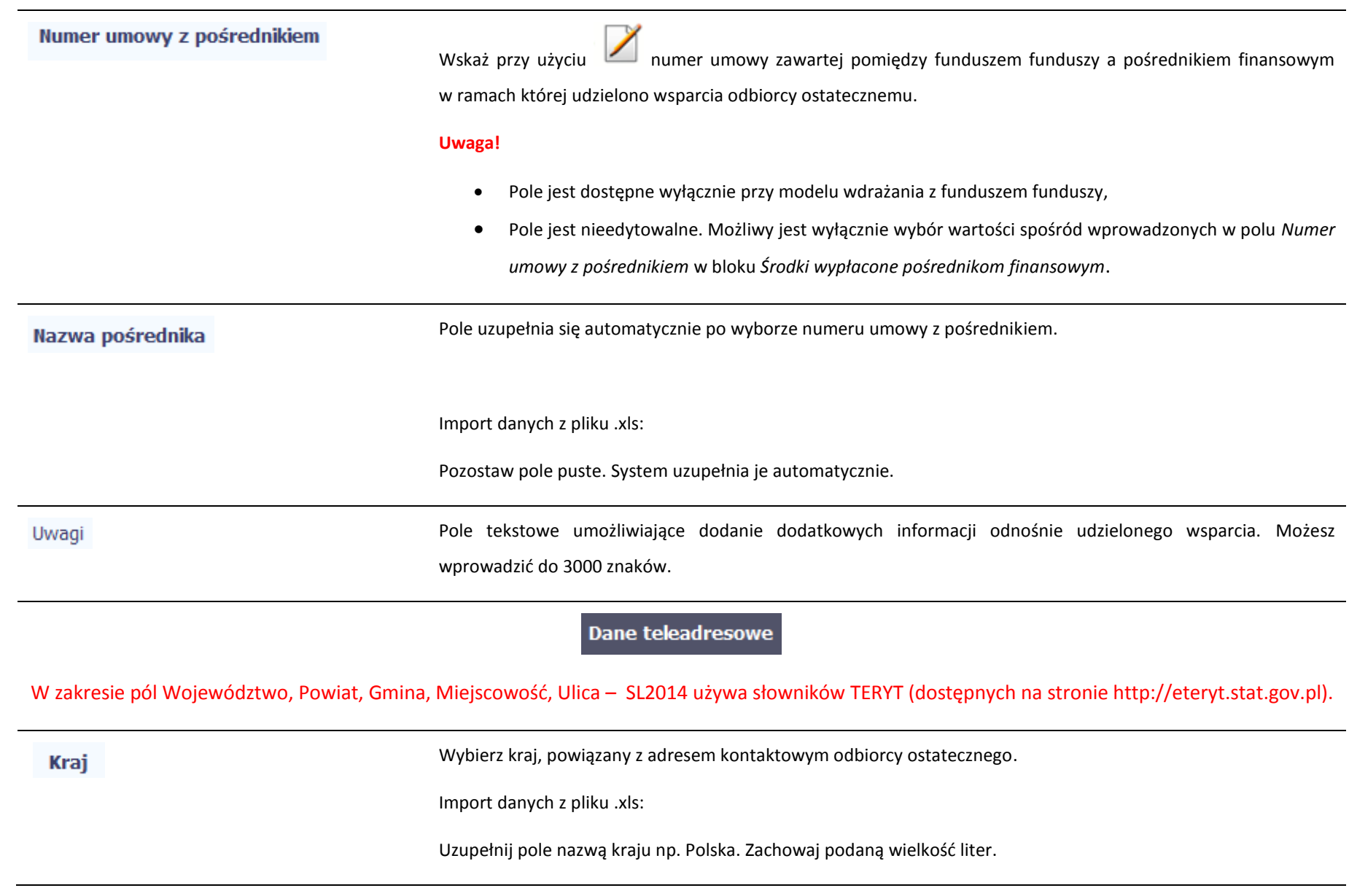

#### Miejscowość

**Jeżeli w polu Kraj jest wartość Polska:** po wprowadzeniu 3 pierwszych znaków nazwy miejscowości masz możliwość wyboru wartości z listy zawierającej miejscowości zawarte w rejestrze urzędowym podziału terytorialnego kraju prowadzonym przez GUS (tzw. TERYT).

**Jeżeli w polu Kraj jest wartość inna niż Polska:** wprowadź ręcznie nazwę miejscowości. Możesz wprowadzić do 250 znaków**.**

Import danych z pliku .xls:

Jeśli w polu Kraj jest wartość Polska, wprowadź nazwę miejscowości zgodną z aktualnymi danymi w rejestrze urzędowym podziału terytorialnego kraju prowadzonym przez GUS (tzw. TERYT). W odpowiednich komórkach w pliku .xls podaj także nazwę województwa, nazwę powiatu i nazwę gminy, w której dana miejscowość się znajduje.

**Jeżeli w polu Kraj jest wartość Polska:** Po wprowadzeniu 3 pierwszych znaków nazwy ulicy masz możliwość wyboru wartości z listy zawierającej ulice przypisane do miejscowości określonej w polu Miejscowość, zgodne z danymi zawartymi w rejestrze urzędowym podziału terytorialnego kraju prowadzonym przez GUS (tzw. TERYT).

Możesz ręcznie wprowadzić nazwę ulicy np. składającą się tylko z dwóch znaków – jeżeli dana ulica znajduje się w tej miejscowości, to pojawi się ona na liście wyboru wartości.

**Jeżeli w polu Kraj jest wartość inna niż Polska:** wprowadź ręcznie nazwę ulicy. Możesz wprowadzić do 250 znaków.

Import danych z pliku .xls:

Jeśli w polu Kraj jest wartość Polska, wprowadź nazwę ulicy zgodną z aktualnymi danymi w rejestrze urzędowym podziału terytorialnego kraju prowadzonym przez GUS (tzw. TERYT).

Ulica

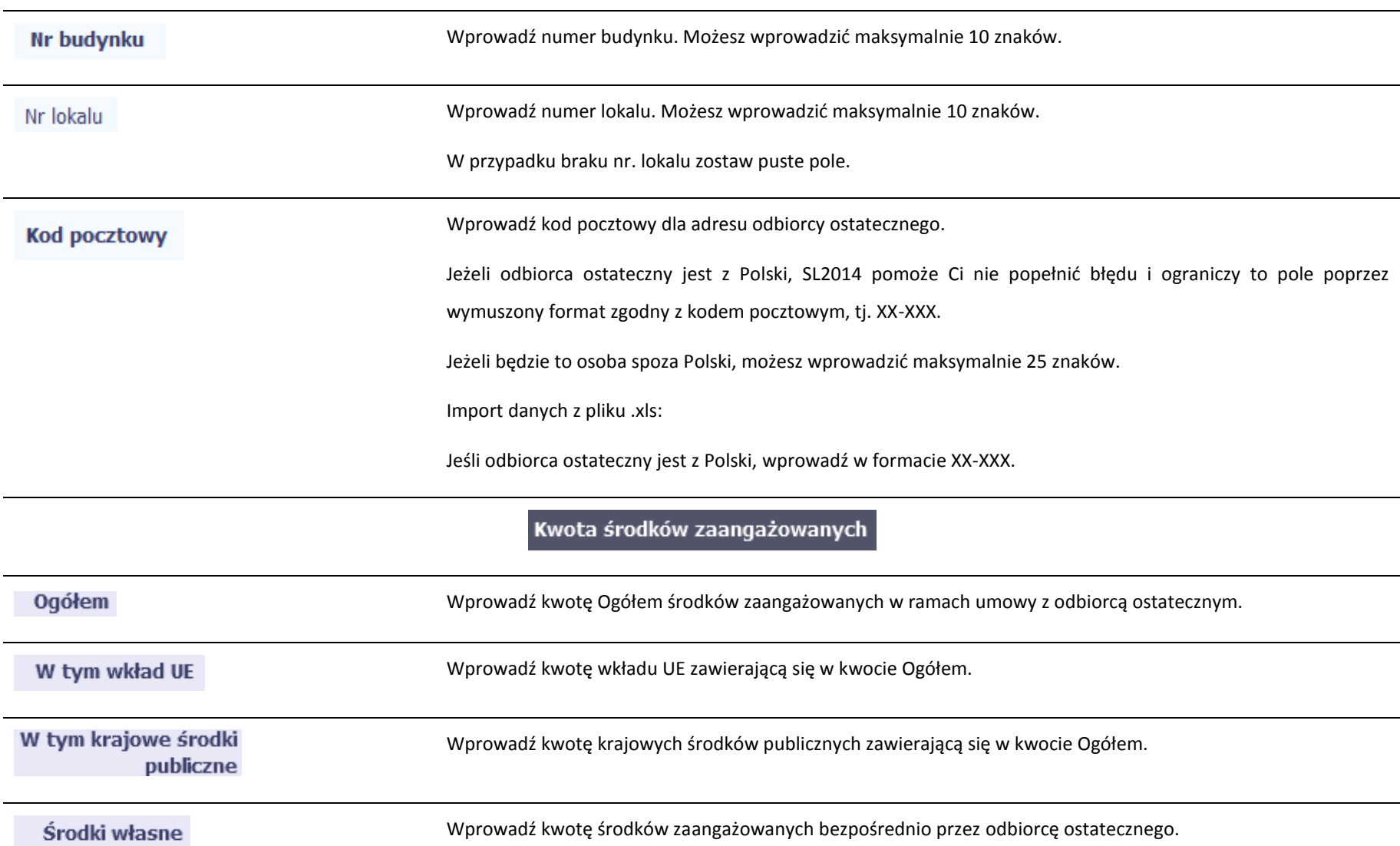

Kwota środków wypłaconych

odbiorców

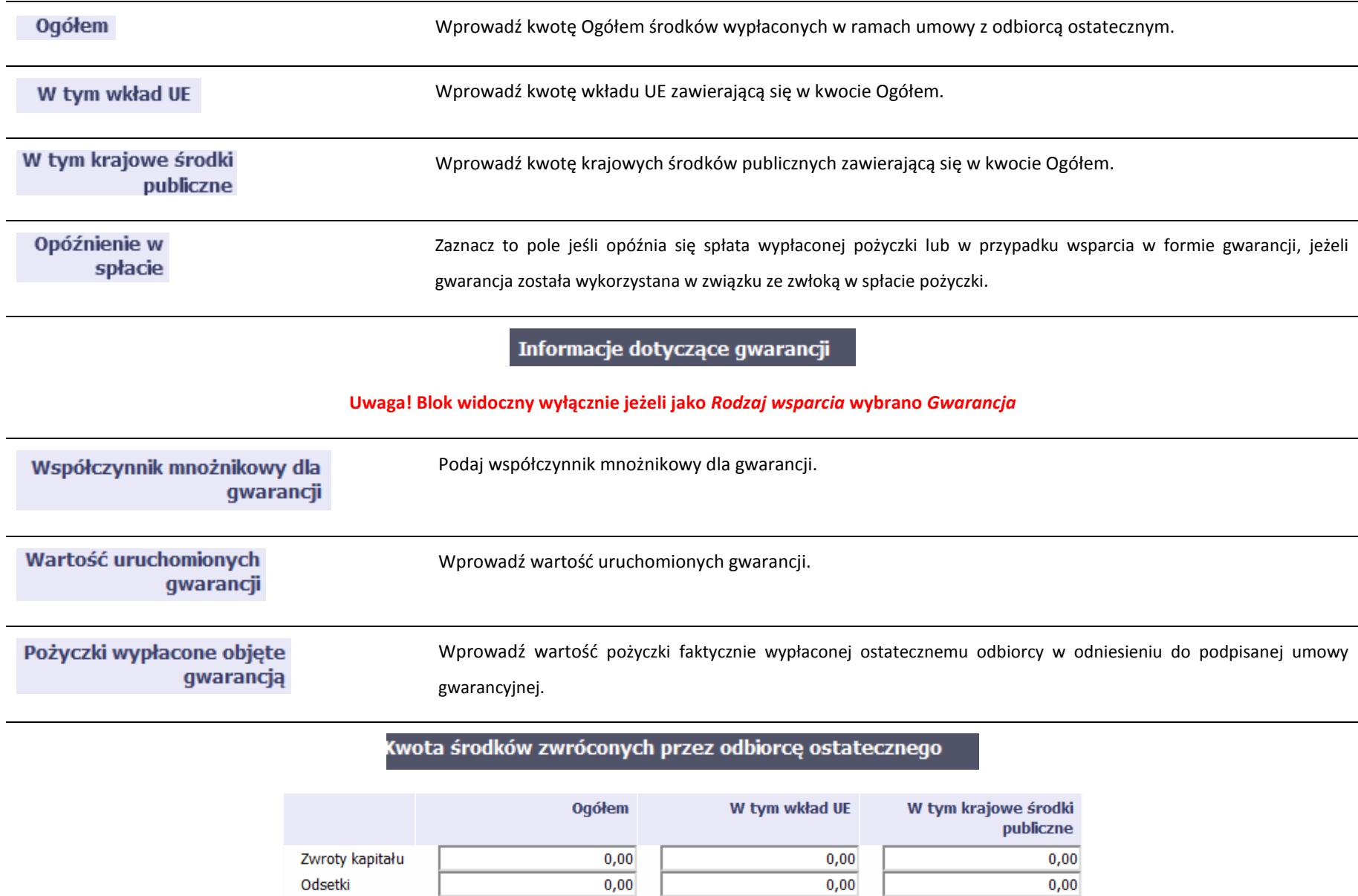

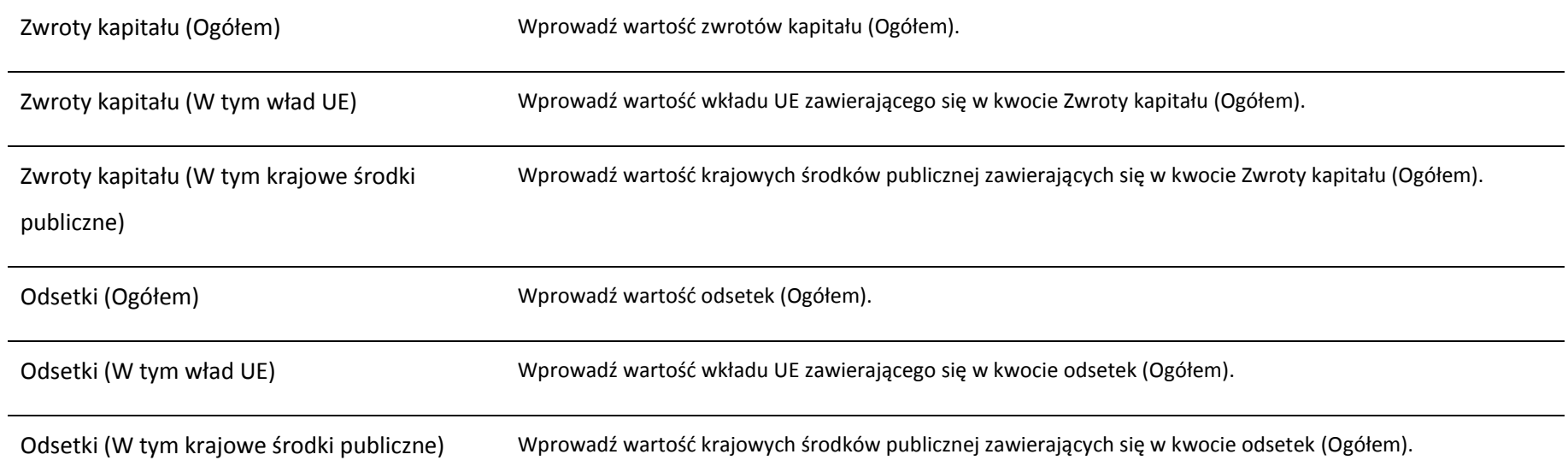

## **11.2. Zapisywanie formularza**

W każdym momencie pracy nad utworzeniem formularza możesz go zapisać, tak aby nie tracić tego, co już zdążyłeś/aś zrobić i kontynuować pracę w innym terminie.

W tym celu, wybierz funkcję *Zapisz* **(ULI)**, dostępną na górze ekranu.

Każdorazowo, podczas każdego zapisu system sprawdza poprawność danych, które wprowadziłeś/aś i jeżeli nie brakuje danych wymagalnych do zapisu całego formularza, jest on zapisywany i będziesz miał do niego dostęp w dowolnym momencie.

## **11.3. Przesyłanie formularza**

Po utworzeniu formularza możesz przekazać go do instytucji, która go zweryfikuje. Aby to zrobić, wybierz funkcję *Prześlij .*

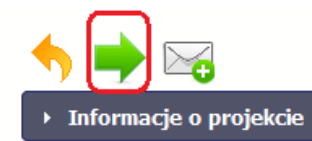

Jeżeli Twój formularz będzie zawierał nieprawidłowe dane, np. nie zostaną uzupełnione wszystkie wymagane pola, system poinformuje Cię o tym specjalnym komunikatem. SL2014 w specjalnym bloku *Wynik walidacji* wyświetlonym nad formularzem precyzyjnie wskaże, które dane są niepoprawne. Po poprawie danych wybierz ponownie funkcję *Prześlij*. Jeżeli formularz nie będzie zawierał już błędów, to SL2014 wyświetli komunikat o przesłaniu formularza do instytucji. Nie będzie możliwa jego edycja.

## **11.4. Ponowne przesłanie formularza**

Może się zdarzyć, że Twój formularz zostanie wycofany do Ciebie przez instytucję do poprawy. Wycofany formularz możesz edytować i przesłać ponownie. Jeżeli chcesz, możesz go też usunąć i utworzyć zupełnie nowy.

## **11.5. Obsługa formularza**

SL2014 udostępnia Ci szereg możliwości związanych z obsługą Twojego formularza. Funkcjonalności te zostały opisane poniżej.

## **11.5.1. Edycja formularza**

Możesz edytować formularz, jednak tylko taki, który nie został wysłany do instytucji. W celu edycji, wybierz funkcję *Edytuj*

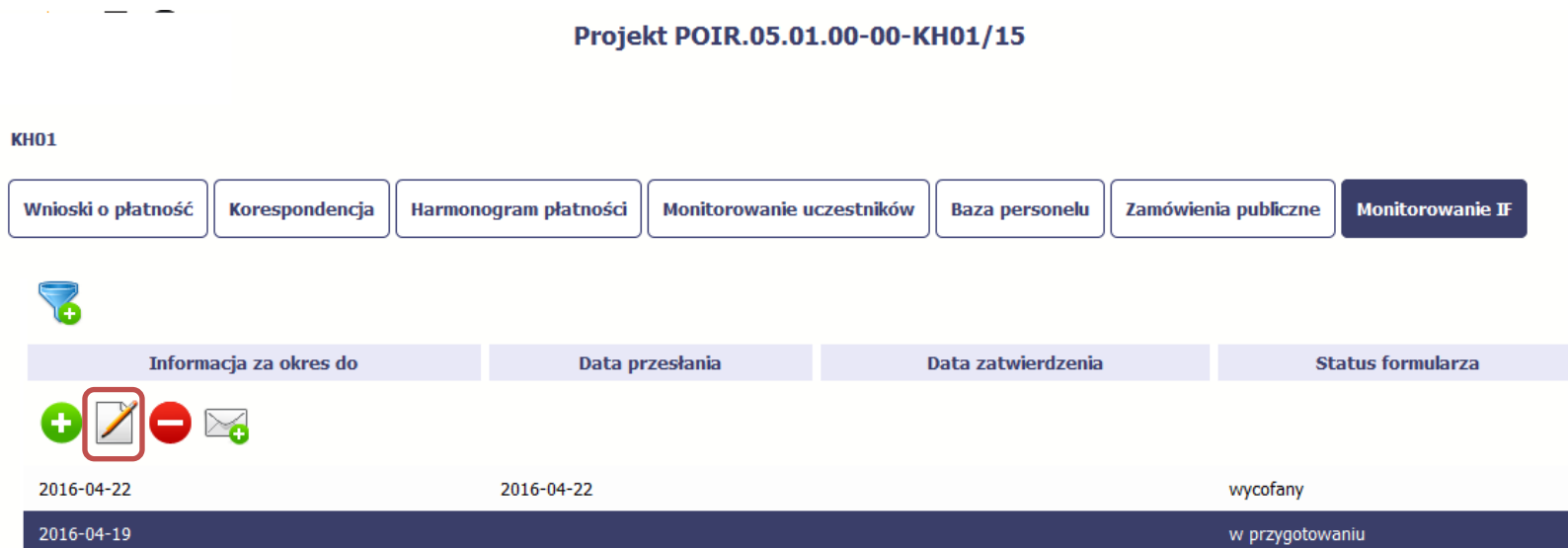

 $\rightarrow$ 

## **11.5.2. Usuwanie formularza**

Możesz usunąć swój formularz, jednak tylko taki, który nie został wysłany do instytucji lub został wycofany przez Instytucję. W celu usunięcia wybierz funkcję Usuń

### Projekt POIR.05.01.00-00-KH01/15

Ξ

#### **KH01**

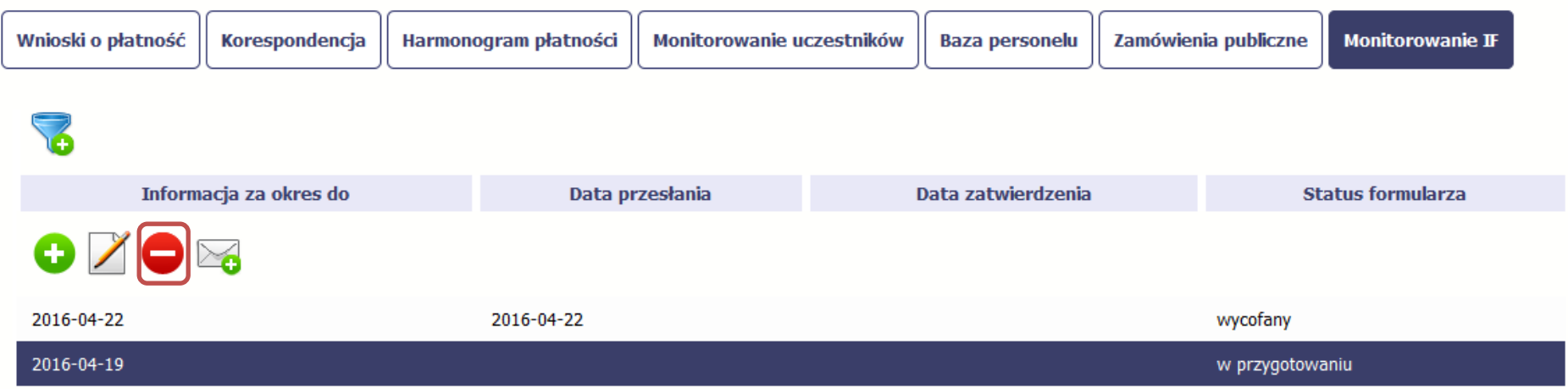

## **11.5.3. Podgląd formularza**

Każdy przesłany lub zatwierdzony formularz może być otwarty w tzw. trybie odczytu, bez możliwości edytowania. W tym celu wybierz funkcję *Podgląd* 

#### Projekt POIR.05.01.00-00-KH01/15 **KONTROLA KRZYŻOWA KH01** Wnioski o płatność Zamówienia publiczne **Monitorowanie IF** Monitorowanie uczestników Korespondencja Harmonogram płatności **Baza personelu** Informacja za okres do Data przesłania Data zatwierdzenia **Status formularza** 2016-04-19 2016-05-11 2016-05-30 zatwierdzony 2016-03-23 2016-05-30 w przygotowaniu

W trybie podglądu możesz także otworzyć informacje o konkrentym pośredniku finansowym lub ostatecznym odbiorcy.

## **11.5.4. Filtrowanie**

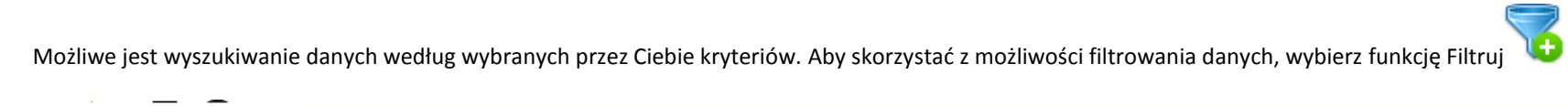

### Projekt POIR.05.01.00-00-KH01/15

#### **KH01**

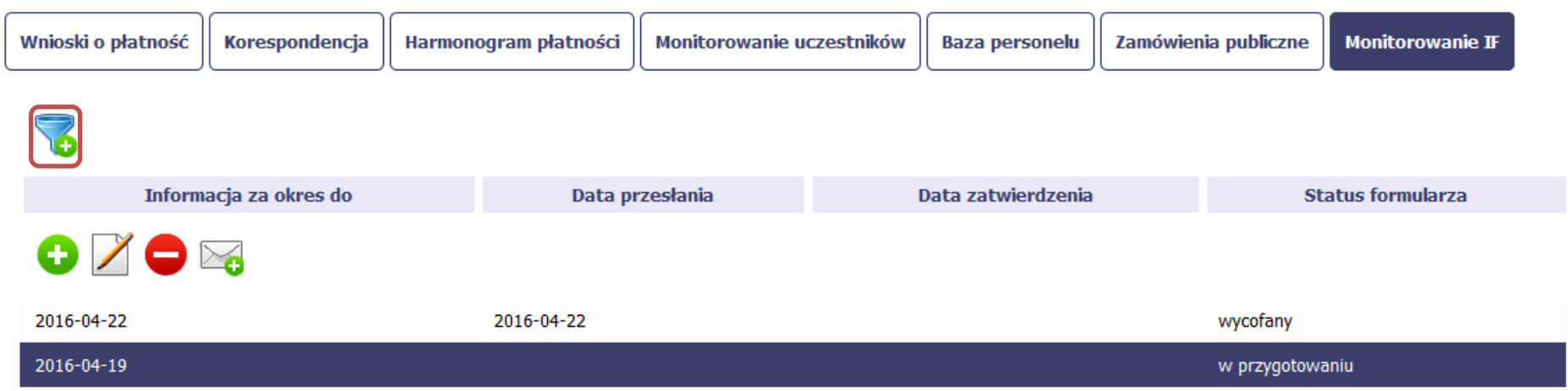

W otwartym oknie *Ustawienia filtra* zawierającym większość pól z formularza możesz wpisać wybrane przez siebie parametry i potwierdzić swój wybór funkcją *OK*.

Jeżeli dane na ekranie są przefiltrowane, system informuje o tym poprzez specjalny komunikat widoczny ponad tabelą.

#### **KH01**

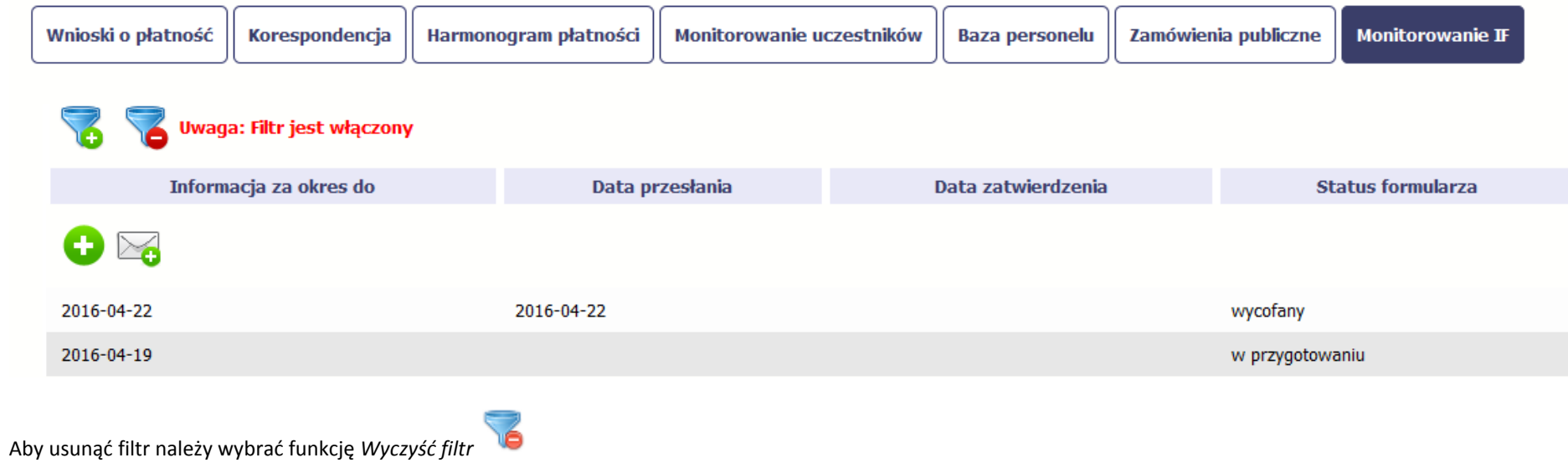

## **12. Dokumentacja**

Dokumentacja to funkcjonalność systemu dostępna we wszystkich projektach, jakie realizujesz. To rodzaj biblioteki wszystkich załączników dla danego projektu, w której w jednym miejscu znajdziesz wszystkie pliki powiązane z dokumentami projektowymi (m.in. wnioski o płatność, zamówienia publiczne, pisma i wiadomości, itd.).

## **12.1. Ekran Dokumenty**

Ekran widoczny dla Ciebie podzielony jest na 2 zasadnicze sekcje:

- *Foldery*
- *Lista plików*

### **12.1.1. Foldery**

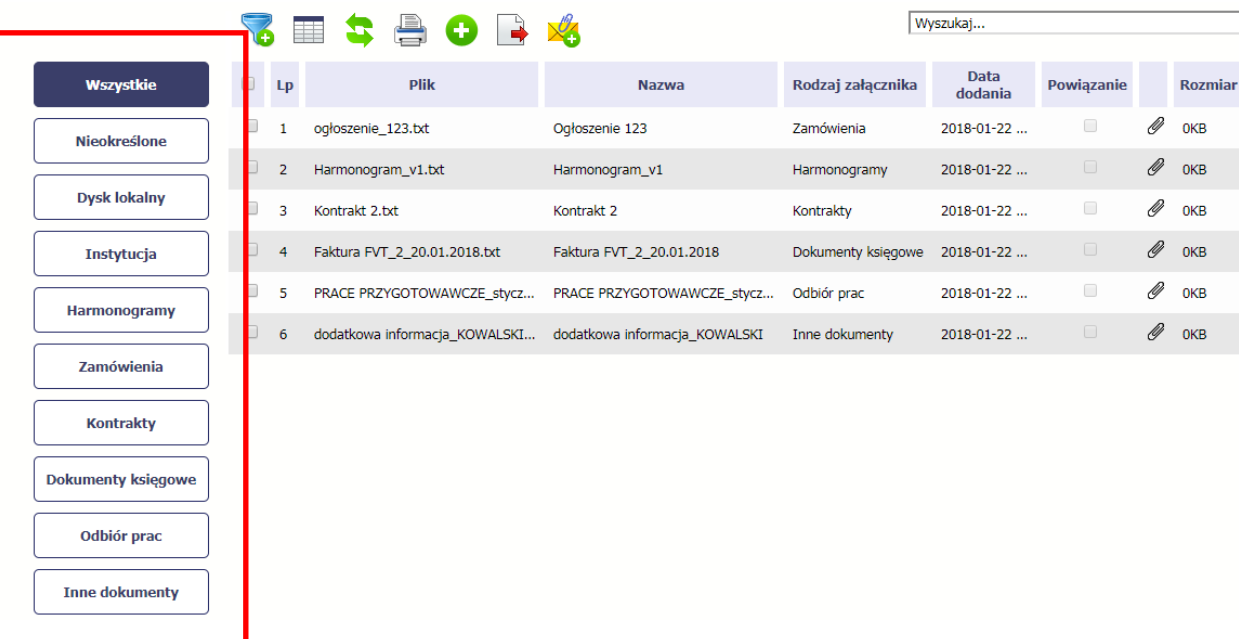

W tej sekcji znajdują się foldery gromadzące wszystkie pliki znajdujące się w Twoim projekcie. Nazwa folderu odpowiada rodzajowi załącznika.

**Wszystkie** - domyślnie wyświetlona lista. Zawiera wszystkie pliki, niezależnie od ich rodzaju.

**Nieokreślone** – zawiera wszystkie pliki dodane przez Ciebie do modułu *Korespondencja* przed uruchomieniem funkcjonalności *Dokumentacja*

**Dysk lokalny** – wybór tego folderu uruchamia proces dodawania pliku z dysku lokalnego – patrz pkt **Dodawanie nowego pliku**

**Instytucja** – zawiera wszystkie pliki przekazane do Ciebie przez Instytucję w ramach korespondencji

**Harmonogramy** – zawiera wszystkie pliki powiązane z harmonogramem płatności (jako rodzaj załącznika wskazano *Harmonogramy*)

**Zamówienia** – zawiera wszystkie pliki powiązane z ogłoszeniami o zamówieniach publicznych (jako rodzaj załącznika wskazano *Zamówienia*)

**Kontrakty** – zawiera wszystkie pliki powiązane z kontraktami (jako rodzaj załącznika wskazano *Kontrakty*)

**Dokumenty księgowe** – zawiera wszystkie pliki powiązane z wnioskami o płatność (jako rodzaj załącznika wskazano *Dokumenty księgowe*)

**Odbiór prac** –zawiera wszystkie pliki powiązane z wnioskami o płatność (jako rodzaj załącznika wskazano *Odbiór prac*)

**Inne** – zawiera pozostałe pliki (jako rodzaj załącznika wskazano *Inne*)
# **12.1.2. Lista plików**

Wyszukaj... G Data **Wszystkie**  $\Box$ **Plik** Rodzaj załącznika Powiązanie **Rozmiar** Lp **Nazwa** dodania Ø  $\Box$ Ogłoszenie 123  $\Box$ **OKB** ogłoszenie 123.txt Zamówienia 2018-01-22 ...  $\mathbf{1}$ **Nieokreślone** Ø  $\Box$  2 Harmonogram\_v1.txt Harmonogram\_v1 Harmonogramy 2018-01-22 ... **OKB Dysk lokalny** O  $\Box$  $\Box$  $\overline{\mathbf{3}}$ Kontrakt 2.txt Kontrakt 2 Kontrakty 2018-01-22 ... **OKB** Faktura FVT\_2\_20.01.2018.txt  $\mathscr Q$  OKB  $\Box$  $\overline{4}$ Faktura FVT\_2\_20.01.2018 Dokumenty księgowe 2018-01-22... **Instytucja** Ø  $\Box$  $\Box$ PRACE PRZYGOTOWAWCZE\_stycz... PRACE PRZYGOTOWAWCZE\_stycz... -5 Odbiór prac 2018-01-22 ... **OKB** Harmonogramy  $\mathscr Q$  OKB  $\Box$ dodatkowa informacja\_KOWALSKI... dodatkowa informacja\_KOWALSKI Inne dokumenty 6 2018-01-22... Zamówienia **Kontrakty Dokumenty księgowe** Odbiór prac **Inne dokumenty** 

Ta sekcja zawiera listę plików wybranych zgodnie z zaznaczonym folderem. Lista zawiera dane plików wraz z funkcjami.

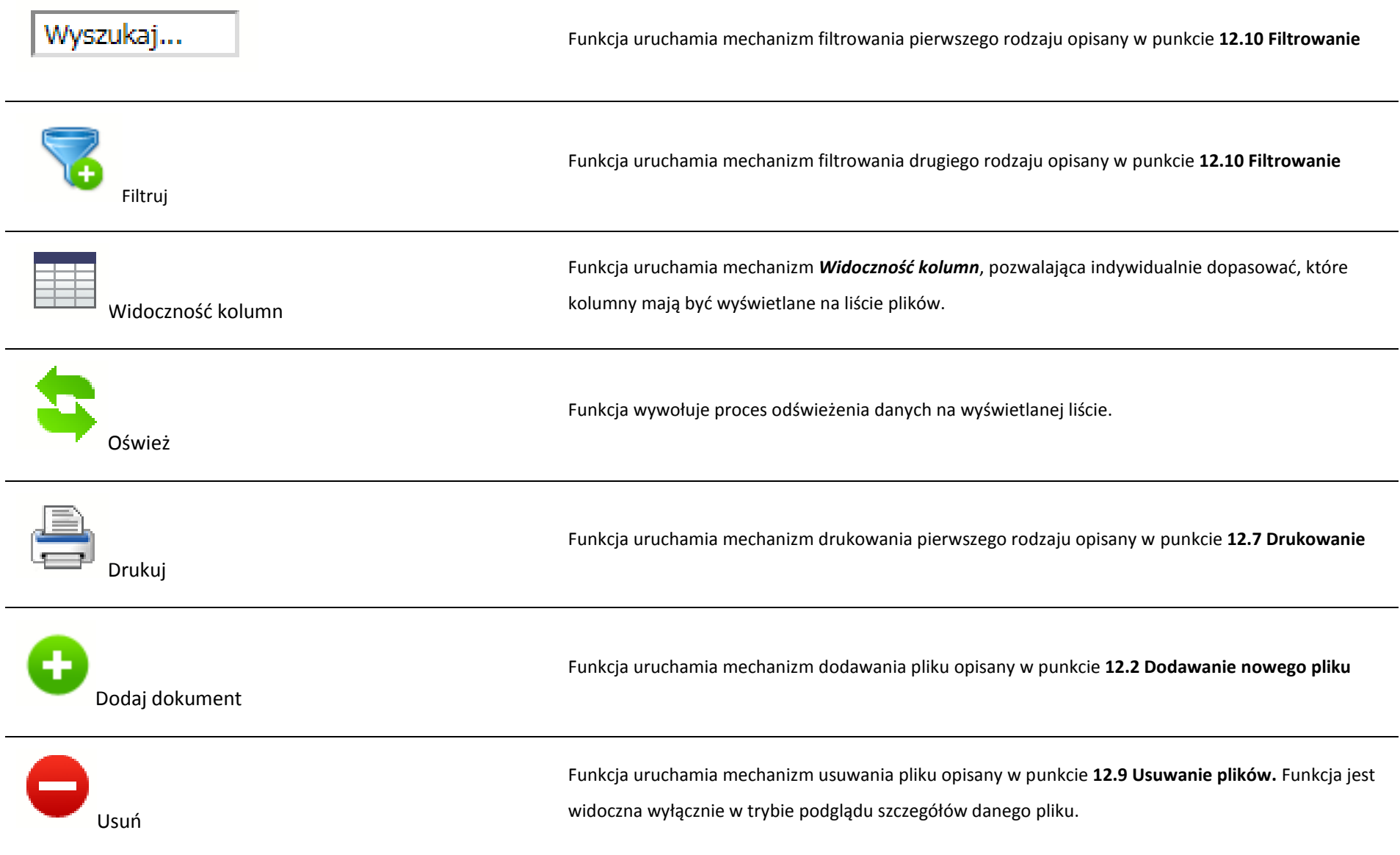

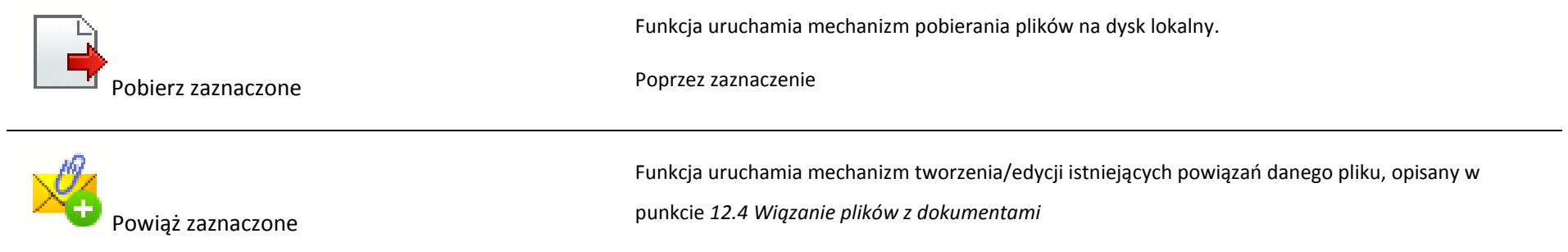

# **12.2. Dodawanie nowego pliku**

Istnieją 2 kanały wpływu plików do systemu – poprzez dedykowane miejsca w pozostałych modułach (np. jako załącznik do wniosku o płatność) lub przez moduł *Dokumentacja*.

Proces dodawania pliku do systemu w *Dokumentacji* może być wywołany w dwóch miejscach:

- przez wybór folderu *Dysk lokalny*
- przez wybór funkcji *Dodaj dokument* nad listą dokumentów.

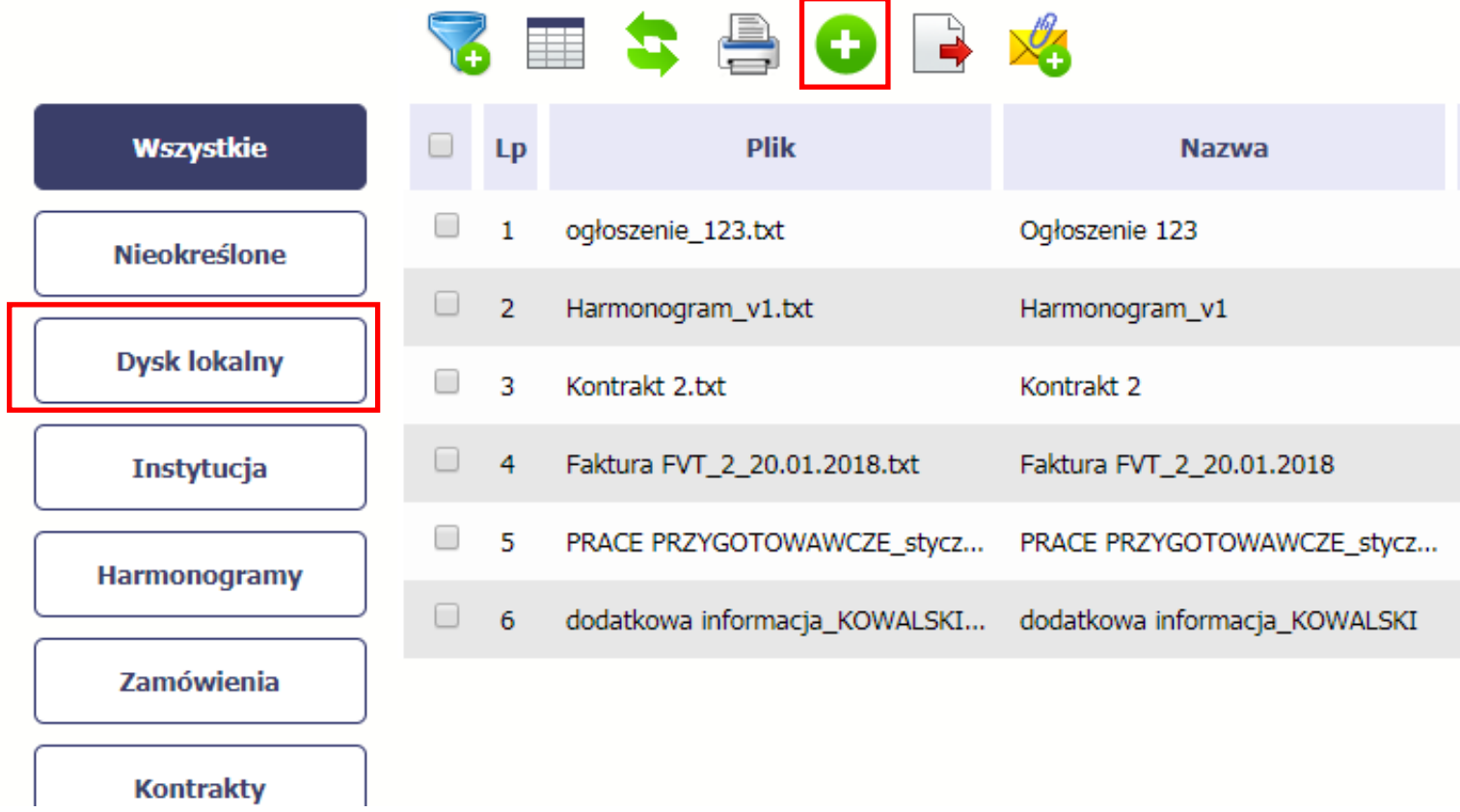

Po rozpoczęciu procesu musisz dokładnie opisać dodawany plik.

ſ

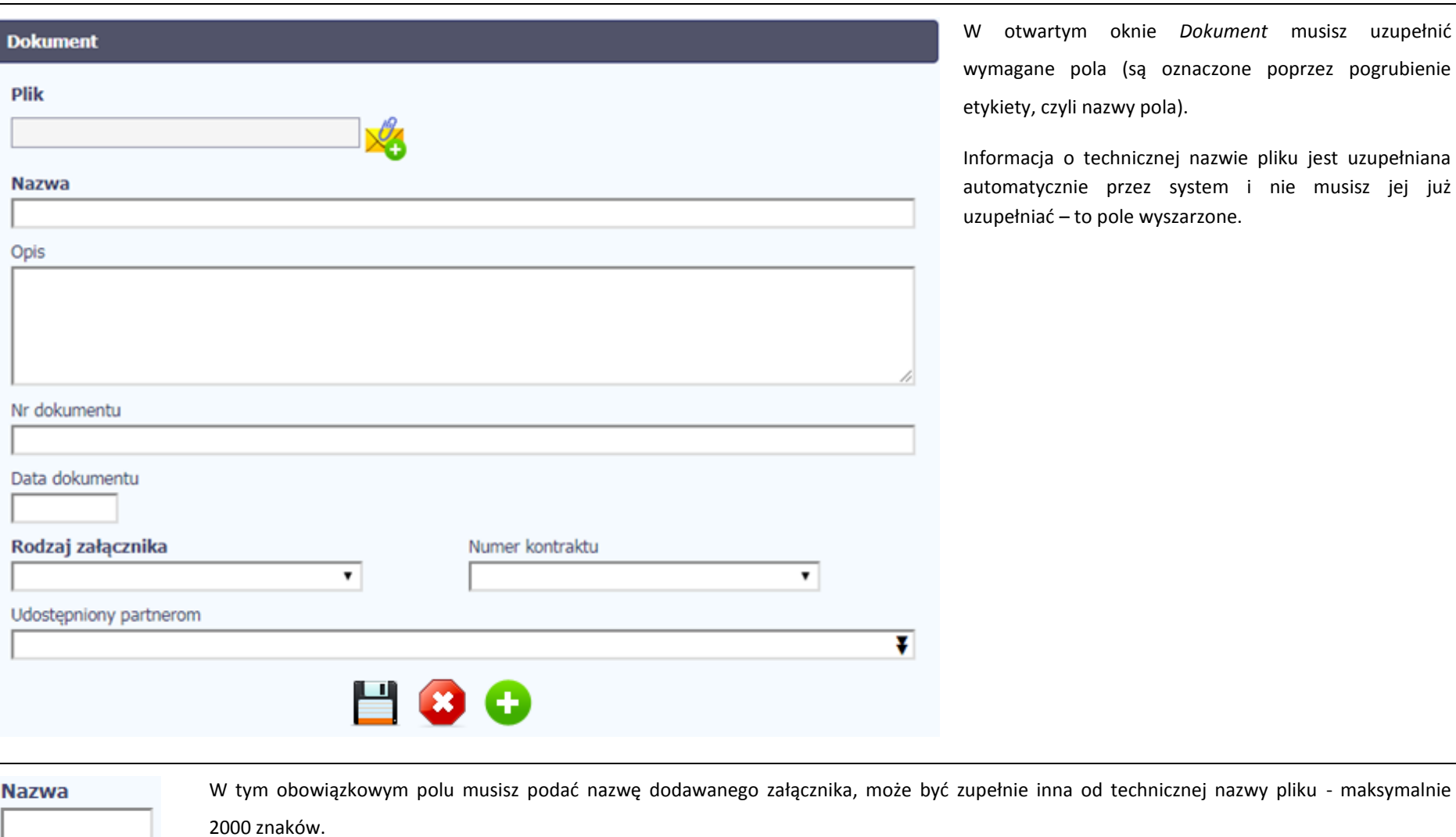

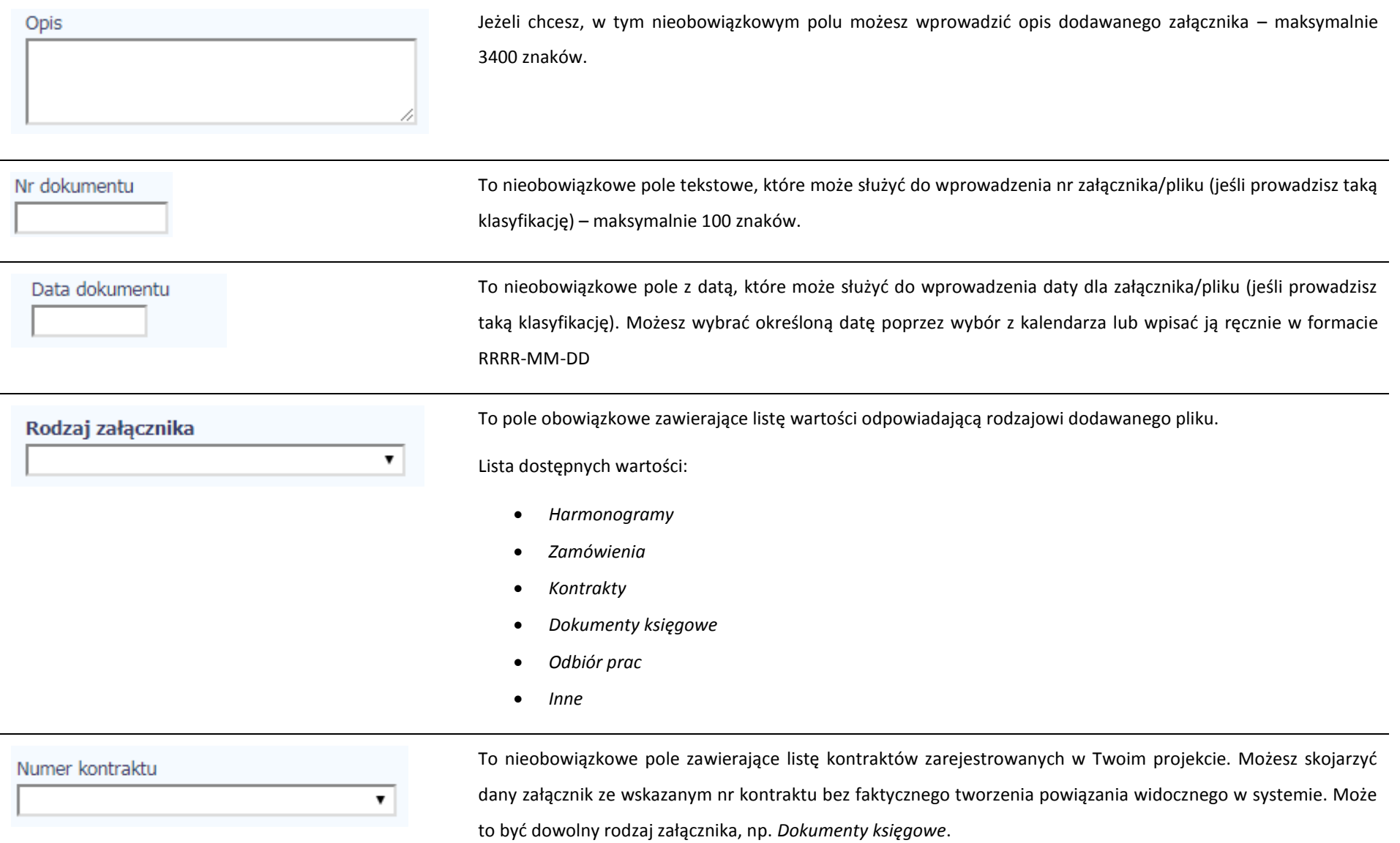

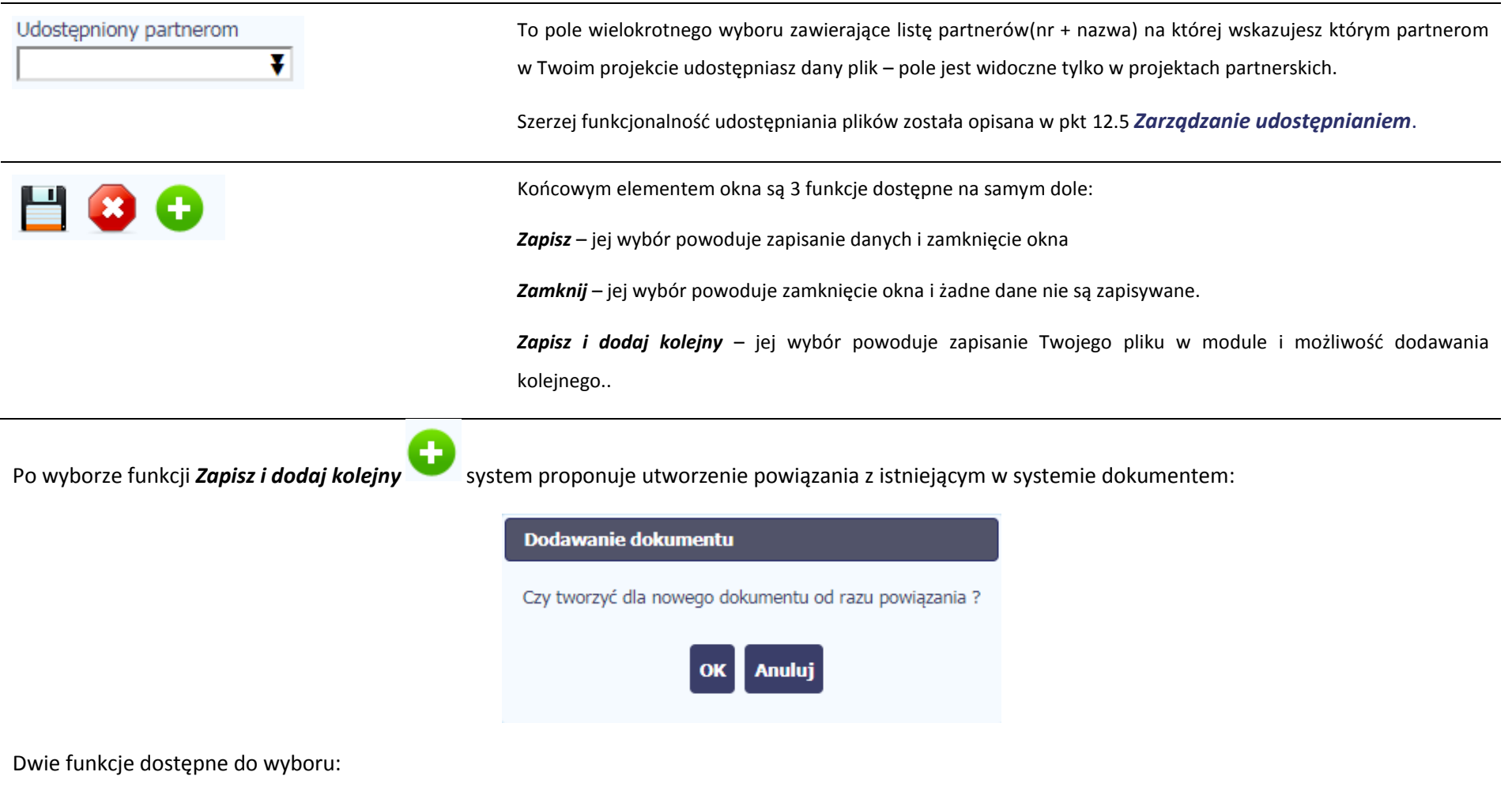

**OK** – Jej wybór powoduje zainicjowanie procesu tworzenia powiązań, opisanego w pkt 12.4 *Wiązanie plików z dokumentami,*

**Anuluj** – jej wybór powoduje pozostawienie pliku bez żadnych powiązań i zainicjuje dodawanie kolejnego pliku.

Aby zakończyć dodawanie kolejnych załączników wybierz funkcję *Zamknij* .

# **12.3. Podgląd szczegółów pliku**

Jeżeli chcesz obejrzeć szczegóły załączonego pliku, musisz go wskazać na liście plików. System prezentuje pełen zestaw danych tożsamy z informacjami uzupełnionymi podczas dodawania pliku.

Dodatkowo, system prezentuje następujące informację:

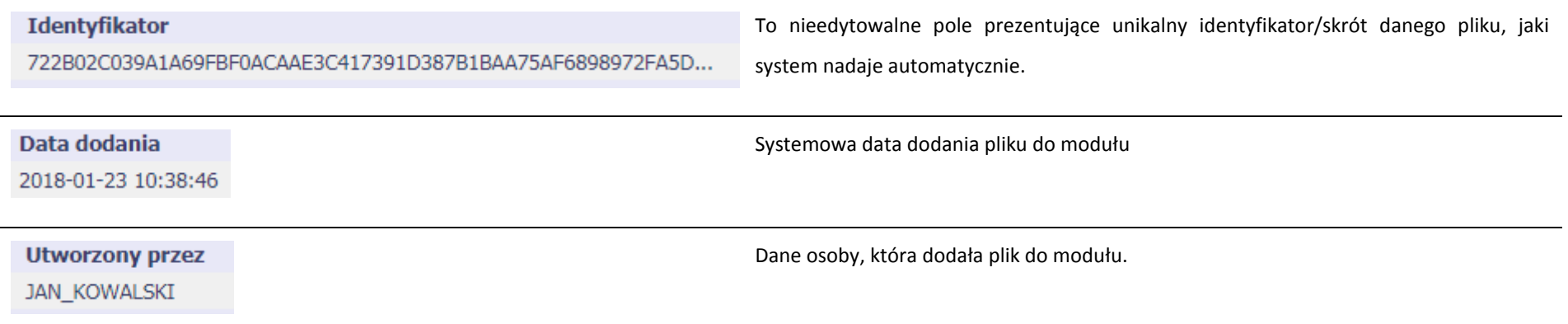

#### **12.4. Wiązanie plików z dokumentami**

Każdy plik znajdujący się w aplikacji może być powiązany z konkretnym dokumentem/formularzem. System podpowiada Ci podczas procesu dodawania pliku w module *Dokumentacja,* że możesz takie powiązanie utworzyć od razu na początku. Każdy plik może być powiązany z wieloma formularzami. Dzięki temu nie trzeba załaczać tego samego pliku do systemu wiele razy (system bedzie to sprawdzał i nie pozwoli tego zrobić, gdy znajdzie taki sam plik już zamieszczony w module). Tworzenie i edycja istniejących powiązań odbywa się w analogicznym procesie opisanym poniżej.

**Uwaga! Możesz tworzyć powiązania w dowolnym momencie – także wtedy, gdy dany dokument (wniosek o płatność, harmonogram, kontrakt) jest już przesłany do instytucji i nie możesz go już edytować. Załączniki dodane na tym, późniejszym, etapie będą wyróżnione.**

# **12.4.1. Tworzenie/Edycja powiązania**

Proces tworzenia/edycji powiązania może być wywołany na 2 sposoby:

Po zakończeniu procesu dodawania nowego pliku i wyborze *OK* w poniższym komunikacie, uruchamianym automatycznie przez system:

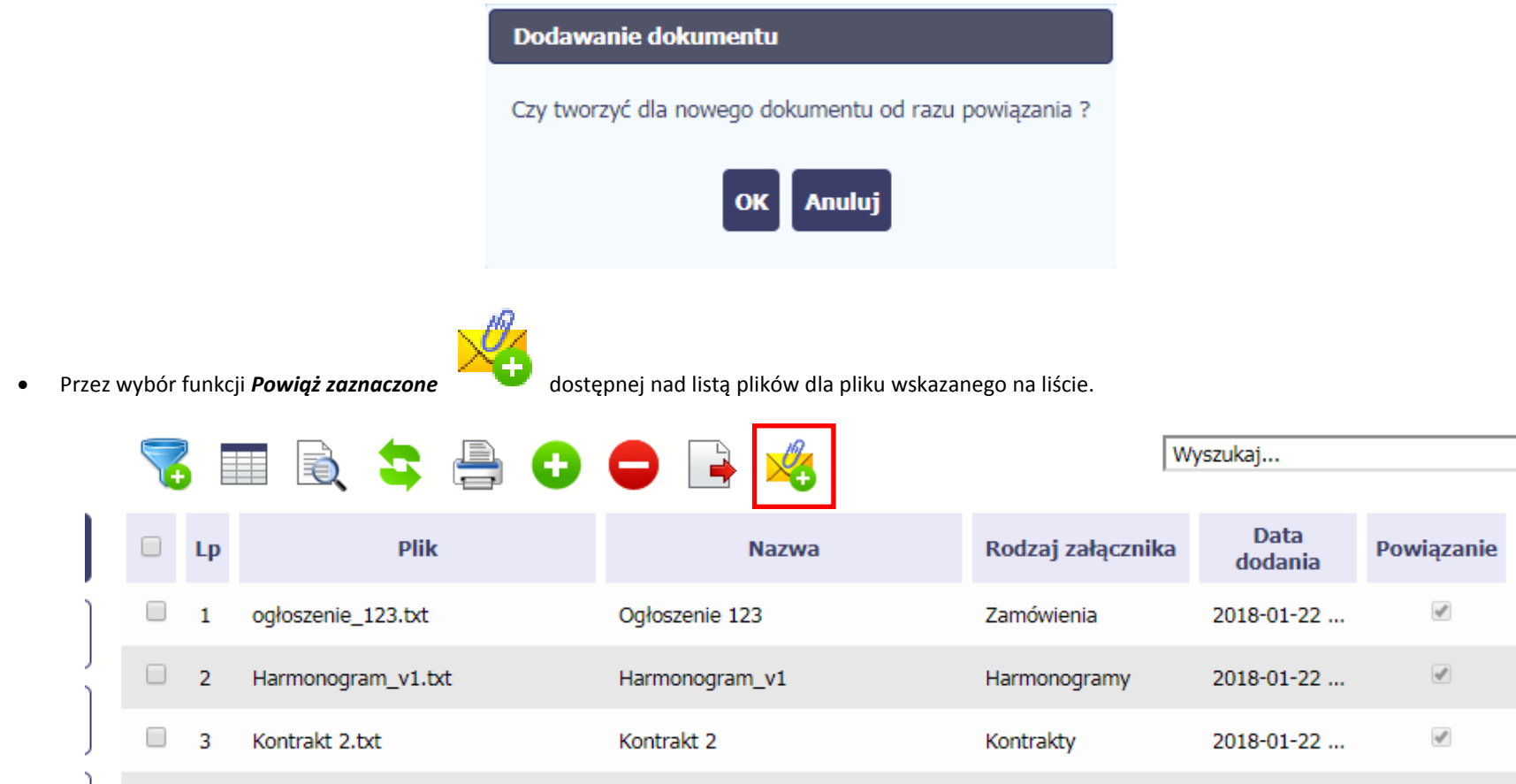

Możesz powiązać dany plik z dokumentem z modułów:

- *Wniosek o płatność*
- *Harmonogram płatności*
- *Zamówienia*
- *Kontrakty*

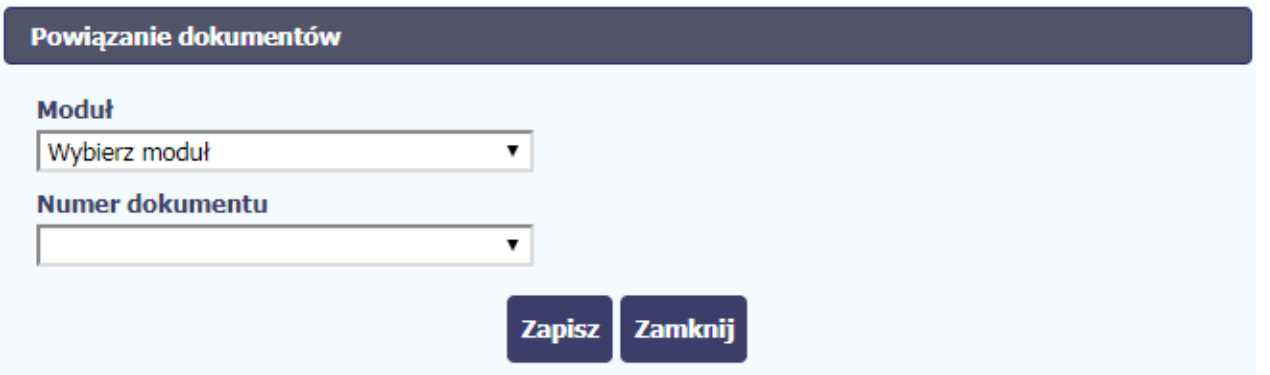

#### Powiązanie dokumentów

 $\bullet$ 

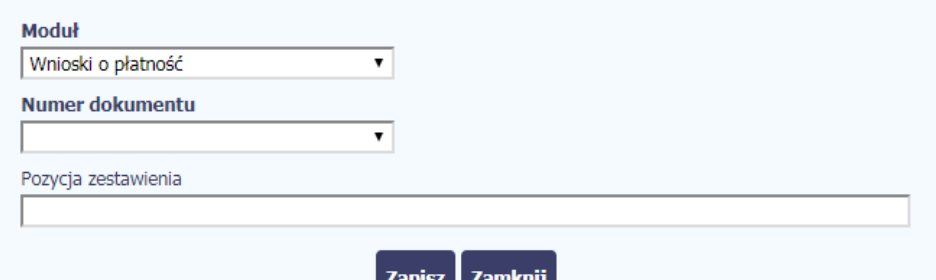

W przypadku wyboru *Wnioski o płatność*, możesz powiązać plik z wybranym wnioskiem a nawet z konkretną pozycją zestawienia dokumentów w danym wniosku.

*Numer dokumentu* – zawiera listę wniosków o płatność (numer wniosku lub okres od-do w przypadku wniosków dla których numer nie został jeszcze nadany).

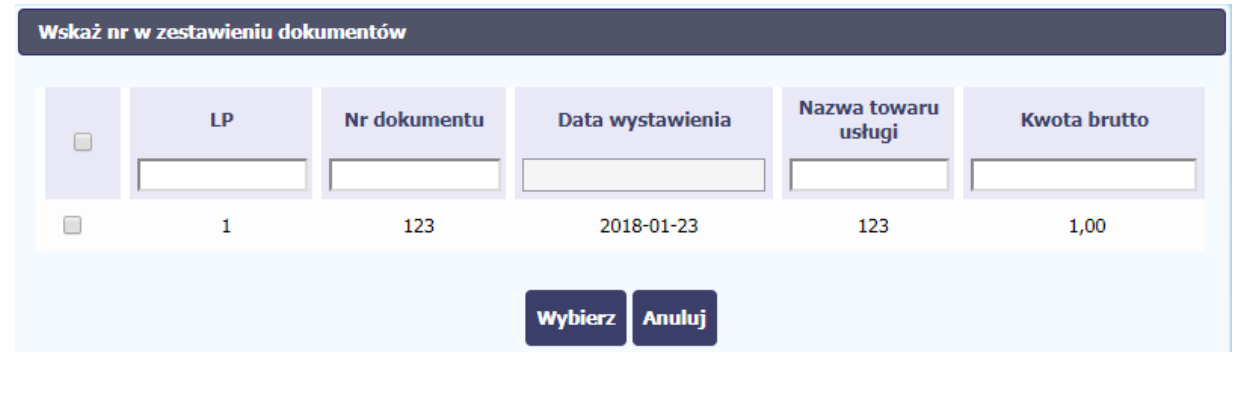

*Pozycja zestawienia* – lista pozycji z danego wniosku. Wybór jest nieobowiązkowy – plik może być po prostu załącznikiem do wniosku.

Możesz skorzystać z filtra w każdej z widocznych kolumn a także zaznaczyć wiele pozycji naraz zaznaczając checkbox w pierwszej kolumnie przy wybranych pozycjach.

Lista zawiera wyłącznie te pozycje zestawienia,

dla których nie ma załącznika.

Zakończ wybór przez funkcję *Wybierz*.

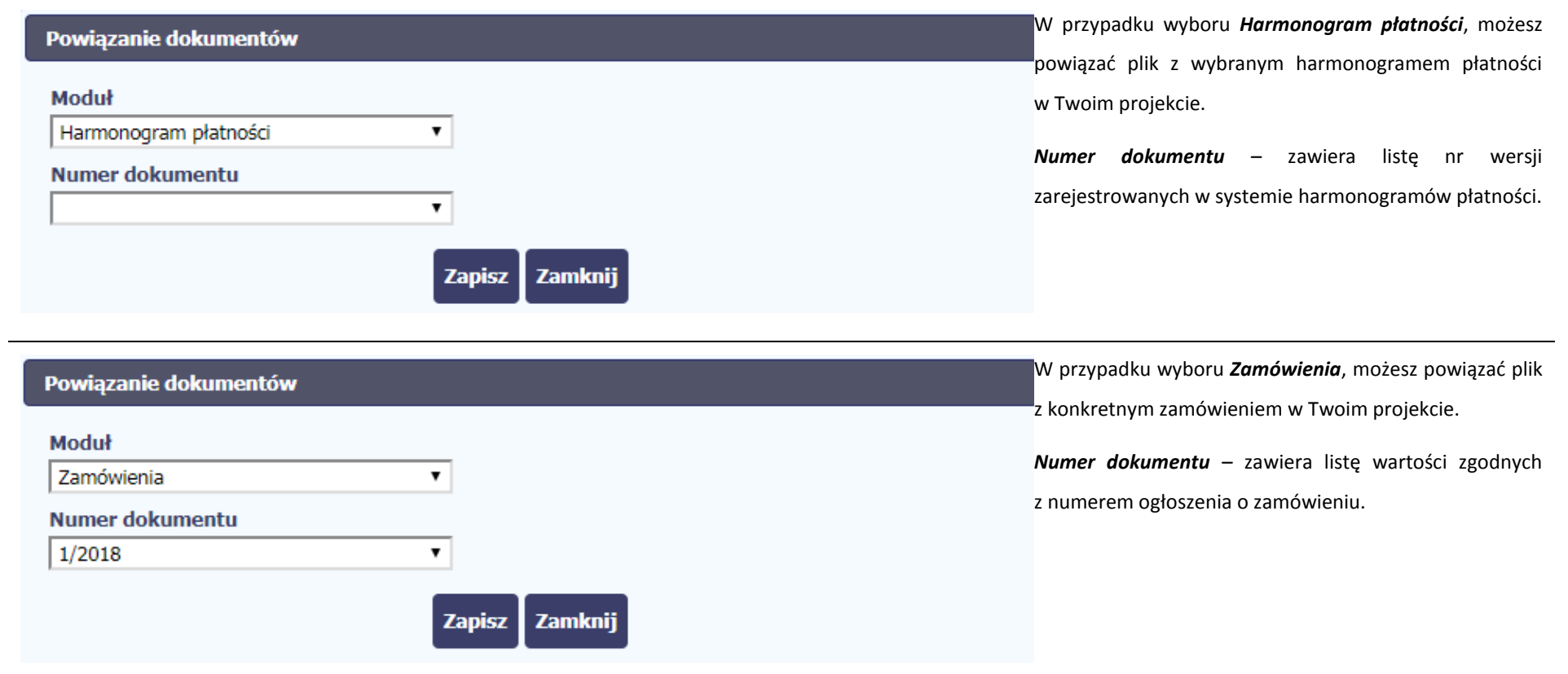

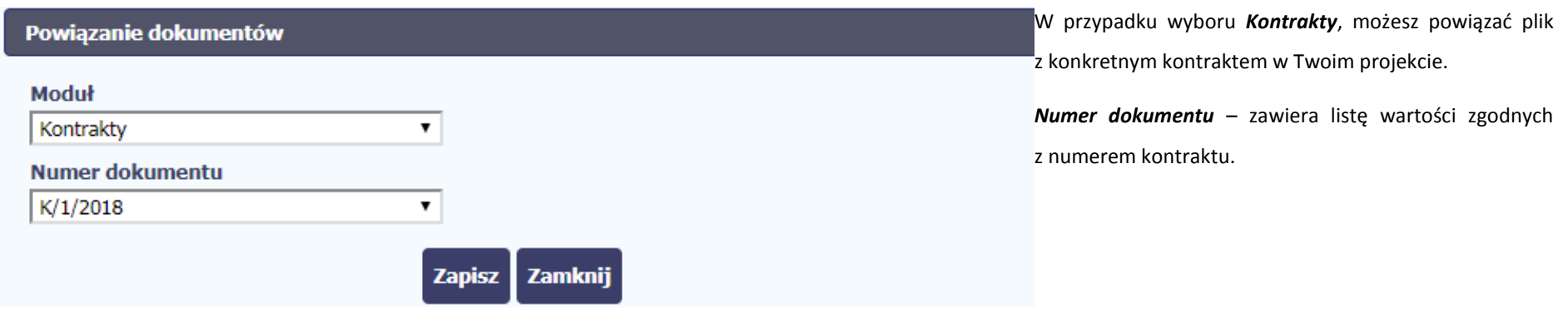

Informacja graficzna o istniejącym powiązaniu dla danego pliku będzie widoczna na samej liście plików w kolumnie *Powiązanie*. Znajdziesz ją w jednej z kolumn – zaznaczony checkbox w danym wierszu wskazuje na istniejące powiązanie.

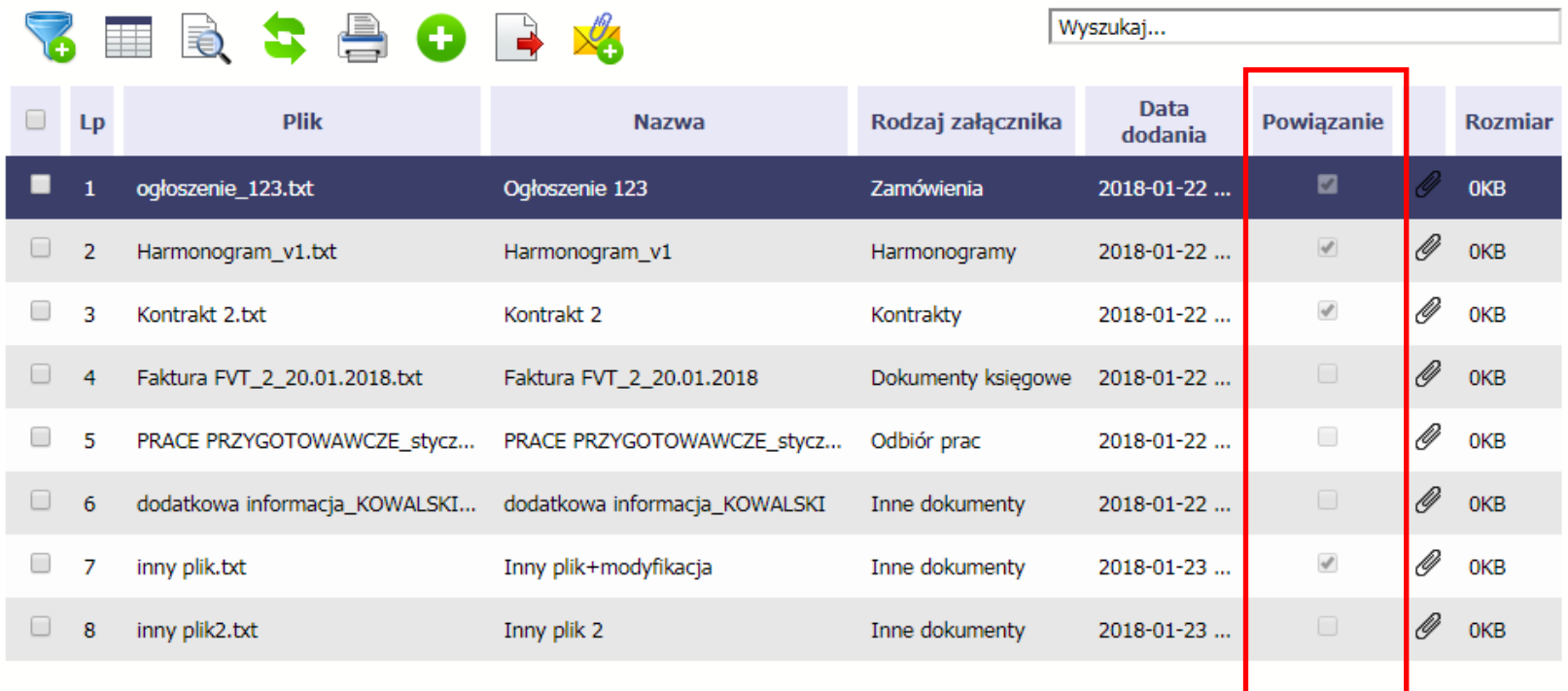

Ponadto, system wyróżnia poprzez symbol spinacza C<sup>ow</sup>, które pliki stanowiły integralną część danego dokumentu a które z nich powiązano poprzez moduł *Dokumentacja*.

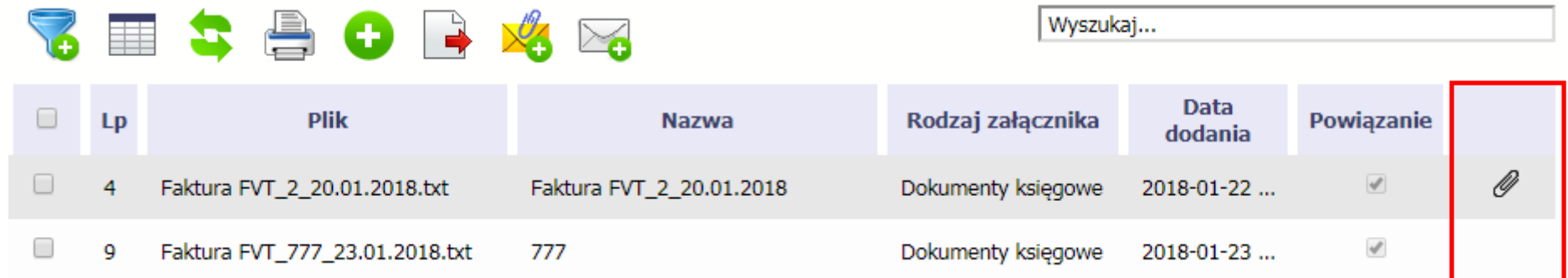

#### **Przykład:**

- Plik *Faktura FVT\_2\_20.01.2018.txt* był dołączony przez moduł *Dokumentacja* i powiązany z przesłanym już do Instytucji wnioskiem o płatność świadczy o tym zaznaczony checkbox w kolumnie *Powiązanie* oraz symbol spinacza w ostatniej kolumnie.
- Plik *Faktura FVT\_777\_23.01.2018.txt* był załącznikiem do wniosku o płatność (więc jest także z nim powiązany) świadczy o tym zaznaczony checkbox w kolumnie *Powiązanie* oraz **BRAK** symbolu spinacza w ostatniej kolumnie.

Dzięki temu łatwo jest rozróżnić te pliki, które były dodane z poziomu danego dokumentu od tych które zostały załączone z poziomu Dokumentacji.

# **12.4.2. Usuwanie powiązania**

Kiedy nie chcesz, aby plik był powiązany z jakimkolwiek dokumentem np. po to, aby móc go usunąć z aplikacji (patrz rozdział 12.9 *Usuwanie plików*) musisz to powiązanie usunąć.

Jeżeli plik jest załączony np. do wniosku o płatność, to powiązanie usuniesz poprzez edycję wniosku i usunięcie pliku z tego wniosku i jego zapis. Będziesz wtedy mógł usunąć plik już w module *Dokumentacja*. Analogicznie, będziesz musiał edytować Harmonogram, Zamówienie publiczne i każdy inny dokument z którym jest powiązany Twój plik.

### **12.5. Zarządzanie udostępnianiem**

Każdy plik dodawany przez Ciebie do systemu jest dostępny dla wszystkich osób uprawnionych do pracy w ramach Twojego projektu.

W przypadku projektów partnerskich taki dostęp jest ograniczony dla osób uprawnionych w ramach tego samego partnera co Ty. Możesz jednak, zgodnie z własną decyzją, udostępniać dowolnie dany plik innym partnerom (innym osobom uprawnionym do pracy na rzecz pozostałych partnerów). Poprzez udostępnienie należy rozumieć dostęp w trybie odczytu – pozostali partnerzy nie będą mogli tego pliku usunąć czy edytować.

Mechanizm udostępniania plików uruchamiany jest podczas realizacji 2 procesów:

- Dodawania pliku zgodnie z pkt *Dodawanie nowego pliku*
- Edycji danych istniejącego pliku zgodnie z pkt *Edycja plików*

Sekcja udostępniania pliku jest widoczna na dole okna *Dokument*:

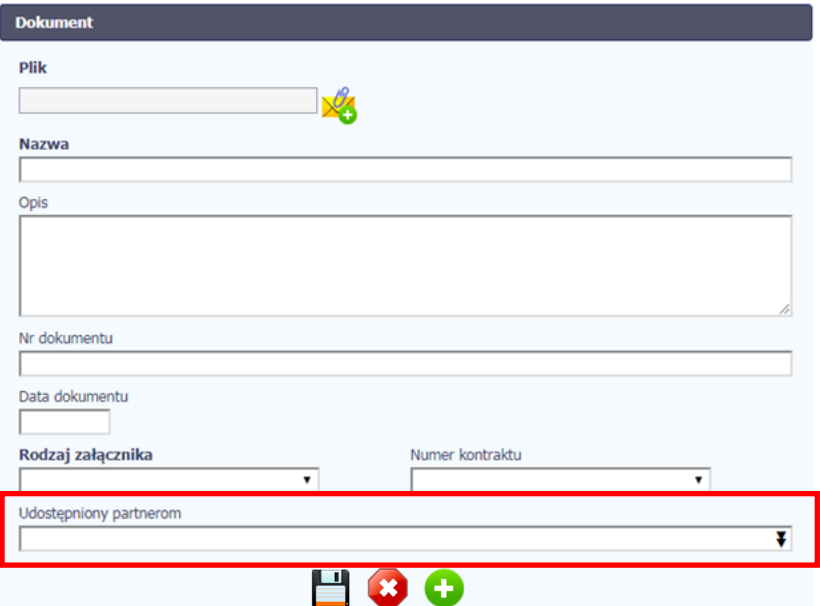

Lista rozwijalna wielokrotnego wyboru pokazuje wszystkich partnerów w Twoim projekcie.

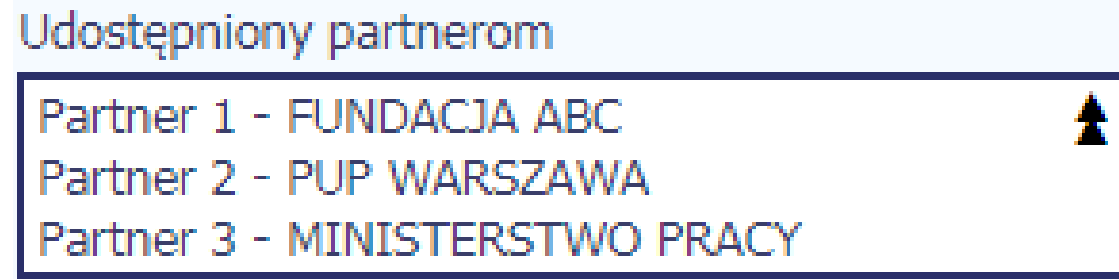

Niezależnie od Twojego wyboru, dany plik zawsze będzie widoczny dla Twojego partnera i Partnera Wiodącego (jeżeli nim nie jesteś). Możesz jednak wskazać pozostałych partnerów i udostępnić im swój plik.

Po wyborze partnerów kończysz proces wybierając jedną z dostępnych funkcji w oknie *Dokument*.

# **12.6. Dokumenty powiązane**

Jeżeli dany plik/załącznik jest powiązany z jakimś dokumentem (wnioskiem o płatność, zamówieniem, harmonogramem płatności, itd.) to informację na ten temat znajdziesz przeglądając szczegóły pliku na liście dokumentów.

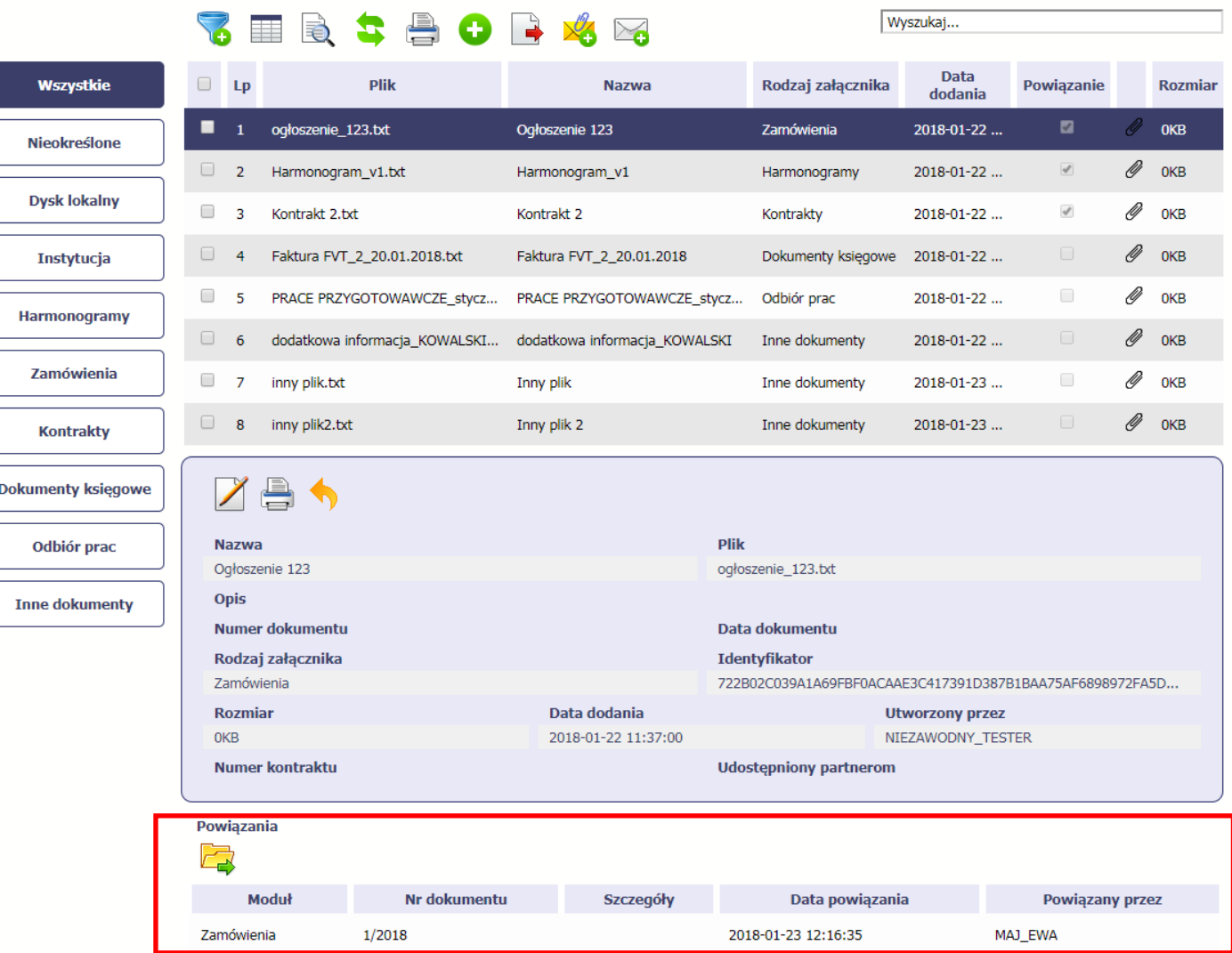

Po przejściu w tryb podglądu danego pliku (kliknięcie wiersza na liście, właściwego dla danego załącznika) system prezentuje szczegóły tego pliku. Ostatnią sekcją jest właśnie informacja o powiązaniu pliku.

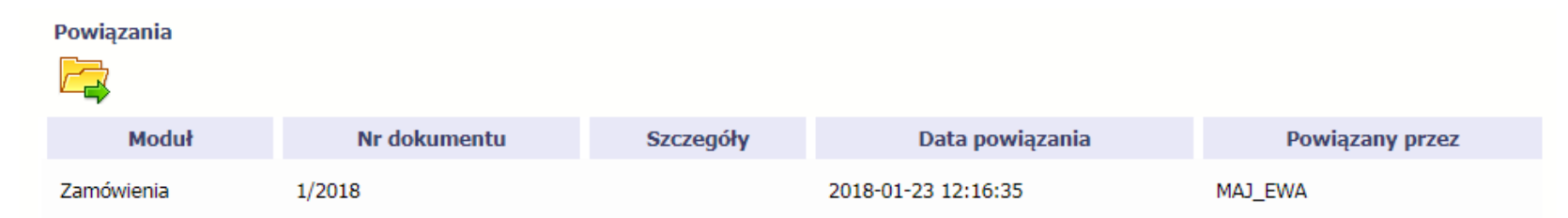

W tabeli znajdziesz wszystkie powiązania danego pliku. System prezentuje zestaw danych właściwy dla danego modułu, pozwalający dobrze zidentyfikować dokument z którym wskazany plik jest powiązany. Zwróć uwagę, że będzie tu zawsze widoczna informacja kto i kiedy dokonał powiązania danego pliku z określonym dokumentem.

Możesz skorzystać z funkcji *Przejdź do powiązanego dokumentu .*

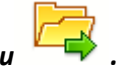

Jeżeli Twoje uprawnienia pozwolą Ci na podgląd wybranych danych (jesteś np. osobą uprawnioną u Partnera Wiodącego, który zawsze widzi wszystko), system przeniesie Cię do wskazanego miejsca. Nie będziesz musiała/musiał szukać wskazanego miejsca samodzielnie.

### **12.7. Drukowanie**

Istnieje możliwość wygenerowania wydruków 2 różnych zestawów danych zawartych w module. W zależności od swoich potrzeb, możesz z nich skorzystać w dowolnym momencie.

# **12.7.1. Wydruk listy**

Poprzez funkcję *Drukuj* dostępną nad listą plików system generuje wydruk listy dokumentów widocznych w danym momencie na ekranie.

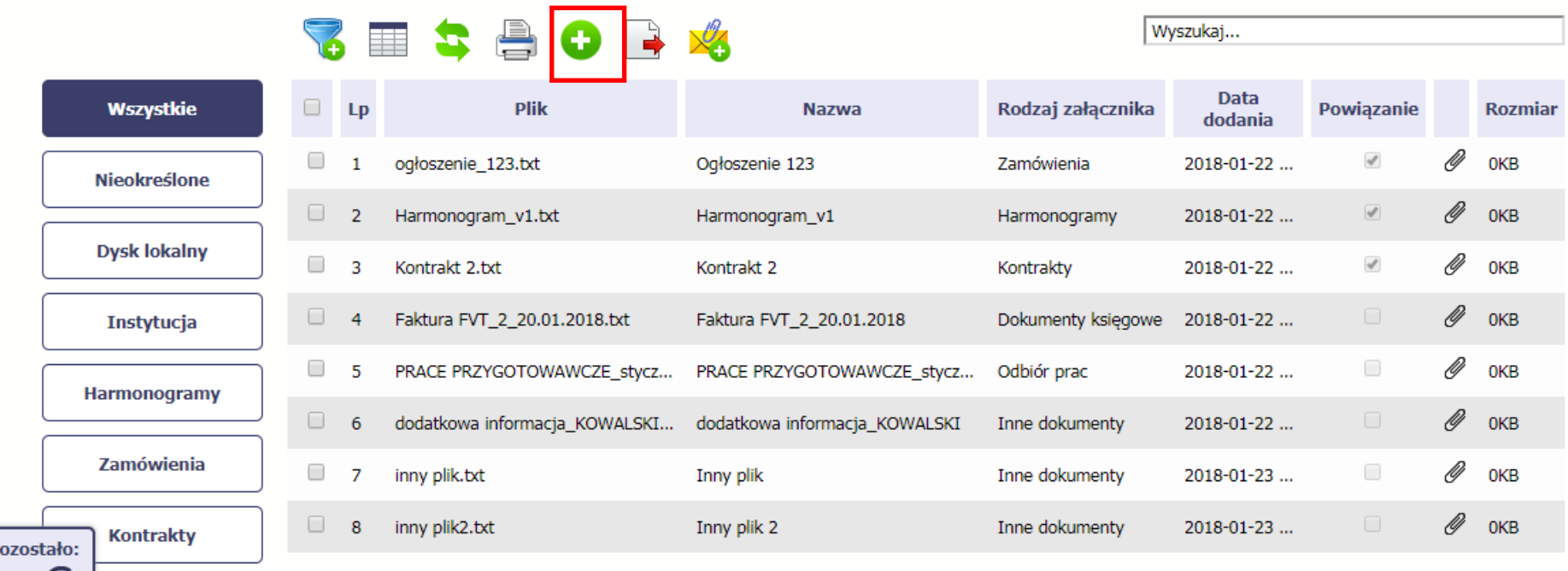

W zależności od ustawień Twojej przeglądarki, system wygeneruje plik PDF albo pozwoli Ci to zrobić samodzielnie.

#### Projekt POWR.02.19.00-00-0200/15

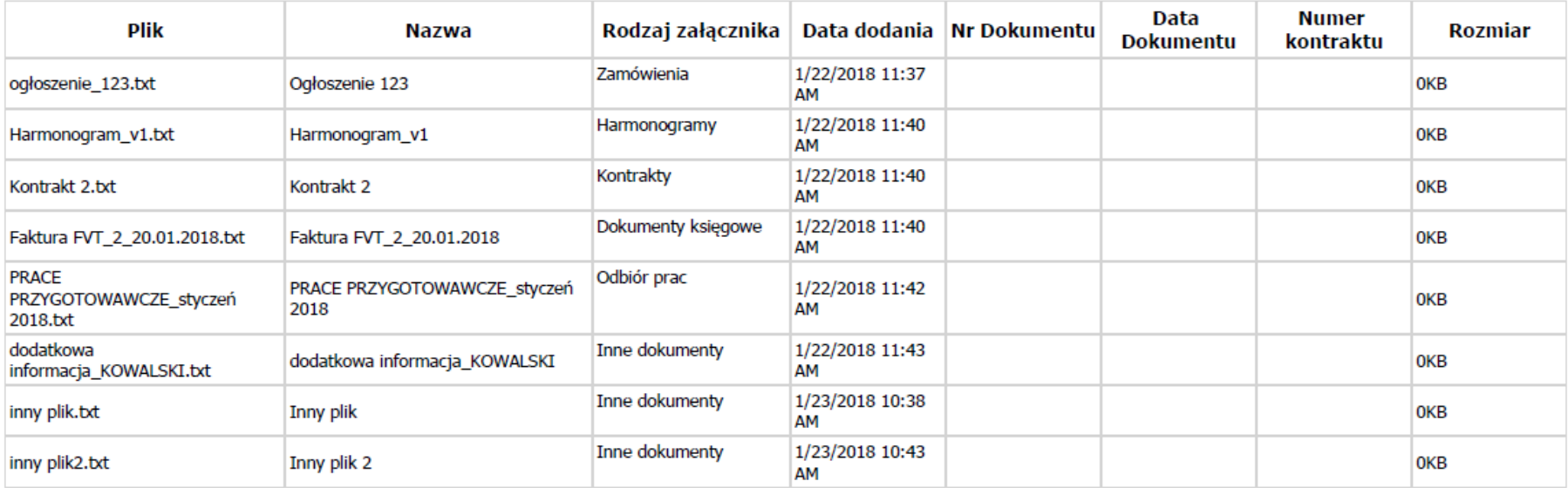

# **12.7.2. Wydruk szczegółów pliku**

Poprzez funkcję *Drukuj* dostępną w sekcji szczegółów wskazanego pliku system generuje wydruk danych opisujących dany plik – zgodnie z widokiem na ekranie.

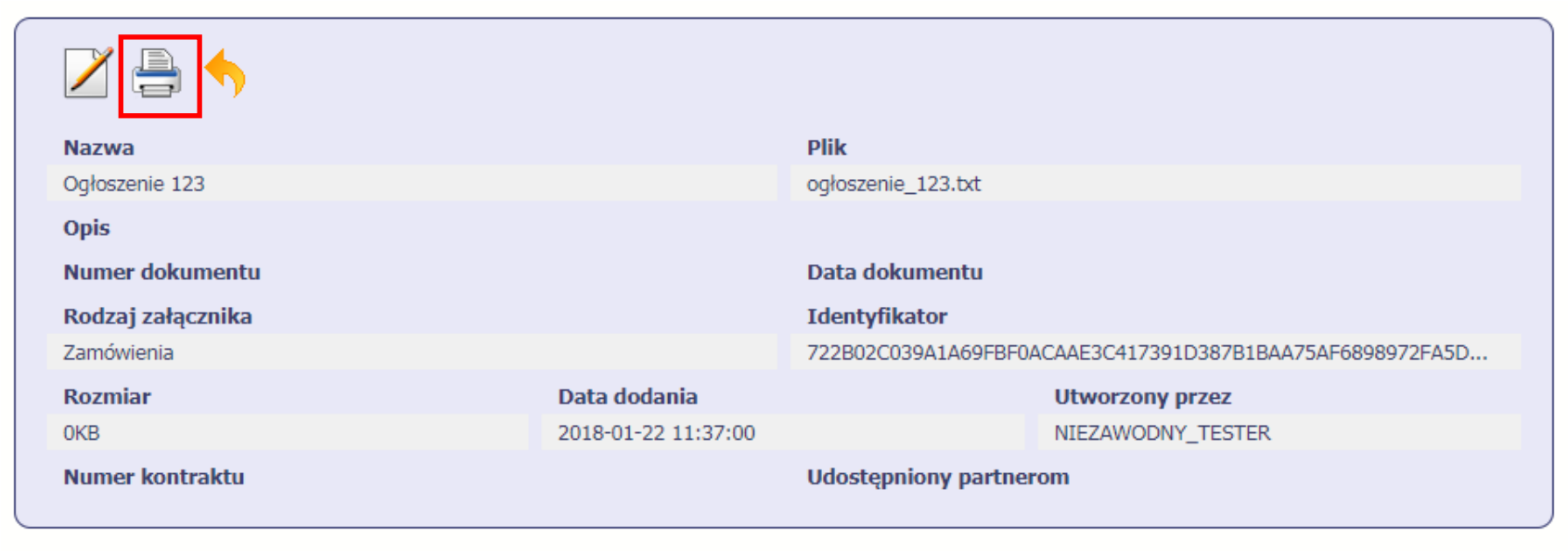

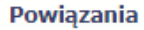

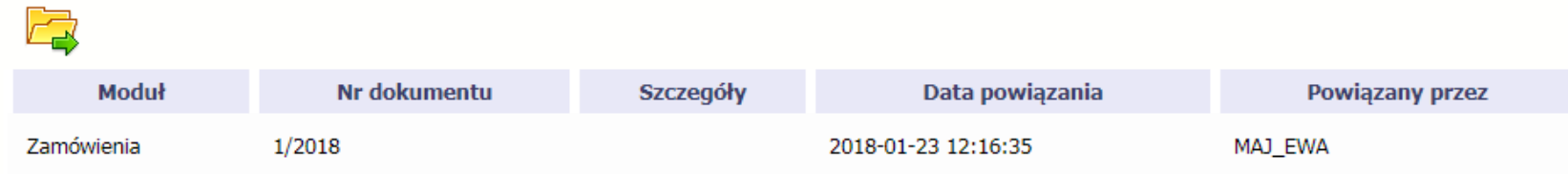

W zależności od ustawień Twojej przeglądarki, system wygeneruje plik PDF albo pozwoli Ci to zrobić samodzielnie.

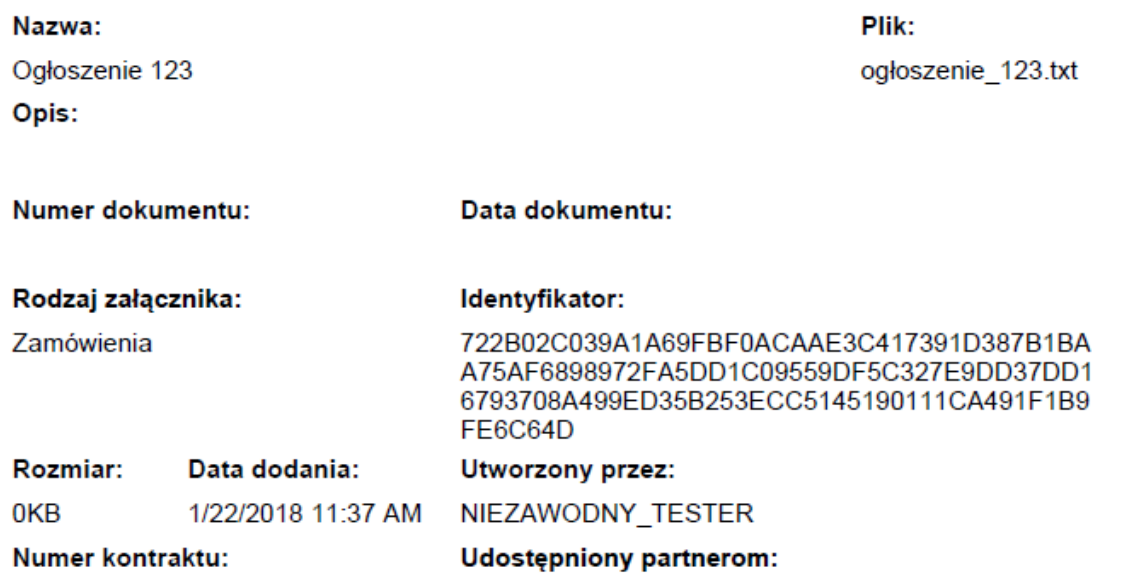

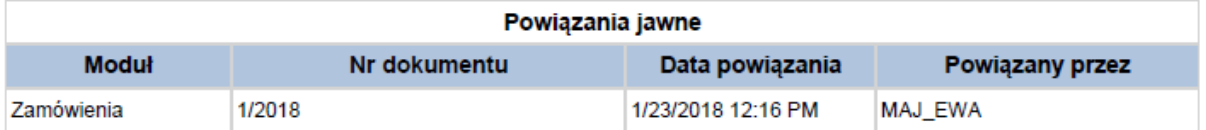

## **12.8. Edycja plików**

Możesz edytować dodane przez siebie pliki. Edycji podlegają wszystkie pola opisane w kroku *Dodawanie nowego pliku*. Istnieją jednak pewne ograniczenia:

- Możesz edytować wszystkie pola wyłącznie wtedy, gdy plik nie jest powiązany z żadnym dokumentem,
- Jeżeli plik jest powiązany z jakimkolwiek dokumentem, który został przesłany do instytucji, edycja jest możliwa wyłącznie dla pól niewymagalnych, tj.
	- o Opis
	- o Nr dokumentu
	- o Data dokumentu
	- o Numer kontraktu
	- o Udostępnienie partnerom

Aby edytować dany plik, w oknie szczegółów wybierz funkcję *Edytuj* .

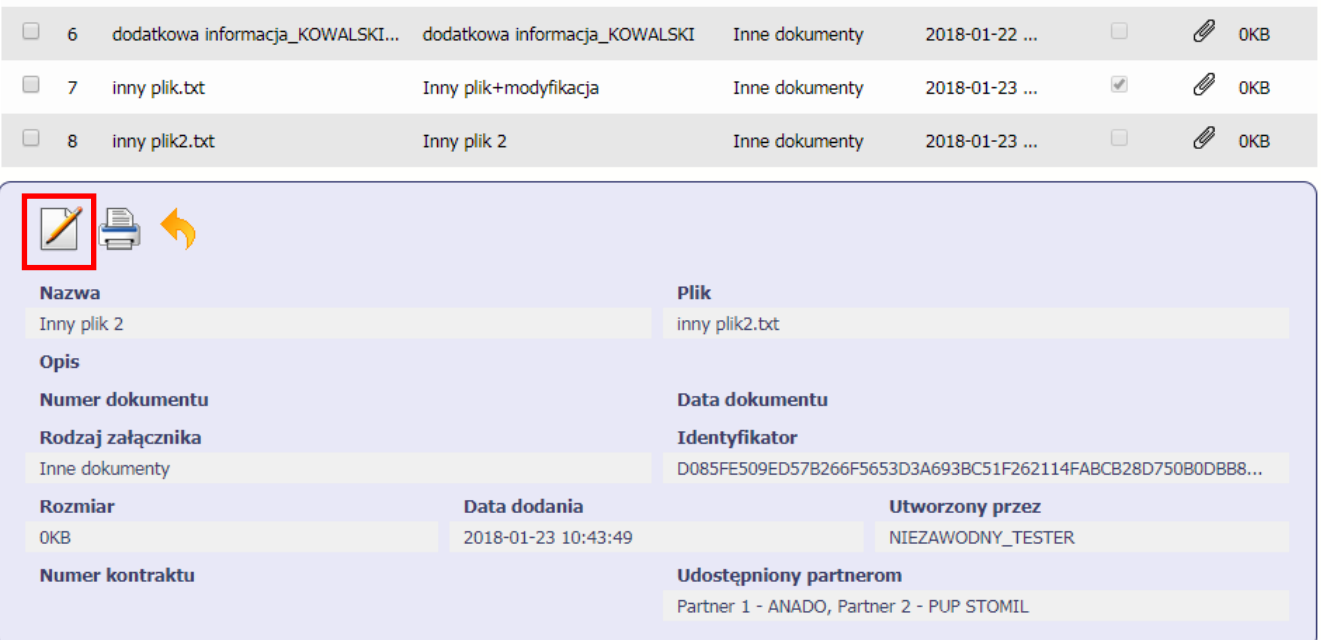

# **12.9. Usuwanie plików**

Możesz usuwać dodane przez siebie pliki. Jest to jednak możliwe wyłącznie wtedy, gdy dany plik nie jest powiązany z żadnym dokumentem. Jeżeli plik będzie powiązany z jakimkolwiek dokumentem, funkcja usuwania będzie niedostępna na liście. Szczegóły dotyczące usuwania powiązań znajdziesz w rozdziale rozdziale 12.4.2 *Usuwanie powiązania*.

Aby usunąć dany plik, po zaznaczeniu właściwego wiersza na liście wybierz funkcję *Usuń*

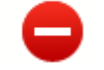

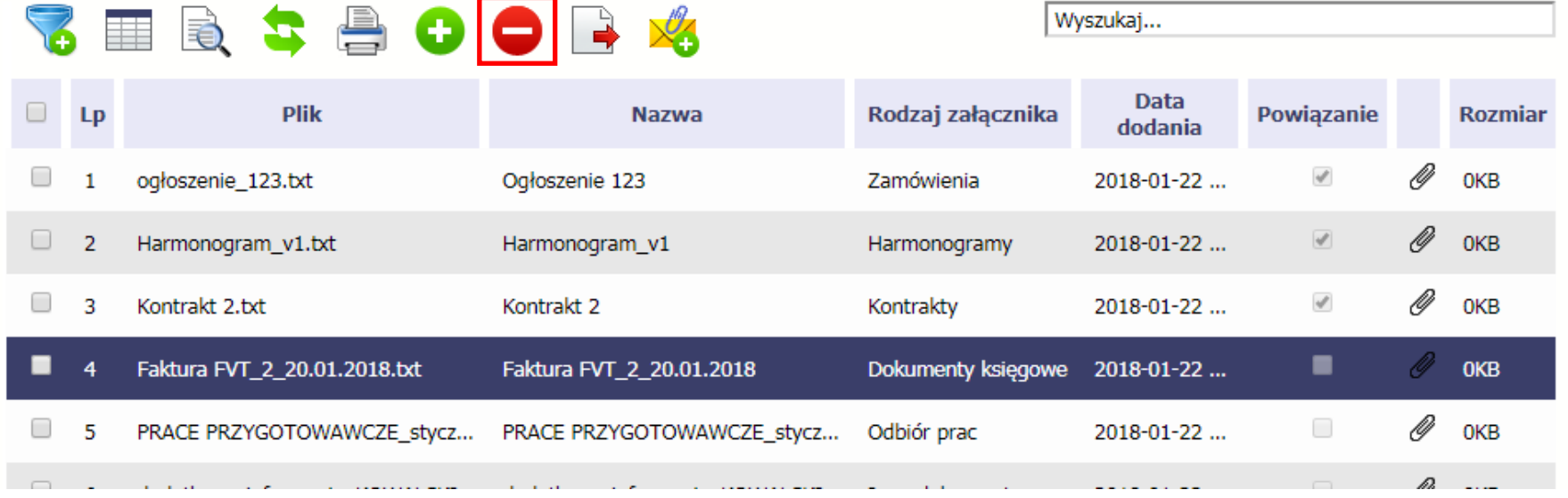

# **12.10. Filtrowanie**

Możliwe jest wyszukiwanie danych według wybranych przez Ciebie kryteriów. Istnieją 2 rodzaje filtra, z których możesz skorzystać:

**Filtr wg pól** - Aby skorzystać z możliwości filtrowania danych, wybierz funkcję Filtruj

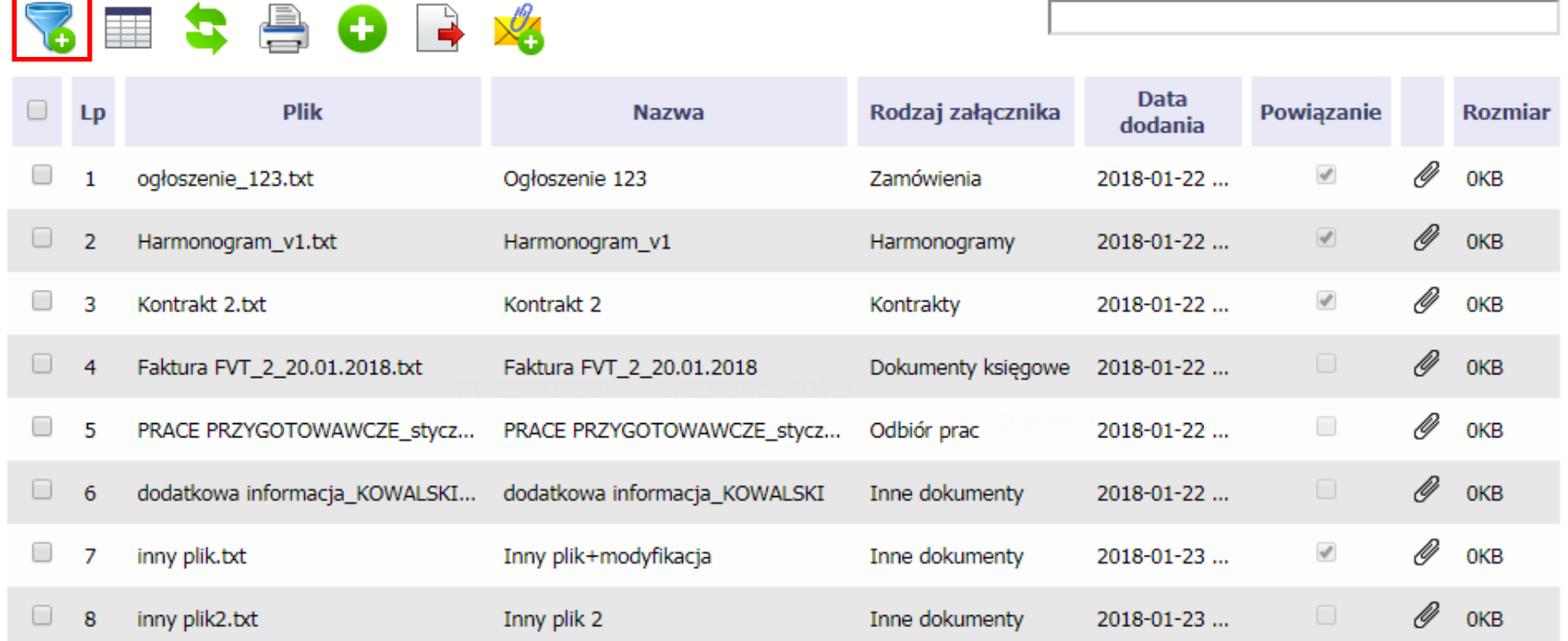

W otwartym oknie *Ustawienia filtra* zawierającym większość pól z formularza możesz wpisać wybrane przez siebie parametry i potwierdzić swój wybór funkcją *OK*.

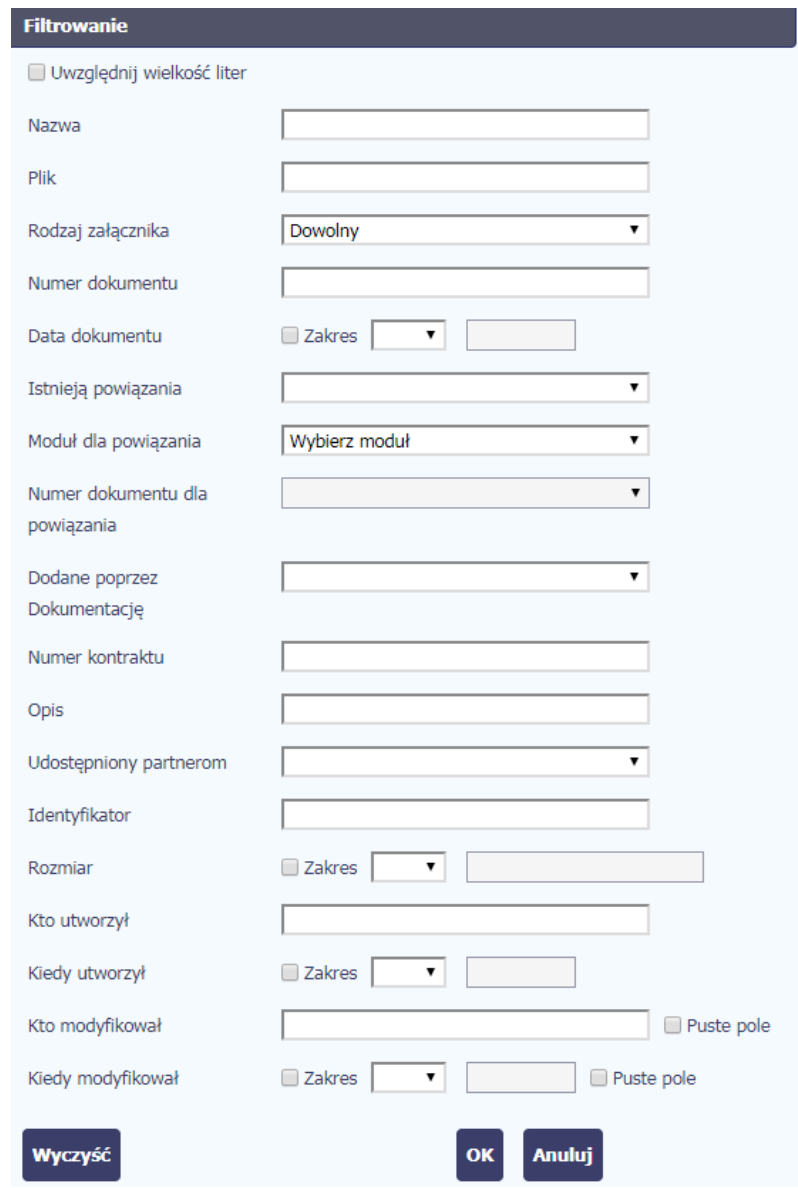

Strona **313** z **317**

Jeżeli dane na ekranie są przefiltrowane, system informuje o tym poprzez specjalny komunikat widoczny ponad tabelą.

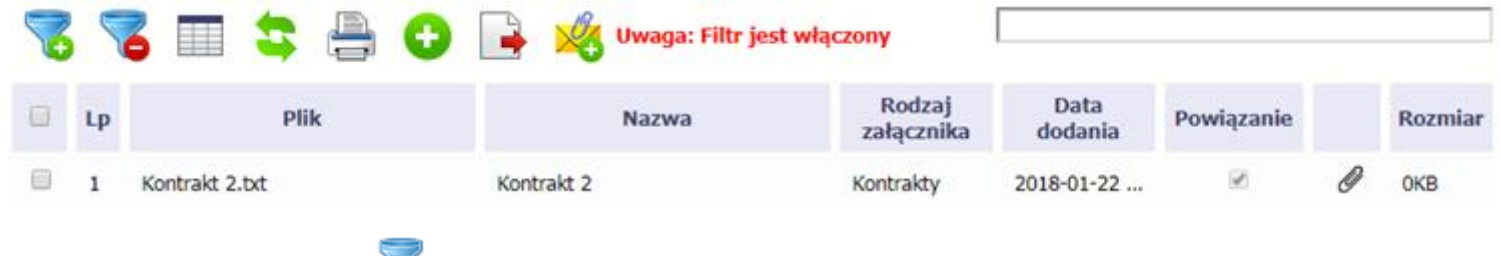

Aby usunąć filtr należy wybrać funkcję *Wyczyść filtr*

**Filtr pełnotekstowy** – dostępny ponad tabelą. Wpisując określony wyraz/frazę/ciąg znaków możesz wykorzystać interesujący Cię zakres danych bez konieczności ustalania parametrów w tradycyjnym filtrze.

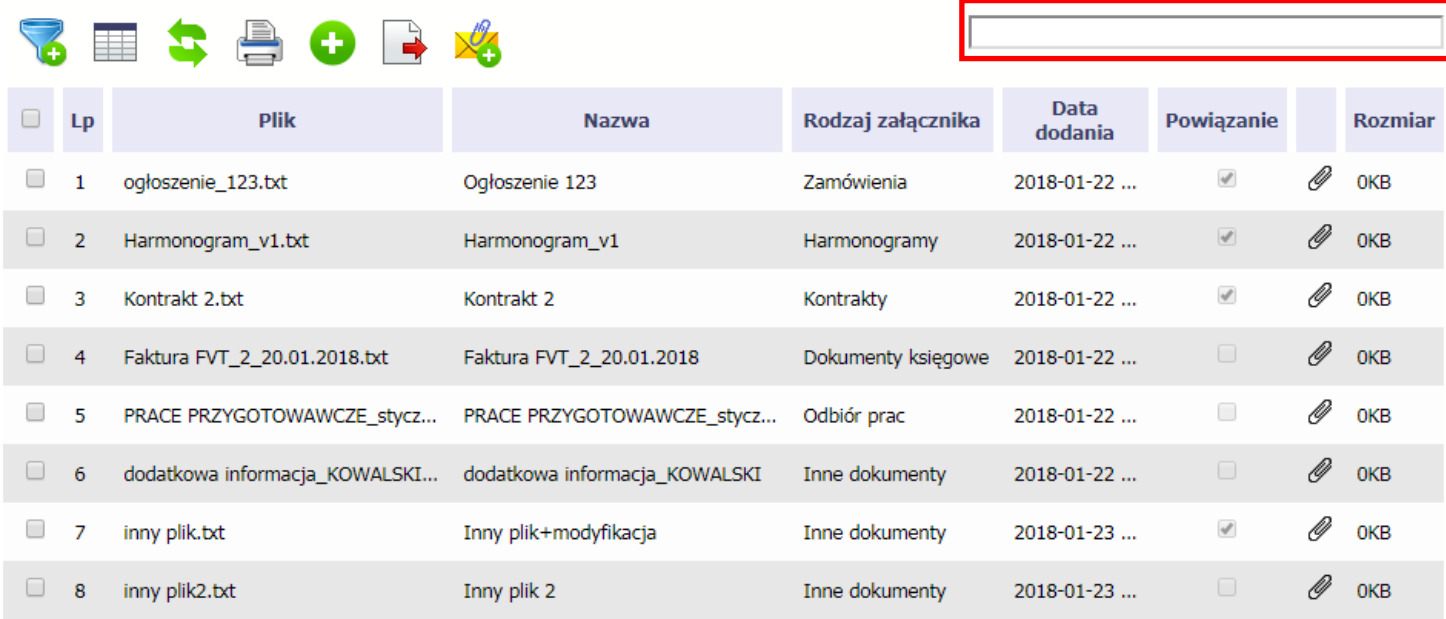

Strona **314** z **317** Aby uruchomić taki rodzaj wyszukiwania, wpisz tekst który Cię interesuje w okno wyszukiwania dostępne nad tabelą i potwierdź swój wybór wciskając *Enter*.

## **12.11. Pobieranie zaznaczonych plików**

Jeżeli masz taką potrzebę, możesz pobrać na dysk lokalny pliki zamieszczone w module. Możesz to robić pojedynczo albo w większych grupach (wtedy system spakuje wybrane załączniki w jeden plik archiwum \*.zip.

Checkbox w pierwszej kolumnie listy odpowiada za zaznaczenie plików, które chcesz pobrać.

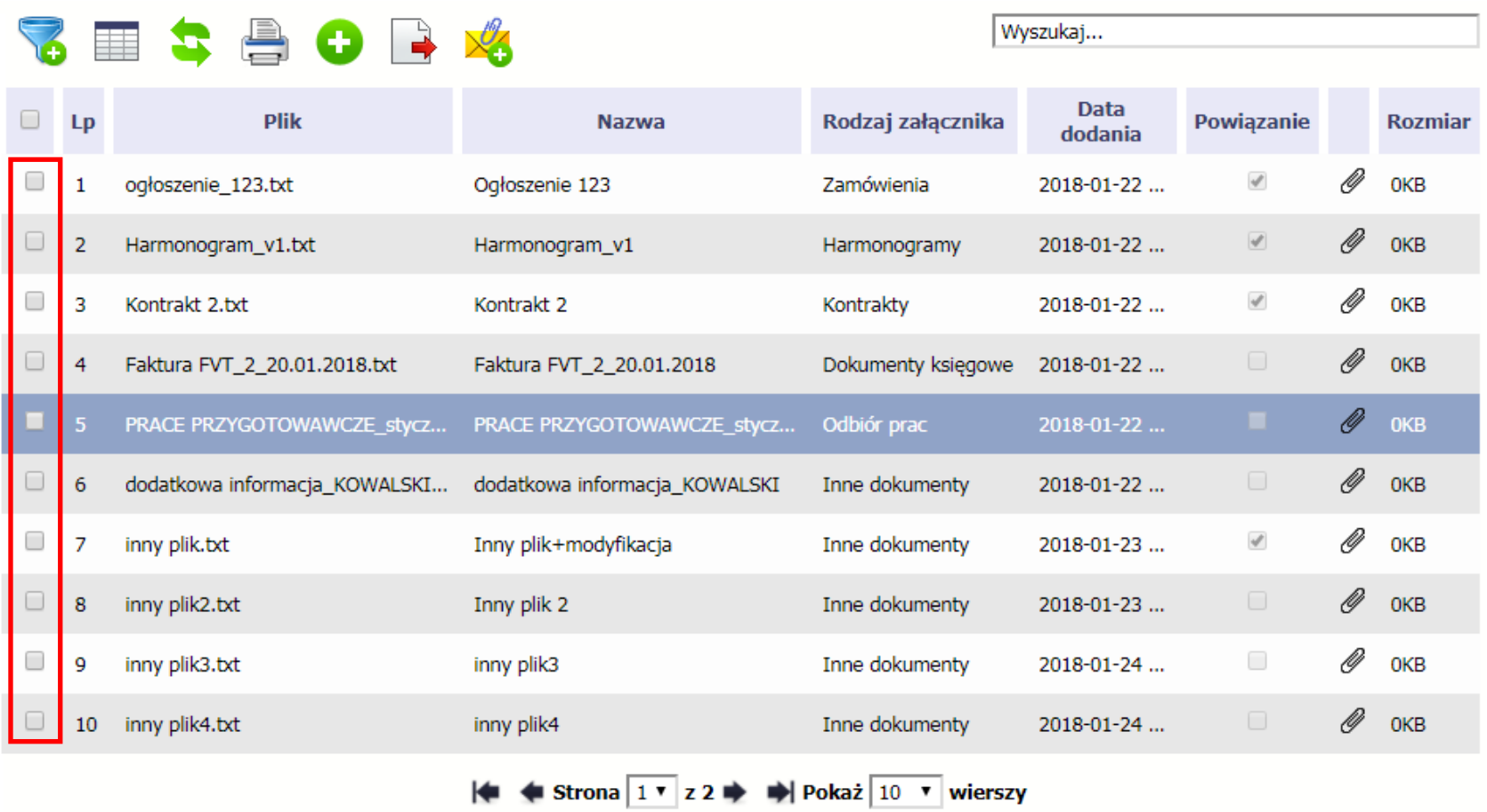

Aby zaznaczyć wszystkie pliki widoczne na liście bez konieczności ich pojedynczego wskazywania, wybierz checkbox zaznaczania w nagłówku kolumny.

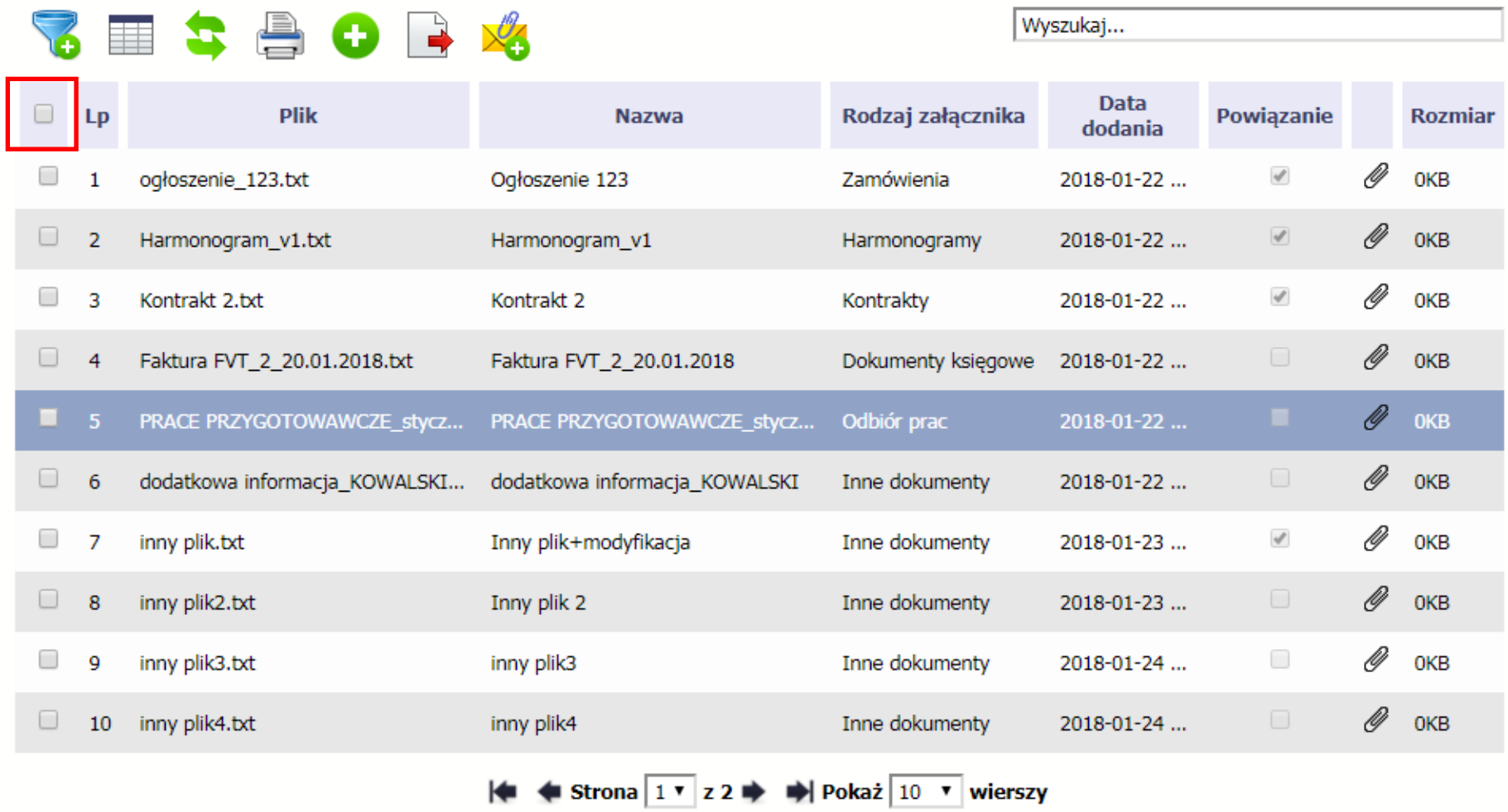

Użycie checkboxa zaznaczania w nagłówku kolumny spowoduje zaznaczenie pozycji tylko na danej stronie. Jeżeli chcesz pobrać więcej plików niż 10 (standardowa liczba wierszy w stronicowaniu), to musisz zmienić widok listy i zwiększyć liczbę wyświetlanych wierszy lub zaznaczyć pozycje na kilku stronach.

Funkcja *Pobierz zaznaczone* powoduje pobranie wyłącznie tych plików, które zaznaczyłeś na poszczególnych stronach.

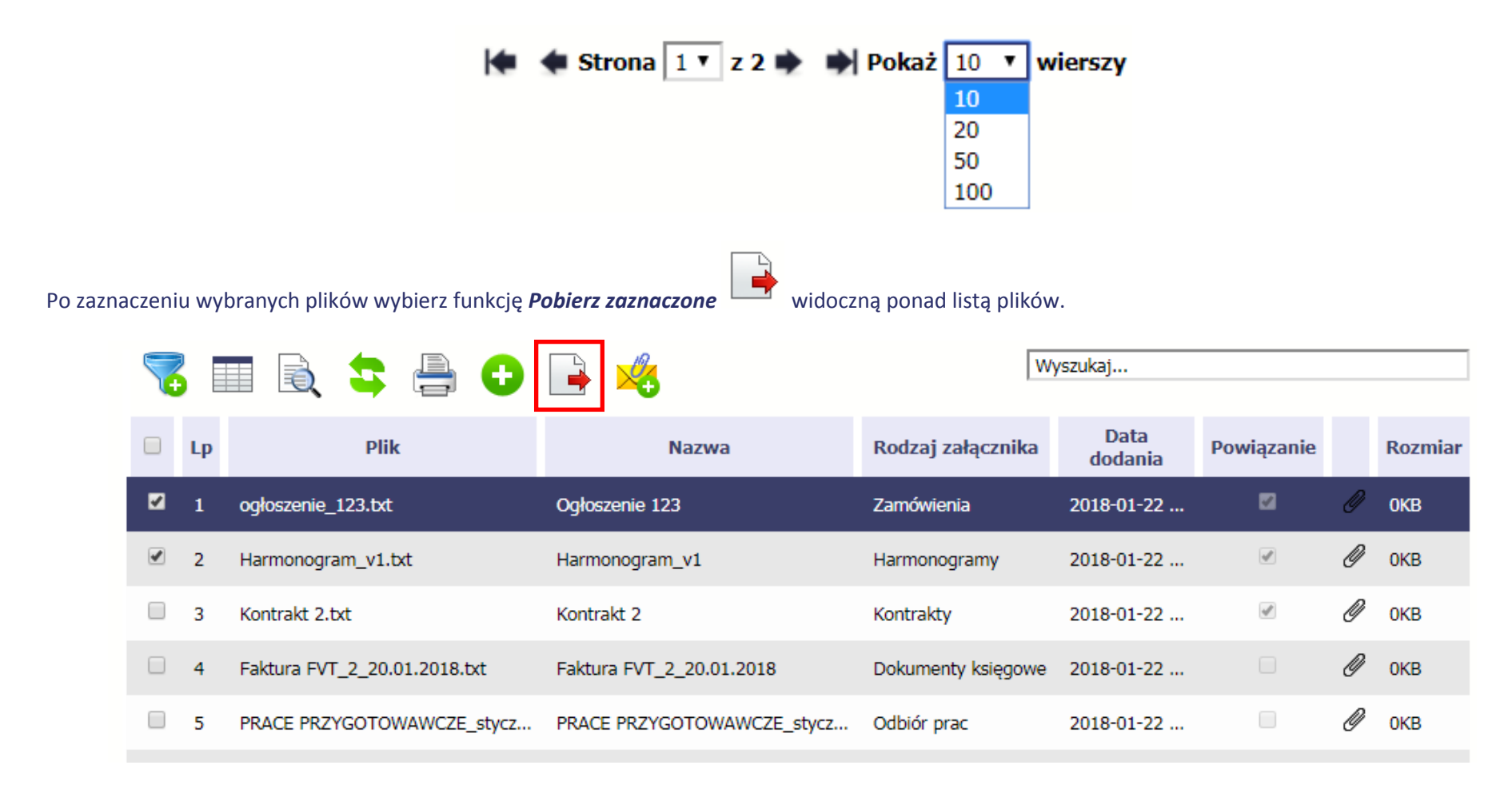